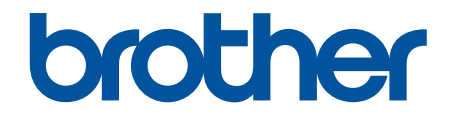

# **Online-bruksanvisning**

**DCP-J1050DW DCP-J1140DW MFC-J1010DW** 

## <span id="page-1-0"></span>Hem > Innehållsförteckning

## Innehållsförteckning

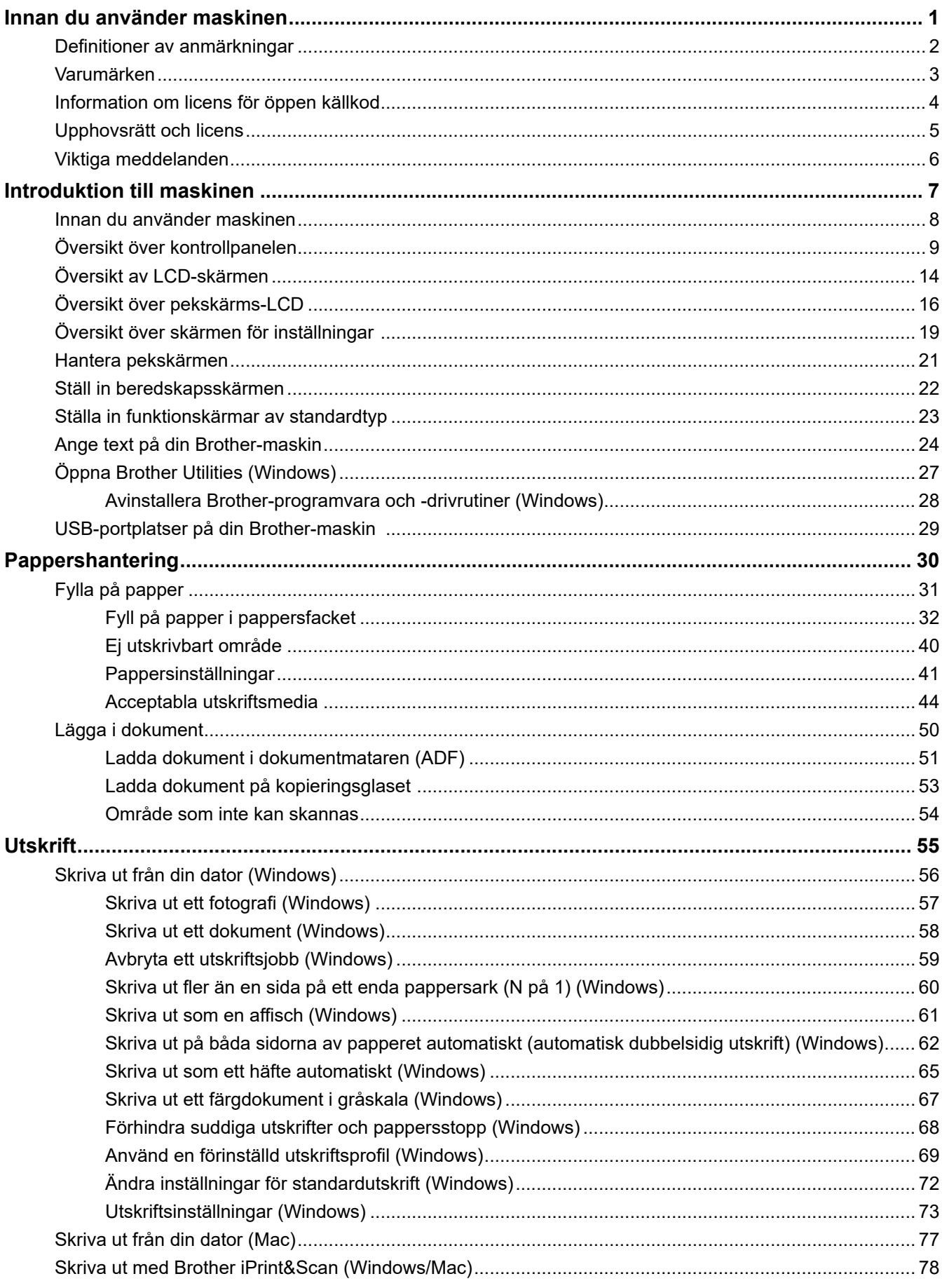

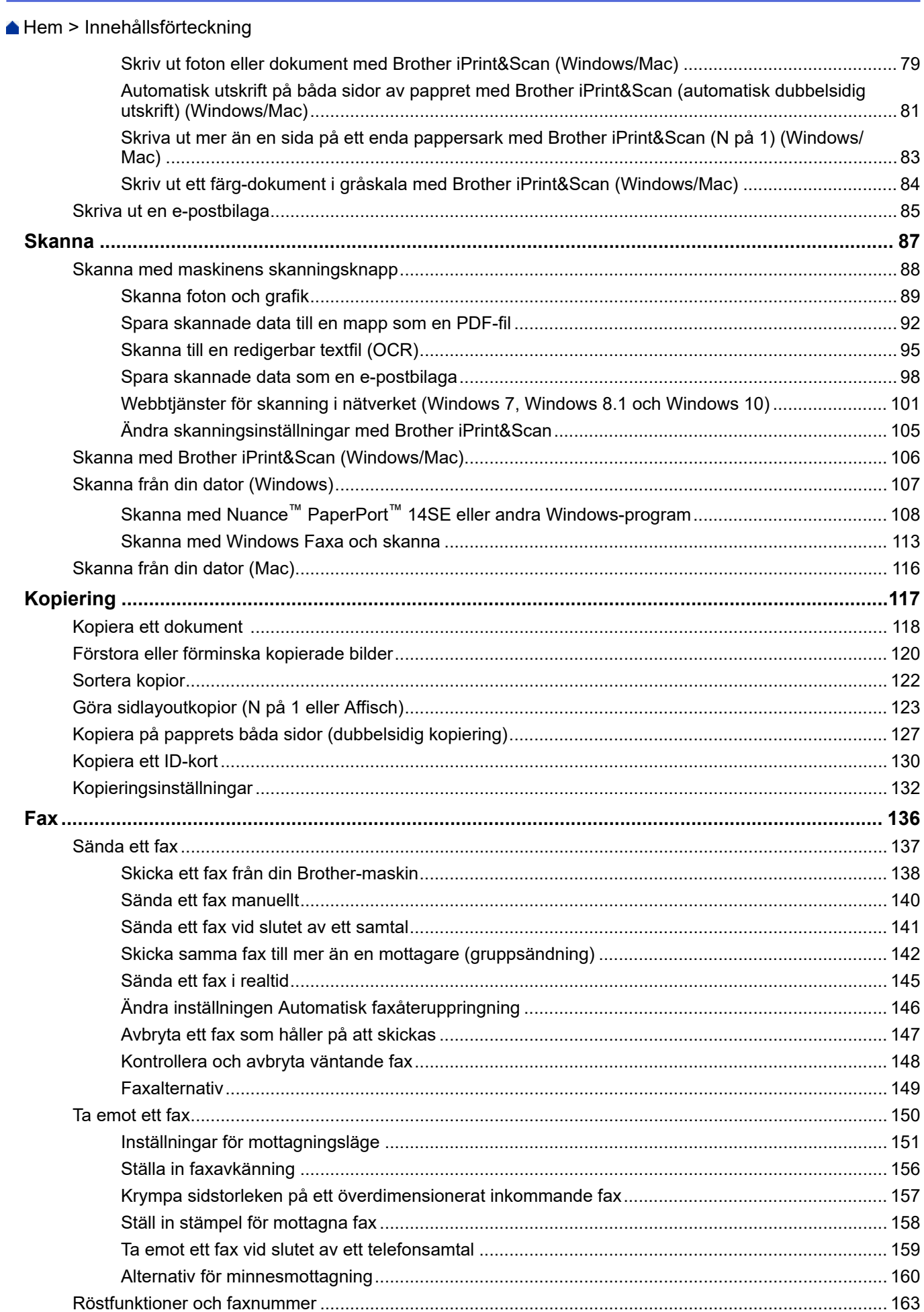

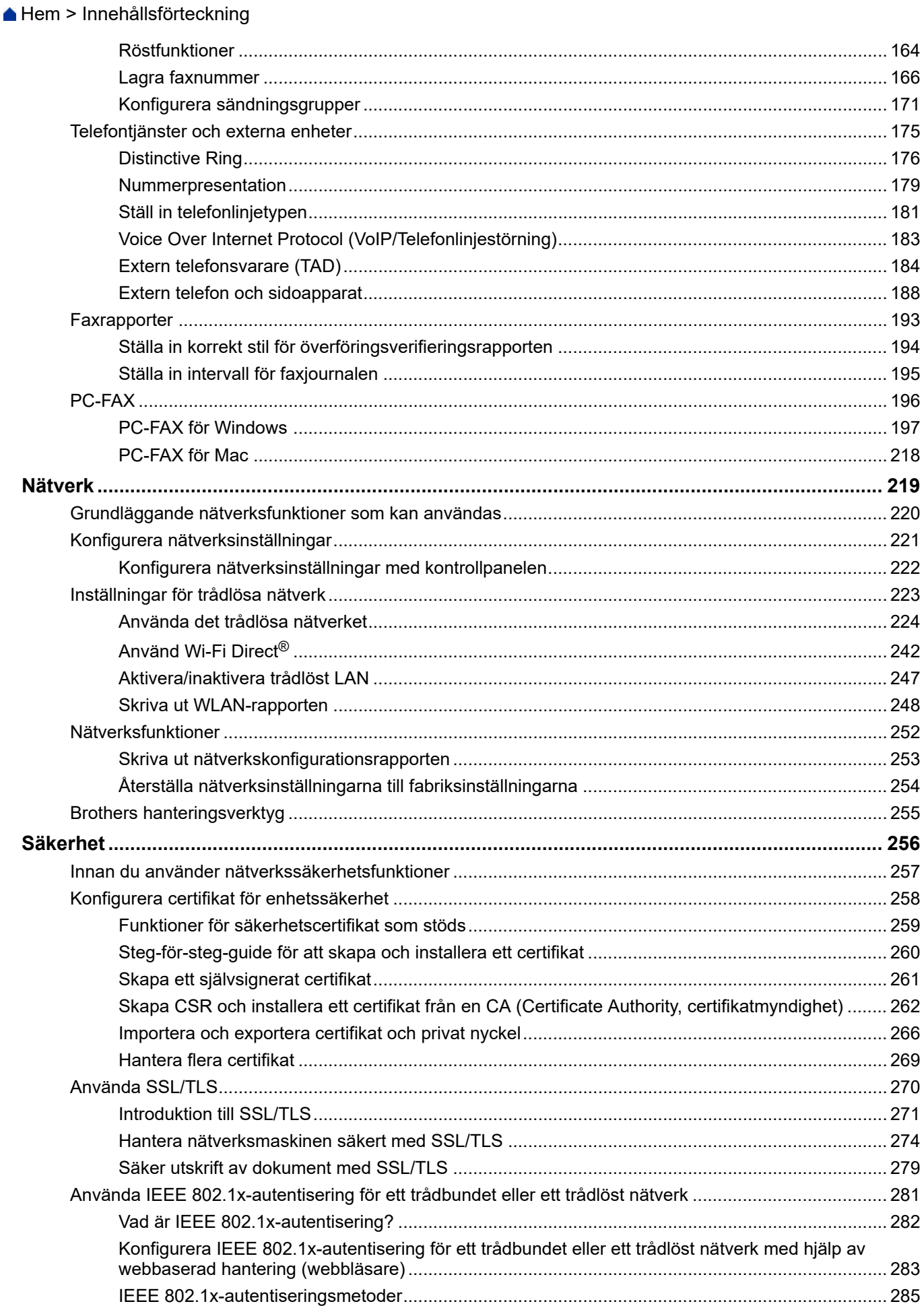

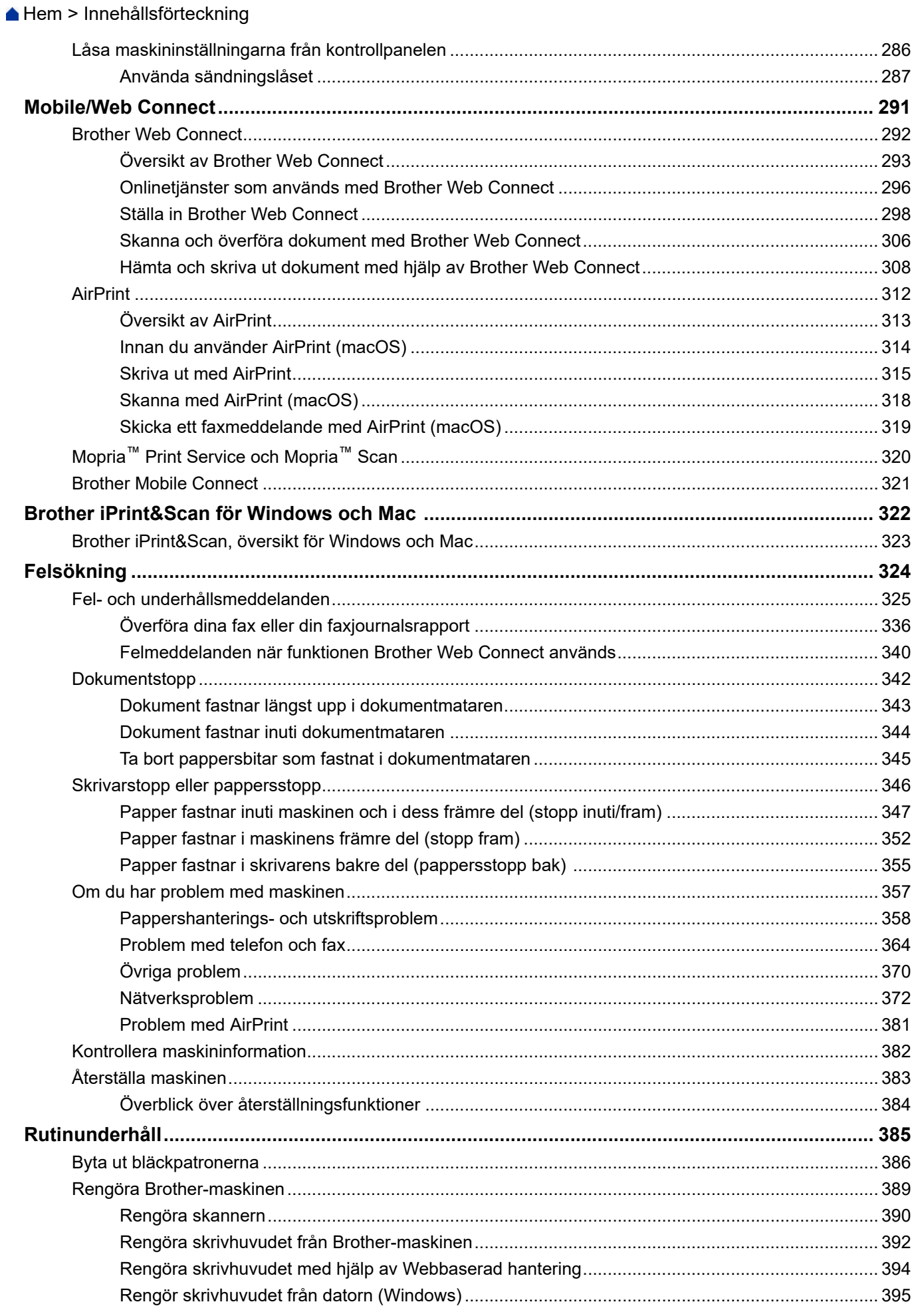

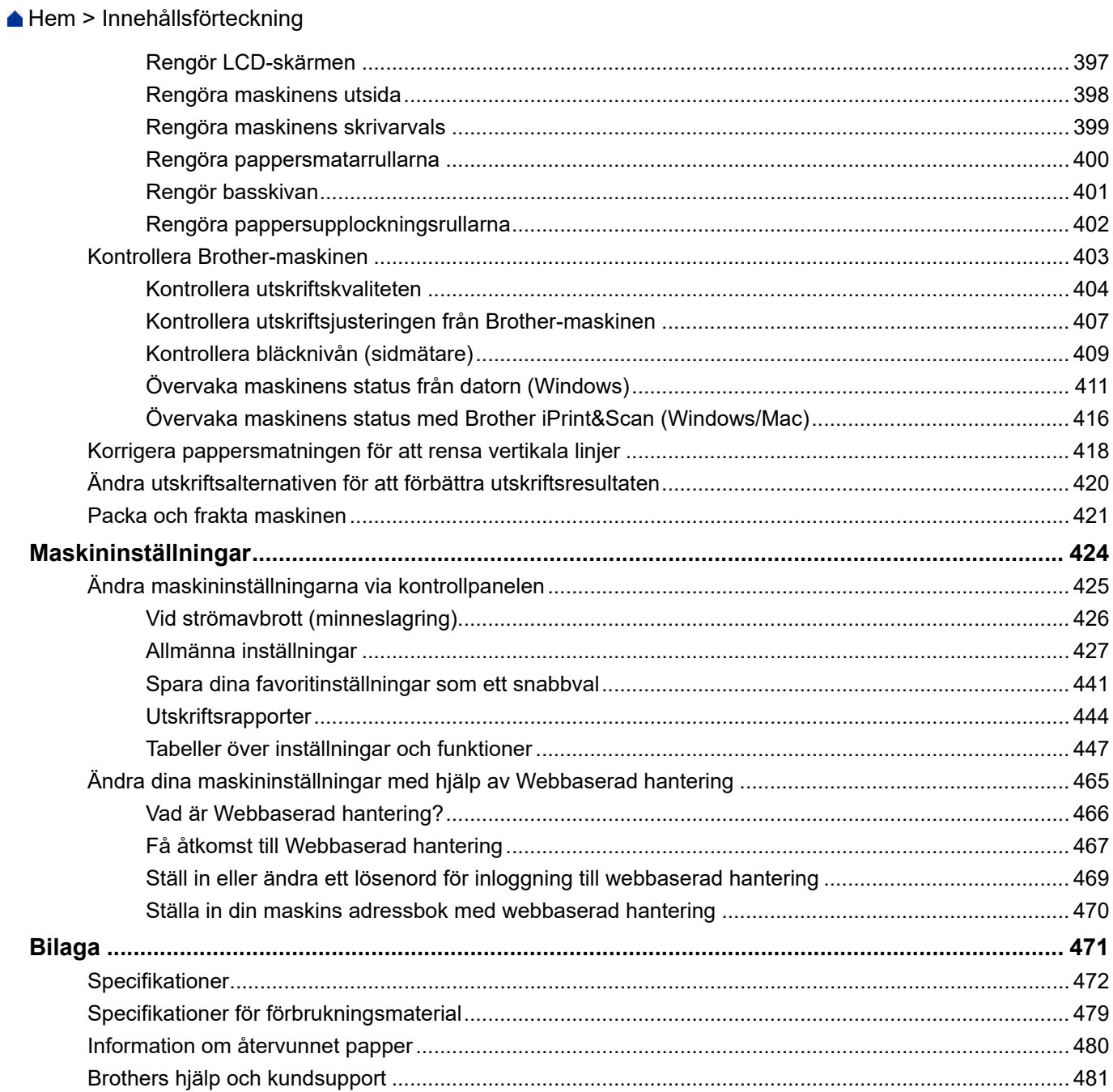

<span id="page-6-0"></span>Hem > Innan du använder maskinen

- [Definitioner av anmärkningar](#page-7-0)
- [Varumärken](#page-8-0)
- [Information om licens för öppen källkod](#page-9-0)
- [Upphovsrätt och licens](#page-10-0)
- [Viktiga meddelanden](#page-11-0)

<span id="page-7-0"></span> [Hem](#page-1-0) > [Innan du använder maskinen](#page-6-0) > Definitioner av anmärkningar

## **Definitioner av anmärkningar**

**VARNING** VARNING indikerar en potentiellt farlig situation som kan leda till allvarliga skador<br> **VARNING** eller dödsfall. **A VAR FÖRSIKTIG** WAR FÖRSIKTIG informerar om en potentiell risk som kan orsaka mindre eller måttliga personskador. **VIKTIGT** VIKTIGT indikerar en potentiellt farlig situation som kan leda till skador på egendom eller utrustning. OBS **OBS OBS** anger driftmiljön, villkor för installation, eller särskilda villkor för användningen.  $\overline{\mathscr{D}}$ Tipsikoner ger dig hjälpfulla tips och ytterligare information. Ikonen upplyser dig om risken för elektrisk stöt.  $\bigwedge$ **Fetstil** Fetstil motsvarar knappar på maskinens kontrollpanel eller på datorskärmen. Kursiv **Text med kursiv stil gör dig uppmärksam** på en viktig punkt eller hänvisar dig till ett närliggande avsnitt. Courier New **Meddelanden på maskinens LCD-skärm visas med typsnittet Courier New.** 

Följande symboler och anvisningar används i den här bruksanvisningen:

#### **Närliggande information**

#### <span id="page-8-0"></span> [Hem](#page-1-0) > [Innan du använder maskinen](#page-6-0) > Varumärken

## **Varumärken**

Apple, App Store, AirPrint, Mac, iPad, iPhone, iPod touch, macOS, iPadOS och Safari är varumärken som tillhör Apple Inc. och är registrerade i USA och andra länder.

Nuance och PaperPort är varumärken eller registrerade varumärken som tillhör Nuance Communications, Inc. eller dess filialer i USA och/eller andra länder.

Wi-Fi®, Wi-Fi Alliance® och Wi-Fi Direct® är registrerade varumärken som tillhör Wi-Fi Alliance®.

WPA™, WPA2™ och Wi-Fi Protected Setup™ är varumärken som tillhör Wi-Fi Alliance®.

Android, Google Drive, Google Play och Google Chrome är varumärken som tillhör Google LLC.

EVERNOTE är ett varumärke som tillhör Evernote Corporation och används med licens.

Ordmärket Bluetooth® är ett registrerat varumärke som ägs av Bluetooth SIG, Inc. och all användning av sådana märken av Brother Industries, Ltd. sker med licens. Andra varumärken och varumärkesnamn tillhör respektive ägare.

Mopria™ och Mopria™-logotypen är registrerade och/eller oregistrerade varumärken och servicemärken som tillhör Mopria Alliance, Inc. i USA och andra länder. Obehörig användning är strängt förbjuden.

Alla företag vars programvara nämns i denna handbok har ett programlicensavtal enligt egendomsprogrammet. **Alla företags handelsnamn och produktnamn som omnämns på Brother-produkter, i relaterade dokument eller i annat material är varumärken eller registrerade varumärken som tillhör respektive företag.**

#### **Närliggande information**

<span id="page-9-0"></span> [Hem](#page-1-0) > [Innan du använder maskinen](#page-6-0) > Information om licens för öppen källkod

## **Information om licens för öppen källkod**

I produkten ingår programvara med öppen källkod.

För att se anmärkningar om licensiering av öppen källkod och information om upphovsrätt går du till din modells **Manualer**-sida på [support.brother.com/manuals](https://support.brother.com/g/b/midlink.aspx?content=ml).

## **Närliggande information**

<span id="page-10-0"></span> [Hem](#page-1-0) > [Innan du använder maskinen](#page-6-0) > Upphovsrätt och licens

## **Upphovsrätt och licens**

©2021 Brother Industries, Ltd. Med ensamrätt.

I denna produkt finns programvara som har utvecklats av följande leverantörer:

I denna produkt finns programvaran "KASAGO TCP/IP" som har utvecklats av ZUKEN ELMIC, Inc.

#### **Närliggande information**

<span id="page-11-0"></span> [Hem](#page-1-0) > [Innan du använder maskinen](#page-6-0) > Viktiga meddelanden

## **Viktiga meddelanden**

- På [support.brother.com](https://support.brother.com/g/b/midlink.aspx) finns uppdateringar av Brothers drivrutiner och programvara.
- Kontrollera om det finns uppgraderingar av firmware på [support.brother.com](https://support.brother.com/g/b/midlink.aspx) för att hålla maskinens prestanda uppdaterad. Annars kan vissa av maskinens funktioner bli otillgängliga.
- Använd inte denna produkt i något annat land eftersom det kan strida mot lagar för trådlös telekommunikation och energiförbrukning i det landet.
- Innan du ger din maskin till någon annan, byter ut den eller kasserar den, rekommenderar vi starkt att du återställer den till fabriksinställningarna för att radera all personlig information.
- Windows 10 i detta dokument representerar Windows 10 Home, Windows 10 Pro, Windows 10 Education och Windows 10 Enterprise.
- I det här dokumentet står Windows Server 2008 för Windows Server 2008 och Windows Server 2008 R2.
- I denna bruksanvisning används LCD-meddelanden för DCP-J1140DW/MFC-J1010DW om inte annat anges.
- I denna bruksanvisning används bilderna på MFC-J1010DW om inte annat anges.
- Skärmbilderna och illustrationerna i bruksanvisningen visas enbart i illustrationssyfte och kan se annorlunda ut än de faktiska produkterna.
- Om inte annat anges är skärmbilderna i denna bruksanvisning från Windows 10. Hur det ser ut på din dator kan variera beroende på ditt operativsystem.
- Innehållet i den här bruksanvisningen och produktspecifikationen kan ändras utan förvarning.
- I det här dokumentet representerar XXX-XXXX maskinens modellnamn.

## **Närliggande information**

<span id="page-12-0"></span> $\triangle$  [Hem](#page-1-0) > Introduktion till maskinen

- [Innan du använder maskinen](#page-13-0)
- [Översikt över kontrollpanelen](#page-14-0)
- [Översikt av LCD-skärmen](#page-19-0)
- [Översikt över pekskärms-LCD](#page-21-0)
- [Översikt över skärmen för inställningar](#page-24-0)
- [Hantera pekskärmen](#page-26-0)
- [Ställ in beredskapsskärmen](#page-27-0)
- [Ställa in funktionskärmar av standardtyp](#page-28-0)
- [Ange text på din Brother-maskin](#page-29-0)
- [Öppna Brother Utilities \(Windows\)](#page-32-0)
- [USB-portplatser på din Brother-maskin](#page-34-0)

<span id="page-13-0"></span>▲ [Hem](#page-1-0) > [Introduktion till maskinen](#page-12-0) > Innan du använder maskinen

## **Innan du använder maskinen**

Kontrollera följande innan du försöker skriva ut:

- Säkerställ att du har installerat rätt programvara och drivrutiner för maskinen.
- För USB- eller nätverkskabelanvändare: Se till så att gränssnittskabeln är ordentligt isatt.

#### **Välja korrekt papperstyp**

Det är viktigt att välja rätt typ av papper för att få utskrifter av hög kvalitet. Se till att läsa informationen om godkänt papper innan du köper papper och att du avgör det utskrivbara området beroende inställningarna i skrivardrivrutinen eller i det program som du använder för att skriva ut.

## **Samtidig utskrift och faxning**

Maskinen kan skriva ut från datorn medan den tar emot ett fax i minnet. När maskinen kopierar eller tar emot faxmeddelanden som skrivs ut på papper, avbryter den dock datorutskriften. Utskriftsarbetet återupptas efter avslutad kopiering eller faxmottagning.

DCP-modeller stödjer inte faxfunktionen.

#### **Brandvägg (Windows)**

Om din dator är skyddad av en brandvägg och du inte kan utföra nätverksutskrift, nätverksskanning eller PC-fax måste du kanske konfigurera brandväggsinställningarna. Om du använder Windows-brandväggen och har installerat drivrutinerna med hjälp av installationsprogrammet har brandväggen redan de rätta inställningarna. Om du använder en annan personlig brandvägg ska du läsa bruksanvisningen för programmet eller kontakta programvarutillverkaren.

#### **Närliggande information**

<span id="page-14-0"></span> [Hem](#page-1-0) > [Introduktion till maskinen](#page-12-0) > Översikt över kontrollpanelen

## **Översikt över kontrollpanelen**

Färgerna på kontrollpanelerna och knapparna som visas i dessa bilder kan vara andra beroende på modell.

>> MFC-J1010DW [>> DCP-J1050DW](#page-16-0) [>> DCP-J1140DW](#page-17-0)

## **MFC-J1010DW**

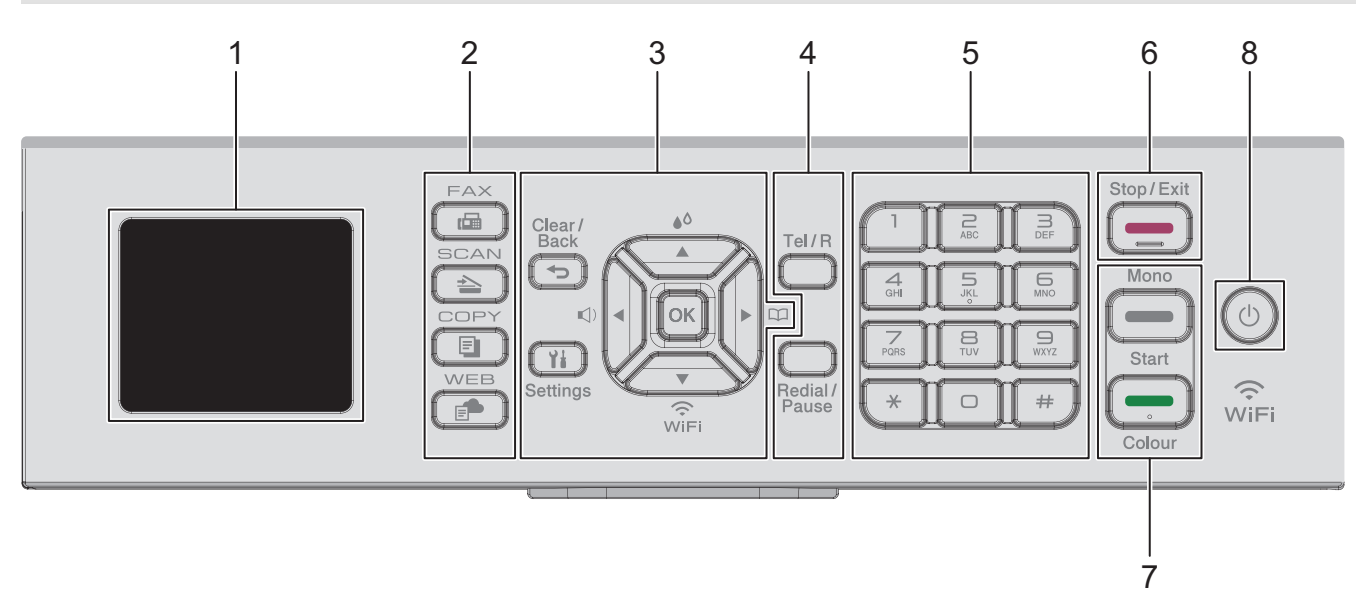

#### **1. 1,8" (44,9 mm) skärm med flytande kristaller (LCD)**

Visar meddelanden som hjälper dig att ställa in och använda maskinen.

#### **2. Lägesknappar**

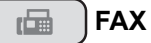

Tryck för att växla till FAX-läge.

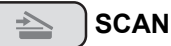

Tryck för att växla till SCAN-läge.

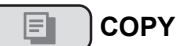

Tryck för att växla till COPY-läge.

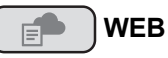

Tryck för att växla till WEB-läge.

#### **3. Inställningsknappar**

#### **Clear/Back** ⇆

Tryck för att gå tillbaka till föregående meny.

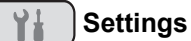

Tryck för att öppna huvudmenyn.

#### **OK**

Tryck för att välja en inställning.

#### **d**

Tryck för att öppna menyn för justering av ringsignalsvolym när maskinen är inaktiv.

## $\triangle^{\Diamond}$

Tryck för att öppna menyn för bläck när maskinen är inaktiv.

#### $\overline{E}$

- Tryck för att spara kortnummer och gruppnummer i maskinens minne.
- Tryck för att söka upp och slå nummer som finns i maskinens minne.

## $\sum_{\widetilde{V} \subset \widetilde{F}}$

Tryck för att konfigurera de trådlösa inställningarna medan maskinen är i beredskapsläge.

#### **a eller b**

Tryck för att bläddra igenom menyerna och alternativen.

#### **d eller c**

- Tryck för att flytta markören åt vänster eller höger på LCD-skärmen.
- Tryck för att antingen bekräfta eller avbryta en pågående procedur.

#### **4. Telefonknappar**

#### **Tel/R**

Om maskinen befinner sig i Fax-/Tel-läget (F/T) och du lyfter på luren på en extern telefon under F/Tsignalen (dubbelsignal), trycker du på **Tel/R** för att prata.

När maskinen är ansluten till en telefonväxel, trycker du för att komma ut på en extern linje eller flytta ett samtal till en annan sidoapparat.

#### **Redial/Pause**

- Tryck för att ringa senast slagna nummer igen.
- Tryck för att välja och ringa numren från historiken över utgående samtal eller från nummerpresentationshistoriken.
- Tryck för att infoga en paus när du slår nummer.

#### **5. Kombinerade siffer- och bokstavsknappar**

- Använd för att ringa fax- och telefonnummer.
- Använd som ett tangentbord för att ange text eller tecken.

#### 6.  $\leftarrow$  Stop/Exit

- Tryck för att stoppa en åtgärd.
- Tryck för att avsluta en meny.

#### **7. Startknappar**

#### **Mono Start**

- Tryck för att börja sända fax i svartvitt.
- Tryck för att börja kopiera i svartvitt.
- Tryck för att börja skanna dokument (i färg eller svartvitt beroende på skanningsinställning).

#### **Colour Start**

- Tryck för att börja sända fax i färg.
- Tryck för att börja kopiera i färg.
- Tryck för att börja skanna dokument (i färg eller svartvitt beroende på skanningsinställning).

#### <span id="page-16-0"></span>8.  $(\circlearrowleft)$  Slå på/stänga av

Tryck på  $(\circlearrowleft)$  för att sätta på skrivaren.

Håll  $(\circledcirc)$  nedtryckt för att stänga av maskinen. LCD-skärmen visar [Stänger ner] och fortsätter vara påslagen i några sekunder innan den stängs av. En ansluten extern telefon eller telefonsvarare förblir alltid tillgänglig.

Om du stänger av skrivaren genom att trycka på  $(\circledcirc)$  kommer den ändå att regelbundet rengöra skrivhuvudet för att bevara utskriftskvalitén. Maskinen bör alltid vara ansluten till elnätet. Därigenom förlängs skrivhuvudets livslängd, bläcket används mer effektivt och utskriftskvaliteten bibehålls.

## **DCP-J1050DW**

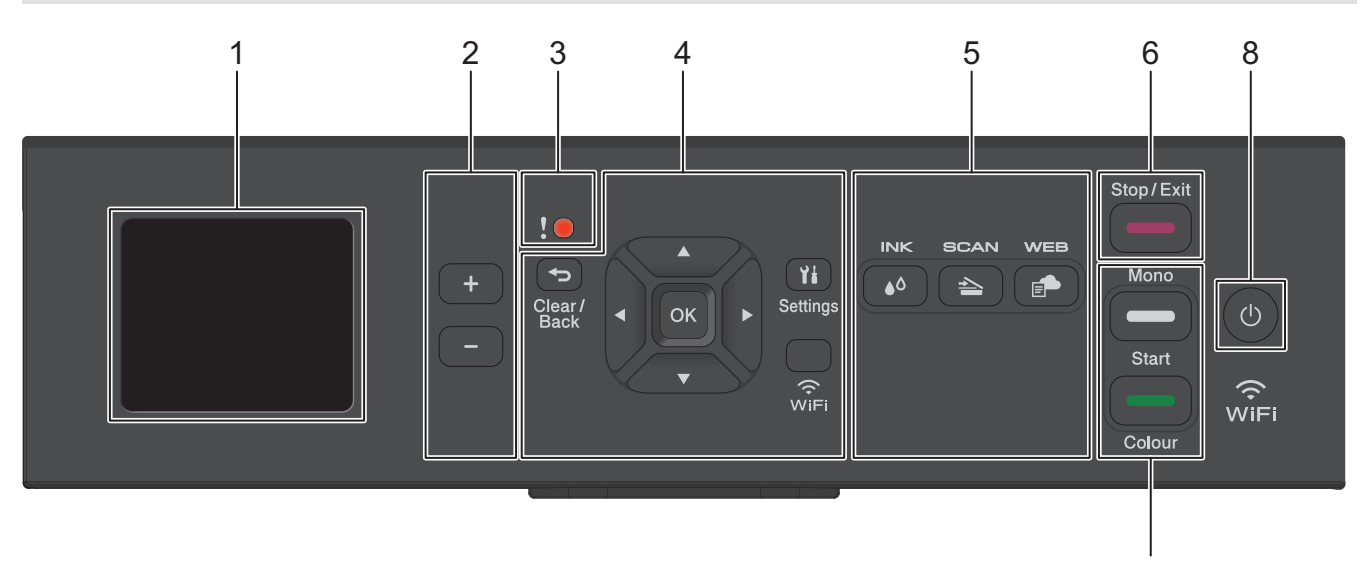

#### **1. 1,8" (44,9 mm) skärm med flytande kristaller (LCD)**

Visar meddelanden som hjälper dig att ställa in och använda maskinen.

#### **2. Antal kopior**

Tryck på + för att öka eller på - för att minska antalet kopior.

**3. Varningsikon**

Varningsikonen tänds vid fel eller underhållsmeddelanden.

#### **4. Inställningsknappar**

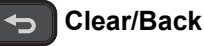

Tryck för att gå tillbaka till föregående meny.

#### Ył.  **Settings**

Tryck för att öppna huvudmenyn.

#### **OK**

Tryck för att välja en inställning.

#### **WiFi**

Tryck för att konfigurera de trådlösa inställningarna medan maskinen är i beredskapsläge.

#### **a eller b**

Tryck för att bläddra igenom menyerna och alternativen.

#### **d eller c**

- Tryck för att flytta markören åt vänster eller höger på LCD-skärmen.
- Tryck för att antingen bekräfta eller avbryta en pågående procedur.

7

#### <span id="page-17-0"></span>**5. Lägesknappar**

## **AO** INK

Tryck för att öppna menyn för bläck när maskinen är inaktiv.

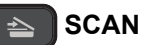

Tryck för att växla till SCAN-läge.

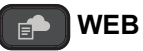

Tryck för att växla till WEB-läge.

#### **6. Stop/Exit**

- Tryck för att stoppa en åtgärd.
- Tryck för att avsluta en meny.
- **7. Startknappar**

#### **Mono Start**

- Tryck för att börja kopiera i svartvitt.
- Tryck för att börja skanna dokument (i färg eller svartvitt beroende på skanningsinställning).

#### **Colour Start**

- Tryck för att börja kopiera i färg.
- Tryck för att börja skanna dokument (i färg eller svartvitt beroende på skanningsinställning).

#### **8. Slå på/stänga av**

Tryck på  $\left(\circlearrowleft\right)$  för att sätta på maskinen.

Håll ( $\Diamond$ ) nedtryckt för att stänga av maskinen. LCD-skärmen visar [Stänger ner] och fortsätter vara påslagen i några sekunder innan den stängs av.

Om du stänger av maskinen genom att trycka på  $\circledcirc$  kommer den ändå att regelbundet rengöra skrivhuvudet för att bevara utskriftskvaliteten. Maskinen bör alltid vara ansluten till elnätet. Därigenom förlängs skrivhuvudets livslängd, bläcket används mer effektivt och utskriftskvaliteten bibehålls.

## **DCP-J1140DW**

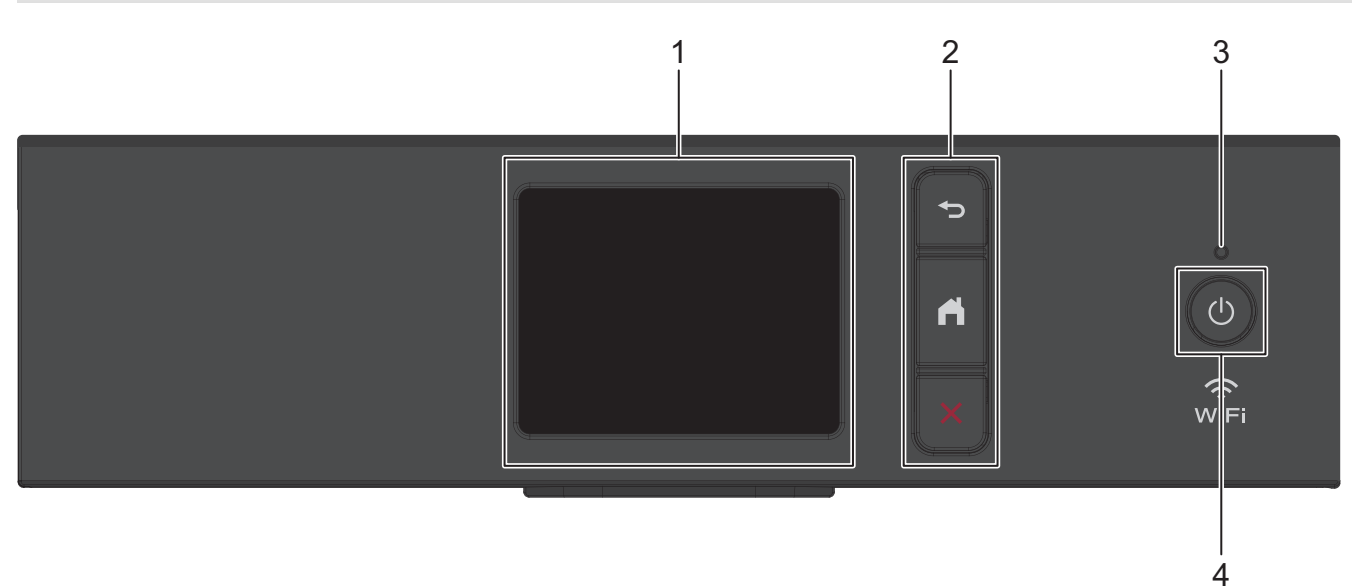

#### **1. LCD-pekskärm (skärm med flytande kristaller)**

Öppna menyer och alternativ genom att trycka på dem på pekskärmen.

#### **2. Menyknappar**

## **(Bakåt)**

Tryck för att gå tillbaka till föregående meny.

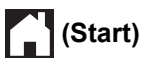

Tryck för att återgå till startskärmen.

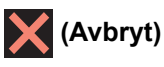

Tryck för att avbryta en åtgärd.

#### **3. LED-strömindikator**

LED-lampan tänds beroende på maskinens driftstatus.

LED-lampan blinkar när maskinen är i viloläge.

**4. Slå på/stänga av**

Tryck på  $\left(\circlearrowleft\right)$  för att sätta på maskinen.

Håll ( $\bigcirc$ ) intryckt för att stänga av maskinen. Pekskärmen visar [Stänger ner] och fortsätter vara på i några sekunder innan den stängs av.

Om du stänger av maskinen genom att trycka på  $\circledcirc$  kommer den ändå att regelbundet rengöra skrivhuvudet för att bevara utskriftskvaliteten. Maskinen bör alltid vara ansluten till elnätet. Därigenom förlängs skrivhuvudets livslängd, bläcket används mer effektivt och utskriftskvaliteten bibehålls.

#### **Närliggande information**

<span id="page-19-0"></span> [Hem](#page-1-0) > [Introduktion till maskinen](#page-12-0) > Översikt av LCD-skärmen

## **Översikt av LCD-skärmen**

**Relaterade modeller**: DCP-J1050DW/MFC-J1010DW

>> MFC-J1010DW [>> DCP-J1050DW](#page-20-0)

#### **MFC-J1010DW**

Hemskärmen visar maskinens status när maskinen är inaktiv. När den visas är maskinen redo för nästa kommando.

#### **Hemskärm**

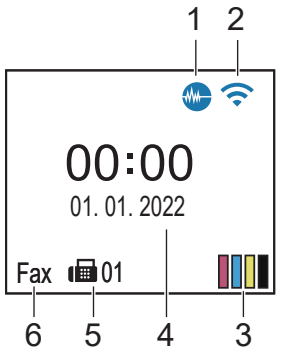

#### 1. **Tyst läge**

Denna ikon visas när inställningen [Tyst läge] är i läge [På].

Inställningen av Tyst läge kan minska utskriftsljudet. När Tyst läge är aktiverat blir utskriftshastigheten långsammare.

#### 2. **Trådlös status**

Varje ikon i följande tabell visar statusen på det trådlösa nätverket:

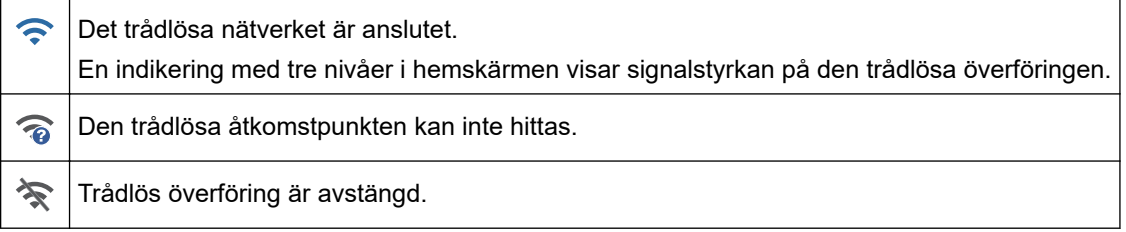

#### 3. **[Bläck]**

Visar ungefärlig tillgänglig bläckvolym.

När en bläckpatron håller på att ta slut eller om det är något problem med den visas en felikon på bläckets färg-indikering.

#### 4. **Datum och tidpunkt**

Visar datum och tid inställt i maskinen.

#### 5. **Fax i minnet**

Visar hur många mottagna fax som finns i maskinens minne.

#### 6. **Mottagningsläge**

Visar det aktuella mottagningsläget.

När funktionen Distinctive Ring (anpassad ringsignal) är aktiverad visar LCD-skärmen [D/R].

## <span id="page-20-0"></span>**DCP-J1050DW**

LCD-skärmen visar maskinens status när maskinen är i beredskapsläge.

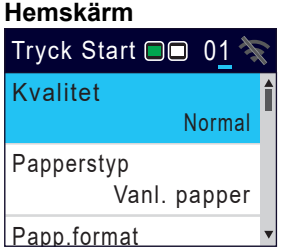

#### 1. **Trådlös status**

Varje ikon i följande tabell visar statusen på det trådlösa nätverket:

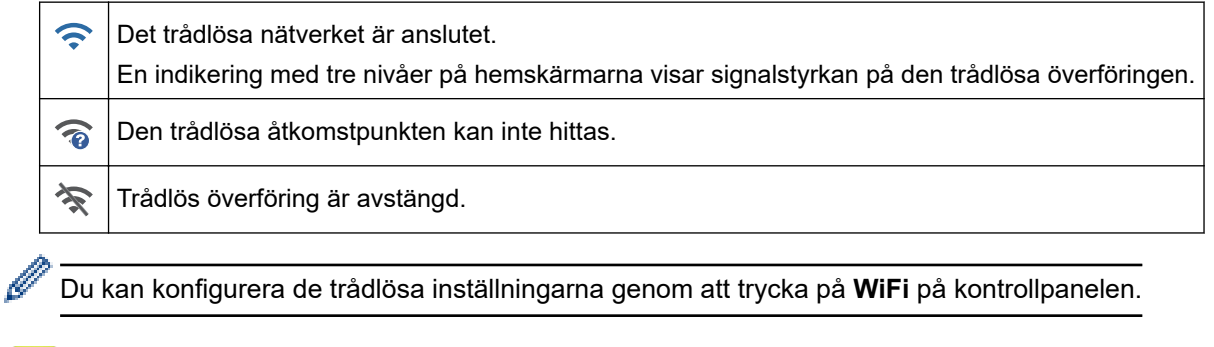

## **Närliggande information**

<span id="page-21-0"></span> [Hem](#page-1-0) > [Introduktion till maskinen](#page-12-0) > Översikt över pekskärms-LCD

## **Översikt över pekskärms-LCD**

```
Relaterade modeller: DCP-J1140DW
```
Du växlar mellan olika hemskärmar genom att trycka på ◀ eller ▶. Från hemskärmarna kan du komma åt de olika inställningarna.

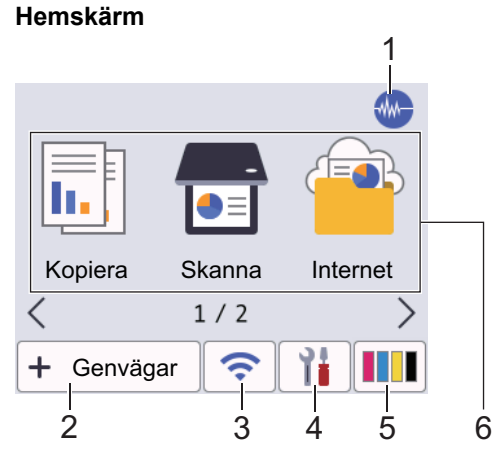

Denna skärm visar maskinens status när maskinen är i beredskapsläge. När den visas är maskinen redo för nästa kommando.

#### 1. **Tyst läge**

Denna ikon visas när inställningen [Tyst läge] är i läge [På].

Inställningen av Tyst läge kan minska utskriftsljudet. När Tyst läge är aktiverat blir utskriftshastigheten långsammare.

#### 2.  $\div$  [Genvägar]

Skapa snabbval för funktioner du ofta använder t.ex. ta kopior, skanna, Web Connect och app-tjänster.

Tre snabbvalsflikar finns tillgängligt med upp till sex snabbval på varje flik.  $\left| \mathbf{+} \right|$  Genvägar 2 3 GENVÄG0  $\mathbf{E}$ 1 Y.

#### 3. **Trådlös status**

Varje ikon i följande tabell visar statusen på det trådlösa nätverket:

• Maskinen är inte ansluten till den trådlösa åtkomstpunkten/routern. Tryck på denna knapp för att konfigurera de trådlösa inställningarna. Mer detaljerad information  $\rightarrow$ *Snabbguide* • Trådlös överföring är avstängd.

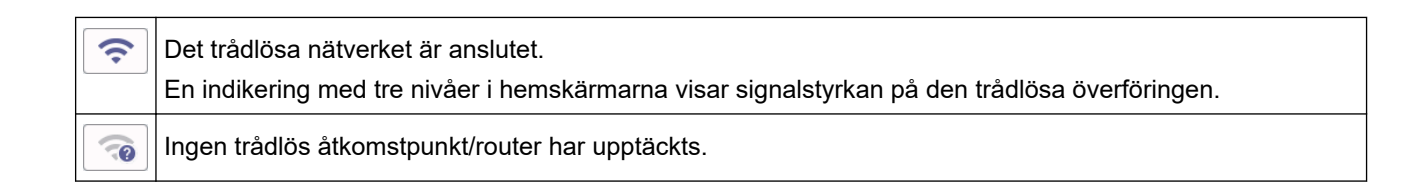

Du kan konfigurera trådlösa inställningar genom att trycka på knappen för trådlös status.

4. **[Inställn.]**

Tryck för att öppna menyn [Inställn.].

#### 5. **[Bläck]**

Visar ungefärlig tillgänglig bläckvolym. Tryck för att öppna menyn [Bläck].

När en bläckpatron håller på att ta slut eller om det är något problem med den visas en felikon på bläckets färg-indikering.

6. **Lägen:**

Tryck för att växla till de olika lägena.

```
[Kopiera] / [Skanna] / [Internet] / [Appar] / [Ladda ned mjukvara] /
[Skrivhuvudsrengöring]
```
#### 7. **Informationsikon**

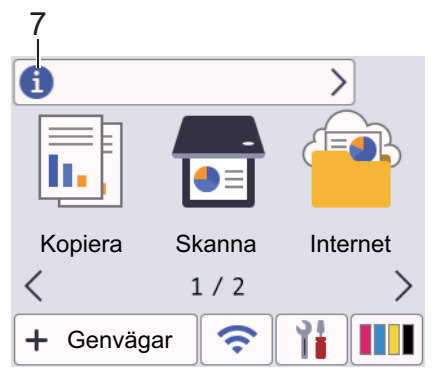

Ny information från Brother visas i informationsfältet när meddelandeinställningar som [Meddelande från Brother] och [Autokoll av inbyggt program] har ställts in på [På].

(Internetanslutning krävs och dataavgifter kan tillkomma.)

Tryck på för att visa mer information.

#### 8. **Varningssymbol**

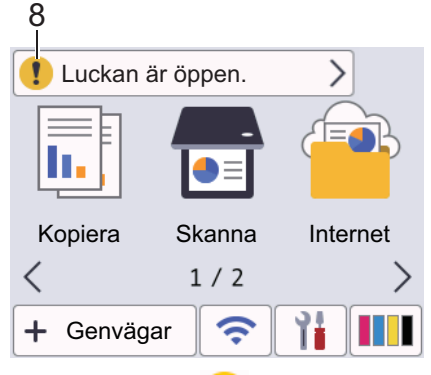

Varningsikonen **visas när det finns ett fel- eller underhållsmeddelande. Tryck på för att visa** 

informationen och tryck sedan på **för att återgå till hemskärmen.** 

#### **Närliggande information**

#### **Liknande ämnen:**

- [Ställ in beredskapsskärmen](#page-27-0)
- [Reducera ljudnivå vid utskrift](#page-443-0)
- [Kontrollera bläcknivån \(sidmätare\)](#page-414-0)
- [Översikt över skärmen för inställningar](#page-24-0)
- [Fel- och underhållsmeddelanden](#page-330-0)

<span id="page-24-0"></span> [Hem](#page-1-0) > [Introduktion till maskinen](#page-12-0) > Översikt över skärmen för inställningar

## **Översikt över skärmen för inställningar**

#### **Relaterade modeller**: DCP-J1140DW

Pekskärmen visar maskinens status när du trycker på | | | [Inställn.].

Använd Inställningsmenyn för att göra inställningar på din Brother-skrivare.

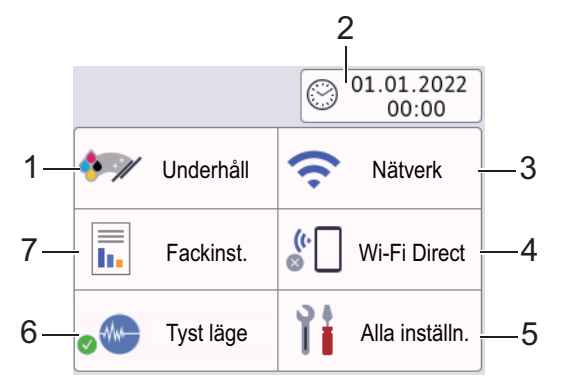

#### **1. [Underhåll]**

Tryck för att få åtkomst till följande menyer:

- [Förbättra utskriftskvalitet]
- [Skrivhuvudsrengöring]
- [Bläcknivå]
- [Bläckpatronsmodell]
- [Utskriftsval]
- [Kontrollera bläckpatron]

#### **2. [Datum och tid]**

Visar datum och tid.

Tryck för att öppna menyn [Datum och tid].

**3. [Nätverk]**

Tryck för att konfigurera en trådlös nätverksanslutning.

Om du använder en trådlös anslutning visar en indikator med tre nivåer  $\log$  på skärmen den trådlösa signalens aktuella styrka.

**4. [Wi-Fi Direct]**

Tryck för att ställa in Wi-Fi Direct-nätverksanslutning.

**5. [Alla inställn.]**

Tryck för att ta fram menyn för maskinens alla inställningar.

**6. [Tyst läge]**

Visar inställningen för tyst läge.

Tryck för att öppna menyn [Tyst läge].

När denna meny är inställd på [På], visas weib på hemskärmen.

#### **7. [Fackinst.]**

Tryck för att öppna menyn [Fackinst.].

Använd dessa alternativ för att ändra pappersformat och -typ.

#### **Närliggande information**

#### **Liknande ämnen:**

- [Översikt över pekskärms-LCD](#page-21-0)
- [Kontrollera bläcknivån \(sidmätare\)](#page-414-0)
- [Distinctive Ring](#page-181-0)

<span id="page-26-0"></span> [Hem](#page-1-0) > [Introduktion till maskinen](#page-12-0) > Hantera pekskärmen

## **Hantera pekskärmen**

**Relaterade modeller**: DCP-J1140DW

Tryck på < > eller ▲ ▼ med fingret på LCD:n för att visa och få åtkomst till maskinens alternativ.

#### **VIKTIGT**

Tryck INTE på LCD-skärmen med ett vasst föremål, t.ex. en penna eller något spetsigt. Det kan skada skannern.

## **OBS**

Rör INTE vid LCD-skärmen omedelbart efter att nätkabeln kopplats in eller efter att du startat maskinen. Det kan ge upphov till ett fel.

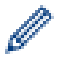

Denna produkt använder teckensnitt från ARPHIC TECHNOLOGY CO., LTD.

## **Närliggande information**

<span id="page-27-0"></span> [Hem](#page-1-0) > [Introduktion till maskinen](#page-12-0) > Ställ in beredskapsskärmen

## **Ställ in beredskapsskärmen**

**Relaterade modeller**: DCP-J1140DW

Du kan ställa in beredskapsskärmen så att den visar [Skärmbild 1]-, [Skärmbild 2]-, [Genvägar 1]-, [Genvägar 2]- eller [Genvägar 3]-skärmen.

När maskinen är i beredskapsläge, eller om du trycker på **(e) så återgår maskinen till den skärm som** du har ställt in.

- 1. Tryck på  $\| \cdot \|$ [Inställn.] > [Alla inställn.] > [Allmän inställ] > [Skärminställ.] > [Startskärm].
- 2. Tryck på ▲ eller  $\P$  för att visa alternativet [Skärmbild 1], [Skärmbild 2], [Genvägar 1], [Genvägar 2] eller [Genvägar 3] och välj sedan det alternativ du vill använda.
- 3. Tryck på

Maskinen går till din nya hemskärm.

#### **Närliggande information**

- [Introduktion till maskinen](#page-12-0)
- **Liknande ämnen:**
- [Översikt över pekskärms-LCD](#page-21-0)

<span id="page-28-0"></span> [Hem](#page-1-0) > [Introduktion till maskinen](#page-12-0) > Ställa in funktionskärmar av standardtyp

## **Ställa in funktionskärmar av standardtyp**

```
Relaterade modeller: DCP-J1140DW
```
Du kan ställa in standardskärmen för skanning med skärminställningarna.

- 1. Tryck på  $\| \cdot \|$ [Inställn.] > [Alla inställn.] > [Allmän inställ] > [Skärminställ.] > [Skanna skärm].
- 2. Tryck på ▲ eller ▼ för att visa skanningsalternativen och välj sedan det alternativ du vill ställa in som standardskärm.
- 3. Tryck på  $\blacksquare$

## **Närliggande information**

<span id="page-29-0"></span>▲ [Hem](#page-1-0) > [Introduktion till maskinen](#page-12-0) > Ange text på din Brother-maskin

## **Ange text på din Brother-maskin**

- Vilka tecken som finns tillgängliga kan variera från land till land.
- För modeller med pekskärm kan tangentbordets layout skilja sig beroende på den funktion som du ställer in.

>> DCP-J1050DW >> MFC-J1010DW [>> DCP-J1140DW](#page-30-0)

## **DCP-J1050DW**

Du kan behöva ange text på maskinen, till exempel när du ställer in nätverksnyckeln.

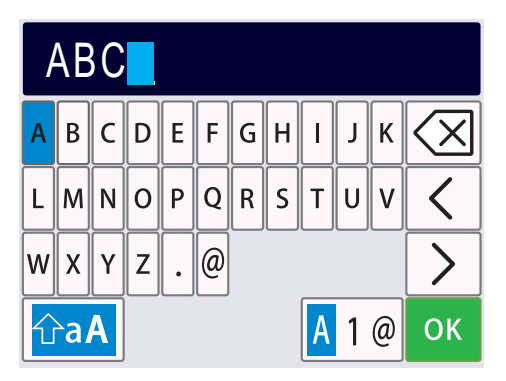

- Tryck på ▲, ▼, ◀ eller ▶ för att välja numret, bokstaven eller specialtecknet du vill välja, och tryck på OK. Upprepa detta för varie tecken tills numret eller namnet är fullständigt och tryck på ▲, ▼, ◀ eller ▶ för att välja och tryck därefter på **OK**.
- Tryck på **∆, ▼, ◀** eller ▶ för att välja <mark>| A 1 @ och tryck därefter på **OK** för att växla mellan bokstäver, siffror och</mark> specialtecken.
- Tryck på  $\blacktriangle$ ,  $\blacktriangledown$ ,  $\blacktriangleleft$  eller  $\blacktriangleright$  för att välja  $\left|\bigcirc$ aA  $\right|$ , och tryck sedan på **OK** för att växla mellan gemener och versaler.

#### **Infoga mellanslag**

För att ange ett mellanslag, tryck på **∆, ▼, ◀** eller ▶ för att välja | > | och tryck därefter på **OK**.

#### **Rätta till fel**

Om du har angett en felaktig siffra eller bokstav och vill ändra den trycker du på  $\blacktriangle$ ,  $\blacktriangledown$ ,  $\blacktriangleleft$  eller  $\blacktriangleright$  för att välja eller  $\geq$  . Tryck på **OK** flera gånger för att flytta markören till det felaktiga tecknet. Tryck sedan på **A**, **V**,  $\langle$ 

 $\blacktriangleleft$  eller ▶ för att välja  $\vert \diaglt \times \vert$  och tryck på **OK**. Ange det korrekta tecknet.

#### **MFC-J1010DW**

När du ställer in vissa menyalternativ, t.ex. stations-ID, kan du behöva ange text på maskinen. De flesta kombinerade siffer- och bokstavsknappar har tre eller fyra bokstäver tryckta på knapparna. Knapparna **0**, **#** och har inte tryckta bokstäver eftersom de används för specialtecken.

Tryck på motsvarande sifferknapp det antal gånger som visas i referenstabellen för att skriva det tecken du vill ha.

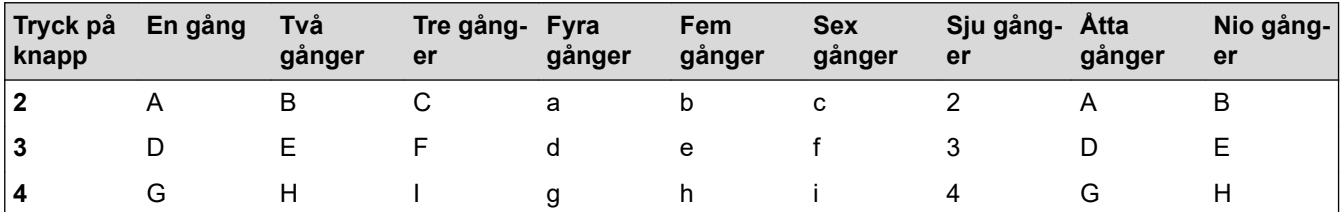

<span id="page-30-0"></span>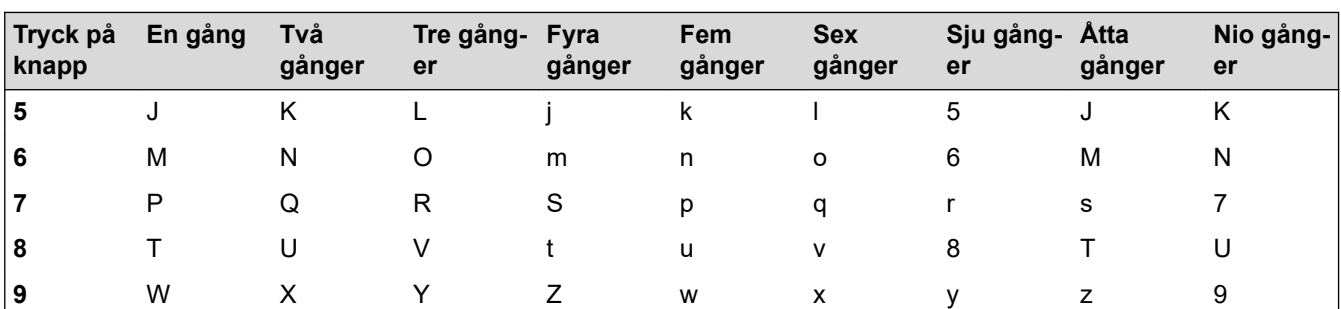

För att flytta markören åt vänster eller höger trycker du på  $\blacktriangle$ ,  $\blacktriangledown$ ,  $\blacktriangleleft$  eller  $\blacktriangleright$  för att välja  $\blacktriangleleft$  eller  $\blacktriangleright$  , och trycker sedan på **OK**.

#### **Infoga mellanslag**

För att ange ett mellanslag, tryck på  $\blacktriangle$ ,  $\blacktriangledown$ ,  $\blacktriangleleft$  eller  $\blacktriangleright$  för att välja  $\blacktriangleright$  och tryck därefter på **OK**.

#### **Rätta till fel**

Om du har angett en felaktig siffra eller bokstav och vill ändra den trycker du på A, V, ◀ eller ▶ för att välja eller  $\triangleright$  . Tryck på OK flera gånger för att flytta markören till det felaktiga tecknet. Tryck sedan på  $\blacktriangle$ ,  $\blacktriangledown$ ,  $\langle$ 

**∢** eller ▶ för att välja  $\boxed{\text{ }}$  och tryck på **OK**. Ange det korrekta tecknet.

#### **Specialtecken och symboler**

Tryck på  $\star$ , **#** eller 0 upprepade gånger tills önskat specialtecken eller önskad symbol visas.

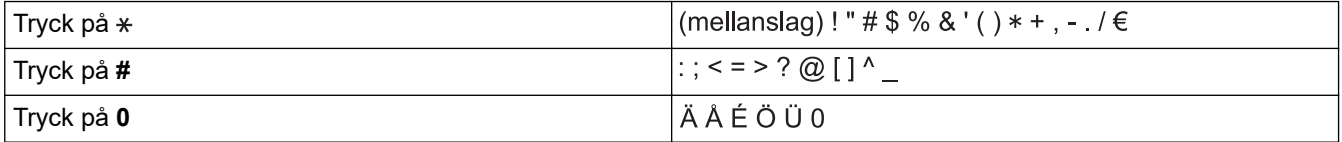

## **DCP-J1140DW**

När du behöver skriva in text i Brother-maskinen visas ett tangentbord på pekskärmen.

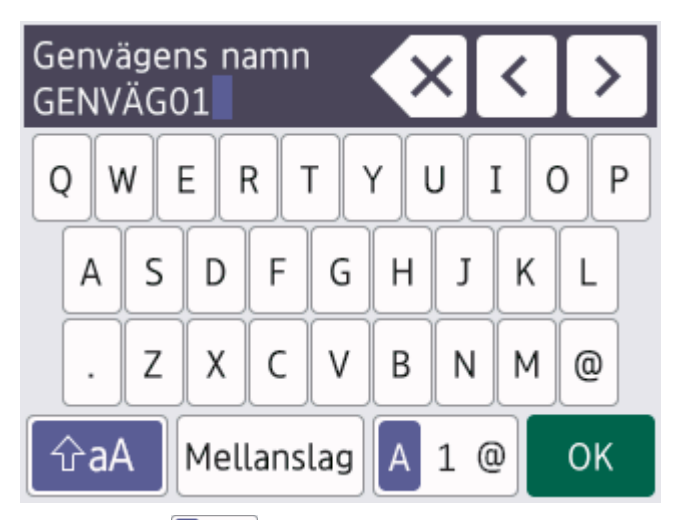

- Tryck på  $\begin{bmatrix} A & 1 & \text{if} \\ 0 & 1 & \text{if} \\ 0 & 0 & 1 \end{bmatrix}$  för att växla mellan bokstäver, siffror och specialtecken.
- Tryck på  $\theta$ aA för att växla mellan stora och små bokstäver.
- Tryck på ◀ eller ▶ för att flytta markören åt vänster eller höger.

#### **Infoga mellanslag**

Tryck på [Mellanslag] för att infoga ett mellanslag. Eller så kan du trycka på ▶ för att flytta markören.

#### **Rätta till fel**

- Om du har skrivit fel tecken och vill ändra det trycker du på < eller bför att markera det felaktiga tecknet. Tryck på  $\times$  och mata in rätt tecken.
- För att infoga ett tecken trycker du på < eller ▶ för att flytta markören till önskad plats och matar sedan in tecknet.
- Tryck på  $\left\vert \times\right\vert$  för varje tecken som du vill radera, eller håll  $\left\vert \times\right\vert$  intryckt för att radera alla tecken.

## **Närliggande information**

• [Introduktion till maskinen](#page-12-0)

#### **Liknande ämnen:**

- [Skicka samma fax till mer än en mottagare \(gruppsändning\)](#page-147-0)
- [Spara nummer för utgående samtal i adressboken](#page-173-0)
- [Spara nummer från nummerpresentationshistoriken i adressboken](#page-174-0)
- [Byta namn på sändningsgrupp](#page-177-0)
- [Ställa in stations-ID:t](#page-442-0)
- [Ändra eller ta bort genvägar](#page-448-0)

<span id="page-32-0"></span>▲ [Hem](#page-1-0) > [Introduktion till maskinen](#page-12-0) > Öppna Brother Utilities (Windows)

## **Öppna Brother Utilities (Windows)**

**Brother Utilities** är en programstartare som ger bekväm tillgång till alla Brother-program som är installerade på din dator.

- 1. Gör något av följande:
	- Windows 10

Klicka på > **Brother** > **Brother Utilities**

• Windows 8.1

Flytta musen till hörnet längst ner till vänster på **Start**-skärmen och klicka på  $\bigodot$  (om du använder en pekbaserad enhet, svep uppåt från **Start**-skärmens nedre del för att få fram **Appar**-skärmen).

När **Appar**-skärmen visas trycker eller klickar du på (**Brother Utilities**).

Windows 7

Klicka på **(Start)** > **Alla program** > **Brother** > **Brother Utilities**.

2. Välj din maskin.

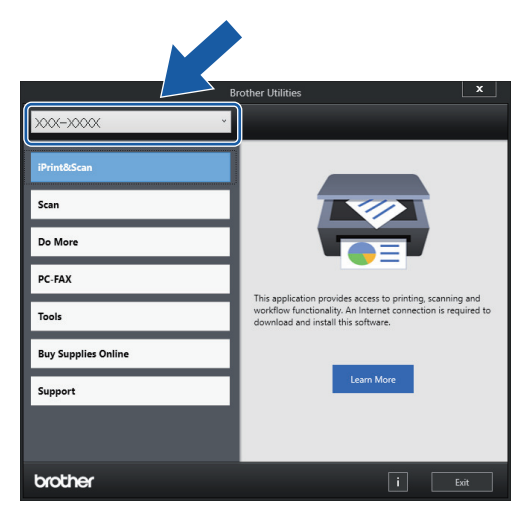

3. Välj den funktion som du vill använda.

## **Närliggande information**

- [Introduktion till maskinen](#page-12-0)
	- [Avinstallera Brother-programvara och -drivrutiner \(Windows\)](#page-33-0)

<span id="page-33-0"></span> [Hem](#page-1-0) > [Introduktion till maskinen](#page-12-0) > [Öppna Brother Utilities \(Windows\)](#page-32-0) > Avinstallera Brother-programvara och -drivrutiner (Windows)

## **Avinstallera Brother-programvara och -drivrutiner (Windows)**

- 1. Gör något av följande:
	- Windows 10

Klicka på > **Brother** > **Brother Utilities**.

Windows 8.1

Flytta musen till hörnet längst ner till vänster på **Start**-skärmen och klicka på  $\bigodot$  (om du använder en pekbaserad enhet, svep uppåt från **Start**-skärmens nedre del för att få fram **Appar**-skärmen).

När **Appar**-skärmen visas trycker eller klickar du på (**Brother Utilities**).

• Windows 7

Klicka på **(Start)** > **Alla program** > **Brother** > **Brother Utilities**.

2. Klicka på rullgardinsmenyn och välj ditt modellnamn (om det inte redan är valt). Klicka på **Verktyg** i vänster navigationsfält och klicka sedan på **Avinstallera**.

Följ anvisningarna i dialogrutan för att avinstallera programvara och drivrutiner.

#### **Närliggande information**

• [Öppna Brother Utilities \(Windows\)](#page-32-0)

<span id="page-34-0"></span> [Hem](#page-1-0) > [Introduktion till maskinen](#page-12-0) > USB-portplatser på din Brother-maskin

## **USB-portplatser på din Brother-maskin**

USB-är placerade inuti skrivaren.

För att installera den drivrutinen och programvara som krävs för att använda maskinen går du till din modells **Nerladdningar**-sida på [support.brother.com](https://support.brother.com/g/b/midlink.aspx).

1. Sätt båda händerna under plastflikarna på båda sidorna av maskinen för att lyfta upp skannerlocket (1) till öppet läge.

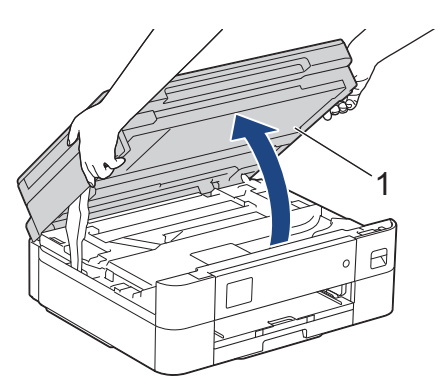

2. Leta reda på den korrekta porten (utifrån vilken kabel du använder) inuti maskinen, såsom bilden visar.

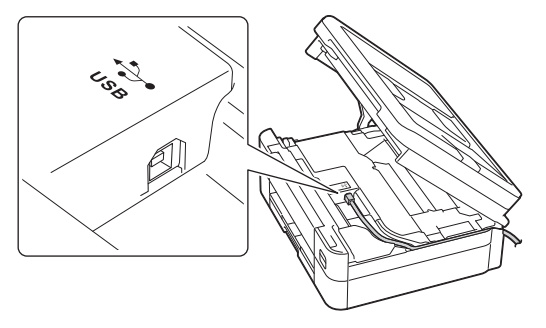

För försiktigt in kabeln genom kabelkanalen och ut på baksidan av maskinen.

3. Stäng försiktigt skannerlocket med båda händerna.

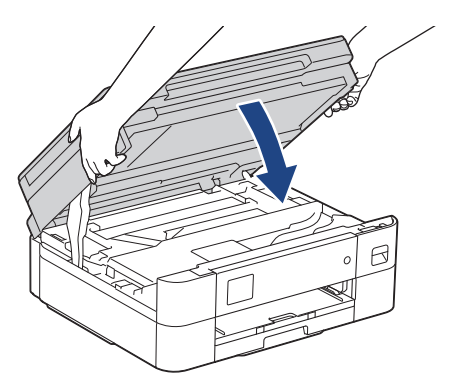

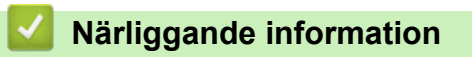

<span id="page-35-0"></span>**A** [Hem](#page-1-0) > Pappershantering

## **Pappershantering**

- [Fylla på papper](#page-36-0)
- [Lägga i dokument](#page-55-0)
<span id="page-36-0"></span> [Hem](#page-1-0) > [Pappershantering](#page-35-0) > Fylla på papper

## **Fylla på papper**

- [Fyll på papper i pappersfacket](#page-37-0)
- [Ej utskrivbart område](#page-45-0)
- [Pappersinställningar](#page-46-0)
- [Acceptabla utskriftsmedia](#page-49-0)
- [Fel- och underhållsmeddelanden](#page-330-0)
- [Pappershanterings- och utskriftsproblem](#page-363-0)

<span id="page-37-0"></span> [Hem](#page-1-0) > [Pappershantering](#page-35-0) > [Fylla på papper](#page-36-0) > Fyll på papper i pappersfacket

## **Fyll på papper i pappersfacket**

- [Fyll på pappersark eller 2L-fotopapper i pappersfacket](#page-38-0)
- [Fyll på kuvert i pappersfacket](#page-42-0)

<span id="page-38-0"></span> [Hem](#page-1-0) > [Pappershantering](#page-35-0) > [Fylla på papper](#page-36-0) > [Fyll på papper i pappersfacket](#page-37-0) > Fyll på pappersark eller 2Lfotopapper i pappersfacket

## **Fyll på pappersark eller 2L-fotopapper i pappersfacket**

- Om inställningen [Kontrollera papper] är inställd som [På] och du drar ut pappersfacket ur maskinen visas ett meddelande på LCD:n som ger dig möjlighet att ändra pappersformat och papperstyp.
- Lägg endast i en storlek och typ av papper i pappersfacket åt gången.
- När du lägger i papper i ett annat format i facket måste du ändra inställningen för pappersformat på maskinen eller inställningen för pappersformat på din dator.
- 1. Om pappersstödets flik (1) är utfällt ska du stänga det och sedan stänga pappersstödet (2).

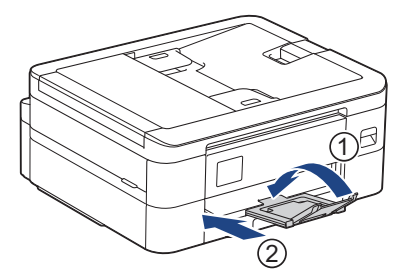

2. Dra ut pappersfacket helt ur maskinen.

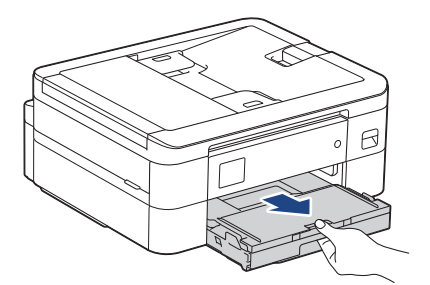

3. Öppna pappersutmatningsfackets lock (1).

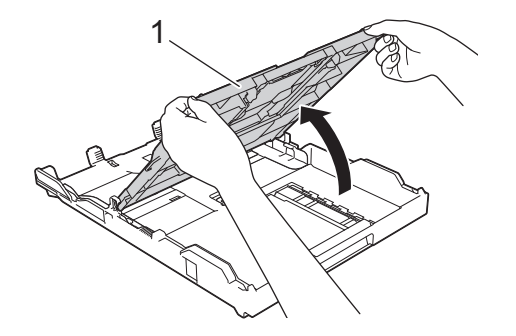

4. Tryck försiktigt och flytta sidoguiderna (1) och längdguiden (2) med bägge händerna så att de passar papprets storlek.

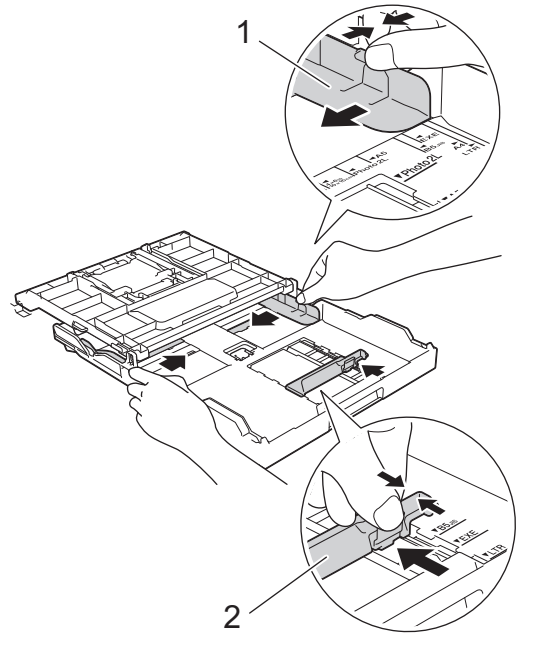

5. Bläddra igenom pappersbunten väl för att undvika pappersstopp och felmatningar.

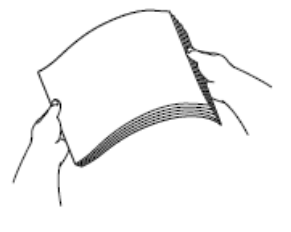

Ø

Se alltid till att pappret inte har rullat ihop sig eller är skrynkligt.

6. Lägg försiktigt papper i pappersfacket med utskriftssidan **vänd nedåt**.

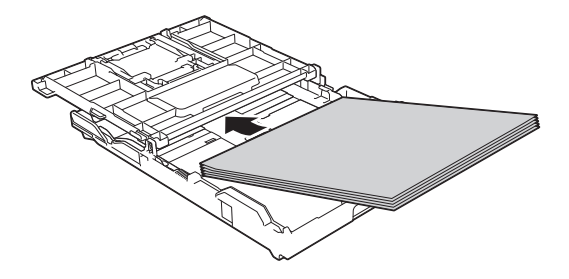

Se till att pappret ligger plant i facket och att den längsgående pappersguiden (1) ligger an mot papprets kant.

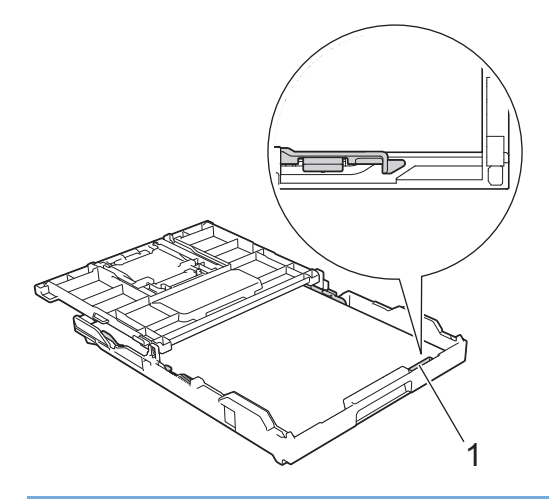

### **VIKTIGT**

- Skjut inte in pappret för långt så att det trycks upp mot baksidan av facket och orsakar pappersmatningsproblem.
- Om du lägger i fler än 20 ark fotopapper kan det bli pappersstopp.

För att fylla på papper innan facket är tomt ska du avlägsna pappret från facket och kombinera det med det papper som du fyller på. Bläddra igenom pappersbunten för att minska risken för problem med pappersmatningen.

7. Justera pappersguiderna (1) försiktigt så att de passar pappret. Kontrollera att sidoguiderna vidrör papprets kanter.

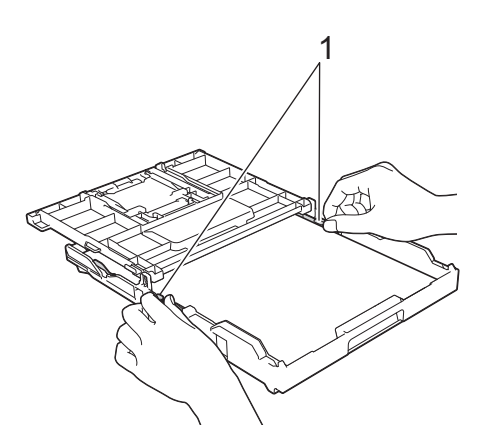

8. Stäng pappersutmatningsfackets lock.

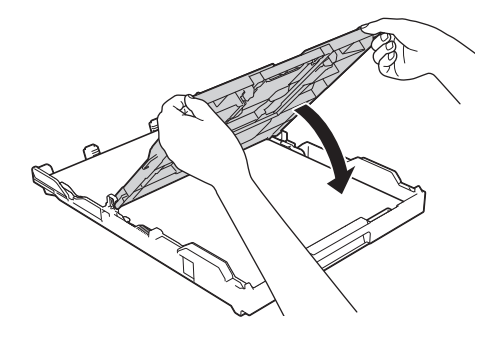

9. Tryck långsamt in pappersfacket helt i maskinen.

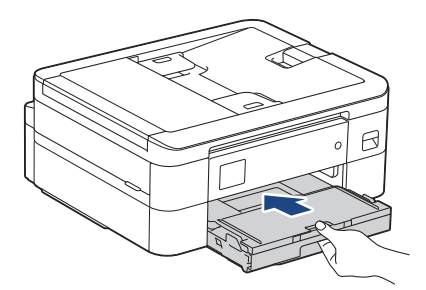

10. Dra ut pappersstödet (1) tills det låses fast. Vik därefter ut pappersstödets flik (2)

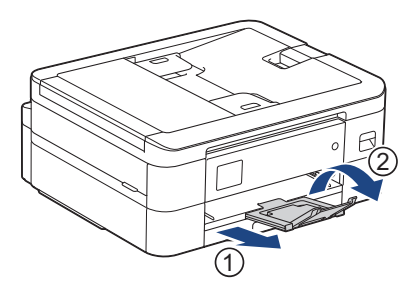

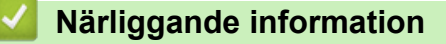

- [Fyll på papper i pappersfacket](#page-37-0)
- **Liknande ämnen:**
- [Ändra inställningen för papperskontroll](#page-48-0)
- [Välja rätt utskriftsmedia](#page-52-0)
- [Ändra pappersstorlek och -typ](#page-47-0)

### <span id="page-42-0"></span> [Hem](#page-1-0) > [Pappershantering](#page-35-0) > [Fylla på papper](#page-36-0) > [Fyll på papper i pappersfacket](#page-37-0) > Fyll på kuvert i pappersfacket

# **Fyll på kuvert i pappersfacket**

- Om inställningen [Kontrollera papper] är inställd som [På] och du drar ut pappersfacket ur maskinen visas ett meddelande på LCD:n som ger dig möjlighet att ändra pappersformat och papperstyp.
- Du kan lägga i kuvert i olika storlekar. >> Närliggande information: Papperstyp och pappersformat för varje *funktion*
- När du fyller på kuvert i facket måste du ändra inställningen för pappersformat på maskinen eller på datorn.
- Tryck på kuvertens hörn och sidor så att de ligger så plant som möjligt innan du laddar kuverten i facket.

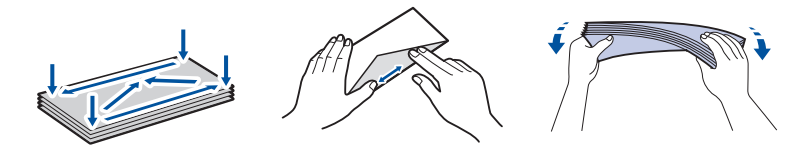

1. Om pappersstödets flik (1) är utfällt ska du stänga det och sedan stänga pappersstödet (2).

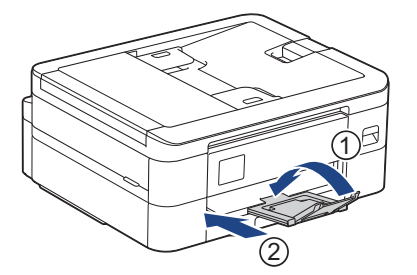

2. Dra ut pappersfacket helt ur maskinen.

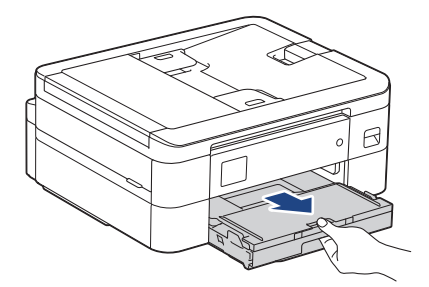

3. Öppna pappersutmatningsfackets lock (1).

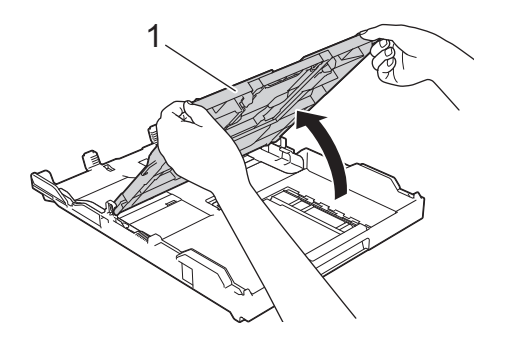

4. Placera upp till 10 kuvert i pappersfacket med utskriftssidan **vänd nedåt**. Om du lägger i fler än 10 kuvert kan det bli pappersstopp.

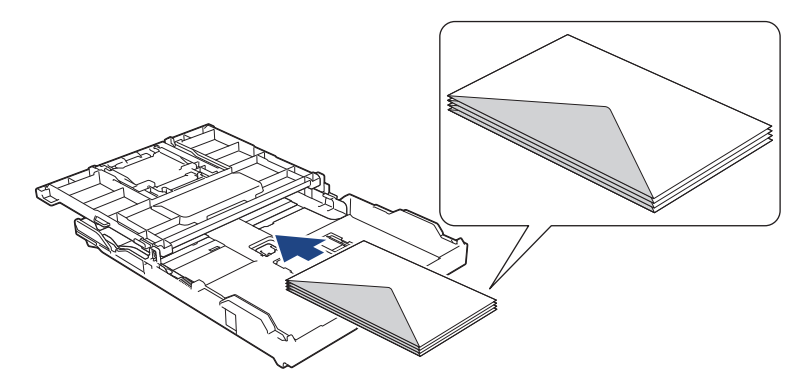

5. Tryck försiktigt och flytta sidoguiderna (1) och längdguiden (2) så att de passar kuvertets storlek. Se till att kuvert ligger platt i facket.

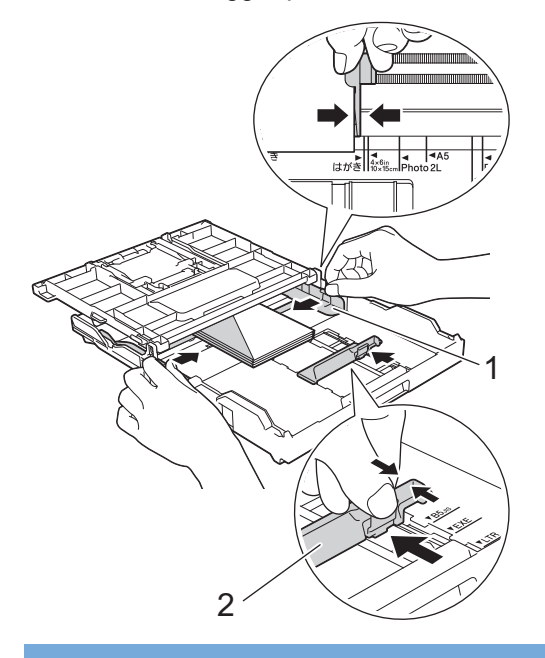

## **VIKTIGT**

Om kuverten "dubbelmatas" lägger du ett kuvert åt gången i pappersfacket.

6. Stäng pappersutmatningsfackets lock.

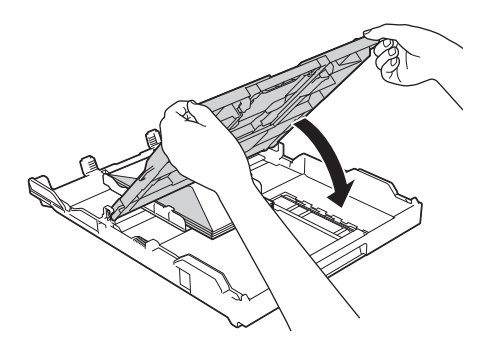

7. Tryck långsamt in pappersfacket helt i maskinen.

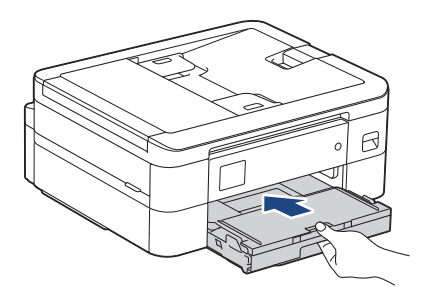

8. Dra ut pappersstödet (1) tills det låses fast. Vik därefter ut pappersstödets flik (2)

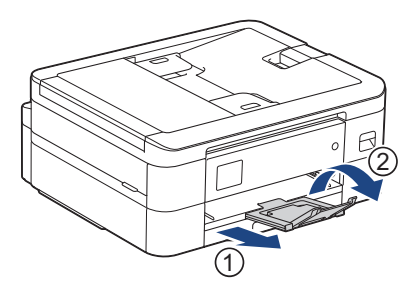

## **Närliggande information**

- [Fyll på papper i pappersfacket](#page-37-0)
- **Liknande ämnen:**
- [Ändra inställningen för papperskontroll](#page-48-0)
- [Välja rätt utskriftsmedia](#page-52-0)
- [Ändra pappersstorlek och -typ](#page-47-0)
- [Papperstyp och pappersformat för varje funktion](#page-53-0)

<span id="page-45-0"></span> [Hem](#page-1-0) > [Pappershantering](#page-35-0) > [Fylla på papper](#page-36-0) > Ej utskrivbart område

## **Ej utskrivbart område**

Storleken på den yta som inte kan skrivas ut beror på inställningarna i det program som du använder. Bilderna nedan visar de ej utskrivbara områdena på pappersark och kuvert. Maskinen kan skriva ut på de skuggade områdena på pappersark endast när funktionen för kantfri utskrift är tillgänglig och aktiverad.

#### **Pappersark**

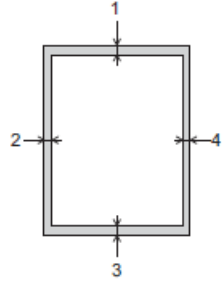

#### **Kuvert**

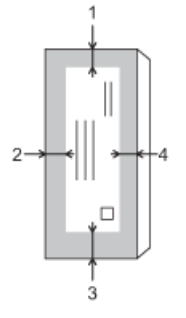

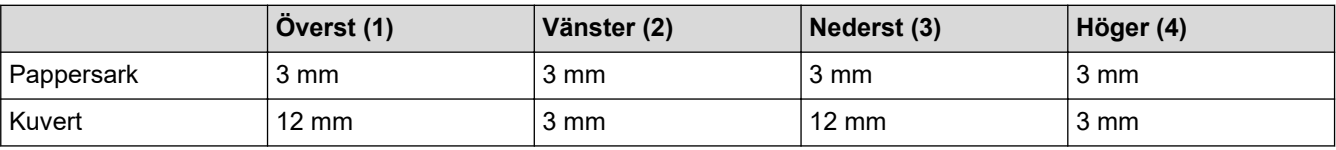

Funktionen för kantfri utskrift är inte tillgänglig för kuvert och dubbelsidig utskrift.

### **Närliggande information**

• [Fylla på papper](#page-36-0)

**Liknande ämnen:**

• [Pappershanterings- och utskriftsproblem](#page-363-0)

<span id="page-46-0"></span> [Hem](#page-1-0) > [Pappershantering](#page-35-0) > [Fylla på papper](#page-36-0) > Pappersinställningar

## **Pappersinställningar**

- [Ändra pappersstorlek och -typ](#page-47-0)
- [Ändra inställningen för papperskontroll](#page-48-0)
- [Krympa sidstorleken på ett överdimensionerat inkommande fax](#page-162-0)

<span id="page-47-0"></span> [Hem](#page-1-0) > [Pappershantering](#page-35-0) > [Fylla på papper](#page-36-0) > [Pappersinställningar](#page-46-0) > Ändra pappersstorlek och -typ

## **Ändra pappersstorlek och -typ**

Ställ in pappersformat och papperstyp för pappersfacket.

- Du får bäst utskriftskvalitet om du ställer in maskinen på den papperstyp som du använder.
- När du lägger i papper i ett annat format i facket måste du även ändra maskinens inställning på skärmen för pappersformat.

>> DCP-J1050DW/MFC-J1010DW >> DCP-J1140DW

### **DCP-J1050DW/MFC-J1010DW**

- 1. Tryck på **Settings**.
- 2. Tryck på ▲ eller ▼ för att göra dina val:
	- a. Välj [Allmän inställ]. Tryck på **OK**.
	- b. Välj [Papperstyp]. Tryck på **OK**.
	- c. Välj [Vanl. papper], [Bläckst.papp], [Brother BP71] eller [Annat glättat]. Tryck på **OK**.
	- d. Välj [Papp.format]. Tryck på **OK**.
	- e. Välj det pappersformat som önskas och tryck sedan på **OK**.
- 3. Tryck på **Stop/Exit**.

Pappret matas ut med texten uppåt i pappersfacket på maskinens framsida. Om du använder glättat papper förhindrar du nedfläckning av andra kopior eller att papper fastnar om du avlägsnar varje ark så snart det har skrivits ut.

### **DCP-J1140DW**

- 1. Tryck på  $\left| \begin{array}{c} \bullet \\ \bullet \end{array} \right|$  [Inställn.] > [Alla inställn.] > [Allmän inställ].
- 2. Tryck på [Papperstyp].
- 3. Tryck på ▲ eller ▼ för att visa papperstypsalternativen och tryck på det alternativ du önskar.
- 4. Tryck på [Papp.format].
- 5. Tryck på ▲ eller ▼ tills pappersformatsalternativen visas och tryck på formatet som du vill ställa in.
- 6. Tryck på  $\Box$

Pappret matas ut med texten uppåt i pappersfacket på maskinens framsida. Om du använder glättat papper förhindrar du nedfläckning av andra kopior eller att papper fastnar om du avlägsnar varje ark så snart det har skrivits ut.

### **Närliggande information**

• [Pappersinställningar](#page-46-0)

- [Fyll på pappersark eller 2L-fotopapper i pappersfacket](#page-38-0)
- [Fyll på kuvert i pappersfacket](#page-42-0)
- [Acceptabla utskriftsmedia](#page-49-0)
- [Fel- och underhållsmeddelanden](#page-330-0)
- [Pappershanterings- och utskriftsproblem](#page-363-0)

<span id="page-48-0"></span> [Hem](#page-1-0) > [Pappershantering](#page-35-0) > [Fylla på papper](#page-36-0) > [Pappersinställningar](#page-46-0) > Ändra inställningen för papperskontroll

## **Ändra inställningen för papperskontroll**

Om denna inställning är inställd på [På] och pappersfacket avlägsnas visar LCD:n ett meddelande som frågar om du vill ändra inställningarna för pappersformat och papperstyp.

Standardinställningen är [På].

```
>> DCP-J1050DW/MFC-J1010DW
>> DCP-J1140DW
```
#### **DCP-J1050DW/MFC-J1010DW**

- 1. Tryck på **Settings**.
- 2. Tryck på ▲ eller ▼ för att göra dina val:
	- a. Välj [Allmän inställ]. Tryck på **OK**.
	- b. Välj [Kontr. papper]. Tryck på **OK**.
	- c. Välj [På] eller [Av]. Tryck på **OK**.
- 3. Tryck på **Stop/Exit**.

#### **DCP-J1140DW**

- 1. Tryck på  $\left| \begin{array}{c} \bullet \\ \bullet \end{array} \right|$  [Inställn.] > [Alla inställn.] > [Allmän inställ].
- 2. Tryck på  $\blacktriangle$  eller  $\nabla$  för att visa alternativet [Kontr. papper] och tryck sedan på det.
- 3. Tryck på [På] eller [Av].
- 4. Tryck på  $\Box$

#### **Närliggande information**

• [Pappersinställningar](#page-46-0)

- [Fyll på pappersark eller 2L-fotopapper i pappersfacket](#page-38-0)
- [Fyll på kuvert i pappersfacket](#page-42-0)
- [Fel- och underhållsmeddelanden](#page-330-0)

<span id="page-49-0"></span> [Hem](#page-1-0) > [Pappershantering](#page-35-0) > [Fylla på papper](#page-36-0) > Acceptabla utskriftsmedia

## **Acceptabla utskriftsmedia**

Utskriftskvaliteten kan påverkas av den typ av papper som används i maskinen.

Du uppnår bästa utskriftskvalitet för den inställning du har valt genom att ställa in papperstypen så att den överensstämmer med pappret som ligger i mataren.

Du kan använda vanligt papper, bläckpapper (bestruket papper), glättat papper, återvunnet papper och kuvert.

Vi rekommenderar att du provar dig fram innan du köper en större mängd papper.

Använd Brother-papper för bästa resultat.

- När du skriver ut på bläckpapper (bestruket papper) och glättat papper måste du se till att välja rätt utskriftsmedium i skrivardrivrutinen eller i det program som du använder för att skriva ut eller i papperstypsinställningen på maskinen.
- Fyll på ett extra ark av samma fotopapper i pappersfacket när du skriver ut på fotopapper.
- Om du använder fotopapper förhindrar du nedfläckning av andra kopior eller att papper fastnar om du avlägsnar varje ark så snart det har skrivits ut.
- Undvik att vidröra den utskrivna ytan omedelbart efter utskrift, eftersom ytan kanske inte är torr och du kan få fläckar på fingrarna.

### **Närliggande information**

- [Fylla på papper](#page-36-0)
	- [Rekommenderade utskriftsmedia](#page-50-0)
	- [Hantering och användning av utskriftsmedia](#page-51-0)
	- [Välja rätt utskriftsmedia](#page-52-0)

- [Ändra pappersstorlek och -typ](#page-47-0)
- [Pappershanterings- och utskriftsproblem](#page-363-0)

<span id="page-50-0"></span> [Hem](#page-1-0) > [Pappershantering](#page-35-0) > [Fylla på papper](#page-36-0) > [Acceptabla utskriftsmedia](#page-49-0) > Rekommenderade utskriftsmedia

## **Rekommenderade utskriftsmedia**

Vi rekommenderar att du använder Brother-papper enligt tabellen för att få den bästa utskriftskvaliteten.

Brother-papper är eventuellt inte tillgängligt i alla länder.

Om det inte går att få tag i Brother-papper rekommenderar vi att du testar olika papperstyper innan du köper större mängder.

## **Brother-papper**

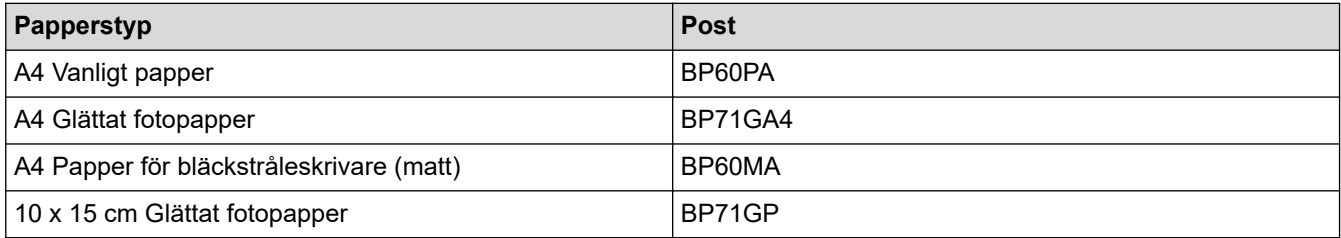

### **Närliggande information**

• [Acceptabla utskriftsmedia](#page-49-0)

### <span id="page-51-0"></span>▲ [Hem](#page-1-0) > [Pappershantering](#page-35-0) > [Fylla på papper](#page-36-0) > [Acceptabla utskriftsmedia](#page-49-0) > Hantering och användning av utskriftsmedia

## **Hantering och användning av utskriftsmedia**

- Förvara pappersarken i de förseglade originalförpackningarna. Se till att arken ligger plant och på behörigt avstånd från fukt, direkt solljus och värme.
- Undvik att vidröra fotopapprets blanka (bestrukna) sida.
- Vissa kuvert kräver att du gör marginalinställningarna i programmet. Gör alltid en testutskrift innan du skriver ut många kuvert.

### **VIKTIGT**

Använd INTE följande typer av papper:

• Trasigt, vikt, skrynkligt eller oregelbundet format

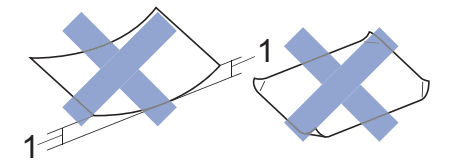

- 1. **2 mm eller större böjningar kan orsaka pappersstopp.**
- Extremt blankt eller med mycket struktur
- Papper som inte kan placeras jämnt i en trave
- Papper med en kort kornighet

Använd INTE kuvert som:

- Är sladdriga
- Har fönster
- Är präglade (med upphöjda mönster)
- Har spännen eller klamrar
- Är förtryckta på insidan
- Är självhäftande
- Har dubbla flikar

#### **Självhäftande Dubbla flikar**

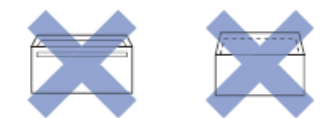

Det kan uppstå pappersmatningsproblem på grund av tjockleken, formatet och flikens form på de kuvert som du använder.

### **Närliggande information**

• [Acceptabla utskriftsmedia](#page-49-0)

#### **Liknande ämnen:**

• [Fyll på papper i pappersfacket](#page-37-0)

<span id="page-52-0"></span> [Hem](#page-1-0) > [Pappershantering](#page-35-0) > [Fylla på papper](#page-36-0) > [Acceptabla utskriftsmedia](#page-49-0) > Välja rätt utskriftsmedia

## **Välja rätt utskriftsmedia**

- [Papperstyp och pappersformat för varje funktion](#page-53-0)
- [Pappersfackets papperskapacitet](#page-54-0)
- [Fyll på pappersark eller 2L-fotopapper i pappersfacket](#page-38-0)
- [Fyll på kuvert i pappersfacket](#page-42-0)

<span id="page-53-0"></span> [Hem](#page-1-0) > [Pappershantering](#page-35-0) > [Fylla på papper](#page-36-0) > [Acceptabla utskriftsmedia](#page-49-0) > [Välja rätt](#page-52-0) [utskriftsmedia](#page-52-0) > Papperstyp och pappersformat för varje funktion

# **Papperstyp och pappersformat för varje funktion**

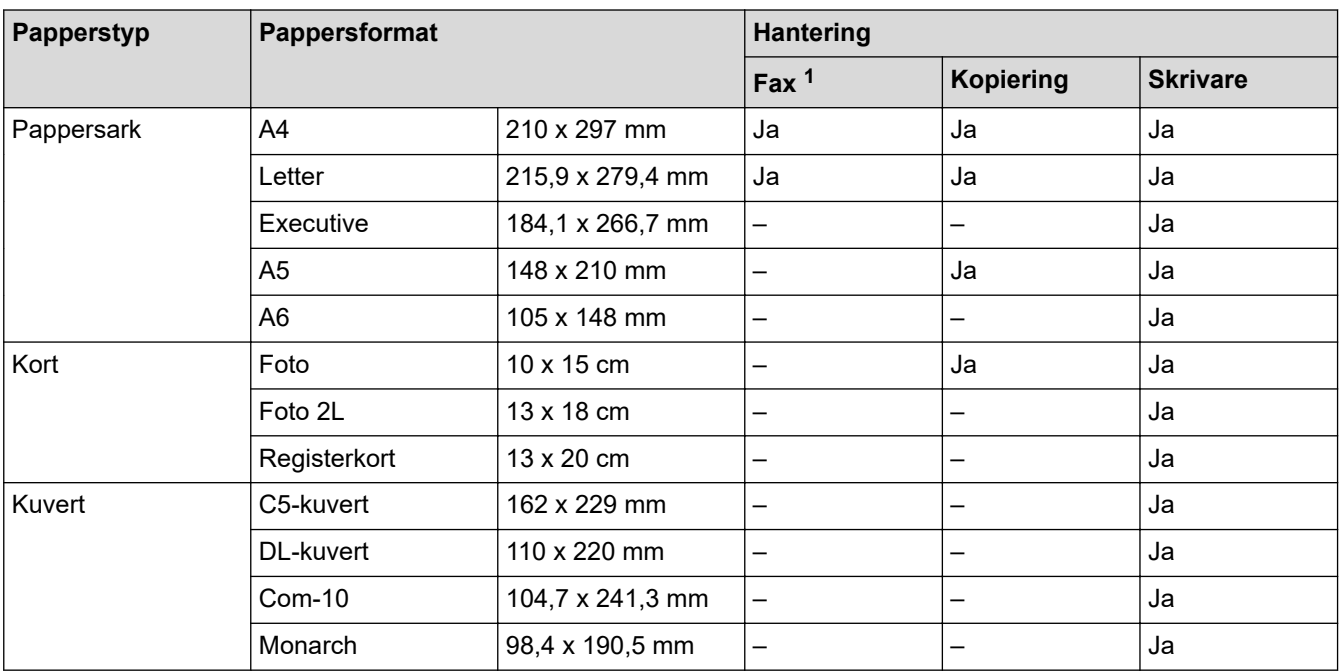

1 endast MFC-modeller

### **Närliggande information**

• [Välja rätt utskriftsmedia](#page-52-0)

**Liknande ämnen:**

• [Fyll på kuvert i pappersfacket](#page-42-0)

<span id="page-54-0"></span> [Hem](#page-1-0) > [Pappershantering](#page-35-0) > [Fylla på papper](#page-36-0) > [Acceptabla utskriftsmedia](#page-49-0) > [Välja rätt](#page-52-0) [utskriftsmedia](#page-52-0) > Pappersfackets papperskapacitet

# **Pappersfackets papperskapacitet**

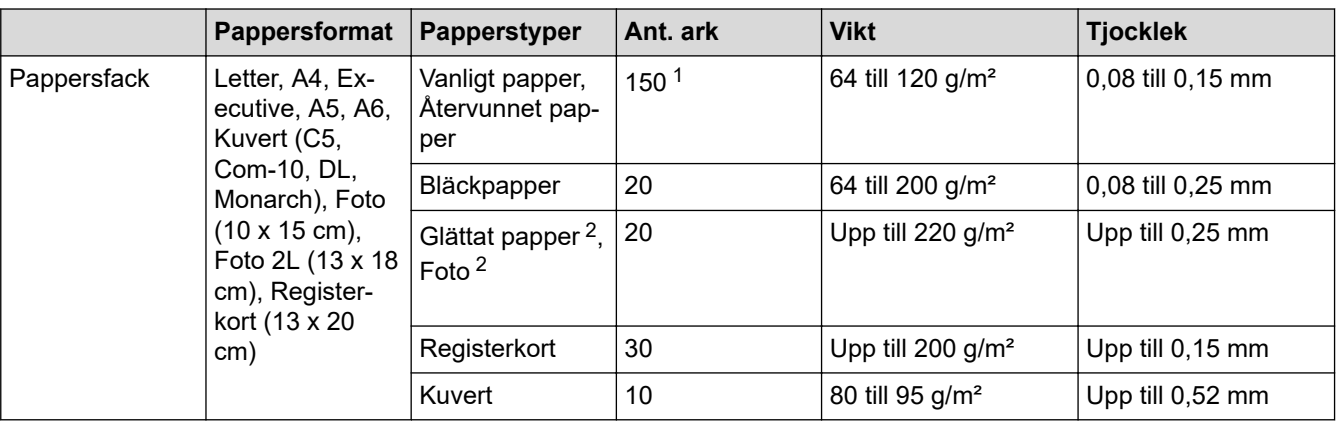

1 Vid användning av vanligt papper 80 g/m².

2 BP71 260 g/m² är speciellt utformat för bläckstråleskrivare från Brother.

## **Närliggande information**

• [Välja rätt utskriftsmedia](#page-52-0)

<span id="page-55-0"></span> [Hem](#page-1-0) > [Pappershantering](#page-35-0) > Lägga i dokument

# **Lägga i dokument**

- [Ladda dokument i dokumentmataren \(ADF\)](#page-56-0)
- [Ladda dokument på kopieringsglaset](#page-58-0)
- [Område som inte kan skannas](#page-59-0)

<span id="page-56-0"></span> [Hem](#page-1-0) > [Pappershantering](#page-35-0) > [Lägga i dokument](#page-55-0) > Ladda dokument i dokumentmataren (ADF)

## **Ladda dokument i dokumentmataren (ADF)**

#### **Relaterade modeller**: MFC-J1010DW

Dokumentmataren kan hantera flera sidor och matar varje ark separat.

Använd de pappersformat och -vikter som anges i tabellen. Bläddra alltid igenom pappersarken innan du placerar dem i dokumentmataren.

### **Dokument: storlek och vikt**

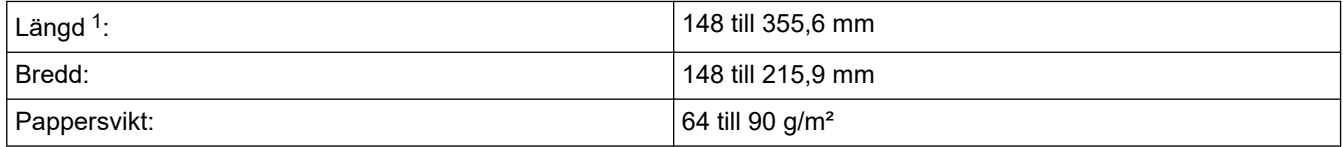

1 Dokument som är längre än 297 mm måste matas en sida åt gången.

### **VIKTIGT**

- Dra INTE i dokumentet medan det matas.
- Använd INTE papper som rullat ihop sig eller är skrynkliga, vikta, rivna, häftade, hopsatta med gem, limmade eller tejpade.
- Använd INTE kartong, tidningar eller tyger.
- Säkerställ att dokument med korrigeringsvätska eller som är skrivna med bläck är helt torra.
- 1. Lyft och fäll upp dokumentmatarens dokumentstöd (1).

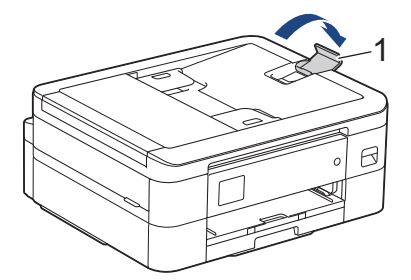

- 2. Bläddra igenom pappersbunten väl för att undvika pappersstopp och felmatningar.
- 3. Justera pappersguiderna (1) efter dokumentets format.

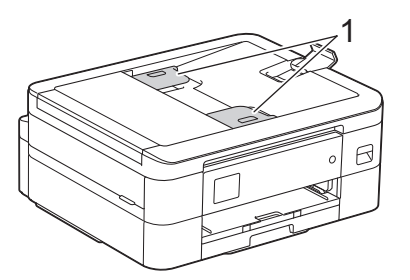

4. Placera dokumenten med texten **nedåt**, **överkanten först** i dokumentmataren under guiderna tills du känner att de vidrör matarrullarna och LCD-skärmen visar [ADF redo].

### **VIKTIGT**

Lämna INTE kvar några dokument på kopieringsglaset. Om du gör det kan det bli stopp i dokumentmataren.

# **Närliggande information**

• [Lägga i dokument](#page-55-0)

- [Kopiera ett dokument](#page-123-0)
- [Fel- och underhållsmeddelanden](#page-330-0)
- [Problem med telefon och fax](#page-369-0)
- [Övriga problem](#page-375-0)

<span id="page-58-0"></span> [Hem](#page-1-0) > [Pappershantering](#page-35-0) > [Lägga i dokument](#page-55-0) > Ladda dokument på kopieringsglaset

## **Ladda dokument på kopieringsglaset**

Använd kopieringsglaset för att faxa, kopiera eller skanna en sida åt gången.

### **Dokumentstorlekar som stöds**

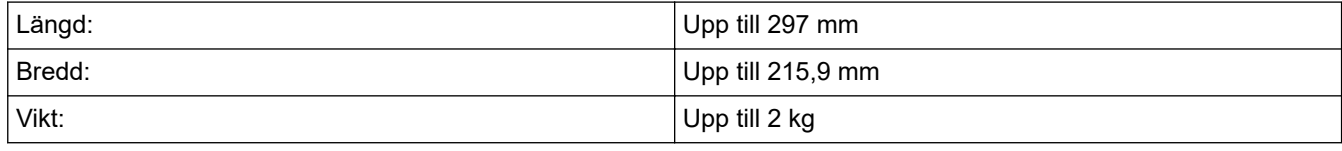

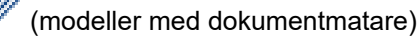

Dokumentmataren måste vara tom och dokumentmatarens dokumentstöd måste vara stängt när du använder kopieringsglaset.

- 1. Lyft på maskinens lock.
- 2. Placera dokumentet med **texten nedåt** i det övre vänstra hörnet på kopieringsglaset enligt bilden.

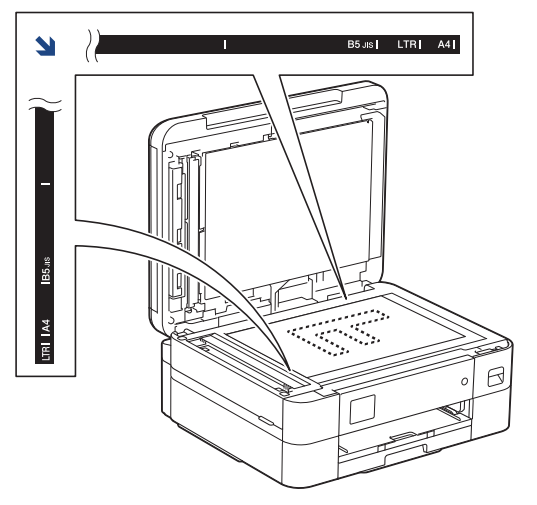

3. Stäng maskinens lock.

### **VIKTIGT**

Om du skannar en bok eller ett tjockt dokument får du INTE stänga locket med våld eller trycka på det.

### **Närliggande information**

- [Lägga i dokument](#page-55-0)
- **Liknande ämnen:**
- [Kopiera ett dokument](#page-123-0)
- [Problem med telefon och fax](#page-369-0)
- [Övriga problem](#page-375-0)

<span id="page-59-0"></span> [Hem](#page-1-0) > [Pappershantering](#page-35-0) > [Lägga i dokument](#page-55-0) > Område som inte kan skannas

## **Område som inte kan skannas**

Området som inte kan skannas på en sida beror på inställningarna i det program som du använder. Siffrorna nedan visar vanliga mått för ett område som inte kan skannas.

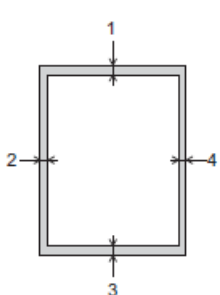

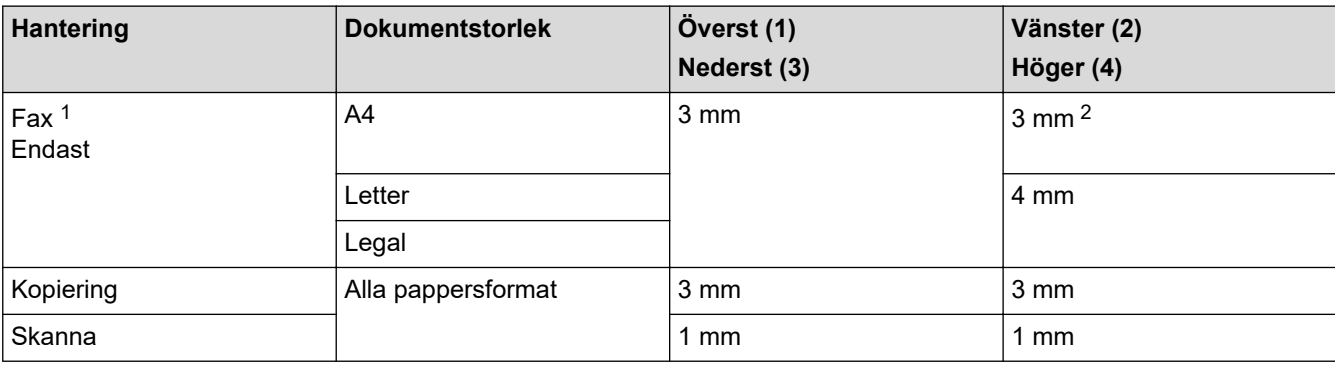

1 MFC-J1010DW

2 Området som inte kan skannas är 1 mm när du använder dokumentmataren.

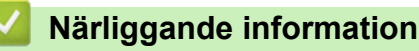

• [Lägga i dokument](#page-55-0)

#### <span id="page-60-0"></span>Hem > Utskrift

## **Utskrift**

- [Skriva ut från din dator \(Windows\)](#page-61-0)
- [Skriva ut från din dator \(Mac\)](#page-82-0)
- [Skriva ut med Brother iPrint&Scan \(Windows/Mac\)](#page-83-0)
- [Skriva ut en e-postbilaga](#page-90-0)

<span id="page-61-0"></span>▲ [Hem](#page-1-0) > [Utskrift](#page-60-0) > Skriva ut från din dator (Windows)

## **Skriva ut från din dator (Windows)**

- [Skriva ut ett fotografi \(Windows\)](#page-62-0)
- [Skriva ut ett dokument \(Windows\)](#page-63-0)
- [Avbryta ett utskriftsjobb \(Windows\)](#page-64-0)
- [Skriva ut fler än en sida på ett enda pappersark \(N på 1\) \(Windows\)](#page-65-0)
- [Skriva ut som en affisch \(Windows\)](#page-66-0)
- [Skriva ut på båda sidorna av papperet automatiskt \(automatisk dubbelsidig utskrift\)](#page-67-0) [\(Windows\)](#page-67-0)
- [Skriva ut som ett häfte automatiskt \(Windows\)](#page-70-0)
- [Skriva ut ett färgdokument i gråskala \(Windows\)](#page-72-0)
- [Förhindra suddiga utskrifter och pappersstopp \(Windows\)](#page-73-0)
- [Använd en förinställd utskriftsprofil \(Windows\)](#page-74-0)
- [Ändra inställningar för standardutskrift \(Windows\)](#page-77-0)
- [Utskriftsinställningar \(Windows\)](#page-78-0)

## <span id="page-62-0"></span>**Skriva ut ett fotografi (Windows)**

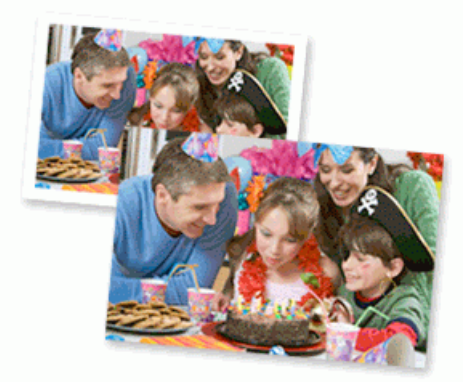

- 1. Välj utskriftskommandot från ditt program.
- 2. Välj **Brother XXX-XXXX Printer** (där XXX-XXXX är namnet på din modell) och klicka sedan på utskriftsegenskaperna eller egenskapsknappen.

Fönstret för skrivardrivrutinen visas.

3. Se till så att du fyllt på rätt papper i pappersfacket.

### **VIKTIGT**

- Använd Brother-papper för bästa resultat.
- Fyll på ett extra ark av samma fotopapper i pappersfacket när du skriver ut på fotopapper.
- 4. Klicka på fliken **Grundläggande**.
- 5. Klicka på listrutan **Papperstyp** och välj sedan vilken papperstyp du använder.

### **VIKTIGT**

Tillförsäkra den bästa utskriftskvaliteten för de inställningar du har valt genom att alltid välja alternativet **Papperstyp** och anpassa det till den papperstyp du använder.

- 6. Klicka på listrutan **Pappersstorlek** och välj sedan ditt pappersformat.
- 7. Markera vid behov kryssrutan **Kantfri**.
- 8. För **Färg / Gråskala** väljer du **Färg**.
- 9. I fältet **Orientering** välj du antingen **Stående** eller **Liggande** för att ange utskriftens orientering.

Om programmet innehåller en liknande inställning rekommenderar vid att du anger orienteringen i programmet.

- 10. Skriv det antal kopior (1–999) du vill ha i fältet **Kopior**.
- 11. Ändra vid behov andra skrivarinställningar.
- 12. Klicka på **OK**.
- 13. Slutför utskriften.

### **Närliggande information**

- [Skriva ut från din dator \(Windows\)](#page-61-0)
- **Liknande ämnen:**
- [Utskriftsinställningar \(Windows\)](#page-78-0)

<span id="page-63-0"></span> [Hem](#page-1-0) > [Utskrift](#page-60-0) > [Skriva ut från din dator \(Windows\)](#page-61-0) > Skriva ut ett dokument (Windows)

## **Skriva ut ett dokument (Windows)**

- 1. Välj utskriftskommandot från ditt program.
- 2. Välj **Brother XXX-XXXX Printer** (där XXX-XXXX är namnet på din modell) och klicka sedan på utskriftsegenskaperna eller egenskapsknappen.

Fönstret för skrivardrivrutinen visas.

- 3. Se till så att du fyllt på rätt pappersformat i pappersfacket.
- 4. Klicka på fliken **Grundläggande**.
- 5. Klicka på listrutan **Papperstyp** och välj sedan vilken papperstyp du använder.

### **VIKTIGT**

Tillförsäkra den bästa utskriftskvaliteten för de inställningar du har valt genom att alltid välja alternativet **Papperstyp** och anpassa det till den papperstyp du använder.

- 6. Klicka på listrutan **Pappersstorlek** och välj sedan ditt pappersformat.
- 7. För **Färg / Gråskala** väljer du alternativet **Färg** eller **Gråskala**.
- 8. I fältet **Orientering** välj du antingen **Stående** eller **Liggande** för att ange utskriftens orientering.

Om programmet innehåller en liknande inställning rekommenderar vid att du anger orienteringen i programmet.

- 9. Skriv det antal kopior (1–999) du vill ha i fältet **Kopior**.
- 10. Klicka på listrutan **Flersidig utskrift** och välj de alternativ som önskas om du vill skriva ut flera sidor av ditt dokument på ett pappersark eller skriva ut en sida av ditt dokument på flera ark.
- 11. Ändra vid behov andra skrivarinställningar.
- 12. Klicka på **OK**.

k

13. Slutför utskriften.

### **Närliggande information**

• [Skriva ut från din dator \(Windows\)](#page-61-0)

- [Kontrollera bläcknivån \(sidmätare\)](#page-414-0)
- [Utskriftsinställningar \(Windows\)](#page-78-0)

<span id="page-64-0"></span> [Hem](#page-1-0) > [Utskrift](#page-60-0) > [Skriva ut från din dator \(Windows\)](#page-61-0) > Avbryta ett utskriftsjobb (Windows)

# **Avbryta ett utskriftsjobb (Windows)**

Om ett utskriftsjobb skickades till utskriftskön och inte skrevs ut eller skickades till utskriftskön med fel, måste du kanske radera det för att kunna skriva ut efterföljande jobb.

- 1. Dubbelklicka på skrivarikonen i aktivitetsfältet.
- 2. Välj det utskriftsjobb du vill avbryta.
- 3. Klicka på menyn **Dokument**.
- 4. Välj **Avbryt**.
- 5. Klicka på **Ja**.

### **Närliggande information**

• [Skriva ut från din dator \(Windows\)](#page-61-0)

#### **Liknande ämnen:**

• [Övervaka maskinens status från datorn \(Windows\)](#page-416-0)

<span id="page-65-0"></span> [Hem](#page-1-0) > [Utskrift](#page-60-0) > [Skriva ut från din dator \(Windows\)](#page-61-0) > Skriva ut fler än en sida på ett enda pappersark (N på 1) (Windows)

## **Skriva ut fler än en sida på ett enda pappersark (N på 1) (Windows)**

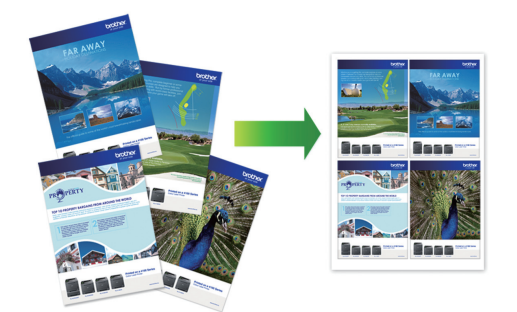

- 1. Välj utskriftskommandot från ditt program.
- 2. Välj **Brother XXX-XXXX Printer** (där XXX-XXXX är namnet på din modell) och klicka sedan på utskriftsegenskaperna eller egenskapsknappen. Fönstret för skrivardrivrutinen visas.
- 3. Klicka på fliken **Grundläggande**.

Ø

4. I fältet **Orientering** välj du antingen **Stående** eller **Liggande** för att ange utskriftens orientering.

Om programmet innehåller en liknande inställning rekommenderar vid att du anger orienteringen i programmet.

- 5. Klicka på listrutan **Flersidig utskrift** och välj sedan alternativet **2 i 1**, **4 i 1**, **9 i 1** eller **16 i 1**.
- 6. Klicka på listrutan **Sidordning** och välj sedan din sidsortering.
- 7. Klicka på listrutan **Kantlinje** och välj sedan den kantlinje du önskar.
- 8. Ändra vid behov andra skrivarinställningar.
- 9. Klicka på **OK** och slutför sedan utskriften.

### **Närliggande information**

• [Skriva ut från din dator \(Windows\)](#page-61-0)

#### **Liknande ämnen:**

• [Utskriftsinställningar \(Windows\)](#page-78-0)

<span id="page-66-0"></span> [Hem](#page-1-0) > [Utskrift](#page-60-0) > [Skriva ut från din dator \(Windows\)](#page-61-0) > Skriva ut som en affisch (Windows)

## **Skriva ut som en affisch (Windows)**

Förstora utskriftsstorleken och skriva ut dokumentet i läget Affisch.

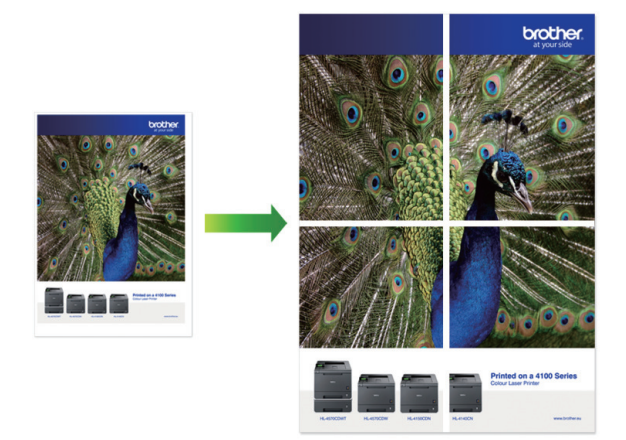

- 1. Välj utskriftskommandot från ditt program.
- 2. Välj **Brother XXX-XXXX Printer** (där XXX-XXXX är namnet på din modell) och klicka sedan på utskriftsegenskaperna eller egenskapsknappen.

Fönstret för skrivardrivrutinen visas.

- 3. Klicka på fliken **Grundläggande**.
- 4. Klicka på listrutan **Flersidig utskrift** och välj sedan alternativet **1 på 2x2 sidor** eller **1 på 3x3 sidor**.
- 5. Ändra vid behov andra skrivarinställningar.
- 6. Klicka på **OK**.
- 7. Slutför utskriften.

### **Närliggande information**

• [Skriva ut från din dator \(Windows\)](#page-61-0)

#### **Liknande ämnen:**

• [Utskriftsinställningar \(Windows\)](#page-78-0)

<span id="page-67-0"></span> [Hem](#page-1-0) > [Utskrift](#page-60-0) > [Skriva ut från din dator \(Windows\)](#page-61-0) > Skriva ut på båda sidorna av papperet automatiskt (automatisk dubbelsidig utskrift) (Windows)

## **Skriva ut på båda sidorna av papperet automatiskt (automatisk dubbelsidig utskrift) (Windows)**

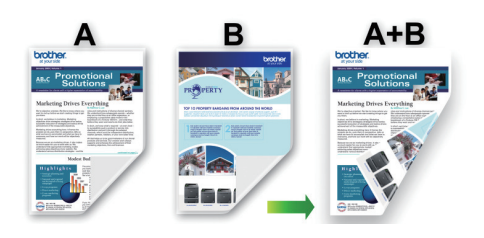

- Se till att luckan för pappersstopp är ordentligt stängd.
- Släta ut papperet om det har rullat sig och lägg sedan tillbaka det i pappersfacket.
- Använd vanligt papper. Använd INTE papper av dokument- eller värdepapperskvalitet.
- Om papperet är tunt kan det bli skrynkligt.
- 1. Välj utskriftskommandot från ditt program.
- 2. Välj **Brother XXX-XXXX Printer** (där XXX-XXXX är namnet på din modell) och klicka sedan på utskriftsegenskaperna eller egenskapsknappen.

Fönstret för skrivardrivrutinen visas.

- 3. Klicka på fliken **Grundläggande**.
- 4. I fältet **Orientering** välj du antingen **Stående** eller **Liggande** för att ange utskriftens orientering.

Om programmet innehåller en liknande inställning rekommenderar vid att du anger orienteringen i programmet.

- 5. Klicka på listrutan **Duplex / Häfte** och välj sedan **Duplex**.
- 6. Klicka på **Duplexinställningar**-knappen.
- 7. Välj ett av alternativen i menyn **Duplextyp**.

När du väljer dubbelsidig finns fyra olika dubbelsidiga bindningar tillgängliga för varje orientering:

#### **Alternativ för Stående Beskrivning**

**Lång kant (vänster)**

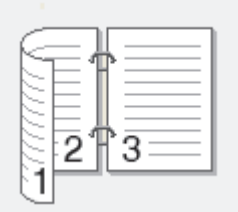

**Lång kant (höger)**

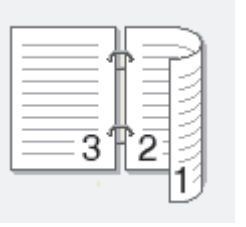

### **Alternativ för Stående Beskrivning**

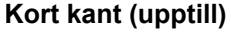

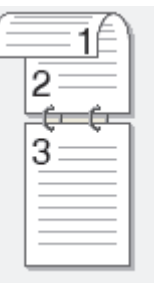

#### **Kort kant (nedtill)**

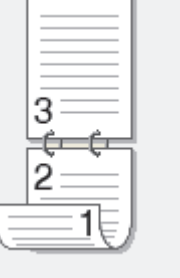

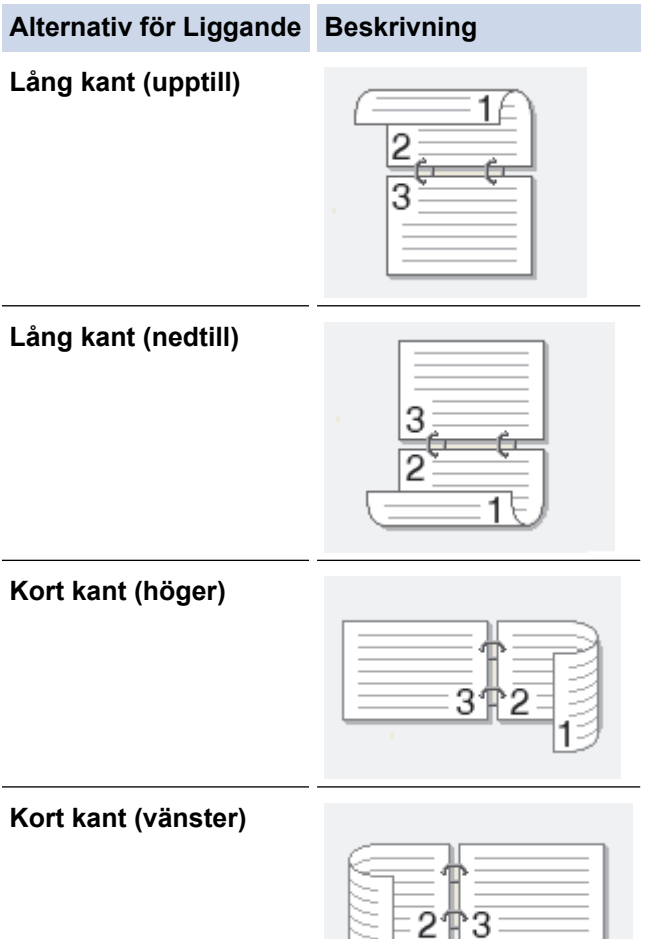

- 8. Markera kryssrutan **Bindningsförskjutning** för att specificera förskjutningen för bindningen i tum eller millimeter.
- 9. Klicka på **OK** för att återgå till fönstret för skrivardrivrutinen.

ੋ1

10. Ändra vid behov andra skrivarinställningar.

Ø

Funktionen för kantfri utskrift är inte tillgänglig för det här alternativet.

11. Klicka på **OK** igen och slutför sedan utskriften.

# **Närliggande information**

• [Skriva ut från din dator \(Windows\)](#page-61-0)

- [Utskriftsinställningar \(Windows\)](#page-78-0)
- [Skriva ut som ett häfte automatiskt \(Windows\)](#page-70-0)

<span id="page-70-0"></span> [Hem](#page-1-0) > [Utskrift](#page-60-0) > [Skriva ut från din dator \(Windows\)](#page-61-0) > Skriva ut som ett häfte automatiskt (Windows)

## **Skriva ut som ett häfte automatiskt (Windows)**

Använd detta alternativ för att skriva ut ett dokument i häftesformat med dubbelsidig utskrift. Dokumentets sidor arrangeras enligt korrekt sidnummer och gör att du kan vika i mitten utan att ändra sidnumrens ordning.

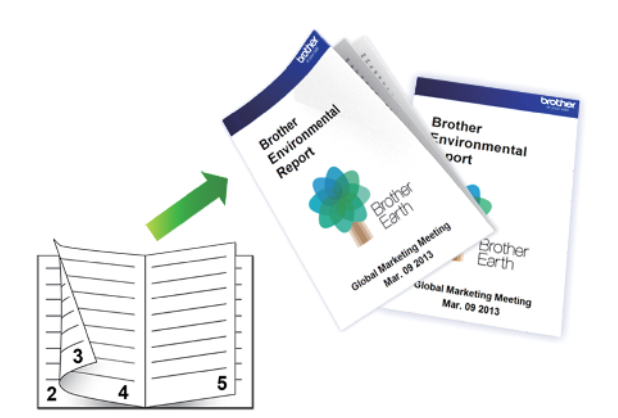

- Se till att luckan för pappersstopp är ordentligt stängd.
- Släta ut papperet om det har rullat sig och lägg sedan tillbaka det i pappersfacket.
- Använd vanligt papper. Använd INTE papper av dokument- eller värdepapperskvalitet.
- Om papperet är tunt kan det bli skrynkligt.
- 1. Välj utskriftskommandot från ditt program.
- 2. Välj **Brother XXX-XXXX Printer** (där XXX-XXXX är namnet på din modell) och klicka sedan på utskriftsegenskaperna eller egenskapsknappen.

Fönstret för skrivardrivrutinen visas.

- 3. Klicka på fliken **Grundläggande**.
- 4. I fältet **Orientering** välj du antingen **Stående** eller **Liggande** för att ange utskriftens orientering.

Om programmet innehåller en liknande inställning rekommenderar vid att du anger orienteringen i programmet.

- 5. Klicka på listrutan **Duplex / Häfte** och välj sedan alternativet **Häfte**.
- 6. Klicka på **Duplexinställningar**-knappen.
- 7. Välj ett av alternativen i menyn **Duplextyp**.

Det finns två olika fästriktningar för dubbelsidig utskrift för varje orientering:

#### **Alternativ för Stående Beskrivning**

**Vänsterbindning**

Ø

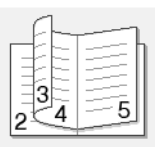

**Högerbindning**

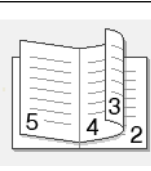

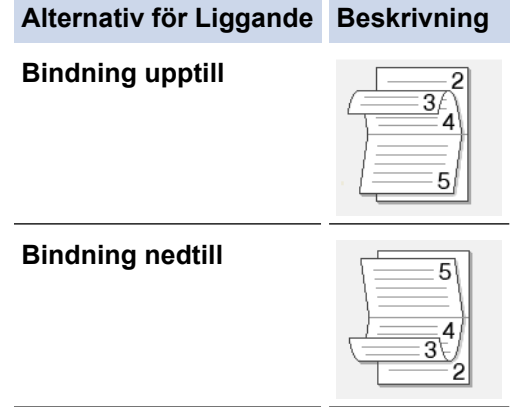

8. Välj ett av alternativen i menyn **Metod för utskrift av häften**.

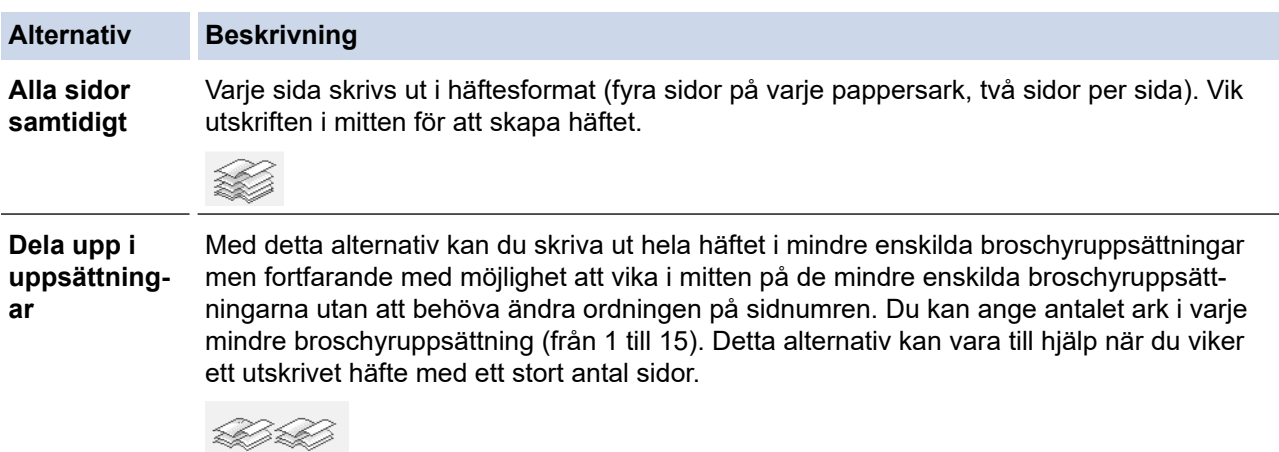

- 9. Markera kryssrutan **Bindningsförskjutning** för att specificera förskjutningen för bindningen i tum eller millimeter.
- 10. Klicka på **OK** för att återgå till fönstret för skrivardrivrutinen.
- 11. Ändra vid behov andra skrivarinställningar.

Funktionen för kantfri utskrift är inte tillgänglig för det här alternativet.

- 12. Klicka på **OK**.
- 13. Slutför utskriften.

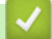

Ø

## **Närliggande information**

- [Skriva ut från din dator \(Windows\)](#page-61-0)
- **Liknande ämnen:**
- [Utskriftsinställningar \(Windows\)](#page-78-0)
- [Skriva ut på båda sidorna av papperet automatiskt \(automatisk dubbelsidig utskrift\) \(Windows\)](#page-67-0)
[Hem](#page-1-0) > [Utskrift](#page-60-0) > [Skriva ut från din dator \(Windows\)](#page-61-0) > Skriva ut ett färgdokument i gråskala (Windows)

# **Skriva ut ett färgdokument i gråskala (Windows)**

I läget Gråskala är utskriftshastigheten kortare än i färgläget. Om dokumentet innehåller färg och du väljer läget Gråskala, skrivs dokumentet ut med 256 nivåer av gråskala.

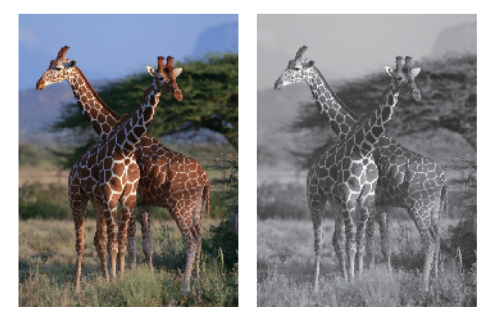

- 1. Välj utskriftskommandot från ditt program.
- 2. Välj **Brother XXX-XXXX Printer** (där XXX-XXXX är namnet på din modell) och klicka sedan på utskriftsegenskaperna eller egenskapsknappen.

Fönstret för skrivardrivrutinen visas.

- 3. Klicka på fliken **Grundläggande**.
- 4. För **Färg / Gråskala** väljer du **Gråskala**.
- 5. Ändra vid behov andra skrivarinställningar.
- 6. Klicka på **OK**.
- 7. Slutför utskriften.

## **Närliggande information**

• [Skriva ut från din dator \(Windows\)](#page-61-0)

 [Hem](#page-1-0) > [Utskrift](#page-60-0) > [Skriva ut från din dator \(Windows\)](#page-61-0) > Förhindra suddiga utskrifter och pappersstopp (Windows)

# **Förhindra suddiga utskrifter och pappersstopp (Windows)**

Vissa typer av utskriftsmedier kan behöva längre torktid. Ändra alternativet **Reducera fläckar** om du får problem med suddiga utskrifter eller pappersstopp.

- 1. Välj utskriftskommandot från ditt program.
- 2. Välj **Brother XXX-XXXX Printer** (där XXX-XXXX är namnet på din modell) och klicka sedan på utskriftsegenskaperna eller egenskapsknappen.

Fönstret för skrivardrivrutinen visas.

- 3. Klicka på fliken **Avancerat**.
- 4. Klicka på knappen **Övriga utskriftsalternativ**.
- 5. Välj alternativet **Reducera fläckar** på skärmens vänstra sida.
- 6. Välj ett av följande alternativ:

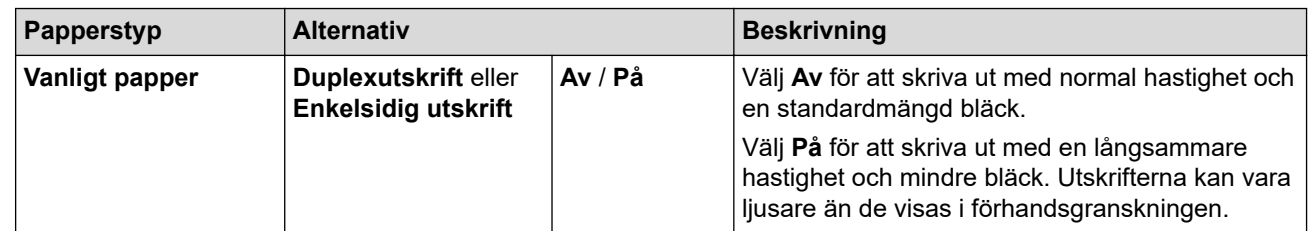

- 7. Klicka på **OK** för att återgå till fönstret för skrivardrivrutinen.
- 8. Klicka på **OK**.
- 9. Slutför utskriften.

## **Närliggande information**

• [Skriva ut från din dator \(Windows\)](#page-61-0)

#### **Liknande ämnen:**

- [Pappershanterings- och utskriftsproblem](#page-363-0)
- [Ändra utskriftsalternativen för att förbättra utskriftsresultaten](#page-425-0)

<span id="page-74-0"></span> [Hem](#page-1-0) > [Utskrift](#page-60-0) > [Skriva ut från din dator \(Windows\)](#page-61-0) > Använd en förinställd utskriftsprofil (Windows)

# **Använd en förinställd utskriftsprofil (Windows)**

**Utskriftsprofiler** är förinställningar som utformats för att du snabbt ska få tillgång till utskriftskonfigurationer du använder ofta.

- 1. Välj utskriftskommandot från ditt program.
- 2. Välj **Brother XXX-XXXX Printer** (där XXX-XXXX är namnet på din modell) och klicka sedan på utskriftsegenskaperna eller egenskapsknappen.

Fönstret för skrivardrivrutinen visas.

3. Klicka på fliken **Utskriftsprofiler**.

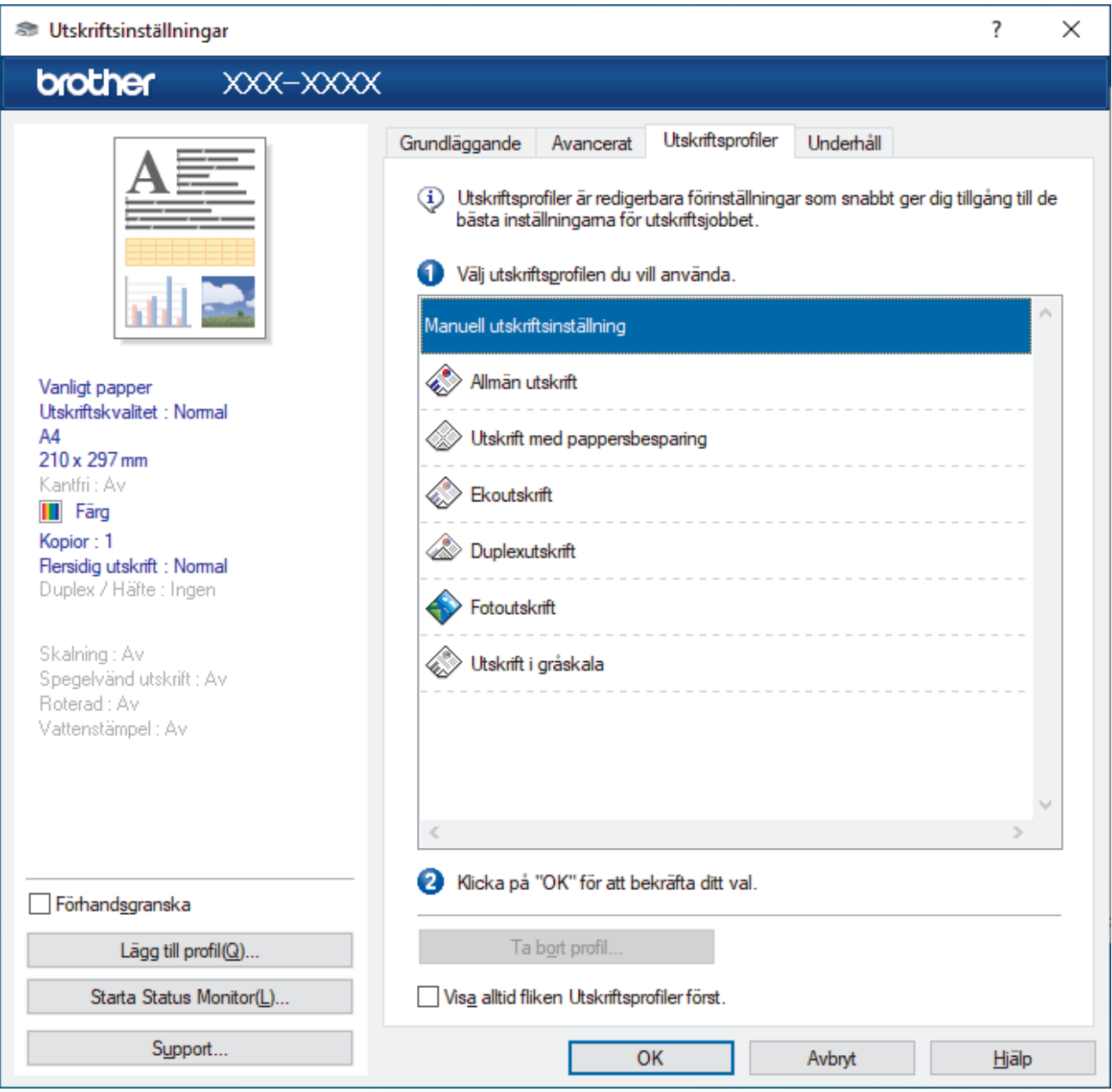

- 4. Välj din profil i listan över utskriftsprofiler.
	- Profilinställningar visas till vänster om skrivardrivrutinens fönster.
- 5. Gör något av följande:
	- Klicka på **OK** om inställningarna är korrekt för utskriftsjobbet.
	- Gå tillbaka till fliken **Grundläggande** eller **Avancerat**, ändra inställningarna och klicka sedan på **OK** för att ändra inställningarna.

För att visa fliken **Utskriftsprofiler** framför fönstret nästa gång du skriver ut markerar du kryssrutan **Visa alltid fliken Utskriftsprofiler först.**.

## **Närliggande information**

- [Skriva ut från din dator \(Windows\)](#page-61-0)
	- [Skapa eller radera din utskriftsprofil \(Windows\)](#page-76-0)

## **Liknande ämnen:**

Ø

• [Utskriftsinställningar \(Windows\)](#page-78-0)

<span id="page-76-0"></span> [Hem](#page-1-0) > [Utskrift](#page-60-0) > [Skriva ut från din dator \(Windows\)](#page-61-0) > [Använd en förinställd utskriftsprofil](#page-74-0) [\(Windows\)](#page-74-0) > Skapa eller radera din utskriftsprofil (Windows)

# **Skapa eller radera din utskriftsprofil (Windows)**

Lägg till upp till 20 nya utskriftsprofiler med anpassade inställningar.

- 1. Välj utskriftskommandot från ditt program.
- 2. Välj **Brother XXX-XXXX Printer** (där XXX-XXXX är namnet på din modell) och klicka sedan på utskriftsegenskaperna eller egenskapsknappen.

Fönstret för skrivardrivrutinen visas.

3. Gör något av följande:

## **Om du vill skapa en ny utskriftsprofil:**

- a. Klicka på fliken **Grundläggande** och fliken **Avancerat** och konfigurera de utskriftsinställningar du önskar för den nya utskriftsprofilen.
- b. Klicka på fliken **Utskriftsprofiler**.
- c. Klicka på **Lägg till profil**.
	- Dialogrutan **Lägg till profil** visas.
- d. Ange namnet på den nya profilen i fältet **Namn**.
- e. Klicka på den ikon du vill ska representera denna profil i listan över ikoner.
- f. Klicka på **OK**.

Namnet på den nya utskriftsprofilen läggs till i listan under fliken **Utskriftsprofiler**.

## **Om du vill radera en skapad utskriftsprofil:**

- a. Klicka på fliken **Utskriftsprofiler**.
- b. Klicka på **Ta bort profil**. Dialogrutan **Ta bort profil** visas.
- c. Välj den profil som du vill ta bort.
- d. Klicka på **Ta bort**.
- e. Klicka på **Ja**.
- f. Klicka på **Stäng**.

## **Närliggande information**

• [Använd en förinställd utskriftsprofil \(Windows\)](#page-74-0)

<span id="page-77-0"></span> [Hem](#page-1-0) > [Utskrift](#page-60-0) > [Skriva ut från din dator \(Windows\)](#page-61-0) > Ändra inställningar för standardutskrift (Windows)

# **Ändra inställningar för standardutskrift (Windows)**

Om du ändrar skrivarinställningarna i en app kommer ändringarna bara att påverka det dokument som skrivs ut från denna app. För att ändra skrivarinställningarna för alla Windows appar måste du konfigurera egenskaperna för skrivardrivrutinerna.

- 1. Gör något av följande:
	- För Windows Server 2008

Klicka på **(Start)** > **Kontrollpanelen** > **Maskinvara och ljud** > **Skrivare**.

• För Windows 7 och Windows Server 2008 R2

## Klicka på **(Start)** > **Enheter och skrivare**.

• För Windows 8.1

Flytta musen till det nedre högra hörnet på ditt skrivbord. Klicka på **Inställningar** när menyfältet visas och klicka sedan på **Kontrollpanelen**. I gruppen **Maskinvara och ljud** klickar du på **Visa enheter och skrivare**.

• För Windows 10, Windows Server 2016 och Windows Server 2019

Klicka på > **Windows-systemet** > **Kontrollpanelen**. I gruppen **Maskinvara och ljud** klickar du på **Visa enheter och skrivare**.

• För Windows Server 2012

Flytta musen till det nedre högra hörnet på ditt skrivbord. Klicka på **Inställningar** när menyfältet visas och klicka sedan på **Kontrollpanelen**. I gruppen **Maskinvara** klickar du på **Visa enheter och skrivare**.

• För Windows Server 2012 R2

Klicka på **Kontrollpanelen** i skärmen **Start**. I gruppen **Maskinvara** klickar du på **Visa enheter och skrivare**.

- 2. Högerklicka på ikonen **Brother XXX-XXXX Printer** (där XXX-XXXX är namnet på din modell) och välj sedan **Egenskaper för skrivare**. Om alternativen för skrivardrivrutinen visas ska du välja din skrivardrivrutin. Dialogrutan för skrivaregenskaperna visas.
- 3. Klicka på fliken **Allmänt** och sedan på knappen **Utskriftsinställningar** eller **Inställningar...**.

Dialogrutan för skrivardrivrutinen visas.

- 4. Välj de skrivarinställningar som du vill använda som standardinställning för alla dina Windows-program.
- 5. Klicka på **OK**.
- 6. Stäng dialogrutan för skrivaregenskaper.

## **Närliggande information**

- [Skriva ut från din dator \(Windows\)](#page-61-0)
- **Liknande ämnen:**
- [Utskriftsinställningar \(Windows\)](#page-78-0)

<span id="page-78-0"></span> [Hem](#page-1-0) > [Utskrift](#page-60-0) > [Skriva ut från din dator \(Windows\)](#page-61-0) > Utskriftsinställningar (Windows)

## **Utskriftsinställningar (Windows)**

## >> **Grundläggande** Flik

>> **[Avancerat](#page-80-0)** Flik

## **Grundläggande Flik**

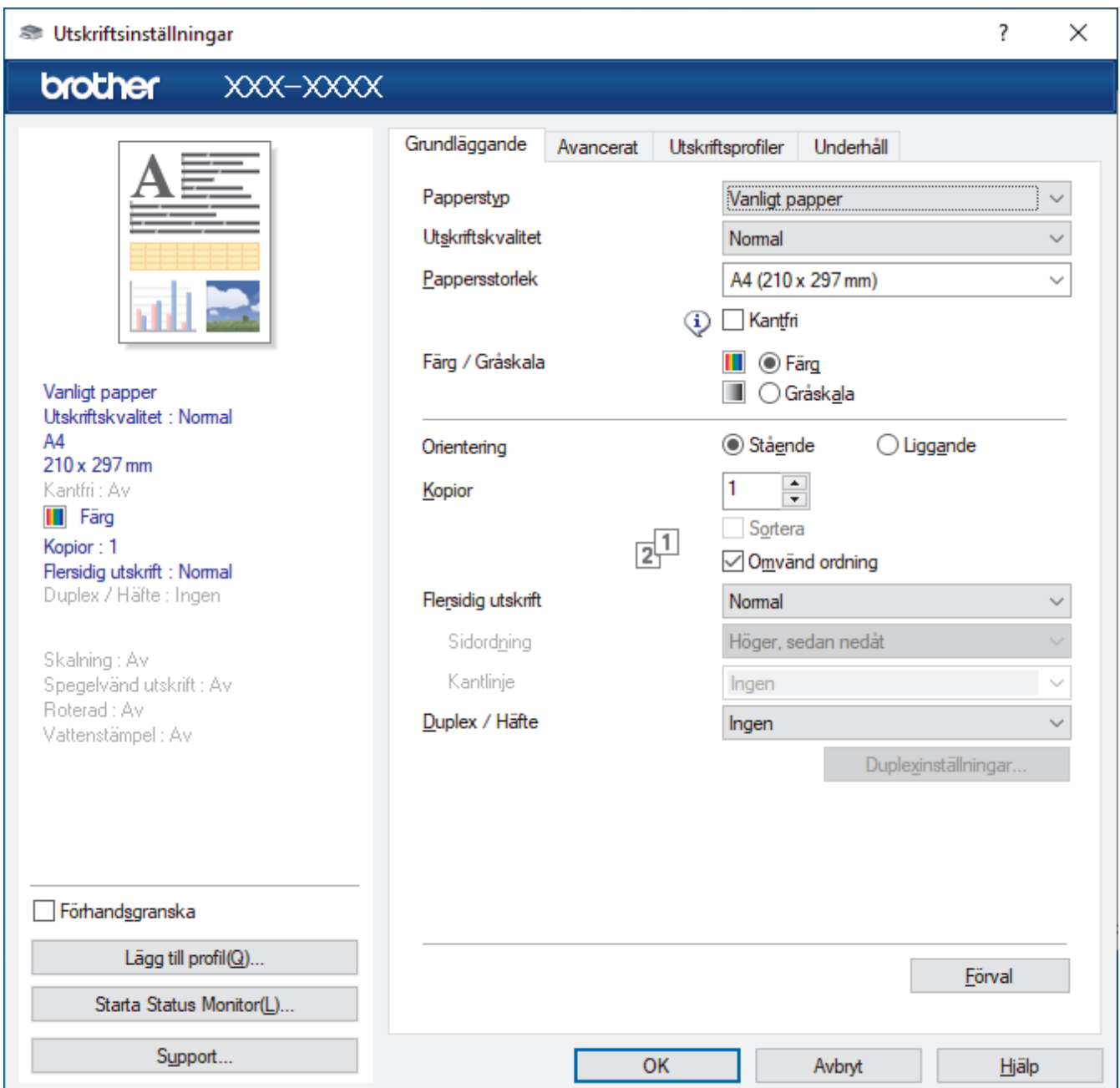

## **1. Papperstyp**

Välj den mediatyp som du vill använda. För att uppnå bästa utskriftsresultat anpassar maskinen automatiskt utskriftsinställningarna i enlighet med den valda medietypen.

## **2. Utskriftskvalitet**

Välj den utskriftskvalitet som du vill ha. Eftersom utskriftskvalitet och -hastighet är relaterade tar det längre tid att skriva ut dokumentet om du vill ha högre kvalitet.

## **3. Pappersstorlek**

Välj det pappersformat som du vill använda. Du kan antingen välja mellan ett standardpappersformat eller skapa ett anpassat pappersformat.

## **Kantfri**

Välj det här alternativet om du vill skriva ut foton utan kanter. Eftersom bilddata är något större än den pappersstorlek som du använder medför detta en viss beskärning av fotots kanter.

Du kan kanske inte välja Kantfri för vissa kombinationer av medietyp och kvalitet, eller från vissa program.

## **4. Färg / Gråskala**

Välj färg eller gråskala. Utskriftshastigheten är högre med gråskala än med färg. Om dokumentet innehåller färg och du väljer gråskala kommer dokumentet att skrivas ut med gråskala i 256 nivåer.

## **5. Orientering**

Välj orientering (stående eller liggande) för utskriften.

Om programmet innehåller en liknande inställning rekommenderar vid att du anger orienteringen i programmet.

## **6. Kopior**

Här anger du antalet kopior (1–999) som du vill skriva ut.

## **Sortera**

Välj det här alternativet om du vill skriva ut uppsättningar av dokument med flera sidor i den ursprungliga sidordningen. När du valt det här alternativet skrivs en kopia av dokumentet ut och samma dokument skrivs sedan ut igen efter hur många kopior du valt. Om du inte valt alternativet skrivs varje sida ut efter hur många kopior du valt innan nästa sida av dokumentet skrivs ut.

## **Omvänd ordning**

Välj det här alternativet om du vill skriva ut dokumentet i omvänd ordning. Den sista sidan i dokumentet skrivs ut först.

## **7. Flersidig utskrift**

Välj det här alternativet om du vill skriva ut flera sidor på ett enda pappersark eller skriva ut en sida i ditt dokument på flera ark.

## **Sidordning**

Välj sidordningen vid utskrift av flera sidor på ett enda pappersark.

## **Kantlinje**

Välj kant som ska användas vid utskrift av flera sidor på ett enda pappersark.

## **8. Duplex / Häfte**

Välj det här alternativet om du vill skriva ut på båda sidor av pappret eller skriva ut ett dokument i broschyrformat med dubbelsidig utskrift.

## **Duplexinställningar-knapp**

Klicka på den här knappen för att välja typ av bindning för dubbelsidig utskrift. Det finns fyra typer av dubbelsidiga bindningar för respektive orientering.

## <span id="page-80-0"></span>**Avancerat Flik**

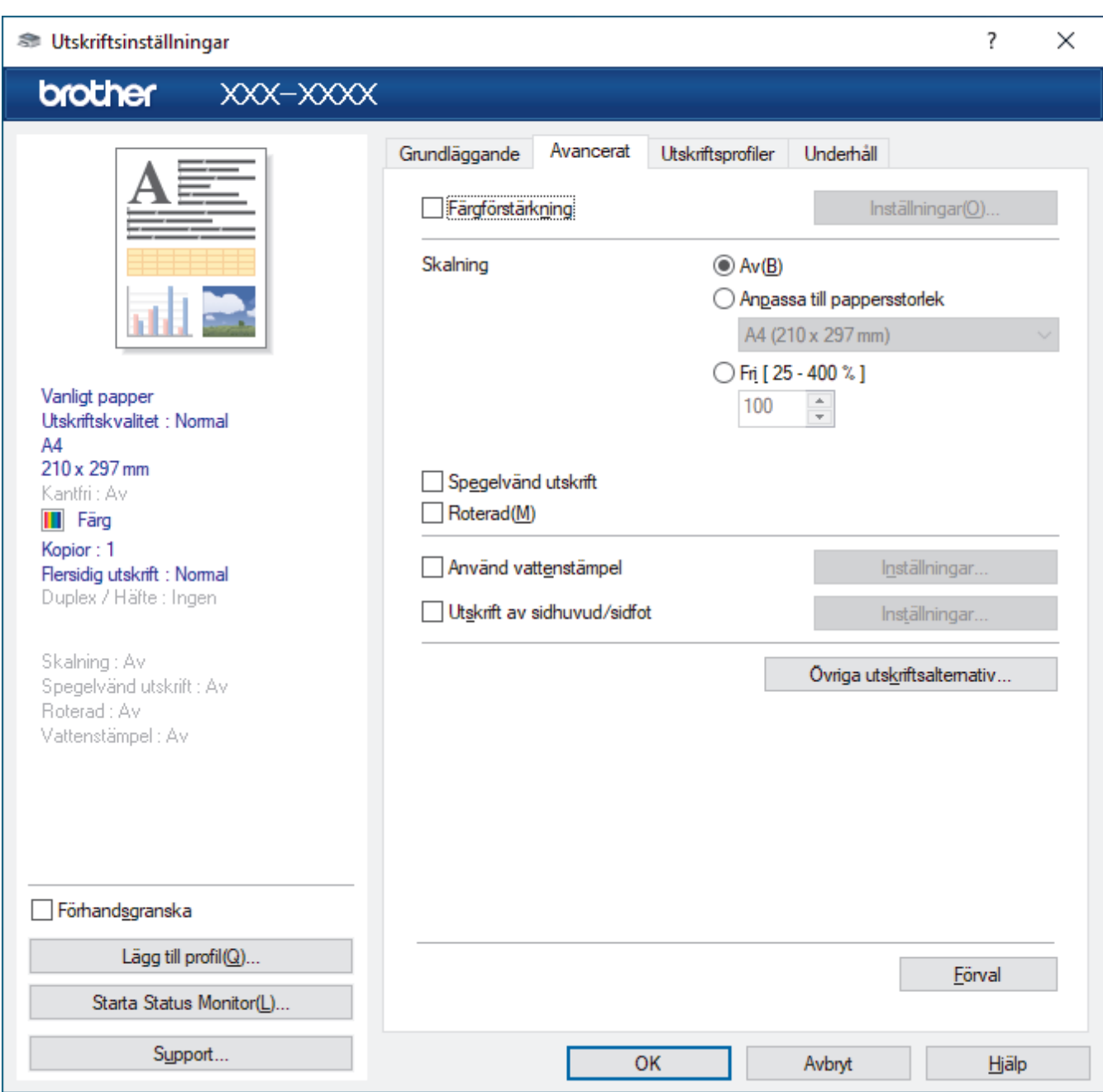

## **1. Färgförstärkning**

Välj detta alternativ för att använda funktionen Färgförbättring. Med den här funktionen analyseras din bild och skärpa, vitbalans och färgtäthet förbättras. Processen kan ta flera minuter beroende på bildens storlek och datorn.

## **2. Skalning**

Välj dessa alternativ om du vill förstora eller förminska storleken på sidorna i dokumentet.

#### **Anpassa till pappersstorlek**

Välj det här alternativet om du vill förstora eller förminska dokumentsidorna till en viss pappersstorlek. När du väljer det här alternativet får du välja pappersstorlek i en rullgardinsmeny.

## **Fri [ 25 - 400 % ]**

Välj det här alternativet om du manuellt vill förstora eller förminska dokumentsidorna. När du väljer det här alternativet anger du ett värde i fältet.

#### **3. Spegelvänd utskrift**

Välj det här alternativet om du vill vända den utskrivna bilden på sidan horisontellt från vänster till höger.

## **4. Roterad**

Välj det här alternativet om du vill rotera den utskrivna bilden 180 grader.

## **5. Använd vattenstämpel**

Välj det här alternativet om du vill skriva ut en logotyp eller en text på dokumentet som en vattenstämpel. Välj en förhandsinställd vattenstämpel, lägg till en ny vattenstämpel eller använd en bildfil som du själv har skapat.

## **6. Utskrift av sidhuvud/sidfot**

Välj det här alternativet om du vill skriva ut datum, tid och inloggningsnamnet på dokumentet.

#### **7. Övriga utskriftsalternativ-knapp**

#### **Avancerade färginställningar**

Välj den metod som maskinen använder för att ordna punkter för halvtoner.

Du kan justera utskriftens färg tills du erhåller bästa möjliga överensstämmelse med datorskärmen.

#### **(DCP-J1050DW/MFC-J1010DW) Avancerade kvalitetsinställningar**

Välj detta alternativ för att skriva ut dokument med den högsta kvaliteten.

#### **Reducera fläckar**

Vissa typer av utskriftsmedier kan behöva längre torktid. Ändra alternativet om du får problem med suddiga utskrifter eller pappersstopp.

#### **Hämta skrivarens färgdata**

Välj det här alternativet om du vill optimera utskriftskvaliteten med hjälp av maskinens fabriksinställningar, som fastställts specifikt för din Brother-maskin. Använd det här alternativet om du har bytt ut maskinen eller ändrat maskinens nätverksadress.

#### **Skriv ut arkiv**

Välj det här alternativet om du vill spara utskriften som en PDF-fil på datorn.

## **Närliggande information**

• [Skriva ut från din dator \(Windows\)](#page-61-0)

## **Liknande ämnen:**

- [Fel- och underhållsmeddelanden](#page-330-0)
- [Pappershanterings- och utskriftsproblem](#page-363-0)
- [Skriva ut ett fotografi \(Windows\)](#page-62-0)
- [Skriva ut ett dokument \(Windows\)](#page-63-0)
- [Skriva ut fler än en sida på ett enda pappersark \(N på 1\) \(Windows\)](#page-65-0)
- [Skriva ut som en affisch \(Windows\)](#page-66-0)
- [Skriva ut på båda sidorna av papperet automatiskt \(automatisk dubbelsidig utskrift\) \(Windows\)](#page-67-0)
- [Skriva ut som ett häfte automatiskt \(Windows\)](#page-70-0)
- [Använd en förinställd utskriftsprofil \(Windows\)](#page-74-0)
- [Ändra inställningar för standardutskrift \(Windows\)](#page-77-0)
- [Ändra utskriftsalternativen för att förbättra utskriftsresultaten](#page-425-0)

Hem > [Utskrift](#page-60-0) > Skriva ut från din dator (Mac)

# **Skriva ut från din dator (Mac)**

• [Skriva ut med AirPrint](#page-320-0)

<span id="page-83-0"></span> [Hem](#page-1-0) > [Utskrift](#page-60-0) > Skriva ut med Brother iPrint&Scan (Windows/Mac)

- [Skriv ut foton eller dokument med Brother iPrint&Scan \(Windows/Mac\)](#page-84-0)
- [Automatisk utskrift på båda sidor av pappret med Brother iPrint&Scan \(automatisk](#page-86-0) [dubbelsidig utskrift\) \(Windows/Mac\)](#page-86-0)
- [Skriva ut mer än en sida på ett enda pappersark med Brother iPrint&Scan \(N på 1\)](#page-88-0) [\(Windows/Mac\)](#page-88-0)
- [Skriv ut ett färg-dokument i gråskala med Brother iPrint&Scan \(Windows/Mac\)](#page-89-0)

<span id="page-84-0"></span> [Hem](#page-1-0) > [Utskrift](#page-60-0) > [Skriva ut med Brother iPrint&Scan \(Windows/Mac\)](#page-83-0) > Skriv ut foton eller dokument med Brother iPrint&Scan (Windows/Mac)

# **Skriv ut foton eller dokument med Brother iPrint&Scan (Windows/Mac)**

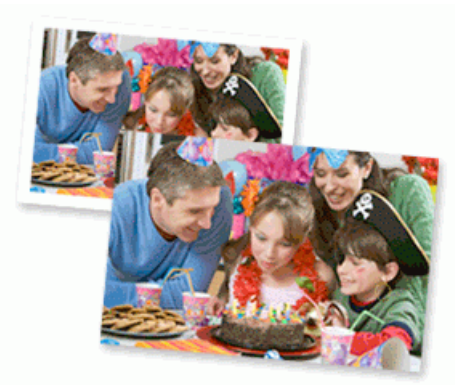

1. Se till så att du fyllt på rätt papper i pappersfacket.

## **VIKTIGT**

För fotoutskrift:

- Använd Brother-papper för bästa resultat.
- Fyll på ett extra ark av samma fotopapper i pappersfacket när du skriver ut på fotopapper.
- 2. Starta Brother iPrint&Scan.
	- Windows

Starta (**Brother iPrint&Scan**).

• Mac

I menyfältet **Finder** klickar du på **Gå** > **Program**. Dubbelklicka sedan på iPrint&Scan-ikonen.

- Brother iPrint&Scan-skärmen visas.
- 3. Om Brother-maskinen inte är vald klickar du på knappen **Välj din maskin** och väljer sedan modellnamnet i listan. Klicka på **OK**.
- 4. Klicka på **Skriv ut**.
- 5. Gör något av följande:
	- Windows

Klicka på **Foto** eller **Dokument**.

• Mac

Klicka på **Foto** eller **PDF**.

- 6. Välj den fil som du vill skriva ut och gör sedan något av följande:
	- **Windows** 
		- Klicka på **Nästa**.
	- Mac

Klicka på **Öppna**.

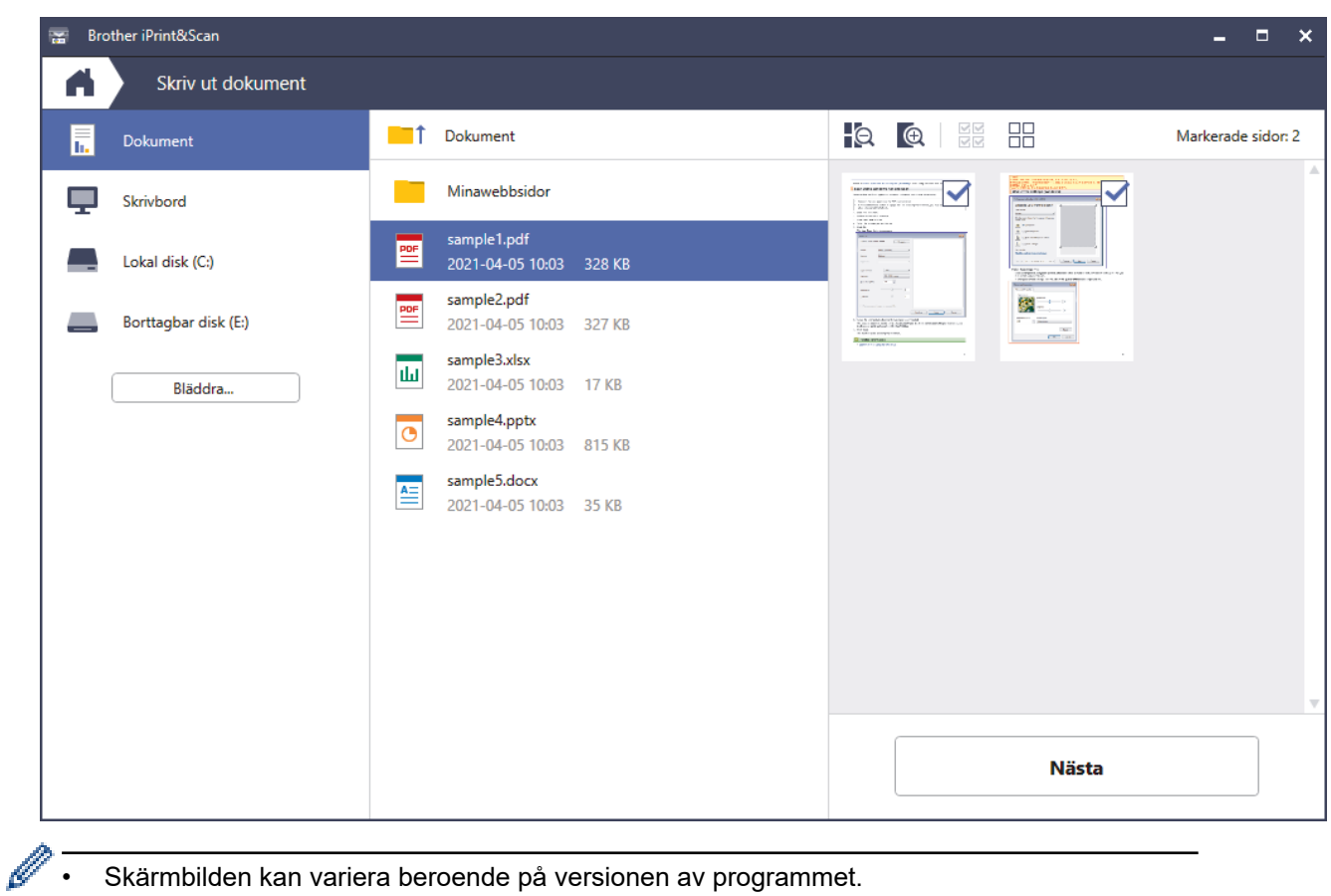

- Skärmbilden kan variera beroende på versionen av programmet.
- Använd det senaste programmet. >> Närliggande information
- När du skriver ut dokument med många sidor kan du även välja de sidor som du vill skriva ut.
- 7. Ändra vid behov andra skrivarinställningar.
- 8. Klicka på **Skriv ut**.

## **VIKTIGT**

För fotoutskrift:

Tillförsäkra den bästa utskriftskvaliteten för de inställningar du har valt genom att alltid välja alternativet **Papperstyp** och anpassa det till den papperstyp du använder.

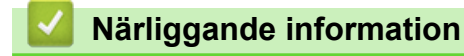

<span id="page-86-0"></span> [Hem](#page-1-0) > [Utskrift](#page-60-0) > [Skriva ut med Brother iPrint&Scan \(Windows/Mac\)](#page-83-0) > Automatisk utskrift på båda sidor av pappret med Brother iPrint&Scan (automatisk dubbelsidig utskrift) (Windows/Mac)

# **Automatisk utskrift på båda sidor av pappret med Brother iPrint&Scan (automatisk dubbelsidig utskrift) (Windows/Mac)**

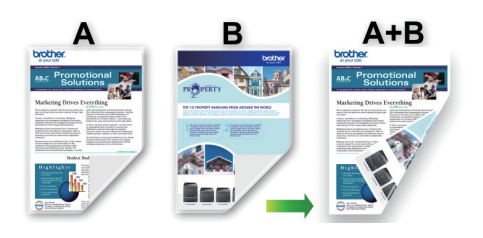

- Se till att luckan för pappersstopp är ordentligt stängd.
- Släta ut papperet om det har rullat sig och lägg sedan tillbaka det i pappersfacket.
- Använd vanligt papper. Använd INTE papper av dokument- eller värdepapperskvalitet.
- Om papperet är tunt kan det bli skrynkligt.

## 1. Starta Brother iPrint&Scan.

• Windows

Starta (**Brother iPrint&Scan**).

• Mac

I menyfältet **Finder** klickar du på **Gå** > **Program**. Dubbelklicka sedan på iPrint&Scan-ikonen.

Brother iPrint&Scan-skärmen visas.

- 2. Om Brother-maskinen inte är vald klickar du på knappen **Välj din maskin** och väljer sedan modellnamnet i listan. Klicka på **OK**.
- 3. Klicka på **Skriv ut**.
- 4. Gör något av följande:
	- Windows

Klicka på **Dokument**.

• Mac

Klicka på **PDF**.

- 5. Välj den fil som du vill skriva ut och gör sedan något av följande:
	- **Windows** 
		- Klicka på **Nästa**.
	- Mac

Klicka på **Öppna**.

När du skriver ut dokument med många sidor kan du även välja de sidor som du vill skriva ut.

6. Välj ett av alternativen i rullgardinsmenyn **Duplex**. Det finns två typer av dubbelsidig bindning:

**Alternativ Beskrivning**

**På (Vänd längs långsidan)**

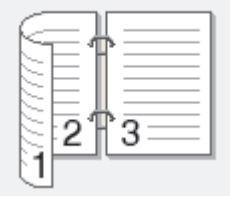

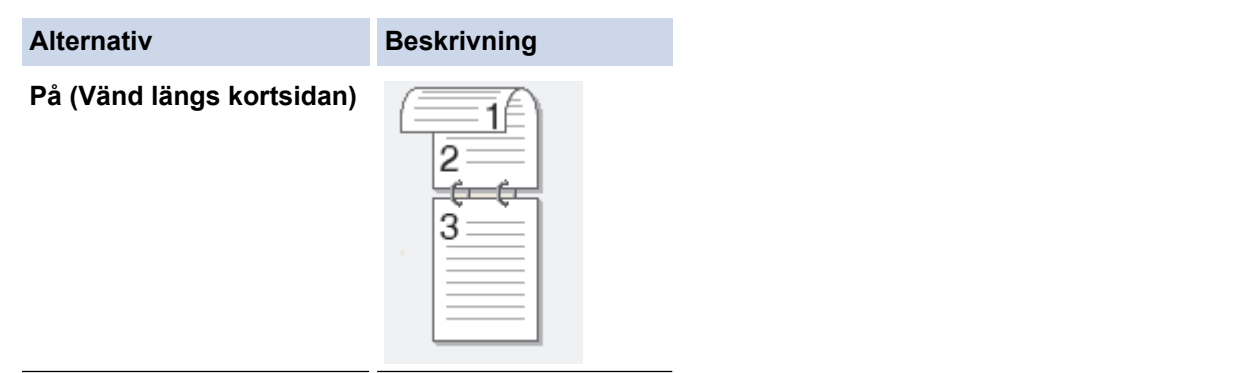

- 7. Ändra vid behov andra skrivarinställningar.
- 8. Klicka på **Skriv ut**.

# **Närliggande information**

<span id="page-88-0"></span> [Hem](#page-1-0) > [Utskrift](#page-60-0) > [Skriva ut med Brother iPrint&Scan \(Windows/Mac\)](#page-83-0) > Skriva ut mer än en sida på ett enda pappersark med Brother iPrint&Scan (N på 1) (Windows/Mac)

# **Skriva ut mer än en sida på ett enda pappersark med Brother iPrint&Scan (N på 1) (Windows/Mac)**

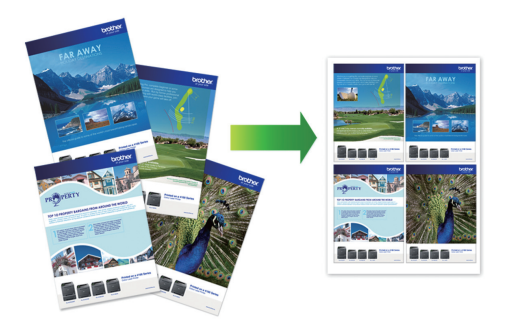

1. Starta (**Brother iPrint&Scan**).

Brother iPrint&Scan-skärmen visas.

- 2. Om Brother-maskinen inte är vald klickar du på knappen **Välj din maskin** och väljer sedan modellnamnet i listan. Klicka på **OK**.
- 3. Klicka på **Skriv ut**.
- 4. Gör något av följande:
	- Windows

Klicka på **Dokument**.

• Mac

Klicka på **PDF**.

- 5. Välj den fil som du vill skriva ut och gör sedan något av följande:
	- **Windows**

Klicka på **Nästa**.

• Mac

Klicka på **Öppna**.

När du skriver ut dokument med många sidor kan du även välja de sidor som du vill skriva ut.

- 6. Klicka på rullgardinsmenyn **Layout** och välj sedan det antal sidor som ska skrivas ut på varje ark.
- 7. Ändra vid behov andra skrivarinställningar.
- 8. Klicka på **Skriv ut**.

## **Närliggande information**

<span id="page-89-0"></span> [Hem](#page-1-0) > [Utskrift](#page-60-0) > [Skriva ut med Brother iPrint&Scan \(Windows/Mac\)](#page-83-0) > Skriv ut ett färg-dokument i gråskala med Brother iPrint&Scan (Windows/Mac)

# **Skriv ut ett färg-dokument i gråskala med Brother iPrint&Scan (Windows/Mac)**

I läget Gråskala är utskriftshastigheten kortare än i färgläget. Om dokumentet innehåller färg och du väljer läget Gråskala, skrivs dokumentet ut med 256 nivåer av gråskala.

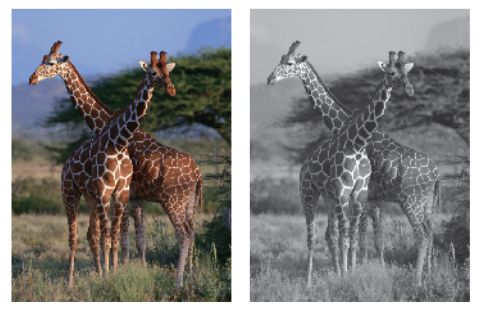

- 1. Starta Brother iPrint&Scan.
	- Windows

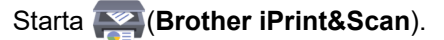

• Mac

I menyfältet **Finder** klickar du på **Gå** > **Program**. Dubbelklicka sedan på iPrint&Scan-ikonen.

Brother iPrint&Scan-skärmen visas.

- 2. Om Brother-maskinen inte är vald klickar du på knappen **Välj din maskin** och väljer sedan modellnamnet i listan. Klicka på **OK**.
- 3. Klicka på **Skriv ut**.
- 4. Gör något av följande:
	- Windows
		- Klicka på **Foto** eller **Dokument**.
	- Mac

Klicka på **Foto** eller **PDF**.

- 5. Välj den fil som du vill skriva ut och gör sedan något av följande:
	- **Windows** Klicka på **Nästa**.
	- Mac

Klicka på **Öppna**.

När du skriver ut dokument med många sidor kan du även välja de sidor som du vill skriva ut.

- 6. Klicka på listrutan **Färg / Mono** och välj sedan alternativet **Mono**.
- 7. Ändra vid behov andra skrivarinställningar.
- 8. Klicka på **Skriv ut**.

## **Närliggande information**

**■ [Hem](#page-1-0) > [Utskrift](#page-60-0) > Skriva ut en e-postbilaga** 

## **Skriva ut en e-postbilaga**

Du kan skriva ut filer genom att skicka dem via e-post till Brother-maskinen.

- Du kan bifoga upp till 10 dokument, totalt 20 MB, till ett e-postmeddelande.
- Den här funktionen har stöd för följande format:
	- Dokumentfiler: PDF-, TXT- och Microsoft Office-filer
	- Bildfiler: JPEG, BMP, GIF, PNG och TIFF
- Maskinen skriver ut både e-postinnehållet och bifogade filer som standard. Om du vill skriva ut endast epostbilagor ändrar du inställningarna efter behov.

#### >> DCP-J1050DW/MFC-J1010DW >> DCP-J1140DW

## **DCP-J1050DW/MFC-J1010DW**

- 1. Tryck på **WEB**.
	- Om information om Internetanslutningen visas på maskinens LCD ska du läsa den och sedan trycka på  $\blacktriangleright$  .
		- Ibland visas uppdateringar eller meddelanden om funktionerna för Brother Web Connect på LCDskärmen. Läs informationen och tryck på **OK**.
- 2. Tryck på a eller b för att visa alternativet [Onlinefunktioner] och tryck sedan på **OK**.
	- Om den här funktionen är låst kontaktar du din nätverksadministratör för åtkomst.
	- Om information om [Onlinefunktioner] visas ska du läsa den och sedan trycka på **OK**.
- 3. Tryck på a eller b för att visa alternativet [Aktivera] och tryck sedan på **OK**.

Följ anvisningarna på skärmen. Online-funktioner är aktiverade.

4. Tryck på  $\blacktriangle$  eller  $\nabla$  för att visa alternativet [Mejla och skriv ut] och tryck sedan på  $\blacktriangleright$ .

Om information om [Mejla och skriv ut] visas ska du läsa den och sedan trycka på  $\blacktriangleright$ .

5. Tryck på a eller b för att visa alternativet [Aktivera] och tryck sedan på **OK**.

Följ anvisningarna på skärmen. Maskinen skriver ut instruktionsbladet.

6. Skicka e-postmeddelandet till den e-postadress som finns på arket. Maskinen skriver ut e-postbilagorna.

För att ändra inställningar, inklusive e-postadress och skrivarinställningar, öppna Webbaserad hantering, klicka på **Online Functions (Online-funktioner)** > **Online Functions Settings (Inställningar för onlinefunktioner)** i det vänstra navigeringsfältet och sedan på länken **Online Functions Settings Page (Sida för inställningar för online-funktioner)**.

## **DCP-J1140DW**

1. Tryck på < eller > och visa [Appar].

```
Tryck på [Appar].
```
- Om information om Internetuppkopplingen visas på maskinens LCD-skärm ska du läsa informationen och sedan trycka på [OK].
	- Ibland visas uppdateringar eller meddelanden om funktionerna för Brother Web Connect på LCDskärmen. Läs informationen och tryck på [OK].
- 2. Tryck på  $\triangle$  eller  $\nabla$  för att visa alternativet  $\lceil$  Onlinefunktioner] och tryck sedan på det.
- Om den här funktionen är låst kontaktar du din nätverksadministratör för åtkomst.
	- Om information om [Onlinefunktioner] visas ska du läsa den och sedan trycka på [OK].
- 3. Tryck på ▲ eller ▼ för att visa alternativet [Aktivera] och tryck sedan på det.

Följ anvisningarna på skärmen. Online-funktioner är aktiverade.

4. Tryck på  $\triangle$  eller  $\nabla$  för att visa alternativet [Mejla och skriv ut] och tryck sedan på det.

Om information om [Mejla och skriv ut] visas ska du läsa den och sedan trycka på [OK].

5. Tryck på  $\blacktriangle$  eller  $\nabla$  för att visa alternativet [Aktivera] och tryck sedan på det.

Följ anvisningarna på skärmen. Maskinen skriver ut instruktionsbladet.

6. Skicka e-postmeddelandet till den e-postadress som finns på arket. Maskinen skriver ut e-postbilagorna.

För att ändra inställningar, inklusive e-postadress och skrivarinställningar, öppna Webbaserad hantering, klicka på **Online Functions (Online-funktioner)** > **Online Functions Settings (Inställningar för onlinefunktioner)** i det vänstra navigeringsfältet och sedan på länken **Online Functions Settings Page (Sida för inställningar för online-funktioner)**.

## **Närliggande information**

• [Utskrift](#page-60-0)

k

D

- **Liknande ämnen:**
- [Få åtkomst till Webbaserad hantering](#page-472-0)

## <span id="page-92-0"></span>**A** [Hem](#page-1-0) > Skanna

# **Skanna**

- [Skanna med maskinens skanningsknapp](#page-93-0)
- [Skanna med Brother iPrint&Scan \(Windows/Mac\)](#page-111-0)
- [Skanna från din dator \(Windows\)](#page-112-0)
- [Skanna från din dator \(Mac\)](#page-121-0)

<span id="page-93-0"></span> [Hem](#page-1-0) > [Skanna](#page-92-0) > Skanna med maskinens skanningsknapp

## **Skanna med maskinens skanningsknapp**

- [Skanna foton och grafik](#page-94-0)
- [Spara skannade data till en mapp som en PDF-fil](#page-97-0)
- [Skanna till en redigerbar textfil \(OCR\)](#page-100-0)
- [Spara skannade data som en e-postbilaga](#page-103-0)
- [Webbtjänster för skanning i nätverket \(Windows 7, Windows 8.1 och Windows 10\)](#page-106-0)
- [Ändra skanningsinställningar med Brother iPrint&Scan](#page-110-0)

<span id="page-94-0"></span> [Hem](#page-1-0) > [Skanna](#page-92-0) > [Skanna med maskinens skanningsknapp](#page-93-0) > Skanna foton och grafik

# **Skanna foton och grafik**

Skicka skannade foton och grafik direkt till din dator.

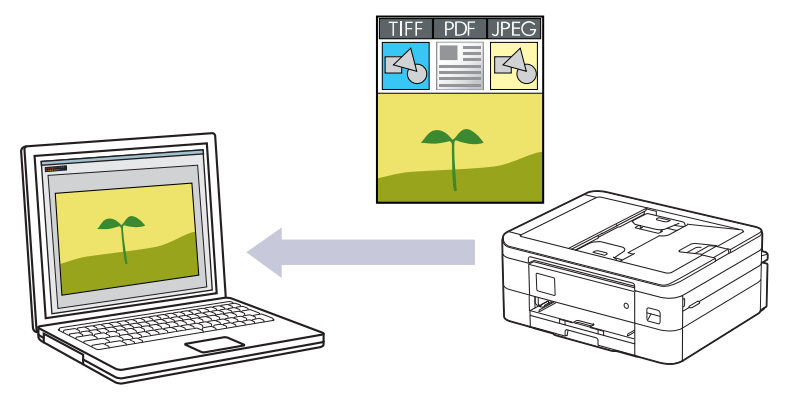

Använd maskinens skanningsknapp för att göra tillfälliga ändringar av skanningsinställningarna. Om du vill göra permanenta ändringar använder du Brother iPrint&Scan.

>> DCP-J1050DW/MFC-J1010DW [>> DCP-J1140DW](#page-95-0)

## **DCP-J1050DW/MFC-J1010DW**

- 1. Ladda ditt dokument.
- 2. Tryck på  $\implies$  (**SCAN**).
- 3. Tryck på a eller b för att välja alternativet [till dator] och tryck sedan på **OK**.
- 4. Tryck på ▲ eller **V** för att välja alternativet [till bild] och tryck sedan på OK.
- 5. Om maskinen är ansluten till ett nätverk trycker du på ▲ eller ▼ för att välja den dator till vilken data ska sändas och trycker sedan på **OK**.

Ange datorns fyrsiffriga PIN-kod på kontrollpanelen om LCD-skärmen ber dig om det och tryck sedan på **OK**.

#### 6. Gör något av följande:

- Gå till nästa steg för att ändra inställningarna.
- Tryck på **Mono Start** eller **Colour Start** för att använda standardinställningarna.

[Färginställning] beror på standardinställningarna. Du kan inte ändra inställningarna om du trycker på **Mono Start** eller **Colour Start**.

7. Tryck på ▲ eller **▼** för att välja alternativet [Skanninst.] och tryck sedan på OK.

Om du vill använda alternativet [Skanninst.] måste du ansluta en dator med Brother iPrint&Scan installerat till maskinen.

- 8. Tryck på ▲ eller **V** för att välja alternativet [Sätt från enhet] och tryck sedan på OK.
- 9. Välj vilka skanningsinställningar du vill ändra och tryck sedan på **OK**.

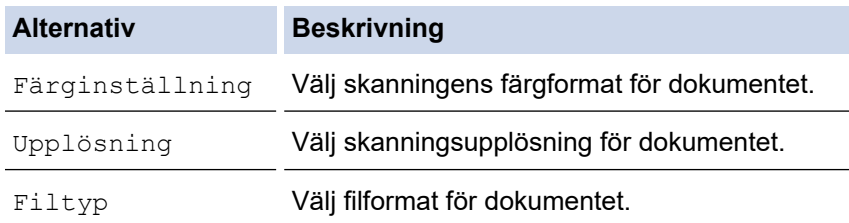

<span id="page-95-0"></span>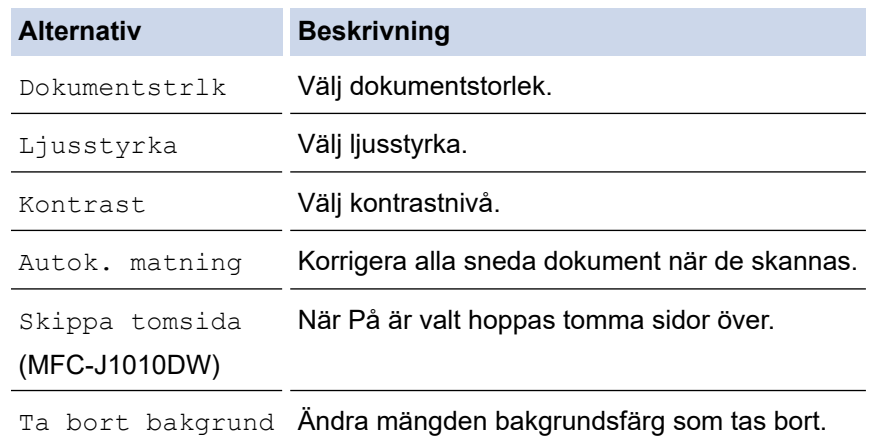

## 10. Tryck på **Mono Start** eller **Colour Start**.

[Färginställning] beror på de inställningar som du har valt. Du kan inte ändra inställningarna om du trycker på **Mono Start** eller **Colour Start**.

## **DCP-J1140DW**

Ø

- 1. Ladda ditt dokument.
- 2. Tryck på [Skanna] > [till dator] > [till bild].
- 3. Om maskinen är ansluten via nätverket trycker du på ▲ eller ▼ för att visa den dator som du vill skicka data till och väljer sedan datorns namn.

Om LCD-meddelandet uppmanar dig att ange en PIN-kod använder du LCD:n för att ange datorns fyrsiffriga PIN-kod och trycker sedan på [OK].

- 4. Gör något av följande:
	- Tryck på [Alternativ] för att ändra inställningarna.
	- Tryck på [Start] för att börja skanna utan att ändra ytterligare inställningar.

Maskinen börjar skanna. Om du använder kopieringsglaset följer du instruktionerna på LCD-skärmen för att utföra skanningen.

För att använda [C] [Alternativ] måste du ansluta en dator med Brother iPrint&Scan installerat till skrivaren.

- 5. Tryck på [Skanninst.] > [Sätt från enhet].
- 6. Välj vilka skanningsinställningar du vill ändra och tryck sedan på [OK].

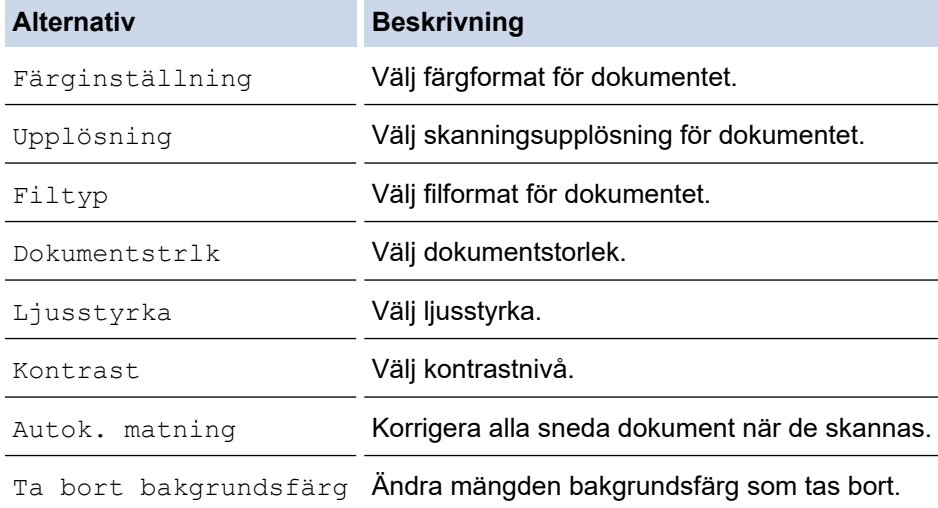

Ø Tryck på [Spara som genväg] för att spara inställningarna som ett snabbval. Du blir tillfrågad om du vill göra denna åtgärd till ett snabbval med en knapptryckning. Följ anvisningarna på LCD-skärmen.

7. Tryck på [Start].

Maskinen börjar skanna. Om du använder kopieringsglaset följer du instruktionerna på LCD-skärmen för att utföra skanningen.

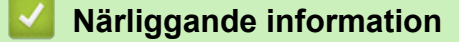

• [Skanna med maskinens skanningsknapp](#page-93-0)

<span id="page-97-0"></span>▲ [Hem](#page-1-0) > [Skanna](#page-92-0) > [Skanna med maskinens skanningsknapp](#page-93-0) > Spara skannade data till en mapp som en PDF-fil

# **Spara skannade data till en mapp som en PDF-fil**

Skanna dokument och spara dem i en mapp på din dator som PDF-filer.

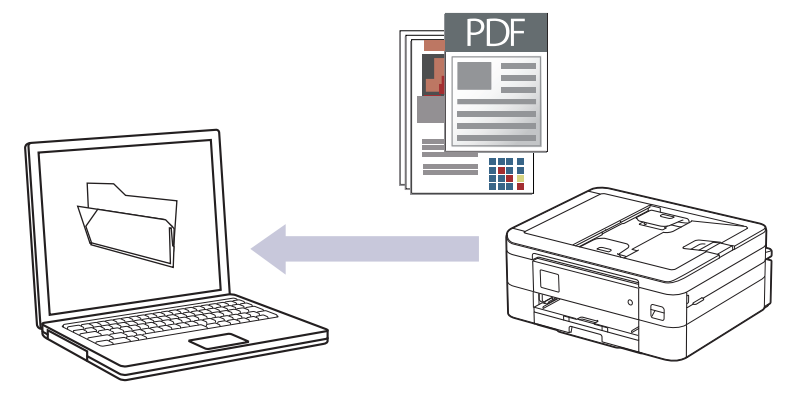

Använd maskinens skanningsknapp för att göra tillfälliga ändringar av skanningsinställningarna. Om du vill göra permanenta ändringar använder du Brother iPrint&Scan.

>> DCP-J1050DW/MFC-J1010DW [>> DCP-J1140DW](#page-98-0)

## **DCP-J1050DW/MFC-J1010DW**

- 1. Ladda ditt dokument.
- 2. Tryck på  $\implies$  (**SCAN**).
- 3. Tryck på ▲ eller ▼ för att välja alternativet [till dator] och tryck sedan på OK.
- 4. Tryck på a eller b för att välja alternativet [till fil] och tryck sedan på **OK**.
- 5. Om maskinen är ansluten till ett nätverk trycker du på ▲ eller ▼ för att välja den dator till vilken data ska sändas och trycker sedan på **OK**.

Ange datorns fyrsiffriga PIN-kod på kontrollpanelen om LCD-skärmen ber dig om det och tryck sedan på **OK**.

#### 6. Gör något av följande:

- Gå till nästa steg för att ändra inställningarna.
- Tryck på **Mono Start** eller **Colour Start** för att använda standardinställningarna.

[Färginställning] beror på standardinställningarna. Du kan inte ändra inställningarna om du trycker på **Mono Start** eller **Colour Start**.

7. Tryck på ▲ eller ▼ för att välja alternativet [Skanninst.] och tryck sedan på OK.

Om du vill använda alternativet [Skanninst.] måste du ansluta en dator med Brother iPrint&Scan installerat till maskinen.

- 8. Tryck på **∆** eller  $\Pi$  för att välja alternativet [Sätt från enhet] och tryck sedan på OK.
- 9. Välj vilka skanningsinställningar du vill ändra och tryck sedan på **OK**.

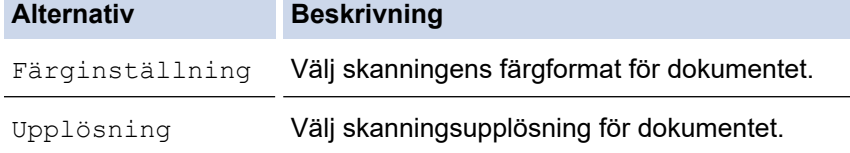

<span id="page-98-0"></span>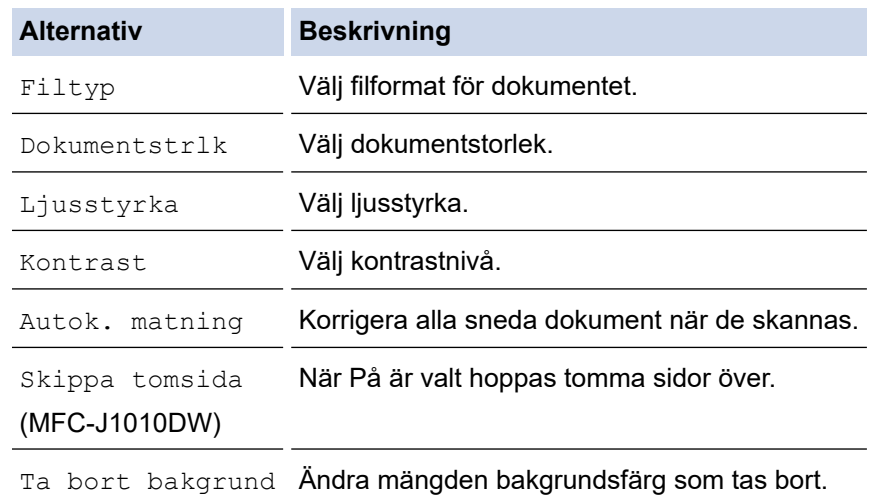

## 10. Tryck på **Mono Start** eller **Colour Start**.

[Färginställning] beror på de inställningar som du har valt. Du kan inte ändra inställningarna om du trycker på **Mono Start** eller **Colour Start**.

## **DCP-J1140DW**

D

- 1. Ladda ditt dokument.
- 2. Tryck på [Skanna] > [till dator] > [till fil].
- 3. Om maskinen är ansluten via nätverket trycker du på ▲ eller ▼ för att visa den dator som du vill skicka data till och väljer sedan datorns namn.

Om LCD-meddelandet uppmanar dig att ange en PIN-kod använder du LCD:n för att ange datorns fyrsiffriga PIN-kod och trycker sedan på [OK].

## 4. Gör något av följande:

- Tryck på [Alternativ] för att ändra inställningarna.
- Tryck på [Start] för att börja skanna utan att ändra ytterligare inställningar.

Maskinen börjar skanna. Om du använder kopieringsglaset följer du instruktionerna på LCD-skärmen för att utföra skanningen.

För att använda **[O]** [Alternativ] måste du ansluta en dator med Brother iPrint&Scan installerat till skrivaren.

- 5. Tryck på [Skanninst.] > [Sätt från enhet].
- 6. Välj vilka skanningsinställningar du vill ändra och tryck sedan på [OK].

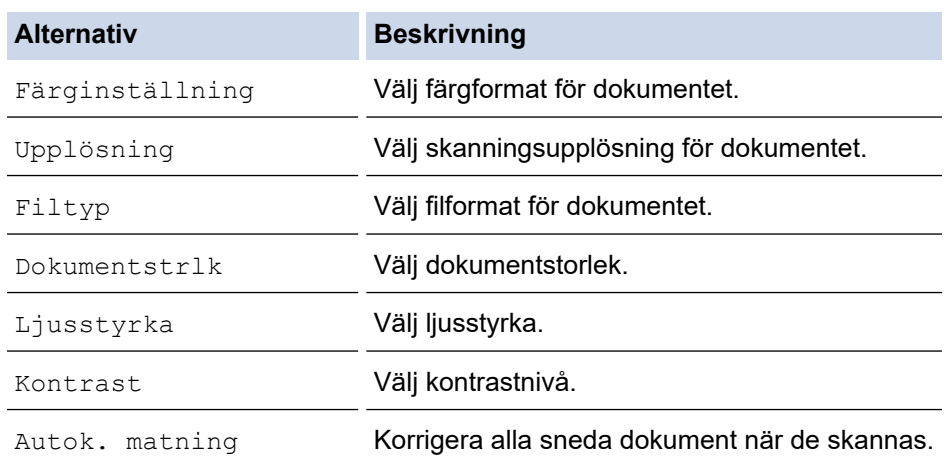

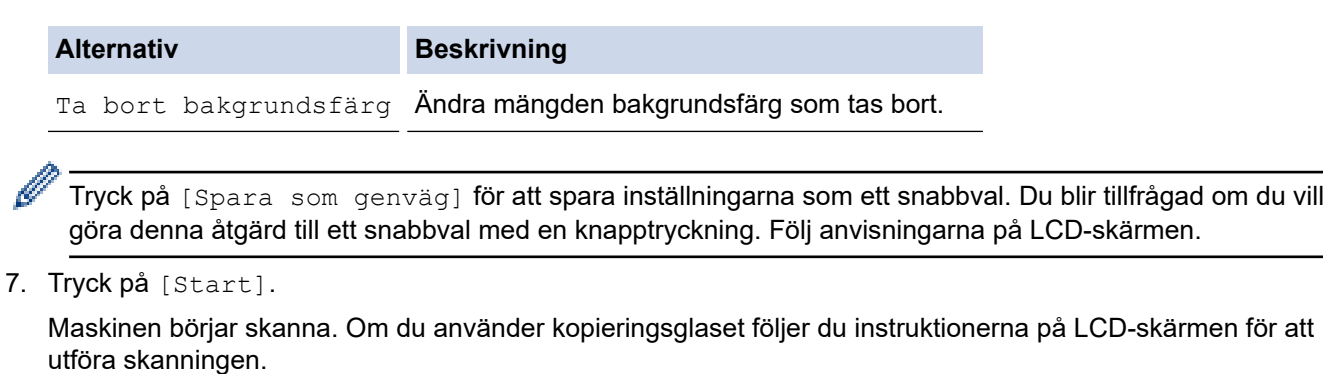

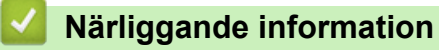

• [Skanna med maskinens skanningsknapp](#page-93-0)

<span id="page-100-0"></span> [Hem](#page-1-0) > [Skanna](#page-92-0) > [Skanna med maskinens skanningsknapp](#page-93-0) > Skanna till en redigerbar textfil (OCR)

## **Skanna till en redigerbar textfil (OCR)**

**Relaterade modeller**: DCP-J1140DW/MFC-J1010DW

Maskinen kan omvandla tecken i ett skannat dokument till textdata med hjälp av ett teckenigenkänningsprogram (OCR). Du kan redigera texten med hjälp av valfritt textredigeringsprogram.

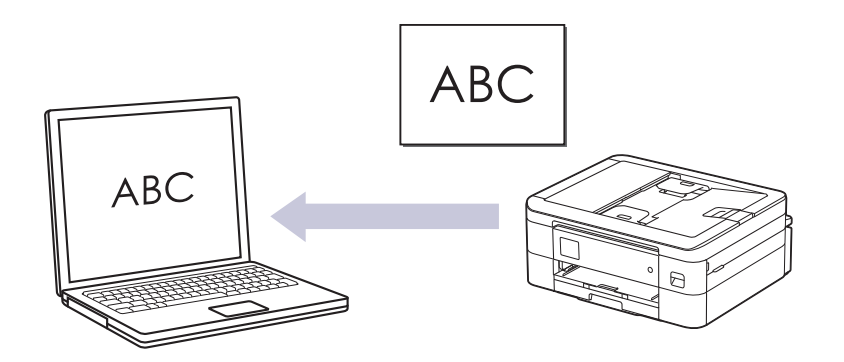

- Funktionen Skanna till OCR är tillgänglig för vissa språk.
- Använd maskinens skanningsknapp för att göra tillfälliga ändringar av skanningsinställningarna. Om du vill göra permanenta ändringar använder du Brother iPrint&Scan.

# >> MFC-J1010DW

[>> DCP-J1140DW](#page-101-0)

## **MFC-J1010DW**

- 1. Ladda ditt dokument.
- 2. Tryck på (**SCAN**).
- 3. Tryck på a eller b för att välja alternativet [till dator] och tryck sedan på **OK**.
- 4. Tryck på a eller b för att välja alternativet [till OCR] och tryck sedan på **OK**.
- 5. Om maskinen är ansluten till ett nätverk trycker du på ▲ eller ▼ för att välja den dator till vilken data ska sändas och trycker sedan på **OK**.

Ange datorns fyrsiffriga PIN-kod på kontrollpanelen om LCD-skärmen ber dig om det och tryck sedan på **OK**.

## 6. Gör något av följande:

- Gå till nästa steg för att ändra inställningarna.
- Tryck på **Mono Start** eller **Colour Start** för att använda standardinställningarna.

[Färginställning] beror på standardinställningarna. Du kan inte ändra inställningarna om du trycker på **Mono Start** eller **Colour Start**.

7. Tryck på ▲ eller ▼ för att välja alternativet [Skanninst.] och tryck sedan på OK.

Om du vill använda alternativet [Skanninst.] måste du ansluta en dator med Brother iPrint&Scan installerat till maskinen.

- 8. Tryck på ▲ eller **V** för att välja alternativet [Sätt från enhet] och tryck sedan på OK.
- 9. Välj vilka skanningsinställningar du vill ändra och tryck sedan på **OK**.

<span id="page-101-0"></span>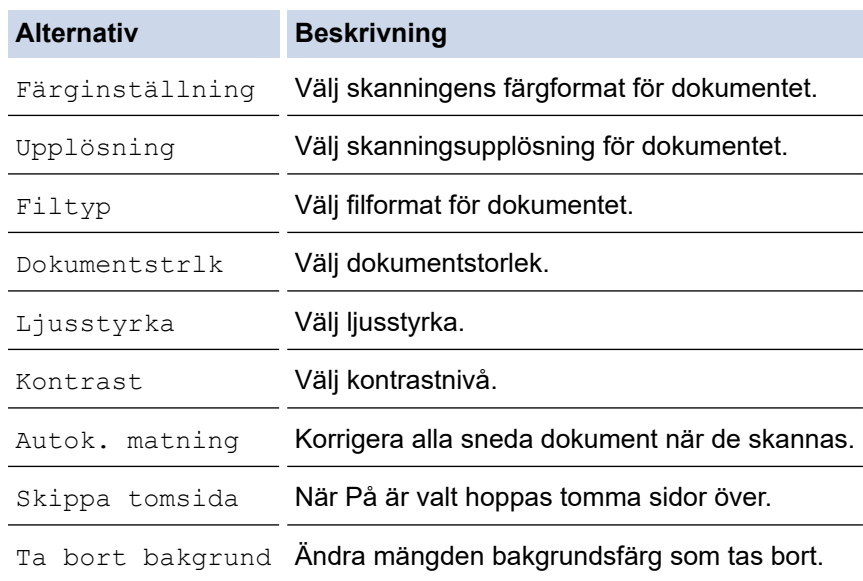

10. Tryck på **Mono Start** eller **Colour Start**.

[Färginställning] beror på de inställningar som du har valt. Du kan inte ändra inställningarna om du trycker på **Mono Start** eller **Colour Start**.

## **DCP-J1140DW**

- 1. Ladda ditt dokument.
- 2. Tryck på [Skanna] > [till dator] > [till OCR].
- 3. Om maskinen är ansluten via nätverket trycker du på ▲ eller ▼ för att visa den dator som du vill skicka data till och väljer sedan datorns namn.

Om LCD-meddelandet uppmanar dig att ange en PIN-kod använder du LCD:n för att ange datorns fyrsiffriga PIN-kod och trycker sedan på [OK].

## 4. Gör något av följande:

- Tryck på [Alternativ] för att ändra inställningarna.
- Tryck på [Start] för att börja skanna utan att ändra ytterligare inställningar.

Maskinen börjar skanna. Om du använder kopieringsglaset följer du instruktionerna på LCD-skärmen för att utföra skanningen.

För att använda [O] [Alternativ] måste du ansluta en dator med Brother iPrint&Scan installerat till skrivaren.

- 5. Tryck på [Skanninst.] > [Sätt från enhet].
- 6. Välj vilka skanningsinställningar du vill ändra och tryck sedan på [OK].

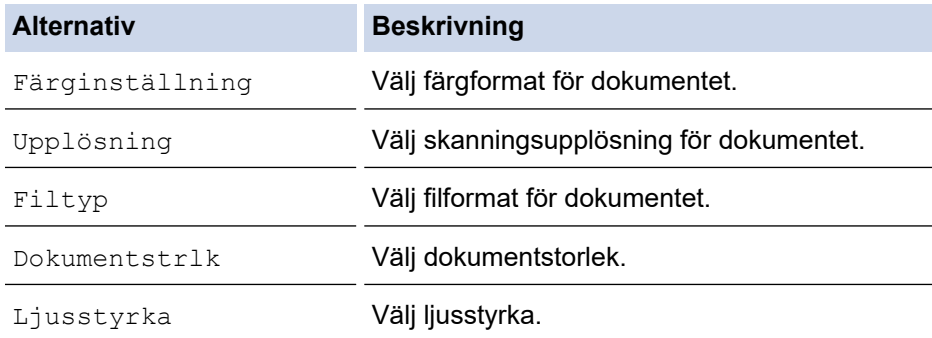

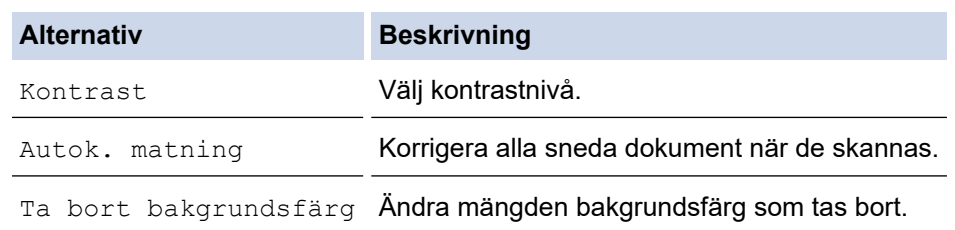

Tryck på [Spara som genväg] för att spara inställningarna som ett snabbval. Du blir tillfrågad om du vill göra denna åtgärd till ett snabbval med en knapptryckning. Följ anvisningarna på LCD-skärmen.

## 7. Tryck på [Start].

Maskinen börjar skanna. Om du använder kopieringsglaset följer du instruktionerna på LCD-skärmen för att utföra skanningen.

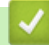

Ø

## **Närliggande information**

• [Skanna med maskinens skanningsknapp](#page-93-0)

<span id="page-103-0"></span> [Hem](#page-1-0) > [Skanna](#page-92-0) > [Skanna med maskinens skanningsknapp](#page-93-0) > Spara skannade data som en e-postbilaga

## **Spara skannade data som en e-postbilaga**

Skicka skannade data från maskinen till e-postprogrammet som en bilaga.

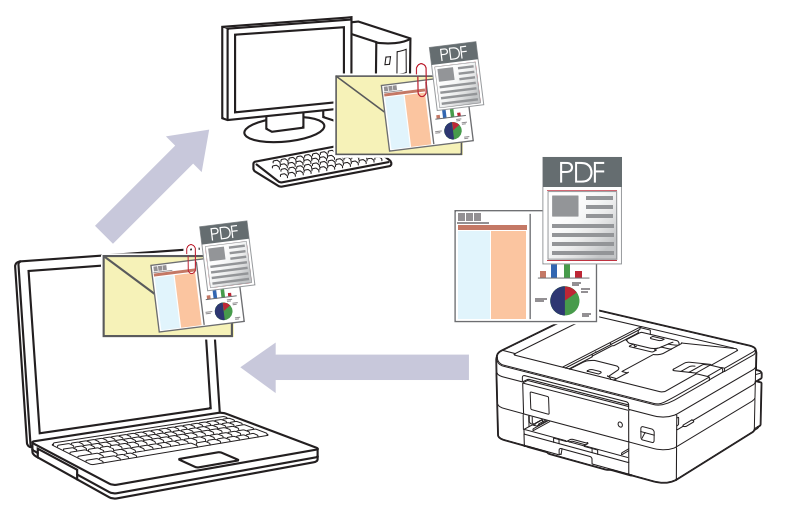

- Använd maskinens skanningsknapp för att göra tillfälliga ändringar av skanningsinställningarna. Använd Brother iPrint&Scan om du vill göra permanenta ändringar.
- Om du vill skanna till e-post med hjälp av maskinens skanningsknapp måste du välja ett av dessa program i Brother iPrint&Scan:
	- Windows: Microsoft Outlook
	- Mac: Apple Mail

För andra program och webbmailtjänster använder du funktionen Skanna till bild eller Skanna till fil om du vill skanna ett dokument och sedan bifoga den skannade filen till ett e-postmeddelande.

>> DCP-J1050DW/MFC-J1010DW [>> DCP-J1140DW](#page-104-0)

## **DCP-J1050DW/MFC-J1010DW**

- 1. Ladda ditt dokument.
- 2. Tryck på  $\implies$  (**SCAN**).
- 3. Tryck på a eller b för att välja alternativet [till dator] och tryck sedan på **OK**.
- 4. Tryck på a eller b för att välja alternativet [till e-post] och tryck sedan på **OK**.
- 5. Om maskinen är ansluten till ett nätverk trycker du på ▲ eller ▼ för att välja den dator till vilken data ska sändas och trycker sedan på **OK**.

Ange datorns fyrsiffriga PIN-kod på kontrollpanelen om LCD-skärmen ber dig om det och tryck sedan på **OK**.

## 6. Gör något av följande:

- Gå till nästa steg för att ändra inställningarna.
- Tryck på **Mono Start** eller **Colour Start** för att använda standardinställningarna.

[Färginställning] beror på standardinställningarna. Du kan inte ändra inställningarna om du trycker på **Mono Start** eller **Colour Start**.

7. Tryck på ▲ eller ▼ för att välja alternativet [Skanninst.] och tryck sedan på OK.

Om du vill använda alternativet [Skanninst.] måste du ansluta en dator med Brother iPrint&Scan installerat till maskinen.

- <span id="page-104-0"></span>8. Tryck på  $\blacktriangle$  eller  $\nabla$  för att välja alternativet [Sätt från enhet] och tryck sedan på OK.
- 9. Välj vilka skanningsinställningar du vill ändra och tryck sedan på **OK**.

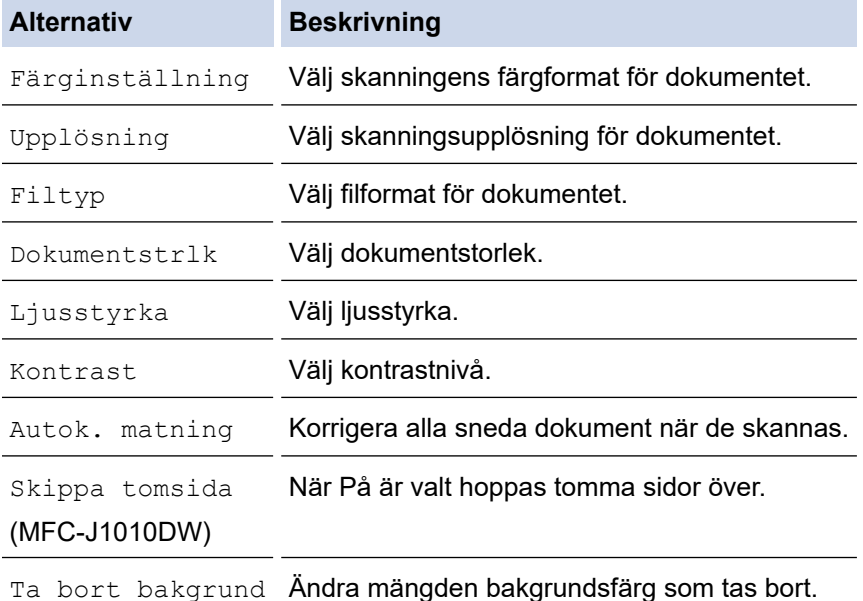

## 10. Tryck på **Mono Start** eller **Colour Start**.

[Färginställning] beror på de inställningar som du har valt. Du kan inte ändra inställningarna om du trycker på **Mono Start** eller **Colour Start**.

## **DCP-J1140DW**

Ø

- 1. Ladda ditt dokument.
- 2. Tryck på [Skanna] > [till dator] > [till e-post].
- 3. Om maskinen är ansluten via nätverket trycker du på ▲ eller ▼ för att visa den dator som du vill skicka data till och väljer sedan datorns namn.

Om LCD-meddelandet uppmanar dig att ange en PIN-kod använder du LCD:n för att ange datorns fyrsiffriga PIN-kod och trycker sedan på [OK].

## 4. Gör något av följande:

- Tryck på [Alternativ] för att ändra inställningarna.
- Tryck på [Start] för att börja skanna utan att ändra ytterligare inställningar.

Maskinen skannar dokumentet och sparar det som en filbilaga. Ditt e-postprogram startar och öppnar ett tomt e-postmeddelande med den skannade filen bifogad.

Ø För att använda [6] [Alternativ] måste du ansluta en dator med Brother iPrint&Scan installerat till skrivaren.

- 5. Tryck på [Skanninst.] > [Sätt från enhet].
- 6. Välj vilka skanningsinställningar du vill ändra och tryck sedan på [OK].

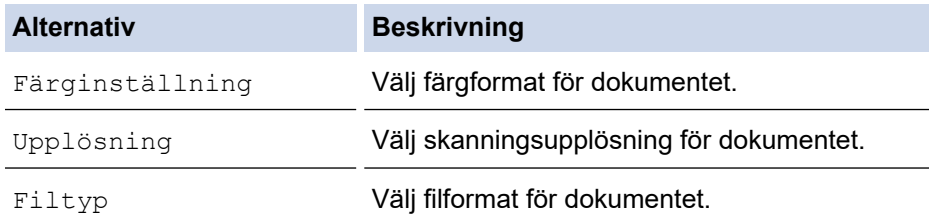

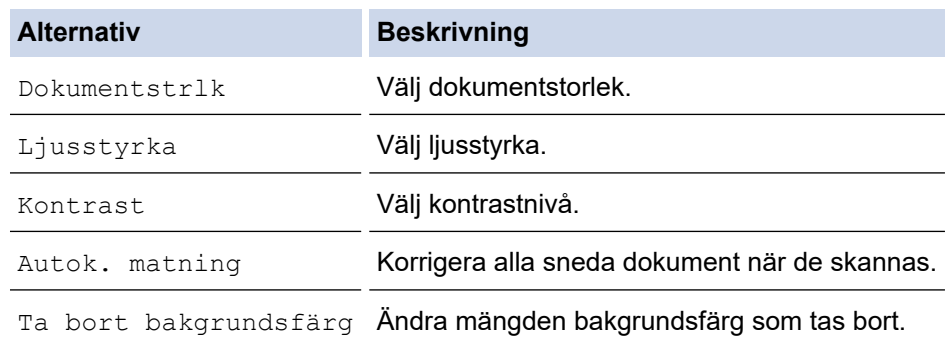

Tryck på [Spara som genväg] för att spara inställningarna som ett snabbval. Du blir tillfrågad om du vill göra denna åtgärd till ett snabbval med en knapptryckning. Följ anvisningarna på LCD-skärmen.

## 7. Tryck på [Start].

Ø

Maskinen skannar dokumentet och sparar det som en filbilaga. Ditt e-postprogram startar och öppnar ett tomt e-postmeddelande med den skannade filen bifogad.

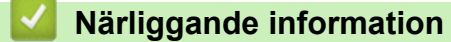

• [Skanna med maskinens skanningsknapp](#page-93-0)

<span id="page-106-0"></span> [Hem](#page-1-0) > [Skanna](#page-92-0) > [Skanna med maskinens skanningsknapp](#page-93-0) > Webbtjänster för skanning i nätverket (Windows 7, Windows 8.1 och Windows 10)

# **Webbtjänster för skanning i nätverket (Windows 7, Windows 8.1 och Windows 10)**

Med webbtjänstprotokollet kan användare av Windows 7, Windows 8.1 och Windows 10 skanna med en Brothermaskin i nätverket. Du måste installera drivrutinen från webbtjänster.

- [Använda webbtjänster för att installera drivrutiner för skanning \(Windows 7, Windows 8.1](#page-107-0) [och Windows 10\)](#page-107-0)
- [Skanna med hjälp av webbtjänster från maskinen \(Windows 7, Windows 8.1 och](#page-108-0) [Windows 10\)](#page-108-0)
- [Konfigurera skanningsinställningar för webbtjänster](#page-109-0)

<span id="page-107-0"></span> [Hem](#page-1-0) > [Skanna](#page-92-0) > [Skanna med maskinens skanningsknapp](#page-93-0) > [Webbtjänster för skanning i nätverket](#page-106-0) [\(Windows 7, Windows 8.1 och Windows 10\)](#page-106-0) > Använda webbtjänster för att installera drivrutiner för skanning (Windows 7, Windows 8.1 och Windows 10)

# **Använda webbtjänster för att installera drivrutiner för skanning (Windows 7, Windows 8.1 och Windows 10)**

- Säkerställ att du har installerat rätt programvara och drivrutiner för maskinen.
- Verifiera att värddatorn och Brother-maskinen är i samma subnät eller att routern är rätt konfigurerad för att skicka data mellan de två enheterna.
- Du måste konfigurera IP-adressen på Brother-maskinen innan du konfigurerar den här inställningen.
- 1. Gör något av följande:
	- Windows 10

Klicka på > **Windows-systemet** > **Kontrollpanelen**. Klicka på **Maskinvara och ljud** i gruppen **Lägg till en enhet**.

• Windows 8.1

Flytta musen till det nedre högra hörnet på ditt skrivbord. Klicka på **Inställningar** > **Ändra datorinställningar** > **Dator och enheter** > **Enheter** > **Lägg till en enhet** när menyfältet visas. Maskinens namn för webbtjänster visas.

Windows 7

Klicka på **(Start)** > **Kontrollpanelen** > **Nätverk och Internet** > **Visa datorer och enheter i nätverket**.

Maskinens namn för webbtjänster visas tillsammans med skrivarikonen.

Högerklicka på den maskin som du vill installera.

- Brother-maskinens namn för webbtjänster är namnet på din modell och maskinens MAC-adress (Ethernet-adress). (T.ex. Brother XXX-XXXX (modellnamn) [XXXXXXXXXXXX] (MAC-adress/Ethernetadress)).
- Windows 8.1/Windows 10

Flytta musen över maskinens namn för att visa information om maskinen.

## 2. Gör något av följande:

• Windows 8.1/Windows 10

Välj den skrivare du vill installera och följ sedan anvisningarna på skärmen.

Windows 7 Klicka på **Installera** i den visade menyn.

Om du vill avinstallera drivrutiner klickar du på **Avinstallera** eller (**Ta bort enhet**).

## **Närliggande information**

• [Webbtjänster för skanning i nätverket \(Windows 7, Windows 8.1 och Windows 10\)](#page-106-0)
[Hem](#page-1-0) > [Skanna](#page-92-0) > [Skanna med maskinens skanningsknapp](#page-93-0) > [Webbtjänster för skanning i nätverket](#page-106-0) [\(Windows 7, Windows 8.1 och Windows 10\)](#page-106-0) > Skanna med hjälp av webbtjänster från maskinen (Windows 7, Windows 8.1 och Windows 10)

# **Skanna med hjälp av webbtjänster från maskinen (Windows 7, Windows 8.1 och Windows 10)**

Om du har installerat drivrutinen för skanning via webbtjänster kan du öppna skanningsmenyn för webbtjänster på din Brother-maskins LCD-skärm.

- En del tecken i meddelanden som visas på LCD-skärmen kan ersättas med blanksteg om du inte har samma språkinställning i ditt OS och din Brother-maskin.
- Om LCD-skärmen visar ett felmeddelande om otillräckligt minne väljer du en mindre storlek i inställningen för **Pappersstorlek** eller en lägre upplösning i inställningen för **Upplösning (DPI)**.

>> DCP-J1050DW/MFC-J1010DW >> DCP-J1140DW

## **DCP-J1050DW/MFC-J1010DW**

- 1. Ladda ditt dokument.
- 2. Tryck på  $\Rightarrow$  (**SCAN**).
- 3. Tryck på ▲ eller ▼ för att göra dina val:
	- a. Välj [Skanna med WS]. Tryck på **OK**.
	- b. Välj typ av skanning. Tryck på **OK**.
	- c. Välj den dator dit du vill skicka data. Tryck på **OK**.
- 4. Tryck på **Mono Start** eller **Colour Start**. Maskinen börjar skanna.

## **DCP-J1140DW**

- 1. Ladda ditt dokument.
- 2. Tryck på [Skanna] > [Skanna med WS].
- 3. Tryck på ▲ eller ▼ för att välja vilken typ av skanning du ska göra och tryck sedan på det alternativ du önskar.
- 4. Tryck på ▲ eller ▼ för att visa den dator som du vill skicka data till och välj sedan datorns namn.
- 5. Tryck på [Start].

Maskinen börjar skanna.

## **Närliggande information**

• [Webbtjänster för skanning i nätverket \(Windows 7, Windows 8.1 och Windows 10\)](#page-106-0)

 [Hem](#page-1-0) > [Skanna](#page-92-0) > [Skanna med maskinens skanningsknapp](#page-93-0) > [Webbtjänster för skanning i nätverket](#page-106-0) [\(Windows 7, Windows 8.1 och Windows 10\)](#page-106-0) > Konfigurera skanningsinställningar för webbtjänster

# **Konfigurera skanningsinställningar för webbtjänster**

- 1. Gör något av följande:
	- Windows 10

Klicka på > **Windows-systemet** > **Kontrollpanelen**. Klicka på **Maskinvara och ljud** i gruppen **Visa enheter och skrivare**.

Windows 8.1

Flytta musen till det nedre högra hörnet på ditt skrivbord. Klicka på **Inställningar** när menyfältet visas och klicka sedan på **Kontrollpanelen**. I gruppen **Maskinvara och ljud** klickar du på **Visa enheter och skrivare**.

Windows 7

Klicka på **(Start)** > **Enheter och skrivare**.

- 2. Högerklicka på ikonen för maskinen och välj sedan **Skanningsprofiler...**. Dialogrutan **Skanningsprofiler** visas.
- 3. Välj vilken skanningsprofil du vill använda.
- 4. Säkerställ att den skanner som är vald i listan **Skanner** är en maskin med stöd för webbtjänster för skanning och klicka sedan på knappen **Ange som standard**.
- 5. Klicka på **Redigera...**.

Dialogrutan **Redigera standardprofilen** visas.

- 6. Välj inställningarna **Källa**, **Pappersstorlek**, **Färgformat**, **Filtyp**, **Upplösning (DPI)**, **Ljusstyrka** och **Kontrast**.
- 7. Klicka på **Spara profil**-knappen.

Dessa inställningar tillämpas vid skanning med webbtjänstprotokollet.

Om du ombeds att välja ett program för att skanna väljer du Windows Faxa och skanna i listan.

## **Närliggande information**

• [Webbtjänster för skanning i nätverket \(Windows 7, Windows 8.1 och Windows 10\)](#page-106-0)

 [Hem](#page-1-0) > [Skanna](#page-92-0) > [Skanna med maskinens skanningsknapp](#page-93-0) > Ändra skanningsinställningar med Brother iPrint&Scan

# **Ändra skanningsinställningar med Brother iPrint&Scan**

Med Brother iPrint&Scan kan du ändra inställningarna för maskinens skanningsknappar.

- 1. Starta Brother iPrint&Scan.
	- Windows

Starta (**Brother iPrint&Scan**).

• Mac

I menyfältet **Finder** klickar du på **Gå** > **Program**. Dubbelklicka sedan på iPrint&Scan-ikonen.

Brother iPrint&Scan-skärmen visas.

- 2. Om Brother-maskinen inte är vald klickar du på knappen **Välj din maskin** och väljer sedan modellnamnet i listan. Klicka på **OK**.
- 3. Klicka på knappen **Maskinskanningsinställningar** och följ sedan anvisningarna på skärmen för att ändra skanningsinställningarna, t.ex. dokumentets format, färg och upplösning.

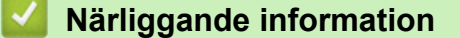

• [Skanna med maskinens skanningsknapp](#page-93-0)

▲ [Hem](#page-1-0) > [Skanna](#page-92-0) > Skanna med Brother iPrint&Scan (Windows/Mac)

# **Skanna med Brother iPrint&Scan (Windows/Mac)**

- 1. Starta Brother iPrint&Scan.
	- Windows Starta (**Brother iPrint&Scan**).
	- Mac

I menyfältet **Finder** klickar du på **Gå** > **Program**. Dubbelklicka sedan på iPrint&Scan-ikonen.

Brother iPrint&Scan-skärmen visas.

- 2. Om Brother-maskinen inte är vald klickar du på knappen **Välj din maskin** och väljer sedan modellnamnet i listan. Klicka på **OK**.
- 3. Klicka på ikonen **Skanna** och skanna sedan dina dokument genom att följa anvisningarna på skärmen.

## **Närliggande information**

• [Skanna](#page-92-0)

<span id="page-112-0"></span> [Hem](#page-1-0) > [Skanna](#page-92-0) > Skanna från din dator (Windows)

# **Skanna från din dator (Windows)**

Det finns flera sätt som du kan använda din dator på för att skanna fotografier och dokument på maskinen. Använd de program som vi tillhandahåller eller ditt favorit-program för skanning.

- Skanna med Nuance™ PaperPort™ [14SE eller andra Windows-program](#page-113-0)
- [Skanna med Windows Faxa och skanna](#page-118-0)

<span id="page-113-0"></span> [Hem](#page-1-0) > [Skanna](#page-92-0) > [Skanna från din dator \(Windows\)](#page-112-0) > Skanna med Nuance™ PaperPort™ 14SE eller andra Windows-program

# **Skanna med Nuance™ PaperPort™ 14SE eller andra Windows-program**

Du kan skanna med programmet Nuance™ PaperPort™ 14SE.

- Om du vill hämta programmet Nuance™ PaperPort™ 14SE, klicka på (**Brother Utilities**), välj **Gör mer** i det vänstra navigeringsfältet och klicka på **PaperPort**.
- Nuance™ PaperPort™ 14SE har stöd för Windows 7, Windows 8.1, Windows 10 Home, Windows 10 Pro, Windows 10 Education och Windows 10 Enterprise.
- Detaljerade instruktioner för hur man använder respektive program finns i programmets **Hjälp**-meny. Klicka sedan på **Handboken Komma igång** i menyn **Hjälp**.

Instruktionerna för skanning i stegen nedan gäller för PaperPort™ 14SE. Stegen nedan är liknande för andra Windows-program. PaperPort™ 14SE stöder både TWAIN- och WIA-drivrutiner. TWAIN-drivrutinen (rekommenderas) används i dessa steg.

Det kan hända att Nuance™ PaperPort™ 14SE inte följer med beroende på modellen för din maskin. Använd andra program som stödjer skanning om den inte följer med.

1. Ladda ditt dokument.

Ø

2. Starta PaperPort™ 14SE.

Gör något av följande:

- Windows 10
	- Klicka på > **Nuance PaperPort 14** > **PaperPort**.
- Windows 8.1

Klicka på (**PaperPort**).

Windows 7

Klicka på **(Start)** > **Alla program** > **Nuance PaperPort 14** > **PaperPort** på din dator.

3. Klicka på menyn **Skrivbord** och klicka sedan på **Inställningar för inläsning** i listen **Skrivbord**.

Panelen **Skanna eller hämta foto** visas på skärmens vänstra sida.

- 4. Klicka på **Välj**.
- 5. I listan över tillgängliga skannrar väljer du **TWAIN: TW-Brother XXX-XXXX** eller **TWAIN: TW-Brother XXX-XXXX LAN** (där XXX-XXXX är namnet på din modell).
- 6. Markera kryssrutan **Visa skannerdialogrutan** i panelen **Skanna eller hämta foto**.
- 7. Klicka på **Skanna**.

Dialogrutan för skannerinställning visas.

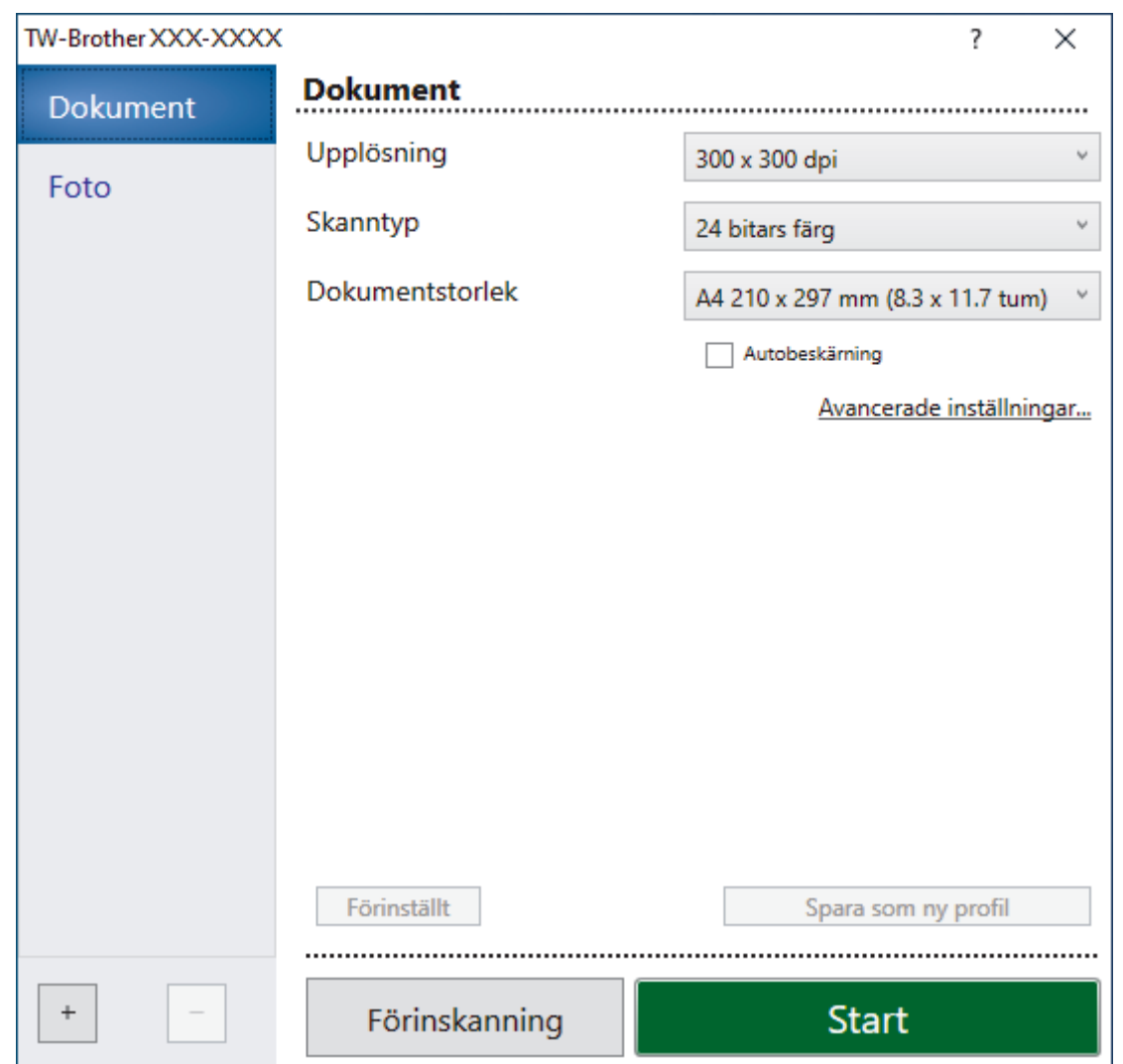

- 8. Justera vid behov inställningarna i dialogrutan för installation av skannern.
- 9. Klicka på listrutan **Dokumentstorlek** och välj sedan dokumentstorlek.
- 10. Klicka på **Förinskanning** för att förhandsgranska bilden och beskära oönskade delar före skanning.
- 11. Klicka på **Start**.

Maskinen börjar skanna.

## **Närliggande information**

- [Skanna från din dator \(Windows\)](#page-112-0)
	- [Inställningar för TWAIN-drivrutinen \(Windows\)](#page-115-0)

<span id="page-115-0"></span> [Hem](#page-1-0) > [Skanna](#page-92-0) > [Skanna från din dator \(Windows\)](#page-112-0) > [Skanna med Nuance](#page-113-0)™ PaperPort™ 14SE eller andra [Windows-program](#page-113-0) > Inställningar för TWAIN-drivrutinen (Windows)

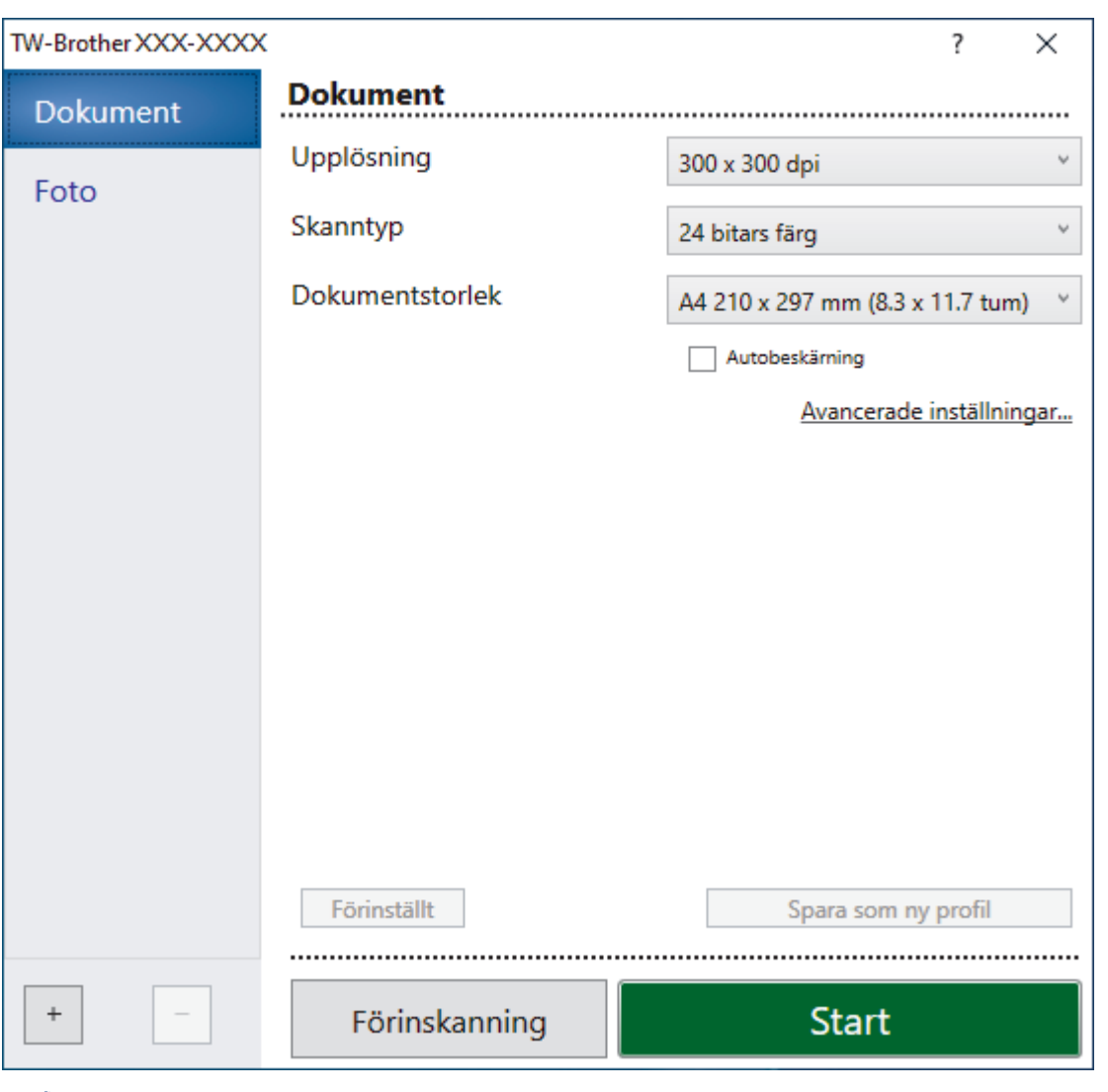

# **Inställningar för TWAIN-drivrutinen (Windows)**

Observera att objektnamnen och de tilldelbara värdena kan variera beroende på skannern.

## **1. Skanna**

Välj alternativet **Foto** eller **Dokument** beroende på den typ av dokument som du vill skanna.

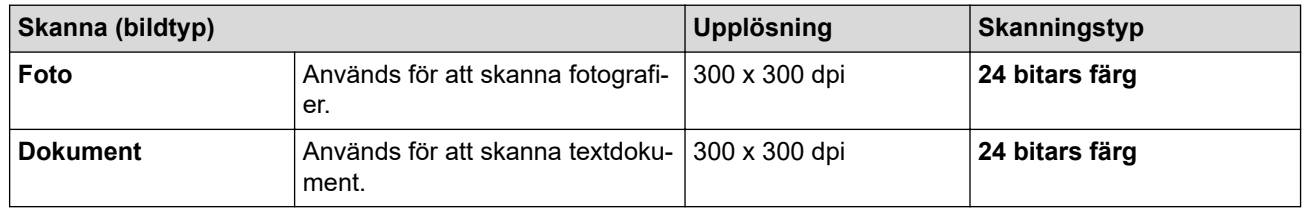

## **2. Upplösning**

Välj skanningsupplösning i rullgardinsmenyn **Upplösning**. En hög upplösning kräver mer minne och längre överföringstid, men resulterar i en klarare bild.

## **3. Skanntyp**

Välj mellan olika skanningsfärgdjup.

## • **Svartvit**

Används för text eller konturbilder.

## • **Gråskala (feldiffusion)**

Används för fotografier eller grafik. (Felfördelning är en metod för att skapa simulerade grå bilder genom att använda sanna grå punkter. Svarta punkter läggs i ett särskilt mönster för att ge ett grått intryck.)

## • **Äkta gråskala**

Används för fotografier eller grafik. Detta läge är mer exakt eftersom det använder upp till 256 nyanser av grått.

## • **24 bitars färg**

Används för att skapa en bild med den mest exakta färgåtergivningen. Detta läge använder upp till 16,8 miljoner färger för att skanna bilden, men kräver mest minne och använder längst överföringstid.

## **4. Dokumentstorlek**

Välj den exakta storleken ditt dokument från ett urval av förinställda skanningsstorlekar.

Om du väljer **Egen**, visas dialogrutan **Egen dokumentstorlek** där du kan ange dokumentstorleken.

## **5. Autobeskärning**

Du kan skanna flera dokument som placerats på kopieringsglaset. Maskinen skannar varje dokument och skapar separata filer eller en enkel fil med flera sidor.

## **6. Avancerade inställningar**

Konfigurera avancerade inställningar genom att klicka på knappen **Avancerade inställningar** i dialogrutan för skanningsinställningar.

## • **Dokumentkorrigering**

## - **Auto skevkorrigering**

Ställ in maskinen så att den automatiskt korrigerar skeva dokument när sidorna skannas från kopieringsglaset.

## - **Marginalinställningar**

Justera dokumentets marginaler.

- **Rotera bild**

Rotera den skannade bilden.

- **Kantfyllnad**

Fyll i kanterna på fyra sidor av den skannade bilden med hjälp av den valda färgen och intervall.

## - (MFC-J1010DW) **Hoppa över tom sida**

Ta bort dokumentets tomma sidor från skanningresultatet.

## • **Bildkvalitet**

## - **Diffusionsjustering - grå**

Justera diffusionen när du väljer alternativet **Gråskala (feldiffusion)** i rullgardinsmenyn**Skanntyp**.

## - **Färgtonsjustering**

Justera färg-tonen.

## - **Bakgrundsbearbetning**

• **Ta bort genomblödning/mönster**

Förhindra genomfärgning.

• **Ta bort bakgrundsfärg**

Ta bort basfärgen på dokument för att göra skannade data lättare att läsa.

- **Ta bort färg**

Välj en färg som du vill ta bort från den skannade bilden.

- **Kantbetoning**

Tydliggör tecknen i originalet.

## - **Minska bakgrundsstörning**

Du kan förbättra och höja kvaliteten på skannade bilder med det här alternativet. Alternativet **Minska bakgrundsstörning** är tillgängligt när du väljer alternativet **24 bitars färg** och skanningsupplösning **300 x 300 dpi**, **400 x 400 dpi** eller **600 x 600 dpi**.

- **Svartvit bildkvalitet**
	- **Justering av svartvitt tröskelvärde**
		- Justera tröskeln för att skapa en svartvit bild.
	- **Teckenkorrigering**
		- Korrigera skadade eller ofullständiga tecken på originalet så att de blir enklare att läsa.
	- **Svartvit invertering**

Invertera svart och vitt i den svartvita bilden.

## • **Matarkontroll**

- (MFC-J1010DW) **Layout**

Välj layouten.

- **Kontinuerlig skanning**

Välj detta alternativ för att skanna flera sidor. När en sida har skannats väljer du om du ska fortsätta skanna eller avsluta.

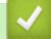

## **Närliggande information**

• Skanna med Nuance™ PaperPort™ [14SE eller andra Windows-program](#page-113-0)

<span id="page-118-0"></span> [Hem](#page-1-0) > [Skanna](#page-92-0) > [Skanna från din dator \(Windows\)](#page-112-0) > Skanna med Windows Faxa och skanna

## **Skanna med Windows Faxa och skanna**

Windows Faxa och skanna är ett annat alternativ som du kan använda när du ska skanna.

- Windows Faxa och skanna använder WIA-drivrutiner för skanner.
- Om du vill skanna och sedan beskära en del av sidan när dokumentet har förinskannats, måste du använda kopieringsglaset (även kallad flatbädd).
- 1. Ladda ditt dokument.
- 2. Starta Windows Faxa och skanna.
- 3. Klicka på **Arkiv** > **Nytt** > **Skanning**.
- 4. Välj den skanner som du vill använda.
- 5. Klicka på **OK**.

Dialogrutan **Ny skanning** visas.

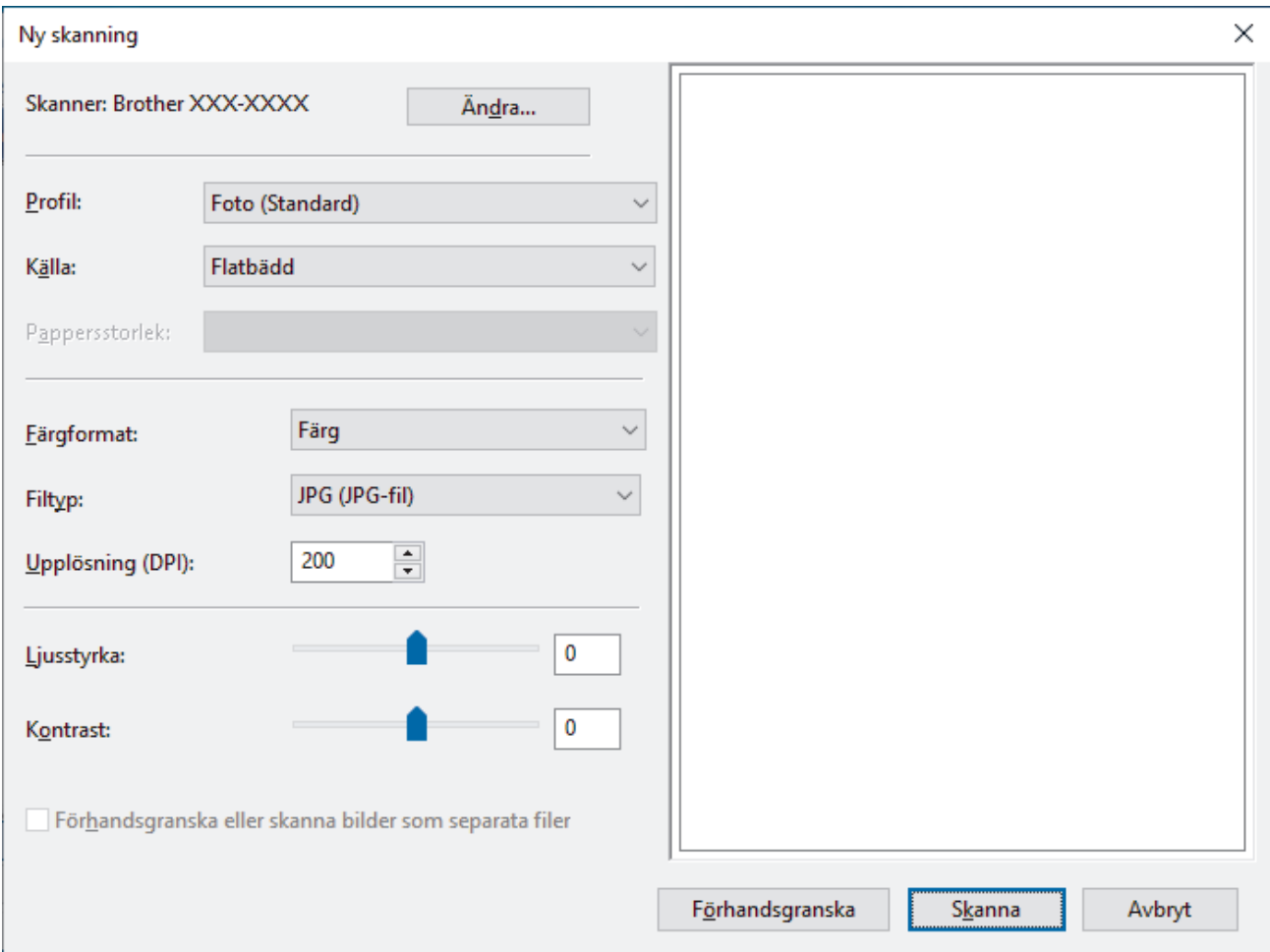

6. Justera vid behov inställningarna i dialogrutan.

Skannerupplösningen kan ställas in till maximalt 1200 dpi. Använd programvaran **skannertillägg** om du vill skanna i högre upplösning **Brother Utilities**.

7. Klicka på **Skanna**.

Maskinen börjar skanna dokumentet.

## **Närliggande information**

- [Skanna från din dator \(Windows\)](#page-112-0)
	- [WIA-drivrutinsinställningar \(Windows\)](#page-119-0)

<span id="page-119-0"></span> [Hem](#page-1-0) > [Skanna](#page-92-0) > [Skanna från din dator \(Windows\)](#page-112-0) > [Skanna med Windows Faxa och skanna](#page-118-0) > WIAdrivrutinsinställningar (Windows)

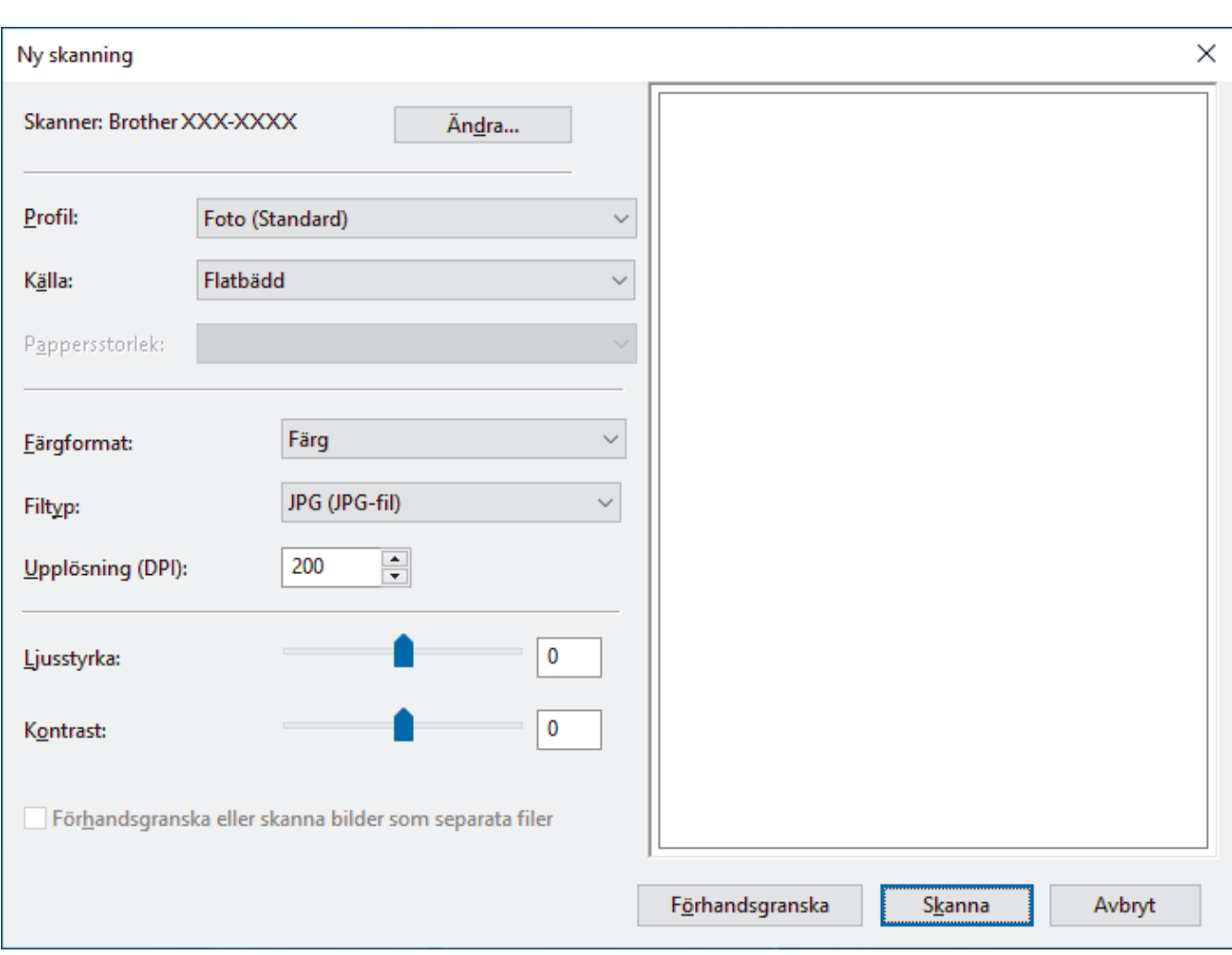

# **WIA-drivrutinsinställningar (Windows)**

#### **Profil**

Välj den skanningsprofil som du vill använda i **Profil** rullgardinsmenyn.

## **Källa**

Välj alternativet **Flatbädd** eller **Matare (skanna ena sidan)** i listrutan.

## **Pappersstorlek**

Alternativet **Pappersstorlek** är tillgängligt när du väljer **Matare (skanna ena sidan)** som alternativ för **Källa**.

## **Färgformat**

Välj ett färg-format för skanning i rullgardinsmenyn **Färgformat**.

## **Filtyp**

Välj ett filformat i rullgardinsmenyn **Filtyp**.

## **Upplösning (DPI)**

Ställ in en skanningsupplösning i fältet **Upplösning (DPI)**. En hög upplösning kräver mer minne och längre överföringstid, men resulterar i en klarare bild.

## **Ljusstyrka**

Du ställer in nivån för **Ljusstyrka** genom att dra reglaget åt höger eller vänster för att få ljusare eller mörkare bild. Om den skannade bilden är för ljus ställer du in ett lägre värde för ljusstyrka och skannar dokumentet på nytt. Om bilden är för mörk ställer du in ett högre värde för ljusstyrka och skannar dokumentet på nytt. Du kan även skriva ett värde i fältet för att ställa in ljusstyrkans nivå.

#### **Kontrast**

Du kan öka eller minska **Kontrast**-nivån genom att dra reglaget åt höger eller vänster. Ökad kontrast framhäver bildens mörka och ljusa områden, medan minskad kontrast ger större detaljrikedom i grå områden. Du kan även ange ett värde i fältet för att ställa in kontrast.

# **Närliggande information**

• [Skanna med Windows Faxa och skanna](#page-118-0)

 [Hem](#page-1-0) > [Skanna](#page-92-0) > Skanna från din dator (Mac)

# **Skanna från din dator (Mac)**

• [Skanna med AirPrint \(macOS\)](#page-323-0)

## <span id="page-122-0"></span>▲ [Hem](#page-1-0) > Kopiering

# **Kopiering**

- [Kopiera ett dokument](#page-123-0)
- [Förstora eller förminska kopierade bilder](#page-125-0)
- [Sortera kopior](#page-127-0)
- [Göra sidlayoutkopior \(N på 1 eller Affisch\)](#page-128-0)
- [Kopiera på papprets båda sidor \(dubbelsidig kopiering\)](#page-132-0)
- [Kopiera ett ID-kort](#page-135-0)
- [Kopieringsinställningar](#page-137-0)

<span id="page-123-0"></span>**■ [Hem](#page-1-0) > [Kopiering](#page-122-0) > Kopiera ett dokument** 

## **Kopiera ett dokument**

>> DCP-J1050DW/MFC-J1010DW >> DCP-J1140DW

## **DCP-J1050DW/MFC-J1010DW**

- 1. Se till så att du fyllt på rätt pappersformat i pappersfacket.
- 2. Ladda dokumentet.
- 3. (MFC-J1010DW) Tryck på (**COPY**).

LCD-skärmen visar:

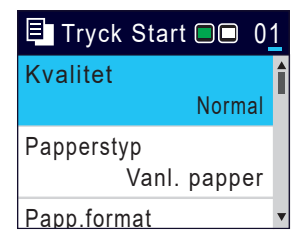

- 4. (MFC-J1010DW) Ange önskat antal kopior med sifferknapparna.
- 5. (DCP-J1050DW) Tryck på **-** eller **+** på kontrollpanelen.
- 6. Ändra vid behov kopieringsinställningarna.

Tryck på ▲ eller ▼ för att bläddra genom kopieringsinställningarna. Välj en kopieringsinställning och tryck sedan på **OK**.

När du fyller på papper annat än vanligt A4-papper, måste du ändra inställningarna [Papp.format] och [Papperstyp].

7. Tryck på **Mono Start** eller **Colour Start** när du är klar.

Avbryt kopieringen genom att trycka på **Stop/Exit**.

## **DCP-J1140DW**

- 1. Se till så att du fyllt på rätt pappersformat i pappersfacket.
- 2. Ladda dokumentet.
- 3. Tryck på  $\left\| \cdot \right\|$  [Kopiera].

På pekskärmen visas:

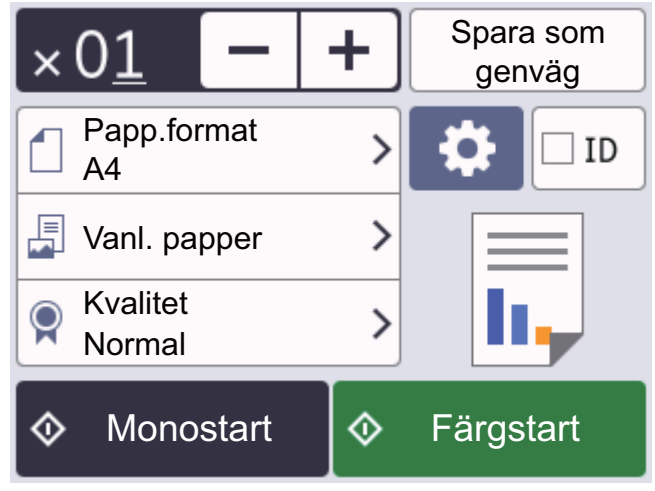

4. Ändra vid behov kopieringsinställningarna.

När du fyller på annat än vanligt papper i A4-storlek måste du ändra inställningarna [Papp.format] och [Papperstyp] genom att trycka på [Alternativ].

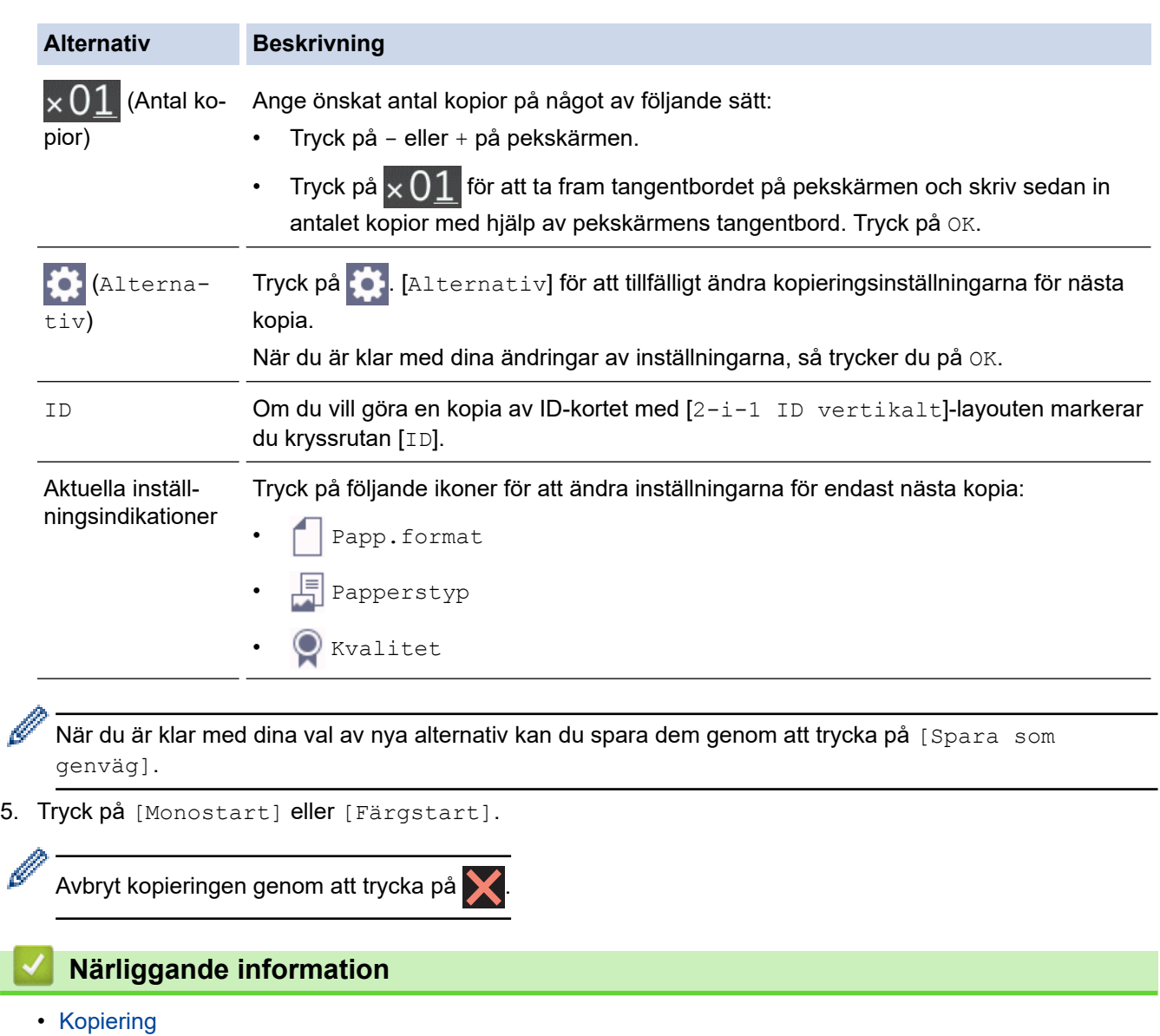

**Liknande ämnen:**

ı

Ø

- [Ladda dokument i dokumentmataren \(ADF\)](#page-56-0)
- [Ladda dokument på kopieringsglaset](#page-58-0)
- [Kopieringsinställningar](#page-137-0)

<span id="page-125-0"></span> [Hem](#page-1-0) > [Kopiering](#page-122-0) > Förstora eller förminska kopierade bilder

# **Förstora eller förminska kopierade bilder**

Välj en förstorings- eller förminskningsgrad för att ändra storleken på den kopierade informationen.

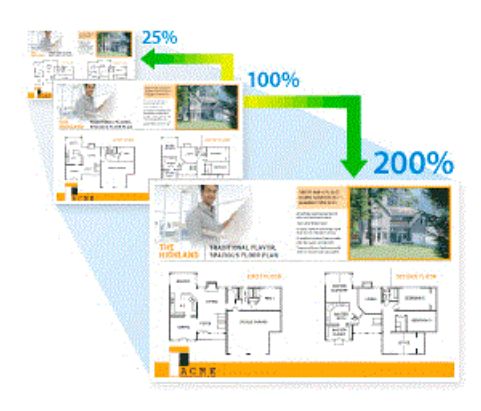

>> DCP-J1050DW/MFC-J1010DW

#### >> DCP-J1140DW

## **DCP-J1050DW/MFC-J1010DW**

- 1. Ladda ditt dokument.
- 2. (MFC-J1010DW) Tryck på (**COPY**).
- 3. (MFC-J1010DW) Ange önskat antal kopior med sifferknapparna.
- 4. (DCP-J1050DW) Tryck på **-** eller **+** på kontrollpanelen.
- 5. Tryck på a eller b för att välja [Först./Förm.]. Tryck på **OK**.
- 6. Tryck på a eller b för att välja tillgängliga alternativ. Tryck på **OK**.
- 7. Gör något av följande:
	- Om du valde [Förstora] eller [Förminska] trycker du på A eller  $\nabla$  att välja den förstorings- eller förminskningsgrad som du vill använda. Tryck på **OK**.
	- Om du valde [Eget (25-400%)] anger du en förstorings- eller förminskningsgrad från [25%] till [400%]. Tryck på **OK**.
	- Om du valde alternativ [100%] eller [Anpassa till sida], gå till nästa steg.
- 8. Tryck på **Mono Start** eller **Colour Start** när du är klar.

Om du väljer [Anpassa till sida] kommer maskinen att justera storleken till det pappersformat som du har ställt in.

- Alternativet [Anpassa till sida] fungerar inte som det ska när dokumentet på kopieringsglaset ligger snett med mer än 3 grader. Använd dokumentmarkeringarna till vänster och upptill och lägg dokumentet med texten nedåt i det övre vänstra hörnet på kopieringsglaset.
- Alternativet [Anpassa till sida] är inte tillgängligt för dokument i Legal-format.

## **DCP-J1140DW**

- 1. Ladda ditt dokument.
- 2. Tryck på  $\|\cdot\|$  [Kopiera].
- 3. Ange önskat antal kopior på något av följande sätt:
	- Tryck på [-] eller [+] på pekskärmen.
	- Tryck på  $\times$  01 för att ta fram tangentbordet på pekskärmen och skriv sedan in antalet kopior med hjälp av pekskärmens tangentbord. Tryck på [OK].
- 4. Tryck på  $\bullet$ . [Alternativ] > [Först./Förm.].
- 5. Tryck på ▲ eller ▼ för att visa tillgängliga alternativ och tryck sedan på det alternativ som du vill ändra.
- 6. Gör något av följande:
	- Om du valde alternativet [Förstora] eller [Förminska] välj den skalförändring du vill ha.
	- Om du väljer [Eget (25-400%)] ska du trycka på  $\left\{ \times \right|$  (backsteg) för att radera procentvärdet som visas eller trycka på d för att flytta markören och sedan ange en förstorings- eller förminskningsgrad mellan [25%] och [400%].

Tryck på [OK].

- Om du valde alternativet [100%] eller [Anpassa till sida] gå till nästa steg.
- 7. Läs och bekräfta listan som visas över alternativen som du har valt och tryck sedan på [OK].
- 8. Tryck på [Monostart] eller [Färgstart] när du är klar med dina ändringar av inställningarna.

Om du valt alternativet [Anpassa till sida] justerar maskinen kopieringsstorleken till det pappersformat som är inställt i maskinen.

- Alternativet [Anpassa till sida] fungerar inte som det ska när dokumentet på kopieringsglaset ligger snett med mer än tre grader. Använd dokumentmarkeringarna till vänster och upptill och lägg dokumentet med texten nedåt i det övre vänstra hörnet på kopieringsglaset.
- Alternativet [Anpassa till sida] är inte tillgängligt för dokument i Legal-format.

## **Närliggande information**

• [Kopiering](#page-122-0)

## <span id="page-127-0"></span>▲ [Hem](#page-1-0) > [Kopiering](#page-122-0) > Sortera kopior

## **Sortera kopior**

Sortera flera kopior. Sidorna placeras i den ordning de matas, alltså: 1, 2, 3 och så vidare.

```
>> DCP-J1050DW/MFC-J1010DW
>> DCP-J1140DW
```
## **DCP-J1050DW/MFC-J1010DW**

- 1. Ladda ditt dokument.
- 2. (MFC-J1010DW) Tryck på (**COPY**).
- 3. (MFC-J1010DW) Ange önskat antal kopior med sifferknapparna.
- 4. (DCP-J1050DW) Tryck på **-** eller **+** på kontrollpanelen.
- 5. Tryck på ▲ eller ▼ för att välja följande:
	- a. Välj [Stapla/Sortera]. Tryck på **OK**.
	- b. Välj [Sortera]. Tryck på **OK**.
- 6. Tryck på **Mono Start** eller **Colour Start**. Om du placerade dokumentet i dokumentmataren (endast modeller med dokumentmatare) skannar maskinen dokumentet och börjar skriva ut.
- 7. Upprepa följande steg för varje sida av dokumentet om du använder kopieringsglaset:
	- Placera nästa sida på kopieringsglaset och tryck sedan på  $\blacktriangleright$  för att skanna sidan.
	- När alla sidor har skannats trycker du på < för att börja skriva ut.

## **DCP-J1140DW**

- 1. Ladda ditt dokument.
- 2. Tryck på  $\|\cdot\|$  [Kopiera].
- 3. Ange önskat antal kopior på något av följande sätt:
	- Tryck på [-] eller [+] på pekskärmen.
	- Tryck på  $\times$  01 för att ta fram tangentbordet på pekskärmen och skriv sedan in antalet kopior med hjälp av pekskärmens tangentbord. Tryck på [OK].
- 4. Tryck på ... [Alternativ] > [Stapla/Sortera] > [Sortera].
- 5. Läs och bekräfta listan som visas över inställningarna som du har valt och tryck sedan på [OK].
- 6. Tryck på [Monostart] eller [Färgstart] när du är klar med dina ändringar av inställningarna.
- 7. Upprepa följande steg för varje sida av dokumentet om du använder kopieringsglaset:
	- Placera nästa sida på kopieringsglaset och tryck sedan på [Fortsätt] för att skanna sidan.
	- När alla sidor har skannats trycker du på [Stäng].

## **Närliggande information**

• [Kopiering](#page-122-0)

# <span id="page-128-0"></span>**Göra sidlayoutkopior (N på 1 eller Affisch)**

Kopieringsfunktionen N på 1 sparar papper genom att kopiera två eller fyra sidor av ditt dokument på en sida av kopian. Funktionen Affisch delar ditt dokument i delar och förstorar sedan delarna så att du kan sätta ihop dem till en affisch. Använd kopieringsglaset för att skriva ut en affisch.

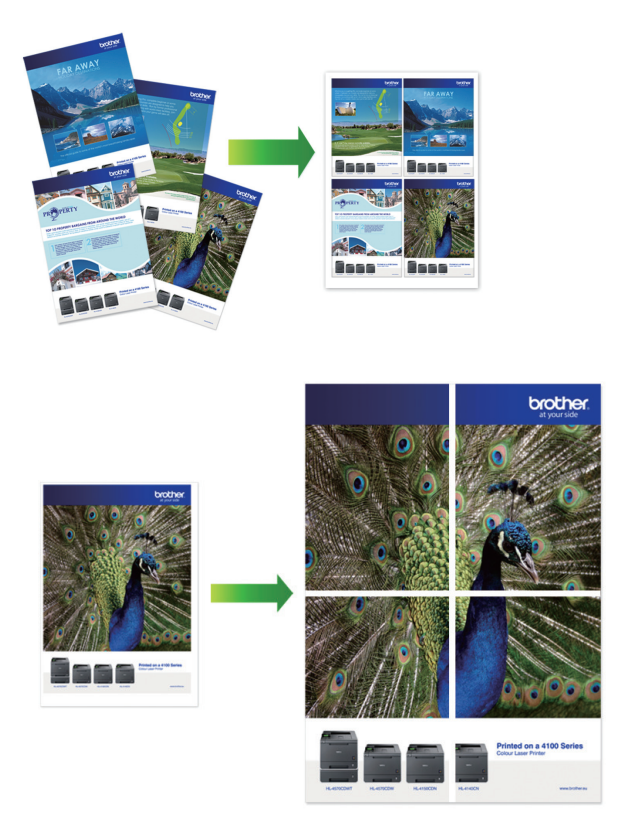

- Kontrollera att pappersformatet är inställt på A4 eller Letter.
- Du kan endast göra en affischkopia åt gången.
- >> DCP-J1050DW/MFC-J1010DW [>> DCP-J1140DW](#page-129-0)

## **DCP-J1050DW/MFC-J1010DW**

- 1. Ladda ditt dokument.
- 2. (MFC-J1010DW) Tryck på (**COPY**).
- 3. (MFC-J1010DW) Ange önskat antal kopior med sifferknapparna.
- 4. (DCP-J1050DW) Tryck på **-** eller **+** på kontrollpanelen.
- 5. Tryck på a eller b för att välja [Sidlayout]. Tryck på **OK**.
- 6. Tryck på ▲ eller ▼ för att visa alternativen och tryck sedan på **OK** för önskat alternativ.

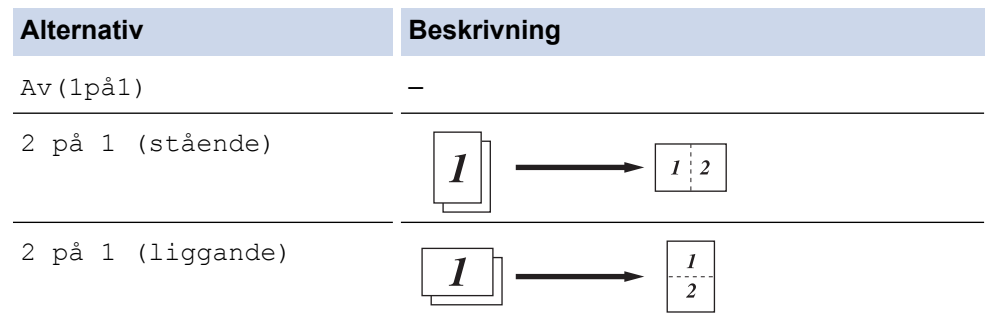

<span id="page-129-0"></span>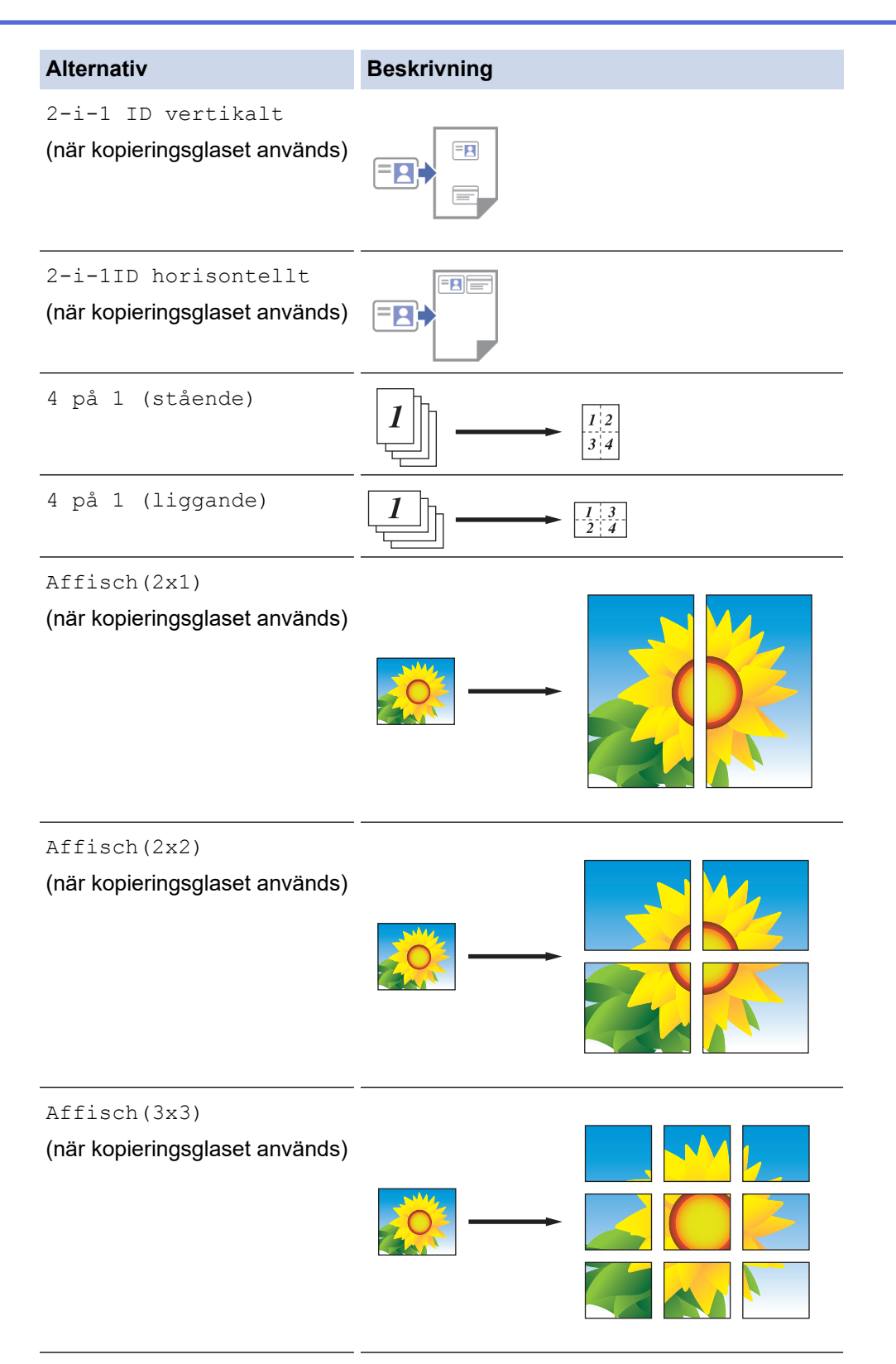

- 7. Tryck på **Mono Start** eller **Colour Start**.Om du placerade dokumentet i dokumentmataren (endast modeller med dokumentmatare) eller ska göra en affisch, skannar skrivaren dokumentet och börjar skriva ut.
- 8. Upprepa följande steg för varje sida av dokumentet om du använder kopieringsglaset:
	- Placera nästa sida på kopieringsglaset och tryck sedan på  $\blacktriangleright$  för att skanna sidan.
	- När alla sidor har skannats trycker du på < för att börja skriva ut.

## **DCP-J1140DW**

- 1. Ladda ditt dokument.
- 2. Tryck på  $\left\| \cdot \right\|$  [Kopiera].
- 3. Ange önskat antal kopior på något av följande sätt:
	- Tryck på [-] eller [+] på pekskärmen.
	- Tryck på  $\times$  01 för att ta fram tangentbordet på pekskärmen och skriv sedan in antalet kopior med hjälp av pekskärmens tangentbord. Tryck på [OK].
- 4. Tryck på  $\bullet$ . [Alternativ] > [Sidlayout].
- 5. Tryck på ▲ eller ▼ för att visa alternativen och tryck sedan på önskat alternativ.

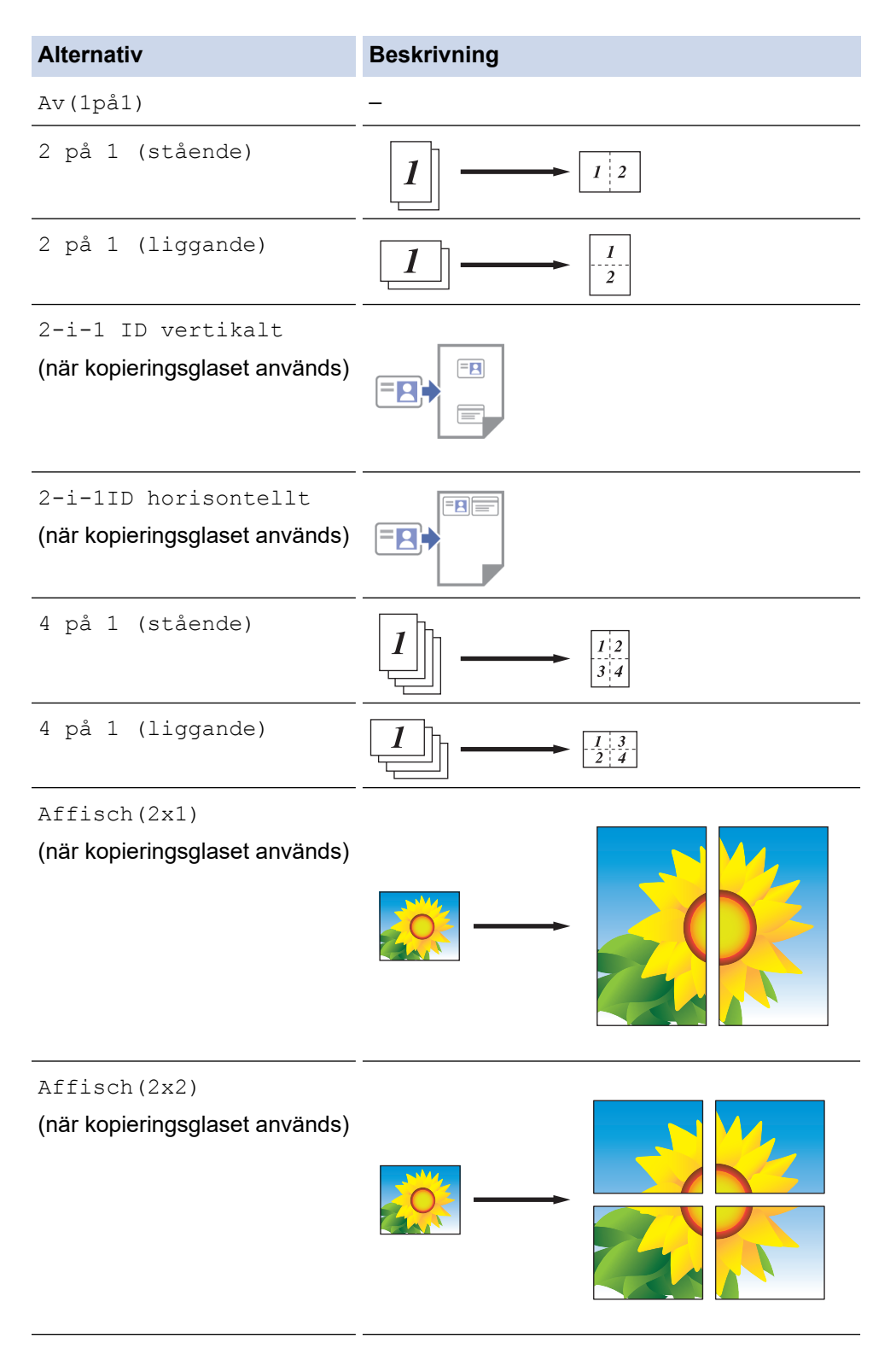

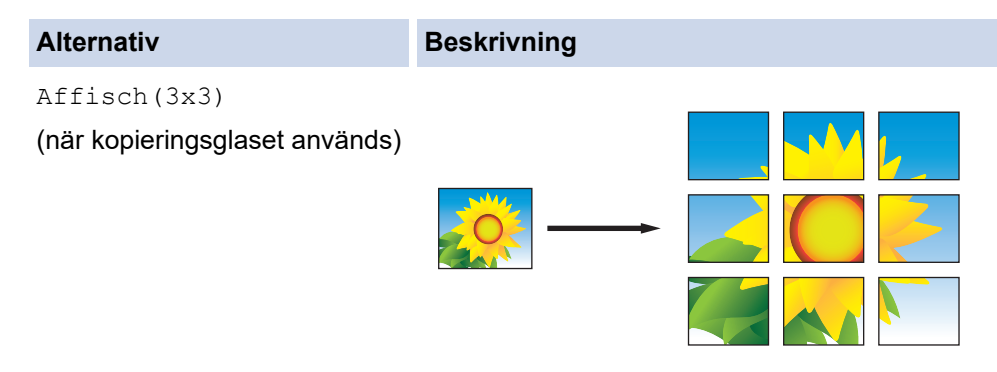

- 6. Läs och bekräfta listan som visas över inställningarna som du har valt och tryck sedan på [OK].
- 7. Tryck på [Monostart] eller [Färgstart] när du är klar med dina ändringar av inställningarna. Om du ska göra en affisch, skannar skrivaren sidorna och börjar skriva ut.
- 8. Upprepa följande steg för varje sida av dokumentet om du använder kopieringsglaset:
	- Placera nästa sida på kopieringsglaset och tryck sedan på [Fortsätt] för att skanna sidan.
	- När alla sidor har skannats trycker du på [Stäng].

# **Närliggande information**

• [Kopiering](#page-122-0)

<span id="page-132-0"></span>▲ [Hem](#page-1-0) > [Kopiering](#page-122-0) > Kopiera på papprets båda sidor (dubbelsidig kopiering)

# **Kopiera på papprets båda sidor (dubbelsidig kopiering)**

Minska det antal papper du använder genom att kopiera på papprets båda sidor.

- Du måste välja en dubbelsidig kopieringslayout bland följande alternativ innan du kan starta dubbelsidig kopiering.
- Originaldokumentets layout avgör vilken dubbelsidig kopieringslayout du bör välja.
- Använd kopieringsglaset när du manuellt gör dubbelsidiga kopior av ett dubbelsidigt dokument.
- Du kan bara använda vanligt papper i formaten A4, A5 eller Letter.

## **Stående**

## **Enkelsidig > dubbelsidig (långsidan vänds)**

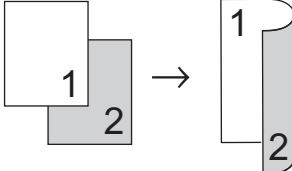

**Enkelsidig > dubbelsidig (kortsidan vänds)**

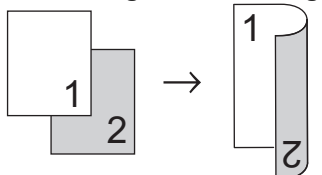

**Dubbelsidig > dubbelsidig**

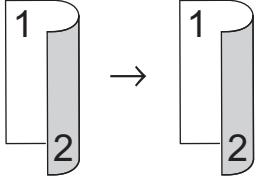

## **Liggande**

**Enkelsidig > dubbelsidig (långsidan vänds)**

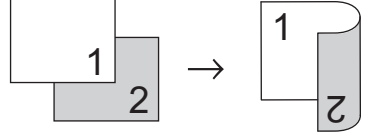

**Enkelsidig > dubbelsidig (kortsidan vänds)**

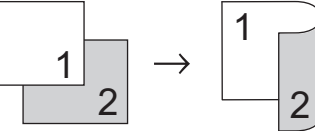

**Dubbelsidig > dubbelsidig**

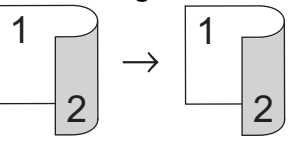

>> DCP-J1050DW/MFC-J1010DW [>> DCP-J1140DW](#page-133-0)

## **DCP-J1050DW/MFC-J1010DW**

1. Ladda ditt dokument.

2. (MFC-J1010DW) Tryck på (**COPY**).

- <span id="page-133-0"></span>3. (MFC-J1010DW) Ange önskat antal kopior med sifferknapparna.
- 4. (DCP-J1050DW) Tryck på **-** eller **+** på kontrollpanelen.
- 5. För att sortera flera kopior trycker du på ▲ eller ▼ och väljer följande:
	- a. Välj [Stapla/Sortera]. Tryck på **OK**.
	- b. Välj [Sortera]. Tryck på **OK**.
- 6. Tryck på a eller b för att välja [Duplexkopia]. Tryck på **OK**.
- 7. Gör något av följande:
	- Om du vill göra dubbelsidiga kopior från ett enkelsidigt dokument ska du trycka på ▲ eller ▼ för att välja följande:
		- a. Tryck på [Layout]för att ändra layoutalternativen. Tryck på **OK**.
		- b. Välj [Vänd långsidan] eller [Vänd mot kortsida]. Tryck på **OK**.
		- c. Välj [1-sidigt⇒ 2-sidigt]. Tryck på **OK**.
	- Om du manuellt vill göra dubbelsidiga kopior av ett dubbelsidigt dokument ska du trycka på ▲ eller ▼ för att välja [2sidig⇒2sidig]. Tryck på **OK**.

Använd kopieringsglaset för att manuellt göra dubbelsidiga kopior av ett dubbelsidigt dokument.

- 8. Tryck på **Mono Start** eller **Colour Start**.Om du placerade dokumentet i dokumentmataren (endast modeller med dokumentmatare) skannar maskinen sidorna och börjar skriva ut.
- 9. Upprepa följande steg för varje sida av dokumentet om du använder kopieringsglaset:
	- Placera nästa sida på kopieringsglaset och tryck sedan på  $\blacktriangleright$  för att skanna sidan.
	- När alla sidor har skannats trycker du på < för att börja skriva ut.

Rör INTE vid den utskrivna sidan förrän den matats ut för andra gången. Maskinen skriver ut den första sidan, matar ut pappret och drar sedan tillbaka pappret och skriver ut den andra sidan.

Om du får suddiga utskrifter eller pappersstopp, följ dessa steg:

- 1. Tryck på (Bläck) eller **INK** på kontrollpanelen.
- 2. Välj [Utskriftsval]. Tryck på **OK**.
- 3. Välj [Minska kladd]. Tryck på **OK**.
- 4. Ändra inställningarna. Tryck på **OK**.

## **DCP-J1140DW**

- 1. Ladda ditt dokument.
- 2. Tryck på  $\left\| \cdot \right\|$  [Kopiera].
- 3. Ange önskat antal kopior på något av följande sätt:
	- Tryck på [-] eller [+] på pekskärmen.
	- Tryck på  $\times$  01 för att ta fram tangentbordet på pekskärmen och skriv sedan in antalet kopior med hjälp av pekskärmens tangentbord. Tryck på [OK].
- 4. Om du vill sortera flera kopior trycker du på [alternativ] > [Stapla/Sortera] > [Sortera].
- 5. Tryck på ▲ eller  $\P$  för att visa alternativet [Duplexkopia] och tryck sedan på det.
- 6. Gör något av följande:
	- Följ dessa steg för att göra dubbelsidiga kopior av ett ensidigt dokument:
		- a. Tryck på [Layout] och tryck sedan på [Vänd långsidan] eller [Vänd kortsidan] för att ändra layoutalternativ.
		- b. Tryck på [1-sidig⇒2-sidig].

• Tryck på [2-sidigt⇒2-sidigt] för att manuellt göra dubbelsidiga kopior av ett dubbelsidigt dokument.

Använd kopieringsglaset för att manuellt göra dubbelsidiga kopior av ett dubbelsidigt dokument.

- 7. Granska inställningarna på pekskärmen och tryck sedan på [OK].
- 8. Tryck på [Monostart] eller [Färgstart].
- 9. Upprepa följande steg för varje sida av dokumentet om du använder kopieringsglaset:
	- Placera nästa sida på kopieringsglaset och tryck sedan på [Fortsätt] för att skanna sidan.
	- När alla sidor har skannats trycker du på [Stäng].

Rör INTE vid den utskrivna sidan förrän den matats ut för andra gången. Maskinen skriver ut den första sidan, matar ut pappret och drar sedan tillbaka pappret och skriver ut den andra sidan.

Om du får suddiga utskrifter eller pappersstopp trycker du på ||||||Bläck] > [Utskriftsval] > [Minska kladd] och ändrar sedan inställningarna.

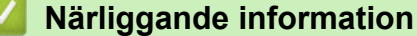

• [Kopiering](#page-122-0)

Ø

Ø

- **Liknande ämnen:**
- [Ändra utskriftsalternativen för att förbättra utskriftsresultaten](#page-425-0)

# <span id="page-135-0"></span>**Kopiera ett ID-kort**

Använd funktionen [2på1(ID)] för att kopiera båda sidor av ett ID-kort till en sida och samtidigt behålla ursprungligt kortformat.

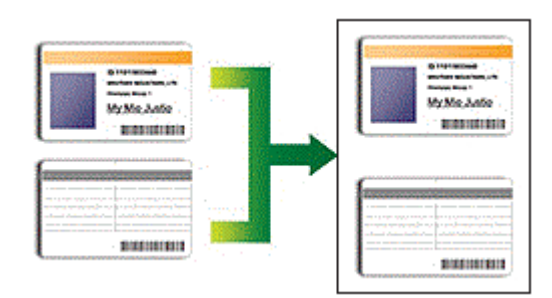

- Se till att pappersformatet är inställt på A4 eller Letter.
- Du får endast kopiera ID-kort i den utsträckning det är tillåtet i gällande lagstiftning. Mer detaljerad information >> Produktsäkerhetsguide

# >> DCP-J1050DW/MFC-J1010DW

[>> DCP-J1140DW](#page-136-0)

## **DCP-J1050DW/MFC-J1010DW**

1. Placera ID-kortet med framsidan nedåt i det övre vänstra hörnet på kopieringsglaset.

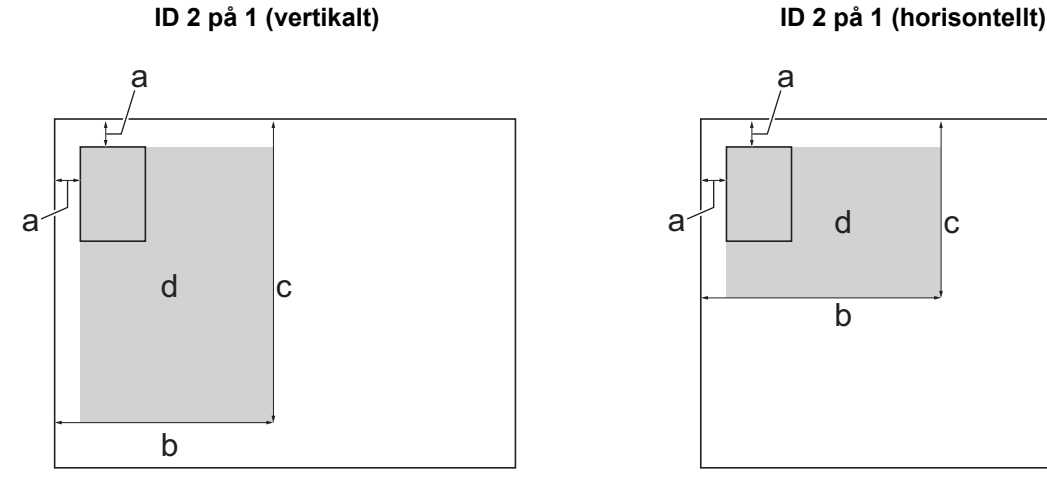

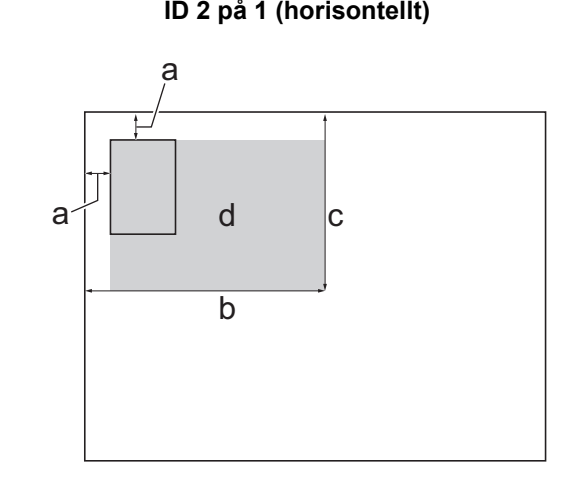

- a. 3 mm eller större (överst, vänster)
- b. 145 mm
- c. ID 2 på 1 (vertikalt): 207 mm ID 2 på 1 (horisontellt): 102 mm
- d. Skanningsbart område
- 2. (MFC-J1010DW) Tryck på (**COPY**).
- 3. (MFC-J1010DW) Ange önskat antal kopior med sifferknapparna.
- 4. (DCP-J1050DW) Tryck på **-** eller **+** på kontrollpanelen.
- 5. Tryck på ▲ eller ▼ för att välja följande:
	- a. Välj [Sidlayout]. Tryck på **OK**.
	- b. Välj [2-i-1 ID vertikalt] eller [2-i-1ID horisontellt]. Tryck på **OK**.
- 6. Tryck på **Mono Start** eller **Colour Start**.

Maskinen börjar skanna den ena sidan av ID-kortet.

<span id="page-136-0"></span>7. När maskinen har skannat en sida vänder du på ID-kortet och trycker på  $\blacktriangleright$  för att skanna den andra sidan.

## **DCP-J1140DW**

1. Placera ID-kortet med framsidan nedåt i det övre vänstra hörnet på kopieringsglaset.

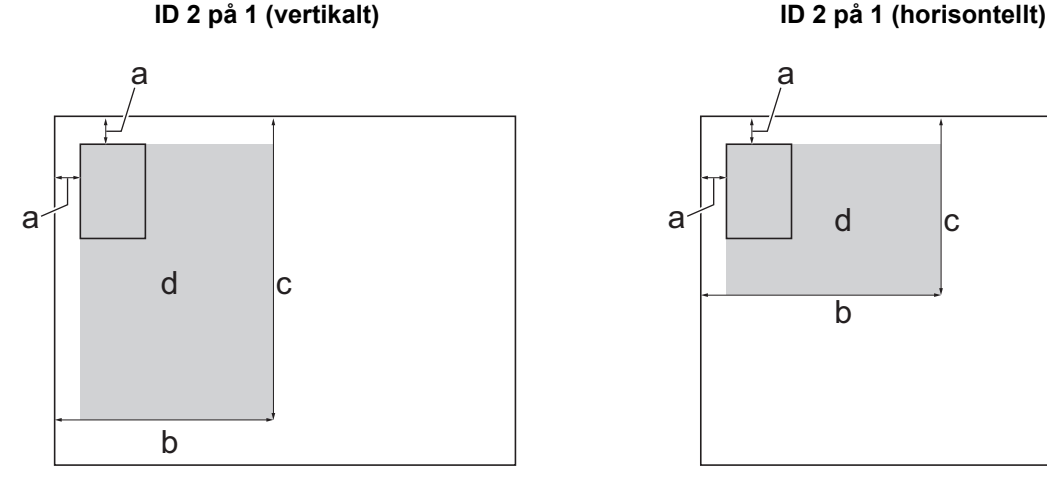

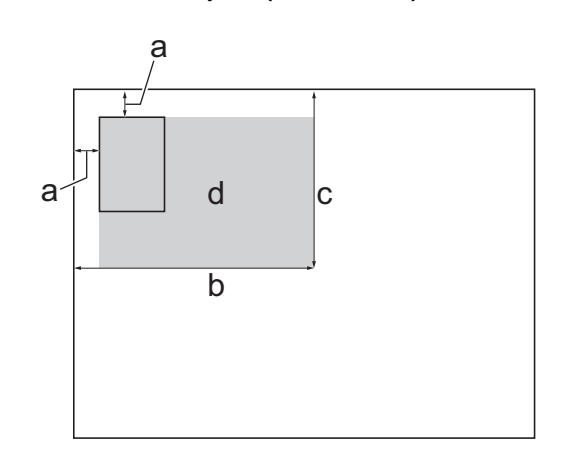

- a. 3 mm eller större (överst, vänster)
- b. 145 mm
- c. ID 2 på 1 (vertikalt): 207 mm
	- ID 2 på 1 (horisontellt): 102 mm
- d. Skanningsbart område
- 2. Tryck på  $\left\| \frac{1}{\| \cdot \|_2} \right\|$  [Kopiera].
- 3. Ange önskat antal kopior på något av följande sätt:
	- Tryck på [-] eller [+] på pekskärmen.
	- Tryck på  $\times$  01 för att ta fram tangentbordet på pekskärmen och skriv sedan in antalet kopior med hjälp av pekskärmens tangentbord. Tryck på [OK].
- 4. Tryck på [Alternativ] > [Sidlayout] > [2-i-1 ID vertikalt] eller [2-i-1ID horisontellt].

Du kan även trycka på [ID] för inställningen [2-i-1 ID vertikalt].

- 5. Läs och bekräfta listan som visas över inställningarna som du har valt. När du är klar med dina ändringar av inställningarna, så trycker du på [OK].
- 6. Tryck på [Monostart] eller [Färgstart].

Maskinen börjar skanna ena sidan av ID-kortet.

7. När maskinen har skannat en sida vänder du på ID-kortet och trycker på [Fortsätt] för att skanna den andra sidan.

## **Närliggande information**

• [Kopiering](#page-122-0)

D

<span id="page-137-0"></span> [Hem](#page-1-0) > [Kopiering](#page-122-0) > Kopieringsinställningar

# **Kopieringsinställningar**

## >> DCP-J1050DW/MFC-J1010DW [>> DCP-J1140DW](#page-138-0)

## **DCP-J1050DW/MFC-J1010DW**

Tryck på (**COPY**) för att ändra kopieringsinställningar.

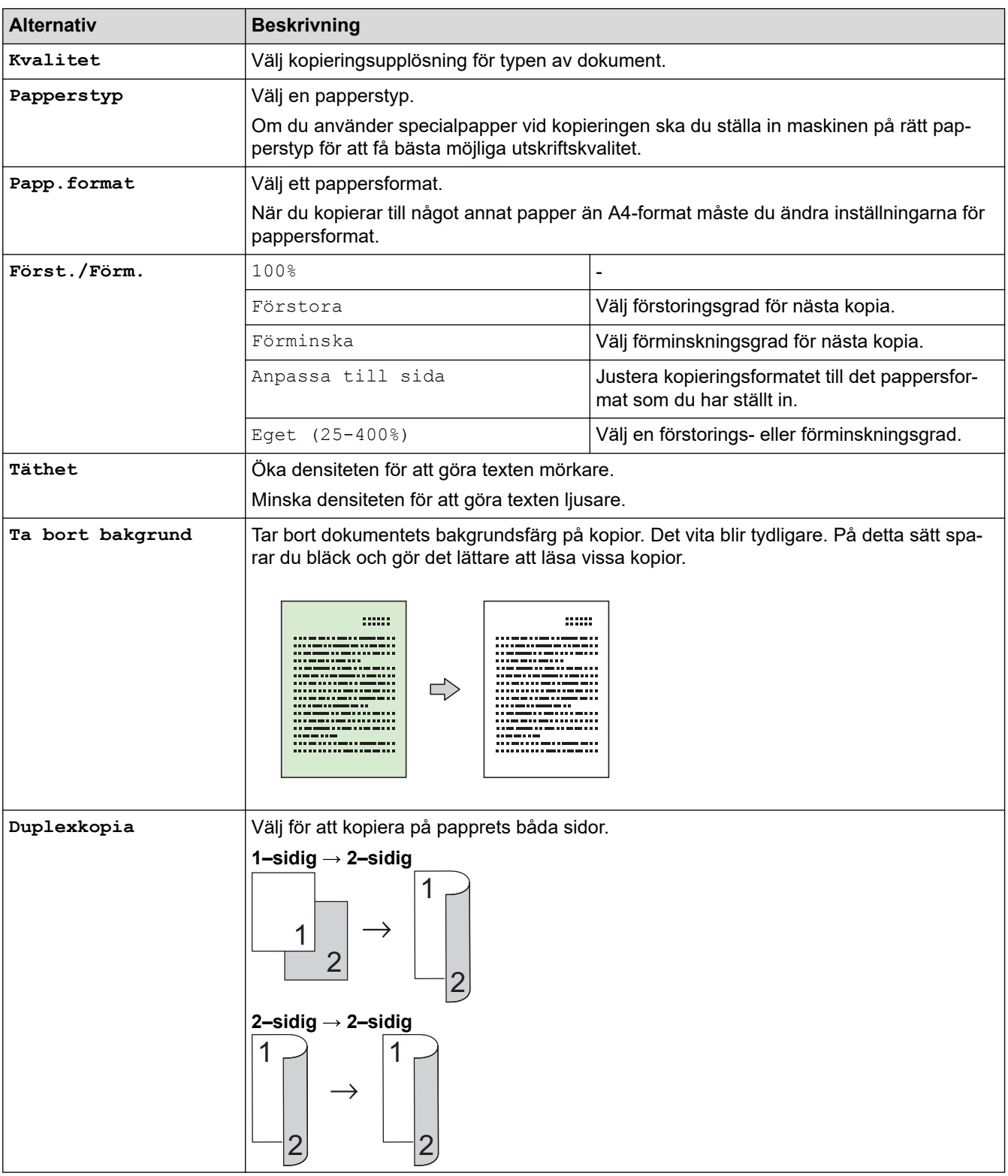

<span id="page-138-0"></span>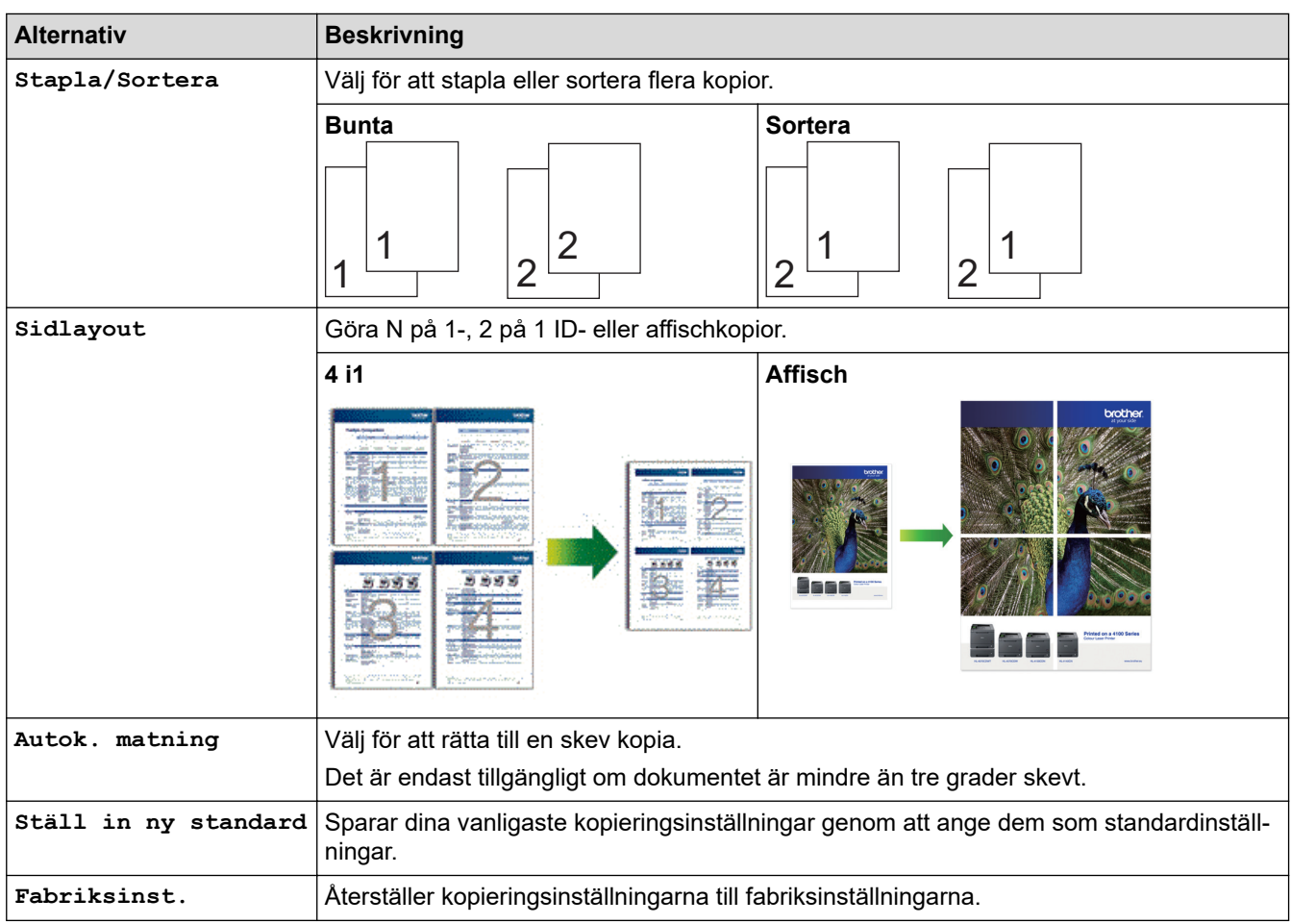

# **DCP-J1140DW**

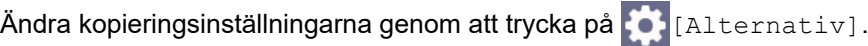

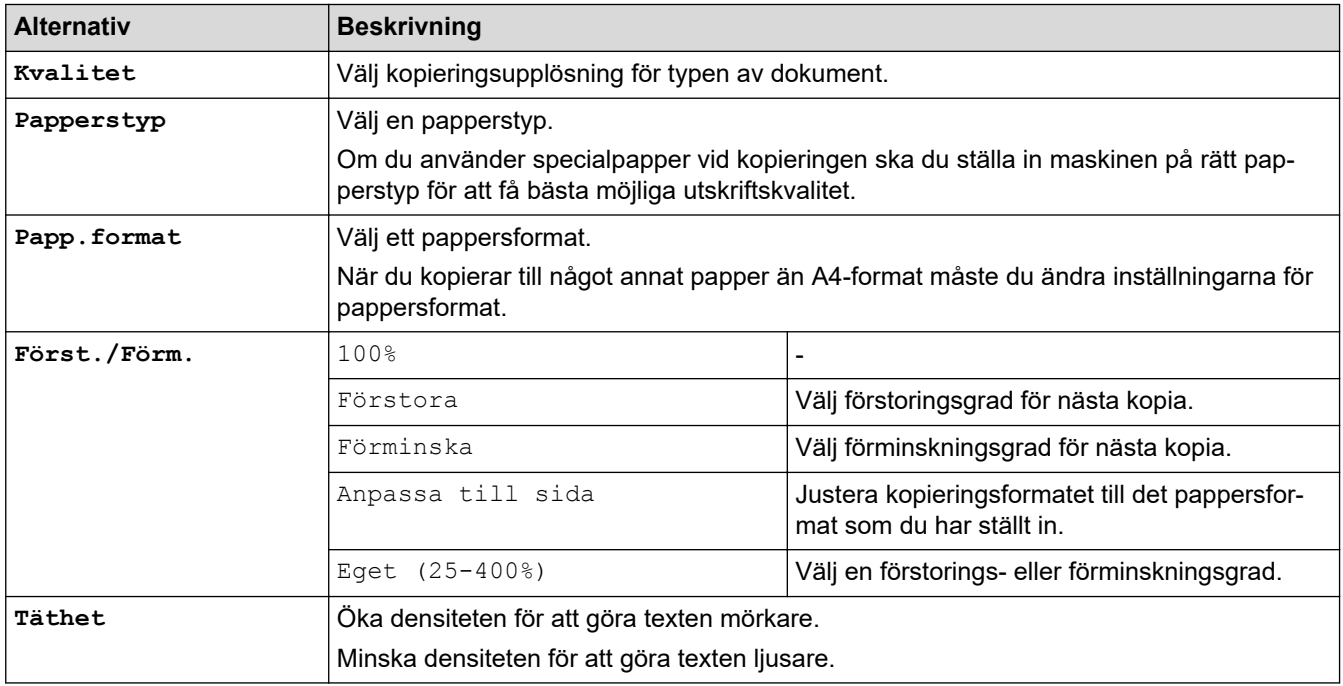

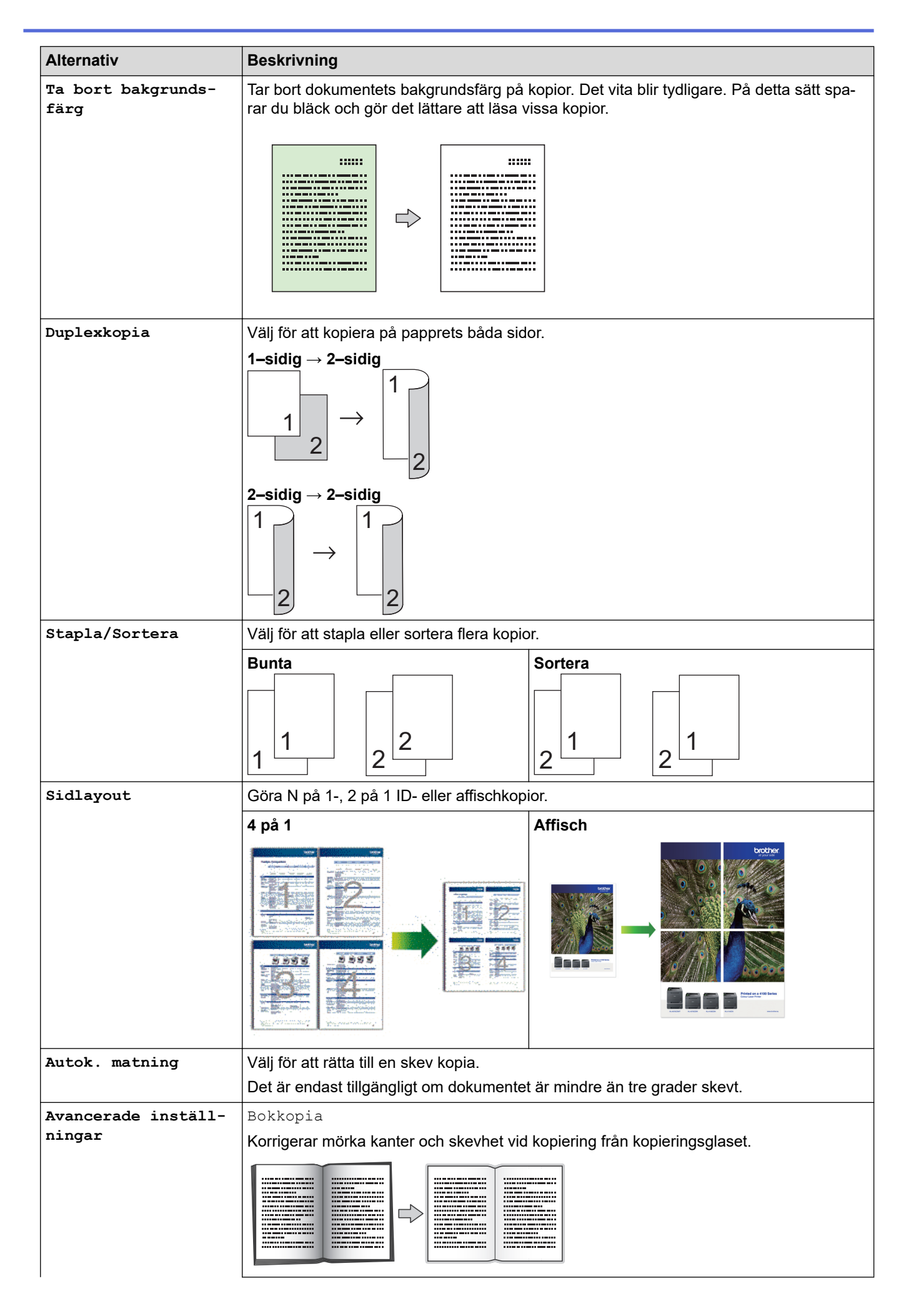

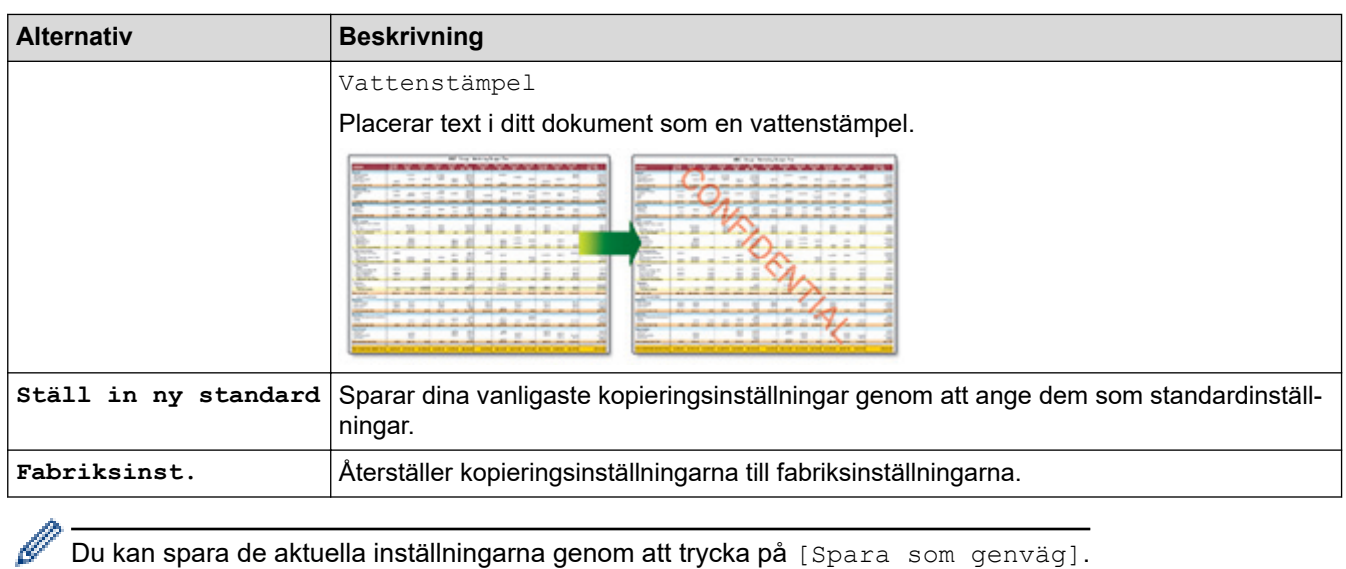

# **Närliggande information**

- [Kopiering](#page-122-0)
- **Liknande ämnen:**
- [Kopiera ett dokument](#page-123-0)

## <span id="page-141-0"></span> $Hem > Fax$

# **Fax**

**Relaterade modeller**: MFC-J1010DW

- [Sända ett fax](#page-142-0)
- [Ta emot ett fax](#page-155-0)
- [Röstfunktioner och faxnummer](#page-168-0)
- [Telefontjänster och externa enheter](#page-180-0)
- [Faxrapporter](#page-198-0)
- [PC-FAX](#page-201-0)

## <span id="page-142-0"></span> $\triangle$  [Hem](#page-1-0) > [Fax](#page-141-0) > Sända ett fax

# **Sända ett fax**

**Relaterade modeller**: MFC-J1010DW

- [Skicka ett fax från din Brother-maskin](#page-143-0)
- [Sända ett fax manuellt](#page-145-0)
- [Sända ett fax vid slutet av ett samtal](#page-146-0)
- [Skicka samma fax till mer än en mottagare \(gruppsändning\)](#page-147-0)
- [Sända ett fax i realtid](#page-150-0)
- [Ändra inställningen Automatisk faxåteruppringning](#page-151-0)
- [Avbryta ett fax som håller på att skickas](#page-152-0)
- [Kontrollera och avbryta väntande fax](#page-153-0)
- [Faxalternativ](#page-154-0)

<span id="page-143-0"></span> [Hem](#page-1-0) > [Fax](#page-141-0) > [Sända ett fax](#page-142-0) > Skicka ett fax från din Brother-maskin

# **Skicka ett fax från din Brother-maskin**

## **Relaterade modeller**: MFC-J1010DW

- 1. Placera dokumentet i dokumentmataren eller på kopieringsglaset.
- 2. Tryck på (**FAX**).

LCD-skärmen visar:

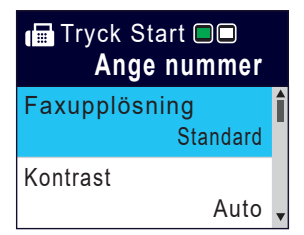

- 3. Ange faxnumret på något av följande sätt:
	- De kombinerade siffer- och bokstavsknapparna (ange faxnumret manuellt). Mata in alla siffror med de kombinerade siffer- och bokstavsknapparna.
	- Ring upp igen (Ring upp senaste numret du ringde.) Tryck på **Redial/Pause**.
	- Utgående samtal (Välj ett nummer från historiken över utgående samtal.) Tryck på ▲ eller ▼ för att välja följande:
		- a. Välj [Samtalshist.]. Tryck på **OK**.
		- b. Välj [Utgående samtal]. Tryck på **OK**.
		- c. Välj det nummer som önskas och tryck sedan på **OK**.
		- d. Tryck på  $\blacktriangleright$  för att välja [Verkställ].
	- Nummerpresentation (Välj ett nummer från nummerpresentationshistoriken.)

(Funktionen för nummerpresentation är inte tillgänglig för Finland)

## Tryck på ▲ eller ▼ för att välja följande:

- a. Välj [Samtalshist.]. Tryck på **OK**.
- b. Välj [Nummerpres.historik]. Tryck på **OK**.
- c. Välj det nummer som önskas och tryck sedan på **OK**.
- d. Tryck på  $\blacktriangleright$  för att välja [Verkställ].
- [Adressbok] (Välj ett nummer från adressboken.)

Tryck på ▲ eller ▼ för att välja följande:

- a. Välj [Adressbok]. Tryck på **OK**.
- b. Välj [Sök]. Tryck på **OK**.
- c. Gör något av följande:
	- Ange det tvåsiffriga kortnumret med de kombinerade siffer- och bokstavsknapparna.
	- Välj ett nummer i listan med dessa steg:
		- i. Välj [Bokstavsordning] eller [Nummerordning]. Tryck på **OK**.
		- ii. Välj önskat nummer. Tryck på **OK**.
		- iii. Tryck på ▶ för att välja [Verkställ].
- 4. För att ändra faxinställningarna trycker du på ▲ eller ▼ för att välja den inställning som ska ändras och trycker sedan på **OK**.
- 5. Tryck på **Mono Start** eller **Colour Start** när du är klar.
- 6. Gör något av följande:
- Om du använder dokumentmataren börjar maskinen att skanna och sända dokumentet.
- Om du använder kopieringsglaset och tryckte på **Mono Start** börjar maskinen att skanna första sidan. Gå till nästa steg.
- Om du använder kopieringsglaset och tryckte på **Colour Start**, visas en fråga på LCD-skärmen om du vill sända ett färgfax.

Tryck på ▶ för att bekräfta. Maskinen börjar ringa upp och sända dokumentet.

- 7. När [Nästa sida?] visas på LCD-skärmen ska du göra något av följande:
	- Tryck på  $\blacktriangleright$  för att skanna ytterligare en sida. Placera nästa sida på kopieringsglaset och tryck sedan på  $\blacktriangleright$ . Maskinen börjar skanna sidan.

Upprepa det här steget för varje sida.

• Tryck på < för att sända faxet när skanningen av sidorna är klar.Maskinen börjar sända dokumentet.

### **Närliggande information**

• [Sända ett fax](#page-142-0)

### **Liknande ämnen:**

• [Faxalternativ](#page-154-0)

 [Hem](#page-1-0) > [Fax](#page-141-0) > [Sända ett fax](#page-142-0) > Sända ett fax manuellt

## **Sända ett fax manuellt**

### **Relaterade modeller**: MFC-J1010DW

Manuella faxöverföringar ger dig möjlighet att höra uppringning-, ring- och faxmottagningstoner när du sänder ett fax.

- 1. Ladda ditt dokument.
- 2. Lyft luren på den externa telefonen och lyssna efter uppringningstonen.
- 3. Slå faxnumret på den externa telefonen.
- 4. När du hör faxtoner trycker du på **Mono Start** eller **Colour Start**. Om du använder kopieringsglaset ska du trycka på  $\blacktriangleright$  för att sända ett fax.
- 5. Lägg på luren för den externa telefonen.

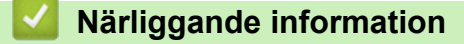

• [Sända ett fax](#page-142-0)

 [Hem](#page-1-0) > [Fax](#page-141-0) > [Sända ett fax](#page-142-0) > Sända ett fax vid slutet av ett samtal

## **Sända ett fax vid slutet av ett samtal**

### **Relaterade modeller**: MFC-J1010DW

Vid slutet av ett samtal kan du sända ett fax till den andra parten innan ni båda lägger på.

- 1. Be den andra parten att vänta på faxtoner (ljudsignaler) och tryck sedan på Startknappen innan du lägger på.
- 2. Ladda ditt dokument.
- 3. Tryck på **Mono Start** eller **Colour Start**.

Om du använder kopieringsglaset ska du trycka på  $\blacktriangleright$  för att sända ett fax.

4. Lägg på luren på den externa telefonen.

## **Närliggande information**

• [Sända ett fax](#page-142-0)

<span id="page-147-0"></span> [Hem](#page-1-0) > [Fax](#page-141-0) > [Sända ett fax](#page-142-0) > Skicka samma fax till mer än en mottagare (gruppsändning)

# **Skicka samma fax till mer än en mottagare (gruppsändning)**

#### **Relaterade modeller**: MFC-J1010DW

Använd gruppsändningsfunktionen för att sända samma fax till flera faxnummer samtidigt.

- Denna funktion är endast tillgänglig för svartvita faxmeddelanden.
- Nummer i adressboken måste lagras i maskinminnet innan de kan användas i en gruppsändning.
- Även gruppnummer måste sparas i maskinminnet innan de kan användas i en gruppsändning. Gruppnummer kan inkludera flera nummer från adressboken för enkel uppringning.

Grupper, nummer i adressboken och upp till 50 manuellt slagna nummer kan ingå i samma gruppsändning. Om du inte använde adressboksnummer för grupper kan du gruppsända faxmeddelanden till upp till 90 olika nummer.

- 1. Ladda ditt dokument.
- 2. Tryck på (**FAX**).
- 3. Tryck på ▲ eller **V** för att välja [Gruppsändning] och tryck därefter på OK.
- 4. Tryck på ▲ eller  $\P$  för att välja [Lägg till nr.] och tryck därefter på OK.
- 5. Du kan lägga till nummer till gruppsändningen på följande sätt:
	- Ange ett nummer med de kombinerade siffer- och bokstavsknapparna:
		- a. Tryck på **▲** eller  $\blacktriangledown$  för att välja [Lägg till nr.] och tryck därefter på OK.
		- b. Ange ett tal med de kombinerade siffer- och bokstavsknapparna och tryck sedan på **OK**.
	- Välj ett nummer från adressboken:
		- a. Tryck på **∆** eller  $\Pi$  för att välja [Lägg till från adressbok] och tryck därefter på OK.
		- b. Tryck på  $\blacktriangle$  eller  $\nabla$  för att välja [Bokstavsordning] eller [Nummerordning] och tryck sedan på **OK**.
		- c. Tryck på ▲ eller ▼ för att välja önskat kortnummer eller kortnummernamn.
		- d. Tryck på ◀ eller ▶ för att markera kryssrutan märkt med kortnumret eller kortnummernamnet, och tryck sedan på **OK**.
	- Sök efter ett nummer i adressboken:
		- a. Tryck på a eller b för att välja [Sök i adressbok] och tryck därefter på **OK**.
		- b. Ange den första bokstaven i namnet (använd de kombinerade siffer- och bokstavsknapparna), och tryck sedan på **OK**.
		- c. Tryck på ▲ eller ▼ för att välja namnet, och tryck sedan på OK.
		- d. Tryck på **OK** igen.
- 6. När du är klar, trycker du på a eller b för att välja [Klar]. Tryck på **OK**.
- 7. Tryck på **Mono Start**.
- 8. Gör något av följande:
	- Om du använder dokumentmataren börjar maskinen att skanna och sända dokumentet.
	- Om du använder kopieringsglaset börjar maskinen att skanna första sidan. När [Nästa sida?] visas på LCD-skärmen ska du göra något av följande:
		- Tryck på ▶ för att skanna ytterligare en sida. Placera nästa sida på kopieringsglaset och tryck sedan på  $\blacktriangleright$ . Maskinen börjar skanna sidan.
			- Upprepa det här steget för varje sida.
		- Tryck på d för att sända ett fax när skanningen av sidorna är klar. Maskinen börjar sända dokumentet.

# **Närliggande information**

• [Sända ett fax](#page-142-0)

Ø

• [Avbryta en gruppsändning som pågår](#page-149-0)

- [Konfigurera sändningsgrupper](#page-176-0)
- [Ange text på din Brother-maskin](#page-29-0)

<span id="page-149-0"></span> [Hem](#page-1-0) > [Fax](#page-141-0) > [Sända ett fax](#page-142-0) > [Skicka samma fax till mer än en mottagare \(gruppsändning\)](#page-147-0) > Avbryta en gruppsändning som pågår

# **Avbryta en gruppsändning som pågår**

#### **Relaterade modeller**: MFC-J1010DW

När du gruppsänder flera fax kan du avbryta just det fax som för närvarande överförs eller avbryta hela gruppsändningen.

- 1. Tryck på **Settings**.
- 2. Tryck på ▲ eller ▼ för att välja följande:
	- a. Välj [Fax]. Tryck på **OK**.
	- b. Välj [Väntande jobb]. Tryck på **OK**.

På LCD-skärmen visas faxnumret som rings upp och jobbnumret för sändningen.

- 3. Tryck på ▲ eller ▼ för att välja det jobb som du vill avbryta på följande sätt:
	- Om du vill avbryta hela sändningen väljer du jobbnumret för sändningen och trycker på **OK**. Tryck på ▶ för att bekräfta eller tryck på ◀ för att avsluta utan att avbryta.
	- Om du vill avbryta det aktuella numret som rings upp väljer du namnet eller numret på LCD-skärmen och trycker på **OK**.

Tryck på ▶ för att bekräfta eller tryck på ◀ för att avsluta utan att avbryta.

- För att avsluta utan att avbryta trycker du på **Stop/Exit**.
- 4. Tryck på **Stop/Exit**.

### **Närliggande information**

• [Skicka samma fax till mer än en mottagare \(gruppsändning\)](#page-147-0)

 [Hem](#page-1-0) > [Fax](#page-141-0) > [Sända ett fax](#page-142-0) > Sända ett fax i realtid

# **Sända ett fax i realtid**

#### **Relaterade modeller**: MFC-J1010DW

När du skickar ett fax skannar maskinen in dokumentet i minnet innan det sänds. Så snart telefonlinjen är ledig börjar maskinen att ringa upp och sända. Om du omedelbart vill sända ett viktigt dokument utan att vänta tills maskinen hämtar skanningen i minnet, aktiverar du [Direktsändning].

- Om du sänder ett färgfax eller om maskinens minne är fullt och du sänder ett svartvitt fax från dokumentmataren, kommer maskinen att sända dokumentet i realtid (även om [Direktsändning] är inställt på [Av]).
- Återuppringningsfunktionen för realtidsöverföring fungerar inte när kopieringsglaset används.
- 1. Ladda ditt dokument.
- 2. Tryck på (**FAX**).
- 3. Tryck på ▲ eller ▼ för att välja följande:
	- a. Välj [Direktsändning]. Tryck på **OK**.
	- b. Välj [På] (eller [Av]). Tryck på **OK**.
- 4. Ange faxnumret.
- 5. Tryck på **Mono Start** eller **Colour Start**.

### **Närliggande information**

• [Sända ett fax](#page-142-0)

 [Hem](#page-1-0) > [Fax](#page-141-0) > [Sända ett fax](#page-142-0) > Ändra inställningen Automatisk faxåteruppringning

# **Ändra inställningen Automatisk faxåteruppringning**

#### **Relaterade modeller**: MFC-J1010DW

Om linjen är upptagen när du skickar ett fax automatiskt och den automatiska återuppringningen för fax är inställd på [På] ringer maskinen upp igen upp till tre gånger med intervall på fem minuter.

Standardinställningen för automatisk återuppringning för fax är [På].

- 1. Tryck på **Settings**.
- 2. Tryck på ▲ eller ▼ för att välja följande:
	- a. Välj [Grundinställn.]. Tryck på **OK**.
	- b. Välj [Autouppr. för fax]. Tryck på **OK**.
	- c. Välj [På] (eller [Av]). Tryck på **OK**.
- 3. Tryck på **Stop/Exit**.

### **Närliggande information**

• [Sända ett fax](#page-142-0)

 [Hem](#page-1-0) > [Fax](#page-141-0) > [Sända ett fax](#page-142-0) > Avbryta ett fax som håller på att skickas

## **Avbryta ett fax som håller på att skickas**

### **Relaterade modeller**: MFC-J1010DW

- 1. Tryck på **Stop/Exit** för att avbryta ett fax som håller på att bearbetas.
- 2. När du trycker på **Stop/Exit** medan maskinen ringer upp eller sänder, kommer LCD-skärmen att visa [Avbryta jobb?]. Tryck på > för att bekräfta.

- [Sända ett fax](#page-142-0)
- **Liknande ämnen:**
- [Problem med telefon och fax](#page-369-0)

 [Hem](#page-1-0) > [Fax](#page-141-0) > [Sända ett fax](#page-142-0) > Kontrollera och avbryta väntande fax

# **Kontrollera och avbryta väntande fax**

#### **Relaterade modeller**: MFC-J1010DW

Följ dessa steg för att visa eller avbryta fax som lagrats i maskinens minne och väntar på att skickas. Om det inte finns några fax i minnet visas [Inga jobb väntar] på LCD-skärmen. Du kan avbryta ett faxjobb innan det skickas.

- 1. Tryck på **Settings**.
- 2. Tryck på ▲ eller ▼ för att välja följande:
	- a. Välj [Fax]. Tryck på **OK**.
	- b. Välj [Väntande jobb]. Tryck på **OK**.
- 3. Gör följande för varje faxjobb som du vill kontrollera eller avbryta:
	- a. Tryck på ▲ eller ▼ för att bläddra genom de jobb som väntar. Om det behövs väljer du det jobb du vill avbryta och trycker på **OK**.
	- b. Tryck på  $\blacktriangleright$  för att bekräfta eller tryck på  $\blacktriangleleft$  för att avsluta utan att avbryta.
- 4. Tryck på **Stop/Exit** när du är klar.

- [Sända ett fax](#page-142-0)
- **Liknande ämnen:**
- [Problem med telefon och fax](#page-369-0)

## <span id="page-154-0"></span>**Faxalternativ**

### **Relaterade modeller**: MFC-J1010DW

Tryck på knappen (**FAX**) för att ändra faxsändningsinställningarna.

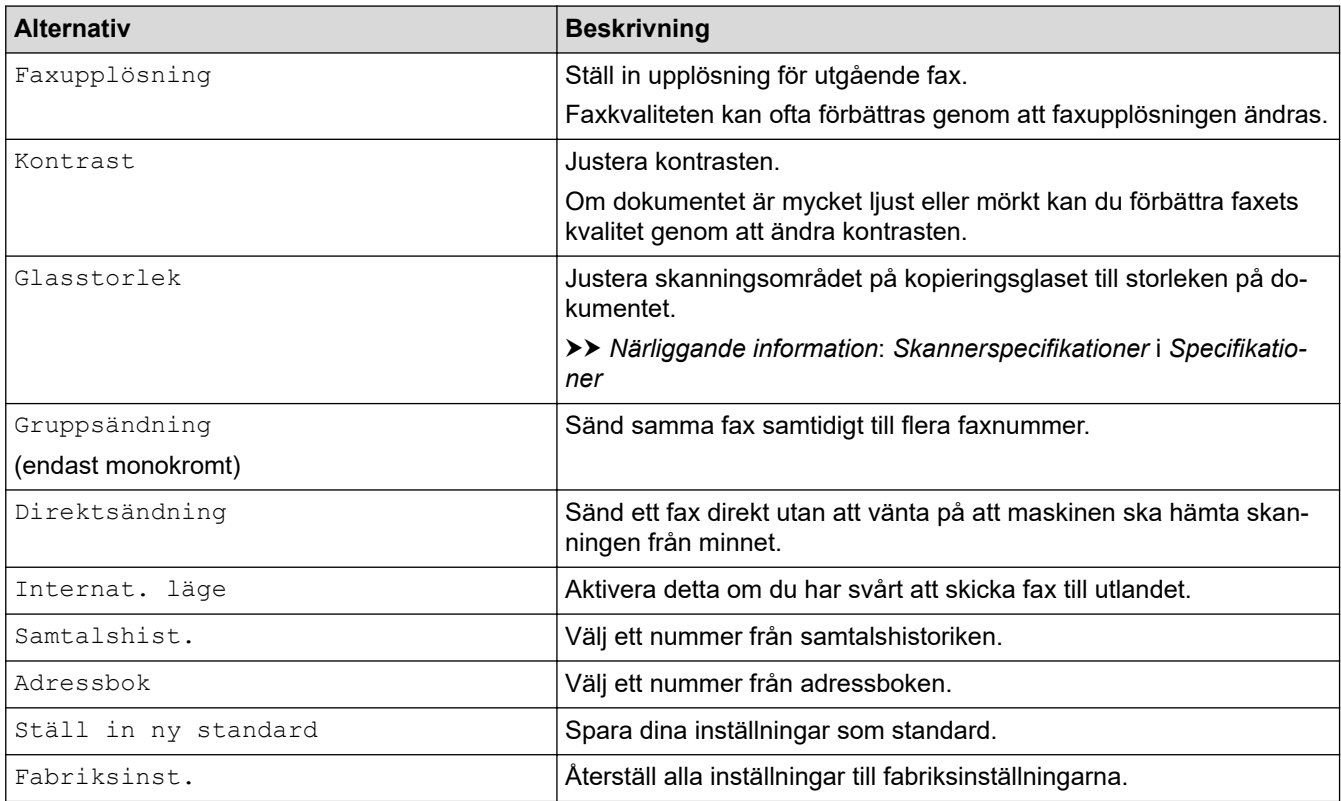

- [Sända ett fax](#page-142-0)
- **Liknande ämnen:**
- [Skicka ett fax från din Brother-maskin](#page-143-0)
- [Specifikationer](#page-477-0)

#### <span id="page-155-0"></span>Hem > [Fax](#page-141-0) > Ta emot ett fax

## **Ta emot ett fax**

### **Relaterade modeller**: MFC-J1010DW

- [Inställningar för mottagningsläge](#page-156-0)
- [Ställa in faxavkänning](#page-161-0)
- [Krympa sidstorleken på ett överdimensionerat inkommande fax](#page-162-0)
- [Ställ in stämpel för mottagna fax](#page-163-0)
- [Ta emot ett fax vid slutet av ett telefonsamtal](#page-164-0)
- [Alternativ för minnesmottagning](#page-165-0)

<span id="page-156-0"></span> [Hem](#page-1-0) > [Fax](#page-141-0) > [Ta emot ett fax](#page-155-0) > Inställningar för mottagningsläge

# **Inställningar för mottagningsläge**

**Relaterade modeller**: MFC-J1010DW

- [Överblick över mottagningslägen](#page-157-0)
- [Välja korrekt mottagningsläge](#page-158-0)
- [Ställa in antalet signaler innan maskinen svarar \(ringsignalfördröjning\)](#page-159-0)
- [Ställa in F/T-ringtiden \(pseudo-/dubbelsignal\)](#page-160-0)

<span id="page-157-0"></span> [Hem](#page-1-0) > [Fax](#page-141-0) > [Ta emot ett fax](#page-155-0) > [Inställningar för mottagningsläge](#page-156-0) > Överblick över mottagningslägen

# **Överblick över mottagningslägen**

### **Relaterade modeller**: MFC-J1010DW

I vissa mottagningslägen besvaras faxsamtal automatiskt ([Endast fax] och [Fax/Tel]).Innan du använder dessa lägen kan det vara bra att ändra ringsignalfördröjningen.

#### **Endast fax**

I läget [Endast fax] besvaras alla samtal automatiskt som faxsamtal.

#### **Fax/Tel**

Läget [Fax/Tel] hjälper dig att hantera inkommande samtal genom att känna igen om det är ett faxmeddelande eller ett röstsamtal och hantera det på något av följande sätt:

- Fax tas emot automatiskt.
- Röstsamtal startar F/T-ringsignalen som upplyser dig om att svara. F/T-ringsignalen är en dubbel ringsignal som kommer från maskinen.

#### **Manuell**

Läget [Manuell] stänger av alla automatiska svararfunktioner.

Du tar emot ett fax i läget [Manuell] genom att lyfta på luren på en extern telefon. När du hör faxsignaler (korta upprepade signaler) trycker du på startknappen och sedan på [Ta emot] för att ta emot ett fax. Du kan även använda faxavkänningsfunktionen för att ta emot fax genom att lyfta en lur på samma linje som maskinen.

#### **Extern TSV**

I läget [Ext:Tel/Tsv] kan en extern telefonsvarare hantera inkommande samtal.

Inkommande samtal hanteras på följande sätt:

- Fax tas emot automatiskt.
- Den person som ringer kan spela in ett meddelande på telefonsvararen.

### **Närliggande information**

• [Inställningar för mottagningsläge](#page-156-0)

- [Ställa in antalet signaler innan maskinen svarar \(ringsignalfördröjning\)](#page-159-0)
- [Ställa in F/T-ringtiden \(pseudo-/dubbelsignal\)](#page-160-0)
- [Ställa in faxavkänning](#page-161-0)
- [Ansluta en extern telefonsvarare \(TSV\)](#page-190-0)

<span id="page-158-0"></span> [Hem](#page-1-0) > [Fax](#page-141-0) > [Ta emot ett fax](#page-155-0) > [Inställningar för mottagningsläge](#page-156-0) > Välja korrekt mottagningsläge

# **Välja korrekt mottagningsläge**

#### **Relaterade modeller**: MFC-J1010DW

Du måste välja ett mottagningsläge baserat på de externa enheter och telefontjänster du har på din linje.

Som standard kommer din maskin automatiskt att ta emot fax som sänds till den. Nedanstående schema hjälper dig att välja rätt läge.

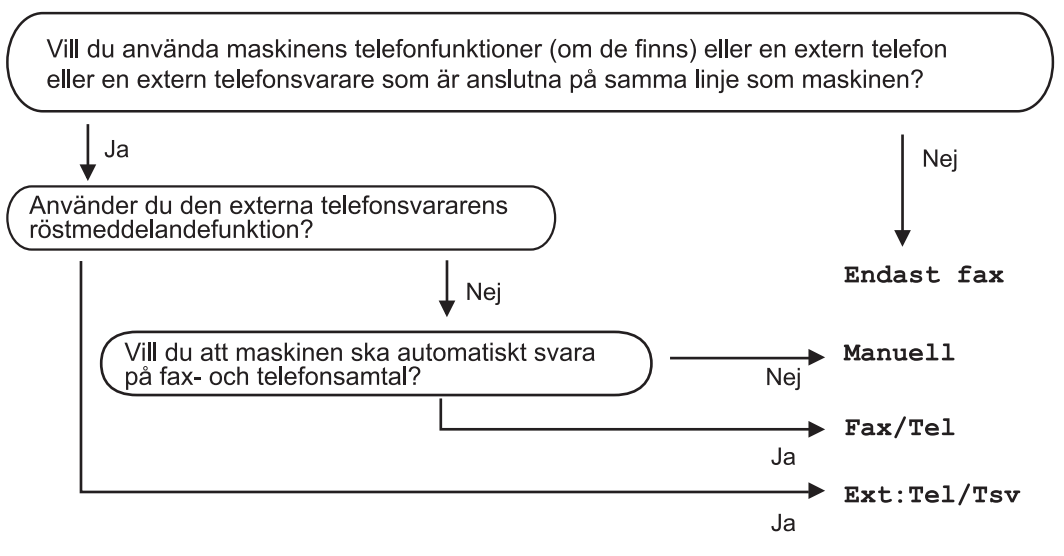

- 1. Tryck på **Settings**.
- 2. Tryck på ▲ eller ▼ för att välja följande:
	- a. Välj [Fax]. Tryck på **OK**.
	- b. Välj [Mottagning]. Tryck på **OK**.
	- c. Välj [Svarsläge]. Tryck på **OK**.

### (För Danmark)

Om du inte kan ändra alternativet [Svarsläge] bör du se till att Distinctive Ring-funktionen är inställd på [Av].

- 3. Tryck på  $\blacktriangle$  eller  $\nabla$  för att välja alternativet [Endast fax], [Fax/Tel] eller [Ext:Tel/Tsv] eller [Manuell] och tryck sedan på **OK**.
- 4. Tryck på **Stop/Exit**.

- [Inställningar för mottagningsläge](#page-156-0)
- **Liknande ämnen:**
- [Distinctive Ring](#page-181-0)
- [Ansluta en extern telefonsvarare \(TSV\)](#page-190-0)
- [Problem med telefon och fax](#page-369-0)

<span id="page-159-0"></span>▲ [Hem](#page-1-0) > [Fax](#page-141-0) > [Ta emot ett fax](#page-155-0) > [Inställningar för mottagningsläge](#page-156-0) > Ställa in antalet signaler innan maskinen svarar (ringsignalfördröjning)

# **Ställa in antalet signaler innan maskinen svarar (ringsignalfördröjning)**

**Relaterade modeller**: MFC-J1010DW

När någon ringer din maskin kommer du att höra en normal telefonsignal. Antalet ringsignaler ställs in med inställningen ringfördröjning.

- Inställningen av signalfördröjning ställer in hur många gånger maskinen ska ringa innan den svarar i lägena [Endast fax] och [Fax/Tel].
- Om du har en extern telefon eller sidoapparater på samma linje som maskinen väljer du maximalt antal ringsignaler.
- 1. Tryck på **Settings**.
- 2. Tryck på ▲ eller ▼ för att välja följande:
	- a. Välj [Fax]. Tryck på **OK**.
	- b. Välj [Mottagning]. Tryck på **OK**.
	- c. Välj [Antal signaler]. Tryck på **OK**.
	- d. Välj det antal gånger du vill att linjen ska ringa innan maskinen svarar. Tryck på **OK**.

Om du väljer [0] svarar maskinen omedelbart utan någon ringsignal. (endast tillgängligt för vissa länder)

3. Tryck på **Stop/Exit**.

- [Inställningar för mottagningsläge](#page-156-0)
- **Liknande ämnen:**
- [Överblick över mottagningslägen](#page-157-0)
- [Manövrering från externa telefoner och sidoapparater](#page-195-0)
- [Ställa in faxavkänning](#page-161-0)
- [Problem med telefon och fax](#page-369-0)

<span id="page-160-0"></span> [Hem](#page-1-0) > [Fax](#page-141-0) > [Ta emot ett fax](#page-155-0) > [Inställningar för mottagningsläge](#page-156-0) > Ställa in F/T-ringtiden (pseudo-/ dubbelsignal)

# **Ställa in F/T-ringtiden (pseudo-/dubbelsignal)**

**Relaterade modeller**: MFC-J1010DW

När du ställer in mottagningsläget på [Fax/Tel] kommer maskinen att ta emot samtalet automatiskt om det är ett fax. Om det däremot är ett röstsamtal kommer maskinen att aktivera F/T-signalen (dubbelsignal) under den tid som du angett som F/T-signalens tidsalternativ. Om du hör en F/T-signal betyder det att du har ett röstsamtal på linien.

Eftersom F/T-signalen är en inställning endast i Brother-maskinen kommer sidoapparater och externa telefoner inte att ringa, men du kan fortfarande besvara samtalet på vilken telefon som helst.

- 1. Tryck på **Settings**.
- 2. Tryck på ▲ eller ▼ för att välja följande:
	- a. Välj [Fax]. Tryck på **OK**.
	- b. Välj [Mottagning]. Tryck på **OK**.
	- c. Välj [F/T Signaltid]. Tryck på **OK**.
	- d. Välj hur länge maskinen ska ringa för att uppmärksamma dig på att du har ett röstsamtal . Tryck på **OK**.
- 3. Tryck på **Stop/Exit**.

Maskinen fortsätter att ringa under angiven tid även om den som ringer upp lägger på under dubbelsignalen.

### **Närliggande information**

• [Inställningar för mottagningsläge](#page-156-0)

- [Överblick över mottagningslägen](#page-157-0)
- [Manövrering från externa telefoner och sidoapparater](#page-195-0)

<span id="page-161-0"></span> [Hem](#page-1-0) > [Fax](#page-141-0) > [Ta emot ett fax](#page-155-0) > Ställa in faxavkänning

# **Ställa in faxavkänning**

### **Relaterade modeller**: MFC-J1010DW

**Om Faxavkänning är på:** Maskinen tar emot fax automatiskt, även om du svarar på samtalet. När meddelandet om att maskinen tar emot ett fax visas på LCD-skärmen eller när du hör ett knarrande ljud på telefonlinjen i luren lägger du på luren. Maskinen sköter resten.

**Om Faxavkänning är av:** Om du befinner dig vid maskinen och svarar på ett fax genom att lyfta på luren, tryck på startknappen och sedan på [Ta emot] för att ta emot faxet. Om du har svarat på en sidoapparat eller extern telefon trycker du \***51**.

- Om Faxavkänning är inställd på [På], men maskinen inte tar emot ett faxsamtal när du lyfter på luren på en sidoapparat eller en extern telefon, matar du in fjärraktiveringskoden \***51**.
	- Ställ in faxavkänning på [Av] om du sänder faxmeddelanden från en dator som finns på samma telefonlinje som den maskin som tar emot meddelandena.

### 1. Tryck på **Settings**.

- 2. Tryck på ▲ eller ▼ för att välja följande:
	- a. Välj [Fax]. Tryck på **OK**.
	- b. Välj [Mottagning]. Tryck på **OK**.
	- c. Välj [Faxavkänning]. Tryck på **OK**.
	- d. Välj [På] (eller [Av]). Tryck på **OK**.
- 3. Tryck på **Stop/Exit**.

### **Närliggande information**

• [Ta emot ett fax](#page-155-0)

- [Överblick över mottagningslägen](#page-157-0)
- [Ställa in antalet signaler innan maskinen svarar \(ringsignalfördröjning\)](#page-159-0)
- [Manövrering från externa telefoner och sidoapparater](#page-195-0)
- [Använda fjärrkoder](#page-196-0)
- [Problem med telefon och fax](#page-369-0)

<span id="page-162-0"></span> [Hem](#page-1-0) > [Fax](#page-141-0) > [Ta emot ett fax](#page-155-0) > Krympa sidstorleken på ett överdimensionerat inkommande fax

# **Krympa sidstorleken på ett överdimensionerat inkommande fax**

#### **Relaterade modeller**: MFC-J1010DW

När funktionen [Auto förminsk.] är [På], kommer din Brother-maskin att förminska de fax som är för stora för att passa på utskriften. Maskinen beräknar förminskningsgraden med hjälp av faxets storlek och inställningen för pappersstorlek.

- 1. Tryck på **Settings**.
- 2. Tryck på ▲ eller ▼ för att välja följande:
	- a. Välj [Fax]. Tryck på **OK**.
	- b. Välj [Mottagning]. Tryck på **OK**.
	- c. Välj [Auto förminsk.]. Tryck på **OK**.
	- d. Välj [På] (eller [Av]). Tryck på **OK**.
- 3. Tryck på **Stop/Exit**.

### **Närliggande information**

• [Ta emot ett fax](#page-155-0)

- [Pappersinställningar](#page-46-0)
- [Pappershanterings- och utskriftsproblem](#page-363-0)

<span id="page-163-0"></span> [Hem](#page-1-0) > [Fax](#page-141-0) > [Ta emot ett fax](#page-155-0) > Ställ in stämpel för mottagna fax

## **Ställ in stämpel för mottagna fax**

#### **Relaterade modeller**: MFC-J1010DW

Ange att maskinen ska skriva ut mottagningsdatumet och tiden överst på alla sidor som tas emot. Kontrollera att du anger aktuellt datum och tid på maskinen.

Denna funktion är endast tillgänglig för svartvita faxmeddelanden.

- 1. Tryck på **Settings**.
- 2. Tryck på ▲ eller ▼ för att välja följande:
	- a. Välj [Fax]. Tryck på **OK**.
	- b. Välj [Mottagning]. Tryck på **OK**.
	- c. Välj [Stämpel faxmottagning]. Tryck på **OK**.
	- d. Välj [På] (eller [Av]). Tryck på **OK**.
- 3. Tryck på **Stop/Exit**.

### **Närliggande information**

• [Ta emot ett fax](#page-155-0)

<span id="page-164-0"></span>▲ [Hem](#page-1-0) > [Fax](#page-141-0) > [Ta emot ett fax](#page-155-0) > Ta emot ett fax vid slutet av ett telefonsamtal

# **Ta emot ett fax vid slutet av ett telefonsamtal**

#### **Relaterade modeller**: MFC-J1010DW

Om du pratar i telefonen som är ansluten till maskinen och den andra parten också pratar i en telefon som är ansluten till hans/hennes faxmaskin kan den andra parten vid slutet av samtalet skicka ett fax till dig innan ni båda lägger på.

Maskinens dokumentmatare måste vara tom.

- 1. Be att den andra parten placera ett dokumentet i sin maskin och trycka på Start- eller Sänd-knappen.
- 2. När du hör CNG-signalerna (långsamt upprepande signaler), tryck på **Mono Start** eller **Colour Start**.
- 3. Tryck på ◀ för att ta emot faxet.
- 4. Lägg på den externa luren.

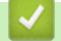

### **Närliggande information**

• [Ta emot ett fax](#page-155-0)

<span id="page-165-0"></span> [Hem](#page-1-0) > [Fax](#page-141-0) > [Ta emot ett fax](#page-155-0) > Alternativ för minnesmottagning

## **Alternativ för minnesmottagning**

#### **Relaterade modeller**: MFC-J1010DW

Använd alternativ för minnesmottagning för att omdirigera inkommande fax när du inte befinner dig vid maskinen. Du kan bara använda ett alternativ för minnesmottagning i taget.

Minnesmottagning kan ställas in på:

- PC Fax-mottagning
- Vidaresända till molnet
- Maskinen vidaresänder dina mottagna fax till onlinetjänsten.
- Av

Denna funktion är endast tillgänglig för svartvita faxmeddelanden.

- [Överför mottagna fax till din dator med PC-Fax-mottagning \(endast Windows\)](#page-166-0)
- [Skriva ut ett fax som lagrats i maskinens minne](#page-167-0)

<span id="page-166-0"></span> [Hem](#page-1-0) > [Fax](#page-141-0) > [Ta emot ett fax](#page-155-0) > [Alternativ för minnesmottagning](#page-165-0) > Överför mottagna fax till din dator med PC-Fax-mottagning (endast Windows)

# **Överför mottagna fax till din dator med PC-Fax-mottagning (endast Windows)**

**Relaterade modeller**: MFC-J1010DW

Aktivera funktionen PC-faxmottagning för att automatiskt lagra inkommande fax i maskinens minne och sedan skicka dem till din dator. Använd din dator för att visa och lagra dessa fax.

- Denna funktion är endast tillgänglig för svartvita faxmeddelanden.När du tar emot ett färgfax, skriver maskinen ut färgfaxet men överför inte faxet till din dator.
- Innan du kan ställa in PC-FAX-mottagning måste du installera Brother-programmet och drivrutinerna på datorn. Kontrollera att datorn är ansluten och påslagen. Du måste ha PC-FAX-mottagningsprogrammet igång på datorn.

Om du stänger av din dator, kommer maskinen att ta emot och lagra fax i minnet. När du startar datorn och kör programvaran för PC-FAX-mottagning överför maskinen faxen till datorn automatiskt.

- 1. Tryck på **Settings**.
- 2. Tryck på ▲ eller ▼ för att välja följande:
	- a. Välj [Fax]. Tryck på **OK**.
	- b. Välj [Mottagning]. Tryck på **OK**.
	- c. Välj [Pcfax mottagn.]. Tryck på **OK**.
	- d. Välj [På]. Tryck på **OK**.

Meddelandet [Starta programmet PC-Fax mottagning på datorn.] visas på LCD-skärmen.

- e. Tryck på ▶.
- f. Välj [<USB>] eller på namnet på datorn som du vill ska ta emot faxmeddelanden om du använder ett nätverk.Tryck på **OK**.
- g. Välj [Backuputskr.: På] eller [Backuputskr.: Av]. Tryck på **OK**.
- 3. Tryck på **Stop/Exit**.

Upprepa dessa steg för att ändra mottagande dator.

### **Närliggande information**

• [Alternativ för minnesmottagning](#page-165-0)

- [Överföra dina fax eller din faxjournalsrapport](#page-341-0)
- [Överföra fax till datorn](#page-343-0)
- [Ta emot fax med hjälp av PC-FAX Receive \(Windows\)](#page-216-0)

<span id="page-167-0"></span>▲ [Hem](#page-1-0) > [Fax](#page-141-0) > [Ta emot ett fax](#page-155-0) > [Alternativ för minnesmottagning](#page-165-0) > Skriva ut ett fax som lagrats i maskinens minne

# **Skriva ut ett fax som lagrats i maskinens minne**

**Relaterade modeller**: MFC-J1010DW

- Denna funktion är endast tillgänglig för svartvita faxmeddelanden.
- När du har skrivit ut faxet kommer det att raderas från maskinens minne.

Om du aktiverar [Pcfax mottagn.] tar maskinen emot och lagrar faxmeddelanden i minnet även när datorn är avstängd.

- 1. Tryck på **Settings**.
- 2. Tryck på ▲ eller ▼ för att välja följande:
	- a. Välj [Fax]. Tryck på **OK**.
	- b. Välj [Skriv ut fax]. Tryck på **OK**.
- 3. Tryck på ▶.

### **Närliggande information**

• [Alternativ för minnesmottagning](#page-165-0)

- [Fel- och underhållsmeddelanden](#page-330-0)
- [Problem med telefon och fax](#page-369-0)

<span id="page-168-0"></span> [Hem](#page-1-0) > [Fax](#page-141-0) > Röstfunktioner och faxnummer

# **Röstfunktioner och faxnummer**

**Relaterade modeller**: MFC-J1010DW

- [Röstfunktioner](#page-169-0)
- [Lagra faxnummer](#page-171-0)
- [Konfigurera sändningsgrupper](#page-176-0)

<span id="page-169-0"></span> [Hem](#page-1-0) > [Fax](#page-141-0) > [Röstfunktioner och faxnummer](#page-168-0) > Röstfunktioner

# **Röstfunktioner**

**Relaterade modeller**: MFC-J1010DW

• [Svara på ett röstsamtal i mottagningsläge Fax/Tel](#page-170-0)

<span id="page-170-0"></span> [Hem](#page-1-0) > [Fax](#page-141-0) > [Röstfunktioner och faxnummer](#page-168-0) > [Röstfunktioner](#page-169-0) > Svara på ett röstsamtal i mottagningsläge Fax/Tel

# **Svara på ett röstsamtal i mottagningsläge Fax/Tel**

**Relaterade modeller**: MFC-J1010DW

När maskinen befinner sig i Fax/Tel-läget använder den en F/T-signal (snabb dubbelsignal) för att göra dig uppmärksam på att du har ett inkommande röstsamtal.

Om du befinner dig vid maskinen lyfter du den externa telefonens lur och trycker på **Tel/R** för att svara.

Om du befinner dig vid en sidoapparat, lyfter du på luren vid Fax/Tel-signaler och trycker sedan på #51 mellan dubbelsignalerna. Om det inte är någon på linjen, eller om någon vill sända ett fax till dig, skickar du tillbaka samtalet till maskinen genom att trycka \*51.

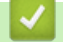

 **Närliggande information**

• [Röstfunktioner](#page-169-0)

<span id="page-171-0"></span> [Hem](#page-1-0) > [Fax](#page-141-0) > [Röstfunktioner och faxnummer](#page-168-0) > Lagra faxnummer

# **Lagra faxnummer**

**Relaterade modeller**: MFC-J1010DW

- [Lagra nummer i adressboken](#page-172-0)
- [Spara nummer för utgående samtal i adressboken](#page-173-0)
- [Spara nummer från nummerpresentationshistoriken i adressboken](#page-174-0)
- [Ändra eller radera namn eller nummer i adressboken](#page-175-0)

<span id="page-172-0"></span> [Hem](#page-1-0) > [Fax](#page-141-0) > [Röstfunktioner och faxnummer](#page-168-0) > [Lagra faxnummer](#page-171-0) > Lagra nummer i adressboken

## **Lagra nummer i adressboken**

#### **Relaterade modeller**: MFC-J1010DW

Du kan lagra upp till 40 nummer i adressboken som tvåsiffriga kortnummer och ge varje nummer ett namn.

- 1. Tryck på  $\blacktriangleright \varpi$  (Adressbok).
- 2. Tryck på a eller b för att välja [Ange kortnr]. Tryck på **OK**.
- 3. Tryck på ▲ eller ▼ för att välja följande:
	- a. Välj det tvåsiffriga kortnummer där du vill lagra numret. Tryck på **OK**.
	- b. Välj [Namn]. Tryck på **OK**.
	- c. Ange namnet (upp till 16 tecken) med hjälp av de kombinerade siffer- och bokstavsknapparna. Tryck på **OK**.
	- d. Välj [Fax/Tel]. Tryck på **OK**.
	- e. Ange fax- eller telefonnumret (upp till 20 siffror). Tryck på **OK**.
	- Tryck på **Redial/Pause** om du vill lägga in en paus mellan siffror. Du kan trycka på **Redial/Pause** så många gånger som behövs för att öka pausens längd.
	- Ange även riktnumret när du matar in ett fax- eller telefonnummer. Det varierar från land till land, men nummerpresentationsnamnet och -historiken kan visas felaktigt om riktnumret inte registreras tillsammans med fax- eller telefonnumret. (Funktionen för nummerpresentation är inte tillgänglig för Finland)
	- f. Välj [OK] och tryck sedan på **OK**.

Upprepa dessa steg om du vill lagra ytterligare ett kortnummer.

4. Tryck på **Stop/Exit**.

- [Lagra faxnummer](#page-171-0)
- **Liknande ämnen:**
- [Konfigurera sändningsgrupper](#page-176-0)

<span id="page-173-0"></span> [Hem](#page-1-0) > [Fax](#page-141-0) > [Röstfunktioner och faxnummer](#page-168-0) > [Lagra faxnummer](#page-171-0) > Spara nummer för utgående samtal i adressboken

# **Spara nummer för utgående samtal i adressboken**

```
Relaterade modeller: MFC-J1010DW
```
Du kan kopiera nummer från historiken över utgående samtal och spara dem i adressboken.

- 1. Tryck på (**FAX**).
- 2. Tryck på ▲ eller ▼ för att välja följande:
	- a. Välj [Samtalshist.]. Tryck på **OK**.
	- b. Välj [Utgående samtal]. Tryck på **OK**.
	- c. Välj det nummer du vill spara. Tryck på **OK**.
	- d. Tryck på < för att välja [Redigera].
	- e. Välj [Lägg till i adressbok]. Tryck på **OK**.

Om du vill radera numret i historiken för utgående samtal väljer du [Ta bort] och trycker på **OK**. Tryck på  $\blacktriangleright$  [Ja] för att bekräfta.

- f. Välj [Namn]. Tryck på **OK**.
- g. Ange namnet (upp till 16 tecken) med hjälp av de kombinerade siffer- och bokstavsknapparna. Tryck på **OK**.
- h. Bekräfta fax- eller telefonnumret.
- i. Välj [OK] och tryck sedan på **OK**.
- 3. Tryck på **Stop/Exit**.

### **Närliggande information**

• [Lagra faxnummer](#page-171-0)

**Liknande ämnen:**

• [Ange text på din Brother-maskin](#page-29-0)

<span id="page-174-0"></span> [Hem](#page-1-0) > [Fax](#page-141-0) > [Röstfunktioner och faxnummer](#page-168-0) > [Lagra faxnummer](#page-171-0) > Spara nummer från nummerpresentationshistoriken i adressboken

# **Spara nummer från nummerpresentationshistoriken i adressboken**

**Relaterade modeller**: MFC-J1010DW

Om du har en nummerpresentationstjänst hos ditt telefonbolag kan du kopiera nummer från dess historik och spara dem i adressboken.

Funktionen är inte tillgänglig i Finland.

- 1. Tryck på (**FAX**).
- 2. Tryck på ▲ eller ▼ för att välja följande:
	- a. Välj [Samtalshist.]. Tryck på **OK**.
	- b. Välj [Nummerpres.historik]. Tryck på **OK**.
	- c. Välj det nummer du vill spara. Tryck på **OK**.
	- d. Tryck på < för att välja [Redigera].
	- e. Välj [Lägg till i adressbok]. Tryck på **OK**.

Om du vill radera numret från listan i nummerpresentationens historik väljer du [Ta bort] och trycker sedan på OK. Tryck på  $\blacktriangleright$  [Ja] för att bekräfta.

- f. Välj [Namn]. Tryck på **OK**.
- g. Ange namnet (upp till 16 tecken) med hjälp av de kombinerade siffer- och bokstavsknapparna. Tryck på **OK**.
- h. Bekräfta fax- eller telefonnumret.
- i. Välj [OK] och tryck sedan på **OK**.
- 3. Tryck på **Stop/Exit**.

- [Lagra faxnummer](#page-171-0)
- **Liknande ämnen:**
- [Nummerpresentation](#page-184-0)
- [Ange text på din Brother-maskin](#page-29-0)

<span id="page-175-0"></span> [Hem](#page-1-0) > [Fax](#page-141-0) > [Röstfunktioner och faxnummer](#page-168-0) > [Lagra faxnummer](#page-171-0) > Ändra eller radera namn eller nummer i adressboken

# **Ändra eller radera namn eller nummer i adressboken**

#### **Relaterade modeller**: MFC-J1010DW

- 1. Tryck på  $\blacktriangleright \varpi$  (Adressbok).
- 2. Gör något av följande:
	- För att ändra nummer, tryck på ▲ eller ▼ för att välja följande:
		- a. Välj [Ändra]. Tryck på **OK**.
		- b. Välj det kortnummernamn där du vill ändra numret. Tryck på **OK**.

Gör följande steg:

- a. Om du vill ändra namnet, tryck på **∆** eller **v** för att välja [Namn], och sedan på **OK**. Tryck på **∆**, **v**, **∢** eller ▶ för att ange namnet igen (högst 16 tecken) med tangentbordet på LCD-skärmen och välj [OK]. Tryck på **OK**.
- b. Om du vill ändra fax- eller telefonnumret, trycker du på ▲ eller ▼ för att välja [Fax/Tel] och trycker sedan på OK. Tryck på **A**, **V**, ◀ eller ▶ för att ange fax- eller telefonnumret igen (högst 20 siffror) med tangentbordet på LCD-skärmen och välj[OK]. Tryck på **OK**.

Tryck på a eller b för att välja [OK] och tryck därefter på **OK**.

- **För att radera numret, tryck på ▲ eller ▼ för att välja** [Ta bort].Tryck på OK. Gör följande steg:
	- a. Tryck på ▲ eller ▼ för att välja det kortnummernamn där du vill radera numret.
	- b. Tryck på ◀ eller ▶ för att markera kryssrutan märkt med kortnummernamnet.Tryck på **OK**.
- 3. Tryck på **Stop/Exit**.

### **Närliggande information**

• [Lagra faxnummer](#page-171-0)

<span id="page-176-0"></span> [Hem](#page-1-0) > [Fax](#page-141-0) > [Röstfunktioner och faxnummer](#page-168-0) > Konfigurera sändningsgrupper

## **Konfigurera sändningsgrupper**

#### **Relaterade modeller**: MFC-J1010DW

Genom att skapa och sända till en grupp, som kan sparas i adressboken, kan du skicka samma faxmeddelande till många faxnummer, eller gruppsända.

Först måste du lagra varje faxnummer i adressboken. Sedan kan du inkludera dem som nummer i en grupp. Varje grupp använder ett kortnummer. Du kan lagra upp till sex grupper, eller tilldela 39 nummer till en stor grupp.

- 1. Tryck på ▶ □ (Adressbok).
- 2. Tryck på ▲ eller ▼ för att välja följande:
	- a. Välj [Skapa grupper]. Tryck på **OK**.
	- b. Välj det tvåsiffriga kortnummer som du vill tilldela gruppen. Tryck på **OK**.
	- c. Välj [Namn] och tryck på **OK**.
	- d. Ange det nya gruppnamnet (upp till 16 tecken) med hjälp av de kombinerade siffer- och bokstavsknapparna. Tryck på **OK**.
	- e. Om du vill lägga till en medlem i gruppen följer du dessa steg:
		- i. Välj [Lägg t/ta bort].Tryck på **OK**.
		- ii. Välj [Bokstavsordning] eller [Nummerordning]. Tryck på **OK**.
		- iii. Tryck på ▲ eller ▼ för att välja ett nummer från listan.
		- iv. Tryck på ◀ eller ▶ för att markera kryssrutan märkt med kortnumret.Tryck på OK.
- 3. Välj [OK] och tryck sedan på **OK**.
- 4. Tryck på **Stop/Exit**.

### **Närliggande information**

- [Röstfunktioner och faxnummer](#page-168-0)
	- [Byta namn på sändningsgrupp](#page-177-0)
	- [Ta bort en sändningsgrupp](#page-178-0)
	- [Lägga till eller ta bort en sändningsgruppsmedlem](#page-179-0)

- [Skicka samma fax till mer än en mottagare \(gruppsändning\)](#page-147-0)
- [Lagra nummer i adressboken](#page-172-0)

<span id="page-177-0"></span> [Hem](#page-1-0) > [Fax](#page-141-0) > [Röstfunktioner och faxnummer](#page-168-0) > [Konfigurera sändningsgrupper](#page-176-0) > Byta namn på sändningsgrupp

# **Byta namn på sändningsgrupp**

**Relaterade modeller**: MFC-J1010DW

- 1. Tryck på ▶ □ (Adressbok).
- 2. Tryck på ▲ eller ▼ för att välja följande:
	- a. Välj [Ändra]. Tryck på **OK**.
	- b. Välj den grupp som ska ändras. Tryck på **OK**.
	- c. Välj [Namn] och tryck sedan på **OK**. Ange det nya gruppnamnet (upp till 16 tecken) genom att använda de kombinerade siffer- och bokstavsknapparna och tryck sedan på **OK**.

Ø Om du vill ändra ett tecken i gruppnamnet trycker du på  $\blacktriangle$ ,  $\blacktriangledown$ ,  $\blacktriangleleft$  eller  $\blacktriangleright$  för att välja  $\blacktriangleleft$  eller  $\blacktriangleright$  . Tryck på **OK** flera gånger för att flytta markören tills den befinner sig under det felaktiga tecknet. Tryck sedan på ▲, ▼,  $\triangleleft$  eller  $\triangleright$  för att välja  $\triangleleft$   $\times$  och tryck på **OK**. Ange det korrekta tecknet.

3. Välj [OK] och tryck sedan på **OK**.

4. Tryck på **Stop/Exit**.

- [Konfigurera sändningsgrupper](#page-176-0)
- **Liknande ämnen:**
- [Ange text på din Brother-maskin](#page-29-0)

<span id="page-178-0"></span> [Hem](#page-1-0) > [Fax](#page-141-0) > [Röstfunktioner och faxnummer](#page-168-0) > [Konfigurera sändningsgrupper](#page-176-0) > Ta bort en sändningsgrupp

# **Ta bort en sändningsgrupp**

### **Relaterade modeller**: MFC-J1010DW

- 1. Tryck på  $\blacktriangleright$  m (Adressbok).
- 2. Tryck på a eller b för att välja [Ta bort]. Tryck på **OK**.
- 3. Gör följande steg:
	- a. Tryck på ▲ eller ▼ för att välja gruppen som ska raderas.
	- b. Tryck på ◀ eller ▶ för att markera kryssrutan märkt med gruppnamnet.Tryck på OK.
- 4. Tryck på **Stop/Exit**.

# **Närliggande information**

• [Konfigurera sändningsgrupper](#page-176-0)

<span id="page-179-0"></span> [Hem](#page-1-0) > [Fax](#page-141-0) > [Röstfunktioner och faxnummer](#page-168-0) > [Konfigurera sändningsgrupper](#page-176-0) > Lägga till eller ta bort en sändningsgruppsmedlem

# **Lägga till eller ta bort en sändningsgruppsmedlem**

#### **Relaterade modeller**: MFC-J1010DW

- 1. Tryck på ▶ □ (Adressbok).
- 2. Tryck på ▲ eller ▼ för att välja följande:
	- a. Välj [Ändra]. Tryck på **OK**.
	- b. Välj gruppen du vill ändra. Tryck på **OK**.
	- c. Välj [Lägg t/ta bort]. Tryck på **OK**.
	- d. Välj [Bokstavsordning] eller [Nummerordning]. Tryck på **OK**.
- 3. Gör något av följande:
	- Om du vill lägga till en medlem via dennes kortnummer trycker du på  $\blacktriangle$  eller  $\blacktriangledown$  för att välja kortnummer. Sedan trycker du på ◀ eller ▶ för att markera kryssrutan.
	- För att radera en medlem via dennes kortnummer trycker du på *L*eller Vför att välja kortnumret och trycker sedan på ◀ eller ▶ för att avmarkera kryssrutan.

Upprepa det här steget tills du har lagt till eller raderat alla faxnummer.

- 4. Tryck på **OK**.
- 5. Välj [OK] och tryck sedan på **OK**.
- 6. Tryck på **Stop/Exit**.

### **Närliggande information**

• [Konfigurera sändningsgrupper](#page-176-0)
<span id="page-180-0"></span> [Hem](#page-1-0) > [Fax](#page-141-0) > Telefontjänster och externa enheter

# **Telefontjänster och externa enheter**

**Relaterade modeller**: MFC-J1010DW

- [Distinctive Ring](#page-181-0)
- [Nummerpresentation](#page-184-0)
- [Ställ in telefonlinjetypen](#page-186-0)
- [Voice Over Internet Protocol \(VoIP/Telefonlinjestörning\)](#page-188-0)
- [Extern telefonsvarare \(TAD\)](#page-189-0)
- [Extern telefon och sidoapparat](#page-193-0)

<span id="page-181-0"></span> [Hem](#page-1-0) > [Fax](#page-141-0) > [Telefontjänster och externa enheter](#page-180-0) > Distinctive Ring

## **Distinctive Ring**

#### **Relaterade modeller**: MFC-J1010DW

Ø Funktionen är tillgänglig i Danmark.

Denne funktion er en engangsprocedure, hvor du indstiller Nummerbestemt ringning samt Ringemønster 1 eller Ringemønster 2 på din maskine. Maskinen vil besvare det specielle nummerbestemte ringesignal og påbegynde faxmodtagelse.

Du skal kun slå Nummerbestemt Ringning til, hvis du abonnerer på Nummerbestemt Ringning hos et teleselskab (Nummerbestemt Ringning findes kun på det analoge telefonnet, det kan ikke benyttes i forbindelse med ISDN).

Når Nummerbestemt Ringning er slået [På], vises [Av] som modtagetilstand i displayet.

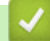

 **Närliggande information**

- [Telefontjänster och externa enheter](#page-180-0)
	- [Registrera mönster för Distinctive Ring](#page-182-0)
	- [Stäng av Distinctive Ring](#page-183-0)

#### **Liknande ämnen:**

- [Översikt över skärmen för inställningar](#page-24-0)
- [Välja korrekt mottagningsläge](#page-158-0)

<span id="page-182-0"></span> [Hem](#page-1-0) > [Fax](#page-141-0) > [Telefontjänster och externa enheter](#page-180-0) > [Distinctive Ring](#page-181-0) > Registrera mönster för Distinctive Ring

# **Registrera mönster för Distinctive Ring**

**Relaterade modeller**: MFC-J1010DW

Funktionen är tillgänglig i Danmark.

1. Tryck på **Settings**.

Ø

- 2. Tryck på ▲ eller ▼ för att välja följande:
	- a. Välj [Fax]. Tryck på **OK**.
	- b. Välj [Övrigt]. Tryck på **OK**.
	- c. Välj [Distinkt]. Tryck på **OK**.
- 3. Gör något av följande:
	- Om du inte har registrerat anpassad ringsignal trycker du på  $\blacktriangle$  eller  $\blacktriangledown$  för att välja följande:
		- a. Välj [Distinkt]. Tryck på **OK**.
		- b. Välj [På]. Tryck på **OK**.
	- Om du redan har registrerat anpassad ringsignal, och vill ändra signalen, gå till nästa steg.
- 4. Tryck på ▲ eller ▼ för att välja följande:
	- a. Välj [Signalmönster]. Tryck på **OK**.
	- b. Välj den lagrade ringsignal du önskar.Tryck på **OK**.
- 5. Tryck på **Stop/Exit**.

#### **Närliggande information**

• [Distinctive Ring](#page-181-0)

<span id="page-183-0"></span> [Hem](#page-1-0) > [Fax](#page-141-0) > [Telefontjänster och externa enheter](#page-180-0) > [Distinctive Ring](#page-181-0) > Stäng av Distinctive Ring

# **Stäng av Distinctive Ring**

**Relaterade modeller**: MFC-J1010DW

Funktionen är tillgänglig i Danmark.

1. Tryck på **Settings**.

Ø

- 2. Tryck på ▲ eller ▼ för att välja följande:
	- a. Välj [Fax]. Tryck på **OK**.
	- b. Välj [Övrigt]. Tryck på **OK**.
	- c. Välj [Distinkt]. Tryck på **OK**. Den aktuella inställningen visas.
	- d. Välj [Distinkt]. Tryck på **OK**.
	- e. Välj [Av]. Tryck på **OK**.
- 3. Tryck på **Stop/Exit**.

Om du stänger av anpassad ringsignal blir maskinen kvar i läge [Manuell]. Du måste ställa in mottagningsläge igen.

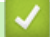

## **Närliggande information**

- [Distinctive Ring](#page-181-0)
- **Liknande ämnen:**
- [Fel- och underhållsmeddelanden](#page-330-0)

<span id="page-184-0"></span> [Hem](#page-1-0) > [Fax](#page-141-0) > [Telefontjänster och externa enheter](#page-180-0) > Nummerpresentation

## **Nummerpresentation**

#### **Relaterade modeller**: MFC-J1010DW

Nummerpresentationen gör att du kan använda nummerpresentationstjänsten som erbjuds av många lokala telefonoperatörer. Denna tjänst visar telefonnumret till den som ringer (och namnet om det är tillgängligt) då telefonen ringer.

Funktionen är inte tillgänglig i Finland.

- Meddelandet [Okänt nr.] innebär att samtalet kommer från en plats utanför ditt nummerpresentationsområde.
- [Skyddat nr.] Meddelandet innebär att den som ringer har valt att inte sända nummerpresentationsinformationen.

Kontakta din telefonoperatör för mer information.

När du har svarat på ett samtal försvinner nummerpresentationen från LCD:n och lagras i nummerpresentationens minne.

Du kan visa listan eller välja ett nummer och faxa till det, lägga till det i adressboken eller radera det från historiken.

Du kan skriva ut en lista över nummerpresentationsinformation som tagits emot av din maskin.

- Den här funktionen är inte tillgänglig i vissa länder.
- Nummerpresentationstjänsten varierar mellan olika bolag. Kontakta din lokala telefonoperatör för att ta reda på vilka tjänster som finns i ditt område.

### **Närliggande information**

- [Telefontjänster och externa enheter](#page-180-0)
	- [Ställ in nummerpresentationen till På](#page-185-0)

#### **Liknande ämnen:**

- [Spara nummer från nummerpresentationshistoriken i adressboken](#page-174-0)
- [Skriva ut en rapport](#page-451-0)
- [Fel- och underhållsmeddelanden](#page-330-0)

<span id="page-185-0"></span> [Hem](#page-1-0) > [Fax](#page-141-0) > [Telefontjänster och externa enheter](#page-180-0) > [Nummerpresentation](#page-184-0) > Ställ in nummerpresentationen till På

# **Ställ in nummerpresentationen till På**

**Relaterade modeller**: MFC-J1010DW

Ø Funktionen är inte tillgänglig i Finland.

Ställ in nummerpresentation till På för att visa telefonnumret från den som ringer på LCD-skärmen när det ringer, om du har nummerpresentationstjänsten på din telefonlinje.

- 1. Tryck på **Settings**.
- 2. Tryck på ▲ eller ▼ för att välja följande:
	- a. Välj [Fax]. Tryck på **OK**.
	- b. Välj [Övrigt]. Tryck på **OK**.
	- c. Välj [Nummerpresent.]. Tryck på **OK**.
	- d. Välj [På]. Tryck på **OK**.
- 3. Tryck på **Stop/Exit**.

## **Närliggande information**

• [Nummerpresentation](#page-184-0)

<span id="page-186-0"></span> [Hem](#page-1-0) > [Fax](#page-141-0) > [Telefontjänster och externa enheter](#page-180-0) > Ställ in telefonlinjetypen

# **Ställ in telefonlinjetypen**

#### **Relaterade modeller**: MFC-J1010DW

Om du ansluter maskinen till en telefonlinje med telefonväxel (PBX) eller ISDN för att skicka och ta emot fax måste telefonlinjen ändras så att den stämmer med telefonlinjens egenskaper.

- 1. Tryck på **Settings**.
- 2. Tryck på ▲ eller ▼ för att välja följande:
	- a. Välj [Grundinställn.]. Tryck på **OK**.
	- b. Välj [Välj linjetyp]. Tryck på **OK**.
	- c. Välj [Normal], [PBX] eller [ISDN]. Tryck på **OK**.
- 3. Tryck på **Stop/Exit**.

## **Närliggande information**

• [Telefontjänster och externa enheter](#page-180-0)

• [Telefonväxel och ÖVERFÖRING](#page-187-0)

### **Liknande ämnen:**

• [Problem med telefon och fax](#page-369-0)

<span id="page-187-0"></span> [Hem](#page-1-0) > [Fax](#page-141-0) > [Telefontjänster och externa enheter](#page-180-0) > [Ställ in telefonlinjetypen](#page-186-0) > Telefonväxel och ÖVERFÖRING

# **Telefonväxel och ÖVERFÖRING**

#### **Relaterade modeller**: MFC-J1010DW

Maskinens [Välj linjetyp]-inställning är inledningsvis inställd på [Normal], vilket innebär att maskinen kan kopplas in på det allmänna telefonnätet. Många kontor använder dock ett centralt telefonsystem eller ett telefonväxelsystem (PBX). Din maskin kan kopplas till de flesta telefonväxelsystem (PBX). Maskinens återuppringningsfunktion stöder endast TBR ("timed break recall"). TBR fungerar med de flesta telefonväxelsystem så att du kan få kontakt med en utgående linje, eller överföra samtal till en annan anknytning. Tryck på knappen **Tel/R** för att använda den här funktionen.

Programmera en **Tel/R**-knapptryckning som en del av ett nummer som är lagrat i adressboken. När du programmerar numret i adressboken trycker du först på knappen **Tel/R** (LCD-skärmen visar "!") och anger därefter telefonnumret. Detta innebär att du inte behöver trycka på knappen **Tel/R** varje gång du använder adressboken för att ringa upp. Du måste däremot ställa in PBX som telefonlinjetyp på maskinen om du vill använda denna funktion.

## **Närliggande information**

• [Ställ in telefonlinjetypen](#page-186-0)

<span id="page-188-0"></span> [Hem](#page-1-0) > [Fax](#page-141-0) > [Telefontjänster och externa enheter](#page-180-0) > Voice Over Internet Protocol (VoIP/Telefonlinjestörning)

# **Voice Over Internet Protocol (VoIP/Telefonlinjestörning)**

#### **Relaterade modeller**: MFC-J1010DW

VoIP är en typ av telefonsystem som använder en Internetanslutning istället för en traditionell telefonlinje. Telefonoperatörer sammankopplar ofta VoIP tillsammans med Internet och kabeltjänster.

Din maskin kanske inte fungerar tillsammans med vissa VoIP-system. Om du vill använda din maskin för att skicka och ta emot fax i ett VoIP-system måste du se till att den ena änden av telefonsladden är ansluten till uttaget märkt LINE på din maskin. Den andra änden av telefonsladden kan anslutas till ett modem, en telefonadapter, splitter eller någon annan liknande enhet.

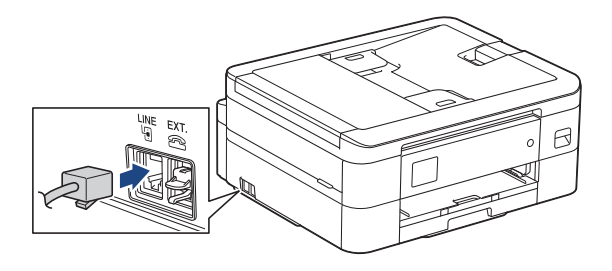

Om du har några frågor som rör anslutningen av din maskin till VoIP-systemet bör du kontakta din VoIPoperatör.

Lyssna efter en kopplingston när du har anslutit din maskin till VoIP-systemet. Lyft luren till den externa telefonen och lyssna efter en kopplingston. Kontakta din VoIP-operatör om ingen kopplingston hörs.

Om du har problem med att sända eller ta emot fax via ett VoIP-system, så rekommenderar vi att du ändrar maskinens modemhastighet till inställningen [Enkel(VoIP)].

## **Närliggande information**

• [Telefontjänster och externa enheter](#page-180-0)

#### **Liknande ämnen:**

• [Störning på telefonlinje/VoIP](#page-374-0)

<span id="page-189-0"></span> [Hem](#page-1-0) > [Fax](#page-141-0) > [Telefontjänster och externa enheter](#page-180-0) > Extern telefonsvarare (TAD)

# **Extern telefonsvarare (TAD)**

#### **Relaterade modeller**: MFC-J1010DW

Du kopplar en extern telefonsvarare till samma linje som maskinen. När telefonsvararen svarar på ett samtal, kommer maskinen att försöka avkänna eventuella faxsignaler som sänds av en annan faxmaskin. Om sådana föreligger tar den över och tar emot faxmeddelandet i fråga. Telefonsvararen tar emot ett röstmeddelande och [Telefon] visas på LCD-skärmen om maskinen inte avkänner några faxsignaler.

Den externa telefonsvararen måste svara inom fyra signaler (vi rekommenderar att du ställer in telefonsvararen på två signaler). Detta på grund av att maskinen inte kan höra faxsignalerna förrän den externa telefonsvararen tagit emot samtalet. Den sändande maskinen sänder bara faxsignaler i åtta till tio sekunder till. Använd inte en avgiftsbesparande inställning för telefonsvararen om fler än fyra signaler behövs för att aktivera den.

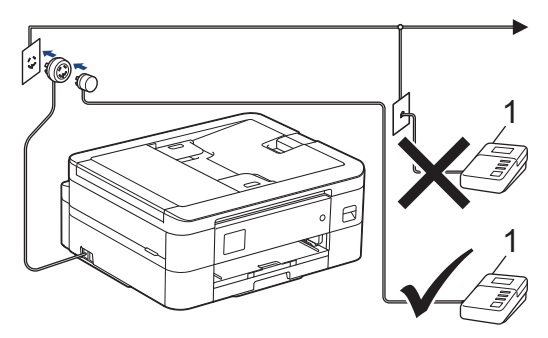

#### 1 TSV

## **VIKTIGT**

Anslut INTE flera telefonsvarare till samma telefonlinje.

Sänk inställningen av den externa telefonsvararens signalfördröjning om du har problem att ta emot faxmeddelanden.

## **Närliggande information**

- [Telefontjänster och externa enheter](#page-180-0)
	- [Ansluta en extern telefonsvarare \(TSV\)](#page-190-0)
	- [Spela in ett utgående meddelande \(OGM\) på den externa telefonsvararen \(TSV\)](#page-191-0)
	- [Telefonväxelsystem \(PBX\)](#page-192-0)

#### **Liknande ämnen:**

• [Problem med telefon och fax](#page-369-0)

<span id="page-190-0"></span> [Hem](#page-1-0) > [Fax](#page-141-0) > [Telefontjänster och externa enheter](#page-180-0) > [Extern telefonsvarare \(TAD\)](#page-189-0) > Ansluta en extern telefonsvarare (TSV)

# **Ansluta en extern telefonsvarare (TSV)**

**Relaterade modeller**: MFC-J1010DW

- 1. Ställ in din externa TAD till minsta antal ringsignaler som tillåts. Kontakta din telefonleverantör för mer information. (Maskinens inställningar för signalfördröjning gäller inte.)
- 2. Spela in ett meddelande på telefonsvararen.
- 3. Ställ in telefonsvararen på att ta emot samtal.
- 4. Ställ in mottagningsläget på din maskin till [Ext:Tel/Tsv].

### **Närliggande information**

• [Extern telefonsvarare \(TAD\)](#page-189-0)

#### **Liknande ämnen:**

- [Överblick över mottagningslägen](#page-157-0)
- [Välja korrekt mottagningsläge](#page-158-0)
- [Problem med telefon och fax](#page-369-0)

<span id="page-191-0"></span> [Hem](#page-1-0) > [Fax](#page-141-0) > [Telefontjänster och externa enheter](#page-180-0) > [Extern telefonsvarare \(TAD\)](#page-189-0) > Spela in ett utgående meddelande (OGM) på den externa telefonsvararen (TSV)

# **Spela in ett utgående meddelande (OGM) på den externa telefonsvararen (TSV)**

**Relaterade modeller**: MFC-J1010DW

1. Låt meddelandet föregås av fem sekunders tystnad. Det gör att maskinen har tid att lyssna efter faxsignaler.

Eftersom maskinen inte kan registrera faxsignaler samtidigt med höga röster, rekommenderar vi att du inleder meddelandet med fem sekunders tystnad. Du kan givetvis läsa in ett meddelande utan denna paus, men om maskinen får svårigheter att ta emot fax bör du lägga in den tysta perioden på nytt.

- 2. Meddelandet bör inte vara längre än 20 sekunder.
- 3. Avsluta det 20 sekunder långa meddelandet genom att ange fjärraktiveringskoden för personer som sänder faxmeddelanden manuellt. Till exempel: "Lämna ett meddelande efter tonen eller tryck på \*51 och Start för att skicka ett fax".

## **Närliggande information**

• [Extern telefonsvarare \(TAD\)](#page-189-0)

<span id="page-192-0"></span> [Hem](#page-1-0) > [Fax](#page-141-0) > [Telefontjänster och externa enheter](#page-180-0) > [Extern telefonsvarare \(TAD\)](#page-189-0) > Telefonväxelsystem (PBX)

# **Telefonväxelsystem (PBX)**

#### **Relaterade modeller**: MFC-J1010DW

Vi föreslår att du ber företaget som installerade telefonväxeln att ansluta maskinen. Om maskinen ska anslutas till ett system med flera linjer, ska du be installatören att koppla enheten till den sista linjen i systemet. Detta förhindrar att maskinen aktiveras varje gång systemet tar emot ett telefonsamtal. Om alla inkommande samtal besvaras av en telefonist rekommenderar vi inställning av mottagningsläget på [Manuell].

Under vissa förhållanden kan vi inte garantera att maskinen fungerar korrekt tillsammans med ett telefonväxelsystem. Eventuella problem att sända eller ta emot fax bör i första hand rapporteras till det företag som handhar din telefonväxel (PBX).

## **Närliggande information**

• [Extern telefonsvarare \(TAD\)](#page-189-0)

<span id="page-193-0"></span> [Hem](#page-1-0) > [Fax](#page-141-0) > [Telefontjänster och externa enheter](#page-180-0) > Extern telefon och sidoapparat

# **Extern telefon och sidoapparat**

## **Relaterade modeller**: MFC-J1010DW

- [Ansluta en extern telefon eller en sidoapparat](#page-194-0)
- [Manövrering från externa telefoner och sidoapparater](#page-195-0)
- [Använda fjärrkoder](#page-196-0)

<span id="page-194-0"></span> [Hem](#page-1-0) > [Fax](#page-141-0) > [Telefontjänster och externa enheter](#page-180-0) > [Extern telefon och sidoapparat](#page-193-0) > Ansluta en extern telefon eller en sidoapparat

# **Ansluta en extern telefon eller en sidoapparat**

#### **Relaterade modeller**: MFC-J1010DW

Du kan ansluta en separat telefon till din maskin enligt bilden nedan.

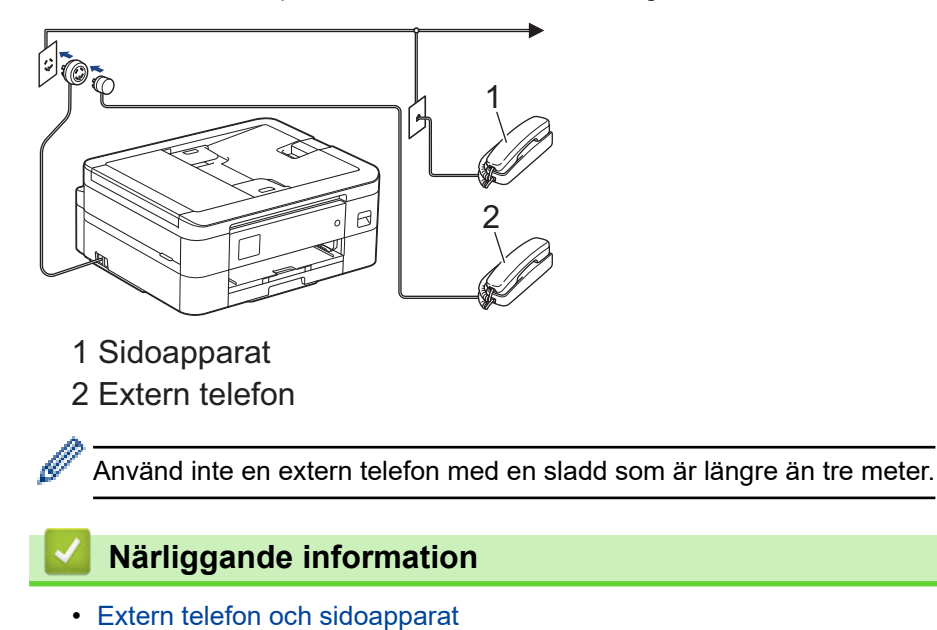

<span id="page-195-0"></span> [Hem](#page-1-0) > [Fax](#page-141-0) > [Telefontjänster och externa enheter](#page-180-0) > [Extern telefon och sidoapparat](#page-193-0) > Manövrering från externa telefoner och sidoapparater

# **Manövrering från externa telefoner och sidoapparater**

**Relaterade modeller**: MFC-J1010DW

Om du svarar på ett faxsamtal i en sidoapparat eller en extern telefon kan du göra så att maskinen tar samtalet genom att använda fjärraktiveringskoden. När du trycker på fjärraktiveringskod **\*51**, börjar maskinen ta emot fax.

Om maskinen svarar på ett röstsamtal och dubbelringer för att du ska ta över, kan du ta samtalet i en sidoapparat genom att trycka på fjärrinaktiveringskoden**#51**.

#### **Om du svarar på ett samtal och ingen finns på linjen:**

Du bör anta att du tar emot ett manuellt fax.

Tryck på **\*51** och vänta på faxsignalen eller tills [Mottagning] visas på LCD-skärmen och lägg sedan på luren.

Du kan även använda funktionen för faxavkänning om du vill att maskinen automatiskt ska ta emot samtalet.

### **Närliggande information**

• [Extern telefon och sidoapparat](#page-193-0)

#### **Liknande ämnen:**

Ø

- [Ställa in antalet signaler innan maskinen svarar \(ringsignalfördröjning\)](#page-159-0)
- [Ställa in faxavkänning](#page-161-0)
- [Ställa in F/T-ringtiden \(pseudo-/dubbelsignal\)](#page-160-0)

<span id="page-196-0"></span> [Hem](#page-1-0) > [Fax](#page-141-0) > [Telefontjänster och externa enheter](#page-180-0) > [Extern telefon och sidoapparat](#page-193-0) > Använda fjärrkoder

# **Använda fjärrkoder**

**Relaterade modeller**: MFC-J1010DW

### **Fjärraktiveringskod**

Om du besvarar ett faxsamtal via en sidoapparat eller extern telefon kan du låta maskinen ta över genom att trycka på fjärraktiveringskoden **\*51**. Vänta tills du hör faxsignaler innan du lägger på luren.

Om du svarar på ett faxsamtal i en extern telefon kan du låta maskinen ta emot faxet genom att trycka på startknappen och sedan välja mottagning.

## **Fjärravaktiveringskod**

Om du tar emot röstsamtal och maskinen är i F/T-läge, kommer F/T-dubbelsignalen att ringa efter den inledande fördröjningssignalen. Om du svarar på ett samtal på en sidoapparat kan du stänga av F/T-signalen genom att trycka på **#51** (se till att du trycker in koden mellan signalerna).

Om maskinen svarar på ett röstsamtal och dubbelsignalerar för att du ska ta över, kan du ta samtalet på den externa telefonen genom att trycka på **Tel/R**.

### **Närliggande information**

- [Extern telefon och sidoapparat](#page-193-0)
	- [Ändra fjärrkoderna](#page-197-0)

#### **Liknande ämnen:**

• [Ställa in faxavkänning](#page-161-0)

<span id="page-197-0"></span> [Hem](#page-1-0) > [Fax](#page-141-0) > [Telefontjänster och externa enheter](#page-180-0) > [Extern telefon och sidoapparat](#page-193-0) > [Använda](#page-196-0) [fjärrkoder](#page-196-0) > Ändra fjärrkoderna

# **Ändra fjärrkoderna**

#### **Relaterade modeller**: MFC-J1010DW

Den förinställda fjärraktiveringskoden är **\*51**. Den förinställda fjärrinaktiveringskoden är **#51**. Om du alltid kopplas bort när du försöker komma åt den externa telefonsvararen utifrån, kan du försöka ändra de tresiffriga fjärrkoderna med siffrorna 0-9, \*, #.

- 1. Tryck på **Settings**.
- 2. Tryck på ▲ eller ▼ för att välja följande:
	- a. Välj [Fax]. Tryck på **OK**.
	- b. Välj [Mottagning]. Tryck på **OK**.
	- c. Välj [Fjärrkoder]. Tryck på **OK**.
	- d. Välj [Fjärrkoder] igen. Tryck på **OK**.
	- e. Välj [På]. Tryck på **OK**.
- 3. Gör något av följande:
	- Om du vill ändra fjärraktiveringskoden, tryck på ▲ eller ▼ för att välja [Aktiver. kod], och sedan på **OK**. Ange en ny kod. Tryck på **OK**.
	- **Om du vill ändra fjärravaktiveringskoden, tryck på ▲ eller ▼ för att välja** [Deakt.kod], och sedan på OK. Ange en ny kod. Tryck på **OK**.
- 4. Tryck på **Stop/Exit**.

## **Närliggande information**

• [Använda fjärrkoder](#page-196-0)

#### <span id="page-198-0"></span>Hem > [Fax](#page-141-0) > Faxrapporter

## **Faxrapporter**

**Relaterade modeller**: MFC-J1010DW

- [Ställa in korrekt stil för överföringsverifieringsrapporten](#page-199-0)
- [Ställa in intervall för faxjournalen](#page-200-0)
- [Utskriftsrapporter](#page-449-0)
- [Ställ in maskinen så att den stängs av automatiskt](#page-436-0)

# <span id="page-199-0"></span>**Ställa in korrekt stil för överföringsverifieringsrapporten**

#### **Relaterade modeller**: MFC-J1010DW

Du kan använda en överföringsrapport som ett kvitto på att du har sänt ett faxmeddelande. Den här rapporten visar mottagarens namn och faxnummer, vilken tid och vilket datum faxmeddelandet sändes, överföringens varaktighet, antal sända sidor och om överföringen lyckades.

Flera inställningar är tillgängliga för överföringsrapporten:

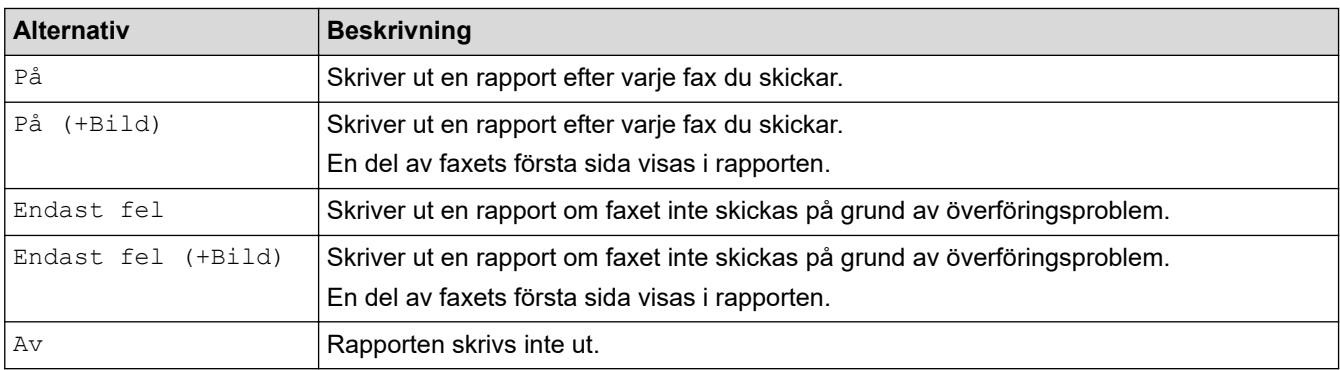

#### 1. Tryck på **Settings**.

- 2. Tryck på ▲ eller ▼ för att välja följande:
	- a. Välj [Fax]. Tryck på **OK**.
	- b. Välj [Rapportinst.]. Tryck på **OK**.
	- c. Välj [Sändn. kvitto]. Tryck på **OK**.
	- d. Välj önskat alternativ. Tryck på **OK**.

Om du väljer [På (+Bild)] eller [Endast fel (+Bild)] kommer bilden inte att visas i överföringsrapporten om realtidsöverföring är inställt på [På]. Bilden kommer inte att visas på rapporten när du skickar ett färgfax.

3. Tryck på **Stop/Exit**.

Om överföringen lyckas visas [OK] bredvid [RESULTAT] i överföringsrapporten. Om överföringen inte lyckas visas [FEL] bredvid [RESULTAT].

#### **Närliggande information**

• [Faxrapporter](#page-198-0)

<span id="page-200-0"></span> [Hem](#page-1-0) > [Fax](#page-141-0) > [Faxrapporter](#page-198-0) > Ställa in intervall för faxjournalen

## **Ställa in intervall för faxjournalen**

#### **Relaterade modeller**: MFC-J1010DW

Du kan ställa in maskinen på att skriva ut journaler med jämna mellanrum (vart 50:e fax, var 6:e, 12:e eller 24:e timme, varannan eller var 7:e dag).

När du använder funktionen för automatisk avstängning och maskinen stängs av före den valda intervallperioden skriver maskinen ut en faxjournalrapport. Därefter raderas alla faxjobb från journalminnet.

- 1. Tryck på **Settings**.
- 2. Tryck på ▲ eller ▼ för att välja följande:
	- a. Välj [Fax]. Tryck på **OK**.
	- b. Välj [Rapportinst.]. Tryck på **OK**.
	- c. Välj [Journalperiod]. Tryck på **OK**.
	- d. Välj [Journalperiod] igen. Tryck på **OK**.
- 3. Tryck på a eller b för att välja ett intervall. Tryck på **OK**.
	- Var 6:e, 12:e, 24:e timme, varannan eller var sjunde dag

Maskinen kommer att skriva ut rapporten med angiven intervall och sedan radera alla jobb från journalminnet. Om minnet blir fullt (med 200 jobb) före angivet intervall kommer den att skriva ut journalen tidigare än vanligt innan den raderar alla faxjobb i minnet. Du kan skriva ut en extrarapport före angiven tid utan att radera de jobb som finns i minnet.

• Vart 50:e fax

Maskinen skriver ut journalen när 50 faxjobb har lagrats i minnet.

- 4. Om du valde 6, 12, 24 timmar eller 2 eller 7 dagar, tryck på ▲ eller ▼ för att välja [Tid] och tryck därefter på **OK**. Ange klockslag med hjälp av de kombinerade siffer- och bokstavsknapparna. Tryck på **OK**.
- 5. Om du valde [Var sjunde dag], tryck på ▲ eller **V** för att välja [Daq] och tryck sedan på OK. Tryck på ▲ eller b och välj den första dagen i nedräkningen för var sjunde dag. Tryck på **OK**.
- 6. Tryck på **Stop/Exit**.

## **Närliggande information**

• [Faxrapporter](#page-198-0)

#### **Liknande ämnen:**

• [Ställ in maskinen så att den stängs av automatiskt](#page-436-0)

<span id="page-201-0"></span> $\triangle$  [Hem](#page-1-0) > [Fax](#page-141-0) > PC-FAX

# **PC-FAX**

**Relaterade modeller**: MFC-J1010DW

- [PC-FAX för Windows](#page-202-0)
- [PC-FAX för Mac](#page-223-0)

<span id="page-202-0"></span> [Hem](#page-1-0) > [Fax](#page-141-0) > [PC-FAX](#page-201-0) > PC-FAX för Windows

# **PC-FAX för Windows**

**Relaterade modeller**: MFC-J1010DW

- [Överblick PC-FAX \(Windows\)](#page-203-0)
- [Skicka ett fax med PC-FAX \(Windows\)](#page-213-0)
- [Ta emot faxmeddelanden till din dator \(Windows\)](#page-215-0)

<span id="page-203-0"></span> [Hem](#page-1-0) > [Fax](#page-141-0) > [PC-FAX](#page-201-0) > [PC-FAX för Windows](#page-202-0) > Överblick PC-FAX (Windows)

# **Överblick PC-FAX (Windows)**

#### **Relaterade modeller**: MFC-J1010DW

Minska pappersförbrukningen och spara tid genom att använda Brother PC-FAX-programvaran för att skicka fax direkt från din dator.

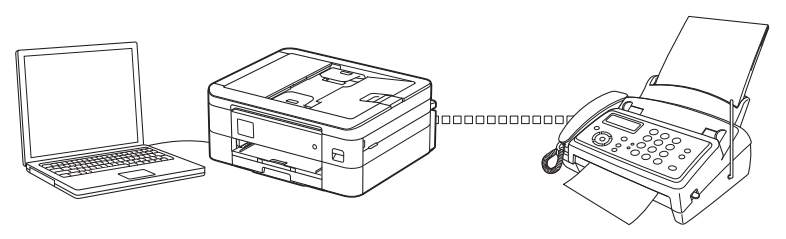

- [Konfigurera PC-FAX \(Windows\)](#page-204-0)
- [Konfigurera din PC-Fax-adressbok \(Windows\)](#page-205-0)

<span id="page-204-0"></span> [Hem](#page-1-0) > [Fax](#page-141-0) > [PC-FAX](#page-201-0) > [PC-FAX för Windows](#page-202-0) > [Överblick PC-FAX \(Windows\)](#page-203-0) > Konfigurera PC-FAX (Windows)

**Konfigurera PC-FAX (Windows)**

```
Relaterade modeller: MFC-J1010DW
```
Innan du skickar fax via PC-FAX kan du anpassa alla sändningsalternativ under varje flik i dialogrutan **PC-FAX Inställningar**.

- 1. Starta (**Brother Utilities**) och klicka sedan på rullgardinsmenyn och välj ditt modellnamn (om det inte redan är valt).
- 2. Klicka på **PC-FAX** i vänster navigeringsfält och klicka sedan på **Konfigurera sändning**. Dialogrutan **PC-FAX Inställningar** visas.

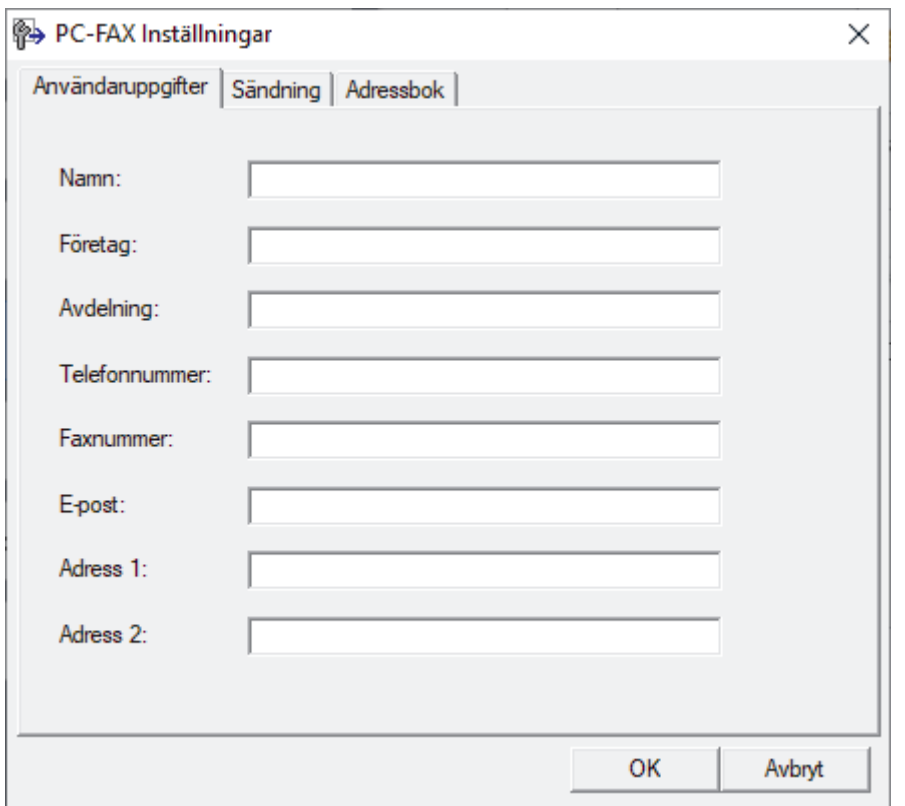

- 3. Gör något av följande:
	- Klicka på fliken **Användaruppgifter** och ange sedan användarinformationen i fältet.

Varje Microsoft-konto kan ha sin egen anpassade **Användaruppgifter**-skärm för anpassade faxrubriker och försättsblad.

- Klicka på fliken **Sändning** och ange sedan numret för att komma åt en extern linje (vid behov) i fältet **Prefix för att nå en utgående linje**. Markera kryssrutan **Inkludera rubrik** för att inkludera rubrikinformationen.
- Klicka på fliken **Adressbok** och välj sedan adressboken du vill använda för PC-FAX i listrutan **Välj adressbok**.
- 4. Klicka på **OK**.

## **Närliggande information**

• [Överblick PC-FAX \(Windows\)](#page-203-0)

<span id="page-205-0"></span> [Hem](#page-1-0) > [Fax](#page-141-0) > [PC-FAX](#page-201-0) > [PC-FAX för Windows](#page-202-0) > [Överblick PC-FAX \(Windows\)](#page-203-0) > Konfigurera din PC-Faxadressbok (Windows)

# **Konfigurera din PC-Fax-adressbok (Windows)**

#### **Relaterade modeller**: MFC-J1010DW

Lägg till, redigera och radera medlemmar och grupper för att anpassa din **adressbok**.

- [Lägg till en medlem till din PC-FAX-adressbok \(Windows\)](#page-206-0)
- [Skapa en grupp i din PC-FAX-adressbok \(Windows\)](#page-207-0)
- [Redigera medlems- eller gruppinformation i din PC-FAX-adressbok \(Windows\)](#page-208-0)
- [Ta bort en medlem eller grupp i din PC-FAX-adressbok \(Windows\)](#page-209-0)
- [Exportera din PC-FAX-adressbok \(Windows\)](#page-210-0)
- [Importera information till din PC-FAX-adressbok \(Windows\)](#page-212-0)

<span id="page-206-0"></span> [Hem](#page-1-0) > [Fax](#page-141-0) > [PC-FAX](#page-201-0) > [PC-FAX för Windows](#page-202-0) > [Överblick PC-FAX \(Windows\)](#page-203-0) > [Konfigurera din PC-Fax](#page-205-0)[adressbok \(Windows\)](#page-205-0) > Lägg till en medlem till din PC-FAX-adressbok (Windows)

# **Lägg till en medlem till din PC-FAX-adressbok (Windows)**

```
Relaterade modeller: MFC-J1010DW
```
Lägg till nya personer och deras faxinformation i PC-Fax-adressboken om du vill skicka ett fax med hjälp av programmet Brother PC-Fax.

- 1. Starta (**Brother Utilities**) och klicka sedan på rullgardinsmenyn och välj ditt modellnamn (om det inte redan är valt).
- 2. Klicka på **PC-FAX** i vänster navigationsfält och klicka sedan på **Adressbok (Sänd)**. Dialogrutan **adressbok** visas.

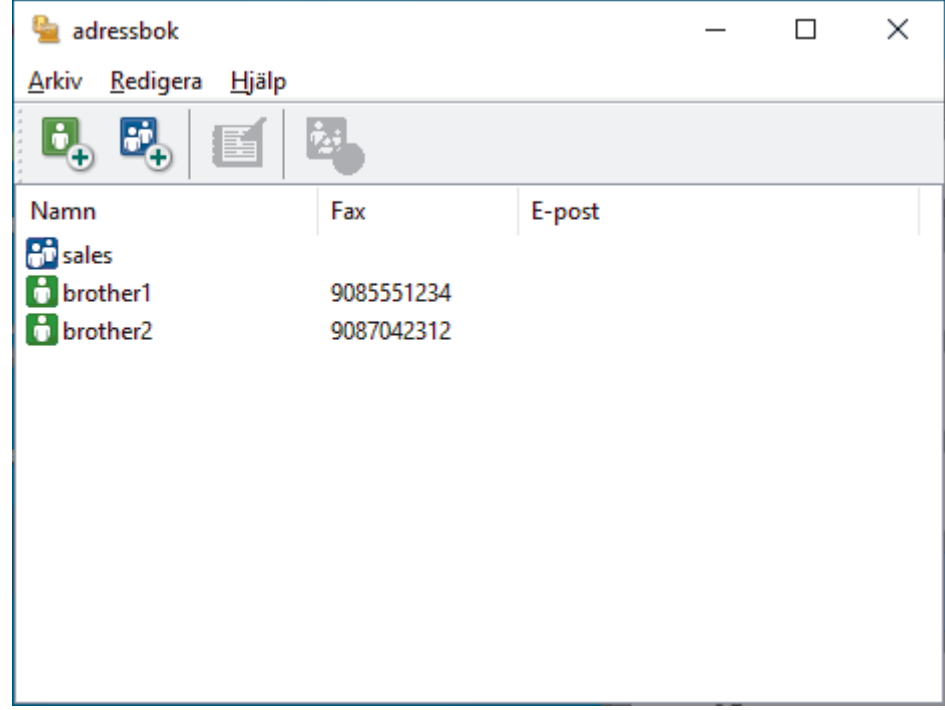

3. Klicka på  $\begin{bmatrix} 1 \\ 1 \end{bmatrix}$ 

Dialogrutan **Inställning av medlemmar i adressbok** visas.

- 4. Ange medlemsinformationen i motsvarande fält. Endast **Namn**-fältet krävs.
- 5. Klicka på **OK**.

## **Närliggande information**

<span id="page-207-0"></span> [Hem](#page-1-0) > [Fax](#page-141-0) > [PC-FAX](#page-201-0) > [PC-FAX för Windows](#page-202-0) > [Överblick PC-FAX \(Windows\)](#page-203-0) > [Konfigurera din PC-Fax](#page-205-0)[adressbok \(Windows\)](#page-205-0) > Skapa en grupp i din PC-FAX-adressbok (Windows)

## **Skapa en grupp i din PC-FAX-adressbok (Windows)**

```
Relaterade modeller: MFC-J1010DW
```
Du kan skapa en grupp för att sända samma PC-FAX till flera mottagare på samma gång.

- 1. Starta (**Brother Utilities**) och klicka sedan på rullgardinsmenyn och välj ditt modellnamn (om det inte redan är valt).
- 2. Klicka på **PC-FAX** i vänster navigationsfält och klicka sedan på **Adressbok (Sänd)**.

Dialogrutan **adressbok** visas.

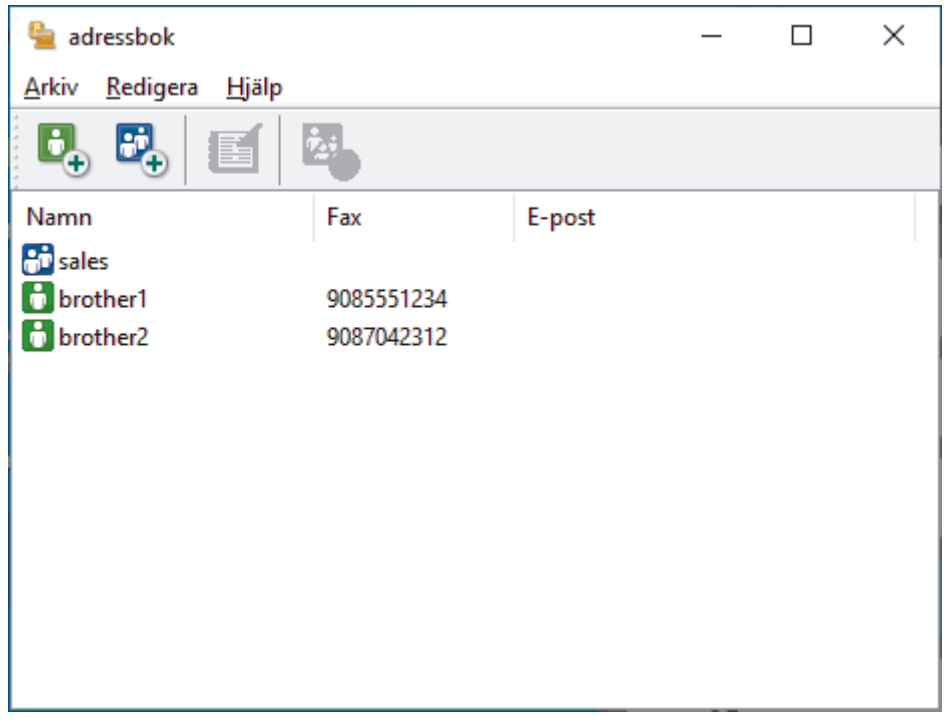

3. Klicka på  $\mathbb{E}$ 

Dialogrutan **Inställning av grupper i adressbok** visas.

- 4. Ange den nya gruppens namn i fältet **Gruppnamn**.
- 5. I fältet **Tillgängliga namn** väljer du varje namn som ska inkluderas i gruppen och klickar sedan på **Lägg till >>**.

De medlemmar som läggs till i gruppen visas i rutan **Gruppmedlemmar**.

6. Klicka på **OK** när du är klar.

Varje grupp kan innehålla upp till 50 medlemmar.

## **Närliggande information**

<span id="page-208-0"></span> [Hem](#page-1-0) > [Fax](#page-141-0) > [PC-FAX](#page-201-0) > [PC-FAX för Windows](#page-202-0) > [Överblick PC-FAX \(Windows\)](#page-203-0) > [Konfigurera din PC-Fax](#page-205-0)[adressbok \(Windows\)](#page-205-0) > Redigera medlems- eller gruppinformation i din PC-FAX-adressbok (Windows)

## **Redigera medlems- eller gruppinformation i din PC-FAX-adressbok (Windows)**

#### **Relaterade modeller**: MFC-J1010DW

- 1. Starta (**Brother Utilities**) och klicka sedan på rullgardinsmenyn och välj ditt modellnamn (om det inte redan är valt).
- 2. Klicka på **PC-FAX** i vänster navigationsfält och klicka sedan på **Adressbok (Sänd)**. Dialogrutan **adressbok** visas.

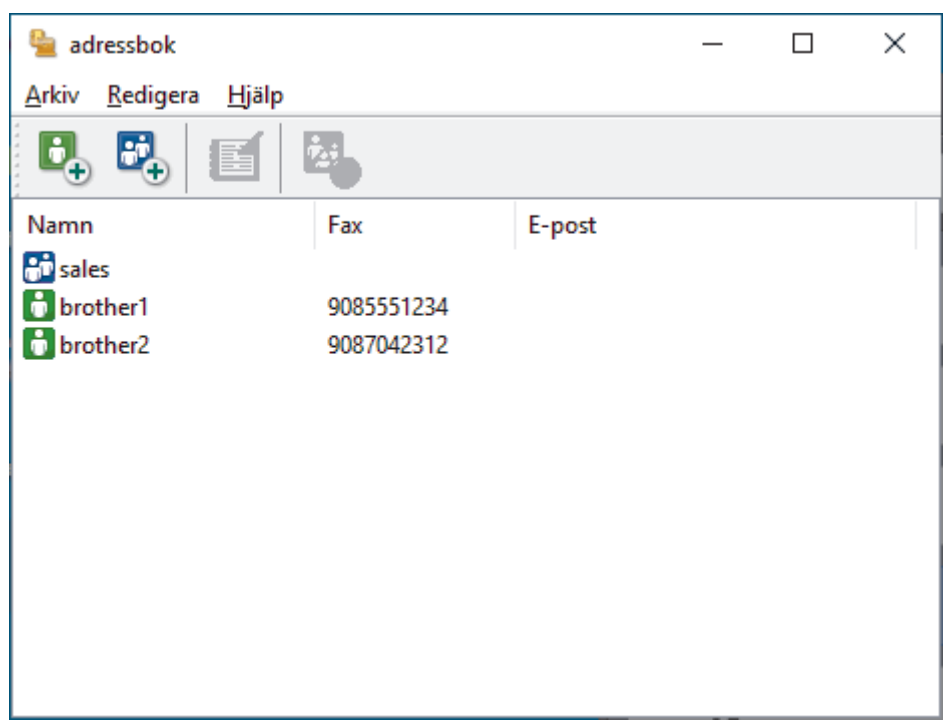

- 3. Välj den medlem eller grupp du vill redigera.
- 4. Klicka på (**Egenskaper**).
- 5. Ändra medlems- eller gruppinformationen.
- 6. Klicka på **OK**.

## **Närliggande information**

<span id="page-209-0"></span> [Hem](#page-1-0) > [Fax](#page-141-0) > [PC-FAX](#page-201-0) > [PC-FAX för Windows](#page-202-0) > [Överblick PC-FAX \(Windows\)](#page-203-0) > [Konfigurera din PC-Fax](#page-205-0)[adressbok \(Windows\)](#page-205-0) > Ta bort en medlem eller grupp i din PC-FAX-adressbok (Windows)

# **Ta bort en medlem eller grupp i din PC-FAX-adressbok (Windows)**

**Relaterade modeller**: MFC-J1010DW

- 1. Starta (**Brother Utilities**) och klicka sedan på rullgardinsmenyn och välj ditt modellnamn (om det inte redan är valt).
- 2. Klicka på **PC-FAX** i vänster navigationsfält och klicka sedan på **Adressbok (Sänd)**. Dialogrutan **adressbok** visas.

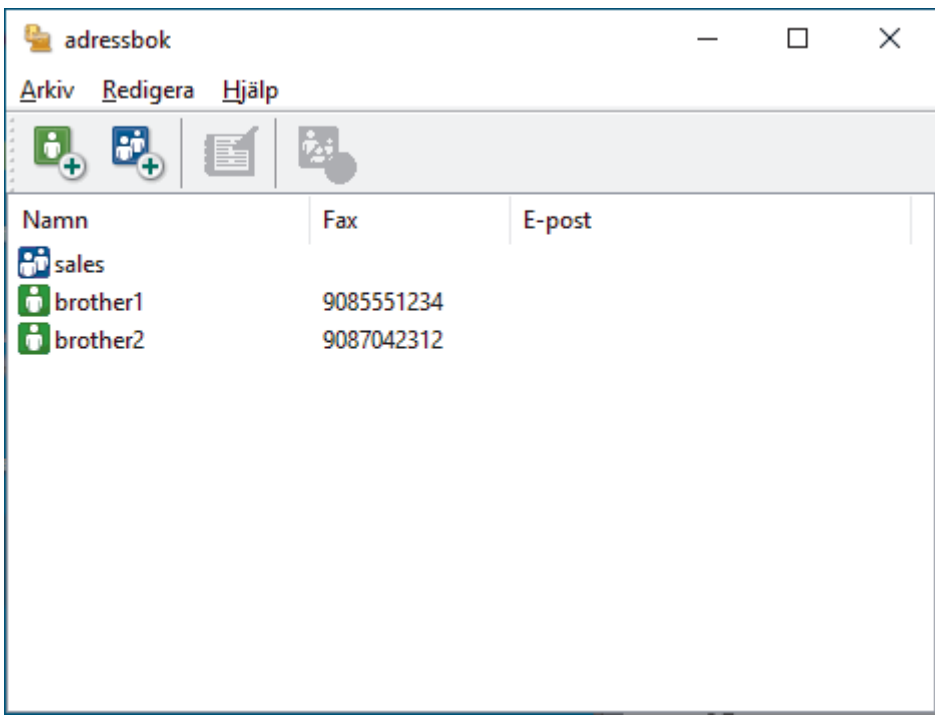

- 3. Välj den medlem eller grupp du vill radera.
- 4. Klicka på (**Ta bort**).
- 5. Klicka på **OK** när dialogrutan för bekräftelse visas.

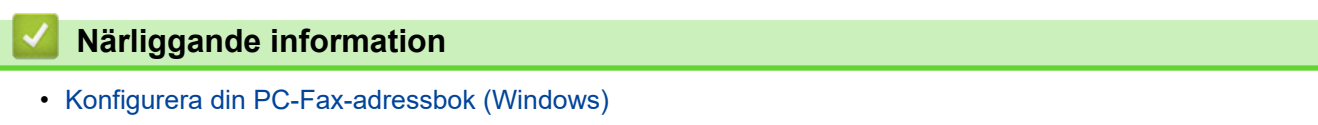

<span id="page-210-0"></span> [Hem](#page-1-0) > [Fax](#page-141-0) > [PC-FAX](#page-201-0) > [PC-FAX för Windows](#page-202-0) > [Överblick PC-FAX \(Windows\)](#page-203-0) > [Konfigurera din PC-Fax](#page-205-0)[adressbok \(Windows\)](#page-205-0) > Exportera din PC-FAX-adressbok (Windows)

## **Exportera din PC-FAX-adressbok (Windows)**

#### **Relaterade modeller**: MFC-J1010DW

Du kan exportera adressboken som en ASCII-textfil (\*.csv) eller ett vCard (ett elektroniskt visitkort) och spara den på din dator.

Du kan inte exportera gruppinställningar samtidigt som du exporterar **adressbok**-data.

- 1. Starta **F** (Brother Utilities) och klicka sedan på rullgardinsmenyn och välj ditt modellnamn (om det inte redan är valt).
- 2. Klicka på **PC-FAX** i vänster navigationsfält och klicka sedan på **Adressbok (Sänd)**. Dialogrutan **adressbok** visas.

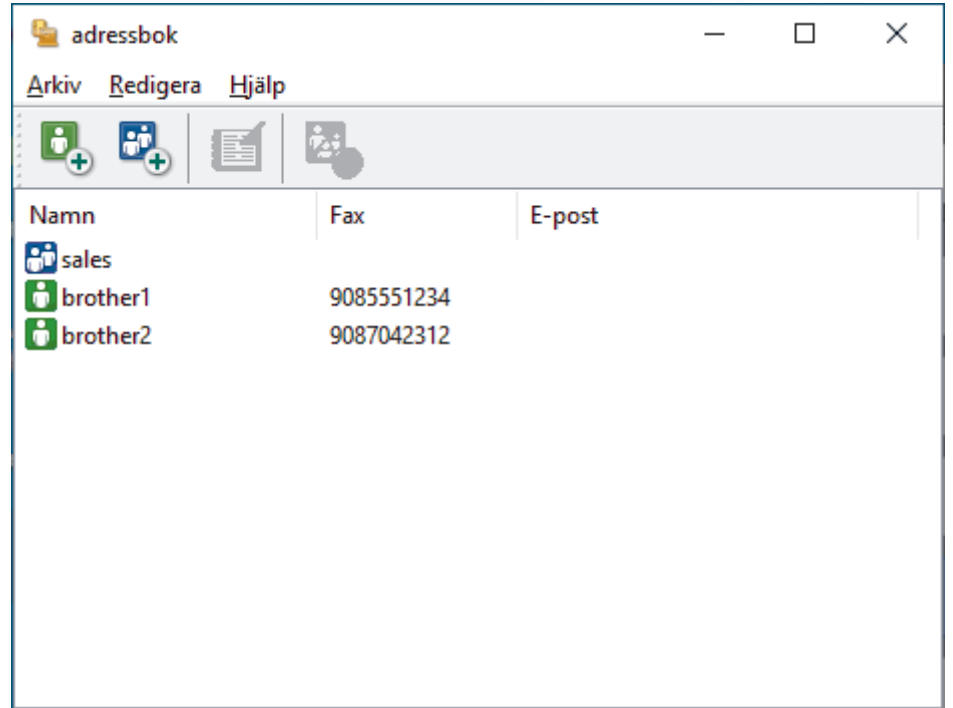

- 3. Klicka på **Arkiv** > **Exportera**.
- 4. Välj något av följande:
	- **Text**

Dialogrutan **Markerade poster** visas. Gå sedan till nästa steg.

• **vCard**

Du måste välja en medlem som du vill exportera i din adressbok innan du väljer detta alternativ.

Bläddra till den mapp där du vill spara ditt vCard, ange vCard-namnet i fältet **Filnamn** och klicka sedan på **Spara**.

5. I fältet **Tillgängliga poster** väljer du den data som du vill exportera och klicka sedan på **Lägg till >>**.

Välj och lägg till posterna i den ordning du vill ha dem i listan.

- 6. Under inställningen **Separationstecken** väljer du alternativet **Tabb** eller **Komma** om du exporterar till en ASCII-fil för att separera datafälten.
- 7. Klicka på **OK**.
- 8. Bläddra till den mapp på datorn där du vill spara din data, ange namnet och klicka sedan på **Spara**.

# **Närliggande information**

<span id="page-212-0"></span> [Hem](#page-1-0) > [Fax](#page-141-0) > [PC-FAX](#page-201-0) > [PC-FAX för Windows](#page-202-0) > [Överblick PC-FAX \(Windows\)](#page-203-0) > [Konfigurera din PC-Fax](#page-205-0)[adressbok \(Windows\)](#page-205-0) > Importera information till din PC-FAX-adressbok (Windows)

# **Importera information till din PC-FAX-adressbok (Windows)**

```
Relaterade modeller: MFC-J1010DW
```
Du kan importera ASCII textfiler (\*.csv) eller vCards (elektroniska visitkort) till din adressbok.

- 1. Starta (**Brother Utilities**) och klicka sedan på rullgardinsmenyn och välj ditt modellnamn (om det inte redan är valt).
- 2. Klicka på **PC-FAX** i vänster navigationsfält och klicka sedan på **Adressbok (Sänd)**.

Dialogrutan **adressbok** visas.

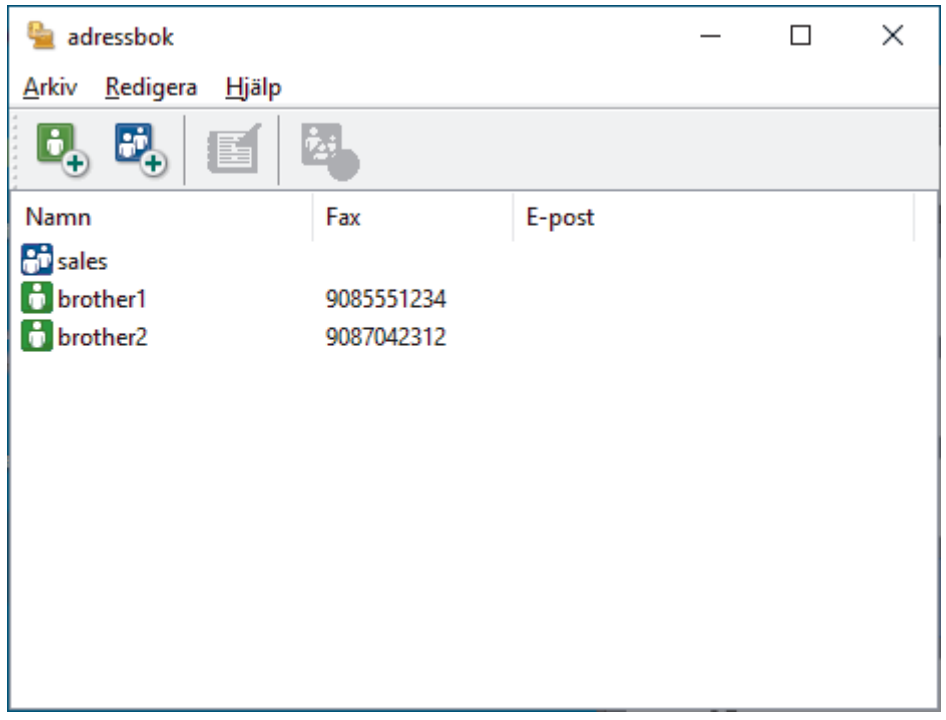

- 3. Klicka på **Arkiv** > **Importera**.
- 4. Välj något av följande:
	- **Text**

Dialogrutan **Markerade poster** visas. Gå till steg 5.

- **vCard**
	- Gå till steg 8.
- 5. I fältet **Tillgängliga poster** väljer du den data som du vill importera och klicka sedan på **Lägg till >>**.

Du måste välja och lägga till fält i listan **Tillgängliga poster** i samma ordning som de anges i textfilen som ska importeras.

- 6. Under avsnittet **Separationstecken** väljer du alternativet **Tabb** eller **Komma** om du importerar till en ASCII-fil för att separera datafälten.
- 7. Klicka på **OK**.
- 8. Bläddra till den mapp där du vill importera data, ange filnamnet och klicka sedan på **Öppna**.

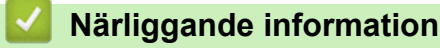

<span id="page-213-0"></span> [Hem](#page-1-0) > [Fax](#page-141-0) > [PC-FAX](#page-201-0) > [PC-FAX för Windows](#page-202-0) > Skicka ett fax med PC-FAX (Windows)

## **Skicka ett fax med PC-FAX (Windows)**

#### **Relaterade modeller**: MFC-J1010DW

PC-FAX har endast stöd för svartvita fax. Ett svartvitt fax skickas även om originalet är av färg och mottagande faxmaskin har stöd för färgfax.

- 1. Skapa en fil i ett program på din dator.
- 2. Välj utskriftskommandot från ditt program.
- 3. Välj **Brother PC-FAX** som din skrivare och genomför sedan utskriftsförfarandet.

Dialogrutan **Brother PC-FAX** visas.

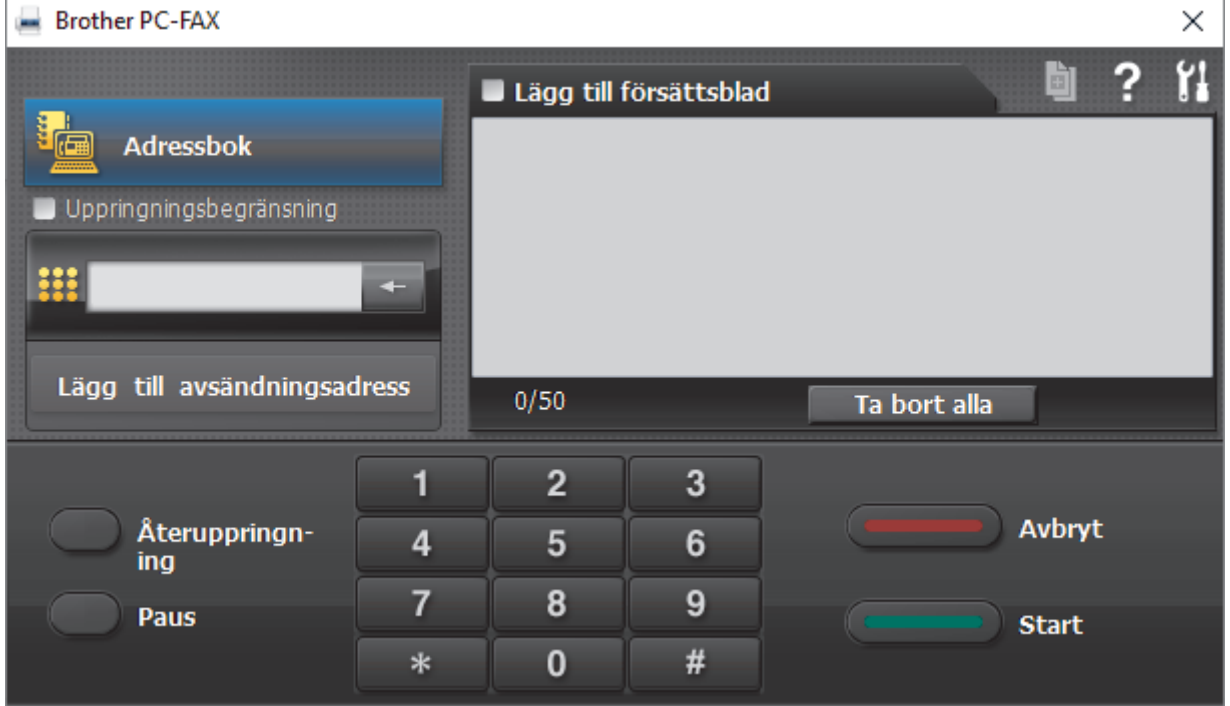

- 4. Ange faxnumret på något av följande sätt:
	- Använd de kombinerade siffer- och bokstavsknapparna för att ange numret och klicka sedan på **Lägg till avsändningsadress**.

Om du markerar kryssrutan **Uppringningsbegränsning** visas ett bekräftelsemeddelande för att du ska ange faxnumret med de kombinerade siffer- och bokstavsknapparna igen. Denna funktioner hjälper dig att förhindra överföringar till fel nummer.

• Klicka på knappen **Adressbok** och välj sedan en medlem eller grupp i adressboken.

Klicka på **Ta bort alla** för att ta bort alla poster om du gör fel.

- 5. Markera kryssrutan Lägg till försättsblad för att lägga till ett försättsblad. Du kan även klicka på **bl**om du vill skapa eller redigera ett försättsblad.
- 6. Klicka på **Start** när du vill skicka faxet.
	- Klicka på **Avbryt** för att avbryta faxsändningen.
	- Klicka på **Återuppringning** och bläddra genom de fem senast slagna faxnumren, välj ett nummer och klicka sedan på **Start** för att ringa ett nummer igen.

# **Närliggande information**

• [PC-FAX för Windows](#page-202-0)

<span id="page-215-0"></span> [Hem](#page-1-0) > [Fax](#page-141-0) > [PC-FAX](#page-201-0) > [PC-FAX för Windows](#page-202-0) > Ta emot faxmeddelanden till din dator (Windows)

# **Ta emot faxmeddelanden till din dator (Windows)**

### **Relaterade modeller**: MFC-J1010DW

Använd Brothers PC-FAX-program för att ta emot faxmeddelanden på datorn, visa dem på skärmen och endast skriva ut de faxmeddelanden du vill ha.

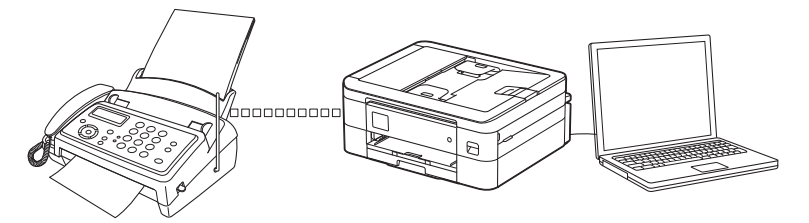

• [Ta emot fax med hjälp av PC-FAX Receive \(Windows\)](#page-216-0)
<span id="page-216-0"></span> [Hem](#page-1-0) > [Fax](#page-141-0) > [PC-FAX](#page-201-0) > [PC-FAX för Windows](#page-202-0) > [Ta emot faxmeddelanden till din dator \(Windows\)](#page-215-0) > Ta emot fax med hjälp av PC-FAX Receive (Windows)

# **Ta emot fax med hjälp av PC-FAX Receive (Windows)**

**Relaterade modeller**: MFC-J1010DW

Med Brothers programvara för PC-FAX-mottagning kan du visa och spara fax på datorn. Den installeras automatiskt när du installerar maskinens programvara och drivrutiner och fungerar på maskiner som är lokalt anslutna eller nätverksanslutna.

PC-FAX Receive stöder endast svartvita fax. När du tar emot ett färgfax skriver maskinen ut det, men överför inte färgfaxet till datorn.

När du stänger av datorn fortsätter maskinen att ta emot och spara fax i maskinens minne. På maskinens LCDskärm visas hur många lagrade fax som har tagits emot. När du startar det här programmet överför programvaran alla mottagna fax samtidigt till datorn. Du kan aktivera säkerhetsfunktionen för utskrift av säkerhetskopior vilket gör att maskinen skriver ut en kopia av faxmeddelandet innan det skickas till datorn eller innan datorn stängs av. Du kan konfigurera inställningarna för säkerhetsfunktionen från maskinen.

## **Närliggande information**

- [Ta emot faxmeddelanden till din dator \(Windows\)](#page-215-0)
	- [Köra Brothers PC-FAX-mottagning på din dator \(Windows\)](#page-217-0)
	- [Visa mottagna PC-FAX-meddelanden \(Windows\)](#page-221-0)

#### **Liknande ämnen:**

• [Överför mottagna fax till din dator med PC-Fax-mottagning \(endast Windows\)](#page-166-0)

<span id="page-217-0"></span> [Hem](#page-1-0) > [Fax](#page-141-0) > [PC-FAX](#page-201-0) > [PC-FAX för Windows](#page-202-0) > [Ta emot faxmeddelanden till din dator \(Windows\)](#page-215-0) > [Ta](#page-216-0) [emot fax med hjälp av PC-FAX Receive \(Windows\)](#page-216-0) > Köra Brothers PC-FAX-mottagning på din dator (Windows)

# **Köra Brothers PC-FAX-mottagning på din dator (Windows)**

#### **Relaterade modeller**: MFC-J1010DW

Ø Vi rekommenderar att du markerar kryssrutan **Starta PC-FAX Receive när datorn startas**, så att programmet startas automatiskt och kan överföra eventuella faxmeddelande när datorn startas.

- 1. Starta (**Brother Utilities**) och klicka sedan på rullgardinsmenyn och välj ditt modellnamn (om det inte redan är valt).
- 2. Klicka på **PC-FAX** i vänster navigationsfält och klicka sedan på **Ta emot**.
- 3. Bekräfta meddelandet och klicka på **Ja**.

Fönstret **PC-FAX Receive (PC-FAX mottagning)** öppnas. Ikonen (**PC-FAX mottagning**) visas i datorns aktivitetsfält.

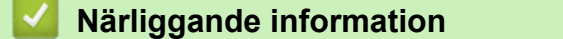

- [Ta emot fax med hjälp av PC-FAX Receive \(Windows\)](#page-216-0)
	- [Ställa in din dator för PC-FAX-mottagning \(Windows\)](#page-218-0)
	- [Lägga till din maskin i PC-FAX-mottagning \(Windows\)](#page-220-0)

<span id="page-218-0"></span> [Hem](#page-1-0) > [Fax](#page-141-0) > [PC-FAX](#page-201-0) > [PC-FAX för Windows](#page-202-0) > [Ta emot faxmeddelanden till din dator \(Windows\)](#page-215-0) > [Ta](#page-216-0) [emot fax med hjälp av PC-FAX Receive \(Windows\)](#page-216-0) > [Köra Brothers PC-FAX-mottagning på din dator](#page-217-0) [\(Windows\)](#page-217-0) > Ställa in din dator för PC-FAX-mottagning (Windows)

# **Ställa in din dator för PC-FAX-mottagning (Windows)**

#### **Relaterade modeller**: MFC-J1010DW

1. Dubbelklicka på ikonen (**PC-FAX mottagning**) i aktivitetsfältet.

Fönstret **PC-FAX Receive (PC-FAX mottagning)** öppnas.

#### 2. Klicka på **Inställningar**.

3. Konfigurera vid behov dessa alternativ:

### **Inställningar**

Konfigurera att starta PC-FAX Receive automatiskt när du startar Windows.

### **Spara**

Konfigurera sökvägen för att spara PC-FAX-filer och välj dokumentformat.

### **Överför till**

Konfigurera sökvägen till servern och välj alternativet för automatisk eller manuell överföring(endast tillgängligt för administratörer).

### **Enhet**

Välj den maskin där du vill ta emot PC-FAX-filer.

### **Lås (endast tillgängligt för administratörer)**

Begränsa användare som inte har administratörsrättigheter från att konfigurera inställningsalternativen som visas ovan.

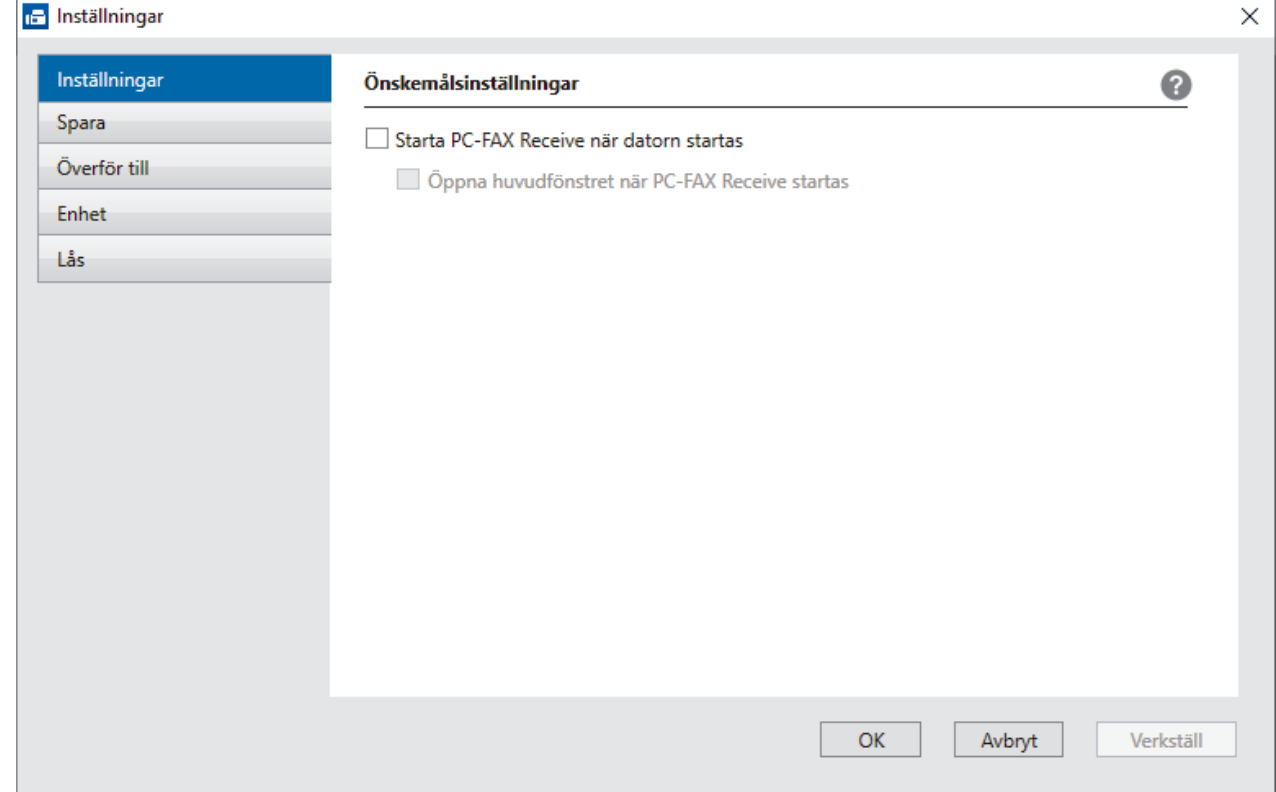

4. Klicka på **OK**.

# **Närliggande information**

• [Köra Brothers PC-FAX-mottagning på din dator \(Windows\)](#page-217-0)

<span id="page-220-0"></span> [Hem](#page-1-0) > [Fax](#page-141-0) > [PC-FAX](#page-201-0) > [PC-FAX för Windows](#page-202-0) > [Ta emot faxmeddelanden till din dator \(Windows\)](#page-215-0) > [Ta](#page-216-0) [emot fax med hjälp av PC-FAX Receive \(Windows\)](#page-216-0) > [Köra Brothers PC-FAX-mottagning på din dator](#page-217-0) [\(Windows\)](#page-217-0) > Lägga till din maskin i PC-FAX-mottagning (Windows)

# **Lägga till din maskin i PC-FAX-mottagning (Windows)**

#### **Relaterade modeller**: MFC-J1010DW

Om du följde instruktionerna för nätverksanvändare när du installerade maskinen, bör den redan vara konfigurerad för ditt nätverk.

1. Dubbelklicka på ikonen (**PC-FAX mottagning**) i aktivitetsfältet.

Fönstret **PC-FAX Receive (PC-FAX mottagning)** öppnas.

- 2. Klicka på **Inställningar**.
- 3. Klicka på **Enhet** > **Lägg till**.

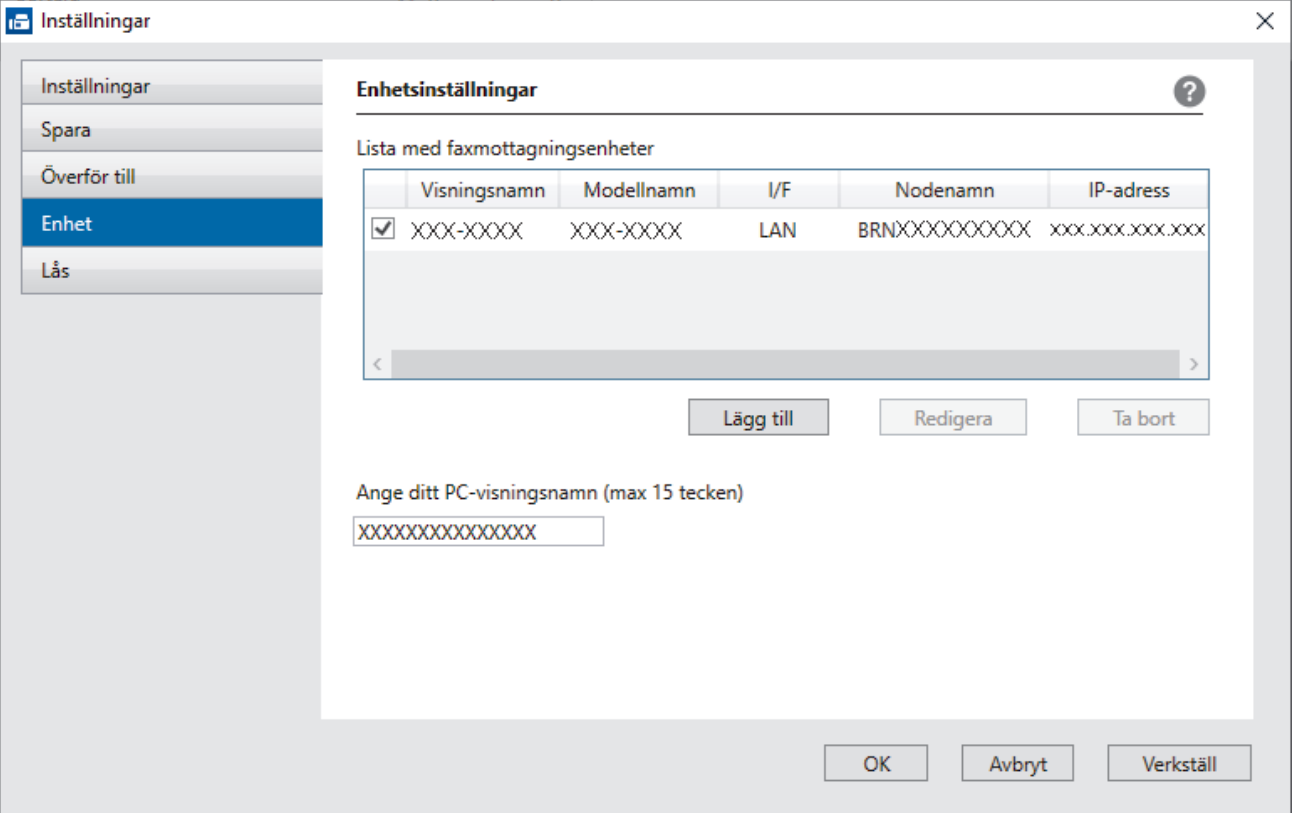

4. Välj passande anslutningsmetod.

#### **Välj din maskin från de automatiska sökresultaten nedan.**

En lista över anslutna maskiner visas. Välj den maskin du vill ha. Klicka på **OK**.

#### **Ange din maskin med IP-adress**

Ange maskinens IP-adress i fältet **IP-adress** och klicka sedan på **OK**.

- 5. Ange det nya namnet i fältet **Ange ditt PC-visningsnamn (max 15 tecken)** för att ändra datornamnet som visas på maskinens LCD-skärm.
- 6. Klicka på **OK**.

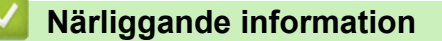

• [Köra Brothers PC-FAX-mottagning på din dator \(Windows\)](#page-217-0)

<span id="page-221-0"></span> [Hem](#page-1-0) > [Fax](#page-141-0) > [PC-FAX](#page-201-0) > [PC-FAX för Windows](#page-202-0) > [Ta emot faxmeddelanden till din dator \(Windows\)](#page-215-0) > [Ta](#page-216-0) [emot fax med hjälp av PC-FAX Receive \(Windows\)](#page-216-0) > Visa mottagna PC-FAX-meddelanden (Windows)

# **Visa mottagna PC-FAX-meddelanden (Windows)**

**Relaterade modeller**: MFC-J1010DW

## **Mottagningsstatus**

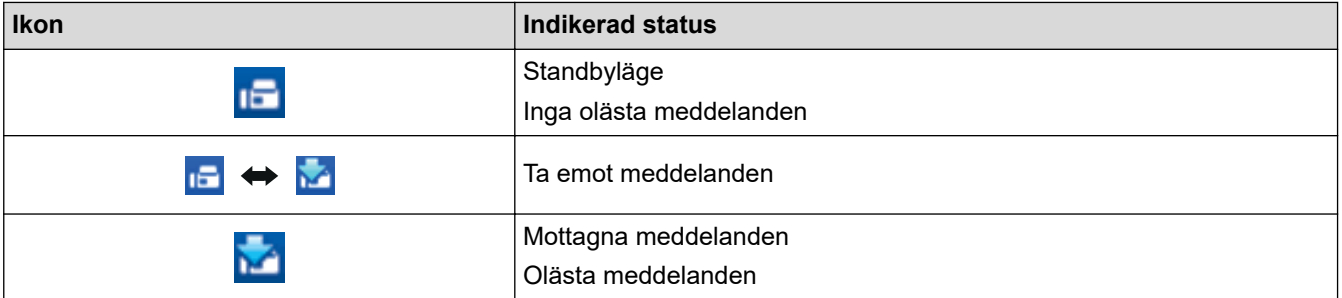

1. Dubbelklicka på ikonen (**PC-FAX mottagning**) i aktivitetsfältet.

Fönstret **PC-FAX Receive (PC-FAX mottagning)** öppnas.

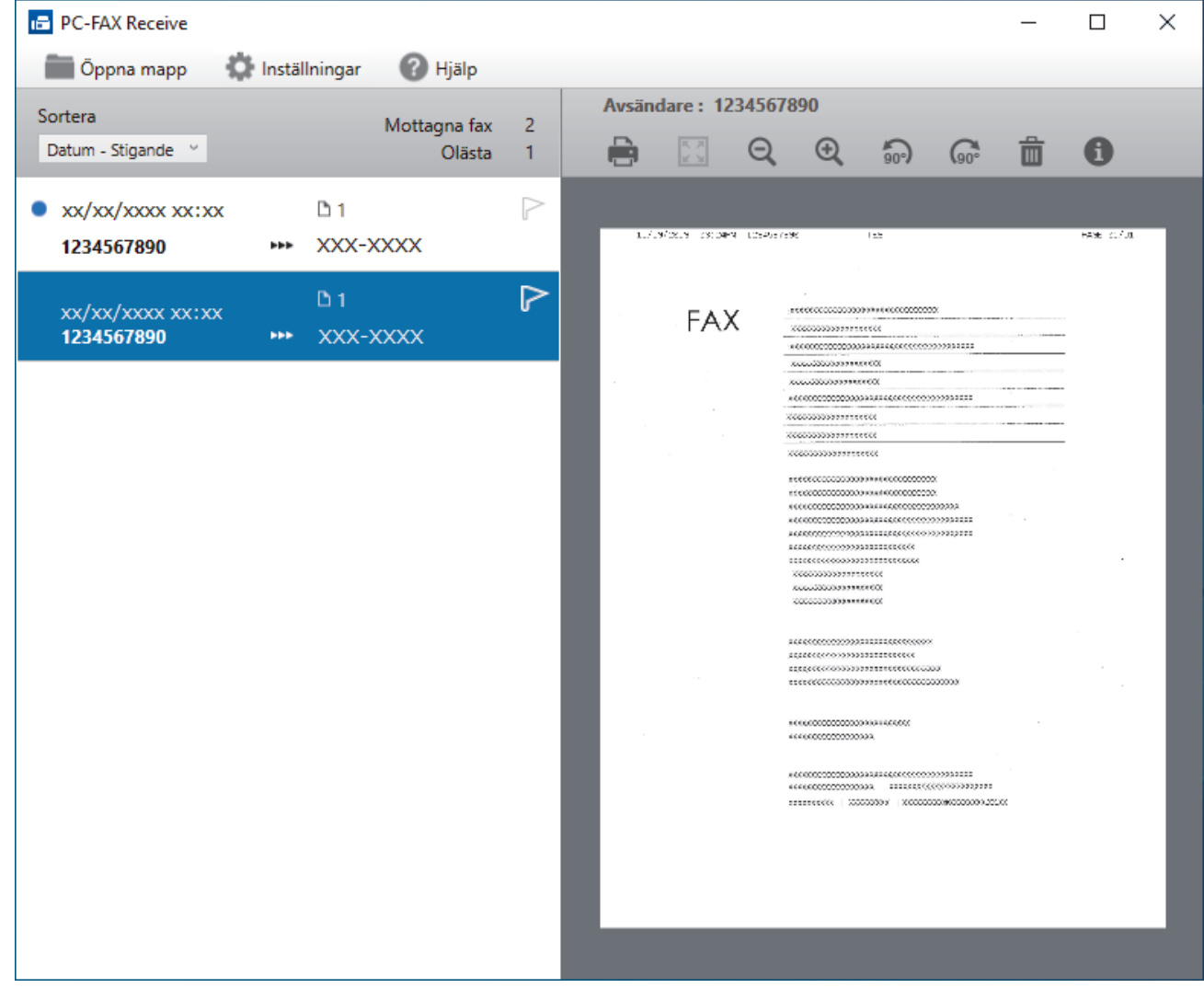

- 2. Klicka på en fax i listan för att visa den.
- 3. Stäng fönstret när du är klar.

 $\overline{\mathscr{L}}$ 

PC-FAX-mottagning är aktivt även efter det att du har stängt fönstret och ikonen (**PC-FAX mottagning**) visas fortsatt i datorns aktivitetsfält. Om du vill avsluta PC-FAX Receive högerklickar du på ikonen i aktivitetsfältet och klickar på **Stäng**.

# **Närliggande information**

• [Ta emot fax med hjälp av PC-FAX Receive \(Windows\)](#page-216-0)

 [Hem](#page-1-0) > [Fax](#page-141-0) > [PC-FAX](#page-201-0) > PC-FAX för Mac

# **PC-FAX för Mac**

**Relaterade modeller**: MFC-J1010DW

• [Skicka ett faxmeddelande med AirPrint \(macOS\)](#page-324-0)

<span id="page-224-0"></span>Hem > Nätverk

# **Nätverk**

- [Grundläggande nätverksfunktioner som kan användas](#page-225-0)
- [Konfigurera nätverksinställningar](#page-226-0)
- [Inställningar för trådlösa nätverk](#page-228-0)
- [Nätverksfunktioner](#page-257-0)
- [Brothers hanteringsverktyg](#page-260-0)

<span id="page-225-0"></span> [Hem](#page-1-0) > [Nätverk](#page-224-0) > Grundläggande nätverksfunktioner som kan användas

# **Grundläggande nätverksfunktioner som kan användas**

Skrivarservern stöder olika funktioner beroende på operativsystem. Använd den här tabellen för att se vilka nätverksfunktioner och anslutningar som kan användas i olika operativsystem.

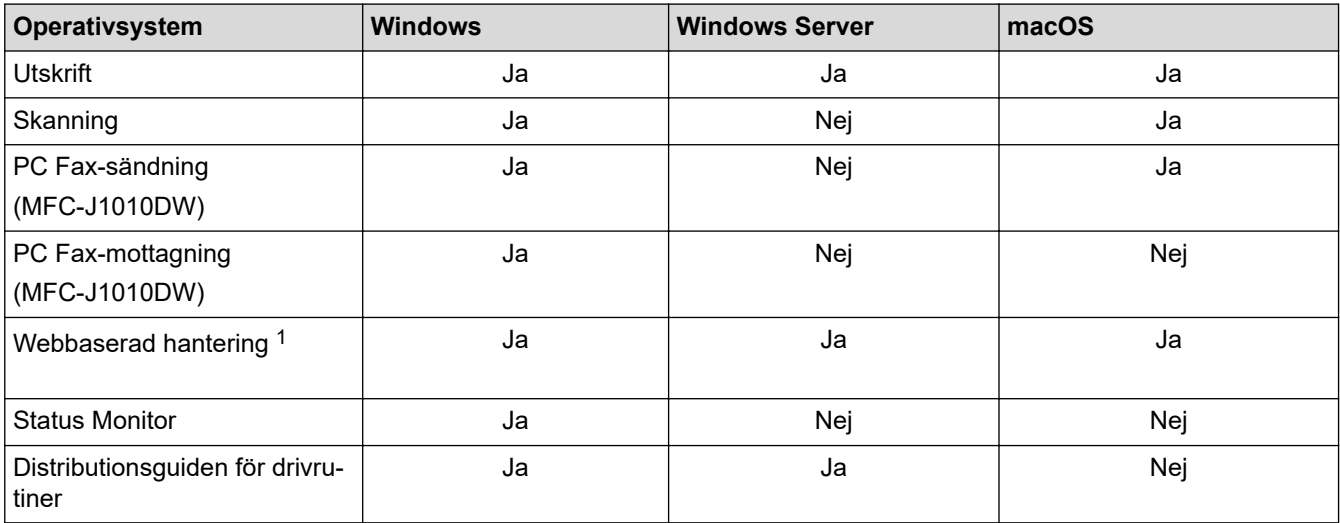

1 Standardlösenordet för att hantera maskinens inställningar finns på baksidan av maskinen märkt med texten "**Pwd**". Vi rekommenderar att du omedelbart ändrar standardlösenordet för att skydda maskinen mot oauktoriserad åtkomst.

När du ansluter din maskin till ett externt nätverk som Internet ska du se till att din nätverksmiljö skyddas av en separat brandvägg eller på annat sätt för att förhindra informationsläckor på grund av otillräckliga inställningar eller oauktoriserad åtkomst av tredjeparter med onda avsikter.

## **Närliggande information**

• [Nätverk](#page-224-0)

Ø

**Liknande ämnen:**

• [Ställ in eller ändra ett lösenord för inloggning till webbaserad hantering](#page-474-0)

<span id="page-226-0"></span> [Hem](#page-1-0) > [Nätverk](#page-224-0) > Konfigurera nätverksinställningar

# **Konfigurera nätverksinställningar**

- [Konfigurera nätverksinställningar med kontrollpanelen](#page-227-0)
- [Ändra dina maskininställningar med hjälp av Webbaserad hantering](#page-470-0)

<span id="page-227-0"></span> [Hem](#page-1-0) > [Nätverk](#page-224-0) > [Konfigurera nätverksinställningar](#page-226-0) > Konfigurera nätverksinställningar med kontrollpanelen

## **Konfigurera nätverksinställningar med kontrollpanelen**

Använd menyalternativen [Nätverk] på kontrollpanelen för att konfigurera maskinen för ditt nätverk.

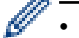

**>>** Närliggande information: Inställningstabeller

• Du kan även använda hanteringsverktyg, t.ex. Webbaserad hantering, för att konfigurera och ändra Brother-maskinens nätverksinställningar.

>> DCP-J1050DW/MFC-J1010DW >> DCP-J1140DW

## **DCP-J1050DW/MFC-J1010DW**

- 1. Tryck på **Settings**.
- 2. Tryck på ▲ eller ▼ för att visa [Nätverk] och tryck därefter på OK.
- 3. Tryck på ▲ eller ▼ för att visa nätverksalternativet och tryck sedan på **OK**. Upprepa detta steg tills du kommer till menyn du vill konfigurera och följ sedan anvisningarna på LCD-skärmen.

## **DCP-J1140DW**

- 1. Tryck på  $\| \cdot \|$ [Inställn.] > [Nätverk].
- 2. Tryck på ▲ eller ▼ för att visa nätverksalternativet och tryck sedan på det. Upprepa detta steg tills du kommer till menyn du vill konfigurera och följ sedan anvisningarna på LCD-pekskärmen.

## **Närliggande information**

• [Konfigurera nätverksinställningar](#page-226-0)

#### **Liknande ämnen:**

- [Tabellinställningar \(1,8" \(44,9 mm\) LCD-skärm i färg\)](#page-453-0)
- [Inställningstabeller \(modeller med 2,7" \(67,5 mm\) pekskärm\)](#page-461-0)

<span id="page-228-0"></span> [Hem](#page-1-0) > [Nätverk](#page-224-0) > Inställningar för trådlösa nätverk

# **Inställningar för trådlösa nätverk**

- [Använda det trådlösa nätverket](#page-229-0)
- [Använd Wi-Fi Direct](#page-247-0)<sup>®</sup>
- [Aktivera/inaktivera trådlöst LAN](#page-252-0)
- [Skriva ut WLAN-rapporten](#page-253-0)

<span id="page-229-0"></span> [Hem](#page-1-0) > [Nätverk](#page-224-0) > [Inställningar för trådlösa nätverk](#page-228-0) > Använda det trådlösa nätverket

- [Innan du konfigurerar din maskin för ett trådlöst nätverk](#page-230-0)
- [Konfigurera maskinen för ett trådlöst nätverk med hjälp av konfigurationsguiden från din](#page-231-0) [dator](#page-231-0)
- [Konfigurera maskinen för ett trådlöst nätverk med hjälp av konfigurationsguiden från din](#page-232-0) [mobila enhet](#page-232-0)
- [Konfigurera din maskin för ett trådlöst nätverk med hjälp av maskinens inställningsguide](#page-233-0) [på kontrollpanelen](#page-233-0)
- [Konfigurera din maskin för ett trådlöst nätverk genom metoden med en knapptryckning](#page-236-0) [för Wi-Fi Protected Setup](#page-236-0)™ (WPS)
- [Konfigurera din maskin för ett trådlöst nätverk med PIN-metoden för Wi-Fi Protected](#page-237-0) Setup<sup>™</sup> [\(WPS\)](#page-237-0)
- [Konfigurera din maskin för ett trådlöst nätverk när SSID-namnet inte sänds](#page-240-0)
- [Konfigurera din maskin för ett trådlöst företagsnätverk](#page-243-0)

<span id="page-230-0"></span> [Hem](#page-1-0) > [Nätverk](#page-224-0) > [Inställningar för trådlösa nätverk](#page-228-0) > [Använda det trådlösa nätverket](#page-229-0) > Innan du konfigurerar din maskin för ett trådlöst nätverk

# **Innan du konfigurerar din maskin för ett trådlöst nätverk**

Bekräfta följande innan du försöker konfigurera ett trådlöst nätverk:

- Du måste känna till ditt användar-ID och ditt lösenord om du använder ett trådlöst företagsnätverk.
- För att få bästa möjliga resultat vid vanliga, dagliga dokumentutskrifter ska du placera maskinen så nära åtkomstpunkten/routern för det trådlösa LAN som möjligt, med så få hinder som möjligt mellan maskinen och åtkomstpunkten. Överföringshastigheten för informationen kan påverkas om det finns stora föremål eller väggar mellan de två enheterna eller om det finns störningar från andra elektroniska enheter.

Av den anledningen är en trådlös anslutning kanske inte alltid den bästa anslutningsmetoden för alla typer av dokument och program. Om du skriver ut stora filer, till exempel dokument med flera sidor med både text och stora bilder, kan du välja att använda USB som har den snabbaste utskriftshastigheten.

- Trådlöst LAN gör att du enkelt kan upprätta en LAN-anslutning om det finns en signal i närheten. Om säkerhetsinställningarna inte är korrekt konfigurerade kan signalen dock avlyssnas av tredjeparter med onda avsikter, vilket kan leda till:
	- Stöld av personlig eller konfidentiell information
	- Otillbörlig överföring av information till parter där man utger sig för att vara de specificerade personerna
	- Spridning av transkriberat kommunikationsinnehåll som avlyssnats

Se till att du känner till den trådlösa routerns/åtkomstpunktens nätverksnamn (SSID) och nätverksnyckel (lösenord). Om du inte kan hitta den här informationen frågar du tillverkaren av din trådlösa router/ åtkomstpunkt, din systemadministratör eller Internetleverantör. Brother kan inte tillhandahålla denna information.

## **Närliggande information**

<span id="page-231-0"></span> [Hem](#page-1-0) > [Nätverk](#page-224-0) > [Inställningar för trådlösa nätverk](#page-228-0) > [Använda det trådlösa nätverket](#page-229-0) > Konfigurera maskinen för ett trådlöst nätverk med hjälp av konfigurationsguiden från din dator

# **Konfigurera maskinen för ett trådlöst nätverk med hjälp av konfigurationsguiden från din dator**

- 1. Gör något av följande:
	- Windows

Hämta installationsprogrammet från din modells **Nerladdningar**-sida på [support.brother.com](https://support.brother.com/g/b/midlink.aspx).

- Mac
	- a. Hämta installationsprogrammet från din modells **Nerladdningar**-sida på [support.brother.com](https://support.brother.com/g/b/midlink.aspx).
	- b. Starta installationsprogrammet och dubbelklicka sedan på ikonen **Start Here Mac**.
- 2. Följ anvisningarna på skärmen.
- 3. Välj **Trådlös nätverksanslutning (Wi-Fi)** och klicka sedan på **Nästa**.
- 4. Följ anvisningarna på skärmen.

Du har nu slutfört den trådlösa nätverksinstallationen.

## **Närliggande information**

<span id="page-232-0"></span> [Hem](#page-1-0) > [Nätverk](#page-224-0) > [Inställningar för trådlösa nätverk](#page-228-0) > [Använda det trådlösa nätverket](#page-229-0) > Konfigurera maskinen för ett trådlöst nätverk med hjälp av konfigurationsguiden från din mobila enhet

# **Konfigurera maskinen för ett trådlöst nätverk med hjälp av konfigurationsguiden från din mobila enhet**

- 1. Gör något av följande:
	- Android™-enheter

Hämta och installera Brother Mobile Connect från Google Play™.

- Alla iOS- eller iPadOS-enheter inklusive iPhone, iPad och iPod touch Hämta och installera Brother Mobile Connect från App Store.
- 2. Starta Brother Mobile Connect och följ anvisningarna på skärmen för att ansluta den mobila enheten till Brother-maskinen.

## **Närliggande information**

<span id="page-233-0"></span> [Hem](#page-1-0) > [Nätverk](#page-224-0) > [Inställningar för trådlösa nätverk](#page-228-0) > [Använda det trådlösa nätverket](#page-229-0) > Konfigurera din maskin för ett trådlöst nätverk med hjälp av maskinens inställningsguide på kontrollpanelen

# **Konfigurera din maskin för ett trådlöst nätverk med hjälp av maskinens inställningsguide på kontrollpanelen**

>> DCP-J1050DW/MFC-J1010DW [>> DCP-J1140DW](#page-234-0)

## **DCP-J1050DW/MFC-J1010DW**

Innan du konfigurerar maskinen rekommenderar vi att du antecknar inställningarna för det trådlösa nätverket. Du behöver de uppgifterna för att kunna fortsätta med konfigurationen.

1. Kontrollera och anteckna dina aktuella trådlösa nätverksinställningar för den dator du är ansluten till.

#### **Nätverksnamn (SSID)**

#### **Nätverksnyckel (lösenord)**

Exempel:

**Nätverksnamn (SSID)**

**HELLO** 

#### **Nätverksnyckel (lösenord)**

12345

- Det kan hända att din åtkomstpunkt/router stöder användning av flera WEP-nycklar men din Brothermaskin stöder endast användning av den första WEP-nyckeln.
- Om du behöver hjälp vid konfigurationen och vill kontakta Brothers kundtjänst ska du se till att ha ditt SSID (nätverksnamn) och nätverksnyckeln till hands. Vi kan inte hjälpa dig att hitta denna information.
- Om du inte känner till denna information (SSID och nätverksnyckel), kan du inte fortsätta med den trådlösa inställningen.

#### **Var hittar jag informationen?**

- Se dokumentationen som medföljde din trådlösa åtkomstpunkt/router.
- Ursprungligt SSID kan vara tillverkarens namn eller modellnamnet.
- Om du inte känner till säkerhetsinformationen bör du rådgöra med tillverkaren av routern, din systemadministratör eller internetleverantör.
- 2. Tryck på <sub>in</sub>eller **WiFi** på kontrollpanelen.
- 3. Tryck på a eller b för att välja alternativet [Hitta Wi-Fi-nätverk] och tryck sedan på **OK**.
- 4. När [Aktivera WLAN?] visas trycker du på  $\blacktriangleright$ .
	- Guiden för den trådlösa inställningen startar. Om du vill avbryta åtgärden trycker du på d.
- 5. Maskinen kommer att söka i nätverket och visa en lista med tillgängliga SSID. När en lista över SSID visas trycker du på a eller b för att välja det SSID du vill ha. Tryck på **OK**.
- 6. Gör något av följande:
	- Om du använder en autentiserings- och krypteringsmetod som kräver en nätverksnyckel anger du nätverksnyckeln som du skrev ner i det första steget.

Ange nyckeln och tryck sedan på **OK** för att tillämpa dina inställningar.

• Om din autentiseringsmetod är Öppet system och din krypteringsmetod är Ingen går du till nästa steg.

<span id="page-234-0"></span>7. Maskinen försöker att ansluta till den trådlösa enhet som du har valt.

När din trådlösa enhet ansluter visar maskinen [Ansluten].

Du har nu slutfört konfigurationen av det trådlösa nätverket. För att installera drivrutinerna och programvaran som behövs för att använda maskinen går du till din modells **Nerladdningar**-sida på [support.brother.com](https://support.brother.com/g/b/midlink.aspx).

## **DCP-J1140DW**

Innan du konfigurerar maskinen rekommenderar vi att du antecknar inställningarna för det trådlösa nätverket. Du behöver de uppgifterna för att kunna fortsätta med konfigurationen.

1. Kontrollera och anteckna dina aktuella trådlösa nätverksinställningar för den dator du är ansluten till.

**Nätverksnamn (SSID)**

**Nätverksnyckel (lösenord)**

Exempel:

**Nätverksnamn (SSID)**

HELLO

#### **Nätverksnyckel (lösenord)**

12345

- Det kan hända att din åtkomstpunkt/router stöder användning av flera WEP-nycklar men din Brothermaskin stöder endast användning av den första WEP-nyckeln.
- Om du behöver hjälp vid konfigurationen och vill kontakta Brothers kundtjänst ska du se till att ha ditt SSID (nätverksnamn) och nätverksnyckeln till hands. Vi kan inte hjälpa dig att hitta denna information.
- Om du inte känner till denna information (SSID och nätverksnyckel), kan du inte fortsätta med den trådlösa inställningen.

#### **Var hittar jag informationen?**

- Se dokumentationen som medföljde din trådlösa åtkomstpunkt/router.
- Ursprungligt SSID kan vara tillverkarens namn eller modellnamnet.
- Om du inte känner till säkerhetsinformationen bör du rådgöra med tillverkaren av routern, din systemadministratör eller internetleverantör.
- 2. Tryck på [i] [Inställn.] > [Nätverk] > [WLAN(Wi-Fi)] > [Hitta Wi-Fi-nätverk].
- 3. Tryck på [Aktivera WLAN?] när [Ja] visas.

Guiden för den trådlösa inställningen startar. Tryck på [Nej] om du vill avbryta.

- 4. Maskinen kommer att söka i nätverket och visa en lista med tillgängliga SSID. När en lista över SSID visas trycker du på ▲ eller ▼ för att välja det SSID du vill ha. Tryck på [OK].
- 5. Gör något av följande:
	- Om du använder en autentiserings- och krypteringsmetod som kräver en nätverksnyckel anger du nätverksnyckeln som du skrev ner i det första steget.
		- Ange nyckeln och tryck sedan på [OK] för att tillämpa dina inställningar.
	- Om din autentiseringsmetod är Öppet system och din krypteringsmetod är Ingen går du till nästa steg.
- 6. Maskinen försöker att ansluta till den trådlösa enhet som du har valt.

Meddelandet [Ansluten] visas på LCD-skärmen om din trådlösa enhet är ansluten.

Du har nu slutfört konfigurationen av det trådlösa nätverket. För att installera drivrutinerna och programvaran som behövs för att använda maskinen går du till din modells **Nerladdningar**-sida på [support.brother.com](https://support.brother.com/g/b/midlink.aspx).

## **Närliggande information**

<span id="page-236-0"></span> [Hem](#page-1-0) > [Nätverk](#page-224-0) > [Inställningar för trådlösa nätverk](#page-228-0) > [Använda det trådlösa nätverket](#page-229-0) > Konfigurera din maskin för ett trådlöst nätverk genom metoden med en knapptryckning för Wi-Fi Protected Setup™ (WPS)

# **Konfigurera din maskin för ett trådlöst nätverk genom metoden med en knapptryckning för Wi-Fi Protected Setup™ (WPS)**

Du kan använda WPS genom maskinens kontrollpanelsmeny för att konfigurera dina inställningar för trådlöst nätverk om din trådlösa åtkomstpunkt/router stödjer WPS (konfiguration med en knapptryckning).

>> DCP-J1050DW/MFC-J1010DW >> DCP-J1140DW

## **DCP-J1050DW/MFC-J1010DW**

- 1. Tryck på <sub>i</sub>eller **WiFi** på kontrollpanelen.
- 2. Tryck på ▲ eller  $\Psi$  för att välja alternativet [WPS/Tryck på knappen] och tryck sedan på OK.
- 3. När [Aktivera WLAN?] visas trycker du på ▶.

Guiden för den trådlösa inställningen startar. Om du vill avbryta åtgärden trycker du på d.

4. När det visas ett meddelande på LCD-skärmen med en uppmaning att starta WPS trycker du på knappen för WPS på din trådlösa åtkomstpunkt/router. Tryck på  $\blacktriangleright$  på maskinen. Din maskin försöker automatiskt att ansluta till ditt trådlösa nätverk.

När din trådlösa enhet ansluter visar maskinen [Ansluten].

Du har nu slutfört konfigurationen av det trådlösa nätverket. För att installera drivrutinerna och programvaran som behövs för att använda maskinen går du till din modells **Nerladdningar**-sida på [support.brother.com](https://support.brother.com/g/b/midlink.aspx).

## **DCP-J1140DW**

- 1. Tryck på  $\| \cdot \|$  [Inställn.] > [Nätverk] > [WLAN(Wi-Fi)] > [WPS/Tryck på knappen].
- 2. Tryck på [Aktivera WLAN?] när [Ja] visas.

Guiden för den trådlösa inställningen startar. Tryck på [Nej] om du vill avbryta.

3. När det visas ett meddelande på pekskärmen med en uppmaning att starta WPS trycker du på knappen för WPS på din trådlösa åtkomstpunkt/router. Tryck på [OK] på maskinen. Din maskin försöker automatiskt att ansluta till ditt trådlösa nätverk.

Meddelandet [Ansluten] visas på LCD-skärmen om din trådlösa enhet är ansluten.

Du har nu slutfört konfigurationen av det trådlösa nätverket. För att installera drivrutinerna och programvaran som behövs för att använda maskinen går du till din modells **Nerladdningar**-sida på [support.brother.com](https://support.brother.com/g/b/midlink.aspx).

## **Närliggande information**

<span id="page-237-0"></span> [Hem](#page-1-0) > [Nätverk](#page-224-0) > [Inställningar för trådlösa nätverk](#page-228-0) > [Använda det trådlösa nätverket](#page-229-0) > Konfigurera din maskin för ett trådlöst nätverk med PIN-metoden för Wi-Fi Protected Setup™ (WPS)

# **Konfigurera din maskin för ett trådlöst nätverk med PIN-metoden för Wi-Fi Protected Setup™ (WPS)**

Om din åtkomstpunkt/router för trådlöst LAN stöder WPS, kan du använda PIN-metoden (Personal Identification Number) för att konfigurera inställningarna för ditt trådlösa nätverk.

PIN är en av de anslutningsmetoder som har utvecklats av Wi-Fi Alliance®. Genom att ange en PIN-kod som skapas av en registreringsansökande (din maskin) till registreraren (en enhet som hanterar ett trådlöst LAN), kan du ställa in trådlösa nätverksinställningar och säkerhetsinställningar. Mer information om hur du når WPS-läget finns i de anvisningar som medföljer din trådlösa åtkomstpunkt/router.

### **Typ A**

Anslutning när åtkomstpunkten/routern för trådlöst LAN (1) även fungerar som registrerare.

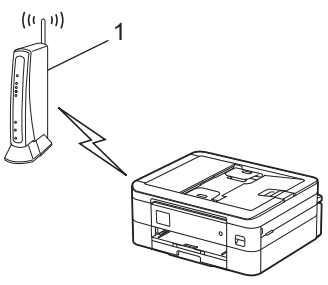

## **Typ B**

Anslutning när en annan enhet (2), t.ex. en dator, fungerar som registrerare.

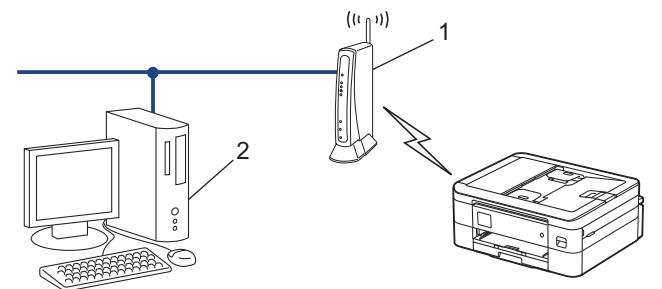

# >> DCP-J1050DW/MFC-J1010DW

[>> DCP-J1140DW](#page-238-0)

## **DCP-J1050DW/MFC-J1010DW**

- 1. Tryck på **Settings**.
- 2. Tryck på ▲ eller ▼ för att göra dina val:
	- a. Välj [Nätverk]. Tryck på **OK**.
	- b. Välj [WLAN(Wi-Fi)]. Tryck på **OK**.
	- c. Välj [WPS/pinkod]. Tryck på **OK**.
- 3. När [Aktivera WLAN?] visas trycker du på ▶.

Guiden för den trådlösa inställningen startar. Om du vill avbryta åtgärden trycker du på d.

- 4. En åttasiffrig PIN-kod visas på LCD-skärmen och maskinen söker efter en åtkomstpunkt/router för trådlöst LAN.
- 5. Använd en dator i nätverket och ange IP-adressen till enheten som du använder som registrerare i adressfältet i din webbläsare. (Till exempel: http://192.168.1.2)
- 6. Gå till WPS-inställningssidan, ange PIN-koden och följ anvisningarna på skärmen.
- <span id="page-238-0"></span>• Registreraren är i regel åtkomstpunkten/routern för trådlöst LAN.
	- Inställningssidan kan variera beroende på märket på åtkomstpunkten/routern för trådlöst LAN. Mer information finns i de anvisningar som medföljer åtkomstpunkten/routern för ditt trådlösa LAN.

### **Om du använder en dator med Windows 7, Windows 8.1 eller Windows 10 som registrerare ska du utföra följande steg:**

- 7. Gör något av följande:
	- Windows 10

Klicka på > **Windows-systemet** > **Kontrollpanelen**. Klicka på **Maskinvara och ljud** i gruppen **Lägg till en enhet**.

• Windows 8.1

Flytta musen till det nedre högra hörnet på ditt skrivbord. Klicka på **Inställningar** > **Kontrollpanelen** > **Maskinvara och ljud** > **Enheter och skrivare** > **Lägg till en enhet** när menyfältet visas.

Windows 7

Klicka på **(Start)** > **Enheter och skrivare** > **Lägg till en enhet** .

- Om du vill använda en dator med Windows 7, Windows 8.1 eller Windows 10 som registrerare måste du först registrera den i ditt nätverk. Mer information finns i de anvisningar som medföljer åtkomstpunkten/routern för ditt trådlösa LAN.
- Om du använder en dator med Windows 7, Windows 8.1, eller Windows 10 som registrerare kan du installera skrivardrivrutinen efter den trådlösa konfigurationen med hjälp av anvisningarna på skärmen. För att installera drivrutinen och programvaran som behövs för att använda maskinen går du till din modells **Nerladdningar**-sida på [support.brother.com.](https://support.brother.com/g/b/midlink.aspx)
- 8. Välj din maskin och klicka på **Nästa**.
- 9. Ange den PIN-kod som visas på maskinens LCD-skärm och klicka sedan på **Nästa**.
- 10. (Windows 7) Välj ditt nätverk och klicka sedan på **Nästa**.
- 11. Klicka på **Stäng**.

## **DCP-J1140DW**

- 1. Tryck på  $\left[\right]$  [Inställn.] > [Nätverk] > [WLAN(Wi-Fi)] > [WPS/pinkod].
- 2. Tryck på [Aktivera WLAN?] när [Ja] visas.

Guiden för den trådlösa inställningen startar. Tryck på [Nej] om du vill avbryta.

- 3. En åttasiffrig PIN-kod visas på LCD-skärmen och maskinen söker efter en åtkomstpunkt/router för trådlöst LAN.
- 4. Använd en dator i nätverket och ange IP-adressen till enheten som du använder som registrerare i adressfältet i din webbläsare. (Till exempel: http://192.168.1.2)
- 5. Gå till WPS-inställningssidan, ange PIN-koden och följ anvisningarna på skärmen.
	- Registreraren är i regel åtkomstpunkten/routern för trådlöst LAN.
	- Inställningssidan kan variera beroende på märket på åtkomstpunkten/routern för trådlöst LAN. Mer information finns i de anvisningar som medföljer åtkomstpunkten/routern för ditt trådlösa LAN.

#### **Om du använder en dator med Windows 7, Windows 8.1 eller Windows 10 som registrerare ska du utföra följande steg:**

6. Gör något av följande:

Windows 10

k

Klicka på > **Windows-systemet** > **Kontrollpanelen**. Klicka på **Maskinvara och ljud** i gruppen **Lägg till en enhet**.

Windows 8.1

Flytta musen till det nedre högra hörnet på ditt skrivbord. Klicka på **Inställningar** > **Kontrollpanelen** > **Maskinvara och ljud** > **Enheter och skrivare** > **Lägg till en enhet** när menyfältet visas.

Windows 7

Klicka på **(Start)** > **Enheter och skrivare** > **Lägg till en enhet** .

- Ø • Om du vill använda en dator med Windows 7, Windows 8.1 eller Windows 10 som registrerare måste du först registrera den i ditt nätverk. Mer information finns i de anvisningar som medföljer åtkomstpunkten/routern för ditt trådlösa LAN.
	- Om du använder en dator med Windows 7, Windows 8.1, eller Windows 10 som registrerare kan du installera skrivardrivrutinen efter den trådlösa konfigurationen med hjälp av anvisningarna på skärmen. För att installera drivrutinen och programvaran som behövs för att använda maskinen går du till din modells **Nerladdningar**-sida på [support.brother.com.](https://support.brother.com/g/b/midlink.aspx)
- 7. Välj din maskin och klicka på **Nästa**.
- 8. Ange den PIN-kod som visas på maskinens LCD-skärm och klicka sedan på **Nästa**.
- 9. (Windows 7) Välj ditt nätverk och klicka sedan på **Nästa**.
- 10. Klicka på **Stäng**.

## **Närliggande information**

<span id="page-240-0"></span> [Hem](#page-1-0) > [Nätverk](#page-224-0) > [Inställningar för trådlösa nätverk](#page-228-0) > [Använda det trådlösa nätverket](#page-229-0) > Konfigurera din maskin för ett trådlöst nätverk när SSID-namnet inte sänds

## **Konfigurera din maskin för ett trådlöst nätverk när SSID-namnet inte sänds**

>> DCP-J1050DW/MFC-J1010DW [>> DCP-J1140DW](#page-241-0)

## **DCP-J1050DW/MFC-J1010DW**

Innan du konfigurerar maskinen rekommenderar vi att du antecknar inställningarna för det trådlösa nätverket. Du behöver de uppgifterna för att kunna fortsätta med konfigurationen.

1. Kontrollera och skriv ner det trådlösa nätverkets nuvarande inställningar.

#### **Nätverksnamn (SSID)**

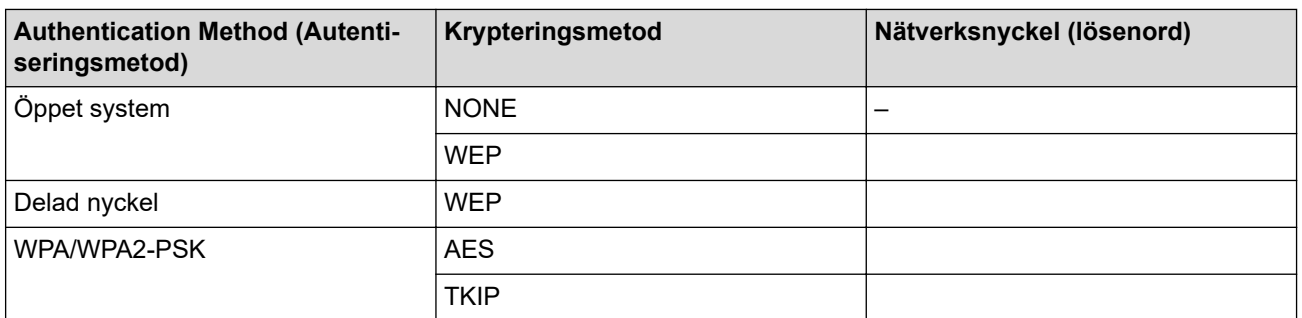

Exempel:

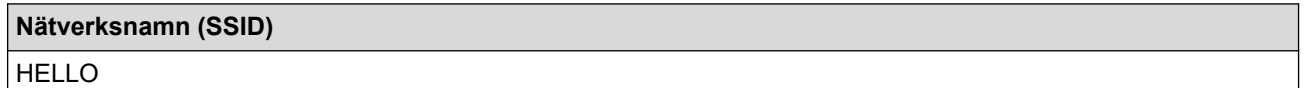

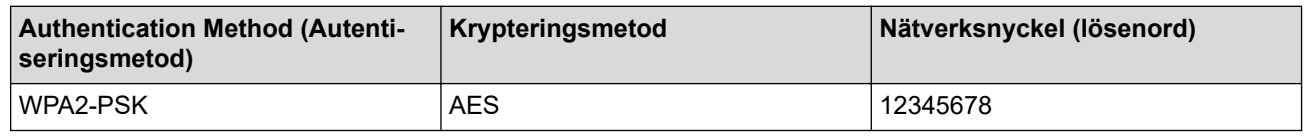

Om WEP-kryptering används för routern anger du nyckeln som används som den första WEP-nyckeln. Brother-maskinen stöder endast användning av den första WEP-nyckeln.

2. Tryck på  $\leq$  eller **WiFi** på kontrollpanelen.

- 3. Tryck på ▲ eller **V** för att välja alternativet [Hitta Wi-Fi-nätverk] och tryck sedan på OK.
- 4. När [Aktivera WLAN?] visas trycker du på .

Guiden för den trådlösa inställningen startar. Om du vill avbryta åtgärden trycker du på d.

- 5. Maskinen kommer att söka efter nätverket och visa en lista med tillgängliga SSID. Tryck på ▲ eller ▼ för att välja alternativet [<Ny SSID>] och tryck sedan på **OK**.
- 6. Ange SSID-namnet och tryck på **OK**.

Mer information om hur du skriver in text,  $\triangleright$  *Närliggande information* 

- 7. Välj autentiseringsmetod och tryck sedan på **OK**.
- 8. Gör något av följande:

B

Om du väljer alternativet [Öppet system] trycker du på A eller  $\blacktriangledown$  för att välja krypteringstyp [Ingen] eller [WEP], och trycker sedan på **OK**.

Om du väljer alternativet [WEP] som krypteringstyp anger du WEP-nyckeln och trycker sedan på **OK**.

- <span id="page-241-0"></span>• Om du väljer alternativet [Delad nyckel] anger du WEP-nyckeln och trycker sedan på **OK**.
- Om du väljer alternativet [WPA/WPA2-PSK] trycker du på ▲ eller  $\P$  för att välja krypteringstyp [TKIP +AES] eller [AES], och trycker sedan på **OK**.

Ange WPA-nyckeln och tryck sedan på **OK**.

- Mer information om hur du skriver in text, >> Närliggande information
- Brother-maskinen stöder endast användning av den första WEP-nyckeln.
- 9. Maskinen försöker att ansluta till den trådlösa enhet som du har valt.

Om den trådlösa enheten är ansluten visas [Ansluten] på LCD-skärmen.

Du har nu slutfört konfigurationen av det trådlösa nätverket. För att installera drivrutinerna och programvaran som behövs för att använda maskinen går du till din modells **Nerladdningar**-sida på [support.brother.com](https://support.brother.com/g/b/midlink.aspx).

## **DCP-J1140DW**

Innan du konfigurerar maskinen rekommenderar vi att du antecknar inställningarna för det trådlösa nätverket. Du behöver de uppgifterna för att kunna fortsätta med konfigurationen.

1. Kontrollera och skriv ner det trådlösa nätverkets nuvarande inställningar.

#### **Nätverksnamn (SSID)**

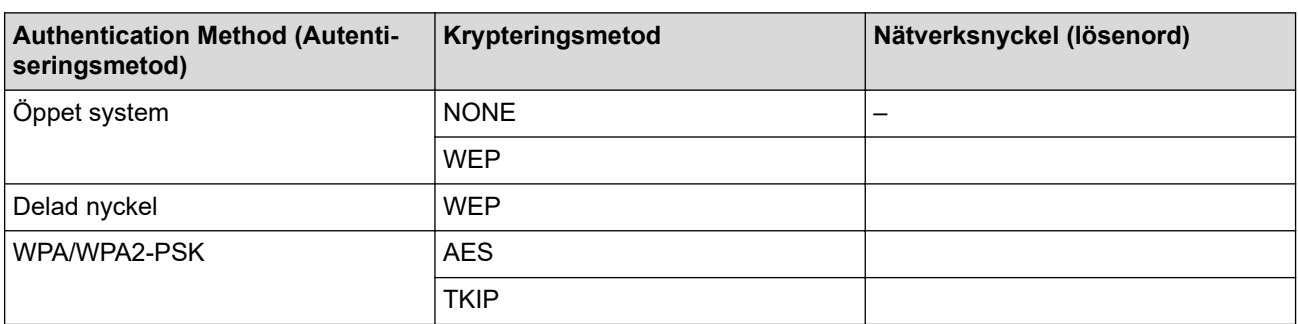

Exempel:

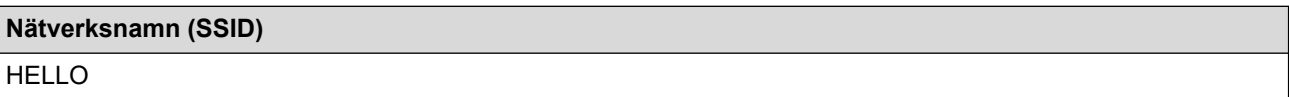

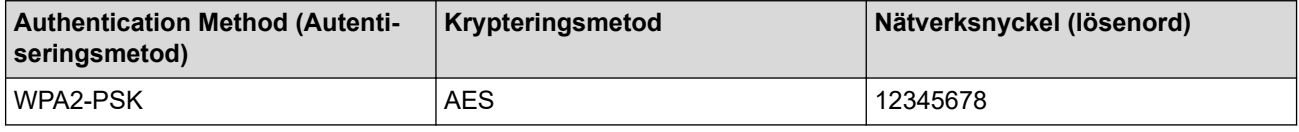

Om WEP-kryptering används för routern anger du nyckeln som används som den första WEP-nyckeln. Brother-maskinen stöder endast användning av den första WEP-nyckeln.

2. Tryck på  $\| \cdot \|$  [Inställn.] > [Nätverk] > [WLAN(Wi-Fi)] > [Hitta Wi-Fi-nätverk].

3. Tryck på [Aktivera WLAN?] när [Ja] visas.

Guiden för den trådlösa inställningen startar. Tryck på [Nej] om du vill avbryta.

- 4. Maskinen kommer att söka i nätverket och visa en lista med tillgängliga SSID. Tryck på ▲ eller ▼ för att visa alternativet [<Ny SSID>] och tryck sedan på det.
- 5. Tryck på [OK].
- 6. Ange SSID-namnet och tryck på [OK].

Mer information om hur du skriver in text, >> Närliggande information

- 7. Välj autentiseringsmetod och tryck sedan på den.
- 8. Gör något av följande:
	- Om du väljer alternativet [Öppet system] trycker du på [Ingen] eller [WEP]. Om du väljer alternativet [WEP] som krypteringstyp anger du WEP-nyckeln och trycker sedan på [OK].
	- Om du väljer alternativet [Delad nyckel] anger du WEP-nyckeln och trycker sedan på [OK].
	- Om du väljer alternativet [WPA/WPA2-PSK] trycker du på [TKIP+AES] eller [AES].

Ange WPA-nyckeln och tryck sedan på [OK].

- Ø Mer information om hur du skriver in text,  $\rightarrow \rightarrow$  *Närliggande information* 
	- Brother-maskinen stöder endast användning av den första WEP-nyckeln.
- 9. Maskinen försöker att ansluta till den trådlösa enhet som du har valt.

Meddelandet [Ansluten] visas på LCD-skärmen om din trådlösa enhet är ansluten.

Du har nu slutfört konfigurationen av det trådlösa nätverket. För att installera drivrutinerna och programvaran som behövs för att använda maskinen går du till din modells **Nerladdningar**-sida på [support.brother.com](https://support.brother.com/g/b/midlink.aspx).

## **Närliggande information**

• [Använda det trådlösa nätverket](#page-229-0)

### **Liknande ämnen:**

- [Om du har problem med maskinens nätverk](#page-380-0)
- [Ange text på din Brother-maskin](#page-29-0)

<span id="page-243-0"></span> [Hem](#page-1-0) > [Nätverk](#page-224-0) > [Inställningar för trådlösa nätverk](#page-228-0) > [Använda det trådlösa nätverket](#page-229-0) > Konfigurera din maskin för ett trådlöst företagsnätverk

# **Konfigurera din maskin för ett trådlöst företagsnätverk**

>> DCP-J1050DW/MFC-J1010DW [>> DCP-J1140DW](#page-244-0)

## **DCP-J1050DW/MFC-J1010DW**

Innan du konfigurerar maskinen rekommenderar vi att du antecknar inställningarna för det trådlösa nätverket. Du behöver de uppgifterna för att kunna fortsätta med konfigurationen.

1. Kontrollera och anteckna det trådlösa nätverkets nuvarande inställningar.

#### **Nätverksnamn (SSID)**

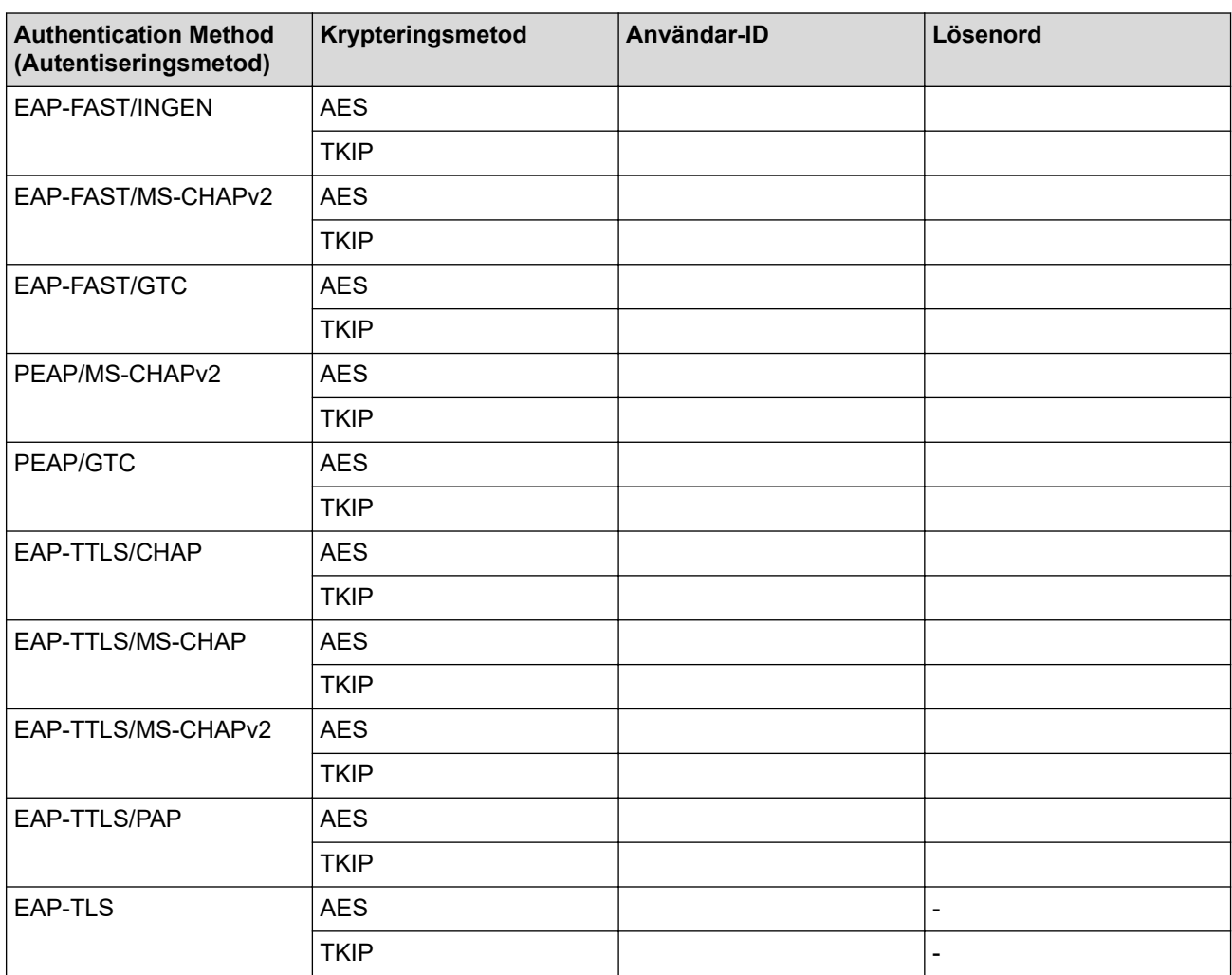

Exempel:

#### **Nätverksnamn (SSID)**

HELLO

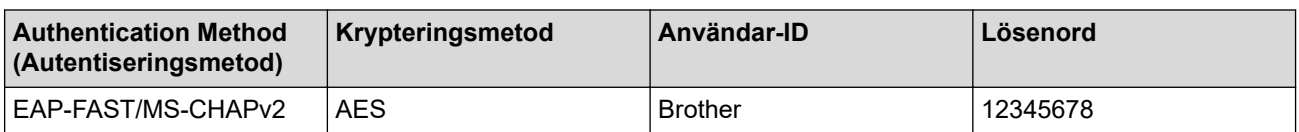

- <span id="page-244-0"></span>• Om du konfigurerar maskinen med EAP-TLS-autentisering måste du installera klientcertifikatet som utfärdats av en CA innan du påbörjar konfigurationen. Kontakta din nätverksadministratör rörande klientcertifikatet. Om du har installerat mer än ett klientcertifikat rekommenderar vi att du antecknar namnet på det certifikat du vill använda.
- Om du verifierar din maskin med hjälp av det gemensamma namnet på servercertifikatet rekommenderar vi att du antecknar det gemensamma namnet innan du påbörjar konfigurationen. Kontakta din nätverksadministratör rörande det gemensamma namnet på klientcertifikatet.
- 2. Tryck på <sub>i</sub>eller **WiFi** på kontrollpanelen.
- 3. Tryck på a eller b för att välja alternativet [Hitta Wi-Fi-nätverk] och tryck sedan på **OK**.
- 4. När [Aktivera WLAN?] visas trycker du på  $\blacktriangleright$ .

Guiden för den trådlösa inställningen startar. Om du vill avbryta åtgärden trycker du på d.

- 5. Maskinen kommer att söka efter nätverket och visa en lista med tillgängliga SSID. Tryck på ▲ eller ▼ för att välja alternativet [<Ny SSID>] och tryck sedan på **OK**.
- 6. Ange SSID-namnet och tryck på **OK**.

Mer information om hur du skriver in text, >> Närliggande information

- 7. Välj autentiseringsmetod och tryck sedan på **OK**.
- 8. Gör något av följande:
	- Om du valt alternativet [EAP-FAST], [PEAP] eller [EAP-TTLS] väljer du den inre autentiseringsmetoden [NONE], [CHAP], [MS-CHAP], [MS-CHAPv2], [GTC] eller [PAP] och trycker sedan på**OK**.

Beroende på din autentiseringsmetod varierar alternativen för den inre autentiseringsmetoden.

Välj krypteringstyp [TKIP+AES] eller [AES] och tryck sedan på **OK**.

Välj verifieringsmetod [Ingen verif.], [CA] eller [CA + Server-ID] och tryck sedan på**OK**.

- Om du väljer alternativet [CA + Server-ID] anger du server-ID och användar-ID och lösenord (vid behov) och trycker sedan på **OK** för varje alternativ.
- För andra alternativ anger du användar-ID och lösenord och trycker sedan på **OK** för varje alternativ.

Om du inte har importerat ett CA-certifikat i din maskin visar den [Ingen verif.].

• Om du valt alternativet [EAP-TLS] väljer du krypteringstyp [TKIP+AES] eller [AES], och trycker sedan på **OK**.

Maskinen visar en lista över de tillgängliga klientcertifikaten. Välj sedan certifikatet.

Välj verifieringsmetod [Ingen verif.], [CA] eller [CA + Server-ID] och tryck sedan på**OK**.

- Om du väljer alternativet [CA + Server-ID] anger du server-ID och användar-ID och trycker sedan på **OK** för varje alternativ.
- Om du väljer något annat alternativ anger du användar-ID och trycker sedan på **OK**.
- 9. Maskinen försöker att ansluta till den trådlösa enhet som du har valt.

Om den trådlösa enheten är ansluten visas [Ansluten] på LCD-skärmen.

Du har nu slutfört konfigurationen av det trådlösa nätverket. För att installera drivrutinerna och programvaran som behövs för att använda maskinen går du till din modells **Nerladdningar**-sida på [support.brother.com](https://support.brother.com/g/b/midlink.aspx).

## **DCP-J1140DW**

Innan du konfigurerar maskinen rekommenderar vi att du antecknar inställningarna för det trådlösa nätverket. Du behöver de uppgifterna för att kunna fortsätta med konfigurationen.

1. Kontrollera och anteckna det trådlösa nätverkets nuvarande inställningar.

#### **Nätverksnamn (SSID)**

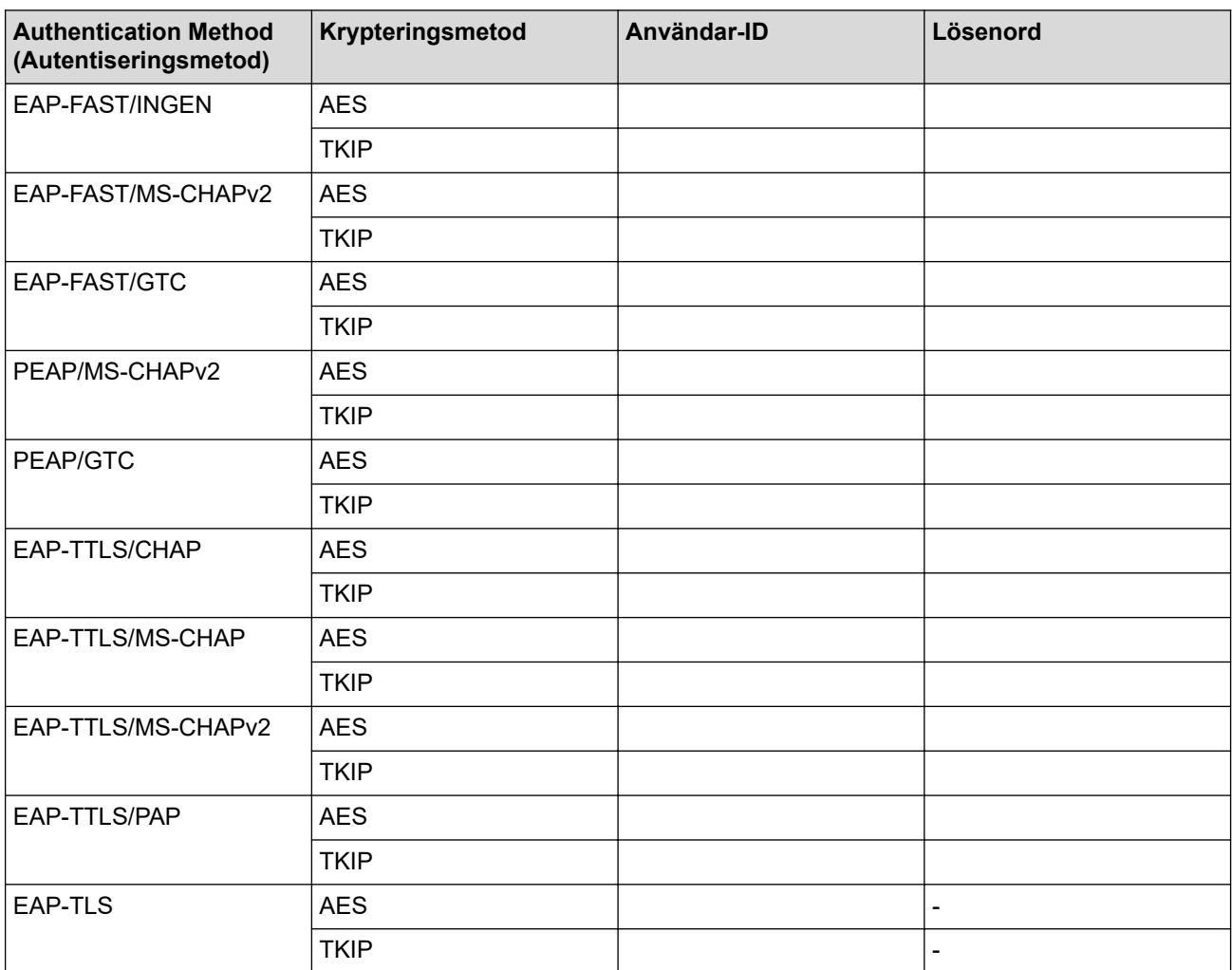

Exempel:

#### **Nätverksnamn (SSID)**

HELLO

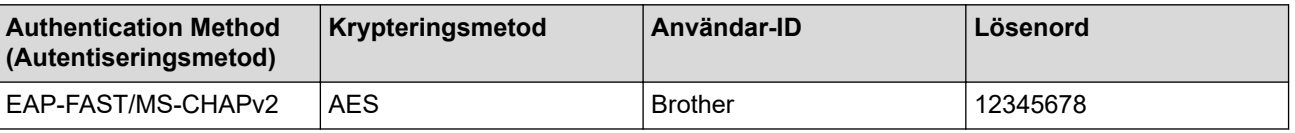

- Om du konfigurerar maskinen med EAP-TLS-autentisering måste du installera klientcertifikatet som utfärdats av en CA innan du påbörjar konfigurationen. Kontakta din nätverksadministratör rörande klientcertifikatet. Om du har installerat mer än ett klientcertifikat rekommenderar vi att du antecknar namnet på det certifikat du vill använda.
- Om du verifierar din maskin med hjälp av det gemensamma namnet på servercertifikatet rekommenderar vi att du antecknar det gemensamma namnet innan du påbörjar konfigurationen. Kontakta din nätverksadministratör rörande det gemensamma namnet på klientcertifikatet.
- 2. Tryck på  $\| \cdot \|$  [Inställn.] > [Nätverk] > [WLAN(Wi-Fi)] > [Hitta Wi-Fi-nätverk].
- 3. Tryck på [Aktivera WLAN?] när [Ja] visas.

Guiden för den trådlösa inställningen startar. Tryck på [Nej] om du vill avbryta.

- 4. Maskinen kommer att söka i nätverket och visa en lista med tillgängliga SSID. Tryck på ▲ eller ▼ för att visa alternativet [<Ny SSID>] och tryck sedan på det.
- 5. Tryck på [OK].

6. Ange SSID-namnet och tryck på [OK].

#### Mer information om hur du skriver in text, >> Närliggande information

- 7. Välj autentiseringsmetod och tryck sedan på den.
- 8. Gör något av följande:
	- Om du väljer alternativet [EAP-FAST], [PEAP] eller [EAP-TTLS] väljer du inre autentiseringsmetod [NONE], [CHAP], [MS-CHAP], [MS-CHAPv2], [GTC] eller [PAP].

Beroende på din autentiseringsmetod varierar alternativen för den inre autentiseringsmetoden.

Välj krypteringstyp [TKIP+AES] eller [AES].

Välj verifieringsmetod [Ingen verif.], [CA] eller [CA + Server-ID].

- Om du väljer alternativet [CA + Server-ID] anger du server-ID och användar-ID och lösenord (vid behov) och trycker sedan på [OK] för varje alternativ.
- För andra alternativ anger du användar-ID och lösenord och trycker sedan på [OK] för varje alternativ.

Om du inte har importerat ett CA-certifikat till din maskin visar den [Ingen verif.].

Om du väljer alternativet [EAP-TLS] väljer du krypteringstyp [TKIP+AES] eller [AES]. Maskinen visar en lista över de tillgängliga klientcertifikaten. Välj sedan certifikatet.

Välj verifieringsmetod [Ingen verif.], [CA] eller [CA + Server-ID].

- Om du väljer alternativet [CA + Server-ID] anger du server-ID och användar-ID och trycker sedan på [OK] för varje alternativ.
- Om du väljer något annat alternativ anger du användar-ID och trycker sedan på [OK].
- 9. Maskinen försöker att ansluta till den trådlösa enhet som du har valt.

Meddelandet [Ansluten] visas på LCD-skärmen om din trådlösa enhet är ansluten.

Du har nu slutfört konfigurationen av det trådlösa nätverket. För att installera drivrutinerna eller programmet som behövs för att använda enheten går du till din modells **Nerladdningar**-sida på [support.brother.com.](https://support.brother.com/g/b/midlink.aspx)

### **Närliggande information**

- [Använda det trådlösa nätverket](#page-229-0)
- **Liknande ämnen:**
- [Ange text på din Brother-maskin](#page-29-0)

<span id="page-247-0"></span>▲ [Hem](#page-1-0) > [Nätverk](#page-224-0) > [Inställningar för trådlösa nätverk](#page-228-0) > Använd Wi-Fi Direct®

# **Använd Wi-Fi Direct®**

- [Wi-Fi Direct-översikt](#page-248-0)
- [Konfigurera ditt Wi-Fi Direct-nätverk med tryckknappsmetoden](#page-249-0)
- [Konfigurera ett Wi-Fi Direct-nätverk manuellt](#page-251-0)
- [Om du har problem med maskinens nätverk](#page-380-0)

<span id="page-248-0"></span>▲ [Hem](#page-1-0) > [Nätverk](#page-224-0) > [Inställningar för trådlösa nätverk](#page-228-0) > [Använd Wi-Fi Direct](#page-247-0)® > Wi-Fi Direct-översikt

## **Wi-Fi Direct-översikt**

Wi-Fi Direct är en av de trådlösa konfigureringsmetoder som utvecklats av Wi-Fi Alliance®. Den gör det möjligt för dig att på ett säkert sätt ansluta din mobila enhet till Brother-maskinen utan att använda en trådlös router/ åtkomstpunkt.

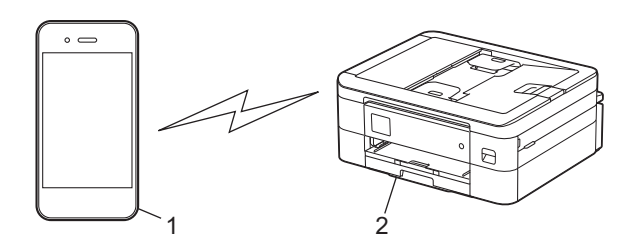

- 1. Mobil enhet
- 2. Brother-maskinen
	- Du kan använda Wi-Fi Direct med antingen den kabelanslutna eller trådlösa nätverksanslutningen på samma gång.
	- Enheten som har stöd för Wi-Fi Direct kan bli gruppägare. När nätverket med Wi-Fi Direct konfigureras fungerar gruppägaren som åtkomstpunkt.

## **Närliggande information**

• [Använd Wi-Fi Direct](#page-247-0)®

### **Liknande ämnen:**

- [Konfigurera ditt Wi-Fi Direct-nätverk med tryckknappsmetoden](#page-249-0)
- [Konfigurera ett Wi-Fi Direct-nätverk manuellt](#page-251-0)

<span id="page-249-0"></span> [Hem](#page-1-0) > [Nätverk](#page-224-0) > [Inställningar för trådlösa nätverk](#page-228-0) > [Använd Wi-Fi Direct](#page-247-0)® > Konfigurera ditt Wi-Fi Directnätverk med tryckknappsmetoden

# **Konfigurera ditt Wi-Fi Direct-nätverk med tryckknappsmetoden**

>> DCP-J1050DW/MFC-J1010DW >> DCP-J1140DW

## **DCP-J1050DW/MFC-J1010DW**

När en maskin mottar Wi-Fi Direct-begäran från den mobila enheten visas meddelandet [Wi-Fi Direct anslutningsbegäran mottogs. ] på LCD:n. Tryck på  $\blacktriangleright$  för att ansluta.

- 1. Tryck på **Settings**.
- 2. Tryck på ▲ eller ▼ för att välja följande:
	- a. Välj [Nätverk]. Tryck på **OK**.
	- b. Välj [Wi-Fi Direct]. Tryck på **OK**.
	- c. Om din mobila enhet inte stöder Wi-Fi Direct ska du göra följande:
		- i. Välj [Gruppägare]. Tryck på **OK**.
		- ii. Välj [På]. Tryck på **OK**.
	- d. Tryck på ▲ eller **V** för att välja [Tryck på knapp]. Tryck på OK.
- 3. När meddelandet [Aktivera Wi-Fi Direct på den andra enheten.] visas slår du på den mobila enhetens Wi-Fi Direct-funktion (för mer information, se den mobila enhetens bruksanvisning). Tryck på ▶ på din Brother-maskin.
- 4. Gör något av följande:
	- Om din mobila enhet visar en lista över maskiner med Wi-Fi Direct aktiverat väljer du din Brother-maskin.
	- Om Brother-maskinen visar en lista över mobila enheter med Wi-Fi Direct aktiverat väljer du din mobila enhet och trycker på **OK**. Om du vill söka efter tillgängliga enheter igen väljer du [Sök igen].
- 5. När din trådlösa enhet ansluter visar maskinen [Ansluten].

## **DCP-J1140DW**

När maskinen tar emot en Wi-Fi Direct-begäran från din mobila enhet, visas meddelandet [Wi-Fi Direct-anslutningsbegäran mottogs. Tryck på [OK] för att ansluta.] på LCDskärmen. Tryck på [OK] för att ansluta.

- 1. Tryck på  $\| \cdot \|$  [Inställn.] > [Nätverk] > [Wi-Fi Direct].
- 2. Om den mobila enheten inte har stöd för Wi-Fi Direct trycker du på [Gruppägare] > [På].
- 3. Tryck på [Tryck på knapp].
- 4. När meddelandet [Aktivera Wi-Fi Direct på den andra enheten. Tryck sedan på [OK].] visas slår du på den mobila enhetens Wi-Fi Direct-funktion (för mer information, se den mobila enhetens bruksanvisning). Tryck på [OK] på din Brother-maskin.
- 5. Gör något av följande:
	- Om din mobila enhet visar en lista över maskiner med Wi-Fi Direct aktiverat väljer du din Brother-maskin.
	- Om Brother-maskinen visar en lista över mobila enheter med Wi-Fi Direct aktiverat väljer du din mobila enhet. Om du vill söka efter tillgängliga enheter igen trycker du på du [Sök igen].

När din mobila enhet är ansluten visar maskinen [Ansluten].

### **Närliggande information**

• [Använd Wi-Fi Direct](#page-247-0)®

## **Liknande ämnen:**

- [Wi-Fi Direct-översikt](#page-248-0)
- [Konfigurera ett Wi-Fi Direct-nätverk manuellt](#page-251-0)

<span id="page-251-0"></span> [Hem](#page-1-0) > [Nätverk](#page-224-0) > [Inställningar för trådlösa nätverk](#page-228-0) > [Använd Wi-Fi Direct](#page-247-0)® > Konfigurera ett Wi-Fi Directnätverk manuellt

# **Konfigurera ett Wi-Fi Direct-nätverk manuellt**

Konfigurera Wi-Fi Direct-inställningen från maskinens kontrollpanel.

>> DCP-J1050DW/MFC-J1010DW >> DCP-J1140DW

## **DCP-J1050DW/MFC-J1010DW**

- 1. Tryck på **Settings**.
- 2. Tryck på ▲ eller ▼ för att göra dina val:
	- a. Välj [Nätverk]. Tryck på **OK**.
	- b. Välj [Wi-Fi Direct]. Tryck på **OK**.
	- c. Välj [Manuell]. Tryck på **OK**.
- 3. Maskinen visar SSID (nätverksnamnet) och lösenordet (nätverksnyckeln). Gå till den mobila enhetens inställningsskärm för trådlösa nätverk och ange SSID och lösenordet.
- 4. När din trådlösa enhet ansluter visar maskinen [Ansluten].

## **DCP-J1140DW**

- 1. Tryck på  $\left| \begin{array}{c} \bullet \\ \bullet \end{array} \right|$  [Inställn.] > [Nätverk] > [Wi-Fi Direct] > [Manuell].
- 2. Maskinen visar SSID (nätverksnamnet) och lösenordet (nätverksnyckeln). Gå till den mobila enhetens inställningsskärm för trådlösa nätverk, välj SSID och ange därefter lösenordet.

När din mobila enhet är ansluten visar maskinen [Ansluten].

## **Närliggande information**

• [Använd Wi-Fi Direct](#page-247-0)®

### **Liknande ämnen:**

- [Wi-Fi Direct-översikt](#page-248-0)
- [Konfigurera ditt Wi-Fi Direct-nätverk med tryckknappsmetoden](#page-249-0)
▲ [Hem](#page-1-0) > [Nätverk](#page-224-0) > [Inställningar för trådlösa nätverk](#page-228-0) > Aktivera/inaktivera trådlöst LAN

## **Aktivera/inaktivera trådlöst LAN**

>> DCP-J1050DW/MFC-J1010DW >> DCP-J1140DW

### **DCP-J1050DW/MFC-J1010DW**

- 1. Tryck på **Settings**.
- 2. Tryck på ▲ eller ▼ för att göra dina val:
	- a. Välj [Nätverk]. Tryck på **OK**.
	- b. Välj [WLAN(Wi-Fi)]. Tryck på **OK**.
	- c. Välj [Akitvera WLAN]. Tryck på **OK**.
	- d. Gör något av följande:
	- Aktivera Wi-Fi genom att välja [På]. Tryck på **OK**.
	- Avaktivera Wi-Fi genom att välja [Av]. Tryck på **OK**.

### **DCP-J1140DW**

- 1. Tryck på  $\begin{array}{|c|c|c|c|}\n1. & Tryck & \n0. & Tryck & \n1. & Tryck & \n1. & Tryck & \n2. & Tryck & \n3. & Tryck & \n4. & Tryck & \n5. & Tryck & \n6. & Tryck & \n7. & Tryck & \n8. & Tryck & \n9. & Tryck & \n10. & Tryck & \n11. & Tryck & \n12. & Tryck & \n13. & Tryck & \n14. & Tryck & \n15. & Tryck & \n16. & Tryck & \n17. & Tryck & \n18. & T$
- 2. Gör något av följande:
	- Aktivera Wi-Fi genom att välja [På].
	- Avaktivera Wi-Fi genom att välja  $[Av]$ .
- 3. Tryck på  $\Box$

### **Närliggande information**

• [Inställningar för trådlösa nätverk](#page-228-0)

<span id="page-253-0"></span> [Hem](#page-1-0) > [Nätverk](#page-224-0) > [Inställningar för trådlösa nätverk](#page-228-0) > Skriva ut WLAN-rapporten

## **Skriva ut WLAN-rapporten**

WLAN-rapporten visar maskinens trådlösa status. Om den trådlösa anslutningen misslyckas ska du kontrollera felkoden på den utskrivna rapporten.

```
>> DCP-J1050DW/MFC-J1010DW
>> DCP-J1140DW
```
### **DCP-J1050DW/MFC-J1010DW**

- 1. Tryck på **Settings**.
- 2. Tryck på ▲ eller **V** för att välja alternativet [Skriv rapport] och tryck sedan på OK.
- 3. Tryck på a eller b för att välja alternativet [WLAN-rapport] och tryck sedan på **OK**.
- 4. Tryck på ▶.

Maskinen skriver ut WLAN-rapporten.

Om WLAN-rapporten inte skrivs ut kontrollerar du om maskinen har något fel. Om det inte finns några synliga fel ska du vänta i en minut och sedan försöka skriva ut rapporten igen.

### **DCP-J1140DW**

1. Tryck på [i] [Inställn.] > [Alla inställn.] > [Skriv rapport] > [WLAN-rapport] > [Ja].

Maskinen skriver ut WLAN-rapporten.

Om WLAN-rapporten inte skrivs ut kontrollerar du om maskinen har något fel. Om det inte finns några synliga fel ska du vänta i en minut och sedan försöka skriva ut rapporten igen.

#### **Närliggande information**

- [Inställningar för trådlösa nätverk](#page-228-0)
	- [Rapport om felkoder för trådlöst LAN](#page-254-0)

#### **Liknande ämnen:**

- [Om du har problem med maskinens nätverk](#page-380-0)
- [Konfigurera IEEE 802.1x-autentisering för ett trådbundet eller ett trådlöst nätverk med hjälp av](#page-288-0) [webbaserad hantering \(webbläsare\)](#page-288-0)

<span id="page-254-0"></span> [Hem](#page-1-0) > [Nätverk](#page-224-0) > [Inställningar för trådlösa nätverk](#page-228-0) > [Skriva ut WLAN-rapporten](#page-253-0) > Rapport om felkoder för trådlöst LAN

# **Rapport om felkoder för trådlöst LAN**

Om den trådlösa LAN-rapporten visar att anslutningen misslyckades, kontrollerar du felkoden på den utskrivna rapporten och hänvisar till följande instruktioner i tabellen:

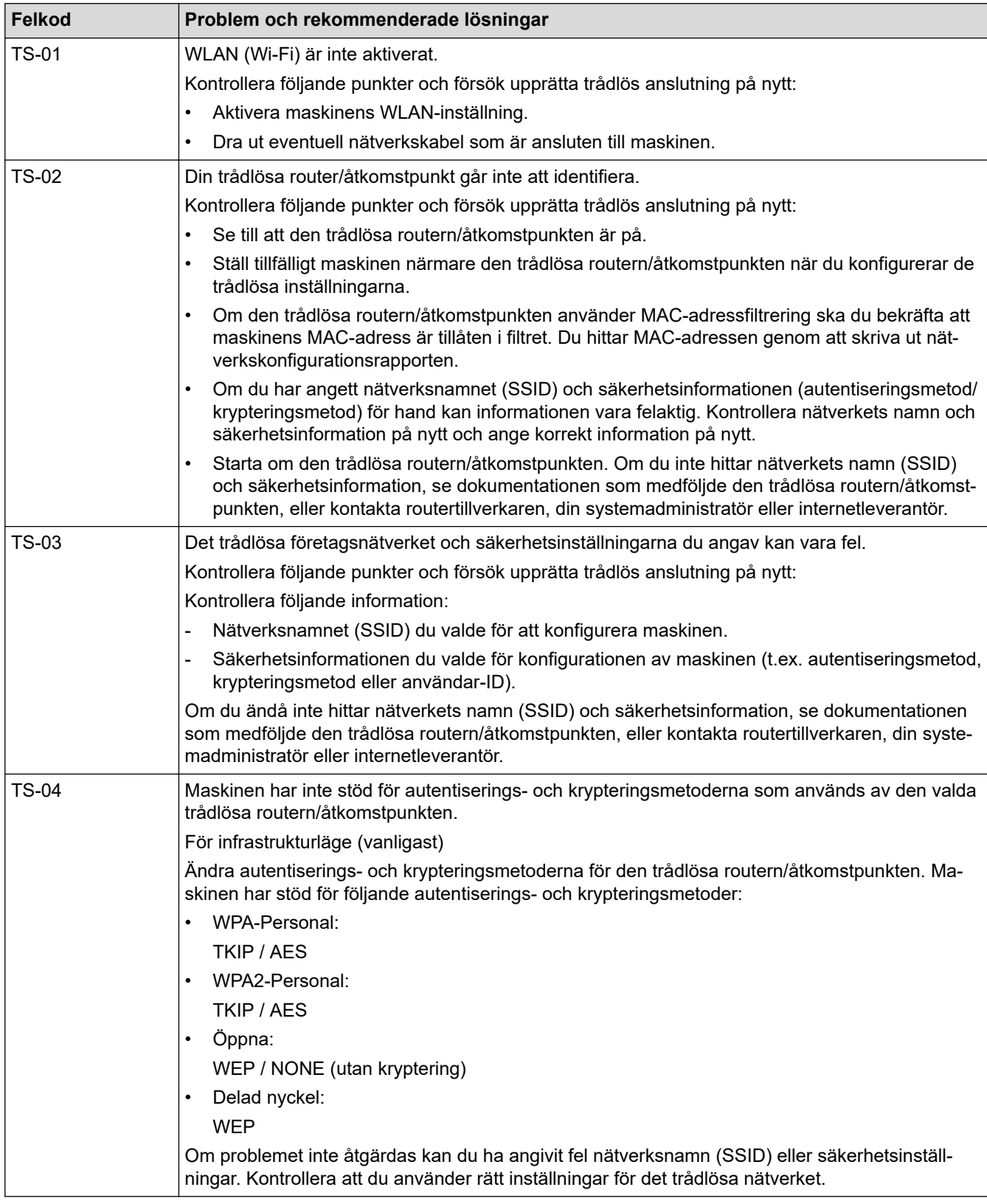

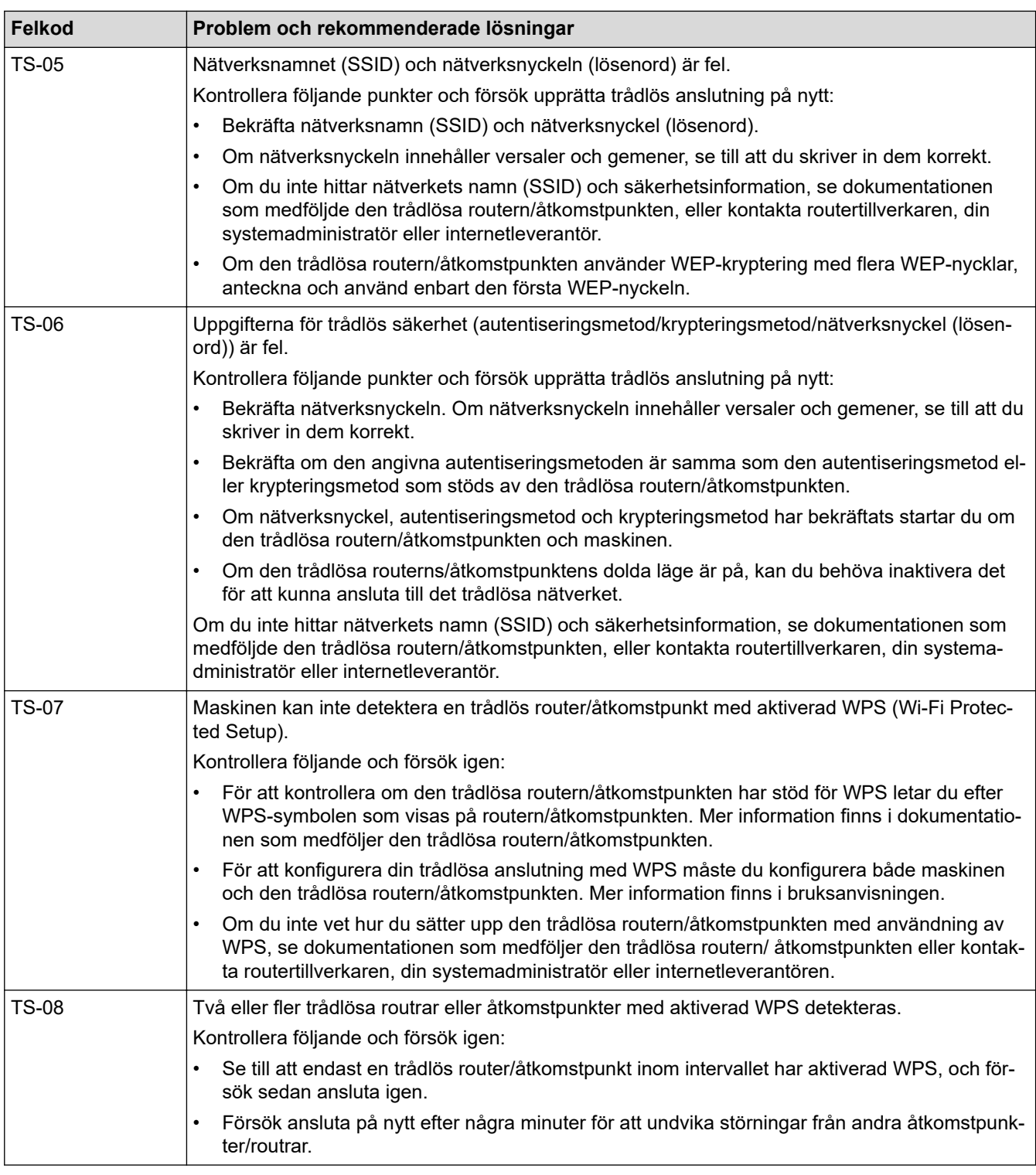

Så här kontrollerar du information om trådlös säkerhet (SSID/autentiseringsmetod/krypteringsmetod/ nätverksnyckel) för WLAN-åtkomstpunkten/routern:

Ø

- 1. Standardinställningarna för säkerhet kan finnas på en etikett som sitter på WLAN-åtkomstpunkten/ routern. Eller så kan tillverkarens namn eller modellnumret för WLAN-åtkomstpunkten/routern användas som standardsäkerhetsinställningar.
- 2. Se dokumentationen som medföljde din WLAN-åtkomstpunkt/router för information om hur du hittar säkerhetsinställningarna.
- Om WLAN-åtkomstpunkten/routern är inställd att inte sända SSID, identifieras inte SSID automatiskt. Du måste ange SSID-namnet manuellt.
- Nätverksnyckeln kan också beskrivas som lösenord, säkerhetsnyckel eller krypteringsnyckel.

Om du inte känner till SSID och inställningar för trådlös säkerhet för din WLAN-åtkomstpunkt/router eller hur du ändrar konfigurationen, se dokumentationen som medföljer din WLAN-åtkomstpunkt/router, eller fråga din Internet-leverantör eller nätverksadministratör.

# **Närliggande information**

- [Skriva ut WLAN-rapporten](#page-253-0)
- **Liknande ämnen:**
- [Om du har problem med maskinens nätverk](#page-380-0)

<span id="page-257-0"></span>**A** [Hem](#page-1-0) > [Nätverk](#page-224-0) > Nätverksfunktioner

## **Nätverksfunktioner**

- [Skriva ut nätverkskonfigurationsrapporten](#page-258-0)
- [Återställa nätverksinställningarna till fabriksinställningarna](#page-259-0)

<span id="page-258-0"></span> [Hem](#page-1-0) > [Nätverk](#page-224-0) > [Nätverksfunktioner](#page-257-0) > Skriva ut nätverkskonfigurationsrapporten

### **Skriva ut nätverkskonfigurationsrapporten**

Konfigurationsrapporten för nätverket visar nätverkskonfigurationen, inklusive inställningarna för nätverkets skrivarserver.

• Nodnamn: Nodnamnet visas i den aktuella nätverkskonfigurationsrapporten. Standardnodnamnet är "BRNxxxxxxxxxxxx" för ett trådbundet nätverk eller "BRWxxxxxxxxxxxx" för ett trådlöst nätverk (där "xxxxxxxxxxxx" står för maskinens MAC-adress/Ethernet-adress).

- Om IP-adressen i nätverkskonfigurationsrapporten visar 0.0.0.0 väntar du i en minut och försöker skriva ut den igen.
- Du hittar maskininställningar som IP-adress, nätmask, nodnamn och MAC-adress i rapporten. Exempel:
	- IP-adress: 192.168.0.5
	- Nätmask: 255.255.255.0
	- Nodnamn: BRN000ca0000499
	- MAC-adress: 00-0c-a0-00-04-99

## >> DCP-J1050DW/MFC-J1010DW

#### >> DCP-J1140DW

### **DCP-J1050DW/MFC-J1010DW**

- 1. Tryck på **Settings**.
- 2. Tryck på ▲ eller ▼ för att göra dina val:
	- a. Välj [Skriv rapport]. Tryck på **OK**.
	- b. Välj [Nätverksinst.]. Tryck på **OK**.
- 3. Tryck på  $\blacktriangleright$ .

Maskinen skriver ut aktuell nätverkskonfigurationsrapport.

### **DCP-J1140DW**

1. Tryck på | || [Inställn.] > [Alla inställn.] > [Skriv rapport] > [Nätverkskonfiguration] > [Ja].

Maskinen skriver ut aktuell nätverkskonfigurationsrapport.

### **Närliggande information**

• [Nätverksfunktioner](#page-257-0)

#### **Liknande ämnen:**

- [Om du har problem med maskinens nätverk](#page-380-0)
- [Konfigurera IEEE 802.1x-autentisering för ett trådbundet eller ett trådlöst nätverk med hjälp av](#page-288-0) [webbaserad hantering \(webbläsare\)](#page-288-0)
- [Fel- och underhållsmeddelanden](#page-330-0)

<span id="page-259-0"></span> [Hem](#page-1-0) > [Nätverk](#page-224-0) > [Nätverksfunktioner](#page-257-0) > Återställa nätverksinställningarna till fabriksinställningarna

# **Återställa nätverksinställningarna till fabriksinställningarna**

Du kan använda maskinens kontrollpanel för att återställa skrivarservern till fabriksinställningarna. Detta återställer all information, som lösenordet och IP-adressen.

Du kan även återställa skrivarservern till fabriksinställningarna med Webbaserad hantering.

>> DCP-J1050DW/MFC-J1010DW >> DCP-J1140DW

### **DCP-J1050DW/MFC-J1010DW**

1. Tryck på **Settings**.

B

- 2. Tryck på ▲ eller ▼ för att göra dina val:
	- a. Välj [Nätverk]. Tryck på **OK**.
	- b. Välj [Nätv.återst.]. Tryck på **OK**.
- 3. Bekräfta genom att trycka på ▶ i två sekunder. Maskinen startas om.

### **DCP-J1140DW**

- 1. Tryck på  $\left| \cdot \right|$  [Inställn.] > [Alla inställn.] > [Nätverk] > [Nätv.återst.].
- 2. Bekräftelsemeddelandet för återställning visas. Tryck på [OK] i två sekunder. Maskinen startas om.

### **Närliggande information**

• [Nätverksfunktioner](#page-257-0)

#### **Liknande ämnen:**

• [Överföra dina fax eller din faxjournalsrapport](#page-341-0)

▲ [Hem](#page-1-0) > [Nätverk](#page-224-0) > Brothers hanteringsverktyg

# **Brothers hanteringsverktyg**

Använd något av Brothers hanteringsverktyg för att konfigurera Brother-maskinens nätverksinställningar. Gå till din modells **Nerladdningar**-sida på [support.brother.com](https://support.brother.com/g/b/midlink.aspx) För att hämta verktygen.

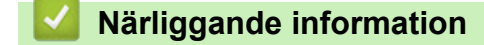

• [Nätverk](#page-224-0)

<span id="page-261-0"></span>Hem > Säkerhet

## **Säkerhet**

- [Innan du använder nätverkssäkerhetsfunktioner](#page-262-0)
- [Konfigurera certifikat för enhetssäkerhet](#page-263-0)
- [Använda SSL/TLS](#page-275-0)
- [Använda IEEE 802.1x-autentisering för ett trådbundet eller ett trådlöst nätverk](#page-286-0)
- [Låsa maskininställningarna från kontrollpanelen](#page-291-0)

<span id="page-262-0"></span> [Hem](#page-1-0) > [Säkerhet](#page-261-0) > Innan du använder nätverkssäkerhetsfunktioner

## **Innan du använder nätverkssäkerhetsfunktioner**

Maskinen använder några av de allra senaste protokollen för nätverkssäkerhet och kryptering. De här nätverksfunktionerna kan integreras i den övergripande planen för nätverkssäkerhet, och på så vis bidra till att skydda dina data och hindra otillåten åtkomst till maskinen.

Vi rekommenderar att du inaktiverar FTP- och TFTP-protokollen. Åtkomst till maskinen med de här protokollen är inte säker.

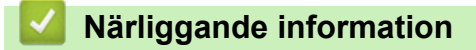

• [Säkerhet](#page-261-0)

b

<span id="page-263-0"></span> [Hem](#page-1-0) > [Säkerhet](#page-261-0) > Konfigurera certifikat för enhetssäkerhet

## **Konfigurera certifikat för enhetssäkerhet**

Du måste konfigurera ett certifikat för att kunna hantera den nätverksanslutna maskinen säkert med hjälp av SSL/TLS. Du måste använda Webbaserad hantering för att konfigurera ett certifikat.

- [Funktioner för säkerhetscertifikat som stöds](#page-264-0)
- [Steg-för-steg-guide för att skapa och installera ett certifikat](#page-265-0)
- [Skapa ett självsignerat certifikat](#page-266-0)
- [Skapa CSR och installera ett certifikat från en CA \(Certificate Authority,](#page-267-0) [certifikatmyndighet\)](#page-267-0)
- [Importera och exportera certifikat och privat nyckel](#page-271-0)
- [Hantera flera certifikat](#page-274-0)

<span id="page-264-0"></span> [Hem](#page-1-0) > [Säkerhet](#page-261-0) > [Konfigurera certifikat för enhetssäkerhet](#page-263-0) > Funktioner för säkerhetscertifikat som stöds

## **Funktioner för säkerhetscertifikat som stöds**

Maskinen har stöd för användning av flera säkerhetscertifikat vilket ger säker autentisering och kommunikation med maskinen. Följande funktioner inom säkerhetscertifikat kan användas med maskinen:

- SSL/TLS-kommunikation
- Autentisering med IEEE 802.1x

Brother-maskinen stöder följande:

• Förinstallerat certifikat

Det finns ett förinstallerat självsignerat certifikat på din dator. Med hjälp av detta certifikat kan du använda SSL/TLS-kommunikation utan att behöva skapa eller installera ett annat certifikat.

Det förinstallerade självsignerade certifikatet skyddar din kommunikation till en viss nivå. Vi rekommenderar att du använder ett certifikat som utfärdats av en pålitlig organisation för bättre skydd.

• Självsignerat certifikat

Den här skrivarservern kan utfärda ett eget certifikat. Med hjälp av det certifikatet kan du enkelt använda SSL/TLS-kommunikation utan att du behöver skapa eller installera ett annat certifikat från en CA.

• Certifikat från en Certificate Authority (CA)

Det finns två metoder för att installera ett certifikat från en CA. Om du redan har ett certifikat från en CA eller om du vill använda ett certifikat från en extern, betrodd CA:

- När du använder ett CSR (Certificate Signing Request) från skrivarservern.
- När du importerar ett certifikat och en privat nyckel.
- Om du tänker använda SSL/TLS-kommunikation rekommenderar vi att du först kontaktar din systemadministratör.
- När du återställer skrivarserverns fabriksinställningar raderas det certifikat och den privata nyckel som finns installerade. Om du vill behålla certifikatet och den privata nyckeln efter att du återställt skrivarservern måste du exportera dem innan återställning och sedan installera dem igen.

### **Närliggande information**

• [Konfigurera certifikat för enhetssäkerhet](#page-263-0)

#### **Liknande ämnen:**

• [Konfigurera IEEE 802.1x-autentisering för ett trådbundet eller ett trådlöst nätverk med hjälp av](#page-288-0) [webbaserad hantering \(webbläsare\)](#page-288-0)

<span id="page-265-0"></span> [Hem](#page-1-0) > [Säkerhet](#page-261-0) > [Konfigurera certifikat för enhetssäkerhet](#page-263-0) > Steg-för-steg-guide för att skapa och installera ett certifikat

# **Steg-för-steg-guide för att skapa och installera ett certifikat**

Det finns två alternativ när du väljer ett säkerhetscertifikat: använda ett självsignerat certifikat eller använda ett certifikat från CA (Certificate Authority).

### **Alternativ 1**

### **Självsignerat certifikat**

- 1. Skapa ett självsignerat certifikat med webbaserad hantering.
- 2. Installera det självsignerade certifikatet på din dator.

### **Alternativ 2**

### **Certifikat från en CA**

- 1. Skapa en CSR (Certificate Signing Request) via webbaserad hantering.
- 2. Installera det certifikat som utfärdats av CA på Brother-maskinen med hjälp av Webbaserad hantering.
- 3. Installera certifikatet på din dator.

### **Närliggande information**

• [Konfigurera certifikat för enhetssäkerhet](#page-263-0)

<span id="page-266-0"></span> [Hem](#page-1-0) > [Säkerhet](#page-261-0) > [Konfigurera certifikat för enhetssäkerhet](#page-263-0) > Skapa ett självsignerat certifikat

## **Skapa ett självsignerat certifikat**

- 1. Starta webbläsaren.
- 2. Ange "https://maskinens IP-adress" i webbläsarens adressfält (där "maskinens IP-adress" är maskinens IPadress).

Exempel:

https://192.168.1.2

Om du använder DNS (Domain Name System) eller har aktiverat ett NetBIOS-namn kan du ange ett annat namn som "SharedPrinter" i stället för IP-adressen.

Exempel:

https://SharedPrinter

Om du aktiverar ett NetBIOS-namn kan du också använda nodnamnet.

Exempel:

ß

https://brnxxxxxxxxxxxx

NetBIOS-namnet anges i nätverkskonfigurationsrapporten.

3. Om så krävs skriver du in lösenordet i **Login (Logga in)**-fältet och klickar därefter på **Login (Logga in)**.

Standardlösenordet för att hantera maskinens inställningar finns på baksidan av maskinen märkt med texten "**Pwd**".

4. Gå till navigeringsmenyn och klicka sedan på **Network (Nätverk)** > **Security (Säkerhet)** > **Certificate (Certifikat)**.

Starta från  $\equiv$  om navigeringsmenyn inte visas på skärmens vänstra sida.

- 5. Klicka på **Create Self-Signed Certificate (Skapa självsignerat certifikat)**.
- 6. Ange **Common Name (Nätverksnamn (Common Name))** och **Valid Date (Giltigt datum)**.
	- Längden på **Common Name (Nätverksnamn (Common Name))** är mindre än 64 bytes. Ange ett ID som t.ex. en IP-adress, ett nodnamn eller domännamn som ska användas för åtkomst till maskinen med SSL/ TSL-kommunikation. Nodnamnet visas som standard.
	- En varning visas om du använder IPPS- eller HTTPS-protokollet och anger ett annat namn i adressfältet än det **Common Name (Nätverksnamn (Common Name))** som användes för det självsignerade certifikatet.
- 7. Välj inställningen i listrutan **Public Key Algorithm (Algoritm för offentlig nyckel)**. Standardinställningen är **RSA(2048bit) (RSA (2048 bit))**.
- 8. Välj inställningen i listrutan **Digest Algorithm (Sammandragsalgoritm)**. Standardinställningen är **SHA256**.
- 9. Klicka på **Submit (Skicka)**.

### **Närliggande information**

• [Konfigurera certifikat för enhetssäkerhet](#page-263-0)

**Liknande ämnen:**

• [Få åtkomst till Webbaserad hantering](#page-472-0)

<span id="page-267-0"></span> [Hem](#page-1-0) > [Säkerhet](#page-261-0) > [Konfigurera certifikat för enhetssäkerhet](#page-263-0) > Skapa CSR och installera ett certifikat från en CA (Certificate Authority, certifikatmyndighet)

# **Skapa CSR och installera ett certifikat från en CA (Certificate Authority, certifikatmyndighet)**

Om du redan har ett certifikat från en extern, betrodd CA, kan du spara certifikatet och den privata nyckeln på maskinen och hantera dem genom att importera och exportera. Om du inte har ett certifikat från en extern, betrodd CA kan du skapa en CSR (Certificate Signing Request), skicka den till en CA för autentisering och installera det återsända certifikatet på din maskin.

- [Skapa en CSR \(Certificate Signing Request\)](#page-268-0)
- [Installera ett certifikat på maskinen](#page-270-0)

<span id="page-268-0"></span> [Hem](#page-1-0) > [Säkerhet](#page-261-0) > [Konfigurera certifikat för enhetssäkerhet](#page-263-0) > [Skapa CSR och installera ett certifikat från en](#page-267-0) [CA \(Certificate Authority, certifikatmyndighet\)](#page-267-0) > Skapa en CSR (Certificate Signing Request)

# **Skapa en CSR (Certificate Signing Request)**

En CSR (Certificate Signing Request) är en förfrågan som skickas till en CA för att autentisera kreditiven i certifikatet.

Vi rekommenderar att du installerar rotcertifikatet från CA på din dator innan du skapar CSR-begäran.

- 1. Starta webbläsaren.
- 2. Ange "https://maskinens IP-adress" i webbläsarens adressfält (där "maskinens IP-adress" är maskinens IPadress).

Exempel:

https://192.168.1.2

Om du använder DNS (Domain Name System) eller har aktiverat ett NetBIOS-namn kan du ange ett annat namn som "SharedPrinter" i stället för IP-adressen.

Exempel:

https://SharedPrinter

Om du aktiverar ett NetBIOS-namn kan du också använda nodnamnet.

Exempel:

https://brnxxxxxxxxxxxx

NetBIOS-namnet anges i nätverkskonfigurationsrapporten.

3. Om så krävs skriver du in lösenordet i **Login (Logga in)**-fältet och klickar därefter på **Login (Logga in)**.

Standardlösenordet för att hantera maskinens inställningar finns på baksidan av maskinen märkt med texten "**Pwd**".

4. Gå till navigeringsmenyn och klicka sedan på **Network (Nätverk)** > **Security (Säkerhet)** > **Certificate (Certifikat)**.

Starta från  $\equiv$  om navigeringsmenyn inte visas på skärmens vänstra sida.

- 5. Klicka på **Create CSR (Skapa CSR)**.
- 6. Ange ett **Common Name (Nätverksnamn (Common Name))** (obligatoriskt) och lägg till annan information om din **Organization (Organisation)** (valfritt).
	- Din företagsinformation krävs för att en CA ska kunna bekräfta din identitet och attestera den för världen.
	- Längden på **Common Name (Nätverksnamn (Common Name))** måste vara mindre än 64 bytes. Ange ett ID som t.ex. en IP-adress, ett nodnamn eller domännamn som ska användas för åtkomst till skrivaren med SSL/TSL-kommunikation. Nodnamnet visas som standard. **Common Name (Nätverksnamn (Common Name))** krävs.
	- Ett varningsmeddelande visas om du anger ett annat namn i webbadressfältet än det Common Name som användes för certifikatet.
	- Längden på **Organization (Organisation)**, **Organization Unit (Organisationsenhet)**, **City/Locality (Ort)** och **State/Province (Stat/provins)** måste vara mindre än 64 bytes.
	- **Country/Region (Land/region)** ska vara en två tecken lång landskod enligt ISO 3166.
	- Om du konfigurerar certifikatförlängningen X.509v3 markerar du kryssrutan **Configure extended partition (Konfigurera utökad partition)** och väljer sedan **Auto (Register IPv4) (Auto (registrera IPv4))** eller **Manual (Manuell)**.
- 7. Välj inställningen i listrutan **Public Key Algorithm (Algoritm för offentlig nyckel)**. Standardinställningen är **RSA(2048bit) (RSA (2048 bit))**.
- 8. Välj inställningen i listrutan **Digest Algorithm (Sammandragsalgoritm)**. Standardinställningen är **SHA256**.

#### 9. Klicka på **Submit (Skicka)**.

CSR visas på skärmen. Spara CSR som en fil eller kopiera och klistra in den i ett CSR-formulär online som erbjuds av din CA.

#### 10. Klicka på **Spara**.

Ø

- Följ den CA-policy som gäller för att skicka en CSR till din CA.
- Om du använder Enterprise root CA för Windows Server 2008/2008 R2/2012/2012 R2/2016/2019 rekommenderar vi att du använder webbservern som certifikatmall för att säkert skapa klientcertifikatet. Om du skapar ett klientcertifikat för en IEEE 802.1x-miljö med EAP-TLS-autentisering rekommenderar vi att du använder Användare som certifikatmall.

#### **Närliggande information**

- [Skapa CSR och installera ett certifikat från en CA \(Certificate Authority, certifikatmyndighet\)](#page-267-0)
- **Liknande ämnen:**
- [Få åtkomst till Webbaserad hantering](#page-472-0)

<span id="page-270-0"></span> [Hem](#page-1-0) > [Säkerhet](#page-261-0) > [Konfigurera certifikat för enhetssäkerhet](#page-263-0) > [Skapa CSR och installera ett certifikat från en](#page-267-0) [CA \(Certificate Authority, certifikatmyndighet\)](#page-267-0) > Installera ett certifikat på maskinen

## **Installera ett certifikat på maskinen**

När du får ett certifikat från en CA installerar du det på skrivarservern genom att följa stegen nedan:

Endast ett certifikat utfärdat med den här maskinens CSR kan installeras på maskinen. När du vill skapa ytterligare en CSR, se till att certifikatet är installerat innan du skapar ytterligare en CSR. Skapa ytterligare en CSR sedan du har installerat certifikatet på maskinen. Annars blir den CSR du skapade före installationen ogiltig.

- 1. Starta webbläsaren.
- 2. Ange "https://maskinens IP-adress" i webbläsarens adressfält (där "maskinens IP-adress" är maskinens IPadress).

Exempel:

https://192.168.1.2

Om du använder DNS (Domain Name System) eller har aktiverat ett NetBIOS-namn kan du ange ett annat namn som "SharedPrinter" i stället för IP-adressen.

Exempel:

https://SharedPrinter

Om du aktiverar ett NetBIOS-namn kan du också använda nodnamnet.

Exempel:

https://brnxxxxxxxxxxxx

NetBIOS-namnet anges i nätverkskonfigurationsrapporten.

3. Om så krävs skriver du in lösenordet i **Login (Logga in)**-fältet och klickar därefter på **Login (Logga in)**.

Standardlösenordet för att hantera maskinens inställningar finns på baksidan av maskinen märkt med texten "**Pwd**".

4. Gå till navigeringsmenyn och klicka sedan på **Network (Nätverk)** > **Security (Säkerhet)** > **Certificate (Certifikat)**.

Starta från  $\equiv$  om navigeringsmenyn inte visas på skärmens vänstra sida.

- 5. Klicka på **Install Certificate (Installera certifikat)**.
- 6. Bläddra till den fil som innehåller certifikatet som utfärdats av en CA och klicka sedan på **Submit (Skicka)**.

Nu har certifikatet skapats och sparats i maskinens minne.

För att du ska kunna använda SSL/TLS-kommunikation måste rotcertifikatet från din CA installeras på din dator. Kontakta din nätverksadministratör.

#### **Närliggande information**

• [Skapa CSR och installera ett certifikat från en CA \(Certificate Authority, certifikatmyndighet\)](#page-267-0)

**Liknande ämnen:**

• [Få åtkomst till Webbaserad hantering](#page-472-0)

<span id="page-271-0"></span> [Hem](#page-1-0) > [Säkerhet](#page-261-0) > [Konfigurera certifikat för enhetssäkerhet](#page-263-0) > Importera och exportera certifikat och privat nyckel

## **Importera och exportera certifikat och privat nyckel**

Du kan spara certifikatet och den privata nyckeln på maskinen och hantera dem genom att importera och exportera.

- [Importera ett certifikat och den privata nyckeln](#page-272-0)
- [Exportera certifikatet och privata nyckeln](#page-273-0)

<span id="page-272-0"></span> [Hem](#page-1-0) > [Säkerhet](#page-261-0) > [Konfigurera certifikat för enhetssäkerhet](#page-263-0) > [Importera och exportera certifikat och privat](#page-271-0) [nyckel](#page-271-0) > Importera ett certifikat och den privata nyckeln

## **Importera ett certifikat och den privata nyckeln**

- 1. Starta webbläsaren.
- 2. Ange "https://maskinens IP-adress" i webbläsarens adressfält (där "maskinens IP-adress" är maskinens IPadress).

Exempel:

https://192.168.1.2

Om du använder DNS (Domain Name System) eller har aktiverat ett NetBIOS-namn kan du ange ett annat namn som "SharedPrinter" i stället för IP-adressen.

Exempel:

https://SharedPrinter

Om du aktiverar ett NetBIOS-namn kan du också använda nodnamnet.

Exempel:

B

https://brnxxxxxxxxxxxx

NetBIOS-namnet anges i nätverkskonfigurationsrapporten.

3. Om så krävs skriver du in lösenordet i **Login (Logga in)**-fältet och klickar därefter på **Login (Logga in)**.

Standardlösenordet för att hantera maskinens inställningar finns på baksidan av maskinen märkt med texten "**Pwd**".

4. Gå till navigeringsmenyn och klicka sedan på **Network (Nätverk)** > **Security (Säkerhet)** > **Certificate (Certifikat)**.

Starta från  $\equiv$  om navigeringsmenyn inte visas på skärmens vänstra sida.

- 5. Klicka på **Import Certificate and Private Key (Importera certifikat och privat nyckel)**.
- 6. Sök efter den fil du vill importera.
- 7. Ange lösenordet om filen är krypterad och klicka sedan på **Submit (Skicka)**.

Certifikatet och den privata nyckeln importeras till maskinen.

### **Närliggande information**

• [Importera och exportera certifikat och privat nyckel](#page-271-0)

#### **Liknande ämnen:**

• [Få åtkomst till Webbaserad hantering](#page-472-0)

<span id="page-273-0"></span> [Hem](#page-1-0) > [Säkerhet](#page-261-0) > [Konfigurera certifikat för enhetssäkerhet](#page-263-0) > [Importera och exportera certifikat och privat](#page-271-0) [nyckel](#page-271-0) > Exportera certifikatet och privata nyckeln

## **Exportera certifikatet och privata nyckeln**

- 1. Starta webbläsaren.
- 2. Ange "https://maskinens IP-adress" i webbläsarens adressfält (där "maskinens IP-adress" är maskinens IPadress).

Exempel:

https://192.168.1.2

Om du använder DNS (Domain Name System) eller har aktiverat ett NetBIOS-namn kan du ange ett annat namn som "SharedPrinter" i stället för IP-adressen.

Exempel:

https://SharedPrinter

Om du aktiverar ett NetBIOS-namn kan du också använda nodnamnet.

Exempel:

https://brnxxxxxxxxxxxx

NetBIOS-namnet anges i nätverkskonfigurationsrapporten.

3. Om så krävs skriver du in lösenordet i **Login (Logga in)**-fältet och klickar därefter på **Login (Logga in)**.

Standardlösenordet för att hantera maskinens inställningar finns på baksidan av maskinen märkt med texten "**Pwd**".

4. Gå till navigeringsmenyn och klicka sedan på **Network (Nätverk)** > **Security (Säkerhet)** > **Certificate (Certifikat)**.

Starta från  $\equiv$  om navigeringsmenyn inte visas på skärmens vänstra sida.

- 5. Klicka på **Export (Exportera)** som visas med **Certificate List (Certifikatlista)**.
- 6. Ange ett lösenord om du vill kryptera filen.

Om du lämnar lösenordsfältet tomt krypteras inte filen.

- 7. Ange lösenordet en gång till för att bekräfta det och klicka sedan på **Submit (Skicka)**.
- 8. Klicka på **Spara**.

B

Certifikatet och den privata nyckeln har nu exporterats till datorn.

Du kan även importera certifikatet till din dator.

### **Närliggande information**

• [Importera och exportera certifikat och privat nyckel](#page-271-0)

#### **Liknande ämnen:**

• [Få åtkomst till Webbaserad hantering](#page-472-0)

<span id="page-274-0"></span> [Hem](#page-1-0) > [Säkerhet](#page-261-0) > [Konfigurera certifikat för enhetssäkerhet](#page-263-0) > Hantera flera certifikat

# **Hantera flera certifikat**

Med funktionen för flera certifikat kan du hantera varje certifikat som du har installerat på maskinen med webbaserad hantering. Navigera till skärmen **Certificate (Certifikat)** eller **CA Certificate (CA-certifikat)** i webbaserad hantering för att se innehållet i certifikatet, eller för att radera eller exportera dina certifikat.

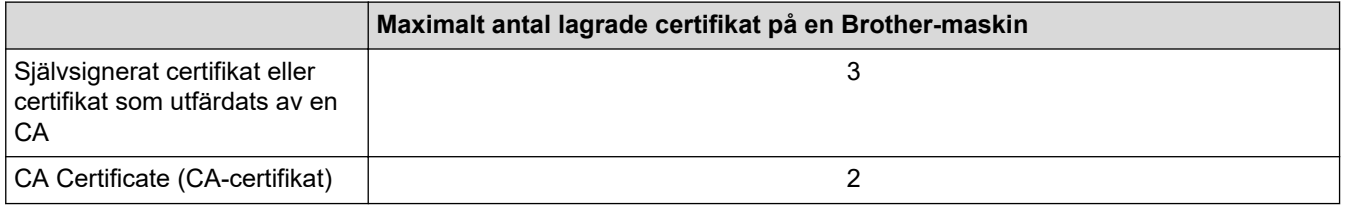

Vi rekommenderar att du sparar färre certifikat än tillåtet och håller en plats ledig om certifikat går ut. När ett certifikat gått ut kan du importera det nya certifikatet på den tomma platsen och sedan radera det certifikat som gått ut. Detta säkerställer att du undviker problem med konfigurationer.

- När du använder HTTPS/IPPS-protokoll eller IEEE 802.1x måste du välja vilket certifikat du använder.
- När du använder SSL för SMTP-kommunikation behöver du inte välja certifikatet. Nödvändigt certifikat väljs automatiskt.

### **Närliggande information**

k

• [Konfigurera certifikat för enhetssäkerhet](#page-263-0)

<span id="page-275-0"></span> [Hem](#page-1-0) > [Säkerhet](#page-261-0) > Använda SSL/TLS

# **Använda SSL/TLS**

- [Introduktion till SSL/TLS](#page-276-0)
- [Hantera nätverksmaskinen säkert med SSL/TLS](#page-279-0)
- [Säker utskrift av dokument med SSL/TLS](#page-284-0)

<span id="page-276-0"></span> [Hem](#page-1-0) > [Säkerhet](#page-261-0) > [Använda SSL/TLS](#page-275-0) > Introduktion till SSL/TLS

# **Introduktion till SSL/TLS**

SSL (Secure Socket Layer) eller TLS (Transport Layer Security) är en effektiv metod för att skydda data som sänds via ett lokalt eller utbrett nätverk (LAN eller WLAN). Den fungerar genom att data krypteras t.ex. utskriftsjobb som skickas över ett nätverk, så att de som försöker få tag i det inte kan läsa det.

SSL/TLS fungerar med andra typer av skydd t.ex. WPA-nycklar och brandväggar.

### **Närliggande information**

- [Använda SSL/TLS](#page-275-0)
	- [Kort historik gällande SSL/TLS](#page-277-0)
	- [Fördelarna med att använda SSL/TLS](#page-278-0)

<span id="page-277-0"></span> [Hem](#page-1-0) > [Säkerhet](#page-261-0) > [Använda SSL/TLS](#page-275-0) > [Introduktion till SSL/TLS](#page-276-0) > Kort historik gällande SSL/TLS

# **Kort historik gällande SSL/TLS**

SSL/TLS skapades ursprungligen för att skydda information på Internet, speciellt data som skickas mellan webbläsare och servrar. Om du t.ex. använder Internet Explorer för bankärenden på Internet och du ser https:// och det lilla hänglåset i din webbläsare använder du SSL. SSL växte sedan till att fungera med andra program som t.ex. Telnet, skrivare och FTP-programvara till att bli en universell lösning för säkerheten online. Konstruktionens ursprungliga syfte används fortfarande idag av många återförsäljare och banker online för att skydda känslig data som t.ex. kreditkortsnummer, kundregister osv.

SSL/TLS använder extremt höga krypteringsnivåer och anses som säkert av banker över hela världen.

## **Närliggande information**

• [Introduktion till SSL/TLS](#page-276-0)

<span id="page-278-0"></span> [Hem](#page-1-0) > [Säkerhet](#page-261-0) > [Använda SSL/TLS](#page-275-0) > [Introduktion till SSL/TLS](#page-276-0) > Fördelarna med att använda SSL/TLS

# **Fördelarna med att använda SSL/TLS**

Den främsta fördelen med att använda SSL/TLS är att det garanterar säker utskrift via ett IP-nätverk genom att begränsa obehöriga användare från att kunna läsa data som skickas till maskinen. SSL:s huvudsakliga försäljningspunkt är att det kan användas för att skriva ut konfidentiell information på ett säkert sätt. Personalavdelningen på ett stort företag skriver t.ex. kanske regelbundet ut lönebesked. Informationen som finns på dessa lönebesked kan, utan kryptering, läsas av en annan nätverksanvändare. Med SSL/TLS, kommer däremot den som försöker hämta informationen endast att se en konstig sida med koder och inte det verkliga lönebeskedet.

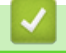

## **Närliggande information**

• [Introduktion till SSL/TLS](#page-276-0)

<span id="page-279-0"></span> [Hem](#page-1-0) > [Säkerhet](#page-261-0) > [Använda SSL/TLS](#page-275-0) > Hantera nätverksmaskinen säkert med SSL/TLS

## **Hantera nätverksmaskinen säkert med SSL/TLS**

- [Konfigurera ett certifikat för SSL/TLS och tillgängliga protokoll](#page-280-0)
- [Få åtkomst till Webbaserad hantering med hjälp av SSL/TLS](#page-281-0)
- [Installera det självsignerade certifikatet för Windows-användare med](#page-282-0) [administratörsrättigheter](#page-282-0)
- [Konfigurera certifikat för enhetssäkerhet](#page-263-0)

<span id="page-280-0"></span> [Hem](#page-1-0) > [Säkerhet](#page-261-0) > [Använda SSL/TLS](#page-275-0) > [Hantera nätverksmaskinen säkert med SSL/TLS](#page-279-0) > Konfigurera ett certifikat för SSL/TLS och tillgängliga protokoll

## **Konfigurera ett certifikat för SSL/TLS och tillgängliga protokoll**

Konfigurera ett certifikat på maskinen med hjälp av Webbaserad hantering innan du använder SSL/TLSkommunikation.

- 1. Starta webbläsaren.
- 2. Ange "https://maskinens IP-adress" i webbläsarens adressfält (där "maskinens IP-adress" är maskinens IPadress).

Exempel:

https://192.168.1.2

Om du använder DNS (Domain Name System) eller har aktiverat ett NetBIOS-namn kan du ange ett annat namn som "SharedPrinter" i stället för IP-adressen.

Exempel:

https://SharedPrinter

Om du aktiverar ett NetBIOS-namn kan du också använda nodnamnet.

Exempel:

Ø

https://brnxxxxxxxxxxxx

NetBIOS-namnet anges i nätverkskonfigurationsrapporten.

3. Om så krävs skriver du in lösenordet i **Login (Logga in)**-fältet och klickar därefter på **Login (Logga in)**.

Standardlösenordet för att hantera maskinens inställningar finns på baksidan av maskinen märkt med texten "**Pwd**".

4. Gå till navigeringsmenyn och klicka sedan på **Network (Nätverk)** > **Network (Nätverk)** > **Protocol (Protokoll)**.

Starta från  $\equiv$  om navigeringsmenyn inte visas på skärmens vänstra sida.

- 5. Klicka på **HTTP Server Settings (HTTP-serverinställningar)**.
- 6. Välj det certifikat du vill konfigurera i listrutan **Select the Certificate (Välj certifikat)**.
- 7. Klicka på **Submit (Skicka)**.
- 8. Klicka på **Yes (Ja)** för att starta om skrivarservern.

#### **Närliggande information**

• [Hantera nätverksmaskinen säkert med SSL/TLS](#page-279-0)

#### **Liknande ämnen:**

- [Få åtkomst till Webbaserad hantering](#page-472-0)
- [Säker utskrift av dokument med SSL/TLS](#page-284-0)

<span id="page-281-0"></span> [Hem](#page-1-0) > [Säkerhet](#page-261-0) > [Använda SSL/TLS](#page-275-0) > [Hantera nätverksmaskinen säkert med SSL/TLS](#page-279-0) > Få åtkomst till Webbaserad hantering med hjälp av SSL/TLS

# **Få åtkomst till Webbaserad hantering med hjälp av SSL/TLS**

För att kunna hantera nätverksmaskinen säkert måste du använda hanteringsverktyg med säkerhetsprotokoll.

- Ô • HTTPS måste vara aktiverat på maskinen för att du ska kunna använda HTTPS-protokoll. HTTPSprotokollet aktiveras som standard.
	- Du kan ändra inställningar för HTTPS-protokollet med skärmen för webbaserad hantering.
- 1. Starta webbläsaren.
- 2. Ange "https://maskinens IP-adress" i webbläsarens adressfält (där "maskinens IP-adress" är maskinens IPadress).

Till exempel:

Ø

https://192.168.1.2

3. Om så krävs skriver du in lösenordet i **Login (Logga in)**-fältet och klickar därefter på **Login (Logga in)**.

Standardlösenordet för att hantera maskinens inställningar finns på baksidan av maskinen märkt med texten "**Pwd**".

4. Du kan nu komma åt maskinen över HTTPS.

### **Närliggande information**

• [Hantera nätverksmaskinen säkert med SSL/TLS](#page-279-0)

#### **Liknande ämnen:**

• [Få åtkomst till Webbaserad hantering](#page-472-0)

<span id="page-282-0"></span> [Hem](#page-1-0) > [Säkerhet](#page-261-0) > [Använda SSL/TLS](#page-275-0) > [Hantera nätverksmaskinen säkert med SSL/TLS](#page-279-0) > Installera det självsignerade certifikatet för Windows-användare med administratörsrättigheter

# **Installera det självsignerade certifikatet för Windows-användare med administratörsrättigheter**

Följande steg är avsedda för Microsoft Internet Explorer. Rådgör med dokumentationen för din webbläsare för att få hjälp med att installera certifikaten, om du använder en annan webbläsare.

- 1. Gör något av följande:
	- Windows 10, Windows Server 2016 och Windows Server 2019

Klicka på > **Tillbehör i Windows**.

• Windows 8.1

Högerklicka på ikonen (**Internet Explorer**) i aktivitetsfältet.

• Windows Server 2012 och Windows Server 2012 R2

Klicka på (**Internet Explorer**) och högerklicka sedan på ikonen (**Internet Explorer**) som visas i aktivitetsfältet.

• Windows 7 och Windows Server 2008

Klicka på **(Start)** > **Alla program**.

2. Högerklicka på **Internet Explorer** och klicka sedan på **Kör som administratör**.

Om alternativet **Mer** visas klickar du på **Mer**.

Om skärmen **User Account Control** visas klickar du på **Ja**.

- 3. Ange "https://maskinens IP-adress/" i webbläsarens adressfält för att komma åt maskinen (där "maskinens IP-adress" är maskinens IP-adress eller nodnamnet som du tilldelat certifikatet).
- 4. Klicka på **Mer information**.
- 5. Klicka på **Fortsätt till webbsidan (rekommenderas inte)**.

6. Klicka på **Certifikatfel** och klicka sedan på **Visa certifikat**.

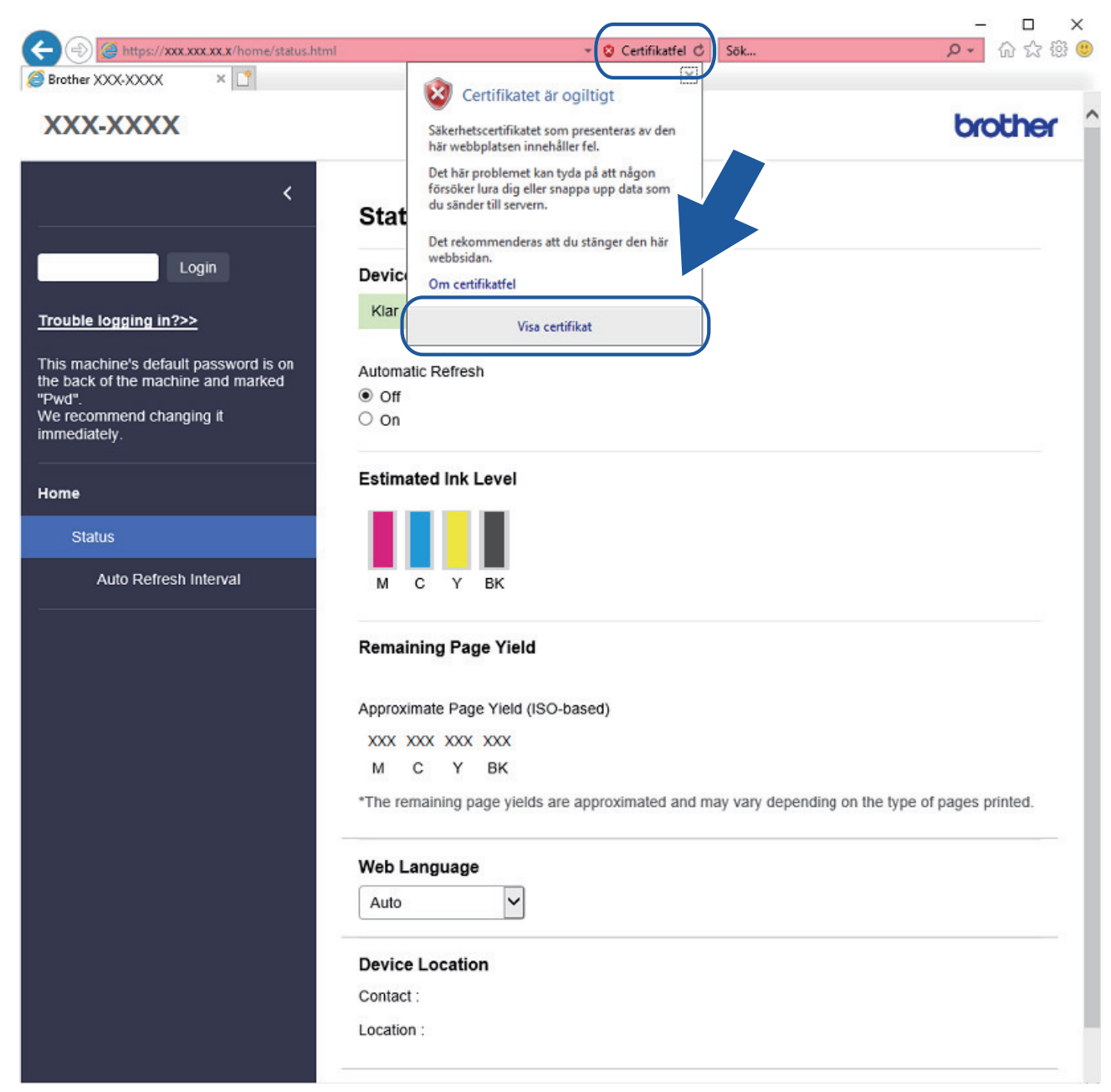

- 7. Klicka på **Installera certifikat...**.
- 8. När **Guiden Importera certifikat** visas klickar du på **Nästa**.
- 9. Välj **Placera alla certifikat i nedanstående arkiv** och klicka sedan på **Bläddra...**.
- 10. Välj **Betrodda rotcertifikatutfärdare** och klicka sedan på **OK**.
- 11. Klicka på **Nästa**.
- 12. Klicka på **Slutför**.
- 13. Klicka på **Ja** om fingeravtrycket (tumavtrycket) är korrekt.
- 14. Klicka på **OK**.

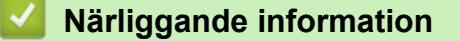

• [Hantera nätverksmaskinen säkert med SSL/TLS](#page-279-0)

<span id="page-284-0"></span> [Hem](#page-1-0) > [Säkerhet](#page-261-0) > [Använda SSL/TLS](#page-275-0) > Säker utskrift av dokument med SSL/TLS

## **Säker utskrift av dokument med SSL/TLS**

- [Utskrift av dokument med SSL/TLS](#page-285-0)
- [Konfigurera certifikat för enhetssäkerhet](#page-263-0)
- [Konfigurera ett certifikat för SSL/TLS och tillgängliga protokoll](#page-280-0)

<span id="page-285-0"></span> [Hem](#page-1-0) > [Säkerhet](#page-261-0) > [Använda SSL/TLS](#page-275-0) > [Säker utskrift av dokument med SSL/TLS](#page-284-0) > Utskrift av dokument med SSL/TLS

## **Utskrift av dokument med SSL/TLS**

För säker dokumentutskrift med IPP-protokoll kan du använda IPPS-protokollet.

- 1. Starta webbläsaren.
- 2. Ange "https://maskinens IP-adress" i webbläsarens adressfält (där "maskinens IP-adress" är maskinens IPadress).

Exempel:

https://192.168.1.2

Om du använder DNS (Domain Name System) eller har aktiverat ett NetBIOS-namn kan du ange ett annat namn som "SharedPrinter" i stället för IP-adressen.

Exempel:

https://SharedPrinter

Om du aktiverar ett NetBIOS-namn kan du också använda nodnamnet.

Exempel:

https://brnxxxxxxxxxxxx

NetBIOS-namnet anges i nätverkskonfigurationsrapporten.

3. Om så krävs skriver du in lösenordet i **Login (Logga in)**-fältet och klickar därefter på **Login (Logga in)**.

Standardlösenordet för att hantera maskinens inställningar finns på baksidan av maskinen märkt med texten "**Pwd**".

4. Gå till navigeringsmenyn och klicka sedan på **Network (Nätverk)** > **Network (Nätverk)** > **Protocol (Protokoll)**.

Starta från  $\equiv$  om navigeringsmenyn inte visas på skärmens vänstra sida.

5. Se till så att du markerat kryssrutan **IPP**.

Om du inte har markerat kryssrutan **IPP**, markerar du kryssrutan **IPP** och klickar sedan på **Submit (Skicka)**.

Starta om maskinen för att aktivera konfigurationen.

När maskinen har startats om går du tillbaka till maskinens webbsida, skriver in lösenordet, går till navigeringsmenyn och klickar sedan på **Network (Nätverk)** > **Network (Nätverk)** > **Protocol (Protokoll)**.

- 6. Klicka på **HTTP Server Settings (Serverinställningar för HTTP)**.
- 7. Markera kryssrutan **HTTPS (Port 443)** under **IPP** och klicka sedan på **Submit (Skicka)**.
- 8. Starta om maskinen för att aktivera konfigurationen.

Kommunikation med IPPS kan inte förhindra otillåten åtkomst till skrivarservern.

#### **Närliggande information**

• [Säker utskrift av dokument med SSL/TLS](#page-284-0)

**Liknande ämnen:**

• [Få åtkomst till Webbaserad hantering](#page-472-0)

<span id="page-286-0"></span> [Hem](#page-1-0) > [Säkerhet](#page-261-0) > Använda IEEE 802.1x-autentisering för ett trådbundet eller ett trådlöst nätverk

## **Använda IEEE 802.1x-autentisering för ett trådbundet eller ett trådlöst nätverk**

- [Vad är IEEE 802.1x-autentisering?](#page-287-0)
- [Konfigurera IEEE 802.1x-autentisering för ett trådbundet eller ett trådlöst nätverk med](#page-288-0) [hjälp av webbaserad hantering \(webbläsare\)](#page-288-0)
- [IEEE 802.1x-autentiseringsmetoder](#page-290-0)

<span id="page-287-0"></span> [Hem](#page-1-0) > [Säkerhet](#page-261-0) > [Använda IEEE 802.1x-autentisering för ett trådbundet eller ett trådlöst nätverk](#page-286-0) > Vad är IEEE 802.1x-autentisering?

# **Vad är IEEE 802.1x-autentisering?**

IEEE 802.1x är en IEEE-standard för trådbundna och trådlösa nätverk som begränsar åtkomst från oauktoriserade nätverksenheter. Din Brother-maskin (supplikant) skickar en autentiseringsförfrågan till en RADIUS-server (autentiseringsserver) via din åtkomstpunkt eller HUBB. När din förfrågan har verifierats av RADIUS-servern får din maskin tillträde till nätverket.

## **Närliggande information**

• [Använda IEEE 802.1x-autentisering för ett trådbundet eller ett trådlöst nätverk](#page-286-0)
[Hem](#page-1-0) > [Säkerhet](#page-261-0) > [Använda IEEE 802.1x-autentisering för ett trådbundet eller ett trådlöst](#page-286-0) [nätverk](#page-286-0) > Konfigurera IEEE 802.1x-autentisering för ett trådbundet eller ett trådlöst nätverk med hjälp av webbaserad hantering (webbläsare)

# **Konfigurera IEEE 802.1x-autentisering för ett trådbundet eller ett trådlöst nätverk med hjälp av webbaserad hantering (webbläsare)**

- Om du konfigurerar maskinen med EAP-TLS-autentisering måste du installera klientcertifikatet från CA innan du påbörjar konfigurationen. Kontakta din nätverksadministratör rörande klientcertifikatet. Om du har installerat mer än ett klientcertifikat rekommenderar vi att du antecknar namnet på det certifikat du vill använda.
- Innan du verifierar servercertifikatet måste du importera CA-certifikatet som har utfärdats av den CA som signerade servercertifikatet. Kontakta din nätverksadministratör eller Internetleverantör (ISP) för att bekräfta om ett CA-certifikat måste importeras eller inte.

Du kan även konfigurera IEEE 802.1x-autentisering med hjälp av guiden för trådlös konfiguration från kontrollpanelen (trådlöst nätverk).

- 1. Starta webbläsaren.
- 2. Ange "https://maskinens IP-adress" i webbläsarens adressfält (där "maskinens IP-adress" är maskinens IPadress).

Exempel:

https://192.168.1.2

Om du använder DNS (Domain Name System) eller har aktiverat ett NetBIOS-namn kan du ange ett annat namn som "SharedPrinter" i stället för IP-adressen.

Exempel:

https://SharedPrinter

Om du aktiverar ett NetBIOS-namn kan du också använda nodnamnet.

Exempel:

https://brnxxxxxxxxxxxx

NetBIOS-namnet anges i nätverkskonfigurationsrapporten.

3. Om så krävs skriver du in lösenordet i **Login (Logga in)**-fältet och klickar därefter på **Login (Logga in)**.

Standardlösenordet för att hantera maskinens inställningar finns på baksidan av maskinen märkt med texten "**Pwd**".

4. Gå till navigeringsmenyn och klicka sedan på **Network (Nätverk)**.

Starta från  $\equiv$  om navigeringsmenyn inte visas på skärmens vänstra sida.

#### 5. Klicka på **Wireless (Trådlös)** > **Wireless (Enterprise) (Trådlös (Enterprise))**.

- 6. Konfigurera autentiseringsinställningar för IEEE 802.1x.
	- Om du vill aktivera autentisering med IEEE 802.1x för ett trådbundet nätverk väljer du **Enabled (Aktiverad)** för **Wired 802.1x status (Kabelansluten 802.1X-status)** på sidan **Wired 802.1x Authentication (Autentisering av kabelansluten 802.1X)**.
	- Om du använder **EAP-TLS**-autentisering måste du välja det klientcertifikat som är installerat (visas med certifikatets namn) för verifiering i rullgardinsmenyn **Client Certificate (Klientcertifikat)**.
	- Om du väljer **EAP-FAST**, **PEAP**, **EAP-TTLS** eller **EAP-TLS**-autentisering kan du välja verifieringsmetoden i listrutan **Server Certificate Verification (Verifiering av servercertifikat)**. Verifiera servercertifikatet med det CA-certifikat som har importerats till maskinen i förväg och utfärdats av det CA som signerat servercertifikatet.

Välj en av följande verifieringsmetoder i listrutan **Server Certificate Verification (Verifiering av servercertifikat)**:

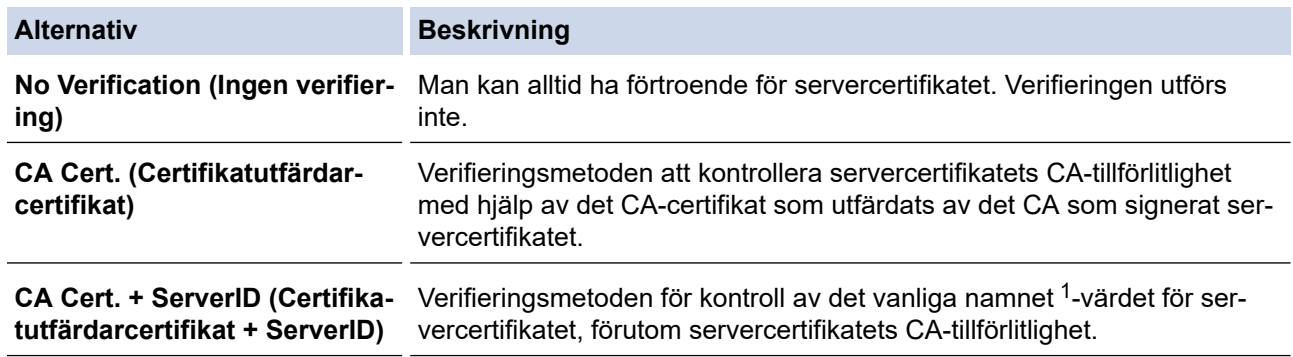

7. Klicka på **Submit (Skicka)** när konfigurationen genomförts.

För trådbundet nätverk: När konfigurationen är klar, anslut din maskin till nätverket som stöds av IEEE 802.1x. Efter några minuter ska du skriva ut nätverkskonfigurationsrapporten för att kontrollera <**Wired IEEE 802.1x**>-statusen.

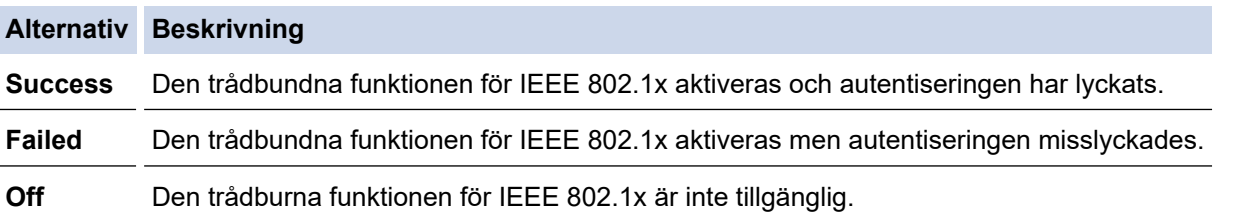

## **Närliggande information**

• [Använda IEEE 802.1x-autentisering för ett trådbundet eller ett trådlöst nätverk](#page-286-0)

#### **Liknande ämnen:**

- [Skriva ut nätverkskonfigurationsrapporten](#page-258-0)
- [Skriva ut WLAN-rapporten](#page-253-0)
- [Få åtkomst till Webbaserad hantering](#page-472-0)
- [Konfigurera certifikat för enhetssäkerhet](#page-263-0)
- [Funktioner för säkerhetscertifikat som stöds](#page-264-0)

<sup>1</sup> Verifieringen av det vanliga namnet jämför det vanliga namnet på servercertifikatet och teckensträngen som konfigurerats för **Server ID**. Kontakta din systemadministratör om servercertifikatets vanliga namn och konfigurera sedan **Server ID** innan du använder denna metod.

 [Hem](#page-1-0) > [Säkerhet](#page-261-0) > [Använda IEEE 802.1x-autentisering för ett trådbundet eller ett trådlöst nätverk](#page-286-0) > IEEE 802.1x-autentiseringsmetoder

## **IEEE 802.1x-autentiseringsmetoder**

#### **EAP-FAST**

EAP-FAST (Extensible Authentication Protocol-Flexible Authentication via Secured Tunnel) har utvecklats av Cisco Systems, Inc. som använder ett användar-ID och lösenord för autentisering och symmetriska nyckelalgoritmer för att skapa en tunnlad autentiseringsprocess.

Brother-maskinen har stöd för följande inre autentiseringsmetoder:

- EAP-FAST/INGEN
- EAP-FAST/MS-CHAPv2
- EAP-FAST/GTC

#### **PEAP**

PEAP (Protected Extensible Authentication Protocol) är en version av metoden EAP som är utvecklad av Cisco Systems, Inc., Microsoft Corporation samt RSA Security. PEAP skapar en krypterad SSL- (Secure Sockets Layer)/TLS-tunnel (Transport Layer Security) mellan en klient och en autentiseringsserver för att skicka ett användar-ID och ett lösenord. PEAP ger ömsesidig autentisering mellan servern och klienten.

Brother-maskinen har stöd för följande inre autentiseringar:

- PEAP/MS-CHAPv2
- PEAP/GTC

#### **EAP-TTLS**

Extensible Authentication Protocol-Tunneled Transport Layer Security (EAP-TTLS) har utvecklats av Funk Software och Certicom. EAP-TTLS skapar en liknande krypterad SSL-tunnel till PEAP, mellan en klient och en autentiseringsserver, för att skicka ett användar-ID och lösenord. EAP-TTLS ger ömsesidig autentisering mellan servern och klienten.

Brother-maskinen har stöd för följande inre autentiseringar:

- EAP‑TTLS/CHAP
- EAP‑TTLS/MS‑CHAP
- EAP‑TTLS/MS‑CHAPv2
- **FAP-TTLS/PAP**

#### **EAP-TLS**

EAP-TLS (Extensible Authentication Protocol-Transport Layer Security) kräver autentisering av digitala certifikat både på en klient och en autentiseringsserver.

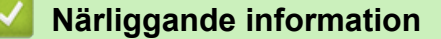

• [Använda IEEE 802.1x-autentisering för ett trådbundet eller ett trådlöst nätverk](#page-286-0)

<span id="page-291-0"></span> [Hem](#page-1-0) > [Säkerhet](#page-261-0) > Låsa maskininställningarna från kontrollpanelen

## **Låsa maskininställningarna från kontrollpanelen**

Anteckna ditt lösenord innan du aktiverar maskinens funktion för åtkomstlås. Om du glömmer lösenordet måste du återställa alla lösenord som finns lagrade i maskinen genom att kontakta din systemadministratör eller Brothers kundtjänst.

<span id="page-292-0"></span> [Hem](#page-1-0) > [Säkerhet](#page-261-0) > [Låsa maskininställningarna från kontrollpanelen](#page-291-0) > Använda sändningslåset

# **Använda sändningslåset**

#### **Relaterade modeller**: MFC-J1010DW

Begränsa obehörig dataöverföring till och från maskinen.

Med sändningslås kan du förhindra obehörig åtkomst till maskinen.

Följande funktioner är tillgängliga när sändningslås är aktiverat:

Ta emot fax

Ø

• PC-Fax Receive (Om PC-Fax Receive redan är aktiverat)

När sändningslåset är aktiverat tar maskinen emot fax och lagrar dem i minnet. När sändningslåset är avstängt skickas faxen till den valda datorn.

Följande funktioner är INTE tillgängliga när sändningslås är aktiverat:

- Åtgärder via kontrollpanelen
- **Datorutskrift**
- PC-inläsning

### **Närliggande information**

- [Låsa maskininställningarna från kontrollpanelen](#page-291-0)
	- [Ställa in sändningslåsets lösenord](#page-293-0)
	- [Ändra sändningslåsets lösenord](#page-294-0)
	- [Aktivera/avaktivera sändningslåset](#page-295-0)

<span id="page-293-0"></span> [Hem](#page-1-0) > [Säkerhet](#page-261-0) > [Låsa maskininställningarna från kontrollpanelen](#page-291-0) > [Använda sändningslåset](#page-292-0) > Ställa in sändningslåsets lösenord

# **Ställa in sändningslåsets lösenord**

**Relaterade modeller**: MFC-J1010DW

- 1. Tryck på **Settings**.
- 2. Tryck på ▲ eller ▼ för att välja följande:
	- a. Välj [Fax]. Tryck på **OK**.
	- b. Välj [Övrigt]. Tryck på **OK**.
	- c. Välj [Sändningslås]. Tryck på **OK**.
- 3. Ange ett fyrsiffrigt nummer för lösenordet. Tryck på **OK**.
- 4. Ange lösenordet igen. Tryck på **OK**.
- 5. Tryck på **Stop/Exit**.

## **Närliggande information**

<span id="page-294-0"></span> [Hem](#page-1-0) > [Säkerhet](#page-261-0) > [Låsa maskininställningarna från kontrollpanelen](#page-291-0) > [Använda sändningslåset](#page-292-0) > Ändra sändningslåsets lösenord

# **Ändra sändningslåsets lösenord**

**Relaterade modeller**: MFC-J1010DW

- 1. Tryck på **Settings**.
- 2. Tryck på ▲ eller ▼ för att välja följande:
	- a. Välj [Fax]. Tryck på **OK**.
	- b. Välj [Övrigt]. Tryck på **OK**.
	- c. Välj [Sändningslås]. Tryck på **OK**.
	- d. Välj [Ange lösenord]. Tryck på **OK**.
- 3. Ange det fyrsiffriga numret för det aktuella lösenordet. Tryck på **OK**.
- 4. Ange ett fyrsiffrigt nummer för det nya lösenordet. Tryck på **OK**.
- 5. Ange det nya lösenordet igen. Tryck på **OK**.
- 6. Tryck på **Stop/Exit**.

### **Närliggande information**

<span id="page-295-0"></span> [Hem](#page-1-0) > [Säkerhet](#page-261-0) > [Låsa maskininställningarna från kontrollpanelen](#page-291-0) > [Använda sändningslåset](#page-292-0) > Aktivera/ avaktivera sändningslåset

# **Aktivera/avaktivera sändningslåset**

**Relaterade modeller**: MFC-J1010DW

- 1. Tryck på **Settings**.
- 2. Tryck på ▲ eller ▼ för att välja följande:
	- a. Välj [Fax]. Tryck på **OK**.
	- b. Välj [Övrigt]. Tryck på **OK**.
	- c. Välj [Sändningslås]. Tryck på **OK**.
	- d. Välj [Aktiv. Sändlås]. Tryck på **OK**.
- 3. Ange det registrerade fyrsiffriga lösenordet. Tryck på **OK**.

Maskinen växlar till offline och på LCD-skärmen visas [Sändlåsläge].

Stänga av sändningslås:

- a. Tryck på **Settings**.
- b. Ange det fyrsiffriga lösenordet och tryck sedan på **OK**.

Om du anger fel lösenord visas på [Fel lösenord] på LCD-skärmen och maskinen är kvar offline. Maskinen stannar i läget sändningslås tills rätt lösenord anges.

## **Närliggande information**

#### <span id="page-296-0"></span>▲ [Hem](#page-1-0) > Mobile/Web Connect

## **Mobile/Web Connect**

- [Brother Web Connect](#page-297-0)
- [AirPrint](#page-317-0)
- Mopria™ [Print Service och Mopria](#page-325-0)™ Scan
- [Brother Mobile Connect](#page-326-0)

<span id="page-297-0"></span>▲ [Hem](#page-1-0) > [Mobile/Web Connect](#page-296-0) > Brother Web Connect

## **Brother Web Connect**

- [Översikt av Brother Web Connect](#page-298-0)
- [Onlinetjänster som används med Brother Web Connect](#page-301-0)
- [Ställa in Brother Web Connect](#page-303-0)
- [Skanna och överföra dokument med Brother Web Connect](#page-311-0)
- [Hämta och skriva ut dokument med hjälp av Brother Web Connect](#page-313-0)

<span id="page-298-0"></span> [Hem](#page-1-0) > [Mobile/Web Connect](#page-296-0) > [Brother Web Connect](#page-297-0) > Översikt av Brother Web Connect

# **Översikt av Brother Web Connect**

Vissa webbplatser erbjuder tjänster som gör att användarna kan överföra samt titta på bilder och filer på webbplatsen. Brother-maskinen kan skanna bilder och överföra dem till dessa tjänster och även hämta och skriva ut bilder som redan har laddats upp till dessa tjänster.

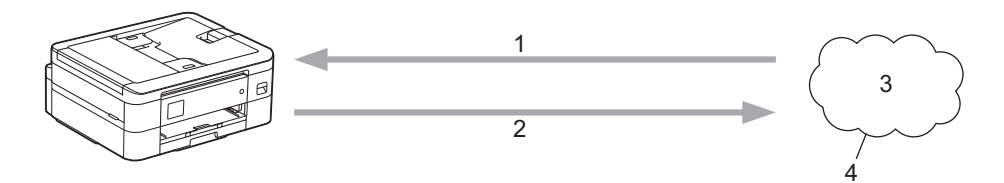

- 1. Utskrift
- 2. Skanning
- 3. Fotografier, bilder, dokument och andra filer
- 4. Webbtjänst

För att du ska kunna använda Brother Web Connect måste din Brother-maskin vara ansluten till ett nätverk som är kopplat till Internet, antingen trådbundet eller trådlöst.

Om nätverket använder en proxyserver måste även maskinen vara konfigurerad för att använda en proxyserver. Kontrollera med din nätverksadministratör om du är osäker på din nätverkskonfiguration.

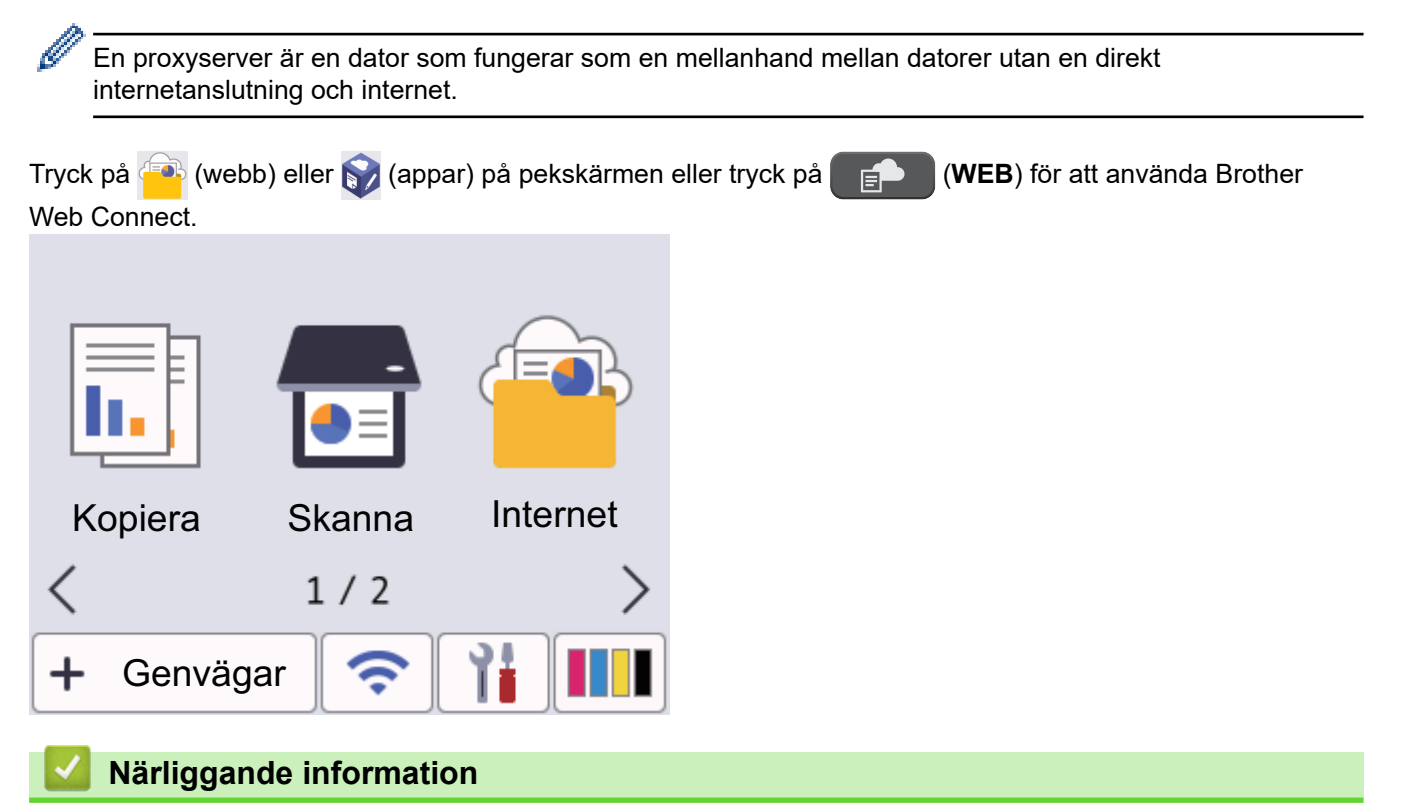

- [Brother Web Connect](#page-297-0)
	- [Konfigurera inställningarna för proxyservern med maskinens kontrollpanel](#page-299-0)
	- [Konfigurera proxyserverns inställningar med hjälp av webbaserad hantering](#page-300-0)

<span id="page-299-0"></span> [Hem](#page-1-0) > [Mobile/Web Connect](#page-296-0) > [Brother Web Connect](#page-297-0) > [Översikt av Brother Web Connect](#page-298-0) > Konfigurera inställningarna för proxyservern med maskinens kontrollpanel

## **Konfigurera inställningarna för proxyservern med maskinens kontrollpanel**

Om nätverket använder en proxyserver ska nedanstående information om proxyservern konfigureras på maskinen:

- **Proxyserveradress**
- Portnummer
- Användarnamn
- Lösenord
- >> DCP-J1050DW/MFC-J1010DW
- >> DCP-J1140DW

#### **DCP-J1050DW/MFC-J1010DW**

- 1. Tryck på **Settings**.
- 2. Tryck på ▲ eller ▼ för att välja följande:
	- a. Välj [Nätverk]. Tryck på **OK**.
	- b. Välj [Web Connect inställn]. Tryck på **OK**.
	- c. Välj [Proxyinställ.]. Tryck på **OK**.
	- d. Välj [Proxyanslutning]. Tryck på **OK**.
	- e. Välj [På]. Tryck på **OK**.
	- f. Välj det alternativ som du vill ställa in. Tryck på **OK**.
	- g. Skriv in proxyserverinformationen. Tryck på **OK**.
- 3. Tryck på **Stop/Exit**.

### **DCP-J1140DW**

- 1. Tryck på | | [Inställn.] > [Alla inställn.] > [Nätverk] > [Web Connect inställn.] > [Proxyinställ.] > [Proxyanslutning].
- 2. Tryck på [På].
- 3. Tryck på det alternativ som du vill välja och ange sedan proxyserverinformationen. Tryck på [OK].
- 4. Tryck på  $\blacksquare$

### **Närliggande information**

• [Översikt av Brother Web Connect](#page-298-0)

<span id="page-300-0"></span> [Hem](#page-1-0) > [Mobile/Web Connect](#page-296-0) > [Brother Web Connect](#page-297-0) > [Översikt av Brother Web Connect](#page-298-0) > Konfigurera proxyserverns inställningar med hjälp av webbaserad hantering

## **Konfigurera proxyserverns inställningar med hjälp av webbaserad hantering**

Om nätverket använder en proxyserver ska nedanstående information om proxyservern konfigureras med hjälp av webbaserad hantering:

- **Proxyserveradress**
- Portnummer
- Användarnamn
- **Lösenord**

Ø

Vi rekommenderar Microsoft Internet Explorer 11/Microsoft Edge för Windows, Safari 10/11 för Mac, Google Chrome™ för Android (4.x eller senare) och Google Chrome™/Safari för iOS (10.x eller senare). Se alltid till att ha JavaScript och cookies aktiverade, oavsett vilken webbläsare du använder.

- 1. Starta webbläsaren.
- 2. Ange "https://maskinens IP-adress" i webbläsarens adressfält (där "maskinens IP-adress" är maskinens IPadress).

Till exempel:

https://192.168.1.2

3. Om så krävs skriver du in lösenordet i **Login (Logga in)**-fältet och klickar därefter på **Login (Logga in)**.

Standardlösenordet för att hantera maskinens inställningar finns på baksidan av maskinen märkt med texten "**Pwd**".

4. Gå till navigeringsmenyn och klicka sedan på **Network (Nätverk)** > **Network (Nätverk)** > **Protocol (Protokoll)**.

Starta från  $\equiv$  om navigeringsmenyn inte visas på skärmens vänstra sida.

- 5. Se till att kryssrutan **Proxy** är ifylld och klicka sedan på **Submit (Skicka)**.
- 6. I fältet **Proxy** klickar du på **Advanced Settings (Avancerade inställningar)**.
- 7. Ange proxyserverinformation.
- 8. Klicka på **Submit (Skicka)**.

#### **Närliggande information**

• [Översikt av Brother Web Connect](#page-298-0)

#### **Liknande ämnen:**

• [Få åtkomst till Webbaserad hantering](#page-472-0)

<span id="page-301-0"></span> [Hem](#page-1-0) > [Mobile/Web Connect](#page-296-0) > [Brother Web Connect](#page-297-0) > Onlinetjänster som används med Brother Web **Connect** 

# **Onlinetjänster som används med Brother Web Connect**

Använd Brother Web Connect för att komma åt webbtjänster från din Brother-maskin: En del av de här webbtjänsterna erbjuder kontorsversioner.

Du måste ha ett konto hos den önskade tjänsten för att kunna använda Brother Web Connect. Om du inte redan har ett konto kan du gå in på den önskade tjänstens webbplats med en dator och skapa ett konto.

Du behöver inte skapa ett konto för att använda Brother Creative Center. (Brother CreativeCenter finns bara tillgängligt för vissa modeller.)

### **Google Drive™**

En onlinetjänst för dokumentlagring, redigering, delning och synkronisering av filer.

URL: [drive.google.com](http://drive.google.com)

### **Evernote®**

En tjänst för lagring och hantering av filer online.

URL: [www.evernote.com](http://www.evernote.com)

### **Dropbox**

En tjänst för lagring, delning och synkronisering av filer online. URL: [www.dropbox.com](http://www.dropbox.com)

### **OneDrive**

En tjänst för lagring, delning och hantering av filer online.

URL:<https://onedrive.live.com>

#### **Box**

En onlinetjänst för redigering och delning av dokument. URL: [www.box.com](http://www.box.com)

### **OneNote**

En onlinetjänst för redigering och delning av dokument.

URL: [www.onenote.com](http://www.onenote.com)

### **Brother Creative Center**

En webbplats som erbjuder olika mallar, t.ex. grattiskort, broschyrer och kalendrar som du kan skriva ut på din Brother-maskin. (endast tillgängligt för vissa länder och modeller)

[https://www.creativecenter.brother/](https://www.creativecenter.brother?utm_source=support.brother.com&utm_medium=referral)

Se webbplatsen för respektive tjänst för mer information om tjänsterna.

I listan nedan visas vilka filtyper som kan användas med de olika Brother Web Connect-funktionerna:

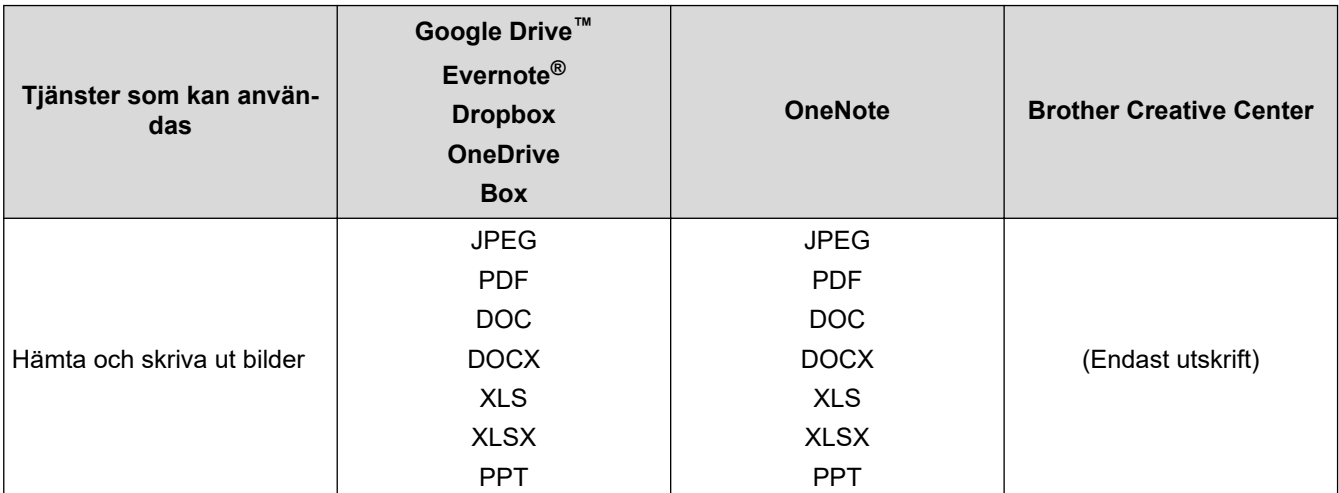

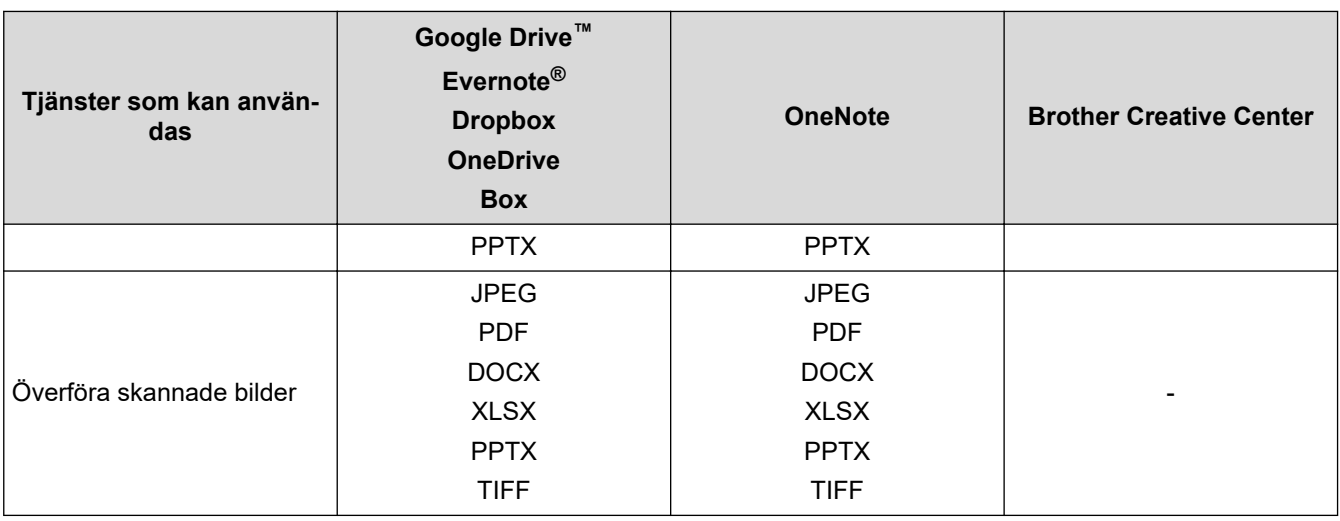

Ø

• En del tjänster finns bara i vissa länder.

• För Hongkong, Taiwan och Sydkorea:

Brother Web Connect stöder bara filnamn på engelska. Det kan hända att filer med namn på lokalt språk inte kan hämtas.

# **Närliggande information**

• [Brother Web Connect](#page-297-0)

<span id="page-303-0"></span> [Hem](#page-1-0) > [Mobile/Web Connect](#page-296-0) > [Brother Web Connect](#page-297-0) > Ställa in Brother Web Connect

- [Överblick över inställning av Brother Web Connect](#page-304-0)
- [Skapa ett konto för varje onlinetjänst innan du använder Brother Web Connect](#page-306-0)
- [Ansöka om åtkomst med Brother Web Connect](#page-307-0)
- [Registrera ett konto på din Brother-maskin för Brother Web Connect](#page-308-0)
- [Ställa in Brother Web Connect för Brother CreativeCenter](#page-310-0)

<span id="page-304-0"></span> [Hem](#page-1-0) > [Mobile/Web Connect](#page-296-0) > [Brother Web Connect](#page-297-0) > [Ställa in Brother Web Connect](#page-303-0) > Överblick över inställning av Brother Web Connect

# **Överblick över inställning av Brother Web Connect**

Konfigurera inställningarna för Brother Web Connect genom följande förfarande (detta förfarande krävs inte när Brother CreativeCenter används):

#### **Steg 1: Skapa ett konto för den tjänst du vill använda.**

Gå in på tjänstens webbplats med en dator och skapa ett konto. (Om du redan har ett konto behöver du inte skapa ett nytt konto.)

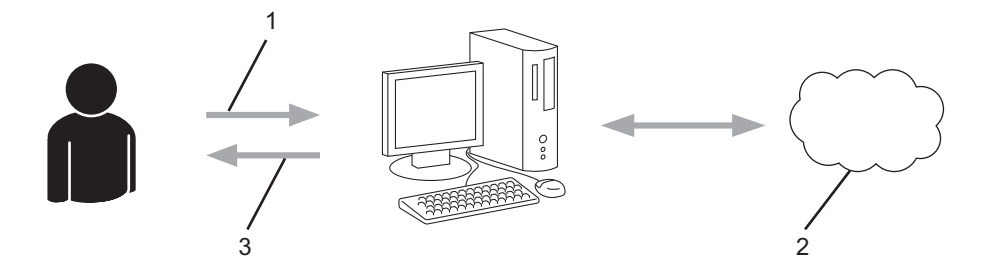

- 1. Användarregistrering
- 2. Webbtjänst
- 3. Erhåll konto

#### **Steg 2: Ansök om åtkomst till Brother Web Connect.**

När du startar åtkomsten med Brother Web Connect med en dator får du ett tillfälligt ID.

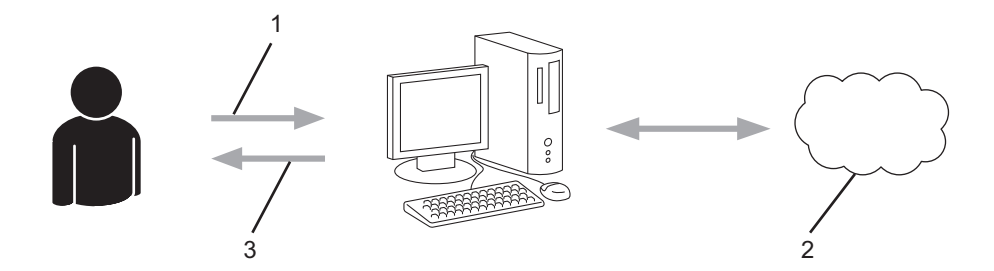

- 1. Ange kontoinformation
- 2. Sidan för Brother Web Connect-programmet
- 3. Erhåll tillfälligt ID

#### **Steg 3: Registrera din kontoinformation på din maskin så att du kan få tillgång till den tjänst du vill använda.**

Ange ditt tillfälliga ID för att aktivera tjänsten på maskinen. Ange kontonamnet så som du vill att det ska visas på maskinen och ange en PIN-kod om du vill använda en sådan.

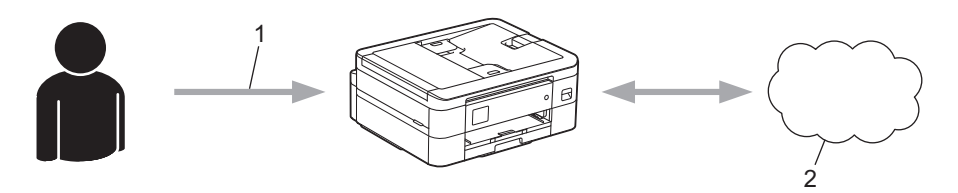

- 1. Ange tillfälligt ID
- 2. Webbtjänst

Din Brother-maskin kan nu använda tjänsten.

# **Närliggande information**

<span id="page-306-0"></span> [Hem](#page-1-0) > [Mobile/Web Connect](#page-296-0) > [Brother Web Connect](#page-297-0) > [Ställa in Brother Web Connect](#page-303-0) > Skapa ett konto för varje onlinetjänst innan du använder Brother Web Connect

# **Skapa ett konto för varje onlinetjänst innan du använder Brother Web Connect**

För att du ska kunna använda Brother Web Connect för åtkomst till en onlinetjänst måste du ha ett konto hos tjänsten ifråga. Om du inte redan har ett konto kan du gå in på den önskade tjänstens webbplats med en dator och skapa ett konto. När du har skapat ett konto ska du logga in och använda kontot en gång via en dator innan du använder funktionen Brother Web Connect. Annars kanske du inte kan använda tjänsten via Brother Web Connect.

Om du redan har ett konto behöver du inte skapa ett nytt konto.

Ansök om åtkomst med Brother Web Connect efter att du skapat ett konto för den onlinetjänst du vill använda.

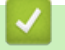

## **Närliggande information**

<span id="page-307-0"></span> [Hem](#page-1-0) > [Mobile/Web Connect](#page-296-0) > [Brother Web Connect](#page-297-0) > [Ställa in Brother Web Connect](#page-303-0) > Ansöka om åtkomst med Brother Web Connect

# **Ansöka om åtkomst med Brother Web Connect**

För att få tillgång till onlinetjänster via Brother Web Connect måste du först ansöka om åtkomst med Brother Web Connect med en dator som har Brother-programvara installerad.

1. Gå in på webbsidan där du ansöker om Brother Web Connect:

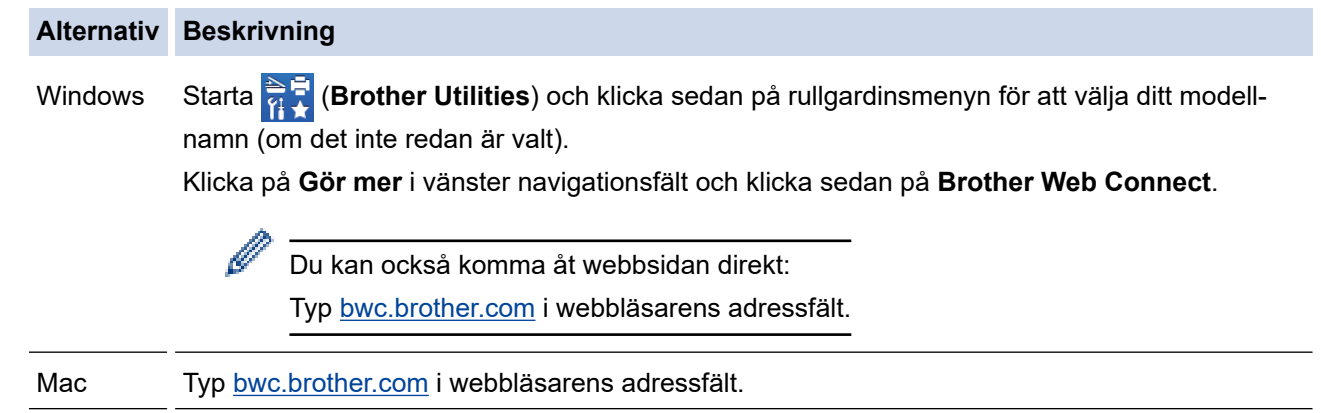

Sidan Brother Web Connect startas.

- 2. Välj tjänsten du vill använda.
- 3. Följ anvisningarna på skärmen och ansök om åtkomst. När du är klar visas ditt tillfälliga ID.

## Koppla upp dig med Brother Web Connect

### Registreringen slutfördes.

Ange följande tillfälliga ID på LCD-skärmen i din maskin.

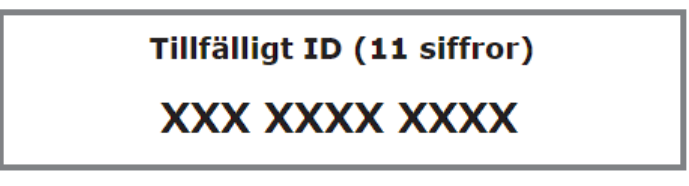

OBS! Ett tillfälligt ID gäller endast i 24 timmar.

- 4. Anteckna ditt tillfälliga ID, du behöver det när du ska registrera konton på maskinen. Ett tillfälligt ID är giltigt i 24 timmar.
- 5. Stäng webbläsaren.

Nu när du har ett åtkomst-ID för Brother Web Connect måste du registrera detta ID på din enhet och sedan använda enheten för att komma åt webbtjänsten som du vill använda.

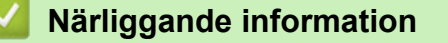

<span id="page-308-0"></span> [Hem](#page-1-0) > [Mobile/Web Connect](#page-296-0) > [Brother Web Connect](#page-297-0) > [Ställa in Brother Web Connect](#page-303-0) > Registrera ett konto på din Brother-maskin för Brother Web Connect

## **Registrera ett konto på din Brother-maskin för Brother Web Connect**

Du måste ange din kontoinformation för Brother Web Connect och konfigurera din maskin så att den kan använda Brother Web Connect för att få tillgång till den tjänst du önskar.

- Du måste ansöka om åtkomst med Brother Web Connect för att registrera ett konto för din maskin.
- Innan du registrerar ett konto ber vi dig bekräfta att rätt datum och tid har ställts in på maskinens kontrollpanel.

>> DCP-J1050DW/MFC-J1010DW >> DCP-J1140DW

### **DCP-J1050DW/MFC-J1010DW**

- 1. Tryck på **WEB**.
	- Om information om Internetuppkopplingen visas på maskinens LCD-skärm ska du läsa informationen och trycka på ▶.
	- Ibland visas uppdateringar eller meddelanden om funktionerna för Brother Web Connect på LCDskärmen. Läs informationen och tryck på  $\blacktriangleright$ .
- 2. Tryck på ▲ eller ▼ för att välja följande:
	- a. Välj den tjänst som du vill registrera dig för. Tryck på **OK**.
	- b. Välj [Registrera/ta bort]. Tryck på **OK**.
	- c. Välj [Registrera konto]. Tryck på **OK**.
- 3. Maskinen uppmanar dig att ange det tillfälliga ID som du fick när du ansökte om åtkomst med Brother Web Connect. Tryck på  $\blacktriangleright$ .
- 4. Skriv in det tillfälliga ID med de kombinerade siffer- och bokstavsknapparna. Tryck på **OK**.

Ett felmeddelande visas på LCD-skärmen om informationen som du har angett inte motsvarar det tillfälliga ID som du fick när du ansökte om åtkomst eller om ditt tillfälliga ID inte längre är giltigt. Ange ditt tillfälliga ID på rätt sätt eller skaffa ett nytt tillfälligt ID genom att ansöka om åtkomst igen.

- 5. Maskinen uppmanar dig att ange det kontonamn som du vill ska visas på LCD-skärmen. Tryck på ▶.
- 6. Ange namnet och tryck sedan på **OK**.
- 7. Gör något av följande:
	- Tryck på ▶ om du vill ange en PIN-kod för kontot. (En PIN-kod förhindrar obehörig åtkomst till kontot.) Skriv ett fyrsiffrigt nummer och tryck sedan på **OK**.
	- Om du inte vill skapa en PIN-kod trycker du på <.

Kontrollera att kontoinformationen är korrekt när den visas.

- 8. Registrera den angivna informationen genom att trycka på  $\blacktriangleright$ .
- 9. Tryck på  $\blacktriangleright$ .

Kontoregistreringen har genomförts och din maskin har nu tillgång till tjänsten.

10. Tryck på **Stop/Exit**.

#### **DCP-J1140DW**

1. Tryck på < eller > och visa [Internet].

```
Tryck på [Internet].
```
- Om information om Internetuppkopplingen visas på maskinens LCD-skärm ska du läsa informationen och trycka på [OK].
	- Ibland visas uppdateringar eller meddelanden om funktionerna för Brother Web Connect på LCDskärmen. Läs informationen och tryck på [OK].
- 2. Visa tjänsten som du vill registrera dig hos genom att trycka på ▲ eller ▼.

Tryck på tjänstnamnet.

- 3. Om information om Brother Web Connect visas trycker du på [OK].
- 4. Tryck på [Registrera/ta bort] > [Registrera konto].
- 5. Maskinen uppmanar dig att ange det tillfälliga ID som du fick när du ansökte om åtkomst med Brother Web Connect.

Tryck på [OK].

6. Ange tillfälligt ID genom att använda LCD-skärmen och tryck sedan på [OK].

Ett felmeddelande visas på LCD-skärmen om informationen som du har angett inte motsvarar det tillfälliga ID som du fick när du ansökte om åtkomst eller om ditt tillfälliga ID inte längre är giltigt. Ange ditt tillfälliga ID, eller ansök om åtkomst på nytt varpå du får ett nytt tillfälligt ID.

7. Maskinen uppmanar dig att ange det kontonamn som du vill ska visas på LCD-skärmen.

Tryck på [OK].

- 8. Mata in namnet genom att använda LCD-skärmen och tryck sedan på [OK].
- 9. Gör något av följande:
	- Tryck på [Ja] om du vill ange en PIN-kod för kontot. (En PIN-kod förhindrar obehörig åtkomst till kontot.) Skriv ett fyrsiffrigt nummer och tryck sedan på [OK].
	- Om du inte vill skapa en PIN-kod trycker du på [Nej].

Kontrollera att kontoinformationen är korrekt när den visas.

- 10. Registrera den angivna informationen genom att trycka på [Ja].
- 11. Tryck på [OK].

Kontoregistreringen har genomförts och din maskin har nu tillgång till tjänsten.

12. Tryck på  $\Box$ 

### **Närliggande information**

<span id="page-310-0"></span> [Hem](#page-1-0) > [Mobile/Web Connect](#page-296-0) > [Brother Web Connect](#page-297-0) > [Ställa in Brother Web Connect](#page-303-0) > Ställa in Brother Web Connect för Brother CreativeCenter

# **Ställa in Brother Web Connect för Brother CreativeCenter**

**Relaterade modeller**: DCP-J1140DW

Brother Web Connect är konfigurerat till att automatiskt fungera med Brother CreativeCenter. Det behövs ingen konfiguration för att skapa kalendrar, visitkort, posters och grattiskort som finns tillgängliga på [https://](https://www.creativecenter.brother?utm_source=support.brother.com&utm_medium=referral) [www.creativecenter.brother/.](https://www.creativecenter.brother?utm_source=support.brother.com&utm_medium=referral)

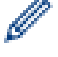

Brother CreativeCenter är inte tillgänglig i alla länder.

## **Närliggande information**

<span id="page-311-0"></span> [Hem](#page-1-0) > [Mobile/Web Connect](#page-296-0) > [Brother Web Connect](#page-297-0) > Skanna och överföra dokument med Brother Web **Connect** 

# **Skanna och överföra dokument med Brother Web Connect**

Överför dina skannade foton och dokument direkt till en webbtjänst utan att använda en dator.

- När du skannar och laddar upp JPEG-filer eller sökbara PDF kan du inte skanna i svartvitt.
- När du skannar och laddar upp Microsoft Office-filer kan du inte skanna isvartvitt och grått.
- Varje sida överförs som en separat fil när du skannar och överför JPEG-filer.
- Överförda dokument sparas i albumet med namnet **From\_BrotherDevice**.

Se webbplatsen för respektive tjänst för information om begränsningar vid överföringar, t.ex. dokumentens storlek eller antal.

>> DCP-J1050DW/MFC-J1010DW >> DCP-J1140DW

### **DCP-J1050DW/MFC-J1010DW**

- 1. Placera dokumentet.
- 2. Tryck på **WEB**.
	- Om information om Internetuppkopplingen visas på maskinens LCD-skärm ska du läsa informationen och trycka på ▶.
		- Ibland visas uppdateringar eller meddelanden om funktionerna för Brother Web Connect på LCDskärmen. Läs informationen och tryck på  $\blacktriangleright$ .
- 3. Tryck på ▲ eller ▼ för att välja följande:
	- a. Välj den tjänst som är värd för kontot som du vill överföra till. Tryck på **OK**.
	- b. Välj ditt kontonamn. Tryck på **OK**.
- 4. Om skärmen för inmatning av en PIN-kod visas ska du ange den fyrsiffriga PIN-koden och trycka på **OK**.
- 5. Följ anvisningarna på skärmen för att slutföra den här åtgärden.

## **DCP-J1140DW**

- 1. Placera dokumentet.
- 2. Tryck på < eller > och visa [Internet].

Tryck på [Internet].

- Du kan också trycka på [Skanna] > [till internet].
- Om information om Internetuppkopplingen visas på maskinens LCD-skärm ska du läsa informationen och trycka på [OK].
- Ibland visas uppdateringar eller meddelanden om funktionerna för Brother Web Connect på LCDskärmen. Läs informationen och tryck på [OK].
- 3. Visa tjänsten som är värd för kontot som du vill överföra till genom att trycka på  $\blacktriangle$  eller  $\blacktriangledown$ . Tryck på tjänstnamnet.
- 4. Tryck på ▲ eller ▼ tills ditt kontonamn visas och tryck på det.
- 5. Om skärmen för inmatning av en PIN-kod visas ska du ange den fyrsiffriga PIN-koden och trycka på [OK].
- 6. Tryck på ▲ eller V och visa [Skicka: Skanner].

```
Tryck på [Skicka: Skanner].
```
- Om du tryckte på [Skanna] > [till internet] visas inte detta alternativ.
	- Detta alternativ kanske inte visas beroende på tjänst.

7. Följ anvisningarna på skärmen för att slutföra den här åtgärden.

# **Närliggande information**

• [Brother Web Connect](#page-297-0)

<span id="page-313-0"></span> [Hem](#page-1-0) > [Mobile/Web Connect](#page-296-0) > [Brother Web Connect](#page-297-0) > Hämta och skriva ut dokument med hjälp av Brother Web Connect

## **Hämta och skriva ut dokument med hjälp av Brother Web Connect**

Du kan hämta dokument som överförts till ditt konto direkt till din maskin och skriva ut dom. Du kan också hämta dokument som andra användare överfört till sina konton för delning till din maskin och skriva ut dem, förutsatt att du har visningsbehörighet för dokumenten.

För att kunna hämta andra användares dokument måste du ha åtkomstbehörighet för att titta på användarens album eller dokument.

För Hongkong, Taiwan och Sydkorea:

Brother Web Connect stöder bara filnamn på engelska. Det kan hända att filer med namn på lokalt språk inte kan hämtas.

## **Närliggande information**

• [Brother Web Connect](#page-297-0)

B

- [Hämta och skriv ut med hjälp av Web Services](#page-314-0)
- [Hämta och skriva ut mallar från Brother CreativeCenter](#page-316-0)

<span id="page-314-0"></span> [Hem](#page-1-0) > [Mobile/Web Connect](#page-296-0) > [Brother Web Connect](#page-297-0) > [Hämta och skriva ut dokument med hjälp av Brother](#page-313-0) [Web Connect](#page-313-0) > Hämta och skriv ut med hjälp av Web Services

## **Hämta och skriv ut med hjälp av Web Services**

Du hittar mer information om Brother CreativeCenter-mallar >> *Närliggande information* 

>> DCP-J1050DW/MFC-J1010DW >> DCP-J1140DW

## **DCP-J1050DW/MFC-J1010DW**

- 1. Tryck på **WEB**.
	- Om information om Internetuppkopplingen visas på maskinens LCD-skärm ska du läsa informationen och trycka på ▶.
	- Ibland visas uppdateringar eller meddelanden om funktionerna för Brother Web Connect på LCDskärmen. Läs informationen och tryck på  $\blacktriangleright$ .
- 2. Tryck på ▲ eller ▼ för att välja följande:
	- a. Välj den tjänst som är värd för det dokument som du vill hämta och skriva ut. Tryck på **OK**.
	- b. Välj ditt kontonamn. Tryck på **OK**.
- 3. Om skärmen för inmatning av en PIN-kod visas ska du ange den fyrsiffriga PIN-koden och trycka på **OK**.
- 4. Tryck på a eller b för att välja alternativet [Hämta: Utskrift] och tryck sedan på **OK**.
- 5. Tryck på a eller b för att välja det album du vill ha och tryck sedan på **OK**.
	- Ett album är en samling av dokument. Den verkliga termen kan dock variera beroende på vilken tjänst du använder. Om du använder Evernote® måste du välja en anteckningsbok och sedan en anteckning.
	- Vissa tjänster kräver inte att dokument sparas i album. Välj [Se osorter. filer] när du vill markera dokument som inte sparats i album.
- 6. Tryck på a eller b för att välja den fil du vill skriva ut och tryck sedan på **OK**. Välj ytterligare dokument som du vill skriva ut (du kan välja upp till 10 dokument).
- 7. När du är klar trycker du på **OK**.
- 8. Följ anvisningarna på skärmen för att slutföra den här åtgärden.

## **DCP-J1140DW**

1. Tryck på < eller > och visa [Internet].

Tryck på [Internet].

- Om information om Internetuppkopplingen visas på maskinens LCD-skärm ska du läsa informationen och trycka på [OK].
- Ibland visas uppdateringar eller meddelanden om funktionerna för Brother Web Connect på LCDskärmen. Läs informationen och tryck på [OK].
- 2. Visa tjänsten som är värd för dokumentet som du vill hämta och skriva ut genom att trycka på ▲ eller ▼. Tryck på tjänstnamnet.
- 3. Tryck på ▲ eller ▼ tills ditt kontonamn visas och tryck på det. Om skärmen för inmatning av en PIN-kod visas ska du ange den fyrsiffriga PIN-koden och trycka på [OK].
- 4. Tryck på  $\blacktriangle$  eller  $\nabla$  och visa [Hämta: Utskrift].

```
Tryck på [Hämta: Utskrift].
```
5. Tryck på ▲ eller ▼ för att visa det album du önskar och tryck sedan på det.

- Ett album är en samling av dokument. Den verkliga termen kan dock variera beroende på vilken tjänst du använder. Om du använder Evernote® måste du välja en anteckningsbok och sedan en anteckning.
- Vissa tjänster kräver inte att dokument sparas i album. Välj [Se osorter. filer] när du vill markera dokument som inte sparats i album.
- 6. Tryck på det filnamn som du vill skriva ut. Bekräfta dokumentet på LCD:n och tryck på [OK]. Välj ytterligare dokument som du vill skriva ut (du kan välja upp till 10 dokument).
- 7. Tryck på [OK] när du är klar.
- 8. Följ anvisningarna på skärmen för att slutföra den här åtgärden.

### **Närliggande information**

- [Hämta och skriva ut dokument med hjälp av Brother Web Connect](#page-313-0)
- **Liknande ämnen:**
- [Hämta och skriva ut mallar från Brother CreativeCenter](#page-316-0)

<span id="page-316-0"></span> [Hem](#page-1-0) > [Mobile/Web Connect](#page-296-0) > [Brother Web Connect](#page-297-0) > [Hämta och skriva ut dokument med hjälp av Brother](#page-313-0) [Web Connect](#page-313-0) > Hämta och skriva ut mallar från Brother CreativeCenter

## **Hämta och skriva ut mallar från Brother CreativeCenter**

#### **Relaterade modeller**: DCP-J1140DW

Brother CreativeCenter är inte tillgängligt i alla länder.

1. Tryck på < eller > tills [Appar] visas.

Tryck på [Appar].

- Om information om Internetuppkopplingen visas på maskinens LCD-skärm ska du läsa informationen och sedan trycka på [OK].
	- Ibland visas uppdateringar eller meddelanden om funktionerna för Brother Web Connect på LCDskärmen. Läs informationen och tryck på [OK].
- 2. Tryck på ▲ eller V och visa [Skriv ut "CreativeCenter"-mallar].

Tryck på [Skriv ut "CreativeCenter"-mallar].

- 3. Tryck på ▲ eller ▼ tills önskad kategori visas och tryck sedan på den.
- 4. Välj önskad fil. Ange antalet kopior du vill skriva ut och tryck sedan på [OK]. Upprepa det här steget tills du har valt alla filer som du vill skriva ut.
- 5. Tryck på [OK] när du är klar.

Ø

Om information om de rekommenderade utskriftsinställningarna visas på maskinens LCD-skärm ska du läsa informationen och trycka på [OK].

6. Följ anvisningarna på skärmen för att slutföra den här åtgärden.

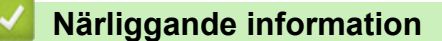

• [Hämta och skriva ut dokument med hjälp av Brother Web Connect](#page-313-0)

**Liknande ämnen:**

• [Hämta och skriv ut med hjälp av Web Services](#page-314-0)

<span id="page-317-0"></span> [Hem](#page-1-0) > [Mobile/Web Connect](#page-296-0) > AirPrint

# **AirPrint**

- [Översikt av AirPrint](#page-318-0)
- [Innan du använder AirPrint \(macOS\)](#page-319-0)
- [Skriva ut med AirPrint](#page-320-0)
- [Skanna med AirPrint \(macOS\)](#page-323-0)
- [Skicka ett faxmeddelande med AirPrint \(macOS\)](#page-324-0)

# <span id="page-318-0"></span>**Översikt av AirPrint**

AirPrint är en utskriftslösning för Apples operativsystem med vilken du trådlöst kan skriva ut foton, e-post, webbsidor och dokument från en iPad, iPhone, iPod touch eller Mac-dator utan att du behöver installera någon drivrutin.

Med AirPrint kan du även skicka faxmeddelanden direkt från din Mac-dator utan att skriva ut dem och skanna dokument till din Mac-dator. (MFC-J1010DW)

Mer information hittar du på Apples webbplats:

När en artikel är märkt med märkningen "Works with Apple" betyder att den har utformats för att fungera specifikt med den teknik som anges i märkningen, och att det är certifierat av utvecklaren enligt Apples kvalitetsstandarder.

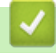

## **Närliggande information**

• [AirPrint](#page-317-0)

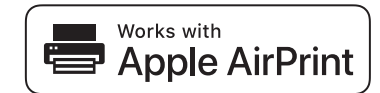

<span id="page-319-0"></span> [Hem](#page-1-0) > [Mobile/Web Connect](#page-296-0) > [AirPrint](#page-317-0) > Innan du använder AirPrint (macOS)

# **Innan du använder AirPrint (macOS)**

Innan du skriver ut med macOS måste du lägga till maskinen i skrivarlistan på Mac-datorn.

- 1. Välj **Systeminställningar** i Apple-menyn.
- 2. Klicka på **Skrivare och skannrar**.
- 3. Klicka på ikonen + till vänster nedanför rutan med skrivare. Skärmbilden **Lägg till** visas.
- 4. Välj din maskin och välj därefter **AirPrint** i popup-menyn **Använd**.
- 5. Klicka på **Lägg till**.

## **Närliggande information**

• [AirPrint](#page-317-0)

<span id="page-320-0"></span> [Hem](#page-1-0) > [Mobile/Web Connect](#page-296-0) > [AirPrint](#page-317-0) > Skriva ut med AirPrint

## **Skriva ut med AirPrint**

- [Skriv ut från iPad, iPhone eller iPod Touch](#page-321-0)
- [Skriva ut med AirPrint \(macOS\)](#page-322-0)

<span id="page-321-0"></span> [Hem](#page-1-0) > [Mobile/Web Connect](#page-296-0) > [AirPrint](#page-317-0) > [Skriva ut med AirPrint](#page-320-0) > Skriv ut från iPad, iPhone eller iPod Touch

# **Skriv ut från iPad, iPhone eller iPod Touch**

Utskriftsproceduren skiljer sig eventuellt åt för olika program. I exemplet nedan används Safari.

- 1. Kontrollera att maskinen är på. Se till att du har fyllt på rätt papper i pappersfacket och ändra pappersinställningarna för pappersfacket på maskinen.
- 2. Använd Safari för att öppna den sida som du vill skriva ut.
- 3. Tryck på  $\triangleright$  eller  $\lfloor \uparrow \rfloor$
- 4. Tryck på **Skriv ut**.
- 5. Säkerställ att maskinen är vald.
- 6. Om du väljer en annan maskin (eller ingen skrivare) trycker du på **Skrivare**. En lista på tillgängliga maskiner visas.
- 7. Tryck på maskinens namn i listan.
- 8. Välj de alternativ du vill ha, t.ex. det antal sidor som ska skrivas ut och dubbelsidig utskrift (om det stöds av maskinen).
- 9. Tryck på **Skriv ut**.

## **Närliggande information**

• [Skriva ut med AirPrint](#page-320-0)

<span id="page-322-0"></span> [Hem](#page-1-0) > [Mobile/Web Connect](#page-296-0) > [AirPrint](#page-317-0) > [Skriva ut med AirPrint](#page-320-0) > Skriva ut med AirPrint (macOS)

# **Skriva ut med AirPrint (macOS)**

Utskriftsproceduren skiljer sig eventuellt åt för olika program. I exemplet nedan används Safari. Innan du skriver ut säkerställer du att maskinen finns med i skrivarlistan på din Mac-dator.

1. Kontrollera att maskinen är på.

Se till att du har fyllt på rätt papper i pappersfacket och ändra pappersinställningarna för pappersfacket på maskinen.

- 2. Använd Safari på din Mac-dator för att öppna den sida som du vill skriva ut.
- 3. Klicka på menyn **Arkiv** och välj sedan **Skriv ut**.
- 4. Säkerställ att maskinen är vald. Om en annan maskin är markerad (eller om ingen skrivare är markerad) klickar du på **Skrivare** i popup-menyn och väljer din maskin.
- 5. Välj önskade alternativ, till exempel antal sidor och dubbelsidig utskrift (om det stöds av din maskin).
- 6. Klicka på **Skriv ut**.

## **Närliggande information**

• [Skriva ut med AirPrint](#page-320-0)

### **Liknande ämnen:**

• [Innan du använder AirPrint \(macOS\)](#page-319-0)

<span id="page-323-0"></span> [Hem](#page-1-0) > [Mobile/Web Connect](#page-296-0) > [AirPrint](#page-317-0) > Skanna med AirPrint (macOS)

# **Skanna med AirPrint (macOS)**

Innan du skannar säkerställer du att maskinen finns med i skannerlistan på din Mac-dator.

- 1. Ladda dokumentet.
- 2. Välj **Systeminställningar** i Apple-menyn.
- 3. Klicka på **Skrivare och skannrar**.
- 4. Välj din maskin från skannerlistan.
- 5. Klicka på fliken **Skanna** och klicka sedan på knappen **Öppna skanner…**. Skärmen för skanning visas.
- 6. Om du placerar dokumentet i dokumentmataren ska du markera kryssrutan **Använd dokumentmatare** och sedan välja storleken på ditt dokument från popup-menyn Inställning av skanningstorleken.
- 7. Välj destinationsmappen eller destinationsprogrammet från popup-menyn.
- 8. Klicka på **Visa detaljer** för att vid behov ändra skanninginställningarna.

Du kan beskära bilden manuellt genom att dra muspekaren över den del du vill skanna, när du skannar från kopieringsglaset.

9. Klicka på **Skanna**.

## **Närliggande information**

• [AirPrint](#page-317-0)

### **Liknande ämnen:**

• [Innan du använder AirPrint \(macOS\)](#page-319-0)
[Hem](#page-1-0) > [Mobile/Web Connect](#page-296-0) > [AirPrint](#page-317-0) > Skicka ett faxmeddelande med AirPrint (macOS)

# **Skicka ett faxmeddelande med AirPrint (macOS)**

**Relaterade modeller**: MFC-J1010DW

Säkerställ att maskinen finns med i skrivarlistan på din Mac-dator. I exemplet nedan används Apple TextEdit.

Det går endast att skriva ut svartvita faxdokument med AirPrint.

- 1. Kontrollera att maskinen är på.
- 2. På din Mac-dator öppnar du filen som du vill skicka som fax.
- 3. Klicka på menyn **Arkiv** och välj sedan **Skriv ut**.
- 4. Klicka på popup-menyn **Skrivare** och välj sedan**Brother XXX-XXXX Fax** (där XXX-XXXX är namnet på din modell).
- 5. Ange information om faxmottagare.
- 6. Klicka på **Skicka fax**.

### **Närliggande information**

• [AirPrint](#page-317-0)

Ø

- **Liknande ämnen:**
- [Innan du använder AirPrint \(macOS\)](#page-319-0)

# **Mopria™ Print Service och Mopria™ Scan**

Mopria™ Print Service är en utskriftsfunktion och Mopria™ Scan är en skanningfunktion på mobila Android™-enheter utvecklade av Mopria Alliance™. Med den här tjänsten kan du ansluta till samma nätverk som maskinen för att skriva ut och skanna utan ytterligare installation.

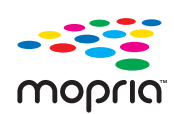

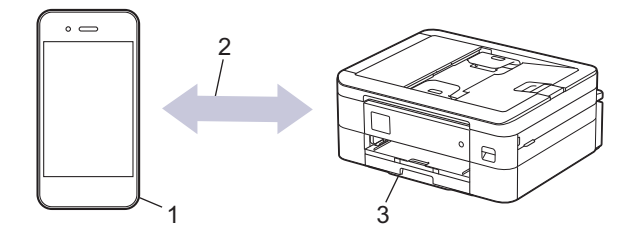

- 1. Mobil Android™-enhet
- 2. Wi-Fi®-anslutning
- 3. Din maskin

Du måste hämta Mopria ™ Print Service eller Mopria™ Scan från Google Play™ och installera det på din Android™-enhet. Du måste aktivera denna tjänst innan du kan använda den.

### **Närliggande information**

• [Mobile/Web Connect](#page-296-0)

▲ [Hem](#page-1-0) > [Mobile/Web Connect](#page-296-0) > Brother Mobile Connect

## **Brother Mobile Connect**

Använd Brother Mobile Connect för att skriva ut och skanna från din mobila enhet.

- För Android™-enheter Med Brother Mobile Connect kan du använda Brother-maskinens funktioner direkt från din Android™-enhet. Hämta och installera Brother Mobile Connect från Google Play™.
- För alla iOS- eller iPadOS-enheter inklusive iPhone, iPad och iPod touch Med Brother Mobile Connect kan du använda Brother-maskinens funktioner direkt från din iOS- eller iPadOSenhet.

Hämta och installera Brother Mobile Connect från App Store.

### **Närliggande information**

• [Mobile/Web Connect](#page-296-0)

<span id="page-327-0"></span> [Hem](#page-1-0) > Brother iPrint&Scan för Windows och Mac

## **Brother iPrint&Scan för Windows och Mac**

• [Brother iPrint&Scan, översikt för Windows och Mac](#page-328-0)

<span id="page-328-0"></span> [Hem](#page-1-0) > [Brother iPrint&Scan för Windows och Mac](#page-327-0) > Brother iPrint&Scan, översikt för Windows och Mac

## **Brother iPrint&Scan, översikt för Windows och Mac**

Använd Brother iPrint&Scan för Windows och Mac för att skriva ut och skanna från datorn.

Följande skärmbild visar ett exempel på Brother iPrint&Scan för Windows. Den faktiska skärmbilden kan variera beroende på versionen av programmet.

För Windows

Gå till din modells **Nerladdningar**-sida på [support.brother.com](https://support.brother.com/g/b/midlink.aspx) för att hämta det senaste programmet.

• För Mac

Hämta och installera Brother iPrint&Scan från App Store.

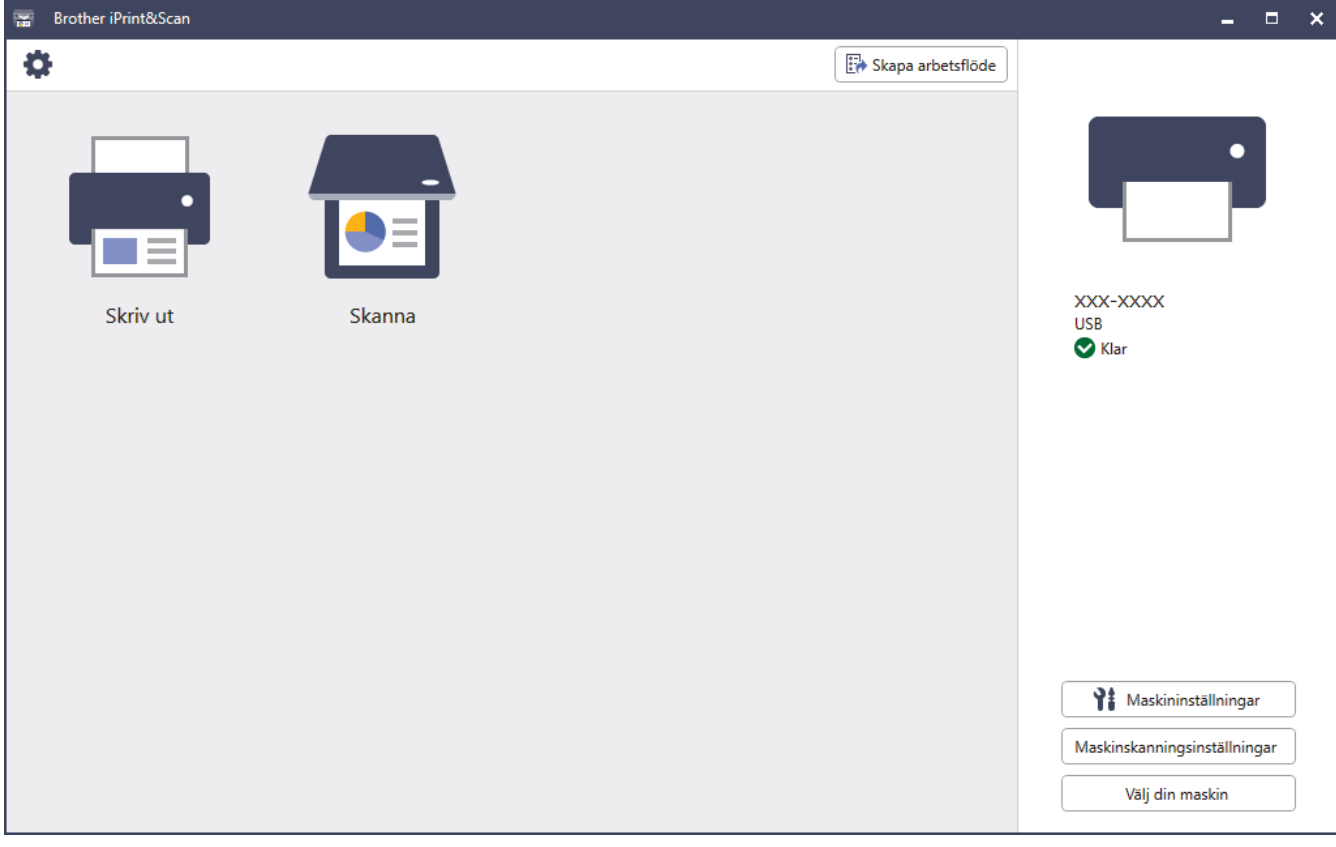

Installera drivrutinen och programvaran som behövs för att använda maskinen om du uppmanas till det. Hämta installationsprogrammet från din modells **Nerladdningar**-sida på [support.brother.com](https://support.brother.com/g/b/midlink.aspx).

#### **Närliggande information**

• [Brother iPrint&Scan för Windows och Mac](#page-327-0)

#### **Liknande ämnen:**

Ø

- [Skriva ut med Brother iPrint&Scan \(Windows/Mac\)](#page-83-0)
- [Skanna med Brother iPrint&Scan \(Windows/Mac\)](#page-111-0)
- [Ändra skanningsinställningar med Brother iPrint&Scan](#page-110-0)
- [Övervaka maskinens status med Brother iPrint&Scan \(Windows/Mac\)](#page-421-0)

#### <span id="page-329-0"></span>Hem > Felsökning

# **Felsökning**

Om du har problem med maskinen kontrollerar du först punkterna nedan. Försök sedan att identifiera problemet och följ våra felsökningstips.

Du kan åtgärda de flesta problem på egen hand. Om du behöver mer hjälp, gå till [support.brother.com](https://support.brother.com/g/b/midlink.aspx) för de senaste svaren på vanliga frågor och felsökningstipsen:

1. Besök [support.brother.com](https://support.brother.com/g/b/midlink.aspx).

2. Klicka på **Vanliga frågor & felsökning** och sök efter din modellbeteckning.

Börja med att kontrollera följande:

- Maskinens nätkabel är korrekt ansluten och maskinen är påslagen.
- Maskinens alla skyddsdelar har tagits bort.
- Bläckpatronerna är korrekt installerade.
- Skannerluckan och luckan för pappersstopp är helt stängda.
- Pappret har lagts i på rätt sätt i pappersfacket.
- Gränssnittskablarna är säkert anslutna till maskinen och datorn, eller att den trådlösa anslutningen har konfigurerats på både maskinen och datorn.
- (För nätverksmodeller) Åtkomstpunkten (för trådlöst), routern eller hubben är på och dess länkindikering blinkar.
- Maskinens LCD visar meddelanden.

Fastställ problemet om du inte löste det genom att använda kontrollistan och >> Närliggande information

### **Närliggande information**

- [Fel- och underhållsmeddelanden](#page-330-0)
- [Dokumentstopp](#page-347-0)
- [Skrivarstopp eller pappersstopp](#page-351-0)
- [Om du har problem med maskinen](#page-362-0)
- [Kontrollera maskininformation](#page-387-0)
- [Återställa maskinen](#page-388-0)

#### **Liknande ämnen:**

- [Pappershanterings- och utskriftsproblem](#page-363-0)
- [Problem med telefon och fax](#page-369-0)
- [Övriga problem](#page-375-0)
- [Nätverksproblem](#page-377-0)
- [Problem med AirPrint](#page-386-0)

<span id="page-330-0"></span> [Hem](#page-1-0) > [Felsökning](#page-329-0) > Fel- och underhållsmeddelanden

## **Fel- och underhållsmeddelanden**

Som med alla sofistikerade kontorsprodukter kan fel uppstå och förbrukningsmaterial kan behöva bytas. Om så sker identifierar maskinen felet eller nödvändigt rutinunderhåll och visar relevant meddelande. De vanligaste felen och underhållsmeddelandena visas i tabellen.

Du kan själv åtgärda de flesta fel och utföra rutinunderhåll. Om du behöver fler tips går du till din modells **Vanliga frågor & felsökning**-sida på [support.brother.com](https://support.brother.com/g/b/midlink.aspx).

*Närliggande information* finns längst ned på den här sidan.

#### >> DCP-J1050DW/MFC-J1010DW [>> DCP-J1140DW](#page-335-0)

Ø

### **DCP-J1050DW/MFC-J1010DW**

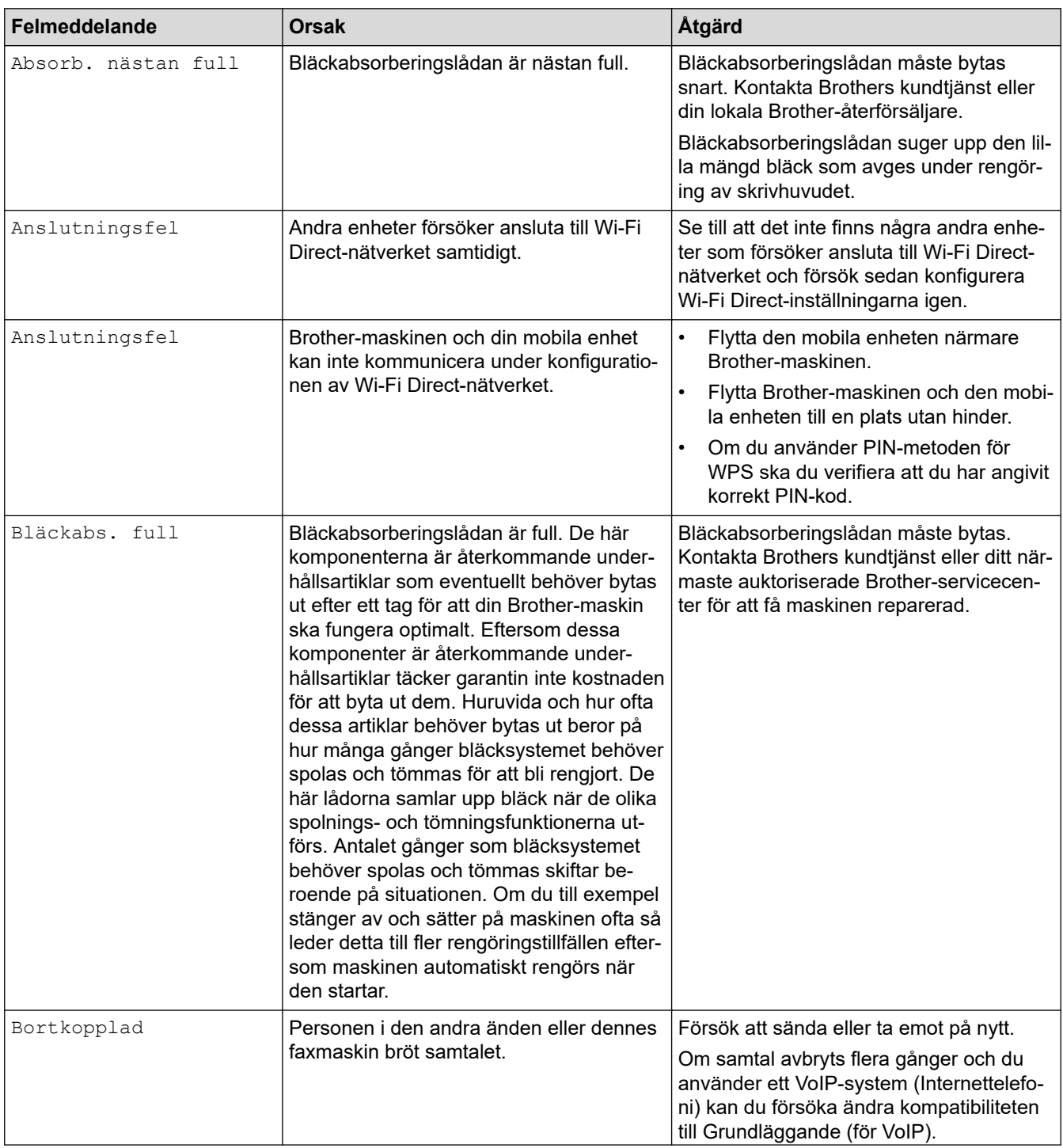

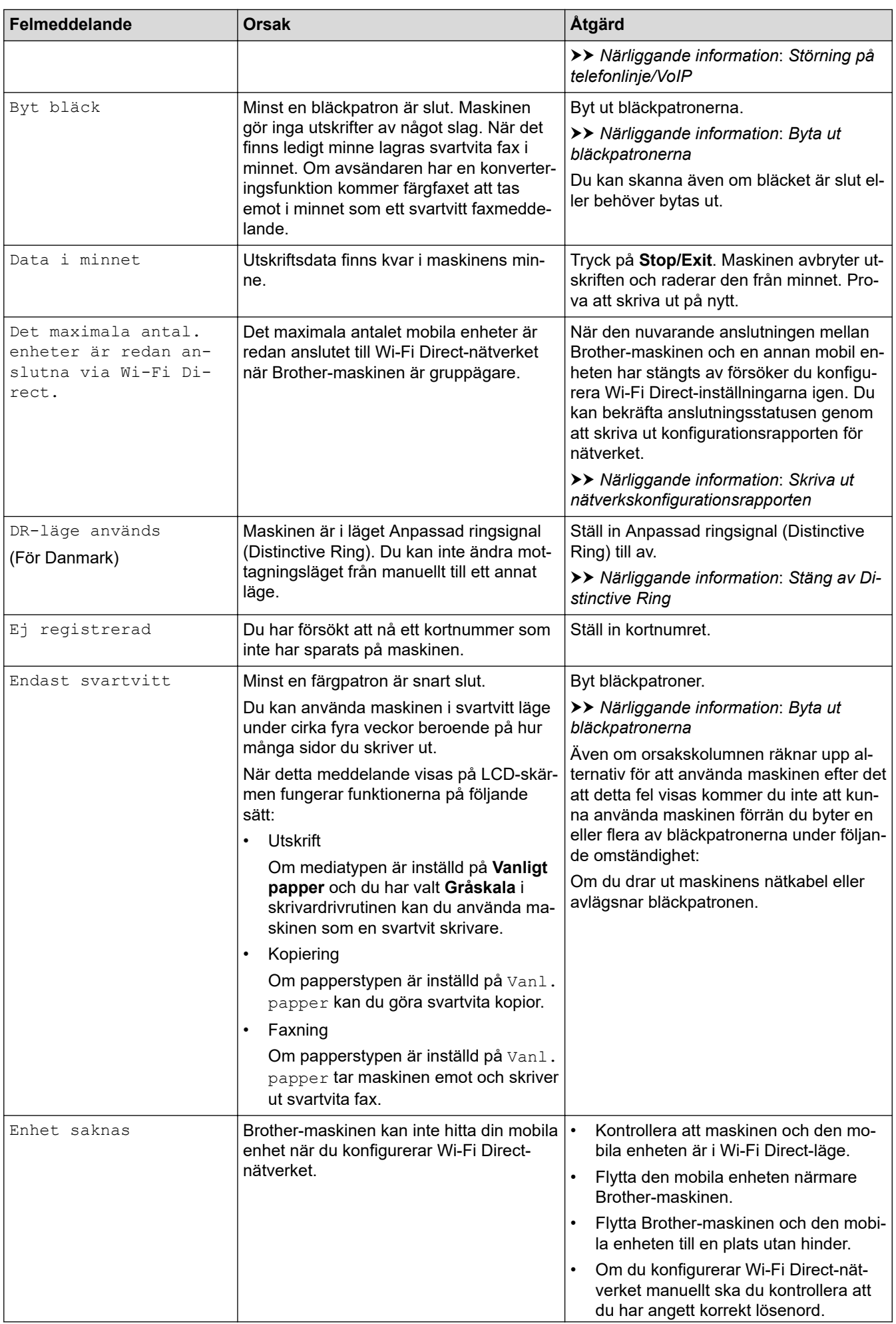

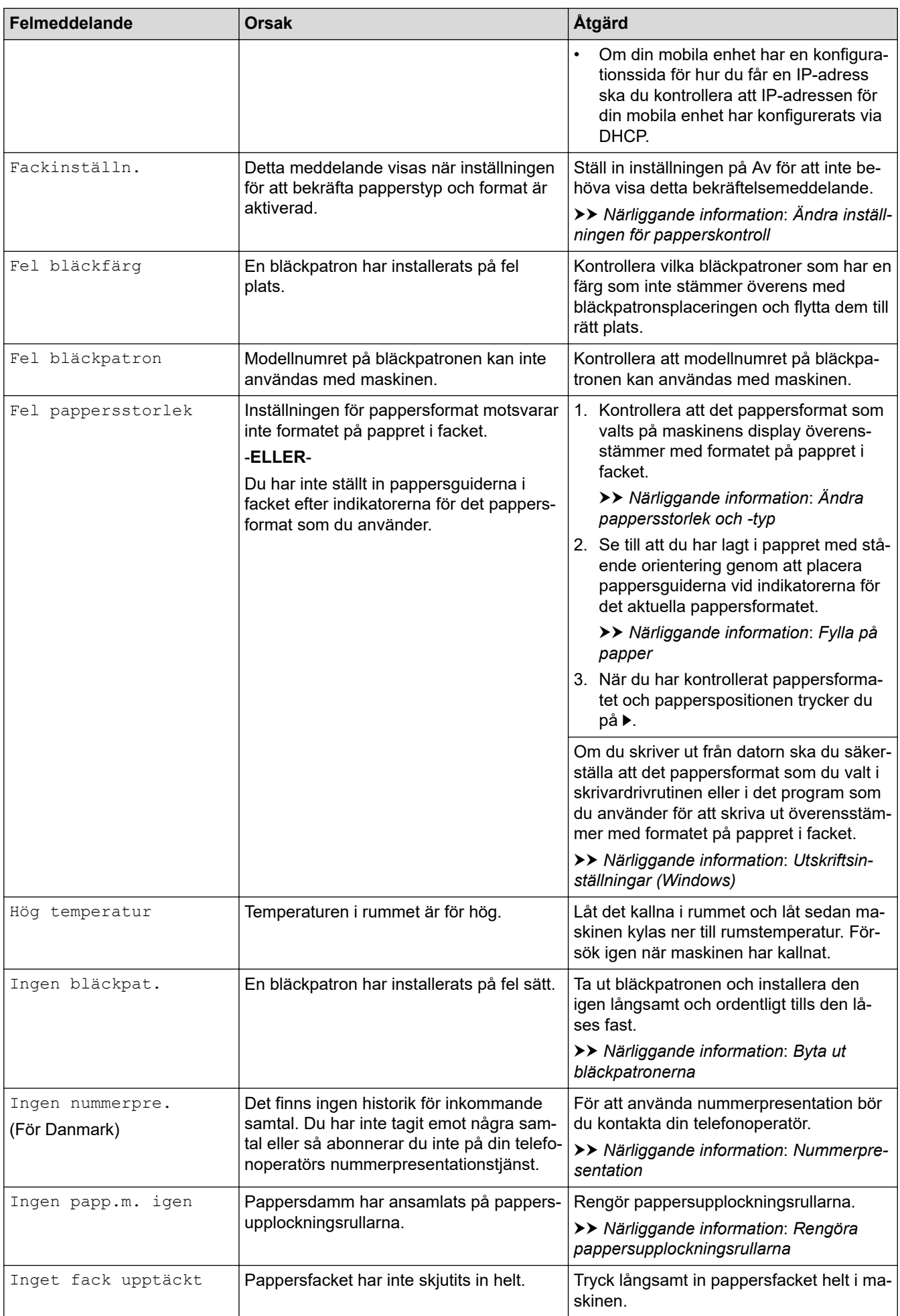

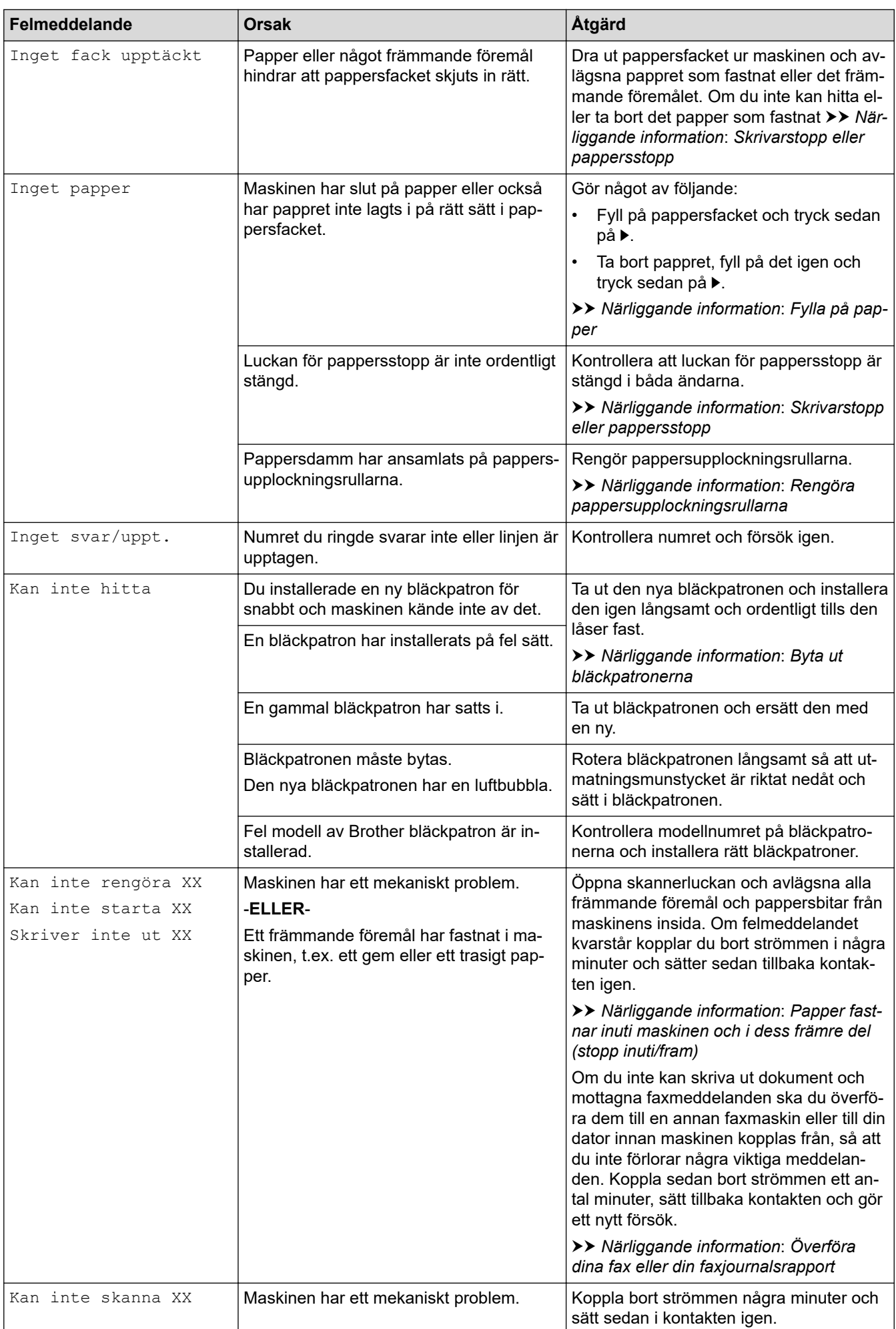

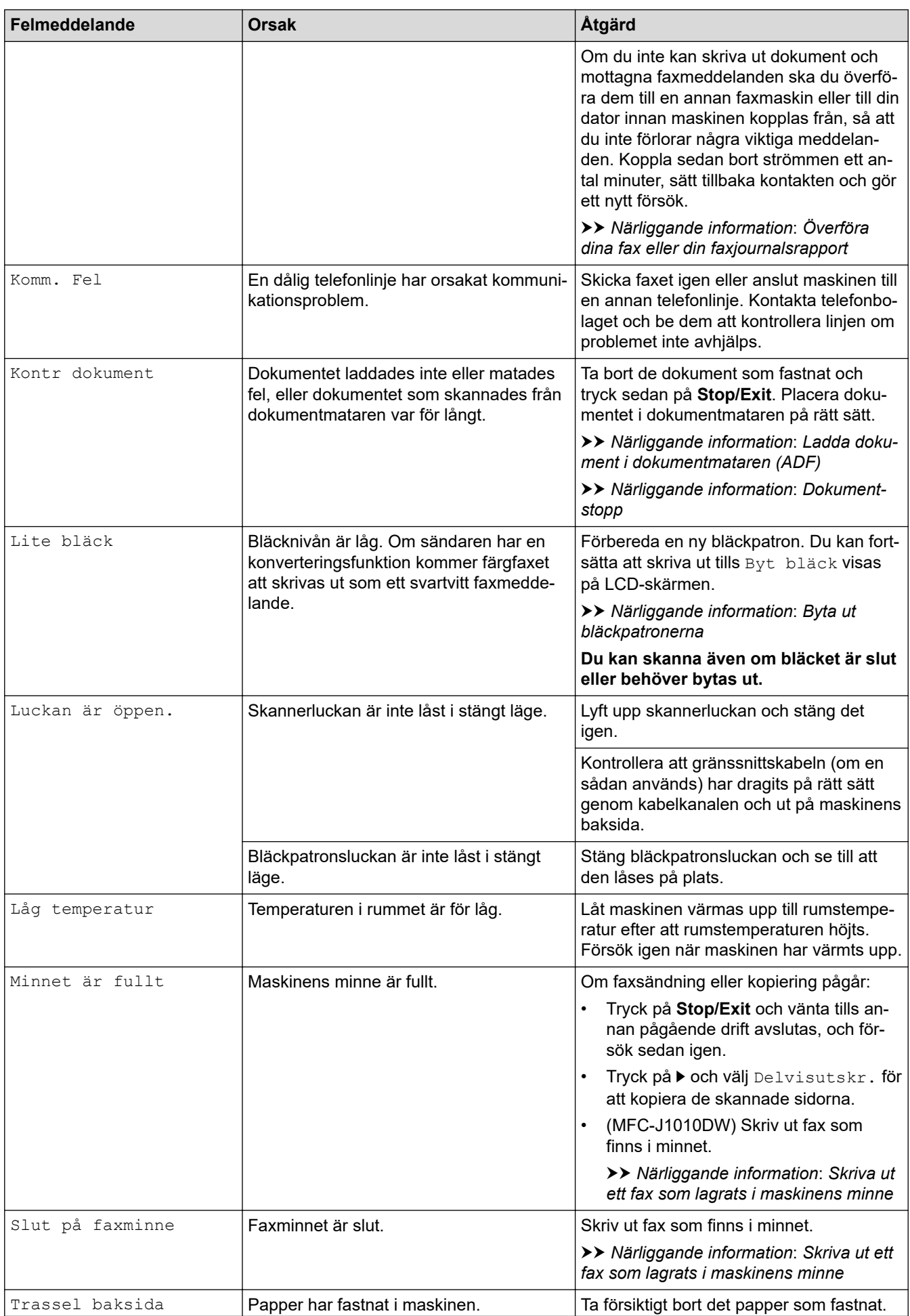

<span id="page-335-0"></span>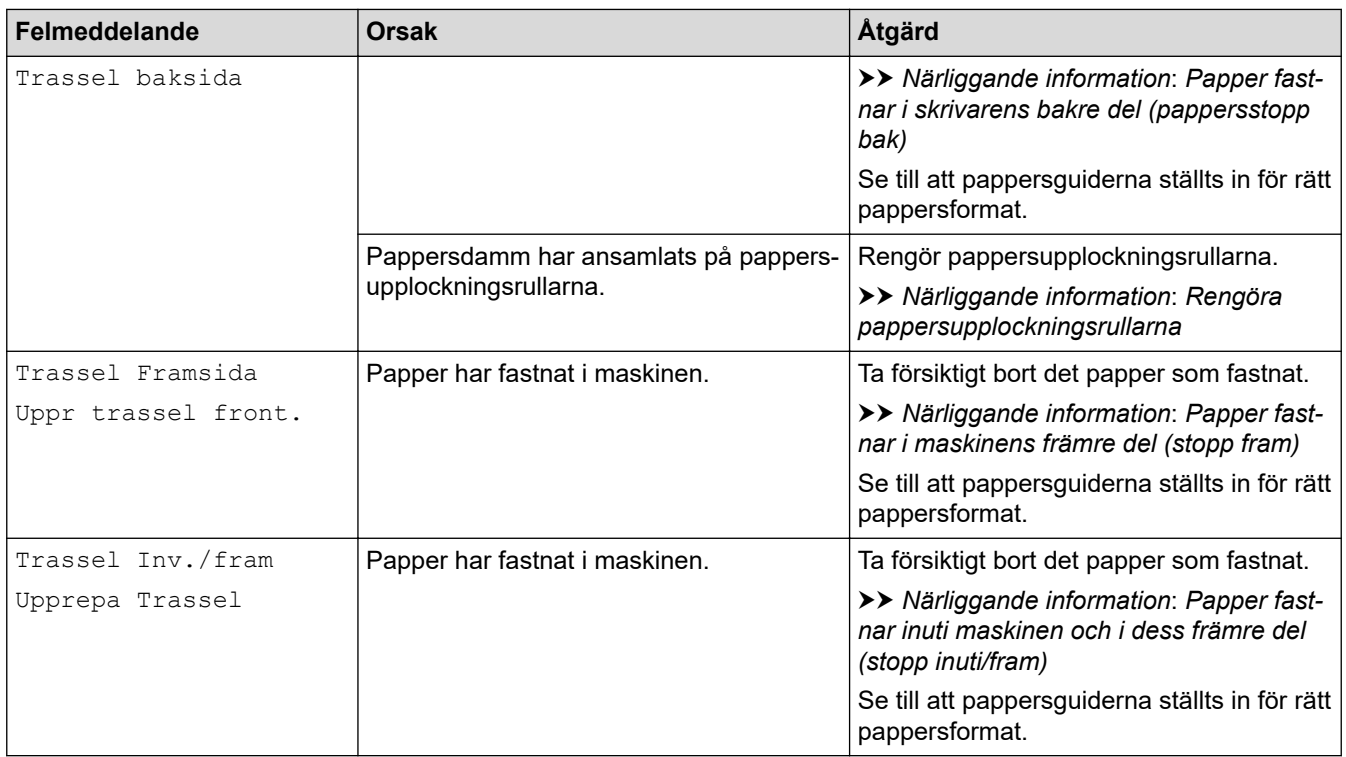

## **DCP-J1140DW**

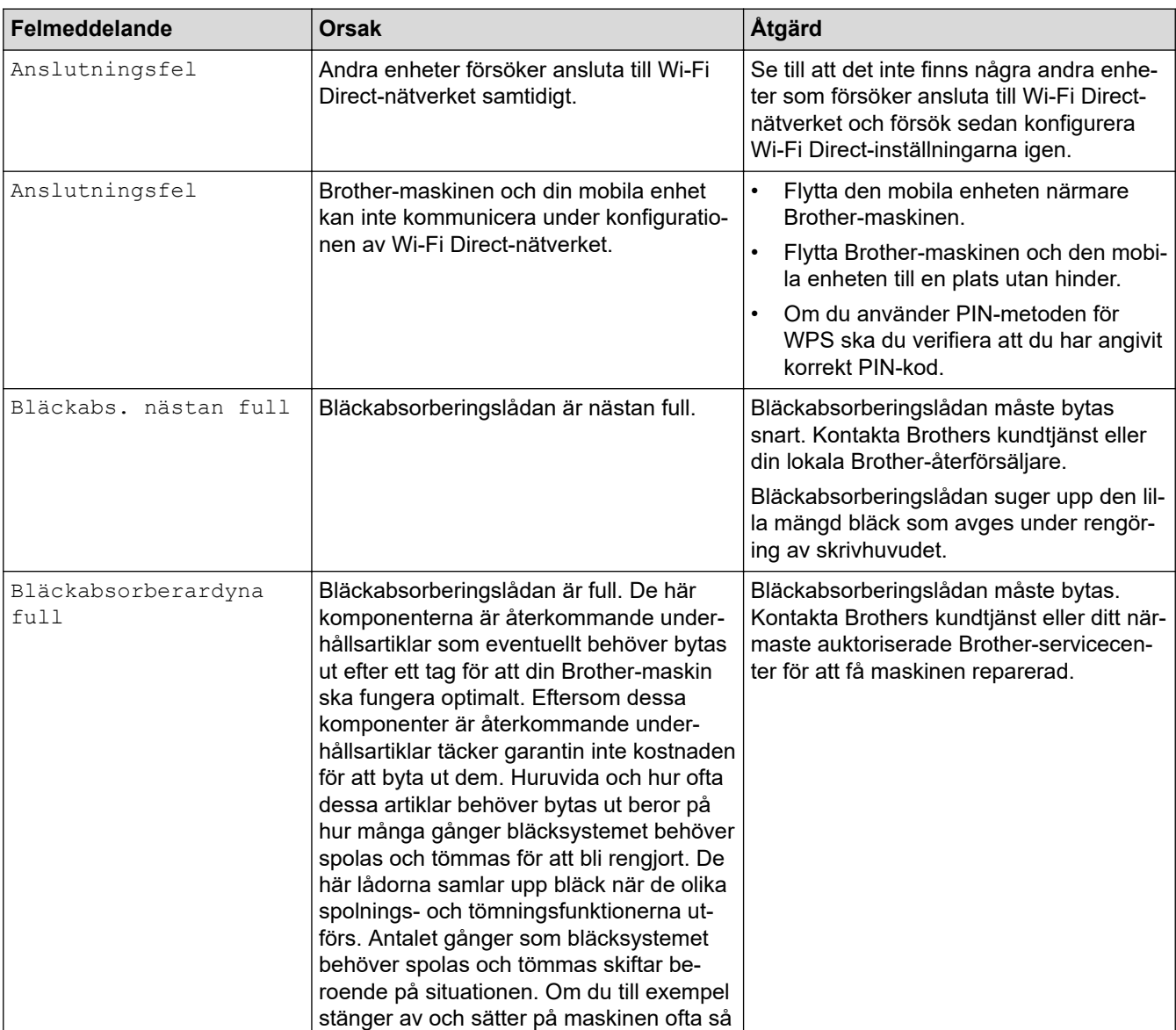

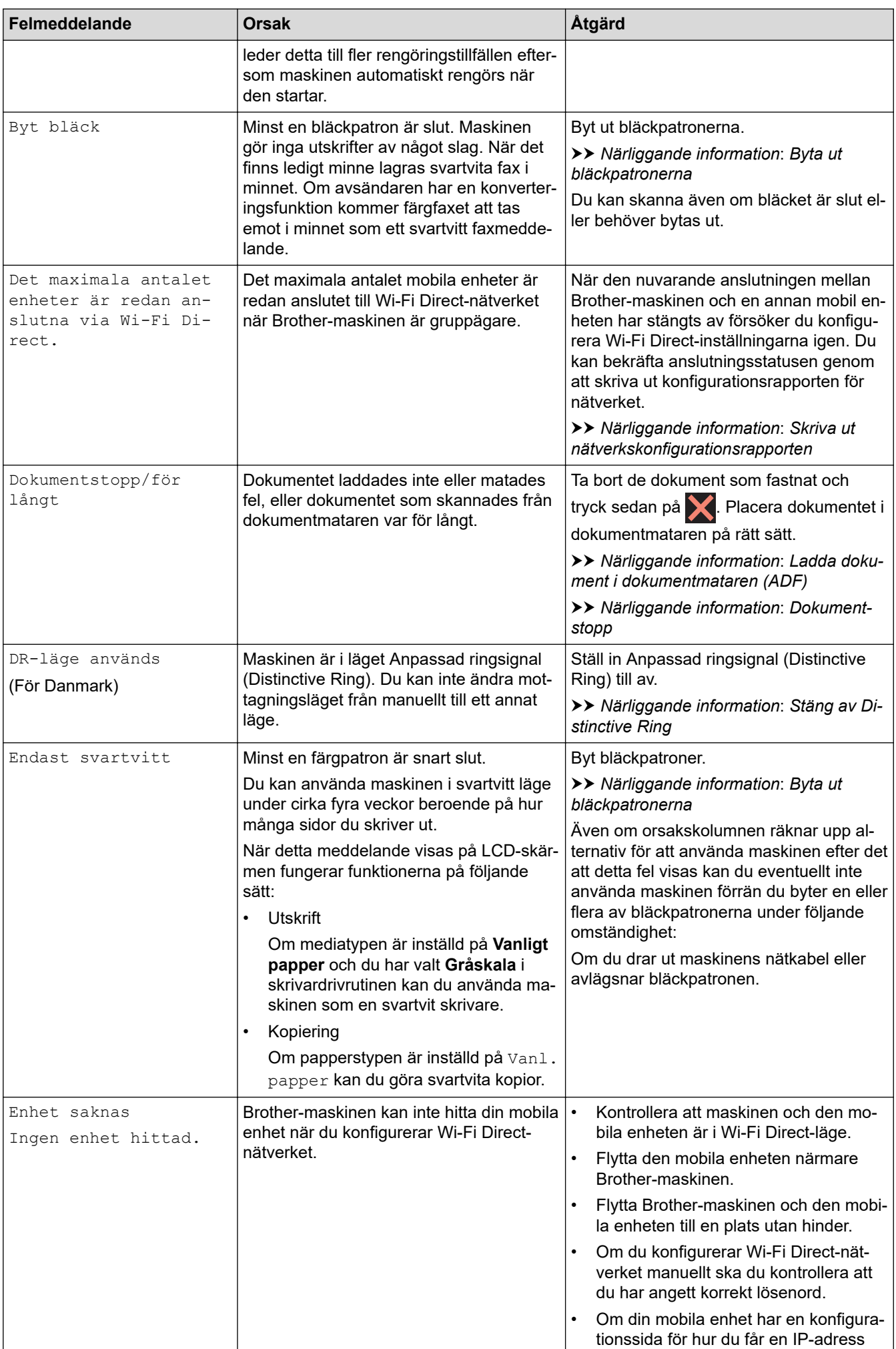

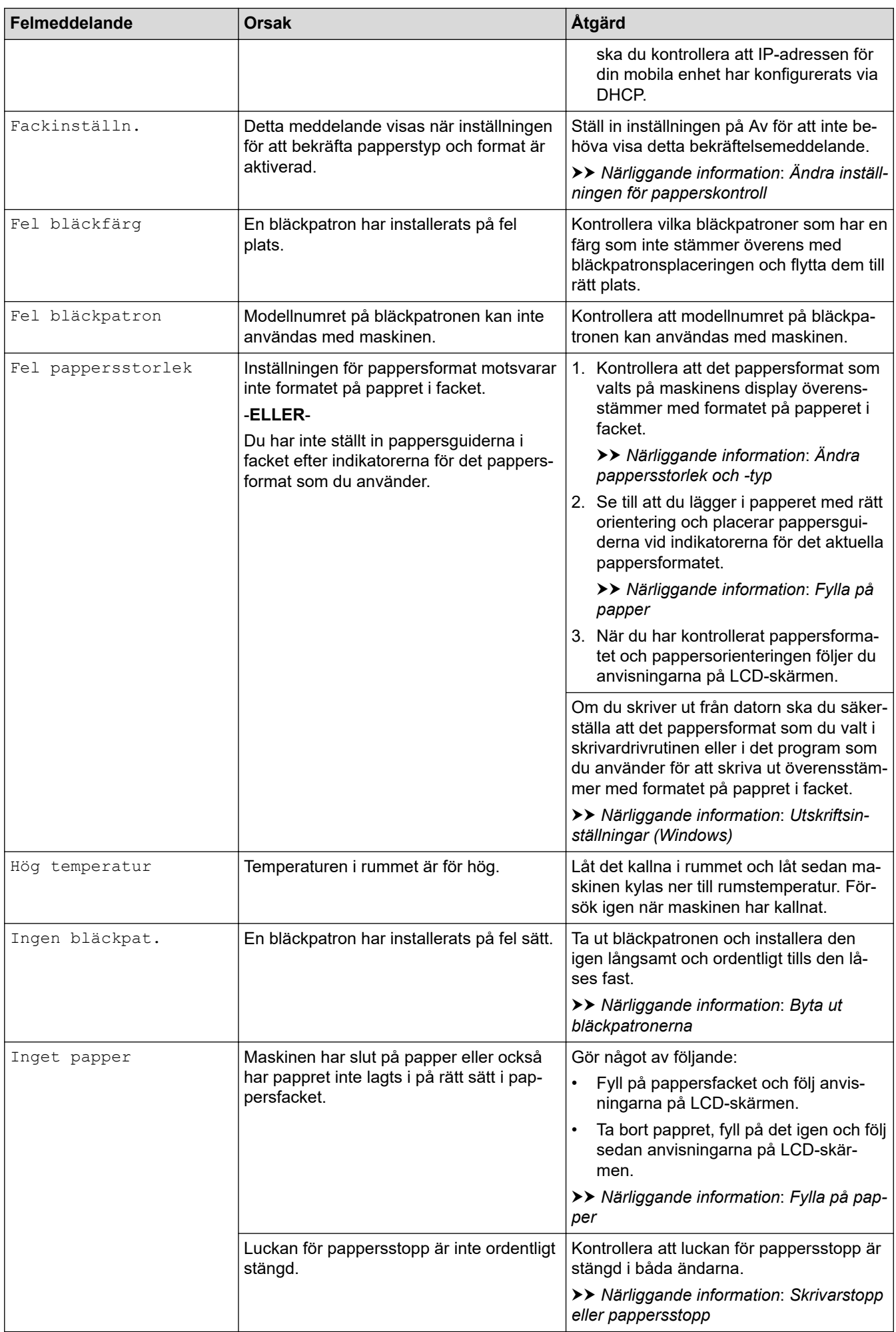

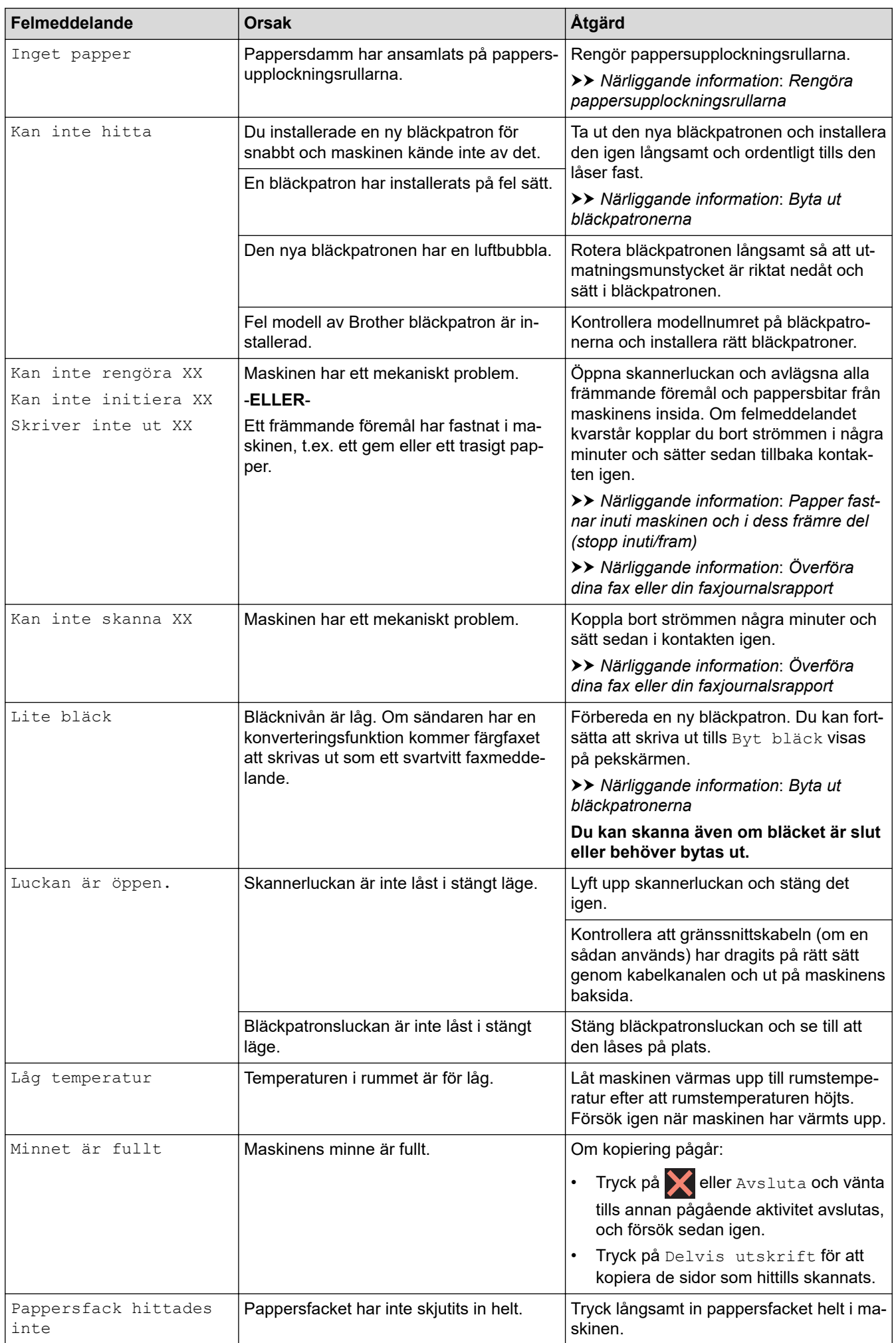

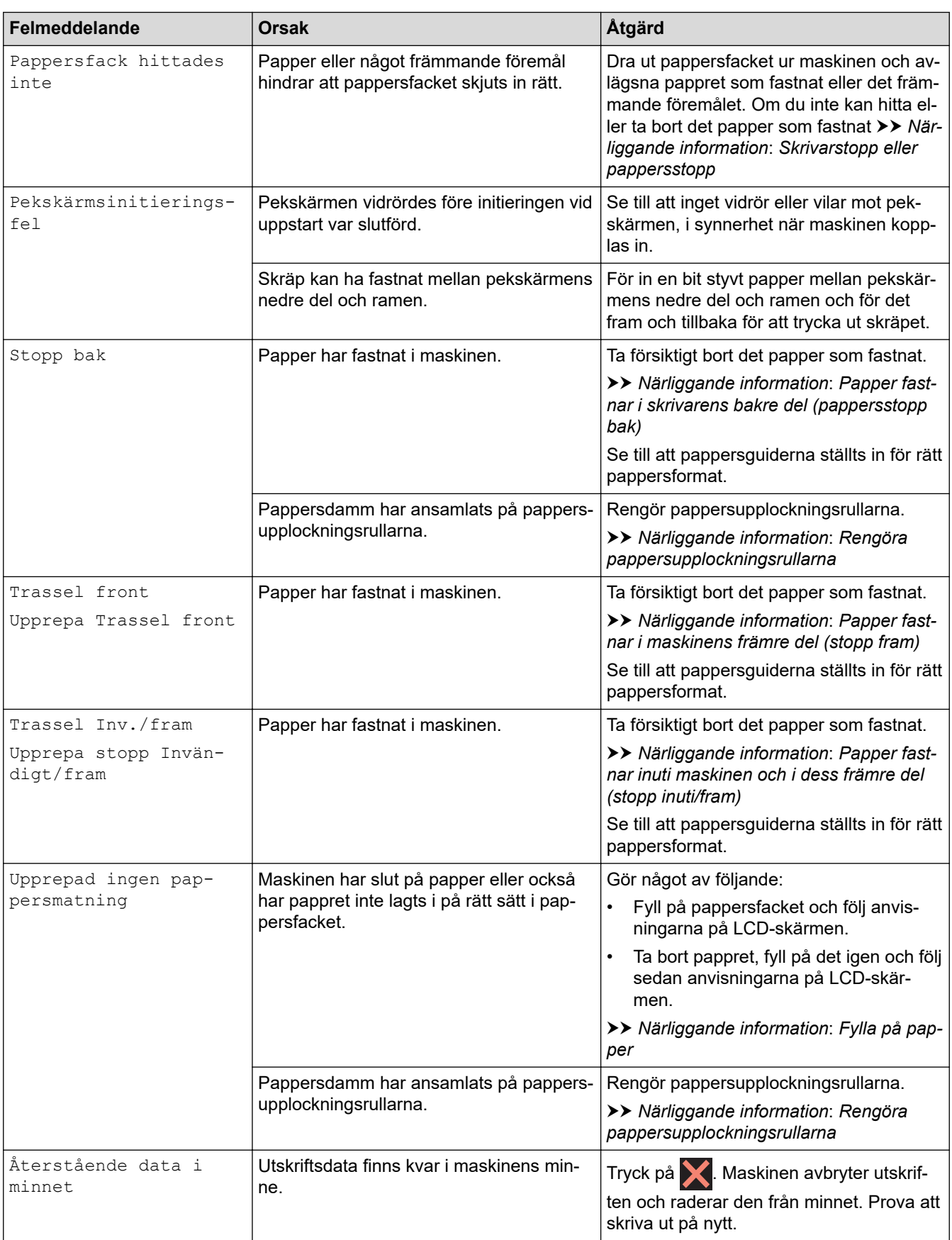

# **Närliggande information**

- [Felsökning](#page-329-0)
	- [Överföra dina fax eller din faxjournalsrapport](#page-341-0)
	- [Felmeddelanden när funktionen Brother Web Connect används](#page-345-0)

### **Liknande ämnen:**

- [Översikt över pekskärms-LCD](#page-21-0)
- [Skriva ut nätverkskonfigurationsrapporten](#page-258-0)
- [Byta ut bläckpatronerna](#page-391-0)
- [Ändra inställningen för papperskontroll](#page-48-0)
- [Störning på telefonlinje/VoIP](#page-374-0)
- [Ladda dokument i dokumentmataren \(ADF\)](#page-56-0)
- [Dokumentstopp](#page-347-0)
- [Stäng av Distinctive Ring](#page-183-0)
- [Nummerpresentation](#page-184-0)
- [Fylla på papper](#page-36-0)
- [Skrivarstopp eller pappersstopp](#page-351-0)
- [Rengöra pappersupplockningsrullarna](#page-407-0)
- [Skriva ut ett fax som lagrats i maskinens minne](#page-167-0)
- [Ändra pappersstorlek och -typ](#page-47-0)
- [Utskriftsinställningar \(Windows\)](#page-78-0)
- [Papper fastnar inuti maskinen och i dess främre del \(stopp inuti/fram\)](#page-352-0)
- [Papper fastnar i maskinens främre del \(stopp fram\)](#page-357-0)
- [Papper fastnar i skrivarens bakre del \(pappersstopp bak\)](#page-360-0)
- [Pappershanterings- och utskriftsproblem](#page-363-0)

<span id="page-341-0"></span> [Hem](#page-1-0) > [Felsökning](#page-329-0) > [Fel- och underhållsmeddelanden](#page-330-0) > Överföra dina fax eller din faxjournalsrapport

## **Överföra dina fax eller din faxjournalsrapport**

#### **Relaterade modeller**: MFC-J1010DW

#### Om LCD-skärmen visar:

- [Kan inte rengöra XX]
- [Kan inte starta XX]
- [Skriver inte ut XX]
- [Kan inte skanna XX]

Vi rekommenderar att du överför dina fax till en annan fax eller till din dator.

uu *Närliggande information*: *Överföra fax till en annan faxmaskin*

uu *Närliggande information*: *Överföra fax till datorn*

Du kan även överföra faxrapporter för att kontrollera om det finns några fax som ska överföras.

uu *Närliggande information*: *Överföra faxjournalsrapporten till en annan faxmaskin*

### **Närliggande information**

- [Fel- och underhållsmeddelanden](#page-330-0)
	- [Överföra fax till en annan faxmaskin](#page-342-0)
	- [Överföra fax till datorn](#page-343-0)
	- [Överföra faxjournalsrapporten till en annan faxmaskin](#page-344-0)

#### **Liknande ämnen:**

- [Överför mottagna fax till din dator med PC-Fax-mottagning \(endast Windows\)](#page-166-0)
- [Återställa nätverksinställningarna till fabriksinställningarna](#page-259-0)
- [Återställa maskinen](#page-388-0)
- [Överblick över återställningsfunktioner](#page-389-0)

<span id="page-342-0"></span> [Hem](#page-1-0) > [Felsökning](#page-329-0) > [Fel- och underhållsmeddelanden](#page-330-0) > [Överföra dina fax eller din](#page-341-0) [faxjournalsrapport](#page-341-0) > Överföra fax till en annan faxmaskin

## **Överföra fax till en annan faxmaskin**

#### **Relaterade modeller**: MFC-J1010DW

Du kan endast aktivera faxöverföringsläget om du har angett ett stations-ID.

- 1. Tryck på **Stop/Exit** för att rensa felet tillfälligt.
- 2. Tryck på **Settings**.
- 3. Tryck på ▲ eller ▼ för att göra dina val:
	- a. Välj [Service]. Tryck på **OK**.
	- b. Välj [Dataöverföring]. Tryck på **OK**.
	- c. Välj [Faxöverföring]. Tryck på **OK**.
- 4. Gör något av följande:
	- Om [Ingen data] visas på LCD-skärmen finns det inte några faxmeddelanden kvar i maskinens minne.
		- Tryck på ▶ och sedan på **Stop/Exit**.
	- Ange till vilket faxnummer som faxmeddelanden ska vidaresändas.
- 5. Tryck på **Mono Start**.

### **Närliggande information**

• [Överföra dina fax eller din faxjournalsrapport](#page-341-0)

#### **Liknande ämnen:**

• [Ställa in stations-ID:t](#page-442-0)

#### <span id="page-343-0"></span> [Hem](#page-1-0) > [Felsökning](#page-329-0) > [Fel- och underhållsmeddelanden](#page-330-0) > [Överföra dina fax eller din](#page-341-0) [faxjournalsrapport](#page-341-0) > Överföra fax till datorn

# **Överföra fax till datorn**

#### **Relaterade modeller**: MFC-J1010DW

Du kan överföra fax från maskinens minne till datorn.

- 1. Tryck på **Stop/Exit** för att rensa felet tillfälligt.
- 2. Se till att du har installerat Brothers programvara och drivrutiner på datorn och sätt sedan på **PC-FAXmottagning** på datorn.
- 3. Starta (**Brother Utilities**) och klicka sedan på rullgardinsmenyn och välj ditt modellnamn (om det inte redan är valt).
- 4. Klicka på **PC-FAX** i vänster navigationsfält och klicka sedan på **Ta emot**.
- 5. Läs och bekräfta anvisningarna på din dator.

Fax i maskinens minne kommer automatiskt att skickas till datorn.

#### **Om fax i maskinens minne inte skickas till datorn:**

Kontrollera att du har ställt in [Pcfax mottagn.] på maskinen.

Tryck på a eller b för att välja [Backuputskr.: På] eller [Backuputskr.: Av]. Tryck på **OK**.

Om det finns fax i maskinens minne när du konfigurerar PC-Fax-mottagning uppmanar ett LCDmeddelande dig att överföra faxen till din dator.

Tryck på ▶ för att överföra alla fax i minnet till datorn.

### **Närliggande information**

• [Överföra dina fax eller din faxjournalsrapport](#page-341-0)

#### **Liknande ämnen:**

• [Överför mottagna fax till din dator med PC-Fax-mottagning \(endast Windows\)](#page-166-0)

<span id="page-344-0"></span> [Hem](#page-1-0) > [Felsökning](#page-329-0) > [Fel- och underhållsmeddelanden](#page-330-0) > [Överföra dina fax eller din](#page-341-0) [faxjournalsrapport](#page-341-0) > Överföra faxjournalsrapporten till en annan faxmaskin

# **Överföra faxjournalsrapporten till en annan faxmaskin**

#### **Relaterade modeller**: MFC-J1010DW

Om du inte har konfigurerat ditt stations-ID kan du inte aktivera faxöverföringsläget.

- 1. Tryck på **Stop/Exit** för att rensa felet tillfälligt.
- 2. Tryck på **Settings**.
- 3. Tryck på ▲ eller ▼ för att göra dina val:
	- a. Välj [Service]. Tryck på **OK**.
	- b. Välj [Dataöverföring]. Tryck på **OK**.
	- c. Välj [Rapportera överföring]. Tryck på **OK**.
- 4. Ange faxnumret till vilket faxrapporten ska vidaresändas.
- 5. Tryck på **Mono Start**.

### **Närliggande information**

- [Överföra dina fax eller din faxjournalsrapport](#page-341-0)
- **Liknande ämnen:**
- [Ställa in stations-ID:t](#page-442-0)

<span id="page-345-0"></span> [Hem](#page-1-0) > [Felsökning](#page-329-0) > [Fel- och underhållsmeddelanden](#page-330-0) > Felmeddelanden när funktionen Brother Web Connect används

## **Felmeddelanden när funktionen Brother Web Connect används**

Din Brother-maskin visar ett felmeddelande om ett fel uppstår. De vanligaste felmeddelandena visas i tabellen. De flesta felen kan du korrigera själv. Om du behöver fler tips går du till din modells **Vanliga frågor & felsökning**-sida på [support.brother.com.](https://support.brother.com/g/b/midlink.aspx)

## **Anslutningsfel**

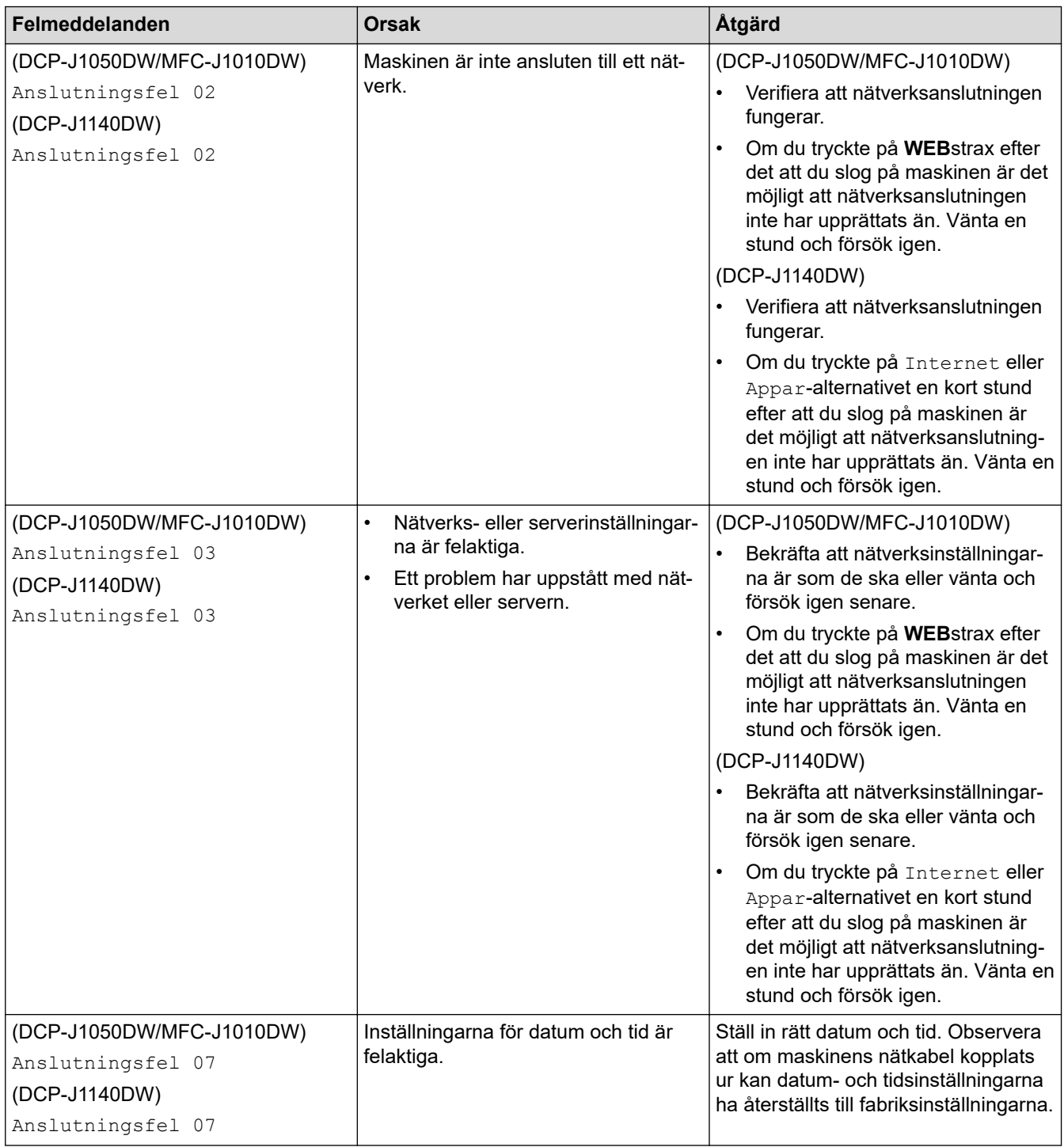

## **Autentiseringsfel**

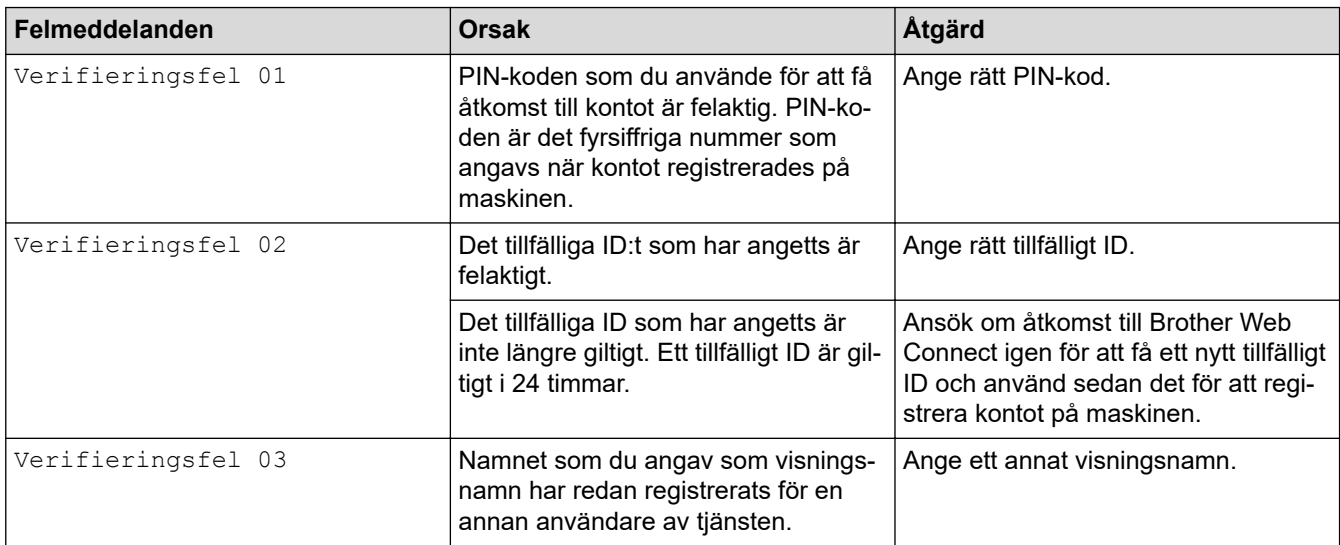

## **Serverfel**

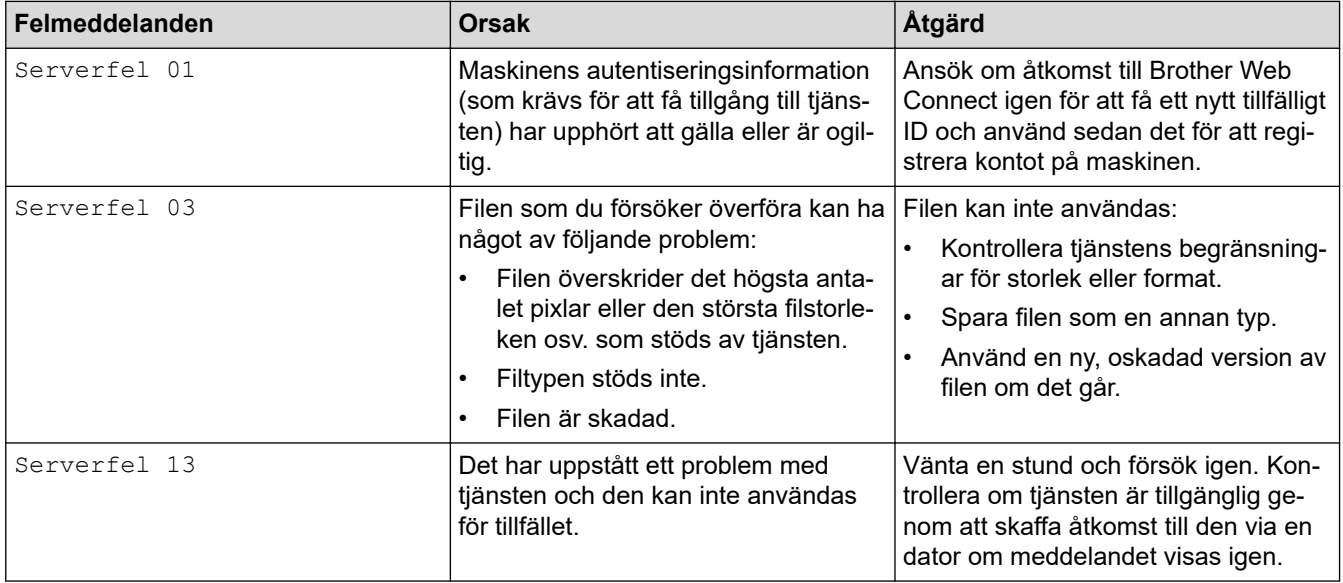

# **Genvägsfel**

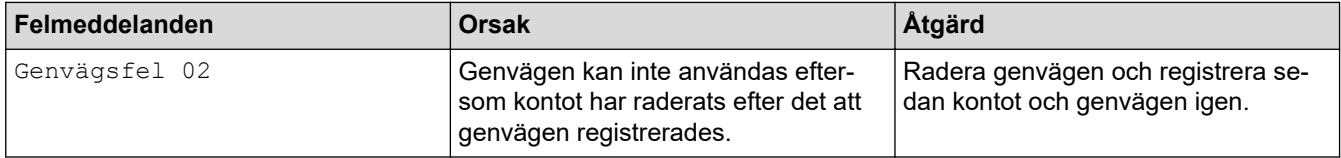

# **Närliggande information**

• [Fel- och underhållsmeddelanden](#page-330-0)

<span id="page-347-0"></span> [Hem](#page-1-0) > [Felsökning](#page-329-0) > Dokumentstopp

# **Dokumentstopp**

**Relaterade modeller**: MFC-J1010DW

- [Dokument fastnar längst upp i dokumentmataren](#page-348-0)
- [Dokument fastnar inuti dokumentmataren](#page-349-0)
- [Ta bort pappersbitar som fastnat i dokumentmataren](#page-350-0)
- [Fel- och underhållsmeddelanden](#page-330-0)

<span id="page-348-0"></span> [Hem](#page-1-0) > [Felsökning](#page-329-0) > [Dokumentstopp](#page-347-0) > Dokument fastnar längst upp i dokumentmataren

# **Dokument fastnar längst upp i dokumentmataren**

### **Relaterade modeller**: MFC-J1010DW

- 1. Avlägsna allt löst papper från dokumentmataren.
- 2. Öppna luckan till dokumentmataren.
- 3. Ta ut dokumentet som har fastnat genom att dra det uppåt.

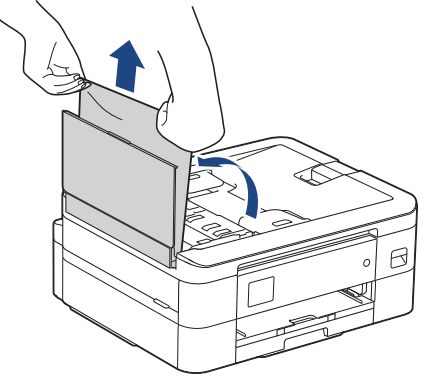

- 4. Stäng dokumentmatarens lock.
- 5. Tryck på **Stop/Exit** eller .

### **VIKTIGT**

Stäng dokumentmatarens lock ordentligt genom att trycka ned dess mitt för att undvika att dokument fastnar.

## **Närliggande information**

• [Dokumentstopp](#page-347-0)

<span id="page-349-0"></span> [Hem](#page-1-0) > [Felsökning](#page-329-0) > [Dokumentstopp](#page-347-0) > Dokument fastnar inuti dokumentmataren

## **Dokument fastnar inuti dokumentmataren**

### **Relaterade modeller**: MFC-J1010DW

- 1. Avlägsna allt löst papper från dokumentmataren.
- 2. Lyft på maskinens lock.
- 3. Dra ut dokumentet som har fastnat mot maskinens vänstra sida.

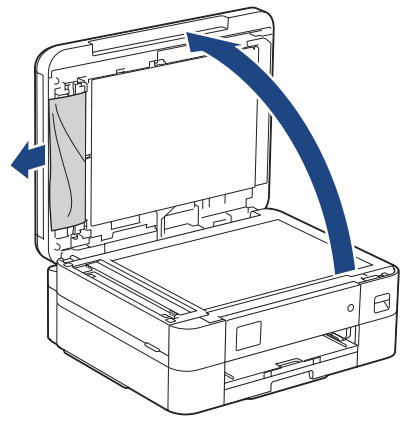

- 4. Stäng maskinens lock.
- 5. Tryck på **Stop/Exit** eller .

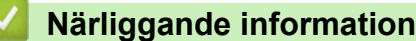

• [Dokumentstopp](#page-347-0)

<span id="page-350-0"></span> [Hem](#page-1-0) > [Felsökning](#page-329-0) > [Dokumentstopp](#page-347-0) > Ta bort pappersbitar som fastnat i dokumentmataren

## **Ta bort pappersbitar som fastnat i dokumentmataren**

### **Relaterade modeller**: MFC-J1010DW

- 1. Lyft på maskinens lock.
- 2. För in en bit hårt papper, t.ex. kartongpapper, i dokumentmataren och tryck ut små pappersbitar som eventuellt fastnat.

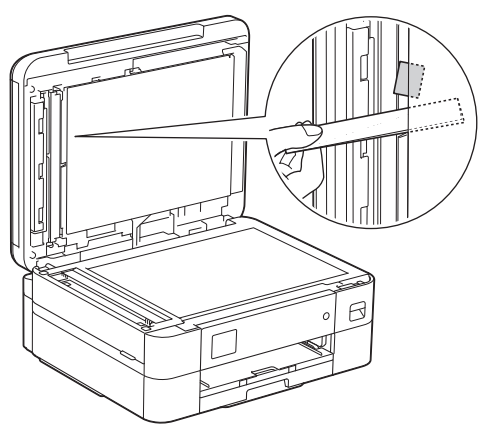

- 3. Stäng maskinens lock.
- 4. Tryck på **Stop/Exit** eller .

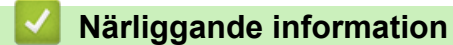

• [Dokumentstopp](#page-347-0)

<span id="page-351-0"></span>▲ [Hem](#page-1-0) > [Felsökning](#page-329-0) > Skrivarstopp eller pappersstopp

### **Skrivarstopp eller pappersstopp**

Hitta och ta bort det felmatade pappret.

- [Papper fastnar inuti maskinen och i dess främre del \(stopp inuti/fram\)](#page-352-0)
- [Papper fastnar i maskinens främre del \(stopp fram\)](#page-357-0)
- [Papper fastnar i skrivarens bakre del \(pappersstopp bak\)](#page-360-0)
- [Fel- och underhållsmeddelanden](#page-330-0)
- [Pappershanterings- och utskriftsproblem](#page-363-0)

<span id="page-352-0"></span> [Hem](#page-1-0) > [Felsökning](#page-329-0) > [Skrivarstopp eller pappersstopp](#page-351-0) > Papper fastnar inuti maskinen och i dess främre del (stopp inuti/fram)

# **Papper fastnar inuti maskinen och i dess främre del (stopp inuti/fram)**

Om LCD:n visar [Trassel Inv./fram], [Upprepa stopp Invändigt/fram] eller [Upprepa Trassel] följer du dessa steg:

1. Dra ut maskinens nätkabel ur eluttaget.

### **VIKTIGT**

#### (MFC-J1010DW)

Innan du kopplar ur maskinen från strömkällan kan du överföra dina fax som är lagrade i minnet till din dator eller en annan faxmaskin så att du inte förlorar några viktiga meddelanden.

2. Dra ut pappersfacket (1) helt ur maskinen såsom pilen visar.

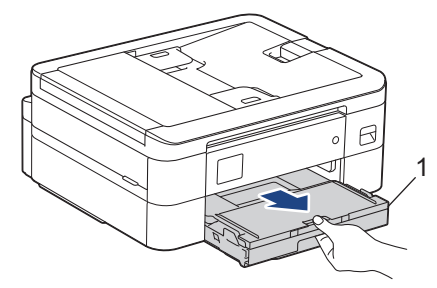

3. Dra de två gröna spakarna i maskinen mot dig för att frigöra pappret som fastnat.

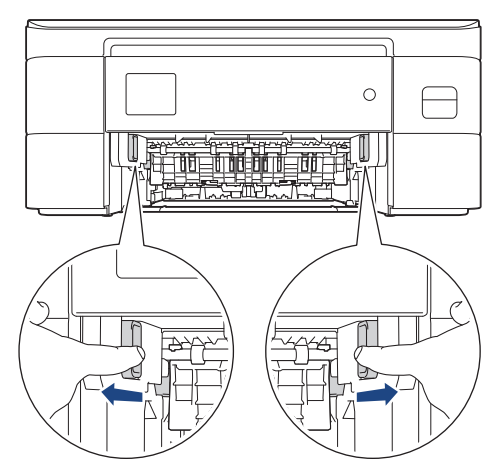

4. Dra långsamt ut pappret som har fastnat (1) ur maskinen.

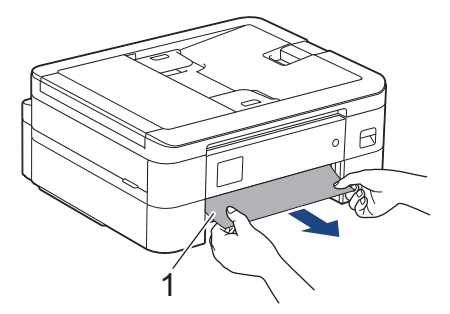

5. Sätt båda händerna under plastflikarna på båda sidorna av maskinen för att lyfta upp skannerlocket (1) till öppet läge.

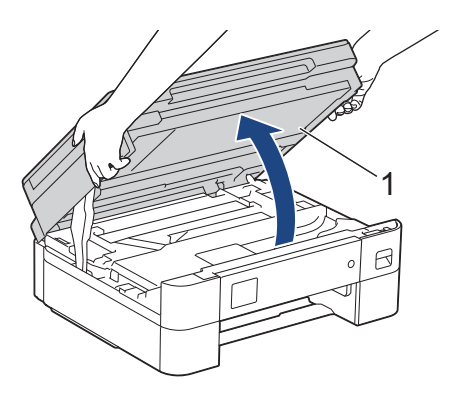

6. Dra långsamt ut pappret som har fastnat (1) ur maskinen.

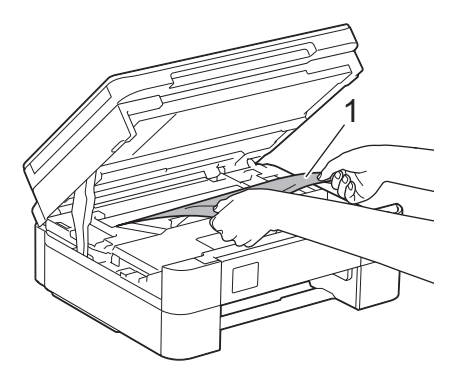

### **VIKTIGT**

• Vidrör INTE enkoder strip, en tunn plastremsa som är sträckt tvärs i maskinen (1). Detta kan orsaka skador på maskinen.

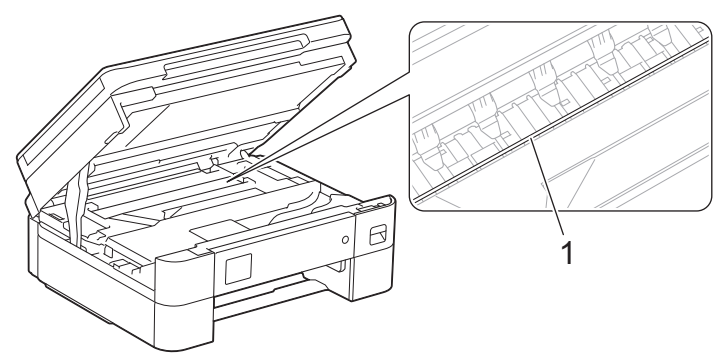

- Om skrivhuvudet har stannat i det högra hörnet som visas på bilden (2) går det inte att flytta det. Följ dessa steg:
	- a. Stäng skannerlocket och anslut sedan strömsladden.
	- b. Öppna skannerluckan igen och håll **Stop/Exit** eller **intryckt tills skrivhuvudet flyttas till mitten.**
	- c. Koppla ur maskinen från strömkällan och ta försiktigt bort pappret som har fastnat.

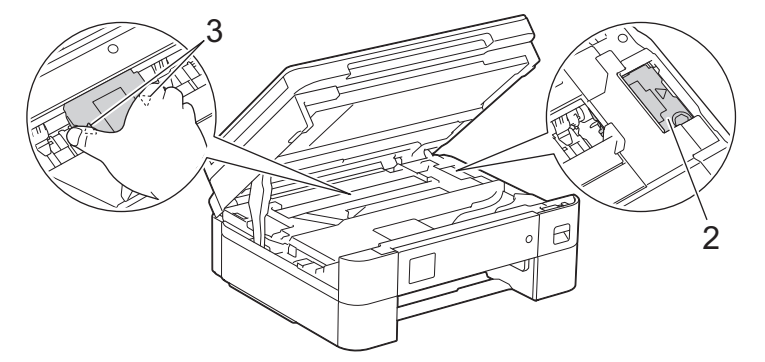

• Om papper fastnar under skrivhuvudet ska du dra ur maskinens nätkabel och sedan flytta skrivhuvudet så att du kan avlägsna pappret.

Håll de konkava delarna som är märkta med trianglar på det sätt som visas på bilden (3) för att flytta skrivhuvudet.

• Om du får bläck på huden eller kläderna ska du genast tvätta bort det med tvål eller rengöringsmedel.

Om felmeddelandet på LCD:n var [Upprepa stopp Invändigt/fram] eller [Upprepa Trassel] flyttar du skrivhuvudet (om det behövs) så att du kan ta bort alla papper som finns kvar i det här området. Se till att det inte finns några pappersrester kvar i hörnen inuti maskinen (1) och (2).

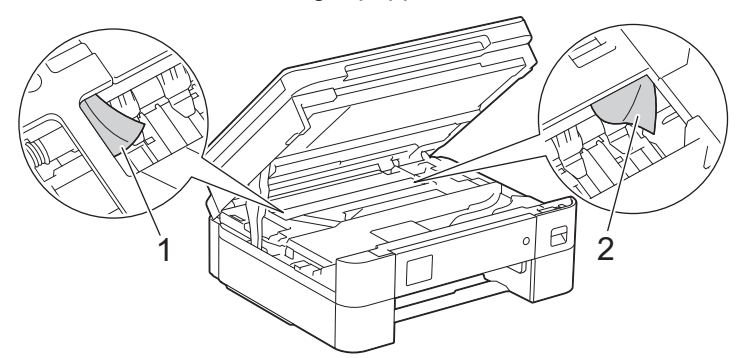

7. Stäng försiktigt skannerlocket med båda händerna.

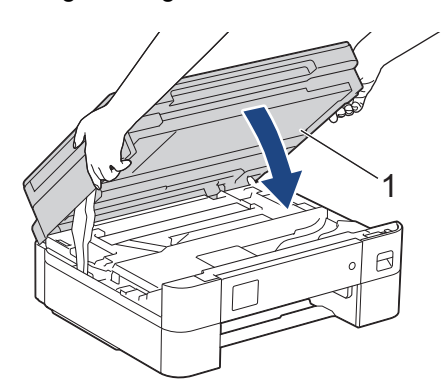

Ø

Om felmeddelandet på LCD-skärmen är [Upprepa stopp Invändigt/fram] eller [Upprepa Trassel], gör du följande:

a. Kontrollera noga i (1) om det finns några pappersrester.

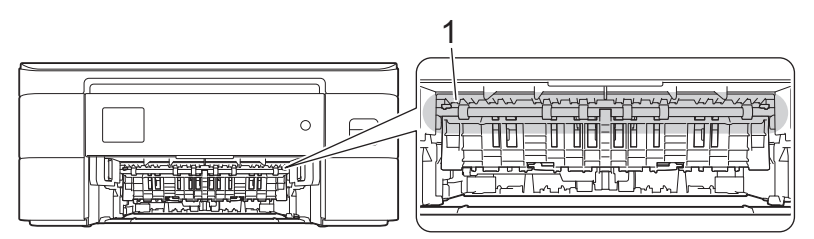

b. Tryck ihop båda spakarna (1) och öppna luckan för pappersstopp på maskinens baksida.

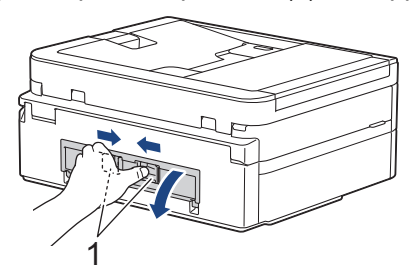

c. Dra långsamt ut pappret som fastnat ur maskinen.

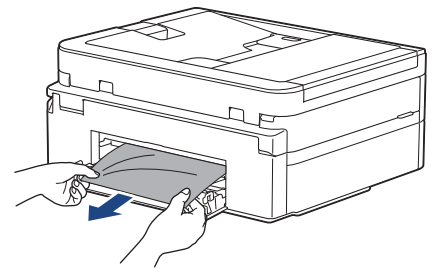

d. Stäng luckan för pappersstopp. Se till att luckan är helt stängd.

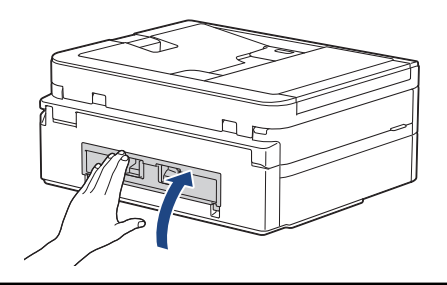

8. Tryck långsamt in pappersfacket helt i maskinen.

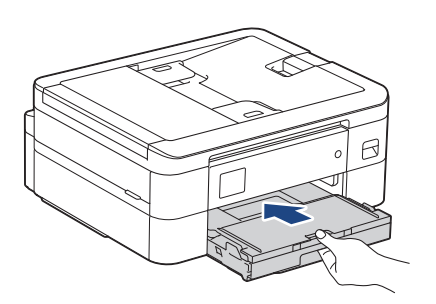

9. Dra ut pappersstödet (1) tills det låses fast. Vik därefter ut pappersstödets flik (2)

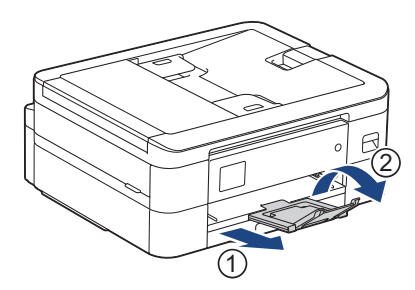

10. Anslut nätkabeln igen.

# **Närliggande information**

- [Skrivarstopp eller pappersstopp](#page-351-0)
- **Liknande ämnen:**
- [Fel- och underhållsmeddelanden](#page-330-0)

<span id="page-357-0"></span> [Hem](#page-1-0) > [Felsökning](#page-329-0) > [Skrivarstopp eller pappersstopp](#page-351-0) > Papper fastnar i maskinens främre del (stopp fram)

## **Papper fastnar i maskinens främre del (stopp fram)**

Om [Trassel front] eller [Upprepa Trassel front] visas på LCD-skärmen följer du dessa steg:

1. Dra ut maskinens nätkabel ur eluttaget.

### **VIKTIGT**

#### (MFC-J1010DW)

Innan du kopplar ur maskinen från strömkällan kan du överföra dina fax som är lagrade i minnet till din dator eller en annan faxmaskin så att du inte förlorar några viktiga meddelanden.

2. Dra ut pappersfacket (1) helt ur maskinen såsom pilen visar.

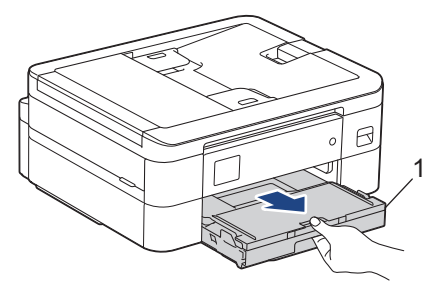

3. Dra de två gröna spakarna i maskinen mot dig för att frigöra pappret som fastnat.

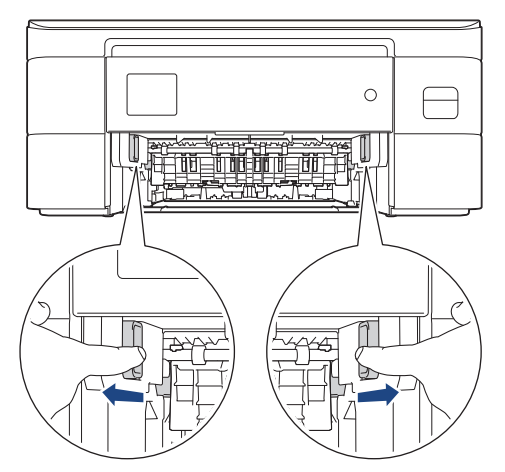

4. Dra långsamt ut pappret som fastnat (1).

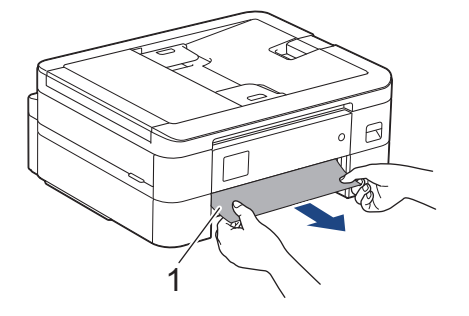

Om felmeddelandet på LCD-skärmen är [Upprepa Trassel front] gör du följande:

a. Kontrollera noga i (1) om det finns några pappersrester.

Ø

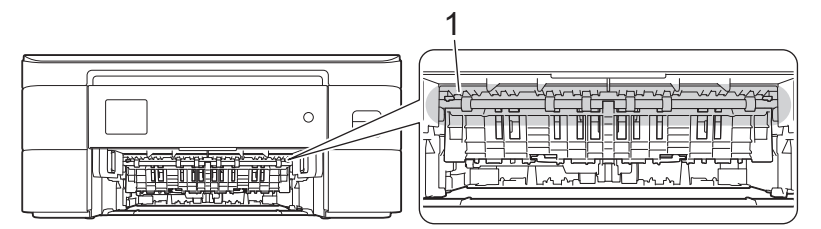

b. Tryck ihop båda spakarna (1) och öppna luckan för pappersstopp på maskinens baksida.

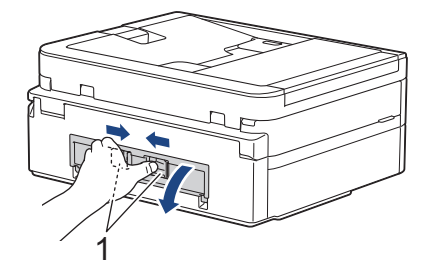

c. Dra långsamt ut pappret som fastnat ur maskinen.

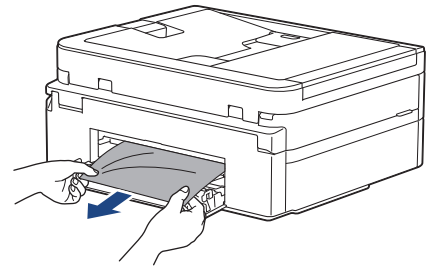

d. Stäng luckan för pappersstopp. Se till att luckan är helt stängd.

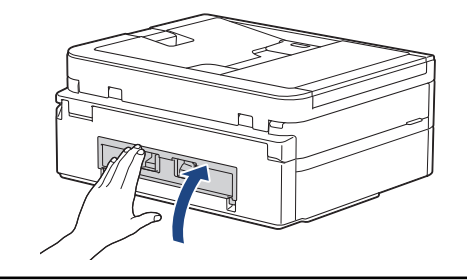

5. Tryck långsamt in pappersfacket helt i maskinen.

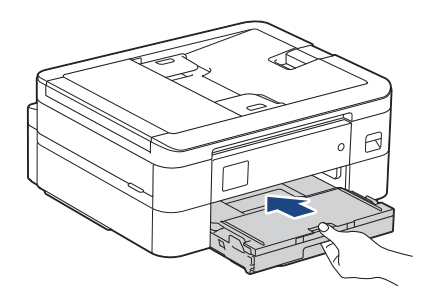

6. Dra ut pappersstödet (1) tills det låses fast. Vik därefter ut pappersstödets flik (2)

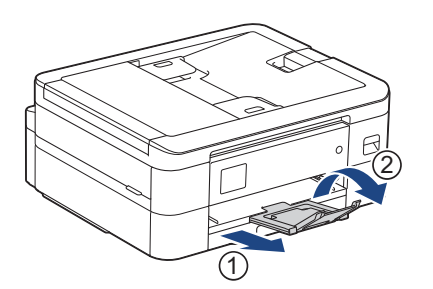

#### 7. Anslut nätkabeln igen.

#### **Närliggande information** ╿┙

• [Skrivarstopp eller pappersstopp](#page-351-0)

### **Liknande ämnen:**

• [Fel- och underhållsmeddelanden](#page-330-0)
[Hem](#page-1-0) > [Felsökning](#page-329-0) > [Skrivarstopp eller pappersstopp](#page-351-0) > Papper fastnar i skrivarens bakre del (pappersstopp bak)

# **Papper fastnar i skrivarens bakre del (pappersstopp bak)**

Om LCD-skärmen visar [Stopp bak] följer du dessa steg:

1. Dra ut maskinens nätkabel ur eluttaget.

# **VIKTIGT**

(MFC-J1010DW)

Innan du kopplar ur maskinen från strömkällan kan du överföra dina fax som är lagrade i minnet till din dator eller en annan faxmaskin så att du inte förlorar några viktiga meddelanden.

2. Dra ut pappersfacket (1) helt ur maskinen såsom pilen visar.

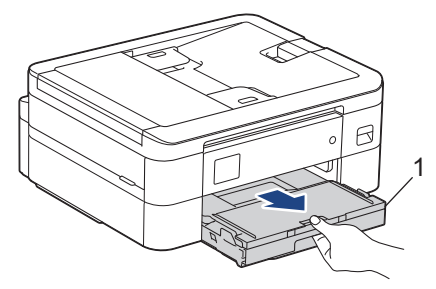

3. Dra de två gröna spakarna i maskinen mot dig för att frigöra pappret som fastnat.

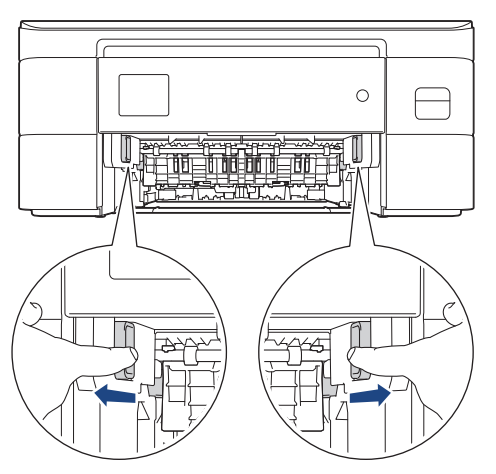

Beroende på pappersformatet kan det vara lättare att avlägsna pappret från maskinens framsida än från maskinens baksida.

4. Tryck ihop båda spakarna (1) och öppna luckan för pappersstopp på maskinens baksida.

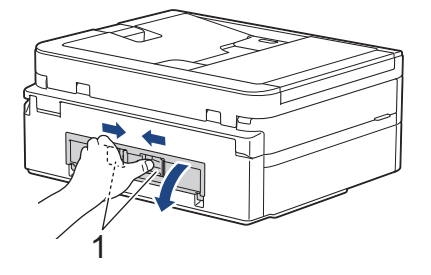

5. Dra långsamt ut papperet som fastnat ur maskinen.

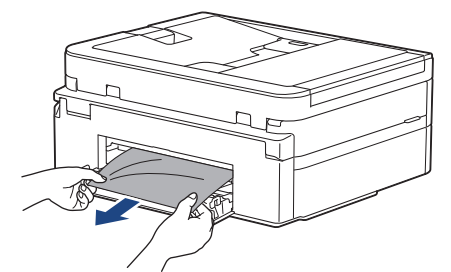

6. Stäng luckan för pappersstopp. Se till att luckan är helt stängd.

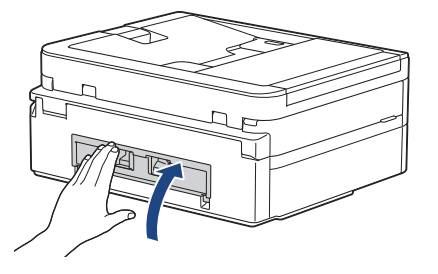

7. Tryck långsamt in pappersfacket helt i maskinen.

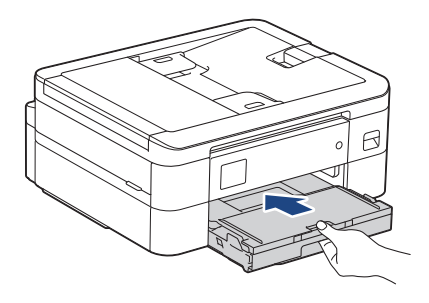

8. Dra ut pappersstödet (1) tills det låses fast. Vik därefter ut pappersstödets flik (2)

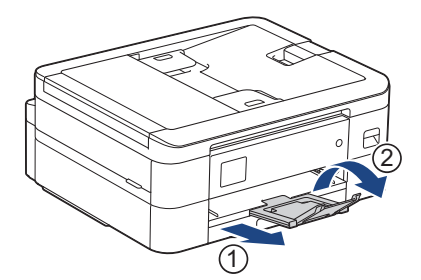

9. Anslut nätkabeln igen.

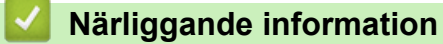

• [Skrivarstopp eller pappersstopp](#page-351-0)

#### **Liknande ämnen:**

• [Fel- och underhållsmeddelanden](#page-330-0)

<span id="page-362-0"></span>▲ [Hem](#page-1-0) > [Felsökning](#page-329-0) > Om du har problem med maskinen

# **Om du har problem med maskinen**

Du måste kontakta Brothers kundtjänst för teknisk hjälp.

Om du har problem med maskinen kan du kontrollera följande ämnen. Du kan åtgärda de flesta problem på egen hand.

Om du behöver mer hjälp går du till din modells **Vanliga frågor & felsökning**-sida på [support.brother.com.](https://support.brother.com/g/b/midlink.aspx)

- [Pappershanterings- och utskriftsproblem](#page-363-0)
- [Problem med telefon och fax](#page-369-0)
- [Övriga problem](#page-375-0)

Ø

- [Nätverksproblem](#page-377-0)
- [Problem med AirPrint](#page-386-0)

<span id="page-363-0"></span> [Hem](#page-1-0) > [Felsökning](#page-329-0) > [Om du har problem med maskinen](#page-362-0) > Pappershanterings- och utskriftsproblem

# **Pappershanterings- och utskriftsproblem**

Om du efter att ha läst den här tabellen fortfarande behöver hjälp kan du läsa de senaste **Vanliga frågor & felsökning** tipsen på [support.brother.com.](https://support.brother.com/g/b/midlink.aspx)

>> Utskriftsproblem

- [>> Problem med utskriftskvaliteten](#page-365-0)
- [>> Problem med pappershanteringen](#page-366-0)
- [>> Skriva ut mottagna fax \(För modeller med faksimilefunktion\)](#page-367-0)

#### **Utskriftsproblem**

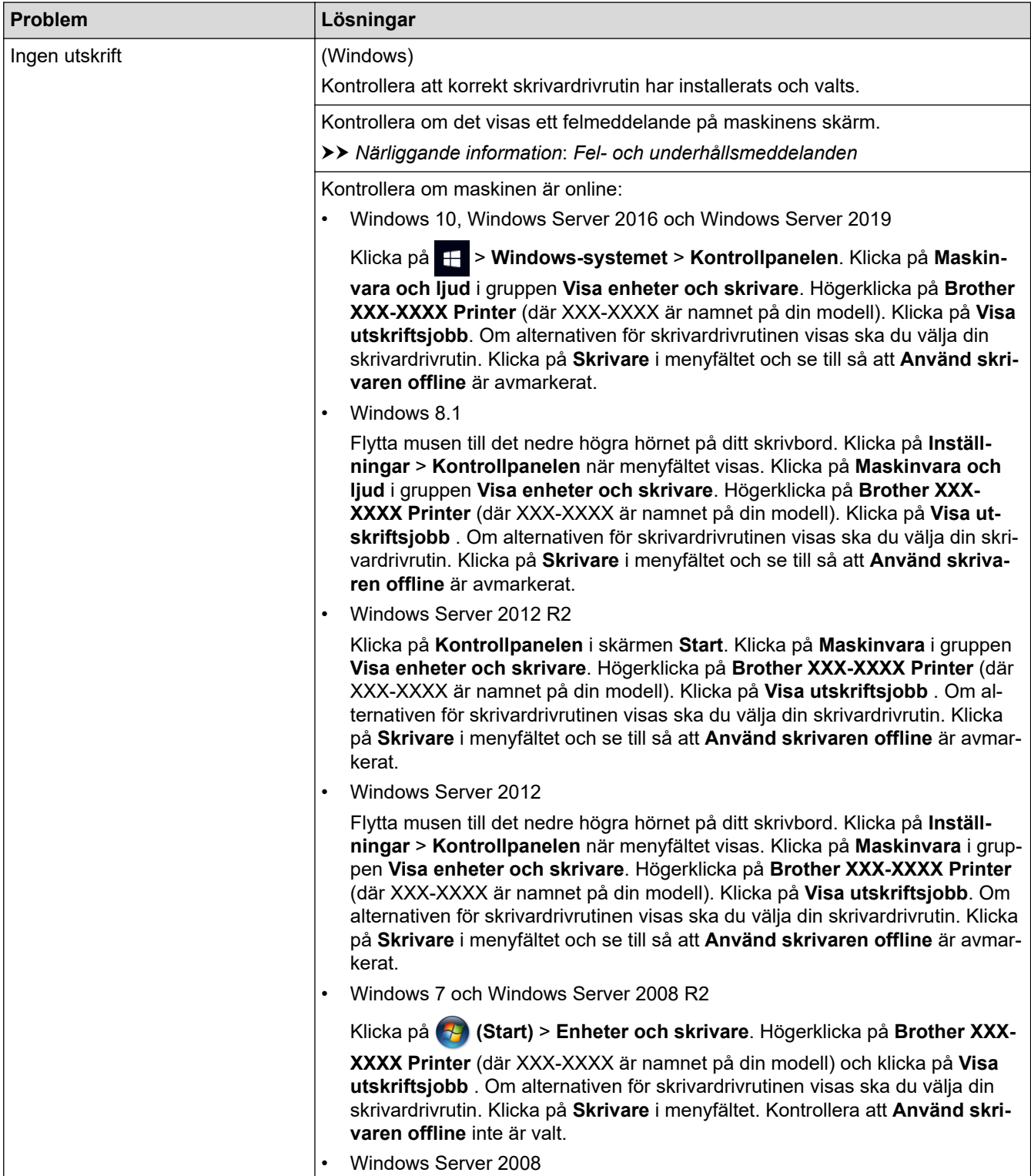

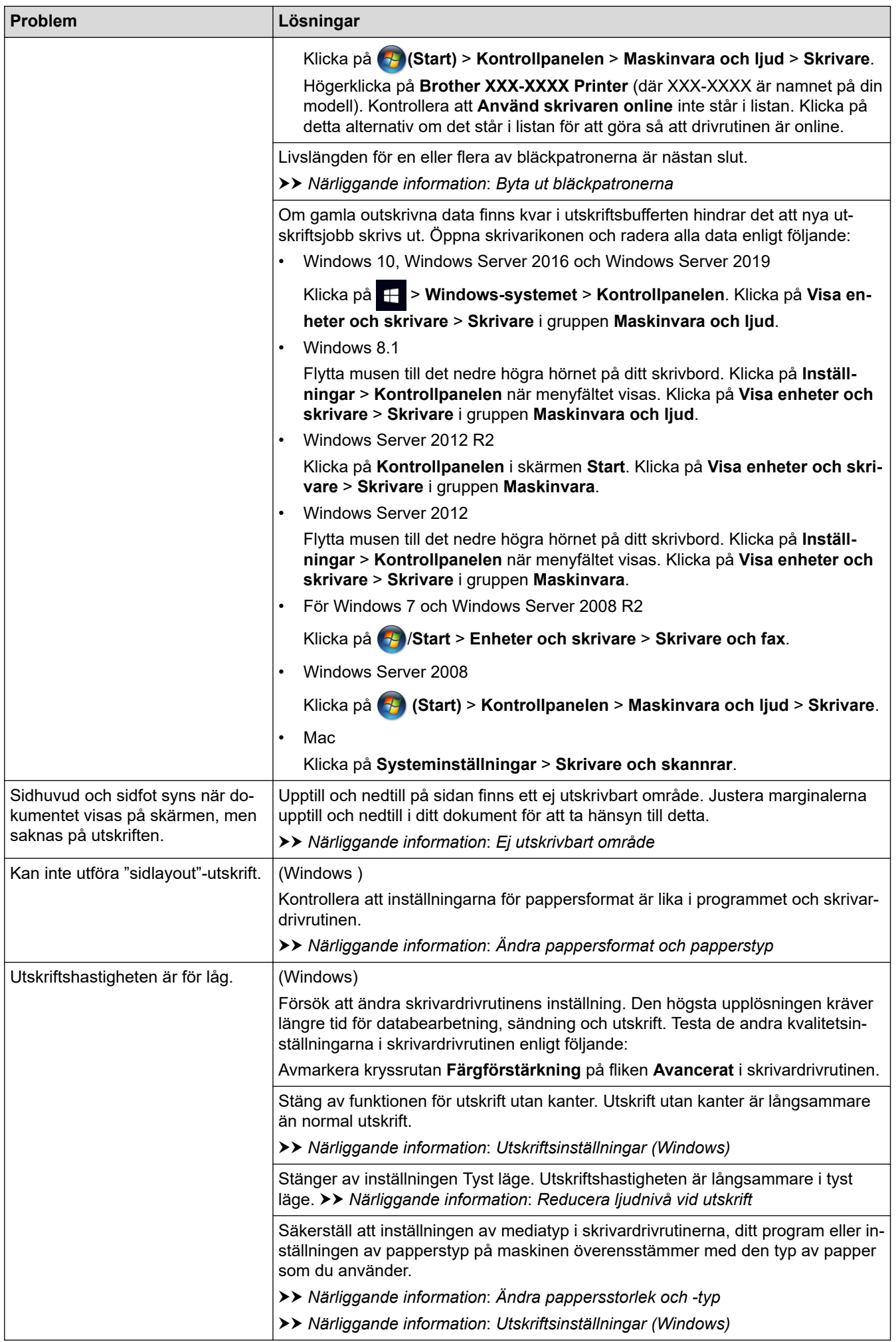

# <span id="page-365-0"></span>**Problem med utskriftskvaliteten**

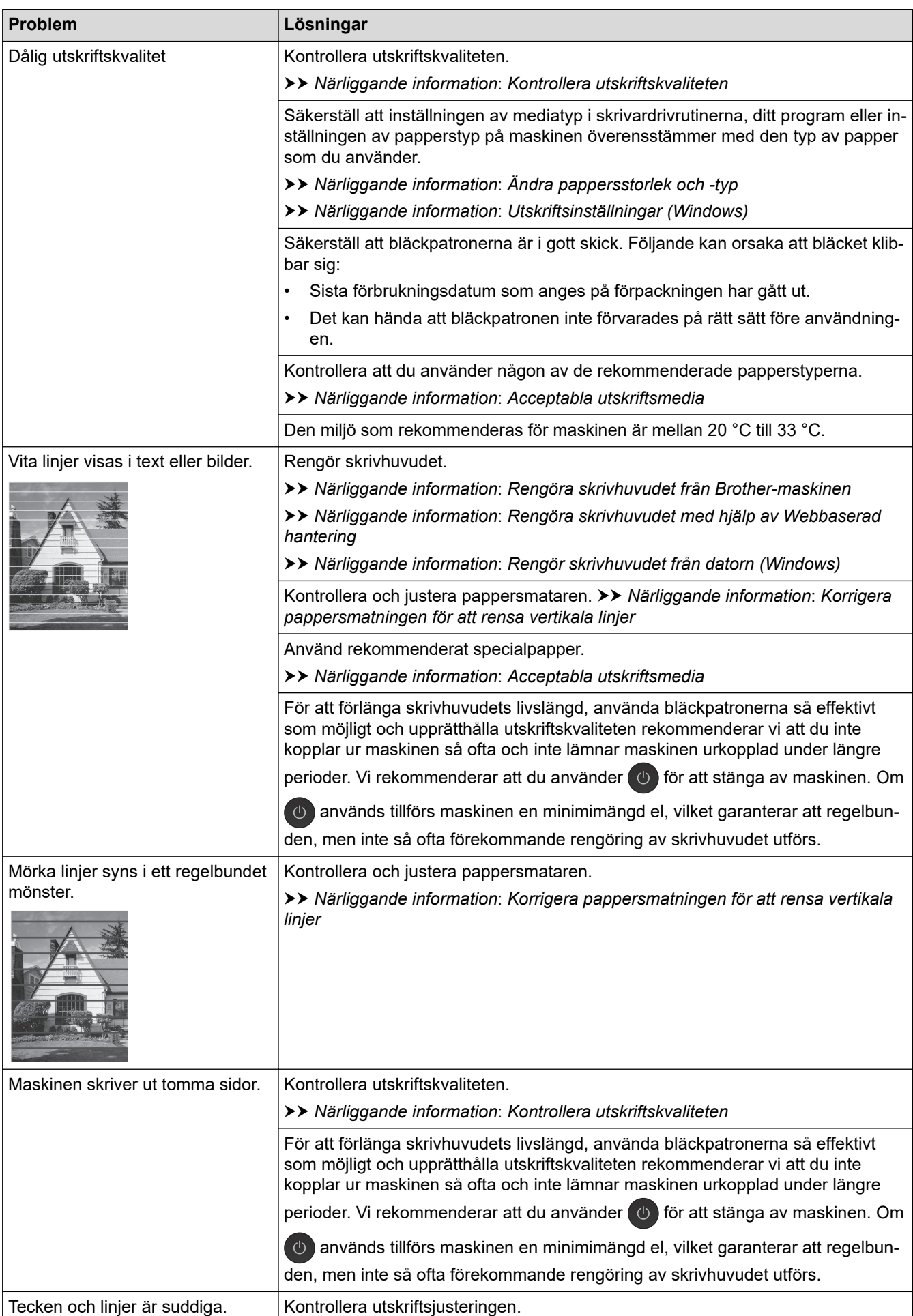

<span id="page-366-0"></span>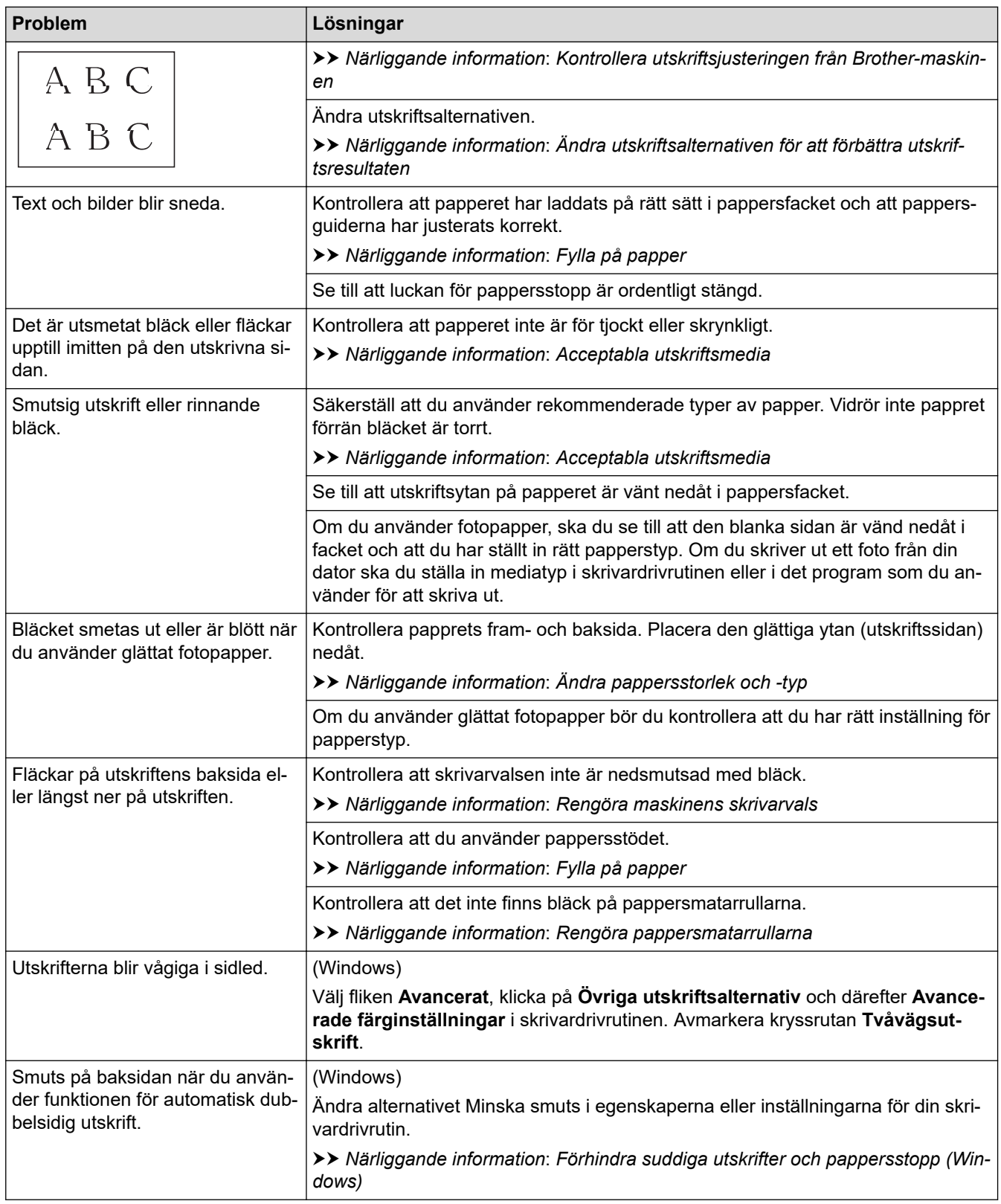

# **Problem med pappershanteringen**

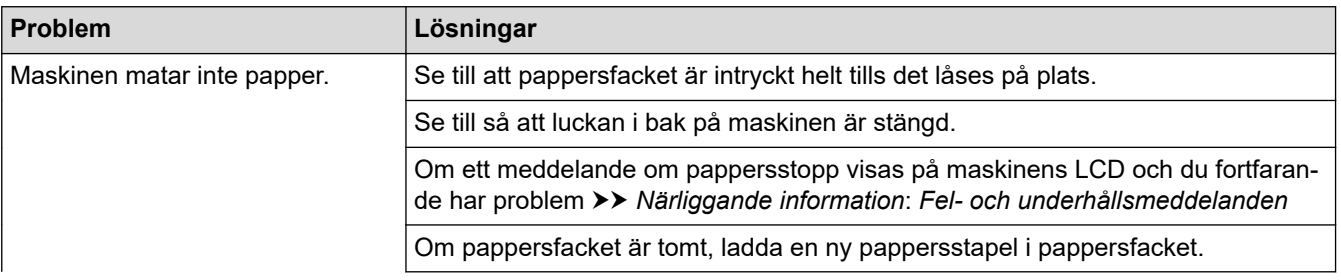

<span id="page-367-0"></span>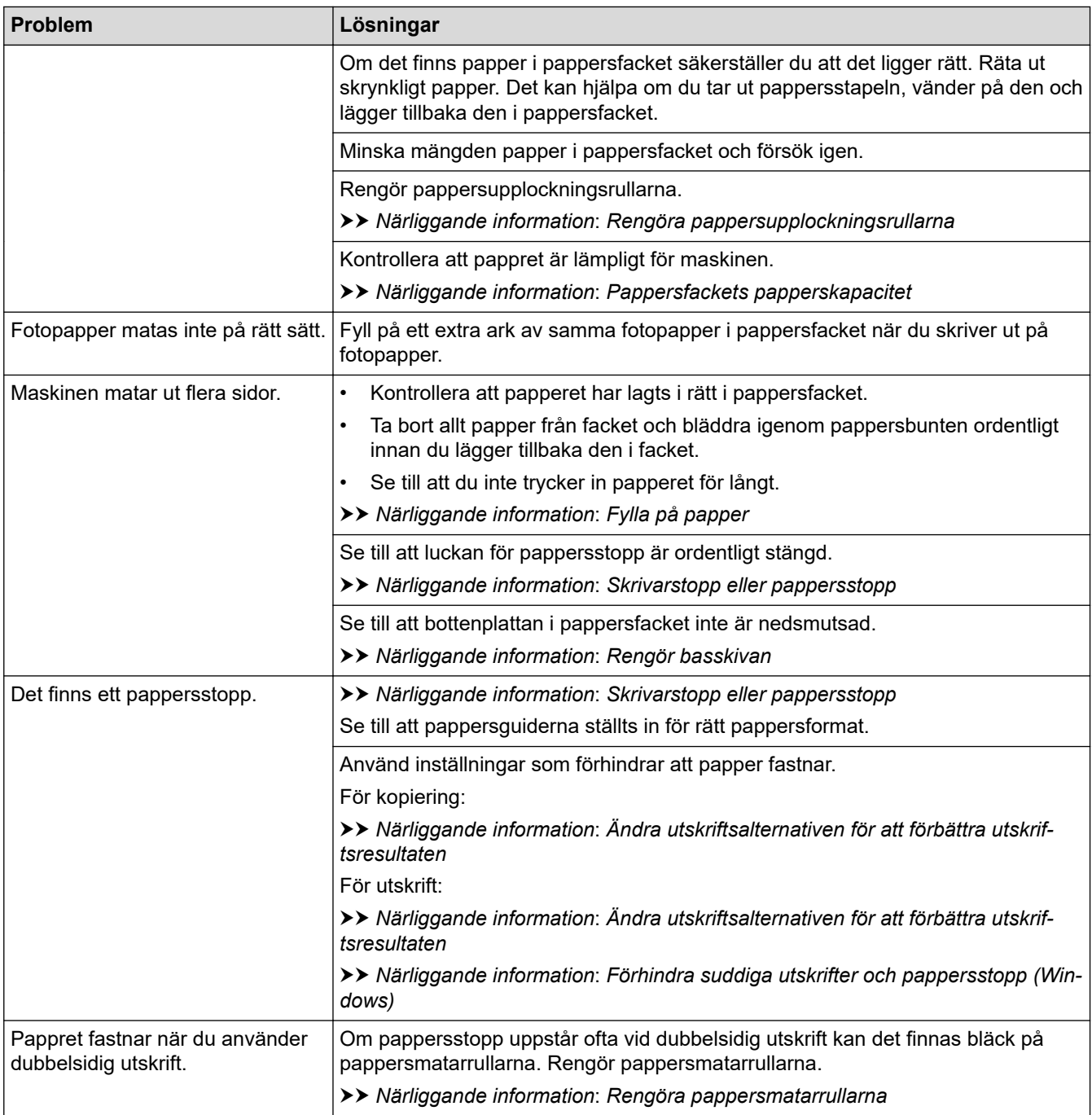

# **Skriva ut mottagna fax (För modeller med faksimilefunktion)**

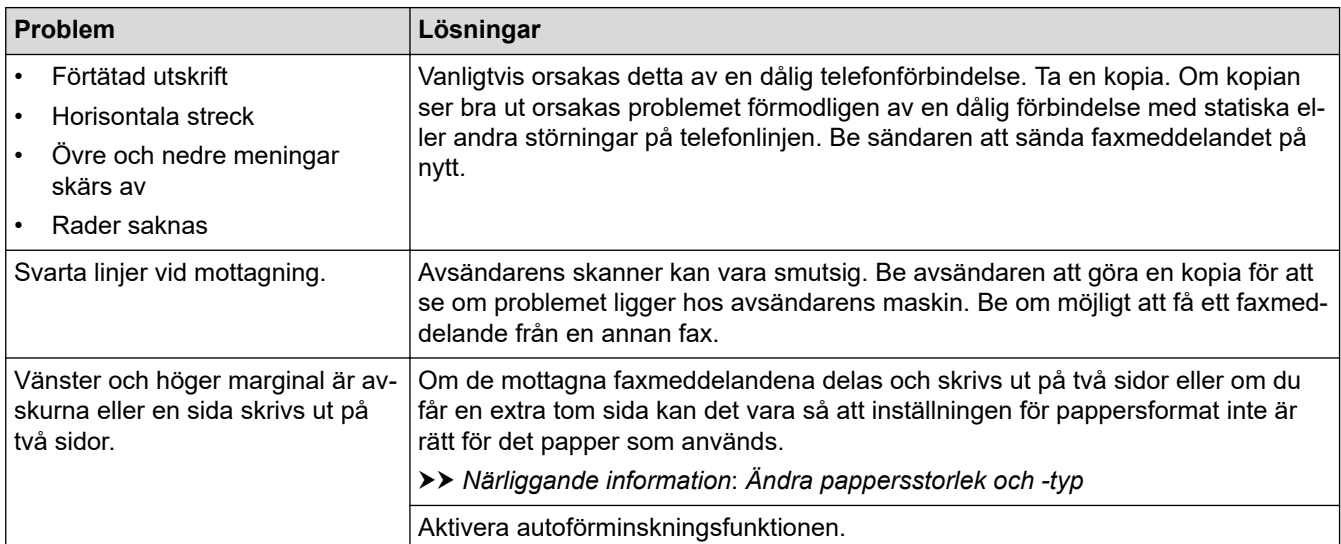

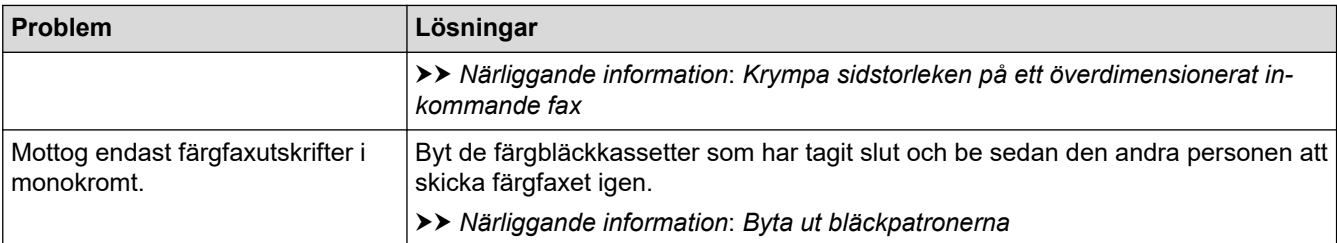

## **Närliggande information**

• [Om du har problem med maskinen](#page-362-0)

#### **Liknande ämnen:**

- [Felsökning](#page-329-0)
- [Fel- och underhållsmeddelanden](#page-330-0)
- [Byta ut bläckpatronerna](#page-391-0)
- [Ej utskrivbart område](#page-45-0)
- [Kontrollera utskriftskvaliteten](#page-409-0)
- [Ändra pappersstorlek och -typ](#page-47-0)
- [Acceptabla utskriftsmedia](#page-49-0)
- [Rengöra skrivhuvudet från Brother-maskinen](#page-397-0)
- [Rengör skrivhuvudet från datorn \(Windows\)](#page-400-0)
- [Kontrollera utskriftsjusteringen från Brother-maskinen](#page-412-0)
- [Fylla på papper](#page-36-0)
- [Rengöra maskinens skrivarvals](#page-404-0)
- [Rengöra pappersmatarrullarna](#page-405-0)
- [Rengöra pappersupplockningsrullarna](#page-407-0)
- [Skrivarstopp eller pappersstopp](#page-351-0)
- [Krympa sidstorleken på ett överdimensionerat inkommande fax](#page-162-0)
- [Utskriftsinställningar \(Windows\)](#page-78-0)
- [Förhindra suddiga utskrifter och pappersstopp \(Windows\)](#page-73-0)
- [Rengör basskivan](#page-406-0)
- [Ändra utskriftsalternativen för att förbättra utskriftsresultaten](#page-425-0)
- [Reducera ljudnivå vid utskrift](#page-443-0)
- [Korrigera pappersmatningen för att rensa vertikala linjer](#page-423-0)
- [Rengöra skrivhuvudet med hjälp av Webbaserad hantering](#page-399-0)
- [Pappersfackets papperskapacitet](#page-54-0)

<span id="page-369-0"></span> [Hem](#page-1-0) > [Felsökning](#page-329-0) > [Om du har problem med maskinen](#page-362-0) > Problem med telefon och fax

# **Problem med telefon och fax**

**Relaterade modeller**: MFC-J1010DW

>> Telefonlinje eller anslutningar

- >> Ta emot inkommande samtal
- [>> Ta emot fax](#page-370-0)
- [>> Sända fax](#page-371-0)

#### **Telefonlinje eller anslutningar**

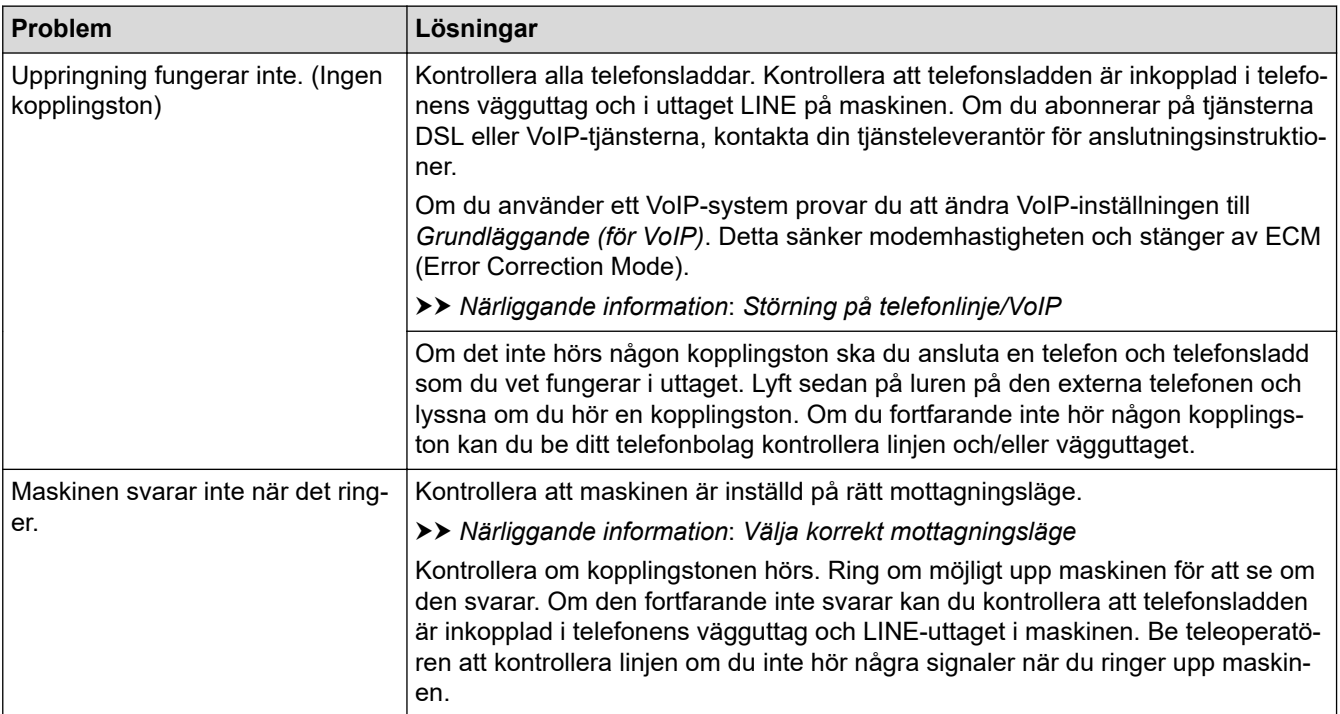

# **Ta emot inkommande samtal**

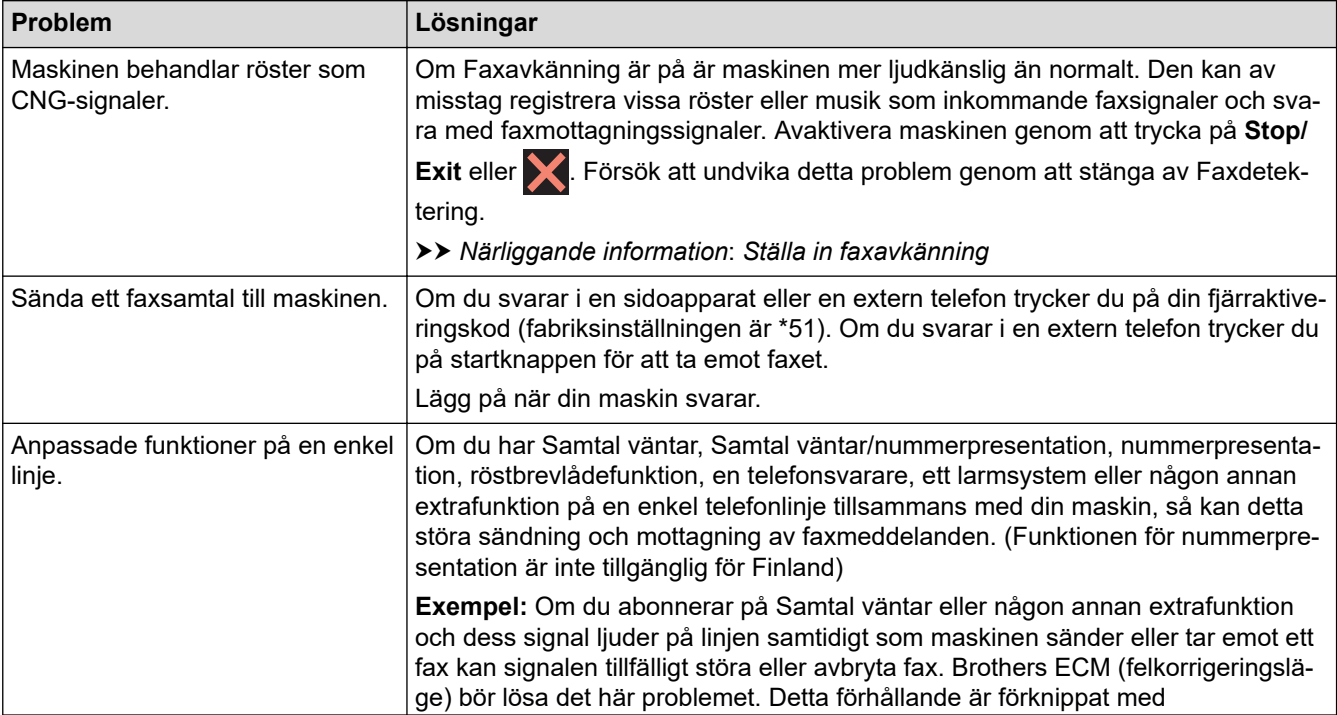

<span id="page-370-0"></span>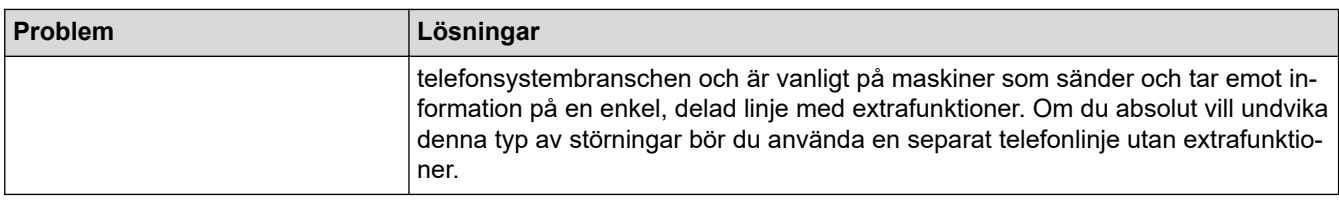

# **Ta emot fax**

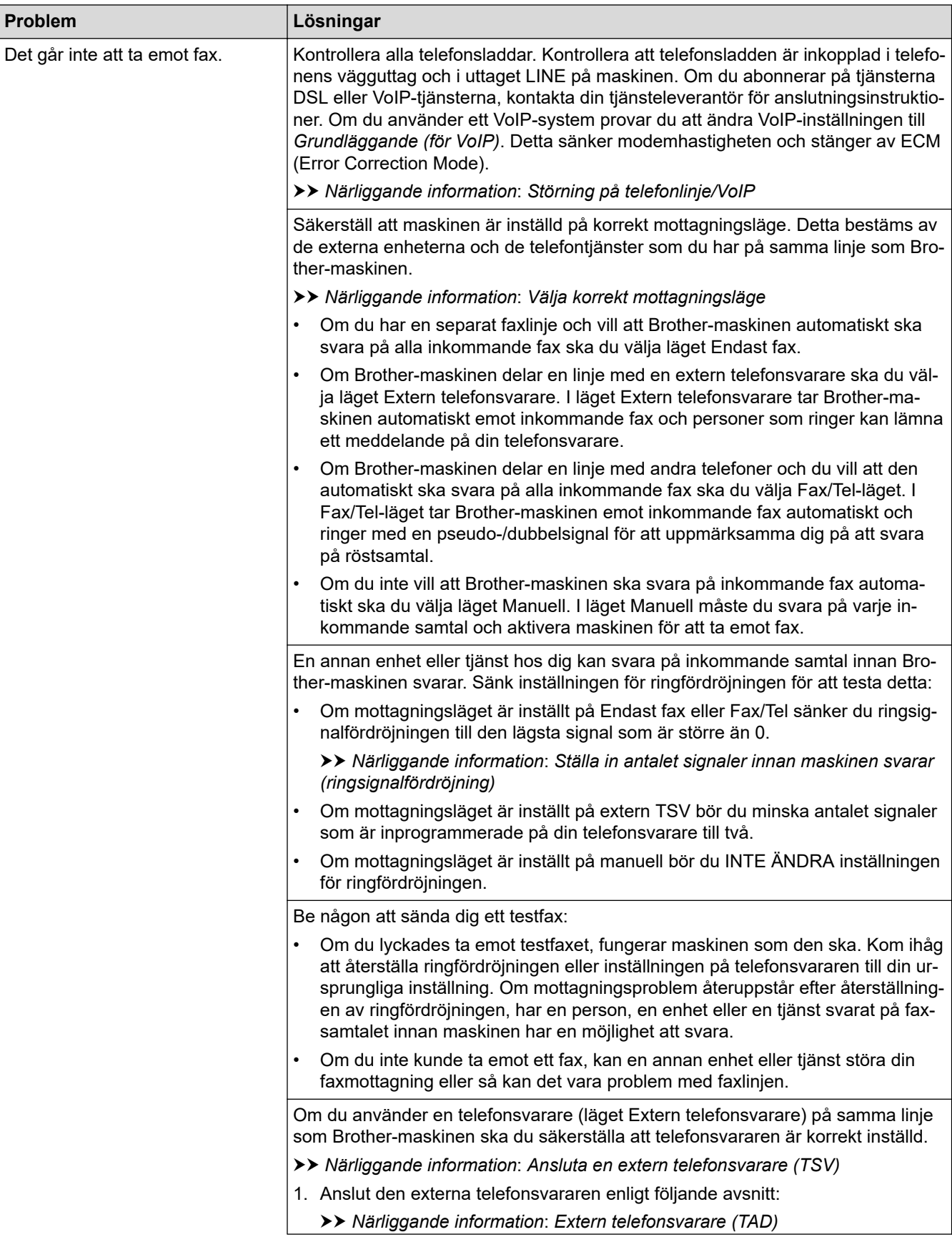

<span id="page-371-0"></span>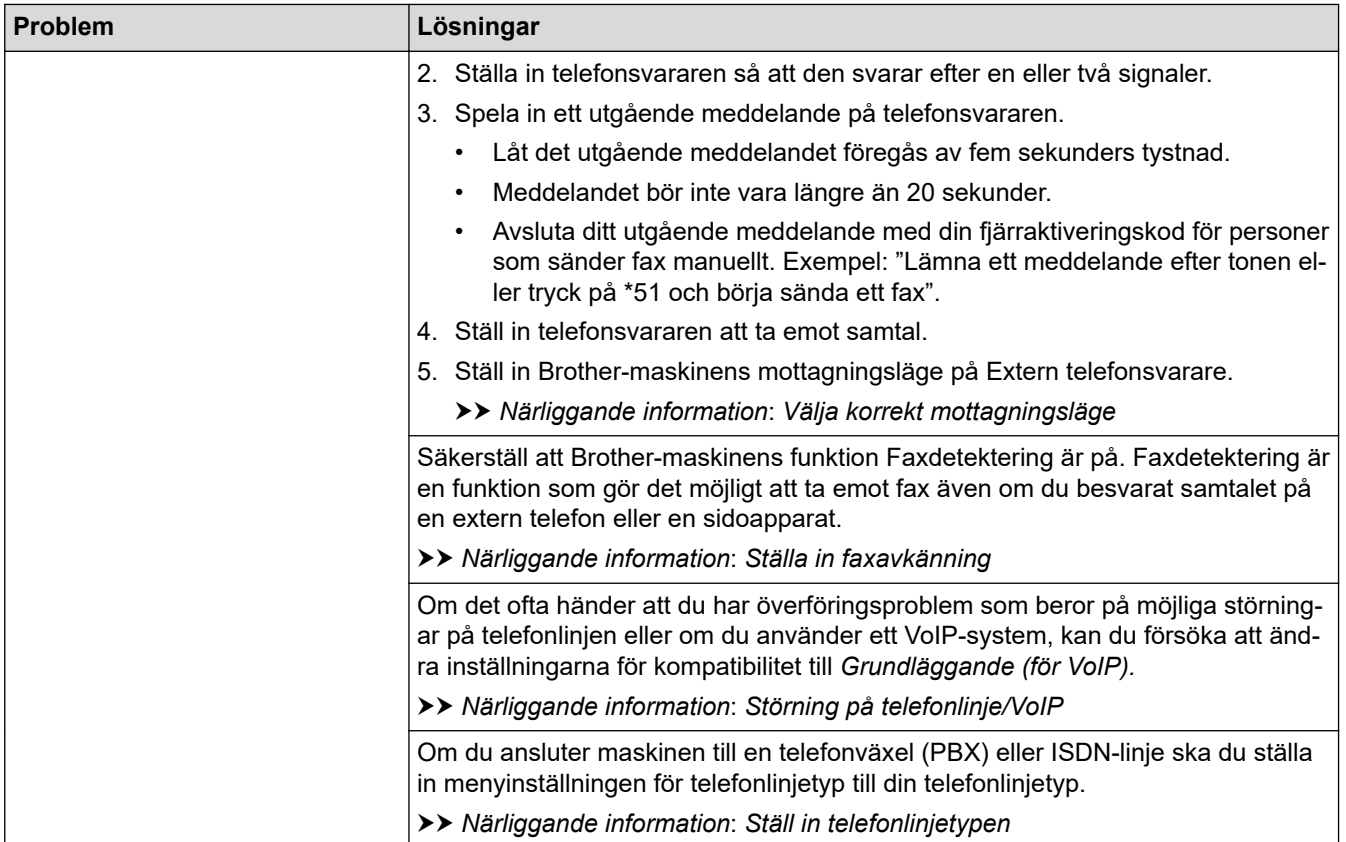

# **Sända fax**

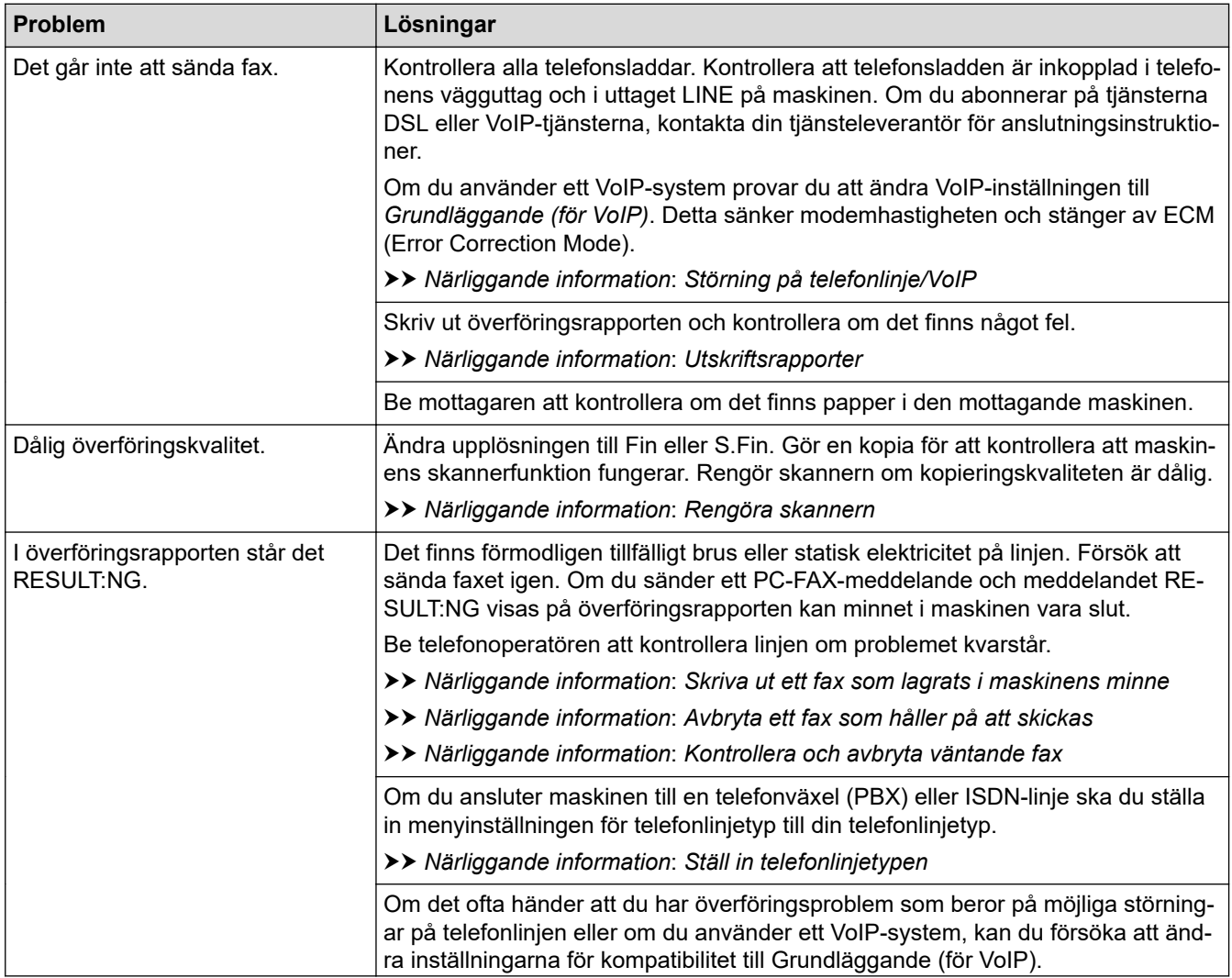

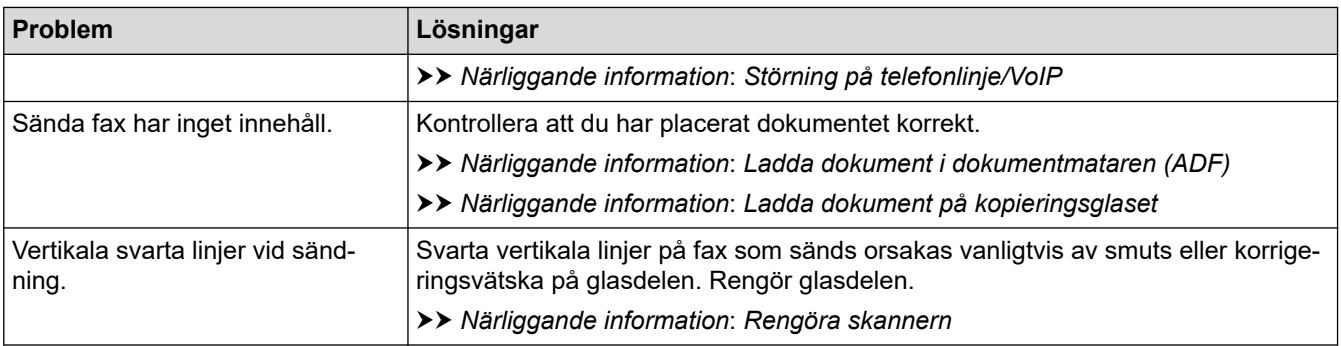

# **Närliggande information**

- [Om du har problem med maskinen](#page-362-0)
	- [Ställa in detektering av kopplingston](#page-373-0)
	- [Störning på telefonlinje/VoIP](#page-374-0)

#### **Liknande ämnen:**

- [Felsökning](#page-329-0)
- [Välja korrekt mottagningsläge](#page-158-0)
- [Ställa in faxavkänning](#page-161-0)
- [Ställa in antalet signaler innan maskinen svarar \(ringsignalfördröjning\)](#page-159-0)
- [Ansluta en extern telefonsvarare \(TSV\)](#page-190-0)
- [Extern telefonsvarare \(TAD\)](#page-189-0)
- [Ställ in telefonlinjetypen](#page-186-0)
- [Utskriftsrapporter](#page-449-0)
- [Rengöra skannern](#page-395-0)
- [Skriva ut ett fax som lagrats i maskinens minne](#page-167-0)
- [Avbryta ett fax som håller på att skickas](#page-152-0)
- [Kontrollera och avbryta väntande fax](#page-153-0)
- [Ladda dokument i dokumentmataren \(ADF\)](#page-56-0)
- [Ladda dokument på kopieringsglaset](#page-58-0)

<span id="page-373-0"></span> [Hem](#page-1-0) > [Felsökning](#page-329-0) > [Om du har problem med maskinen](#page-362-0) > [Problem med telefon och fax](#page-369-0) > Ställa in detektering av kopplingston

# **Ställa in detektering av kopplingston**

**Relaterade modeller**: MFC-J1010DW

Genom att ställa in kopplingstonen på [Avkänning] minskar pausen för avkänning av kopplingstonen.

- 1. Tryck på **Settings**.
- 2. Tryck på ▲ eller ▼ för att göra dina val:
	- a. Välj [Grundinställn.]. Tryck på **OK**.
	- b. Välj [Rington]. Tryck på **OK**.
	- c. Välj [Avkänning] eller [Ingen avkänning]. Tryck på **OK**.
- 3. Tryck på **Stop/Exit**.

## **Närliggande information**

• [Problem med telefon och fax](#page-369-0)

<span id="page-374-0"></span> [Hem](#page-1-0) > [Felsökning](#page-329-0) > [Om du har problem med maskinen](#page-362-0) > [Problem med telefon och fax](#page-369-0) > Störning på telefonlinje/VoIP

# **Störning på telefonlinje/VoIP**

**Relaterade modeller**: MFC-J1010DW

Om du har problem med att skicka eller ta emot ett faxmeddelande på grund av troliga störningar på telefonlinjen, eller om du har ett VoIP-system, kan du reducera modemhastigheten för att minimera fel vid faxöverföringar.

- 1. Tryck på **Settings**.
- 2. Tryck på ▲ eller ▼ för att göra dina val:
	- a. Välj [Grundinställn.]. Tryck på **OK**.
	- b. Välj [Kompatibilitet]. Tryck på **OK**.
	- c. Välj [Normal] eller [Enkel(VoIP)]. Tryck på **OK**.
		- [Enkel(VoIP)] sänker modemhastigheten till 9 600 bit/s och stänger av mottagning av färgfax och ECM (Error Correction Mode) utom för sändning av färgfax. Såvida inte telefonlinjen är utsatt för återkommande störningar kanske du hellre vill använda funktionen endast då du behöver. För att förbättra kompatibiliteten för de flesta VoIP-tjänster rekommenderar Brother att du ändrar kompatibilitetsinställningen till [Enkel(VoIP)].
		- [Normal] ställer in modemets hastighet till 14 400 bit/s.
- 3. Tryck på **Stop/Exit**.

VoIP (Voice over IP) är en typ av telefonsystem som använder en Internetanslutning i stället för en vanlig telefonlinje.

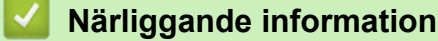

- [Problem med telefon och fax](#page-369-0)
- **Liknande ämnen:**
- [Voice Over Internet Protocol \(VoIP/Telefonlinjestörning\)](#page-188-0)
- [Fel- och underhållsmeddelanden](#page-330-0)

# <span id="page-375-0"></span>**Övriga problem**

- >> Kopieringsproblem
- >> Skanningsproblem
- [>> Problem med programvara](#page-376-0)

# **Kopieringsproblem**

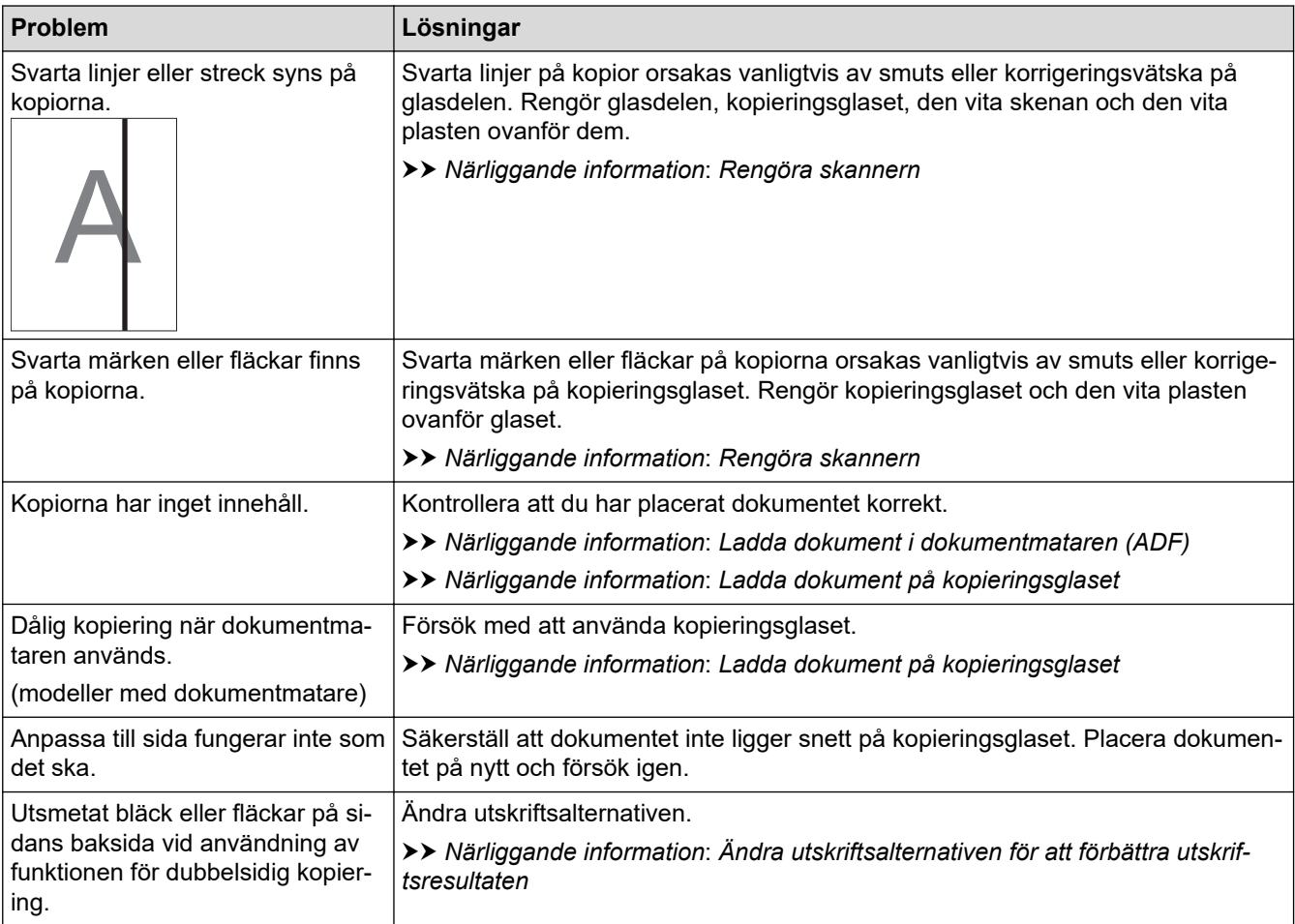

# **Skanningsproblem**

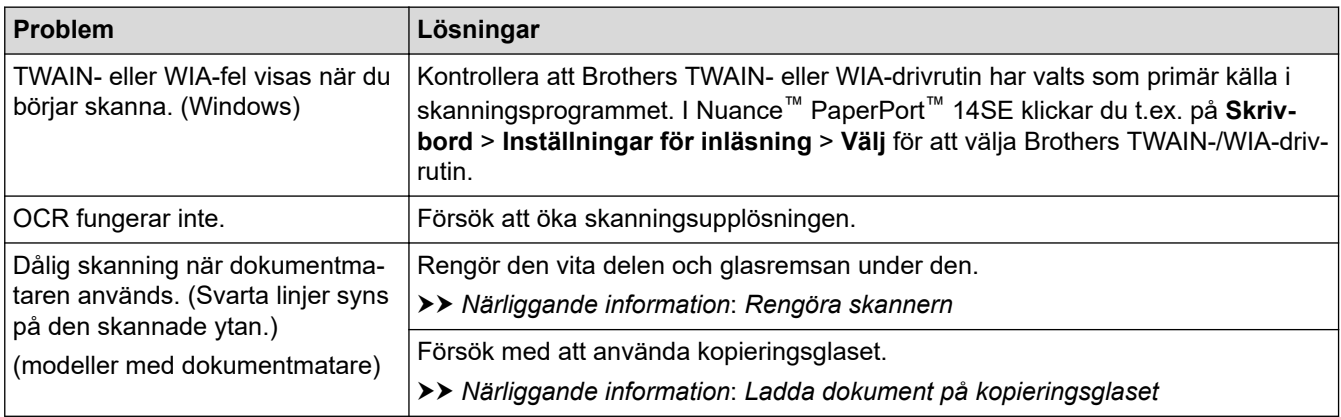

## <span id="page-376-0"></span>**Problem med programvara**

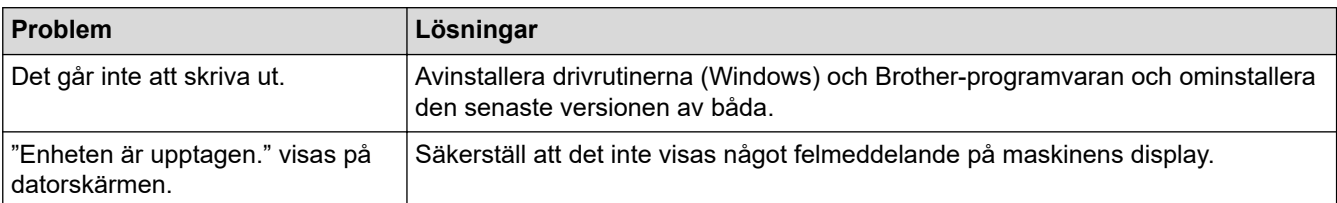

# **Närliggande information**

• [Om du har problem med maskinen](#page-362-0)

#### **Liknande ämnen:**

- [Felsökning](#page-329-0)
- [Rengöra skannern](#page-395-0)
- [Korrigera pappersmatningen för att rensa vertikala linjer](#page-423-0)
- [Ladda dokument i dokumentmataren \(ADF\)](#page-56-0)
- [Ladda dokument på kopieringsglaset](#page-58-0)
- [Ändra utskriftsalternativen för att förbättra utskriftsresultaten](#page-425-0)

<span id="page-377-0"></span> [Hem](#page-1-0) > [Felsökning](#page-329-0) > [Om du har problem med maskinen](#page-362-0) > Nätverksproblem

# **Nätverksproblem**

- [Använda reparationsverktyget för nätverksanslutningar \(Windows\)](#page-378-0)
- [Kontrollera maskinens nätverksinställningar](#page-379-0)
- [Om du har problem med maskinens nätverk](#page-380-0)
- [Felsökning](#page-329-0)

<span id="page-378-0"></span> [Hem](#page-1-0) > [Felsökning](#page-329-0) > [Om du har problem med maskinen](#page-362-0) > [Nätverksproblem](#page-377-0) > Använda reparationsverktyget för nätverksanslutningar (Windows)

# **Använda reparationsverktyget för nätverksanslutningar (Windows)**

Använd reparationsverktyget för nätverksanslutning för att ordna Brother-maskinens nätverksinställningar. Verktyget tilldelar rätt IP-adress och nätmask.

Se till att maskinen är påslagen och ansluten till samma nätverk som datorn.

- 1. Starta (**Brother Utilities**) och klicka sedan på rullgardinsmenyn för att välja ditt modellnamn (om det inte redan är valt).
- 2. Klicka på **Verktyg** i vänster navigationsfält och klicka sedan på **Reparationsverktyg för nätverksanslutningar**.
- 3. Följ anvisningarna på skärmen.

Ø

4. Kontrollera diagnosen genom att skriva ut nätverkskonfigurationsrapporten.

Reparationsverktyget för nätverksanslutningar startar automatiskt om du väljer alternativet **Aktivera reparationsverktyget för nätverksanslutning** i Status Monitor. Högerklicka på Status Monitor-skärmen och klicka sedan på **Andra inställningar** > **Aktivera reparationsverktyget för nätverksanslutning**. Detta rekommenderas inte när din nätverksadministratör ställt in IP-adressen till statisk, eftersom IP-adressen ändras automatiskt.

Om rätt IP-adress och nätmask inte har tilldelats trots att du har använt reparationsverktyget för nätverksanslutningar, ska du be nätverksadministratören om de här uppgifterna.

#### **Närliggande information**

• [Nätverksproblem](#page-377-0)

**Liknande ämnen:**

- [Om du har problem med maskinens nätverk](#page-380-0)
- [Skriva ut nätverkskonfigurationsrapporten](#page-258-0)

<span id="page-379-0"></span> [Hem](#page-1-0) > [Felsökning](#page-329-0) > [Om du har problem med maskinen](#page-362-0) > [Nätverksproblem](#page-377-0) > Kontrollera maskinens nätverksinställningar

# **Kontrollera maskinens nätverksinställningar**

- [Skriva ut nätverkskonfigurationsrapporten](#page-258-0)
- [Ändra dina maskininställningar med hjälp av Webbaserad hantering](#page-470-0)

<span id="page-380-0"></span> [Hem](#page-1-0) > [Felsökning](#page-329-0) > [Om du har problem med maskinen](#page-362-0) > [Nätverksproblem](#page-377-0) > Om du har problem med maskinens nätverk

# **Om du har problem med maskinens nätverk**

Kontakta Brothers kundsupport för teknisk hjälp.

Om du har problem med maskinen kan du kontrollera följande ämnen. Du kan åtgärda de flesta problem på egen hand.

Om du behöver mer hjälp går du till din modells **Vanliga frågor & felsökning**-sida på [support.brother.com.](https://support.brother.com/g/b/midlink.aspx)

>> Jag kan inte slutföra konfigurationen av den trådlösa nätverksinstallationen

[>> Min Brother-maskin kan inte skriva ut, skanna eller ta emot PC-FAX via nätverket](#page-381-0)

[>> Jag vill kontrollera att nätverksenheterna fungerar som avsett](#page-383-0)

#### **Jag kan inte slutföra konfigurationen av den trådlösa nätverksinstallationen**

Stäng av din trådlösa router och sätt på den igen. Försök sedan att konfigurera de trådlösa inställningarna igen. Följ anvisningarna nedan om du inte kan lösa problemet:

Undersök problemet med hjälp av WLAN-rapport.

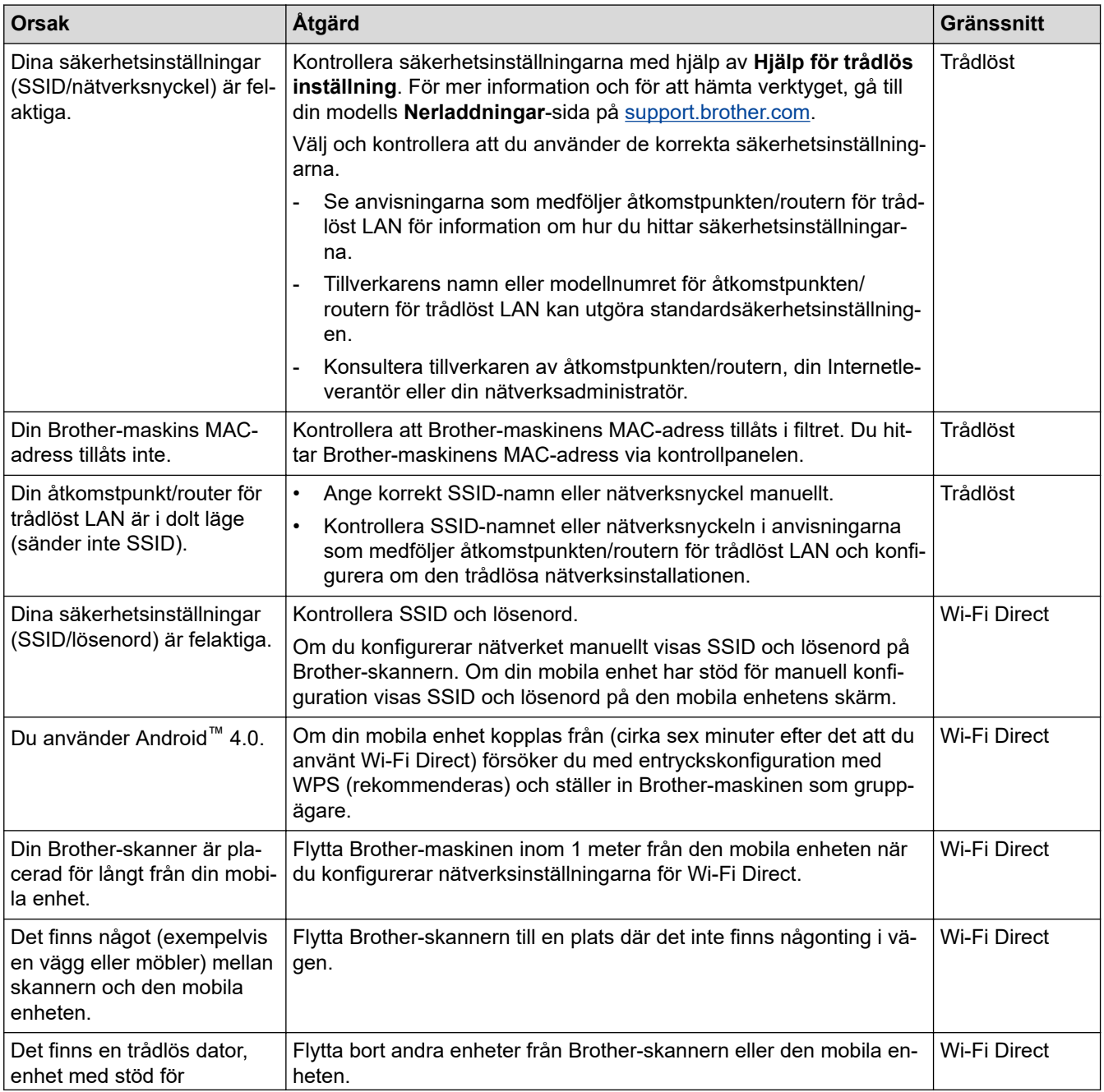

<span id="page-381-0"></span>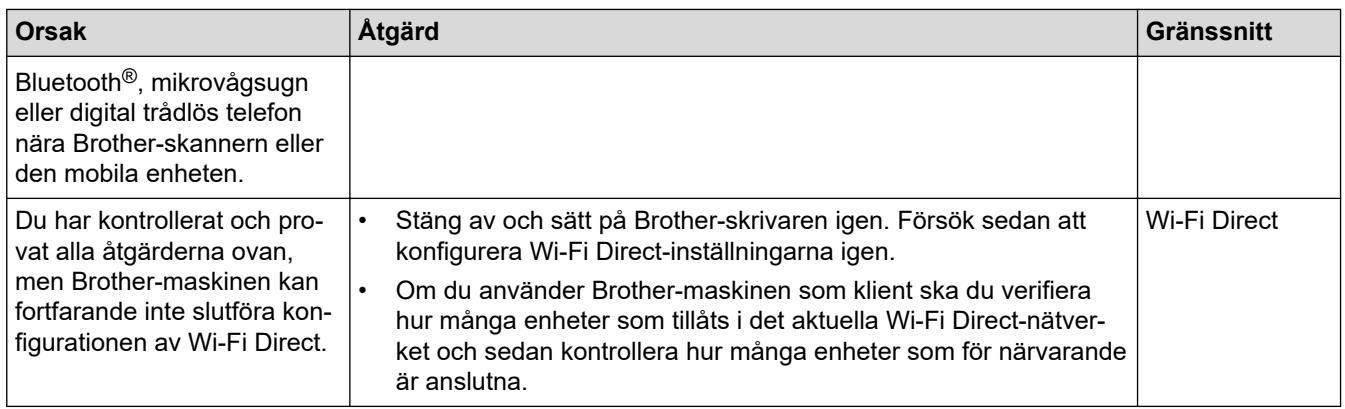

#### **För Windows**

Om din trådlösa anslutning har avbrutits och du har kontrollerat och provat allt som föreslås ovan rekommenderar vi att du använder reparationsverktyget för nätverksanslutningar.

## **Min Brother-maskin kan inte skriva ut, skanna eller ta emot PC-FAX via nätverket**

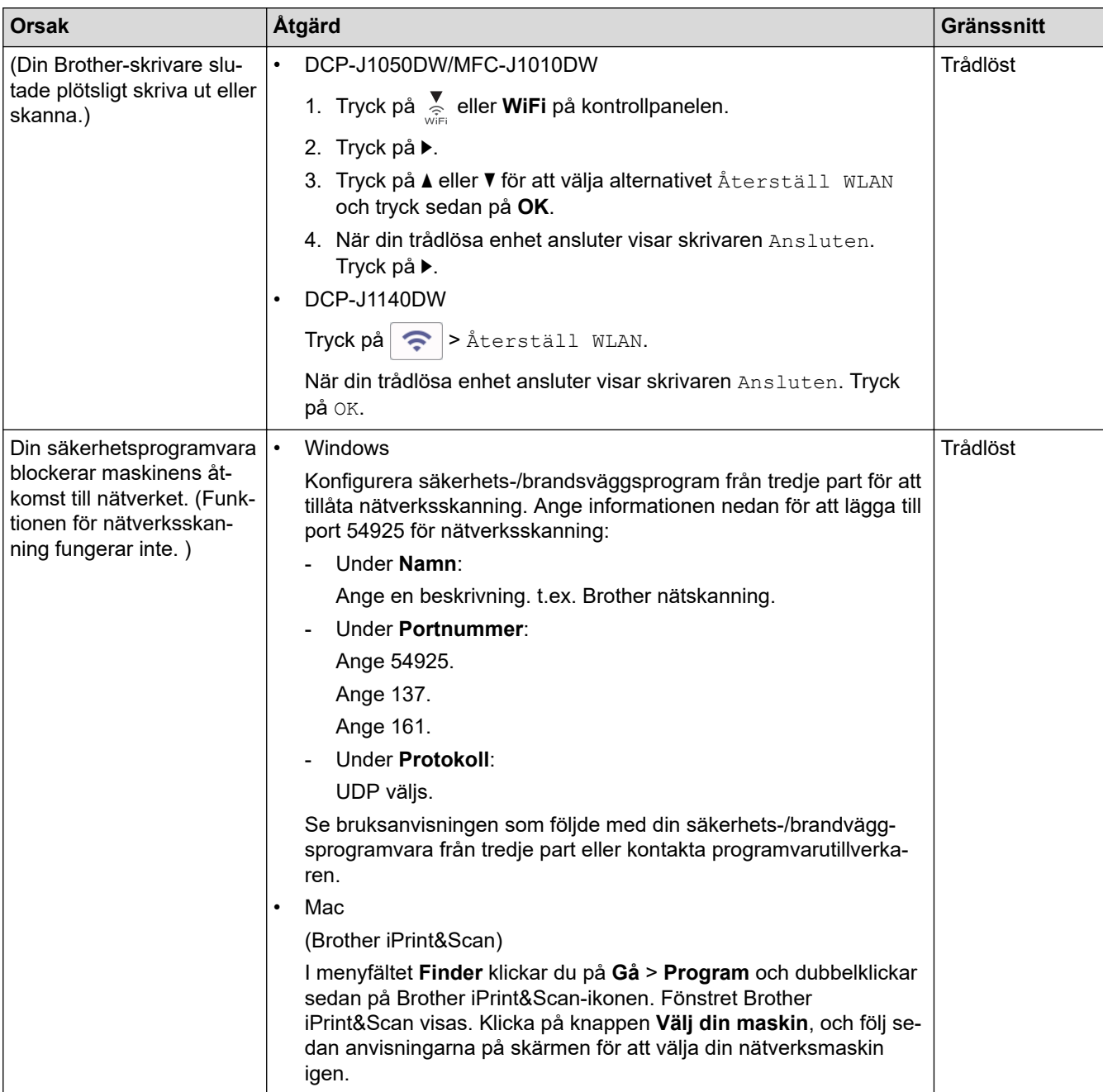

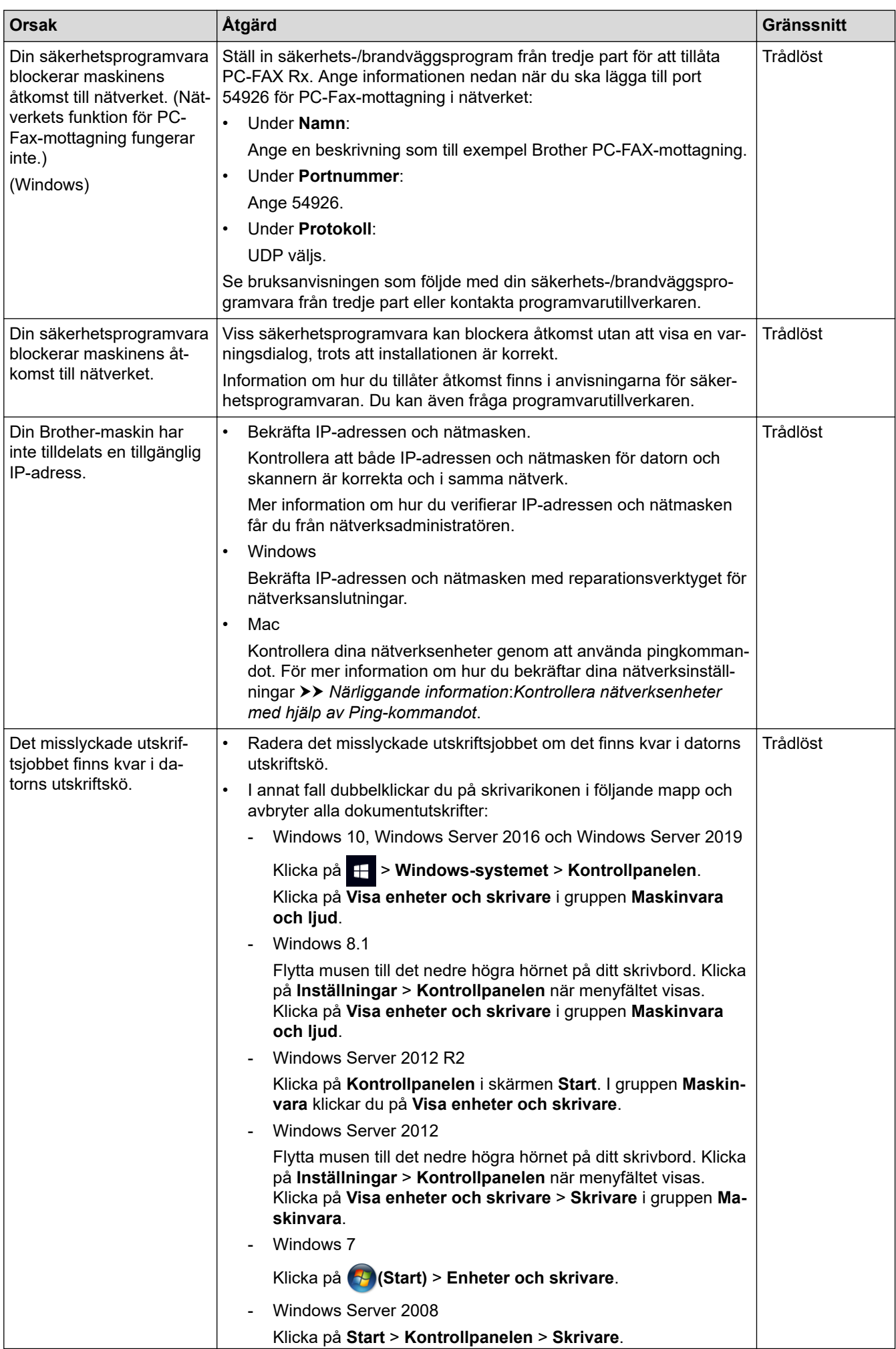

<span id="page-383-0"></span>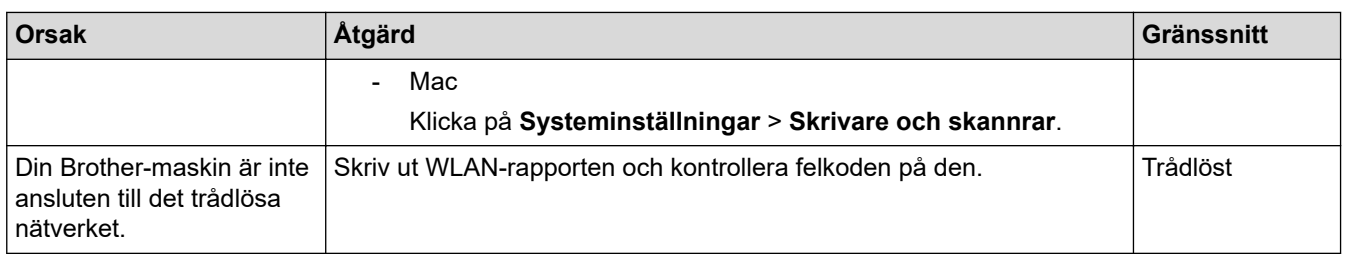

Om du har kontrollerat och provat allt som föreslås ovan, men fortfarande inte kan skriva ut eller skanna med Brother-maskinen, så avinstallerar du drivrutinerna (Windows) och Brother-programvaran och ominstallerar den senaste versionen av båda.

## **Jag vill kontrollera att nätverksenheterna fungerar som avsett**

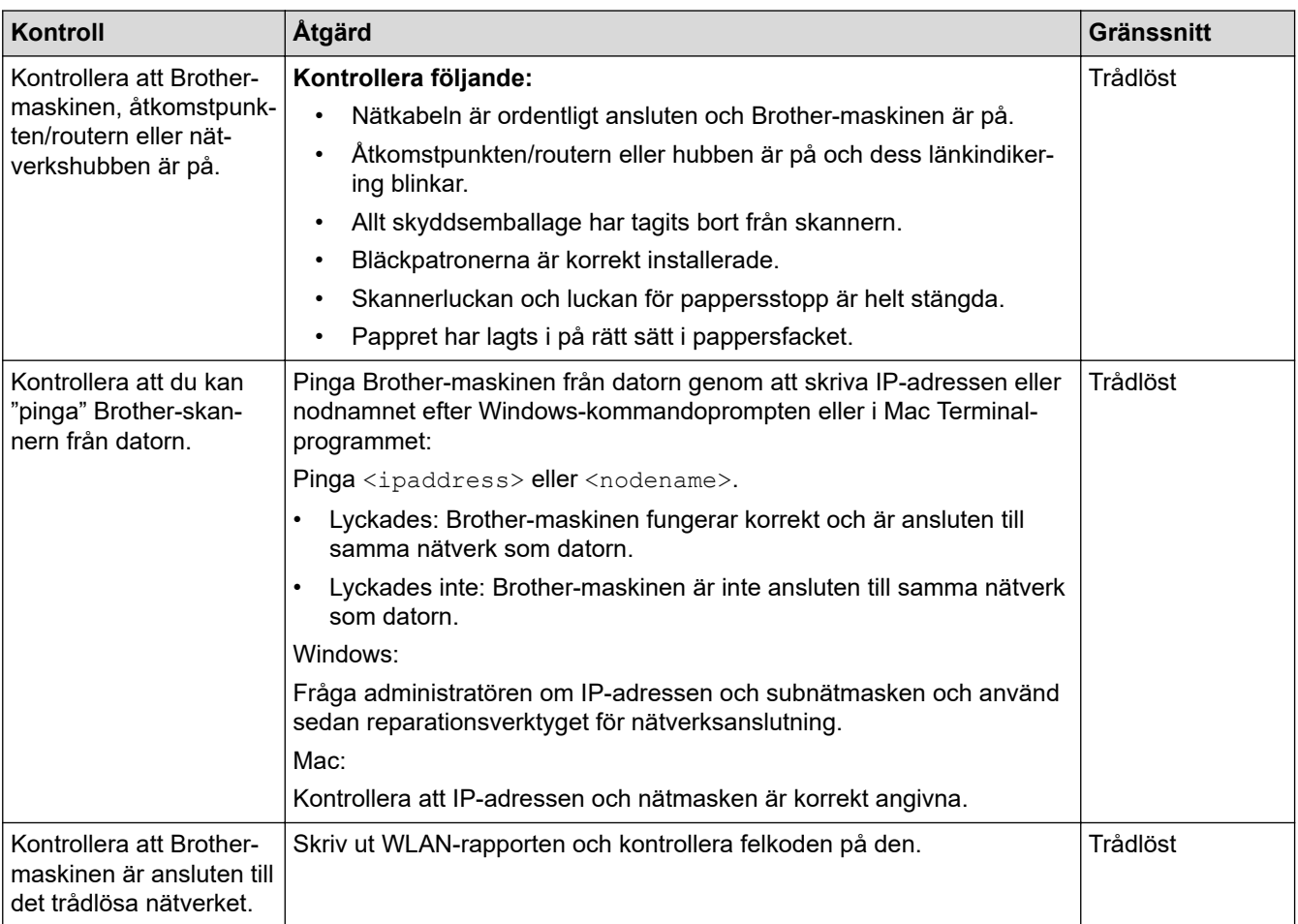

Om du har kontrollerat och provat allt som föreslås ovan men fortfarande har problem, se instruktionerna som medföljde åtkomstpunkten/routern för trådlöst LAN för att hitta informationen om SSID (nätverksnamn) och nätverksnyckel (lösenord) och ställ in dem korrekt.

## **Närliggande information**

- [Nätverksproblem](#page-377-0)
	- [Kontrollera nätverksenheter med hjälp av Ping-kommandot](#page-385-0)

#### **Liknande ämnen:**

- [Skriva ut WLAN-rapporten](#page-253-0)
- [Använda reparationsverktyget för nätverksanslutningar \(Windows\)](#page-378-0)
- [Rapport om felkoder för trådlöst LAN](#page-254-0)
- [Konfigurera din maskin för ett trådlöst nätverk när SSID-namnet inte sänds](#page-240-0)
- [Använd Wi-Fi Direct](#page-247-0)®

• [Skriva ut nätverkskonfigurationsrapporten](#page-258-0)

<span id="page-385-0"></span> [Hem](#page-1-0) > [Felsökning](#page-329-0) > [Om du har problem med maskinen](#page-362-0) > [Nätverksproblem](#page-377-0) > [Om du har problem med](#page-380-0) [maskinens nätverk](#page-380-0) > Kontrollera nätverksenheter med hjälp av Ping-kommandot

# **Kontrollera nätverksenheter med hjälp av Ping-kommandot**

Kontrollera IP-adresserna för både dator och Brother-maskin och bekräfta att nätverket fungerar som det ska.

>> Konfigurera IP-adressen för din dator (Windows)

>> Konfigurera IP-adressen för din dator (Mac)

>> Konfigurera IP-adressen för din Brother-maskin

## **Konfigurera IP-adressen för din dator (Windows)**

- 1. Gör något av följande:
	- Windows 10

Klicka på > **Windows-systemet** > **Kommandotolken**.

Windows 8.1

Flytta musen till det nedre högra hörnet på ditt skrivbord. Klicka på **Sök** > **Kommandotolken** när menyfältet visas.

Windows 7

Klicka på **(Start)** > **Alla program** > **Tillbehör** > **Kommandotolken**.

- 2. Skriv in "ipconfig" och tryck sedan på Enter på tangentbordet.
- 3. Kontrollera värdena för IPv4-adress och nätmask.
- 4. Skriv in "exit" och tryck sedan på Enter på tangentbordet.

#### **Konfigurera IP-adressen för din dator (Mac)**

- 1. Välj **Systeminställningar** i Apple-menyn.
- 2. Klicka på **Nätverk** > **Avancerat** > **TCP/IP**.
- 3. Kontrollera värdena för IPv4-adress och nätmask.

#### **Konfigurera IP-adressen för din Brother-maskin**

Skriv ut rapporten om nätverkskonfiguration och kontrollera värdena för IP-adress och nätmask.

Kontrollera IP-adresser för både dator och Brother-skrivare. Kontrollera att nätverksadressdelarna är lika. Till exempel, om nätmasken är "255.255.255.0", är det normal att enbart värdadressdelarna skiljer sig.

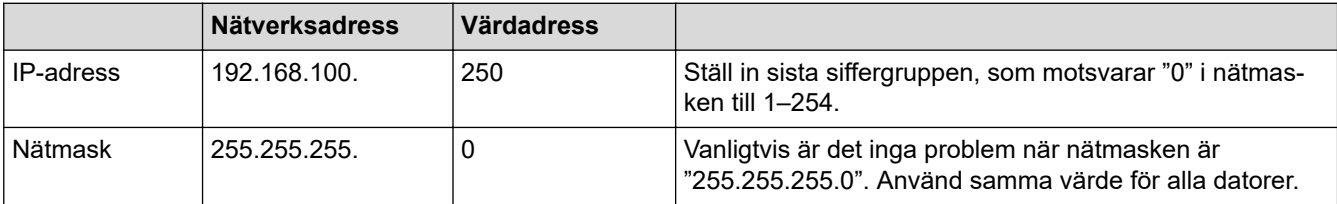

#### **Närliggande information**

• [Om du har problem med maskinens nätverk](#page-380-0)

<span id="page-386-0"></span> [Hem](#page-1-0) > [Felsökning](#page-329-0) > [Om du har problem med maskinen](#page-362-0) > Problem med AirPrint

# **Problem med AirPrint**

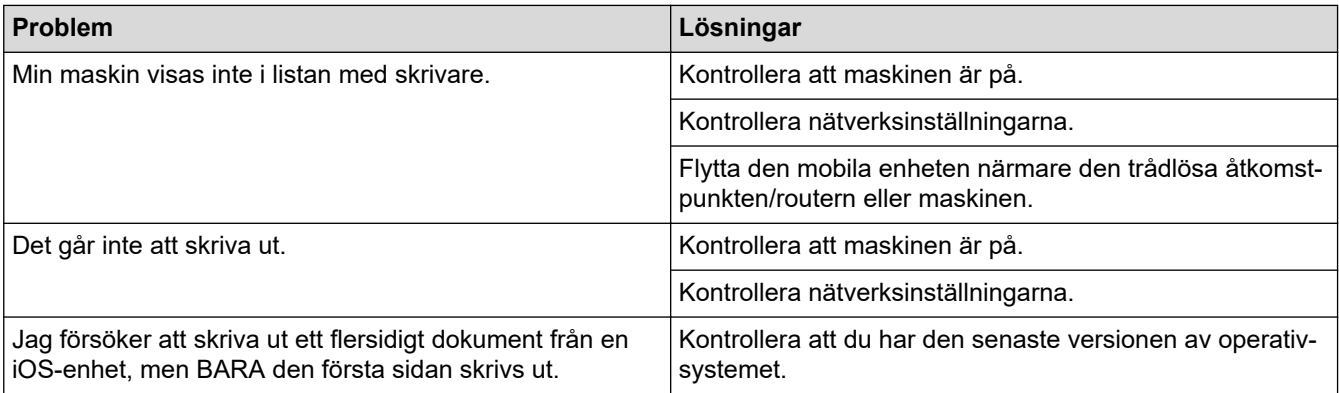

# **Närliggande information**

• [Om du har problem med maskinen](#page-362-0)

#### **Liknande ämnen:**

• [Felsökning](#page-329-0)

▲ [Hem](#page-1-0) > [Felsökning](#page-329-0) > Kontrollera maskininformation

# **Kontrollera maskininformation**

Följ dessa instruktioner för att kontrollera maskinens serienummer, version av firmware och uppdatering av denna programvara.

>> DCP-J1050DW/MFC-J1010DW >> DCP-J1140DW

#### **DCP-J1050DW/MFC-J1010DW**

- 1. Tryck på **Settings**.
- 2. Tryck på a eller b för att välja [Maskininform.]. Tryck på **OK**.
- 3. Tryck på ▲ eller ▼ för att välja ett av följande alternativ:

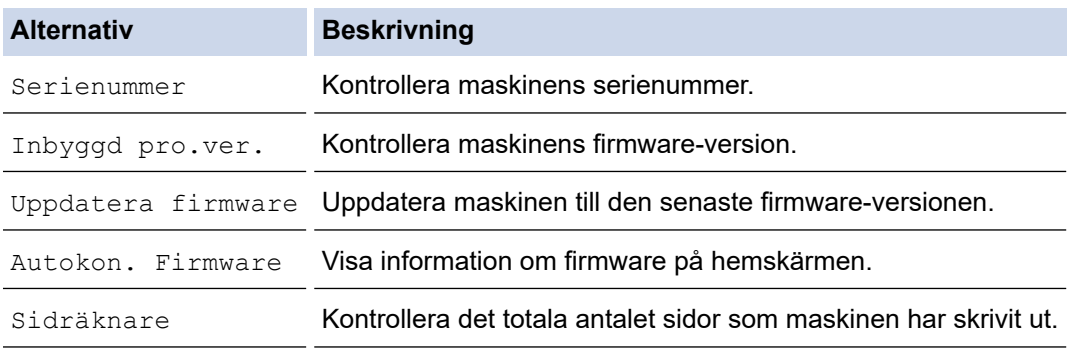

- 4. Tryck på **OK**.
- 5. Tryck på **Stop/Exit**.

#### **DCP-J1140DW**

- 1. Tryck på  $\| \cdot \|$ [Inställn.] > [Alla inställn.] > [Maskininform.].
- 2. Tryck på ett av följande alternativ:

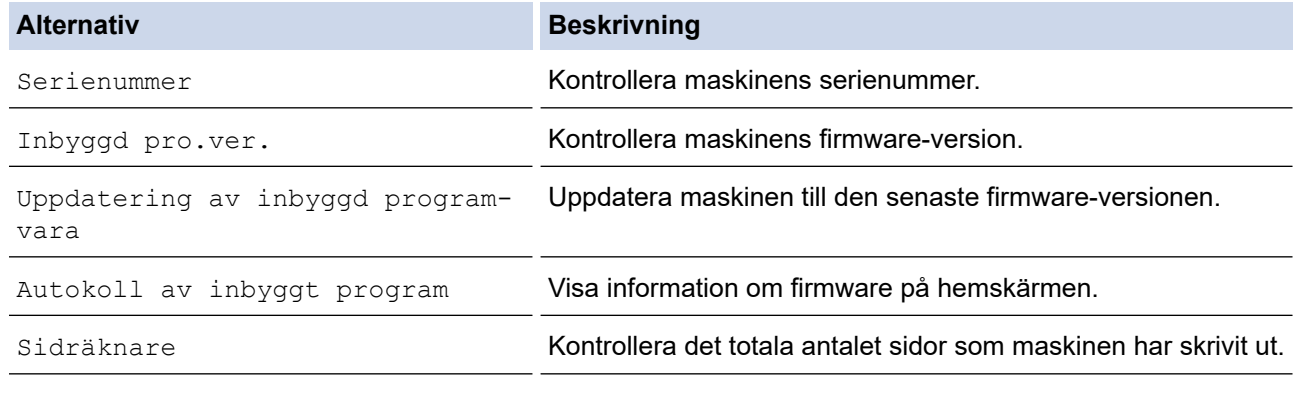

3. Tryck på  $\Box$ 

# **Närliggande information**

• [Felsökning](#page-329-0)

<span id="page-388-0"></span> [Hem](#page-1-0) > [Felsökning](#page-329-0) > Återställa maskinen

# **Återställa maskinen**

## **VIKTIGT**

#### (MFC-J1010DW)

När du återställer maskinen tas fax som lagrats i maskinens minne bort. Innan du återställer maskinen kan du överföra dina fax till din dator eller en annan faxmaskin så att du inte förlorar några viktiga meddelanden.

#### >> DCP-J1050DW/MFC-J1010DW >> DCP-J1140DW

#### **DCP-J1050DW/MFC-J1010DW**

- 1. Tryck på **Settings**.
- 2. Tryck på ▲ eller ▼ för att göra dina val:
	- a. Välj [Grundinställn.]. Tryck på **OK**.
	- b. Välj [Återställ]. Tryck på **OK**.
	- c. Välj ett alternativ. Tryck på **OK**.
- 3. Bekräfta genom att trycka på ▶ i två sekunder. Maskinen startas om.

#### **DCP-J1140DW**

- 1. Tryck på  $\|\cdot\|$  [Inställn.] > [Alla inställn.] > [Grundinställn.] > [Återställ].
- 2. Tryck på det återställningsalternativ du vill använda.
- 3. Tryck på [OK] i två sekunder för att starta om maskinen.

#### **Närliggande information**

- [Felsökning](#page-329-0)
	- [Överblick över återställningsfunktioner](#page-389-0)

#### **Liknande ämnen:**

• [Överföra dina fax eller din faxjournalsrapport](#page-341-0)

<span id="page-389-0"></span> [Hem](#page-1-0) > [Felsökning](#page-329-0) > [Återställa maskinen](#page-388-0) > Överblick över återställningsfunktioner

# **Överblick över återställningsfunktioner**

## **VIKTIGT**

#### (MFC-J1010DW)

När du återställer maskinen tas fax som lagrats i maskinens minne bort. Innan du återställer maskinen kan du överföra dina fax till din dator eller en annan faxmaskin så att du inte förlorar några viktiga meddelanden.

Följande återställningsfunktioner är tillgängliga:

1. [Maskinåterställning]

Du kan återställa alla maskininställningar som du ändrat.

Adressboken, faxrapporter och samtalshistorik finns kvar. (För modeller med faksimilefunktion)

2. [Nätverk]

Återställ skrivarserverns fabriksinställningar (inklusive information om lösenord och IP-adress).

3. [Adressbok och fax] (För modeller med faksimilefunktion)

Adressbok och fax återställer följande inställningar:

- Adressbok och inställningsgrupper
- Stations-ID

Namn och nummer

• Rapport

Överföringsrapport, adressbok och faxjournal

• Historik

Nummerpresentationshistorik 1 och utgående samtal

- Fax i minnet
- 4. [Alla inställningar]

Använd den här återställningsfunktionen för att återställa maskinens alla inställningar till fabriksinställningarna.

Vi rekommenderar bestämt att du utför denna funktion när du ska göra dig av med maskinen.

## **Närliggande information**

• [Återställa maskinen](#page-388-0)

#### **Liknande ämnen:**

• [Överföra dina fax eller din faxjournalsrapport](#page-341-0)

#### <span id="page-390-0"></span> [Hem](#page-1-0) > Rutinunderhåll

# **Rutinunderhåll**

- [Byta ut bläckpatronerna](#page-391-0)
- [Rengöra Brother-maskinen](#page-394-0)
- [Kontrollera Brother-maskinen](#page-408-0)
- [Korrigera pappersmatningen för att rensa vertikala linjer](#page-423-0)
- [Ändra utskriftsalternativen för att förbättra utskriftsresultaten](#page-425-0)
- [Packa och frakta maskinen](#page-426-0)

<span id="page-391-0"></span> [Hem](#page-1-0) > [Rutinunderhåll](#page-390-0) > Byta ut bläckpatronerna

# **Byta ut bläckpatronerna**

Brother-maskinen är utrustad med en bläckpunktsräknare. Bläckpunktsräknaren håller automatiskt reda på hur mycket bläck som finns kvar i de fyra bläckpatronerna. När maskinen detekterar att en bläckpatron är på väg att bli tom visar maskinen ett meddelande.

LCD-skärmen visar vilken bläckpatron som behöver bytas ut. Byt färgpatronerna i den rätta ordningen som anges på LCD-skärmen.

Det finns en liten mängd bläck kvar i bläckpatronen trots att maskinen anger att den behöver bytas. Det måste finnas lite bläck kvar i patronen så att den inte torkar ut och skadar skrivhuvudet.

# **VAR FÖRSIKTIG**

Skölj omedelbart om du får bläck i ögonen. Ögonen kan bli röda eller inflammerade om de inte sköljs. Om du märker av något onormalt ska du kontakta läkare.

# **VIKTIGT**

Vi rekommenderar att du använder originaltillbehör från Brother för att säkerställa stabil utskriftskvalitet och prestanda. Även om inte alla icke-originaltillbehör leder till kvalitetsproblem är det möjligt att vissa kan påverka utskriftskvaliteten negativt eller orsaka maskinfel. Brother kan ta ut en avgift för reparation av maskinen om det bevisas att icke-originaltillbehör orsakade skadan, även om maskinen fortfarande täcks av garantin.

1. Öppna bläckpatronsluckan (1).

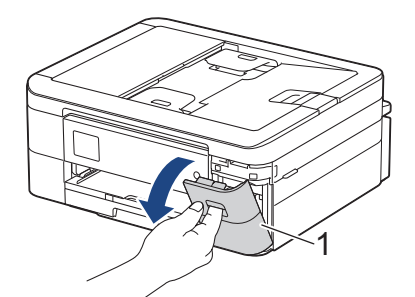

2. Tryck på frigöringsspaken för att lossa bläckpatronen med den färg som indikeras på LCD-skärmen och ta ut bläckpatronen ur maskinen enligt bilden.

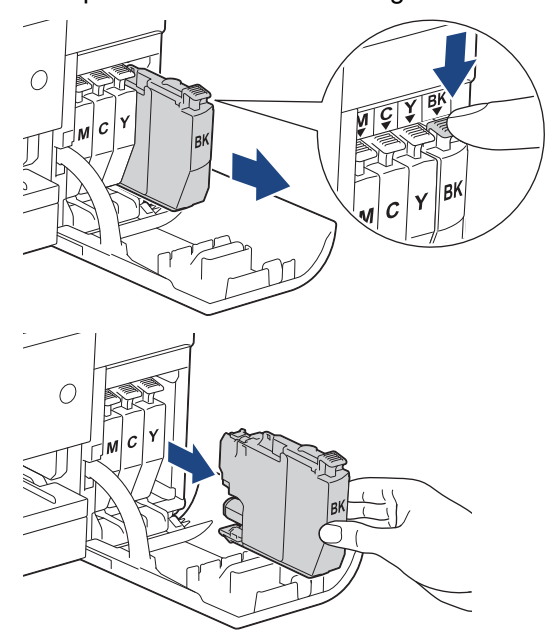

3. Öppna den nya bläckpatronsförpackningen för den färg som anges på LCD-skärmen och ta ut bläckpatronen.

## **VIKTIGT**

Vidrör INTE området som är markerat med (1) på patronen. Det kan leda till att maskinen inte kan identifiera patronen.

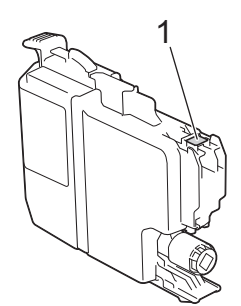

4. Installera bläckpatronen enligt den riktning som pilen på etiketten anger. Varje färg har sin bestämda plats.

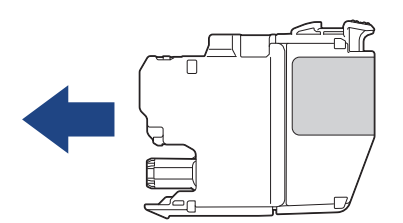

5. Tryck försiktigt på området som är märkt med "PUSH" tills bläckpatronen hamnar på plats, och stäng därefter bläckpatronsluckan.

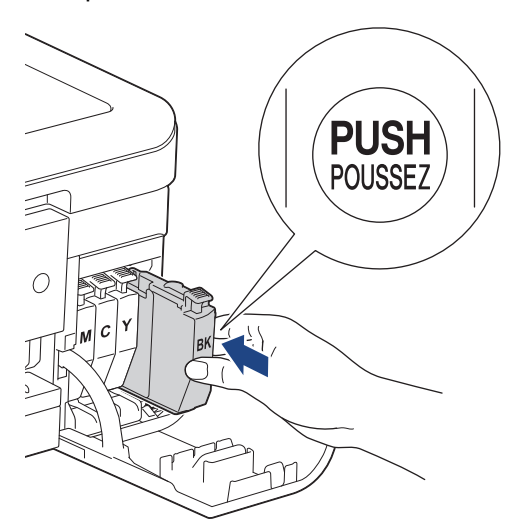

Maskinen nollställer bläckpunktsräknaren.

Om maskinen inte detekterar bläckpatronen när du har installerat den ska du kontrollera att bläckpatronen är korrekt installerad. Ta ut bläckpatronen och installera den igen långsamt och ordentligt tills den låser fast.

## **VIKTIGT**

- Skaka INTE bläckpatronerna. Om du spiller bläck på huden eller kläderna ska du omedelbart tvätta bort det med tvål eller rengöringsmedel.
- Ta INTE ut bläckpatroner om du inte måste byta ut dem, annars vet inte maskinen hur mycket bläck som finns kvar i kassetten.
- Rör INTE bläckpatronöppningarna eftersom du kan få bläck på huden.

• Om du blandar ihop färgerna genom att installera en bläckpatron på fel plats visas [Fel bläckfärg] på LCD-skärmen.

Kontrollera vilka bläckpatroner som har en färg som inte stämmer överens med bläckpatronsplaceringen och flytta dem till rätt plats.

- Använd oöppnade bläckpatroner före sista förbrukningsdag som anges på förpackningen.
- Ta INTE isär eller fingra på bläckpatronen eftersom den kan börja läcka.

## **Närliggande information**

• [Rutinunderhåll](#page-390-0)

#### **Liknande ämnen:**

- [Fel- och underhållsmeddelanden](#page-330-0)
- [Pappershanterings- och utskriftsproblem](#page-363-0)
- [Packa och frakta maskinen](#page-426-0)

<span id="page-394-0"></span> [Hem](#page-1-0) > [Rutinunderhåll](#page-390-0) > Rengöra Brother-maskinen

# **Rengöra Brother-maskinen**

- [Rengöra skannern](#page-395-0)
- [Rengöra skrivhuvudet från Brother-maskinen](#page-397-0)
- [Rengöra skrivhuvudet med hjälp av Webbaserad hantering](#page-399-0)
- [Rengör skrivhuvudet från datorn \(Windows\)](#page-400-0)
- [Rengör LCD-skärmen](#page-402-0)
- [Rengöra maskinens utsida](#page-403-0)
- [Rengöra maskinens skrivarvals](#page-404-0)
- [Rengöra pappersmatarrullarna](#page-405-0)
- [Rengör basskivan](#page-406-0)
- [Rengöra pappersupplockningsrullarna](#page-407-0)

<span id="page-395-0"></span> [Hem](#page-1-0) > [Rutinunderhåll](#page-390-0) > [Rengöra Brother-maskinen](#page-394-0) > Rengöra skannern

# **Rengöra skannern**

- 1. Dra ut maskinens nätkabel ur eluttaget.
- 2. Lyft på maskinens lock (1). Rengör kopieringsglaset (2) och den vita plasten (3) med en mjuk, luddfri trasa som fuktats med vatten.

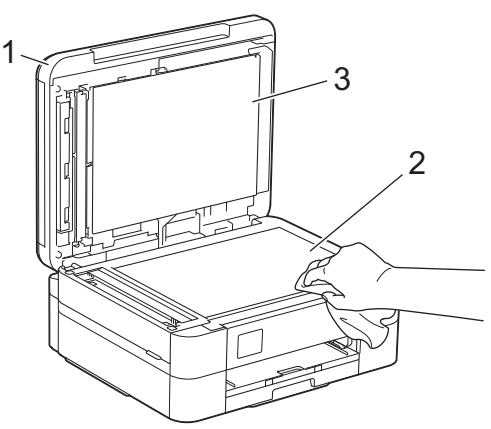

3. I dokumentmataren ska du rengöra den vita listen (1) och glaslisten (2) med en luddfri trasa som fuktats med vatten. (Endast modeller med dokumentmatare.)

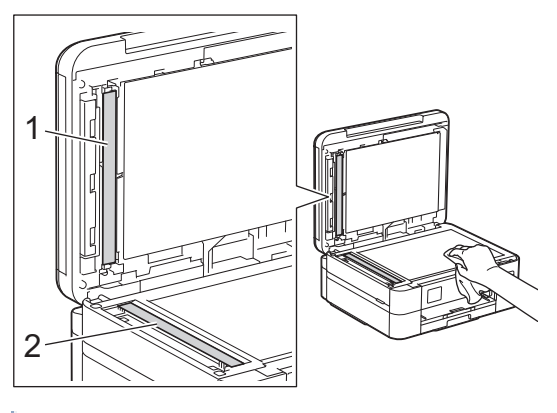

(Endast modeller med dokumentmatare.)

Om du känner smuts eller skräp rengör du glaset en gång till. Du kan behöva upprepa rengöringsprocessen tre till fyra gånger. Gör en kopia efter varje rengöring för att testa.

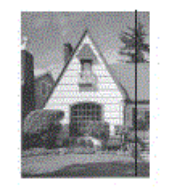

Om det förekommer smuts eller korrigeringsvätska på glasdelen visas en vertikal linje på utskriften.

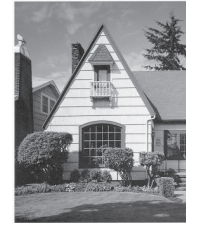

Den vertikala linjen försvinner när glasdelen har rengjorts.

#### **Närliggande information**

• [Rengöra Brother-maskinen](#page-394-0)
### **Liknande ämnen:**

- [Problem med telefon och fax](#page-369-0)
- [Övriga problem](#page-375-0)

<span id="page-397-0"></span> [Hem](#page-1-0) > [Rutinunderhåll](#page-390-0) > [Rengöra Brother-maskinen](#page-394-0) > Rengöra skrivhuvudet från Brother-maskinen

## **Rengöra skrivhuvudet från Brother-maskinen**

För att upprätthålla en bra utskriftskvalitet rengör maskinen skrivhuvudet automatiskt när det behövs. Du kan starta rengöringsprocessen manuellt om du får problem med utskriftskvaliteten.

- Rengör skrivhuvudet om en horisontell linje eller tomma textrader skrivs ut i bilder eller text. Beroende på färgproblem kan du välja att rengöra bara svart, tre färger samtidigt (gul/cyan/magenta) eller alla fyra färgerna samtidigt.
- Rengöring av skrivhuvudet förbrukar bläck.
- Rengöring alltför ofta leder till onödig bläckförbrukning.

### **VIKTIGT**

Vidrör INTE skrivhuvudet. Du riskerar att orsaka permanent skada och kan upphäva skrivhuvudets garanti.

#### >> DCP-J1050DW/MFC-J1010DW

#### >> DCP-J1140DW

#### **DCP-J1050DW/MFC-J1010DW**

- 1. Tryck på (Bläck) eller **INK** på kontrollpanelen.
- 2. Tryck på ▲ eller ▼ för att göra dina val:
	- a. Välj [Skrivhuvudsrengöring]. Tryck på **OK**.
	- b. Välj [Endast svart], [Endast färg] eller [Alla]. Tryck på **OK**.
	- c. Välj [Normal], [Starkt] eller [Starkast]. Tryck på **OK**.
- 3. Tryck på ▶.

#### Maskinen rengör skrivhuvudet.

- Om utskriftskvaliteten inte har förbättrats upprepar du rengöringsprocessen. Om utskriftskvaliteten inte förbättras efter att rengöringen har upprepats flera gånger ska du kontakta eller din lokala Brotheråterförsäljare.
	- Du kan även rengöra skrivhuvudet från din dator.

### **DCP-J1140DW**

- 1. Tryck på  $||||$ [Bläck] > [Skrivhuvudsrengöring].
- 2. Tryck på [Endast svart], [Endast färg] eller [Alla].
- 3. Tryck på [Normal], [Starkt] eller [Starkast].
- 4. Tryck på [Start].

Maskinen rengör skrivhuvudet.

- Om utskriftskvaliteten inte har förbättrats upprepar du rengöringsprocessen. Om utskriftskvaliteten inte förbättras efter att rengöringen har upprepats flera gånger ska du kontakta eller din lokala Brotheråterförsäljare.
	- Du kan även rengöra skrivhuvudet från din dator.

#### **Närliggande information**

• [Rengöra Brother-maskinen](#page-394-0)

**Liknande ämnen:**

• [Pappershanterings- och utskriftsproblem](#page-363-0)

- [Rengör skrivhuvudet från datorn \(Windows\)](#page-400-0)
- [Rengöra skrivhuvudet med hjälp av Webbaserad hantering](#page-399-0)

#### <span id="page-399-0"></span> [Hem](#page-1-0) > [Rutinunderhåll](#page-390-0) > [Rengöra Brother-maskinen](#page-394-0) > Rengöra skrivhuvudet med hjälp av Webbaserad hantering

## **Rengöra skrivhuvudet med hjälp av Webbaserad hantering**

För att upprätthålla en bra utskriftskvalitet rengör maskinen skrivhuvudet automatiskt när det behövs. Du kan starta rengöringsprocessen manuellt om du får problem med utskriftskvaliteten.

- 1. Starta webbläsaren.
- 2. Ange "https://maskinens IP-adress" i webbläsarens adressfält (där "maskinens IP-adress" är maskinens IPadress).

Till exempel:

https://192.168.1.2

3. Om så krävs skriver du in lösenordet i **Login (Logga in)**-fältet och klickar därefter på **Login (Logga in)**.

Standardlösenordet för att hantera maskinens inställningar finns på baksidan av maskinen märkt med texten "**Pwd**".

4. Gå till navigeringsmenyn och klicka sedan på **General (Allmänt)** > **Print Head Cleaning (Rengöring av skrivhuvud)**.

Starta från  $\equiv$  om navigeringsmenyn inte visas på skärmens vänstra sida.

- 5. Välj alternativet **Normal**, **Strong (Stark)** eller **Strongest (Starkast)** för den rengöringsstyrka du vill ha.
- 6. Klicka på **Start**.

B

7. Klicka på **Yes (Ja)**.

Maskinen börjar rengöra sig.

(Windows) Du kan även rengöra skrivhuvudet med hjälp av skrivardrivrutinen.

#### **Närliggande information**

• [Rengöra Brother-maskinen](#page-394-0)

#### **Liknande ämnen:**

- [Rengöra skrivhuvudet från Brother-maskinen](#page-397-0)
- [Rengör skrivhuvudet från datorn \(Windows\)](#page-400-0)
- [Få åtkomst till Webbaserad hantering](#page-472-0)

<span id="page-400-0"></span> [Hem](#page-1-0) > [Rutinunderhåll](#page-390-0) > [Rengöra Brother-maskinen](#page-394-0) > Rengör skrivhuvudet från datorn (Windows)

## **Rengör skrivhuvudet från datorn (Windows)**

För att upprätthålla en bra utskriftskvalitet rengör maskinen skrivhuvudet automatiskt när det behövs. Du kan starta rengöringsprocessen manuellt om du får problem med utskriftskvaliteten.

- 1. Gör något av följande:
	- För Windows 10, Windows Server 2016 och Windows Server 2019

Klicka på > **Windows-systemet** > **Kontrollpanelen**. I gruppen **Maskinvara och ljud** klickar du på **Visa enheter och skrivare**.

• För Windows 8.1

Flytta musen till det nedre högra hörnet på ditt skrivbord. Klicka på **Inställningar** när menyfältet visas och klicka sedan på **Kontrollpanelen**. I gruppen **Maskinvara och ljud** klickar du på **Visa enheter och skrivare**.

• För Windows Server 2012 R2

Klicka på **Kontrollpanelen** på **Start**-skärmen. Klicka på **Maskinvara** i gruppen **Visa enheter och skrivare**.

• För Windows Server 2012

Rör musen till det nedre vänstra hörnet på ditt skrivbord. Klicka på **Inställningar** när menyfältet visas och klicka sedan på **Kontrollpanelen**. Klicka på **Maskinvara** i gruppen **Visa enheter och skrivare**.

• För Windows 7 och Windows Server 2008 R2

Klicka på **(Start)** > **Enheter och skrivare**.

• För Windows Server 2008

Klicka på **(Start)** > **Kontrollpanelen** > **Maskinvara och ljud** > **Skrivare**.

- 2. Högerklicka på ikonen **Brother XXX-XXXX Printer** (där XXX-XXXX är namnet på din modell) och välj sedan **Utskriftsinställningar**. Om alternativen för skrivardrivrutinen visas ska du välja din skrivardrivrutin. Dialogrutan för skrivardrivrutinen visas.
- 3. Klicka på fliken **Underhåll**.
- 4. Välj ett av följande alternativ:

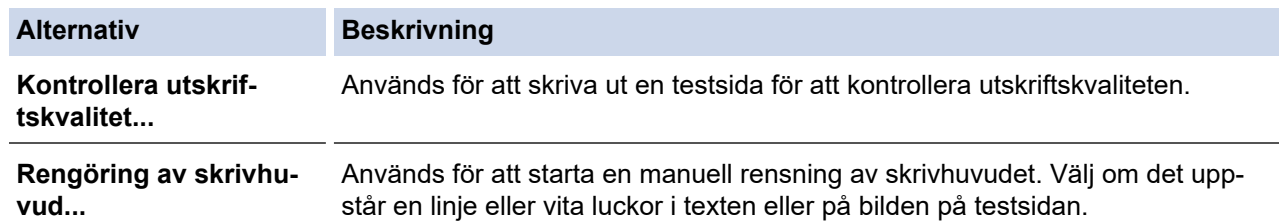

- 5. Gör något av följande:
	- Klicka på **Kontrollera utskriftskvalitet...** om du valde alternativet **Start**. Maskinen skriver ut testsidan.
	-
	- Om du har valt alternativet **Rengöring av skrivhuvud...**, välj **Endast svart**, **Endast färg**, eller **Alla** för rengöringstyp och klicka sedan på **Nästa**.
- 6. Välj alternativet **Enkel**, **Mellan**, eller **Djup** för rengöringsstyrka och klicka sedan på **Nästa**.
- 7. Klicka på **Start**.

Maskinen börjar rengöra sig.

### **Närliggande information**

• [Rengöra Brother-maskinen](#page-394-0)

#### **Liknande ämnen:**

- [Pappershanterings- och utskriftsproblem](#page-363-0)
- [Rengöra skrivhuvudet från Brother-maskinen](#page-397-0)
- [Rengöra skrivhuvudet med hjälp av Webbaserad hantering](#page-399-0)

 [Hem](#page-1-0) > [Rutinunderhåll](#page-390-0) > [Rengöra Brother-maskinen](#page-394-0) > Rengör LCD-skärmen

## **Rengör LCD-skärmen**

## **VIKTIGT**

Använd INTE flytande rengöringsmedel (inklusive etanol).

- 1. Tryck på och håll ned ( $\circledcirc$ ) för att stänga av maskinen. [Stänger ner] visas på LCD-skärmen i några sekunder innan strömmen stängs av.
- 2. Rengör LCD-skärmen med en torr, mjuk och luddfri trasa.

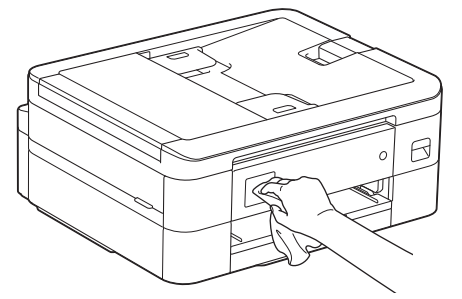

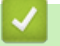

 **Närliggande information**

• [Rengöra Brother-maskinen](#page-394-0)

 [Hem](#page-1-0) > [Rutinunderhåll](#page-390-0) > [Rengöra Brother-maskinen](#page-394-0) > Rengöra maskinens utsida

## **Rengöra maskinens utsida**

### **VIKTIGT**

- Rengöring med flyktiga vätskor som thinner eller tvättbensin kan skada maskinens utvändiga yta.
- Använd INTE rengöringsmedel som innehåller ammoniak.
- Rengör INTE kontrollpanelen med isopropylalkohol. Panelen kan spricka.
- 1. Om stödfliken är öppen ska du stänga den och sedan stänga pappersstödet.
- 2. Dra ut pappersfacket (1) helt ur maskinen.

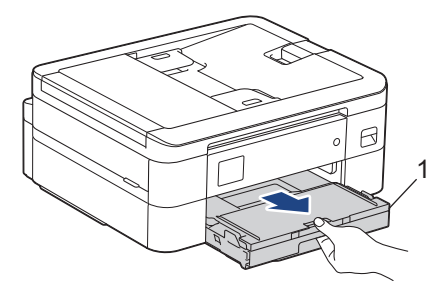

3. Avlägsna damm genom att torka maskinens utsida med en torr, luddfri trasa.

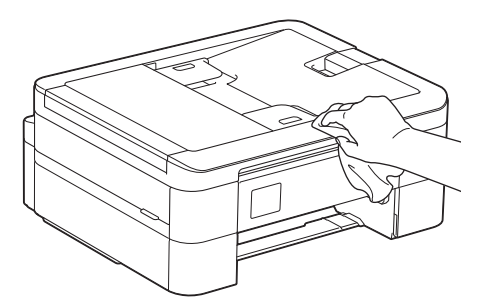

4. Öppna pappersutmatningsfackets lock och ta bort allt som eventuellt har fastnat i pappersfacket.

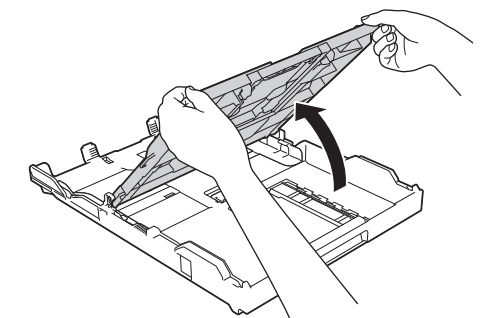

5. Avlägsna damm genom att torka pappersfackets in- och utsida med en torr och luddfri trasa.

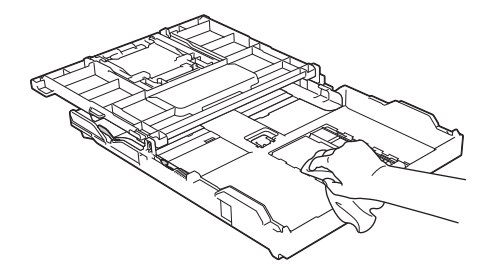

6. Stäng pappersutmatningsfackets lock och tryck långsamt in pappersfacket helt och hållet i maskinen.

#### **Närliggande information**

• [Rengöra Brother-maskinen](#page-394-0)

 [Hem](#page-1-0) > [Rutinunderhåll](#page-390-0) > [Rengöra Brother-maskinen](#page-394-0) > Rengöra maskinens skrivarvals

## **Rengöra maskinens skrivarvals**

# **VARNING**

 $\mathcal{N}$ Koppla ur maskinen från eluttaget innan du rengör skrivarvalsen för att undvika elektriska stötar.

- 1. Ta tag i greppen på båda sidor om maskinen med händerna och öppna skannerlocket.
- 2. Rengör maskinens skrivarvals (1) och området kring det och torka bort bläck som stänkt med en torr, mjuk och luddfri trasa.

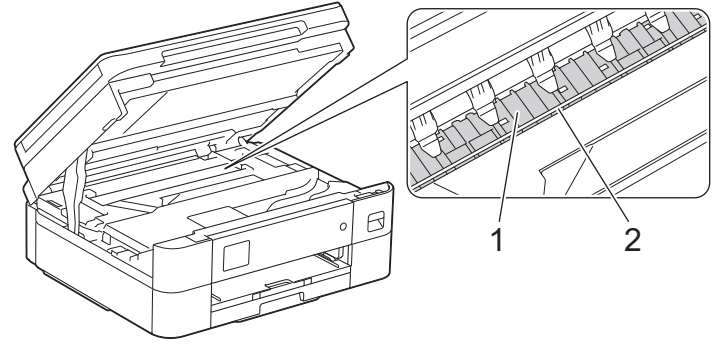

### **VIKTIGT**

Vidrör INTE enkoder strip, en tunn plastremsa som är sträckt tvärs i maskinen (2). Detta kan orsaka skador på maskinen.

3. Stäng försiktigt skannerlocket med båda händerna.

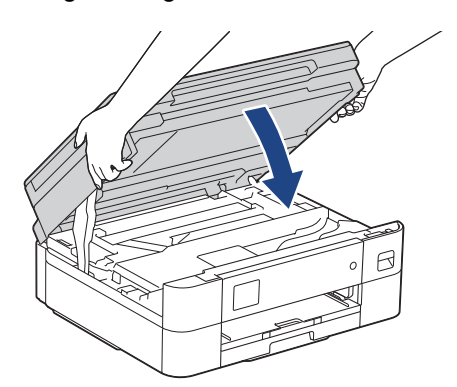

4. Anslut nätkabeln igen.

#### **Närliggande information**

• [Rengöra Brother-maskinen](#page-394-0)

#### **Liknande ämnen:**

• [Pappershanterings- och utskriftsproblem](#page-363-0)

 [Hem](#page-1-0) > [Rutinunderhåll](#page-390-0) > [Rengöra Brother-maskinen](#page-394-0) > Rengöra pappersmatarrullarna

## **Rengöra pappersmatarrullarna**

Om det finns bläck eller pappersdam på pappersmatarrullarna kan det orsaka problem med pappersmatningen.

- 1. Dra ut maskinens nätkabel ur eluttaget.
- 2. Om stödfliken är öppen ska du stänga den och sedan stänga pappersstödet.
- 3. Dra ut pappersfacket (1) helt ur maskinen.

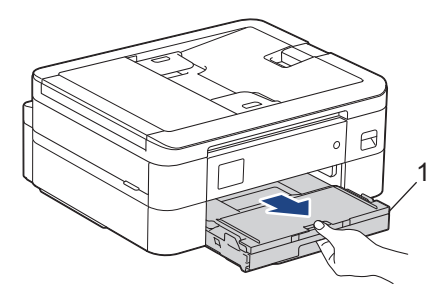

4. Rengör pappersmatarrullarnas framsida (1) med en mjuk luddfri trasa som fuktats med vatten. Rengör från sida till sida. När du har rengjort rullarna torkar du bort all fukt med en torr, mjuk och luddfri trasa.

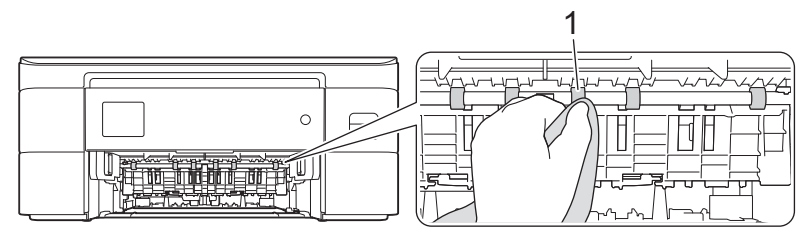

5. Lyft på klaffen (2) och rengör baksidan av pappersmatarrullarna (1) med en mjuk luddfri trasa som fuktats med vatten. När du har rengjort rullarna torkar du bort all fukt med en torr, mjuk och luddfri trasa.

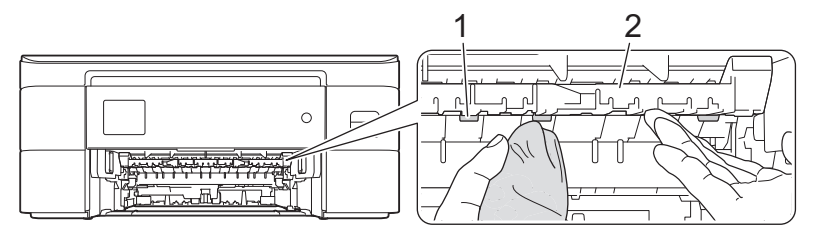

- 6. Tryck långsamt in pappersfacket helt i maskinen.
- 7. Anslut nätkabeln igen.

Ø

Använd inte maskinen igen förrän rullarna är torra. Om du använder maskinen innan rullarna är torra kan det orsaka problem med pappersmatningen.

### **Närliggande information**

• [Rengöra Brother-maskinen](#page-394-0)

#### **Liknande ämnen:**

• [Pappershanterings- och utskriftsproblem](#page-363-0)

#### [Hem](#page-1-0) > [Rutinunderhåll](#page-390-0) > [Rengöra Brother-maskinen](#page-394-0) > Rengör basskivan

## **Rengör basskivan**

Genom att regelbundet rengöra basskivan förhindrar man att maskinen matar ut flera pappersark när det bara finns några få pappersark kvar i facket.

- 1. Om stödfliken är öppen ska du stänga den och sedan stänga pappersstödet.
- 2. Dra ut pappersfacket (1) helt ur maskinen.

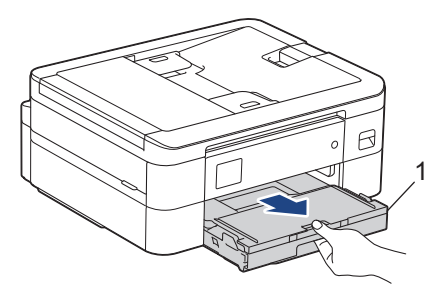

3. Rengör separationsplattan (1) med en mjuk och luddfri trasa som fuktats med vatten. När du har rengjort plattan torkar du bort all fukt med en mjuk, torr och luddfri trasa.

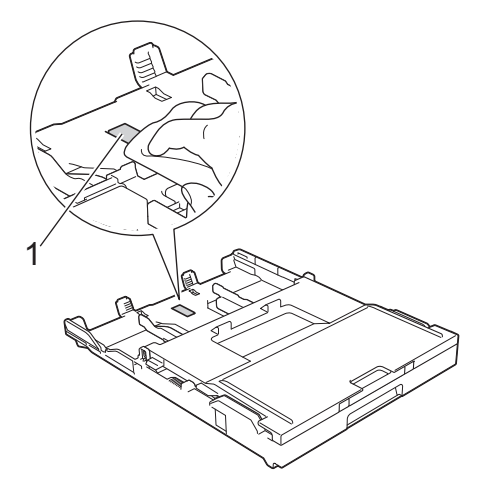

4. Tryck långsamt in pappersfacket helt i maskinen.

### **Närliggande information**

- [Rengöra Brother-maskinen](#page-394-0)
- **Liknande ämnen:**
- [Pappershanterings- och utskriftsproblem](#page-363-0)

 [Hem](#page-1-0) > [Rutinunderhåll](#page-390-0) > [Rengöra Brother-maskinen](#page-394-0) > Rengöra pappersupplockningsrullarna

## **Rengöra pappersupplockningsrullarna**

Regelbunden rengöring av pappersupplockningsrullarna kan förhindra pappersstopp och säkerställa att pappersmatningen sker på rätt sätt.

- 1. Dra ut maskinens nätkabel ur eluttaget.
- 2. Om stödfliken är öppen ska du stänga den och sedan stänga pappersstödet.
- 3. Dra ut pappersfacket (1) helt ur maskinen såsom pilen visar.

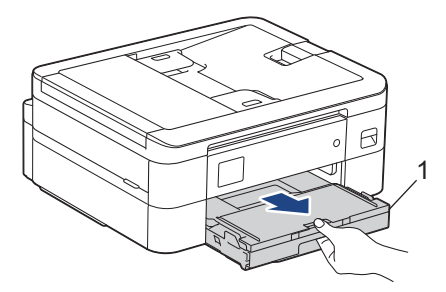

4. Rengör pappersupplockningsrullarna (1) med en mjuk och luddfri trasa som fuktats med vatten. Vrid sakta rullarna så att hela ytan rengörs. När du har rengjort rullarna torkar du bort all fukt med en torr, mjuk och luddfri trasa.

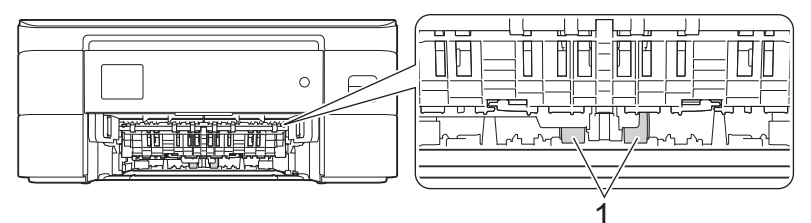

- 5. Tryck långsamt in pappersfacket helt i maskinen.
- 6. Anslut nätkabeln igen.

#### **Närliggande information**

- [Rengöra Brother-maskinen](#page-394-0)
- **Liknande ämnen:**
- [Fel- och underhållsmeddelanden](#page-330-0)
- [Pappershanterings- och utskriftsproblem](#page-363-0)

<span id="page-408-0"></span> [Hem](#page-1-0) > [Rutinunderhåll](#page-390-0) > Kontrollera Brother-maskinen

# **Kontrollera Brother-maskinen**

- [Kontrollera utskriftskvaliteten](#page-409-0)
- [Kontrollera utskriftsjusteringen från Brother-maskinen](#page-412-0)
- [Kontrollera bläcknivån \(sidmätare\)](#page-414-0)
- [Övervaka maskinens status från datorn \(Windows\)](#page-416-0)
- [Övervaka maskinens status med Brother iPrint&Scan \(Windows/Mac\)](#page-421-0)

<span id="page-409-0"></span> [Hem](#page-1-0) > [Rutinunderhåll](#page-390-0) > [Kontrollera Brother-maskinen](#page-408-0) > Kontrollera utskriftskvaliteten

## **Kontrollera utskriftskvaliteten**

Om bleka eller randiga färger och text visas eller om text saknas på dina utskrifter, kan det hända att vissa munstycken i skrivarhuvudet är tilltäppta. Skriv ut kontrollbladet och titta på munstyckets kontrollmönster.

```
>> DCP-J1050DW/MFC-J1010DW
>> DCP-J1140DW
```
### **DCP-J1050DW/MFC-J1010DW**

- 1. Tryck på (Bläck) eller **INK** på kontrollpanelen.
- 2. Tryck på ▲ eller ▼ för att göra dina val:
	- a. Välj [Förb. utskr.kval.]. Tryck på **OK**.
	- b. Välj [Förb. utskr.kval.] igen. Tryck på **OK**.
- 3. Tryck på  $\blacktriangleright$ .
	- Maskinen skriver ut kontrollarket.
- 4. Kontrollera kvaliteten på de fyra färgblocken på utskriften.
- 5. När ett LCD-meddelande uppmanar dig att kontrollera utskriftskvaliteten ska du göra något av följande:
	- Om alla linjer är klara och tydliga trycker du på ◀ och väljer [Nej]. Kontrollen av utskriftskvaliteten avslutas.
	- **Om det saknas linjer (se Dålig nedan) trycker du på ▶ för att välja** [Ja].

**OK**

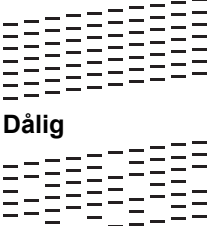

- 6. När LCD-meddelandet uppmanar dig att kontrollera utskriftskvaliteten för varje färg trycker du på ◀ eller ▶ för att välja det mönster (1–4) som är mest likt utskriftsresultatet. Tryck på **OK**.
- 7. Gör något av följande:
	- Om det är nödvändigt att rengöra skrivhuvudet, trycker du på ▶ för att starta rengöringsprocessen.
	- Om rengöring av skrivhuvudet inte behövs visas menyskärmen åter på LCD:n.
- 8. När rengöringen är klar uppmanar LCD-meddelandet dig att kontrollera utskriftskvaliteten igen.
	- Tryck på  $\blacktriangleright$  [Ja] för att starta kontrollen av utskriftskvaliteten.
- 9. Tryck på ▶ igen.

Maskinen skriver ut kontrollarket igen. Kontrollera kvaliteten på de fyra färgblocken på utskriften igen.

### **VIKTIGT**

Vidrör INTE skrivhuvudet. Du riskerar att orsaka permanent skada och kan upphäva skrivhuvudets garanti.

<span id="page-410-0"></span>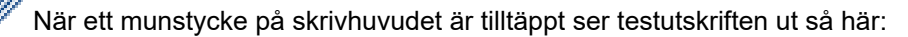

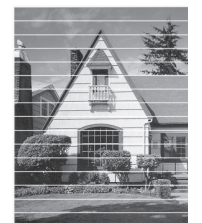

När skrivhuvudets munstycke rengjorts är de horisontella linjerna borta:

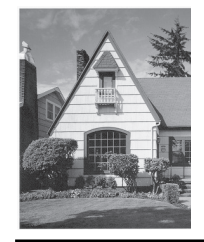

## **DCP-J1140DW**

- 1. Tryck på  $||||$ [Bläck] > [Förbättra utskriftskvalitet] > [Kolla utskriftskvalitet].
- 2. Tryck på [Start].

Maskinen skriver ut kontrollarket.

- 3. Kontrollera kvaliteten på de fyra färgblocken på utskriften.
- 4. När ett LCD-meddelande uppmanar dig att kontrollera utskriftskvaliteten ska du göra något av följande:
	- Om alla linjer är klara och tydliga trycker du på [Nej] och sedan på **for att avsluta kontrollen av** utskriftskvaliteten.
	- Om det saknas linjer (se **Dålig** nedan) trycker du på [Ja].

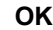

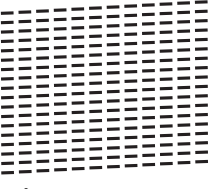

**Dålig**

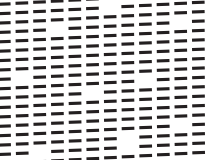

- 5. När LCD-meddelandet uppmanar dig att kontrollera utskriftskvaliteten för varje färg trycker du på siffran för det mönster (1–4) som är mest likt utskriftsresultatet.
- 6. Gör något av följande:
	- Om det är nödvändigt att rengöra skrivhuvudet, trycker du på [Start] för att starta rengöringsprocessen.
	- Om rengöring av skrivhuvudet inte behövs visas menyskärmen åter på pekskärmen. Tryck på .
- 7. När rengöringsproceduren är klar uppmanar LCD-meddelandet dig att skriva ut kontrollarket igen. Tryck på [Ja] och sedan på [Start].

Maskinen skriver ut kontrollarket igen. Kontrollera kvaliteten på de fyra färgblocken på utskriften igen.

## **VIKTIGT**

Vidrör INTE skrivhuvudet. Du riskerar att orsaka permanent skada och kan upphäva skrivhuvudets garanti.

Ø När ett munstycke på skrivhuvudet är tilltäppt ser testutskriften ut så här:

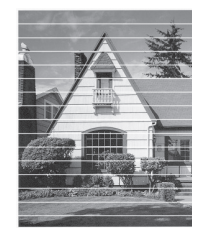

När skrivhuvudets munstycke rengjorts är linjerna borta:

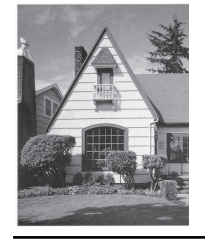

## **Närliggande information**

- [Kontrollera Brother-maskinen](#page-408-0)
- **Liknande ämnen:**
- [Pappershanterings- och utskriftsproblem](#page-363-0)
- [Rengöra skrivhuvudet från Brother-maskinen](#page-397-0)

<span id="page-412-0"></span> [Hem](#page-1-0) > [Rutinunderhåll](#page-390-0) > [Kontrollera Brother-maskinen](#page-408-0) > Kontrollera utskriftsjusteringen från Brothermaskinen

## **Kontrollera utskriftsjusteringen från Brother-maskinen**

Om den utskrivna texten blir suddig eller om bilderna inte syns riktigt när maskinen har transporterats justerar du utskriftsjusteringen.

>> DCP-J1050DW/MFC-J1010DW >> DCP-J1140DW

### **DCP-J1050DW/MFC-J1010DW**

Innan du justerar utskriftsjusteringen ska du genomföra en kontroll av utskriftskvaliteten genom att först trycka på <sup>↓</sup> (Bläck), eller **INK** på kontrollpanelen ▲ eller **▼** för att välja [Förb. utskr.kval.] > [Förb. utskr.kval.] igen och därefter **OK**.

- 1. Tryck på (Bläck) eller **INK** på kontrollpanelen.
- 2. Tryck på ▲ eller ▼ för att göra dina val:
	- a. Välj [Förb. utskr.kval.]. Tryck på **OK**.
	- b. Välj [Justering]. Tryck på **OK**.
- 3. Tryck på ▶ efter att bekräftelsemeddelandet om att kontrollen av utskriftskvaliteten är färdig visas på LCDskärmen.
- 4. Välj [Auto] eller [Manuell].
	- Om du väljer läget [Auto] justeras utskriftsjusteringen automatiskt genom att kontrollarket skannas.
	- Om du väljer läget [Manuell] måste du skriva in information från kontrollarket manuellt.
- 5. Om du valt läget [Auto] ska du välja det pappersformat som kontrollarket ska skrivas ut på.
- 6. Lägg in papper av den angivna storleken i facket och tryck sedan på  $\blacktriangleright$ . Maskinen skriver ut kontrollarket.
- 7. Följ anvisningarna på LCD-skärmen.

Om utskriftsjusteringen inte är korrekt blir texten otydlig eller förvriden som på bilden.

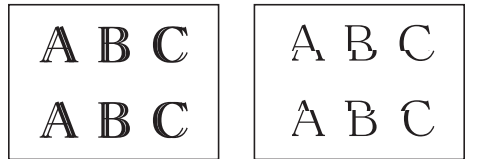

När utskriftsjusteringen är korrekt ser texten ut som på bilden.

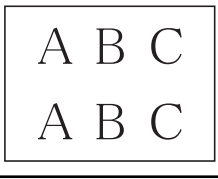

## **DCP-J1140DW**

Innan du justerar utskriftsjusteringen ska du först göra en kontroll av utskriftskvaliteten genom att trycka på [Bläck] > [Förbättra utskriftskvalitet] > [Kolla utskriftskvalitet].

1. Tryck på  $\prod_{k=1}^{\infty}$  [Bläck] > [Förbättra utskriftskvalitet] > [Justering].

2. Tryck på [Nästa].

- 3. Tryck på [Ja] efter att bekräftelsemeddelandet om att kontrollen av utskriftskvaliteten är färdig visas på LCD-skärmen.
- 4. Tryck på [Auto] eller [Manuell].
	- Om du väljer läget [Auto] justeras utskriftsjusteringen automatiskt genom att kontrollarket skannas.
	- Om du väljer läget [Manuell] måste du skriva in information från kontrollarket manuellt.
- 5. Om du valt läget [Auto] ska du välja det pappersformat som kontrollarket ska skrivas ut på.
- 6. Fyll på papper i specificerat format i facket och tryck sedan på [Start].

Maskinen skriver ut kontrollarket.

7. Följ anvisningarna på LCD-skärmen.

Om utskriftsjusteringen inte är korrekt blir texten otydlig eller förvriden som på bilden.

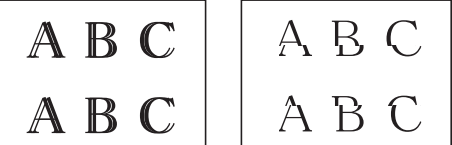

När utskriftsjusteringen är korrekt ser texten ut som på bilden.

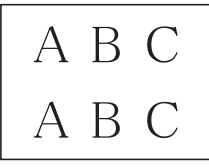

#### **Närliggande information**

• [Kontrollera Brother-maskinen](#page-408-0)

#### **Liknande ämnen:**

• [Pappershanterings- och utskriftsproblem](#page-363-0)

<span id="page-414-0"></span> [Hem](#page-1-0) > [Rutinunderhåll](#page-390-0) > [Kontrollera Brother-maskinen](#page-408-0) > Kontrollera bläcknivån (sidmätare)

## **Kontrollera bläcknivån (sidmätare)**

Även om en ikon för bläcknivån visas på maskinens LCD kan du se en större graf som visar ungefär hur mycket bläck som finns kvar i varje kassett.

>> DCP-J1050DW/MFC-J1010DW >> DCP-J1140DW

## **DCP-J1050DW/MFC-J1010DW**

- 1. Tryck på (Bläck) eller **INK** på kontrollpanelen.
- 2. Tryck på a eller b för att välja [Bläcknivå]. Tryck på **OK**.

Aktuell bläcknivå visas på LCD-skärmen. <sup>1</sup>

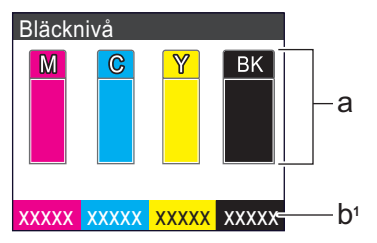

- a. Visar bläckpatronens nivå.
- b. Sidmätaren <sup>1</sup> visar det ungefärliga antalet återstående sidor som kan skrivas ut med patronerna.
	- När bläckpatronen håller på att ta slut, eller om det är något problem med den, visas någon av följande ikoner:

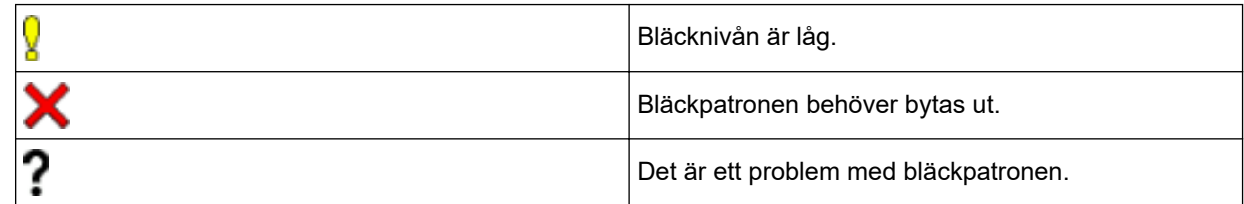

• Om du vill ändra visningsinställningarna för det ungefärliga antalet sidor trycker du på **Stop/Exit** för att gå tillbaka till startskärmen. Tryck på**Settings**, välj [Bläck] och därefter[Återstående sid].

Tryck på **OK** och följ instruktionerna på LCD:n.

• Om du vill kontrollera eller skriva ut modellnumren för bläckpatronerna trycker du på **Clear/Back** för att gå tillbaka till menyskärmen [Bläck] och sedan väljer du [Bläckpatronsmodell].

Tryck på **OK** och följ instruktionerna på LCD:n.

#### 3. Tryck på **Stop/Exit**.

- Du kan även kontrollera bläcknivån från datorn.
- Mer detaljerad information om de mätmetoder som använts för den ungefärliga åtgången finns på [support.brother.com/yield.](https://support.brother.com/yield)

### **DCP-J1140DW**

1. Tryck på  $\prod_{i=1}^{n}$  [Bläck] > [Bläcknivå].

Bläcknivån och sidmätaren visas på pekskärmen. <sup>2</sup>

<sup>1</sup> Sidmätaren är endast en uppskattning i informationssyfte och visar inte det faktiska antal sidor som återstår. Information om verklig kassettkapacitet finns på [support.brother.com/yield.](https://support.brother.com/yield)

<sup>2</sup> Sidmätaren är endast en uppskattning i informationssyfte och visar inte det faktiska antal sidor som återstår. Information om verklig kassettkapacitet finns på [support.brother.com/yield.](https://support.brother.com/yield)

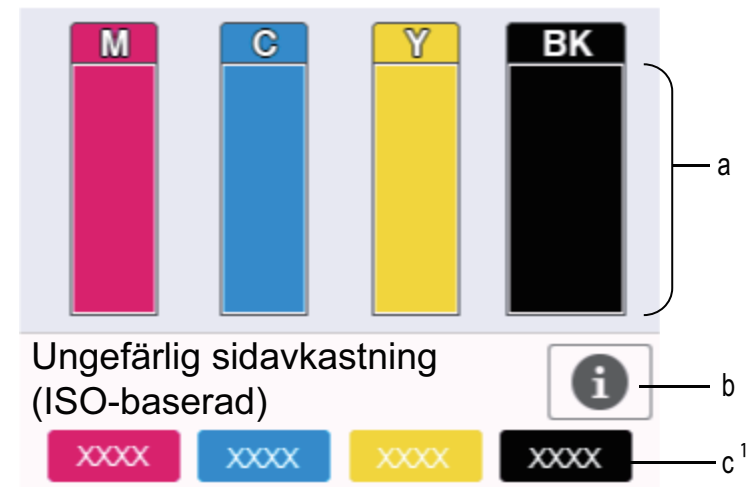

a. Visar bläckpatronens nivå.

- b. Tryck för att ändra inställningarna för ungefärligt sidantal.
- c. Sidmätaren <sup>2</sup> visar det ungefärliga antalet återstående sidor som kan skrivas ut med patronerna.
	- När bläckpatronen håller på att ta slut, eller om det är något problem med den, visas någon av följande ikoner:

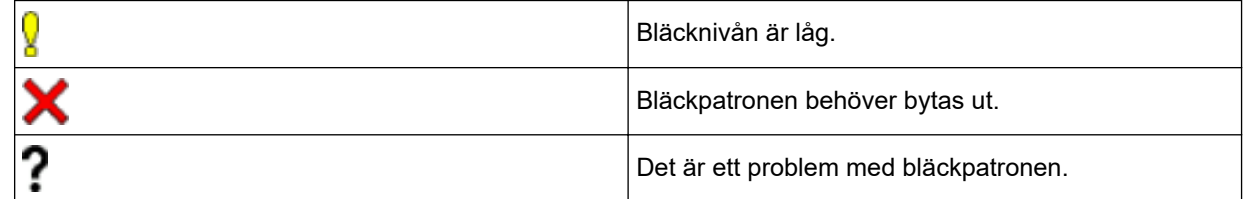

• Om du vill kontrollera eller skriva ut modellnumren för bläckpatronerna trycker du på (Tillbaka) för att gå tillbaka till menyskärmen [Bläck].

Tryck på [Bläckpatronsmodell] och följ anvisningarna på pekskärmen.

# 2. Tryck på **.**

• Du kan även kontrollera bläcknivån från datorn.

• Mer detaljerad information om de mätmetoder som använts för den ungefärliga åtgången finns på [support.brother.com/yield.](https://support.brother.com/yield)

### **Närliggande information**

• [Kontrollera Brother-maskinen](#page-408-0)

#### **Liknande ämnen:**

- [Översikt över pekskärms-LCD](#page-21-0)
- [Översikt över skärmen för inställningar](#page-24-0)
- [Skriva ut ett dokument \(Windows\)](#page-63-0)
- [Övervaka maskinens status från datorn \(Windows\)](#page-416-0)
- [Övervaka maskinens status med Brother iPrint&Scan \(Windows/Mac\)](#page-421-0)

<span id="page-416-0"></span> [Hem](#page-1-0) > [Rutinunderhåll](#page-390-0) > [Kontrollera Brother-maskinen](#page-408-0) > Övervaka maskinens status från datorn (Windows)

## **Övervaka maskinens status från datorn (Windows)**

Verktyget Status Monitor är ett konfigurerbart programverktyg för övervakning av en eller flera maskiners status. Med det får du omedelbart avisering om fel.

Gör något av följande:

- Dubbelklicka på ikonen i aktivitetsfältet.
- Starta (**Brother Utilities**) och klicka sedan på rullgardinsmenyn för att välja ditt modellnamn (om det inte redan är valt). Klicka på **Verktyg** i vänster navigationsfält och klicka sedan på **Status Monitor**.

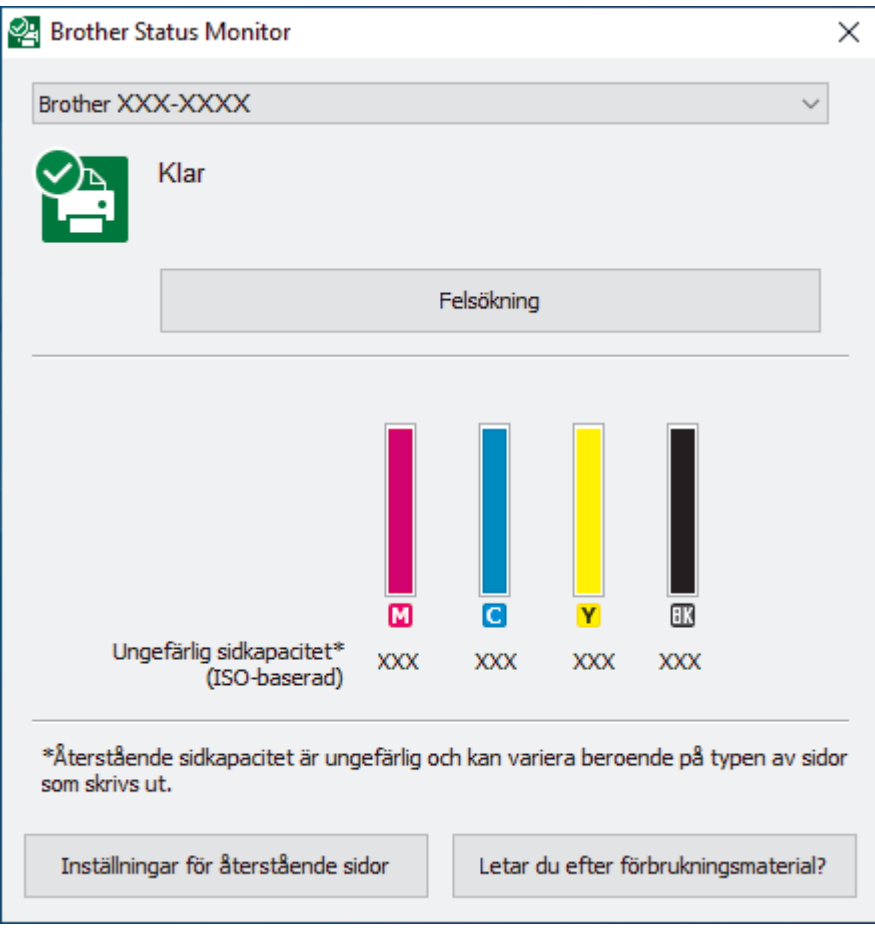

#### **Felsökning**

Klicka på knappen **Felsökning** för att öppna webbplatsen för felsökning.

#### **Inställningar för återstående sidor**

Klicka på knappen **Inställningar för återstående sidor** för att ändra inställningarna för ungefärligt sidantal.

#### **Letar du efter förbrukningsmaterial?**

Klicka på knappen **Letar du efter förbrukningsmaterial?** för mer information om originaldelar från Brother.

#### **Felikoner**

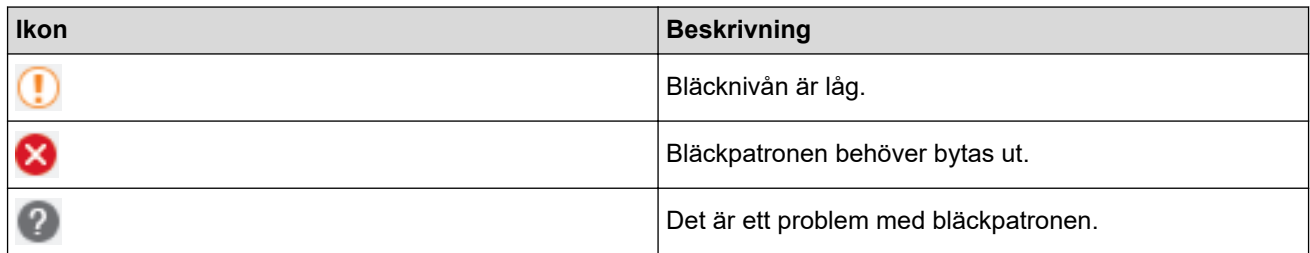

## **Närliggande information**

- [Kontrollera Brother-maskinen](#page-408-0)
	- [Indikatorerna för Status Monitor och vad de innebär \(Windows\)](#page-418-0)
	- [Stäng av Show Status Monitor \(Windows\)](#page-419-0)
	- [Stäng av Status Monitor \(Windows\)](#page-420-0)

#### **Liknande ämnen:**

Ø

- [Avbryta ett utskriftsjobb \(Windows\)](#page-64-0)
- [Kontrollera bläcknivån \(sidmätare\)](#page-414-0)

<span id="page-418-0"></span> [Hem](#page-1-0) > [Rutinunderhåll](#page-390-0) > [Kontrollera Brother-maskinen](#page-408-0) > [Övervaka maskinens status från datorn](#page-416-0) [\(Windows\)](#page-416-0) > Indikatorerna för Status Monitor och vad de innebär (Windows)

## **Indikatorerna för Status Monitor och vad de innebär (Windows)**

När du startar din dator visas ikonen **Brother Status Monitor** i aktivitetsfältet.

• En grön ikon anger normalt beredskapsläge.

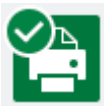

• En gul ikon indikerar en varning.

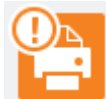

• En röd ikon visar att ett fel har inträffat.

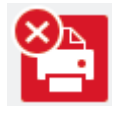

• En grå ikon visar att maskinen är i offline-läge.

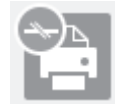

## **Närliggande information**

• [Övervaka maskinens status från datorn \(Windows\)](#page-416-0)

<span id="page-419-0"></span> [Hem](#page-1-0) > [Rutinunderhåll](#page-390-0) > [Kontrollera Brother-maskinen](#page-408-0) > [Övervaka maskinens status från datorn](#page-416-0) [\(Windows\)](#page-416-0) > Stäng av Show Status Monitor (Windows)

## **Stäng av Show Status Monitor (Windows)**

Med funktionen Show Status Monitor erhåller du information när ett problem uppstår med en enhet som övervakas av datorn. Standardinställningen är **Endast vid utskrift från denna dator**. Stäng av den genom att genomföra följande steg:

1. Högerklicka på ikonen (**Brother Status Monitor**) eller fönstret och välj sedan alternativet **Inställningar för Status Monitor** och klicka på **Alternativ**.

Fönstret **Alternativ** öppnas.

- 2. Klicka på fliken **Visa Status Monitor** och välj sedan **Av** för **Visningsalternativ för Status Monitor**.
- 3. Klicka på **OK**.

Ø

Även om Show Status Monitor är avstängd kan du när du vill kontrollera maskinens status genom att visa Status Monitor.

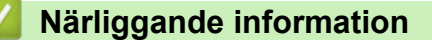

• [Övervaka maskinens status från datorn \(Windows\)](#page-416-0)

<span id="page-420-0"></span> [Hem](#page-1-0) > [Rutinunderhåll](#page-390-0) > [Kontrollera Brother-maskinen](#page-408-0) > [Övervaka maskinens status från datorn](#page-416-0) [\(Windows\)](#page-416-0) > Stäng av Status Monitor (Windows)

## **Stäng av Status Monitor (Windows)**

- 1. Högerklicka på ikonen eller fönstret (**Brother Status Monitor**) och välj sedan **Avsluta**.
- 2. Klicka på **OK**.

## **Närliggande information**

• [Övervaka maskinens status från datorn \(Windows\)](#page-416-0)

<span id="page-421-0"></span> [Hem](#page-1-0) > [Rutinunderhåll](#page-390-0) > [Kontrollera Brother-maskinen](#page-408-0) > Övervaka maskinens status med Brother iPrint&Scan (Windows/Mac)

## **Övervaka maskinens status med Brother iPrint&Scan (Windows/Mac)**

Med Brother iPrint&Scan kan du övervaka Brother-maskinens status.

- 1. Starta Brother iPrint&Scan.
	- Windows

Starta (**Brother iPrint&Scan**).

• Mac

I menyfältet **Finder** klickar du på **Gå** > **Program**. Dubbelklicka sedan på iPrint&Scan-ikonen.

Brother iPrint&Scan-skärmen visas.

2. Om Brother-maskinen inte är vald klickar du på knappen **Välj din maskin** och väljer sedan modellnamnet i listan. Klicka på **OK**.

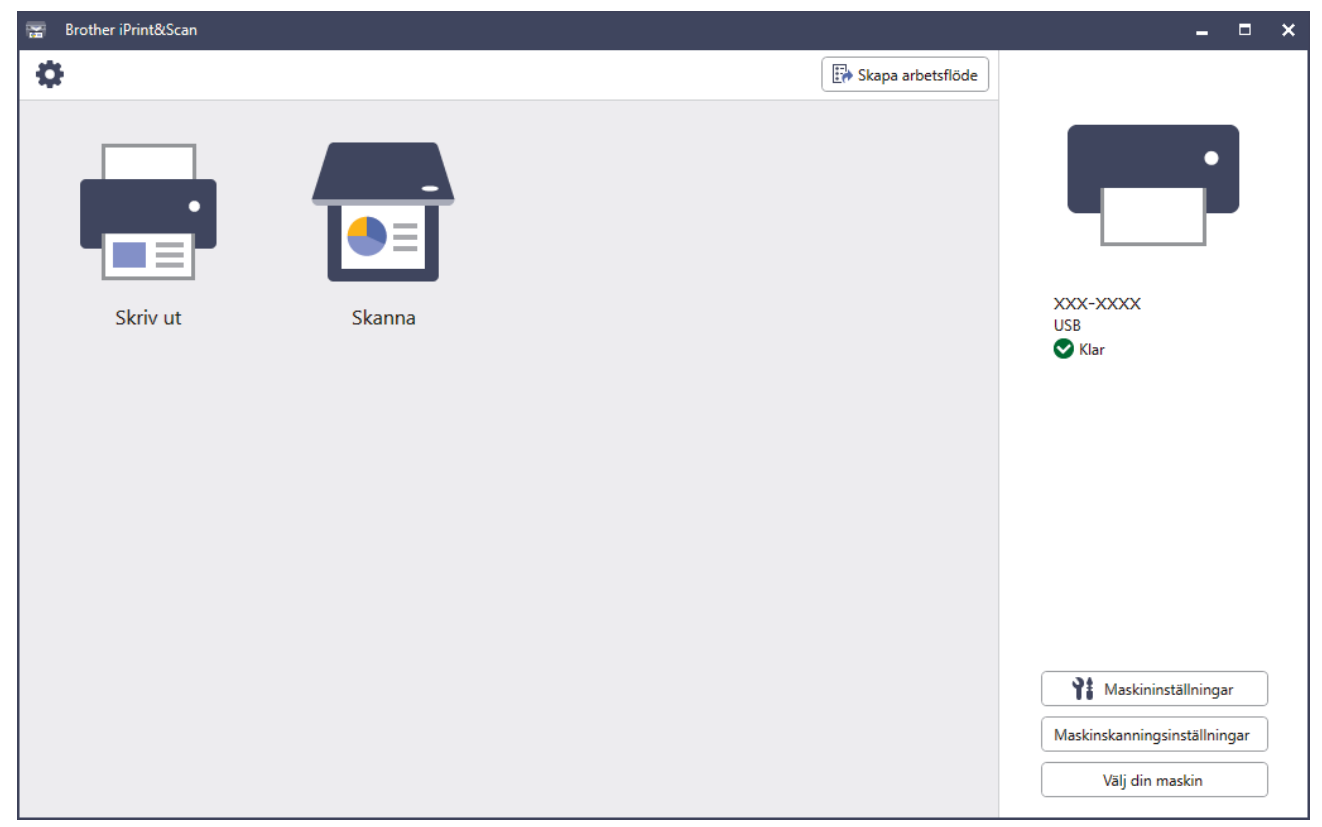

#### **Statusikoner**

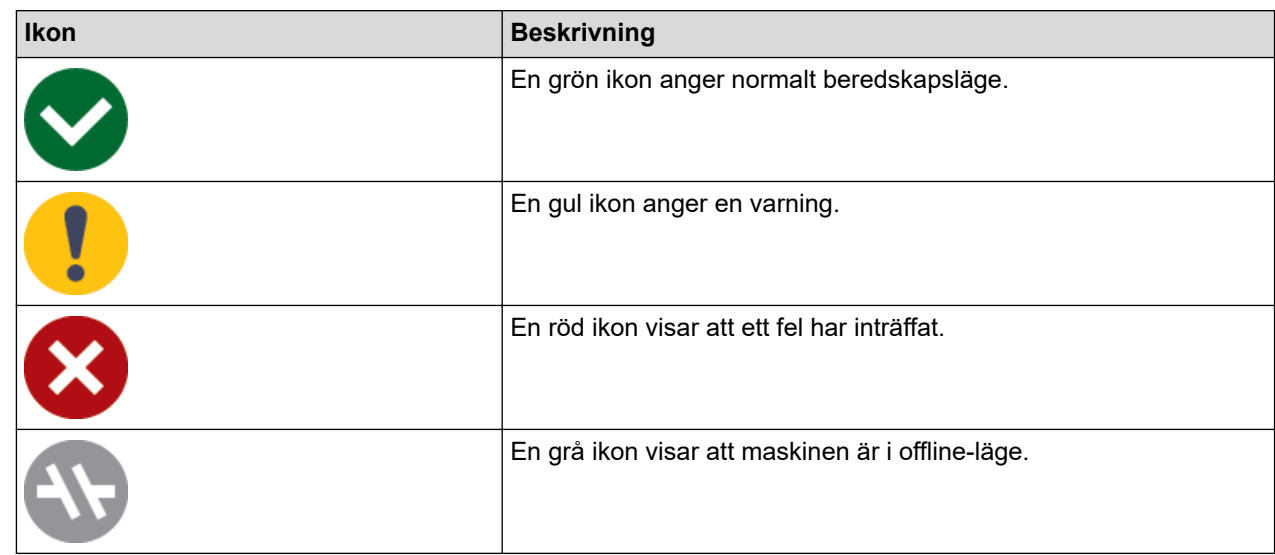

#### **Felikoner**

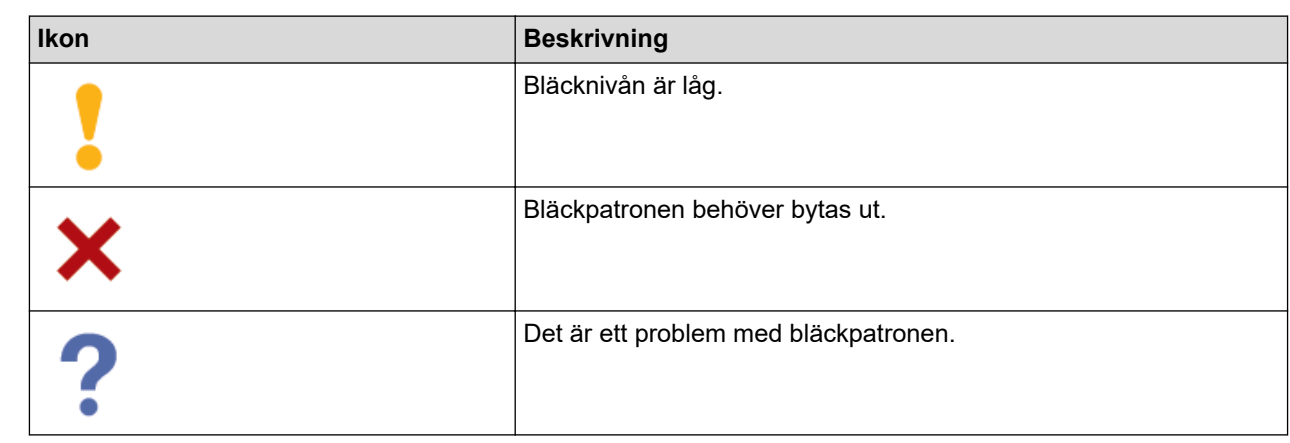

Ø

• Skärmbilden kan variera beroende på versionen av programmet.

- Den återstående mängden bläck är ungefärlig och kan skilja sig från den faktiska mängden återstående bläck.
- Du kan även kontrollera den återstående mängden bläck med hjälp av Webbaserad hantering.

## **Närliggande information**

• [Kontrollera Brother-maskinen](#page-408-0)

#### **Liknande ämnen:**

• [Kontrollera bläcknivån \(sidmätare\)](#page-414-0)

 [Hem](#page-1-0) > [Rutinunderhåll](#page-390-0) > Korrigera pappersmatningen för att rensa vertikala linjer

## **Korrigera pappersmatningen för att rensa vertikala linjer**

Justera pappersmatningen för att reducera vertikala linjer.

>> DCP-J1050DW/MFC-J1010DW >> DCP-J1140DW

### **DCP-J1050DW/MFC-J1010DW**

Innan du justerar utskriftsjusteringen ska du genomföra en kontroll av utskriftskvaliteten genom att först trycka på <sup>↓</sup> (Bläck), eller **INK** på kontrollpanelen ▲ eller ▼ för att välja [Förb. utskr.kval.] > [Förb. utskr.kval.] igen och därefter**OK**.

- 1. Tryck på (Bläck) eller **INK** på kontrollpanelen.
- 2. Tryck på ▲ eller ▼ för att göra dina val:
	- a. Välj [Förb. utskr.kval.]. Tryck på **OK**.
	- b. Välj [Korrekt pappersmat.]. Tryck på **OK**.
- 3. Tryck på ▶ efter att bekräftelsemeddelandet om att kontrollen av utskriftskvaliteten är färdig visas på LCDskärmen.
- 4. Väli [Auto] eller [Manuell].
	- Om du väljer läget [Auto] justeras pappersmatningen automatiskt genom att kontrollarket skannas.
	- Om du väljer läget [Manuell] måste du skriva in information från kontrollarket manuellt.
- 5. Om du valt läget [Auto] ska du välja det pappersformat som kontrollarket ska skrivas ut på.
- 6. Lägg in papper av den angivna storleken i facket och tryck sedan på  $\blacktriangleright$ . Maskinen skriver ut kontrollarket.
- 7. Följ anvisningarna på LCD-skärmen.

### **DCP-J1140DW**

Innan du justerar pappersmatningen ska du göra en kontroll av utskriftskvaliteten genom att trycka på |||| [Bläck] > [Förbättra utskriftskvalitet] > [Kolla utskriftskvalitet].

- 1. Tryck på **[Belands**] > [Förbättra utskriftskvalitet] > [Korrekt pappersmatning].
- 2. Tryck på [Nästa].
- 3. Tryck på [Ja] efter att bekräftelsemeddelandet om att kontrollen av utskriftskvaliteten är färdig visas på LCD-skärmen.
- 4. Tryck på [Auto] eller [Manuell].
	- Om du väljer läget [Auto] justeras pappersmatningen automatiskt genom att kontrollarket skannas.
	- Om du väljer läget [Manuell] måste du skriva in information från kontrollarket manuellt.
- 5. Om du valt läget [Auto] ska du välja det pappersformat som kontrollarket ska skrivas ut på.
- 6. Fyll på papper i specificerat format i facket och tryck sedan på [Start]. Maskinen skriver ut kontrollarket.
- 7. Följ instruktionerna på LCD:n.

#### **Närliggande information**

- [Rutinunderhåll](#page-390-0)
- **Liknande ämnen:**
- [Pappershanterings- och utskriftsproblem](#page-363-0)

• [Övriga problem](#page-375-0)

 [Hem](#page-1-0) > [Rutinunderhåll](#page-390-0) > Ändra utskriftsalternativen för att förbättra utskriftsresultaten

## **Ändra utskriftsalternativen för att förbättra utskriftsresultaten**

Om utskrifterna inte ser ut som förväntat ändrar du utskriftsinställningarna på Brother-maskinen för att förbättra utskriftskvaliteten. Utskriftshastigheten kan bli långsammare när du använder dessa inställningar.

• De här instruktionerna möjliggör bättre utskriftsresultat när du använder maskinen för kopiering eller utskrift från mobila enheter.

• Om utskriftskvaliteten är dålig när du skriver ut från datorn ändrar du inställningarna för skrivardrivrutinen.

#### >> DCP-J1050DW/MFC-J1010DW >> DCP-J1140DW

### **DCP-J1050DW/MFC-J1010DW**

- 1. Tryck på (Bläck) eller **INK** på kontrollpanelen.
- 2. Tryck på ▲ eller ▼ för att välja [Utskriftsval]. Tryck på OK.
- 3. Tryck på ▲ eller ▼ för att välja ett av följande alternativ:

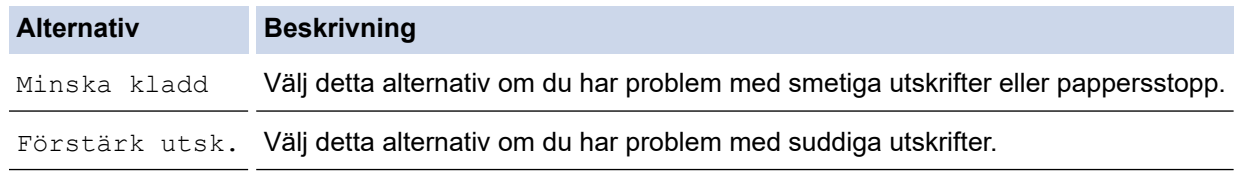

- 4. Tryck på **OK**.
- 5. Tryck på a eller b för att välja det alternativ du önskar. Tryck på **OK**.
- 6. Tryck på **Stop/Exit**.

#### **DCP-J1140DW**

- 1. Tryck på |||||[Bläck] > [Utskriftsval].
- 2. Tryck på ett av följande alternativ:

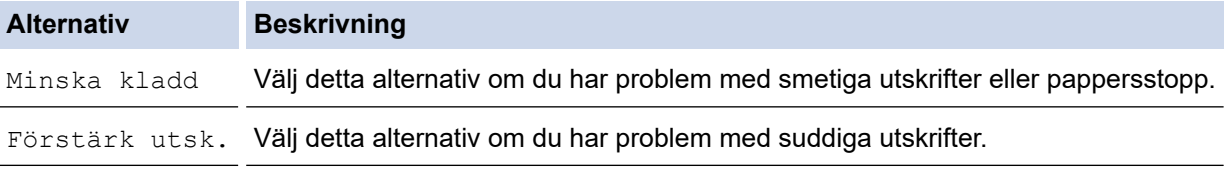

- 3. Följ menyerna på LCD.
- 4. Tryck på  $\Box$

#### **Närliggande information**

• [Rutinunderhåll](#page-390-0)

#### **Liknande ämnen:**

- [Kopiera på papprets båda sidor \(dubbelsidig kopiering\)](#page-132-0)
- [Pappershanterings- och utskriftsproblem](#page-363-0)
- [Övriga problem](#page-375-0)
- [Förhindra suddiga utskrifter och pappersstopp \(Windows\)](#page-73-0)
- [Utskriftsinställningar \(Windows\)](#page-78-0)

#### [Hem](#page-1-0) > [Rutinunderhåll](#page-390-0) > Packa och frakta maskinen

## **Packa och frakta maskinen**

- Använd originalförpackningen när du transporterar maskinen. Luta inte produkten och vänd den inte upp och ner. Skador som uppkommer under transport täcks eventuellt inte av garantin om du inte har packat skannern på rätt sätt.
- Du bör försäkra maskinen på lämpligt sätt hos den transportfirma du anlitar.

### **VIKTIGT**

Det är viktigt att du ser till att skrivhuvudet är "parkerat" efter en utskrift. Lyssna noga innan du stänger av strömmen så att alla mekaniska ljud har tystnat. Om maskinen inte har parkerat skrivhuvudet kan det uppstå utskriftsproblem och eventuella skador på skrivhuvudet.

- 1. Dra ut maskinens nätkabel ur eluttaget.
- 2. (MFC-J1010DW) Koppla sedan ur maskinen från telefon-uttaget och ta bort telefonsladden från maskinen.
- 3. Ta tag i greppen på båda sidor om maskinen med händerna och öppna skannerlocket.
- 4. Dra ut gränssnittskabeln från maskinen om den är ansluten.
- 5. Stäng skannerlocket försiktigt genom att ta tag i greppen på båda sidorna.

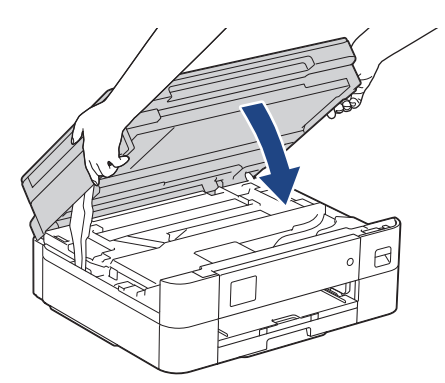

- 6. Öppna bläckpatronsluckan.
- 7. Tryck på bläckfrigöringsspaken för att lossa färgpatronen och ta ut färgpatronerna.
- 8. Sätt i det orangefärgade transportskyddet och stäng sedan bläckpatronsluckan.

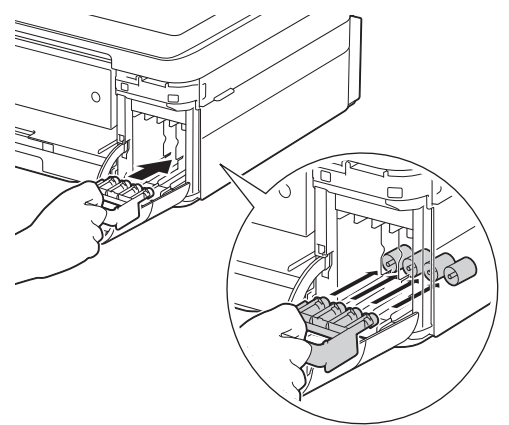

## **VIKTIGT**

• Kontrollera att plastfliken på den vänstra sidan av det orangefärgade transportskyddet (1) låser på plats (2) ordentligt.

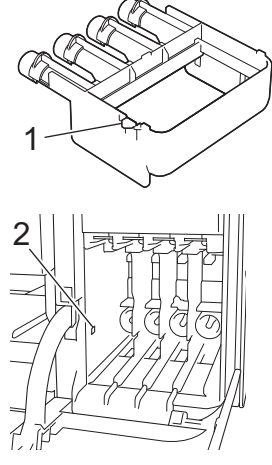

- Om du inte kan hitta det orangefärgade skyddet ska du transportera maskinen utan det. Lämna INTE kvar bläckpatronerna i maskinen under transporten.
- 9. Placera maskinen i påsen.

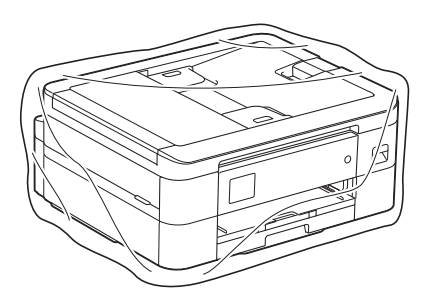

10. Packa maskinen i originalkartongen med originalemballaget så som visas nedan. Placera inte den förbrukade bläckpatronen i kartongen.

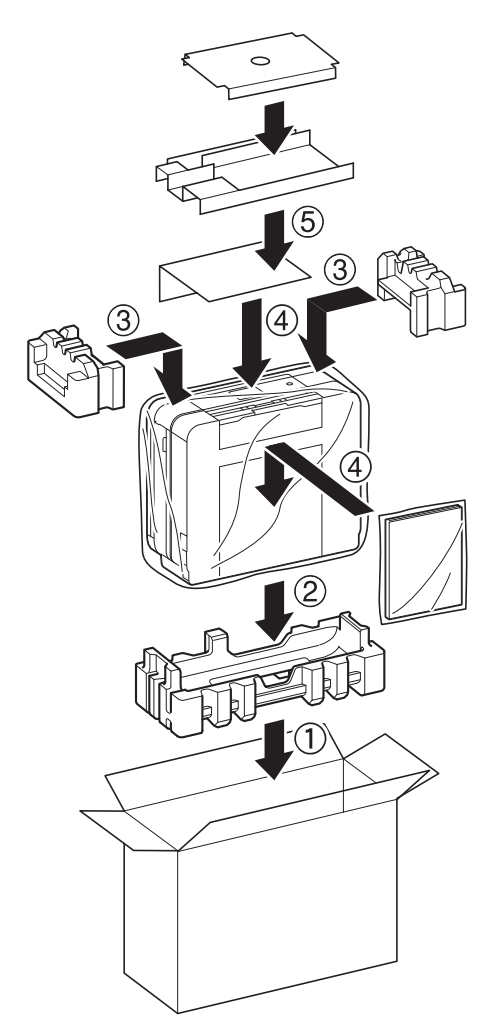

11. Stäng kartongen och tejpa igen den.

# **Närliggande information**

- [Rutinunderhåll](#page-390-0)
- **Liknande ämnen:**
- [Byta ut bläckpatronerna](#page-391-0)

<span id="page-429-0"></span>▲ [Hem](#page-1-0) > Maskininställningar

## **Maskininställningar**

Anpassa inställningar och funktioner så att maskinen blir ett effektivare arbetsredskap.

- [Ändra maskininställningarna via kontrollpanelen](#page-430-0)
- [Ändra dina maskininställningar med hjälp av Webbaserad hantering](#page-470-0)

<span id="page-430-0"></span> [Hem](#page-1-0) > [Maskininställningar](#page-429-0) > Ändra maskininställningarna via kontrollpanelen

# **Ändra maskininställningarna via kontrollpanelen**

- [Vid strömavbrott \(minneslagring\)](#page-431-0)
- [Allmänna inställningar](#page-432-0)
- [Spara dina favoritinställningar som ett snabbval](#page-446-0)
- [Utskriftsrapporter](#page-449-0)
- [Tabeller över inställningar och funktioner](#page-452-0)

<span id="page-431-0"></span> [Hem](#page-1-0) > [Maskininställningar](#page-429-0) > [Ändra maskininställningarna via kontrollpanelen](#page-430-0) > Vid strömavbrott (minneslagring)

# **Vid strömavbrott (minneslagring)**

- Dina menyinställningar kommer att lagras permanent så att de inte förloras.
- Tillfälliga inställningar (till exempel: Kontrast och Internationellt läge) förloras.
- Datum och tid sparas i cirka 24 timmar.

## **Närliggande information**

• [Ändra maskininställningarna via kontrollpanelen](#page-430-0)
<span id="page-432-0"></span> [Hem](#page-1-0) > [Maskininställningar](#page-429-0) > [Ändra maskininställningarna via kontrollpanelen](#page-430-0) > Allmänna inställningar

- [Justera volymen i maskinen](#page-433-0)
- [Ändra till sommartid automatiskt](#page-434-0)
- [Ställa in nedräkning för viloläge](#page-435-0)
- [Ställ in maskinen så att den stängs av automatiskt](#page-436-0)
- [Ställ in datum och tid](#page-437-0)
- [Ställa in tidszonen](#page-439-0)
- [Justera ljusstyrkan på LCD:ns bakgrundsbelysning](#page-440-0)
- [Ändra hur länge LCD:ns bakgrundsbelysning är på](#page-441-0)
- [Ställa in stations-ID:t](#page-442-0)
- [Reducera ljudnivå vid utskrift](#page-443-0)
- [Byta det språk som visas på LCD:n](#page-444-0)
- [Ändra tangentbordets inställning](#page-445-0)

<span id="page-433-0"></span> [Hem](#page-1-0) > [Maskininställningar](#page-429-0) > [Ändra maskininställningarna via kontrollpanelen](#page-430-0) > [Allmänna](#page-432-0) [inställningar](#page-432-0) > Justera volymen i maskinen

# **Justera volymen i maskinen**

#### **Relaterade modeller**: MFC-J1010DW

- 1. Tryck på **Settings**.
- 2. Tryck på ▲ eller ▼ för att göra dina val:
	- a. Välj [Allmän inställ]. Tryck på **OK**.
	- b. Välj [Volym]. Tryck på **OK**.
- 3. Tryck på ▲ eller ▼ för att välja ett av följande alternativ:

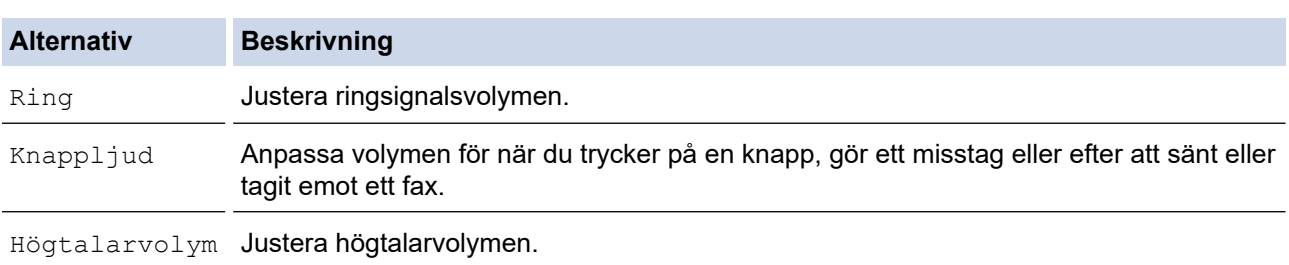

- 4. Tryck på **OK**.
- 5. Tryck på a eller b för att välja alternativet [Av], [Låg], [Med] eller [Hög]. Tryck på **OK**.
- 6. Tryck på **Stop/Exit**.

### **Närliggande information**

<span id="page-434-0"></span> [Hem](#page-1-0) > [Maskininställningar](#page-429-0) > [Ändra maskininställningarna via kontrollpanelen](#page-430-0) > [Allmänna](#page-432-0) [inställningar](#page-432-0) > Ändra till sommartid automatiskt

# **Ändra till sommartid automatiskt**

**Relaterade modeller**: MFC-J1010DW

Du kan programmera maskinen så att den automatiskt anpassas till sommartid.

Den återställer sig själv framåt en timme på våren och en timme bakåt på hösten. Se till så att du anger aktuellt datum och tid under inställningen för [Datum och tid].

- 1. Tryck på **Settings**.
- 2. Tryck på ▲ eller ▼ för att göra dina val:
	- a. Välj [Grundinställn.]. Tryck på **OK**.
	- b. Välj [Datum och tid]. Tryck på **OK**.
	- c. Välj [Auto sommartid]. Tryck på **OK**.
	- d. Välj [På] eller [Av]. Tryck på **OK**.
- 3. Tryck på **Stop/Exit**.

### **Närliggande information**

<span id="page-435-0"></span> [Hem](#page-1-0) > [Maskininställningar](#page-429-0) > [Ändra maskininställningarna via kontrollpanelen](#page-430-0) > [Allmänna](#page-432-0) [inställningar](#page-432-0) > Ställa in nedräkning för viloläge

# **Ställa in nedräkning för viloläge**

Inställningen för viloläge (eller energisparläge) kan minska energiförbrukningen. När maskinen är i viloläget agerar den som om den vore helt avstängd. Maskinen vaknar upp och börjar skriva ut om den tar emot ett utskriftsjobb eller ett fax. Använd dessa instruktioner för att ställa in en tidsfördröjning (nedräkning) innan maskinen går in i viloläge.

- Timern startar om igen när du utför någon funktion på maskinen som t.ex. tar emot ett faxmeddelande eller ett utskriftsjobb.
- Fabriksinställningen är fem minuter.
- >> DCP-J1050DW/MFC-J1010DW
- >> DCP-J1140DW

### **DCP-J1050DW/MFC-J1010DW**

- 1. Tryck på **Settings**.
- 2. Tryck på ▲ eller ▼ för att göra dina val:
	- a. Välj [Allmän inställ]. Tryck på **OK**.
	- b. Välj [Vilolägestid]. Tryck på **OK**.
	- c. Välj det antal minuter (1–60) som du vill ställa in. Tryck på **OK**.
- 3. Tryck på **Stop/Exit**.

När maskinen går in i viloläge stängs LCD:ns bakgrundsbelysning av.

# **DCP-J1140DW**

- 1. Tryck på  $\|\cdot\|$ [Inställn.] > [Alla inställn.] > [Allmän inställ] > [Vilolägestid].
- 2. Ange det antal minuter (1–60) som du vill ställa in på pekskärmen och tryck sedan på [OK].

3. Tryck på .

När maskinen går in i viloläge stängs LCD:ns bakgrundsbelysning av.

### **Närliggande information**

• [Allmänna inställningar](#page-432-0)

#### **Liknande ämnen:**

• [Ställ in maskinen så att den stängs av automatiskt](#page-436-0)

<span id="page-436-0"></span> [Hem](#page-1-0) > [Maskininställningar](#page-429-0) > [Ändra maskininställningarna via kontrollpanelen](#page-430-0) > [Allmänna](#page-432-0) [inställningar](#page-432-0) > Ställ in maskinen så att den stängs av automatiskt

# **Ställ in maskinen så att den stängs av automatiskt**

Funktionen Autoavstängning kan minska strömförbrukningen. Ställ in det antal timmar som maskinen ska befinna sig i viloläge innan den automatiskt stängs av. När funktionen är inställd på [Av] måste du stänga av maskinen manuellt.

För att slå på maskinen efter att den automatiska avstängningen har stängt av den, tryck på  $\phi$ 

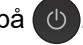

Maskinen stängs inte av automatiskt när:

- Faxjobb lagras i maskinens minne. (MFC-J1010DW)
- Ett fel gör att faxjournalrapporten inte skrivs ut. (MFC-J1010DW)
- Maskinen är ansluten till en telefonlinje. (MFC-J1010DW)
- Maskinen är ansluten till ett trådlöst nätverk.
- [Akitvera WLAN] Är inställd till [På].

#### >> DCP-J1050DW/MFC-J1010DW >> DCP-J1140DW

### **DCP-J1050DW/MFC-J1010DW**

- 1. Tryck på **Settings**.
- 2. Tryck på ▲ eller ▼ för att göra dina val:
	- a. Välj [Allmän inställ]. Tryck på **OK**.
	- b. Välj [Autoavstängn.]. Tryck på **OK**.
	- c. Välj [Av], [1timme], [2timmar], [4timmar] eller [8timmar]. Tryck på **OK**.
- 3. Tryck på **Stop/Exit**.

### **DCP-J1140DW**

- 1. Tryck på  $\|\cdot\|$  [Inställn.] > [Alla inställn.] > [Allmän inställ] > [Autoavstängn.].
- 2. Tryck på ▲ eller ▼ för att visa alternativet [Av], [1timme], [2timmar], [4timmar] eller [8timmar] och tryck sedan på det alternativ du önskar.
- 3. Tryck på  $\Box$

### **Närliggande information**

• [Allmänna inställningar](#page-432-0)

#### **Liknande ämnen:**

- [Ställa in intervall för faxjournalen](#page-200-0)
- [Ställa in nedräkning för viloläge](#page-435-0)
- [Faxrapporter](#page-198-0)

<span id="page-437-0"></span> [Hem](#page-1-0) > [Maskininställningar](#page-429-0) > [Ändra maskininställningarna via kontrollpanelen](#page-430-0) > [Allmänna](#page-432-0) [inställningar](#page-432-0) > Ställ in datum och tid

# **Ställ in datum och tid**

#### (MFC-modeller)

LCD:n visar datum och tid. Ange dem på nytt om de inte är aktuella. Du kan lägga till datum och tid till varje fax som du skickar genom att ställa in stations-ID:t.

(DCP-modeller)

Om maskinens ström har varit avstängd är maskinens datum och tid eventuellt inte aktuella. Ange igen.

>> DCP-J1050DW >> MFC-J1010DW >> DCP-J1140DW

### **DCP-J1050DW**

- 1. Tryck på **Settings**.
- 2. Tryck på ▲ eller ▼ för att göra dina val:
	- a. Välj [Grundinställn.]. Tryck på **OK**.
	- b. Välj [Datum och tid]. Tryck på **OK**.
	- c. Välj [Datum]. Tryck på **OK**.
- 3. Tryck på ▲, ▼, ◀ eller ▶ för att välja följande:
	- a. Ange de två sista siffrorna i årtalet genom att välja siffrorna och sedan trycka på **OK**. För att spara året, väljer du [OK] och trycker sedan på **OK**.
	- b. Ange de två siffrorna för månaden genom att välja siffrorna och sedan trycka på **OK**. För att spara månaden, väljer du [OK] och trycker sedan på **OK**.
	- c. Ange de två siffrorna för dagen genom att välja siffrorna och sedan trycka på **OK**. För att spara dagen väljer du [OK] och trycker sedan på **OK**.
- 4. Tryck på ▲ eller **v** för att välja [Tid] och tryck därefter på OK.
- 5. Ange de fyra siffrorna för tiden (i 24-timmarsformat) genom att trycka på ▲, ▼, ◀ eller ▶ för att välja siffrorna och sedan trycka på [OK]. Tryck på **OK**.
- 6. Tryck på **Stop/Exit**.

### **MFC-J1010DW**

- 1. Tryck på **Settings**.
- 2. Tryck på ▲ eller ▼ för att göra dina val:
	- a. Välj [Grundinställn.]. Tryck på **OK**.
	- b. Välj [Datum och tid]. Tryck på **OK**.
	- c. Välj [Datum]. Tryck på **OK**.
- 3. Ange de två sista siffrorna i årtalet med de kombinerade siffer- och bokstavsknapparna och tryck sedan på **OK**.
- 4. Ange de två siffrorna för månaden med de kombinerade siffer- och bokstavsknapparna och tryck sedan på **OK**.
- 5. Ange de två siffrorna för dagen med de kombinerade siffer- och bokstavsknapparna och tryck sedan på **OK**.
- 6. Tryck på a eller b för att välja [Tid] och tryck därefter på **OK**.
- 7. Ange tiden i 24-timmarsformat med de kombinerade siffer- och bokstavsknapparna och tryck sedan på **OK**.
- 8. Tryck på **Stop/Exit**.

### **DCP-J1140DW**

1. Tryck på  $\|\cdot\|$  [Inställn.].

- 2. Tryck på  $\bigcirc$  [Datum och tid].
- 3. Tryck på [Datum].
- 4. Ange de två sista siffrorna i årtalet på pekskärmen och tryck på [OK].
- 5. Ange månad med två siffror på pekskärmen och tryck på [OK].
- 6. Ange dag med två siffror på pekskärmen och tryck på [OK].
- 7. Tryck på [Tid].
- 8. Mata in tiden (i 24-timmarsformat) på pekskärmen.
	- Tryck på [OK].

(Ange till exempel 19:45 för kvart i åtta på kvällen.)

9. Tryck på

# **Närliggande information**

- [Allmänna inställningar](#page-432-0)
- **Liknande ämnen:**
- [Ställa in stations-ID:t](#page-442-0)

<span id="page-439-0"></span> [Hem](#page-1-0) > [Maskininställningar](#page-429-0) > [Ändra maskininställningarna via kontrollpanelen](#page-430-0) > [Allmänna](#page-432-0) [inställningar](#page-432-0) > Ställa in tidszonen

# **Ställa in tidszonen**

Ställ in din lokala tidszon på maskinen.

```
>> DCP-J1050DW/MFC-J1010DW
>> DCP-J1140DW
```
### **DCP-J1050DW/MFC-J1010DW**

- 1. Tryck på **Settings**.
- 2. Tryck på ▲ eller ▼ för att göra dina val:
	- a. Välj [Grundinställn.]. Tryck på **OK**.
	- b. Välj [Datum och tid]. Tryck på **OK**.
	- c. Välj [Tidszon]. Tryck på **OK**.
- 3. Ange din tidszon och välj sedan [OK].
- 4. Tryck på **Stop/Exit**.

## **DCP-J1140DW**

- 1. Tryck på  $\|\cdot\|$  [Inställn.].
- 2. Tryck på  $\bigcirc$  [Datum och tid] > [Tidszon].
- 3. Mata in din tidszon.
- 4. Tryck på [OK].
- 5. Tryck på **.**

### **Närliggande information**

<span id="page-440-0"></span> [Hem](#page-1-0) > [Maskininställningar](#page-429-0) > [Ändra maskininställningarna via kontrollpanelen](#page-430-0) > [Allmänna](#page-432-0) [inställningar](#page-432-0) > Justera ljusstyrkan på LCD:ns bakgrundsbelysning

# **Justera ljusstyrkan på LCD:ns bakgrundsbelysning**

Prova att ändra ljusstyrkan om du har svårt att se vad som står på LCD-skärmen.

>> DCP-J1050DW/MFC-J1010DW >> DCP-J1140DW

## **DCP-J1050DW/MFC-J1010DW**

- 1. Tryck på **Settings**.
- 2. Tryck på ▲ eller ▼ för att göra dina val:
	- a. Välj [Allmän inställ]. Tryck på **OK**.
	- b. Välj [LCD-inställn.]. Tryck på **OK**.
	- c. Välj [Bakgrundsljus]. Tryck på **OK**.
	- d. Välj [Ljus], [Med] eller [Mörk]. Tryck på **OK**.
- 3. Tryck på **Stop/Exit**.

# **DCP-J1140DW**

- 1. Tryck på  $\| \cdot \|$ [Inställn.] > [Alla inställn.] > [Allmän inställ] > [LCD-inställn.] > [Bakgrundsljus].
- 2. Tryck på alternativet [Ljus], [Med] eller [Mörk].
- 3. Tryck på  $\left| \right|$

### **Närliggande information**

<span id="page-441-0"></span> [Hem](#page-1-0) > [Maskininställningar](#page-429-0) > [Ändra maskininställningarna via kontrollpanelen](#page-430-0) > [Allmänna](#page-432-0) [inställningar](#page-432-0) > Ändra hur länge LCD:ns bakgrundsbelysning är på

# **Ändra hur länge LCD:ns bakgrundsbelysning är på**

Ställ in hur länge bakgrundsbelysningen för LCD-skärmen är på.

```
>> DCP-J1050DW/MFC-J1010DW
>> DCP-J1140DW
```
### **DCP-J1050DW/MFC-J1010DW**

- 1. Tryck på **Settings**.
- 2. Tryck på ▲ eller ▼ för att göra dina val:
	- a. Välj [Allmän inställ]. Tryck på **OK**.
	- b. Välj [LCD-inställn.]. Tryck på **OK**.
	- c. Välj [Dämp.timer]. Tryck på **OK**.
	- d. Välj [10sek], [30sek], [1Min], [2Min], [3Min] eller [5Min]. Tryck på **OK**.
- 3. Tryck på **Stop/Exit**.

# **DCP-J1140DW**

- 1. Tryck på | | | [Inställn.] > [Alla inställn.] > [Allmän inställ] > [LCD-inställn.] > [Dämp.timer].
- 2. Tryck på ▲ eller ▼ för att visa alternativet [10sek], [30sek], [1Min], [2Min], [3Min] eller [5Min] och tryck sedan på det alternativ du önskar.
- 3. Tryck på  $\Box$

### **Närliggande information**

<span id="page-442-0"></span> [Hem](#page-1-0) > [Maskininställningar](#page-429-0) > [Ändra maskininställningarna via kontrollpanelen](#page-430-0) > [Allmänna](#page-432-0) [inställningar](#page-432-0) > Ställa in stations-ID:t

# **Ställa in stations-ID:t**

#### **Relaterade modeller**: MFC-J1010DW

Ställ in maskinens stations-ID om du vill att datum och tid visas på varje fax du skickar.

- 1. Tryck på **Settings**.
- 2. Tryck på ▲ eller ▼ för att göra dina val:
	- a. Välj [Grundinställn.]. Tryck på **OK**.
	- b. Välj [Fax-ID]. Tryck på **OK**.
- 3. Tryck på a eller b för att välja [Fax] och tryck därefter på **OK**.
- 4. Ange ditt faxnummer (högst 20 siffror) med de kombinerade siffer- och bokstavsknapparna och tryck sedan på **OK**.
- 5. Tryck på a eller b för att välja [Namn] och tryck därefter på **OK**.
- 6. Ange ditt namn (högst 20 tecken) med de kombinerade siffer- och bokstavsknapparna och tryck på **OK**.

Mer information om hur du skriver in text >> Närliggande information

#### 7. Tryck på **Stop/Exit**.

Ø

### **Närliggande information**

• [Allmänna inställningar](#page-432-0)

### **Liknande ämnen:**

- [Överföra fax till en annan faxmaskin](#page-342-0)
- [Överföra faxjournalsrapporten till en annan faxmaskin](#page-344-0)
- [Ange text på din Brother-maskin](#page-29-0)
- [Ställ in datum och tid](#page-437-0)

<span id="page-443-0"></span> [Hem](#page-1-0) > [Maskininställningar](#page-429-0) > [Ändra maskininställningarna via kontrollpanelen](#page-430-0) > [Allmänna](#page-432-0) [inställningar](#page-432-0) > Reducera ljudnivå vid utskrift

# **Reducera ljudnivå vid utskrift**

Inställningen av Tyst läge kan minska utskriftsljudet. När Tyst läge är aktiverat blir utskriftshastigheten långsammare.

Fabriksinställningen är .[Av]

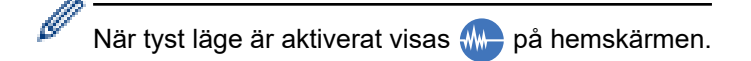

#### >> DCP-J1050DW/MFC-J1010DW >> DCP-J1140DW

### **DCP-J1050DW/MFC-J1010DW**

- 1. Tryck på **Settings**.
- 2. Tryck på ▲ eller ▼ för att göra dina val:
	- a. Välj [Allmän inställ]. Tryck på **OK**.
	- b. Välj [Tyst läge]. Tryck på **OK**.
	- c. Välj [På] eller [Av]. Tryck på **OK**.
- 3. Tryck på **Stop/Exit**.

# **DCP-J1140DW**

- 1. Tryck på  $\| \cdot \|$ [Inställn.] > [Alla inställn.] > [Allmän inställ] > [Tyst läge].
- 2. Tryck på [På] eller [Av].
- 3. Tryck på  $\begin{bmatrix} 1 \\ 2 \end{bmatrix}$

### **Närliggande information**

• [Allmänna inställningar](#page-432-0)

#### **Liknande ämnen:**

- [Översikt över pekskärms-LCD](#page-21-0)
- [Pappershanterings- och utskriftsproblem](#page-363-0)

<span id="page-444-0"></span> [Hem](#page-1-0) > [Maskininställningar](#page-429-0) > [Ändra maskininställningarna via kontrollpanelen](#page-430-0) > [Allmänna](#page-432-0) [inställningar](#page-432-0) > Byta det språk som visas på LCD:n

# **Byta det språk som visas på LCD:n**

Ändra språket på LCD:n vid behov.

Den här funktionen är inte tillgänglig i vissa länder.

```
>> DCP-J1050DW/MFC-J1010DW
>> DCP-J1140DW
```
# **DCP-J1050DW/MFC-J1010DW**

- 1. Tryck på **Settings**.
- 2. Tryck på ▲ eller ▼ för att göra dina val:
	- a. Välj [Grundinställn.]. Tryck på **OK**.
	- b. Välj [Lokalt språk]. Tryck på **OK**.
	- c. Välj språk. Tryck på **OK**.
- 3. Tryck på **Stop/Exit**.

### **DCP-J1140DW**

- 1. Tryck på  $\| \cdot \|$ [Inställn.] > [Alla inställn.] > [Grundinställn.] > [Lokalt språk].
- 2. Tryck på ditt språk.
- 3. Tryck på **.** 
	- **Närliggande information**
	- [Allmänna inställningar](#page-432-0)

<span id="page-445-0"></span> [Hem](#page-1-0) > [Maskininställningar](#page-429-0) > [Ändra maskininställningarna via kontrollpanelen](#page-430-0) > [Allmänna](#page-432-0) [inställningar](#page-432-0) > Ändra tangentbordets inställning

# **Ändra tangentbordets inställning**

```
Relaterade modeller: DCP-J1140DW
```
Du kan välja typen av tangentbord för LCD:n.

- 1. Tryck på  $\left| \begin{array}{c} \bullet \\ \bullet \end{array} \right|$  [Inställn.] > [Alla inställn.] > [Allmän inställ] > [Tangentbordsinställningar].
- 2. Tryck på [QWERTY] eller [ABC].
- 3. Tryck på  $\blacksquare$ .

### **Närliggande information**

<span id="page-446-0"></span> [Hem](#page-1-0) > [Maskininställningar](#page-429-0) > [Ändra maskininställningarna via kontrollpanelen](#page-430-0) > Spara dina favoritinställningar som ett snabbval

# **Spara dina favoritinställningar som ett snabbval**

**Relaterade modeller**: DCP-J1140DW

- [Lägg till genvägar](#page-447-0)
- [Ändra eller ta bort genvägar](#page-448-0)

<span id="page-447-0"></span> [Hem](#page-1-0) > [Maskininställningar](#page-429-0) > [Ändra maskininställningarna via kontrollpanelen](#page-430-0) > [Spara dina](#page-446-0) [favoritinställningar som ett snabbval](#page-446-0) > Lägg till genvägar

# **Lägg till genvägar**

#### **Relaterade modeller**: DCP-J1140DW

Du kan lägga till de inställningar för fax, kopiering, skanning, Web Connect och appar som du använder mest genom att spara dem som dina snabbval. Du kan senare trycka på snabbvalet för att tillämpa dessa inställningar istället för att ange dem manuellt igen.

Vissa snabbvalsmenyer är kanske inte tillgängliga beroende på modell.

Dessa anvisningar beskriver hur du lägger till ett snabbval för kopiering. Stegen för att lägga till ett snabbval för fax, skanning, Web Connect eller appar är mycket lika.

- 1. Om hemskärmen 1 eller skärm 2 visas trycker du på  $\bigstar$  [Genvägar].
- 2. Tryck på en flik från [1] till [3].
- 3. Tryck på  $+$  där du inte har lagt till någon genväg.
- 4. Tryck på ▲ eller  $\blacktriangledown$  och visa [Kopiera].
- 5. Tryck på [Kopiera].
- 6. Tryck på ... [Alternativ].
- 7. Tryck på ▲ eller ▼ för att visa tillgängliga inställningar och tryck sedan på den inställning du vill ändra.
- 8. Tryck på ▲ eller ▼ för att visa tillgängliga alternativ för inställningen och tryck sedan på önskat alternativ. Upprepa föregående och detta steg tills du har valt alla inställningarna för det här snabbvalet. Tryck på [OK] när du är klar.
- 9. Tryck på [OK].
- 10. Läs igenom och bekräfta vald lista över inställningar som visas och tryck sedan på [OK].
- 11. Ange ett namn för snabbvalet via LCD-skärmen och tryck sedan på [OK].

När du lägger till Faxa eller Skanna till snabbvalet tillfrågas du om du vill göra det till ett kortkommando. Följ anvisningarna på LCD-skärmen.

#### **Närliggande information**

• [Spara dina favoritinställningar som ett snabbval](#page-446-0)

<span id="page-448-0"></span> [Hem](#page-1-0) > [Maskininställningar](#page-429-0) > [Ändra maskininställningarna via kontrollpanelen](#page-430-0) > [Spara dina](#page-446-0) [favoritinställningar som ett snabbval](#page-446-0) > Ändra eller ta bort genvägar

# **Ändra eller ta bort genvägar**

**Relaterade modeller**: DCP-J1140DW

Du kan ändra inställningar för ett snabbval.

Du kan inte ändra ett snabbval för Web Connect eller appar. Om du vill ändra snabbvalet ska du radera det och sedan lägga till ett nytt snabbval.

- 1. Om hemskärmen 1 eller skärm 2 visas trycker du på [Genvägar].
- 2. Tryck på en flik från [1] till [3] för att visa det snabbval du vill ändra.
- 3. Tryck på och håll ner snabbvalet du vill ändra.
- 4. Tryck på [Redigera].

Tryck på [Ta bort] för att ta bort snabbvalet. Tryck på [byt namn] och följ LCD-menyerna för att redigera snabbvalets namn.

- 5. Tryck på  $\bullet$ . [Alternativ].
- 6. Tryck på ▲ eller ▼ för att visa tillgängliga inställningar och tryck sedan på den inställning du vill ändra.
- 7. Ändra inställningarna för det kortnummer som du har valt. Tryck på [OK].
- 8. Tryck på [OK] när du ändrat inställningarna.
- 9. Tryck på [OK] för att bekräfta.

När du ändrar snabbvalen för Faxa eller Skanna tillfrågas du om du vill göra dem till kortkommandon. Följ anvisningarna på LCD-skärmen.

### **Närliggande information**

• [Spara dina favoritinställningar som ett snabbval](#page-446-0)

#### **Liknande ämnen:**

• [Ange text på din Brother-maskin](#page-29-0)

<span id="page-449-0"></span> [Hem](#page-1-0) > [Maskininställningar](#page-429-0) > [Ändra maskininställningarna via kontrollpanelen](#page-430-0) > Utskriftsrapporter

# **Utskriftsrapporter**

- [Rapporter](#page-450-0)
- [Skriva ut en rapport](#page-451-0)
- [Faxrapporter](#page-198-0)
- [Problem med telefon och fax](#page-369-0)

# <span id="page-450-0"></span>**Rapporter**

Följande rapporter är tillgängliga:

#### **Överföringsrapport (För modeller med faksimilefunktion)**

Verifiera överföringen skriver ut en överföringsrapport från din senaste överföring.

#### **Adressbok (För modeller med faksimilefunktion)**

Adressboksrapporten skriver ut en lista över namn och nummer som finns i adressbokens minne.

#### **Faxjournal (För modeller med faksimilefunktion)**

Faxjournalen skriver ut en lista med information om de senaste 200 mottagna och sända faxmeddelandena. (TX betyder sändning, RX betyder mottagning.)

#### **Användarinställningar**

Rapporten om användarinställningar skriver ut en lista med dina aktuella inställningar.

#### **Nätverkskonfiguration (nätverksmodeller)**

Rapporten om nätverkskonfiguration skriver ut en lista med dina aktuella nätverksinställningar.

#### **WLAN-rapport (Trådlösa modeller)**

WLAN-rapporten skriver ut diagnosen av den trådlösa nätverksanslutningen.

#### **Nummerpresentationshistorik (För modeller med faksimilefunktion)**

(MFC-J1010DW) Rapporten om nummerpresentationshistorik skriver ut en lista med tillgänglig nummerpresentationsinformation för de 20 senaste mottagna faxen och telefonsamtalen.

(Ej tillgängligt i Finland)

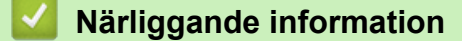

• [Utskriftsrapporter](#page-449-0)

<span id="page-451-0"></span> [Hem](#page-1-0) > [Maskininställningar](#page-429-0) > [Ändra maskininställningarna via kontrollpanelen](#page-430-0) > [Utskriftsrapporter](#page-449-0) > Skriva ut en rapport

# **Skriva ut en rapport**

>> DCP-J1050DW/MFC-J1010DW >> DCP-J1140DW

## **DCP-J1050DW/MFC-J1010DW**

- 1. Tryck på **Settings**.
- 2. Tryck på ▲ eller ▼ för att göra dina val:
	- a. Välj [Skriv rapport]. Tryck på **OK**.
	- b. Välj den rapport som du vill skriva ut. Tryck på **OK**.
- 3. Tryck på ▶.
- 4. Tryck på **Stop/Exit**.

# **DCP-J1140DW**

- 1. Tryck på  $\left| \begin{array}{c} \bullet \\ \bullet \end{array} \right|$  [Inställn.] > [Alla inställn.] > [Skriv rapport].
- 2. Tryck på ▲ eller ▼ för att visa rapportalternativen, och tryck sedan på det alternativ du önskar.
- 3. Tryck på [Ja].
- 4. Tryck på **.**

### **Närliggande information**

- [Utskriftsrapporter](#page-449-0)
- **Liknande ämnen:**
- [Nummerpresentation](#page-184-0)

<span id="page-452-0"></span> [Hem](#page-1-0) > [Maskininställningar](#page-429-0) > [Ändra maskininställningarna via kontrollpanelen](#page-430-0) > Tabeller över inställningar och funktioner

# **Tabeller över inställningar och funktioner**

- [Tabellinställningar \(1,8" \(44,9 mm\) LCD-skärm i färg\)](#page-453-0)
- [Funktionstabeller \(1,8" \(44,9 mm\) LCD-skärm i färg\)](#page-458-0)
- [Inställningstabeller \(modeller med 2,7" \(67,5 mm\) pekskärm\)](#page-461-0)
- [Funktionstabeller \(2,7" \(67,5 mm\) pekskärm\)](#page-466-0)

<span id="page-453-0"></span> [Hem](#page-1-0) > [Maskininställningar](#page-429-0) > [Ändra maskininställningarna via kontrollpanelen](#page-430-0) > [Tabeller över inställningar](#page-452-0) [och funktioner](#page-452-0) > Tabellinställningar (1,8" (44,9 mm) LCD-skärm i färg)

# **Tabellinställningar (1,8" (44,9 mm) LCD-skärm i färg)**

### **Relaterade modeller**: DCP-J1050DW/MFC-J1010DW

Dessa tabeller hjälper dig att förstå menyval och alternativ i maskinen.

### **Settings > [Allmän inställ]**

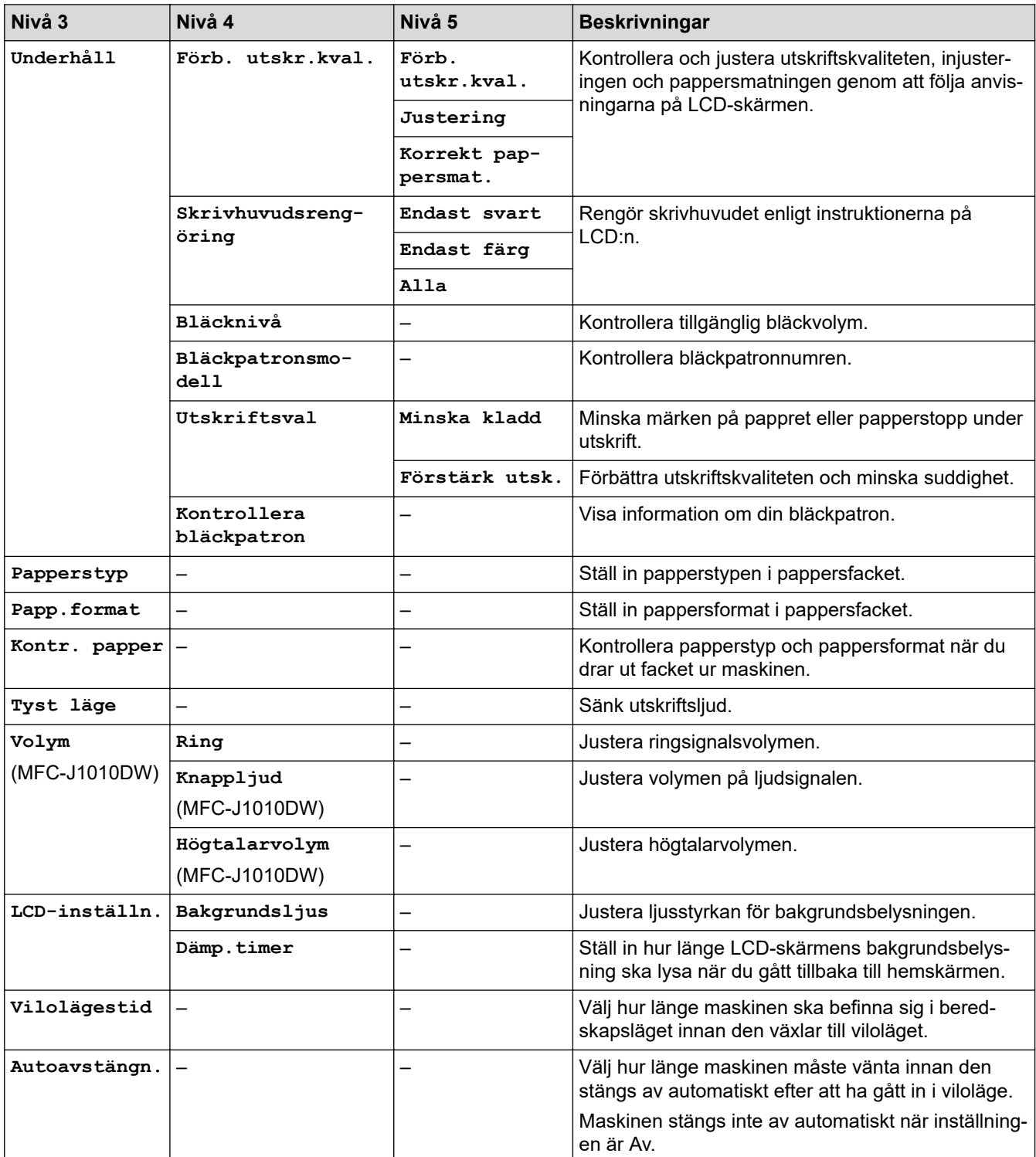

# **Settings > [Bläck]**

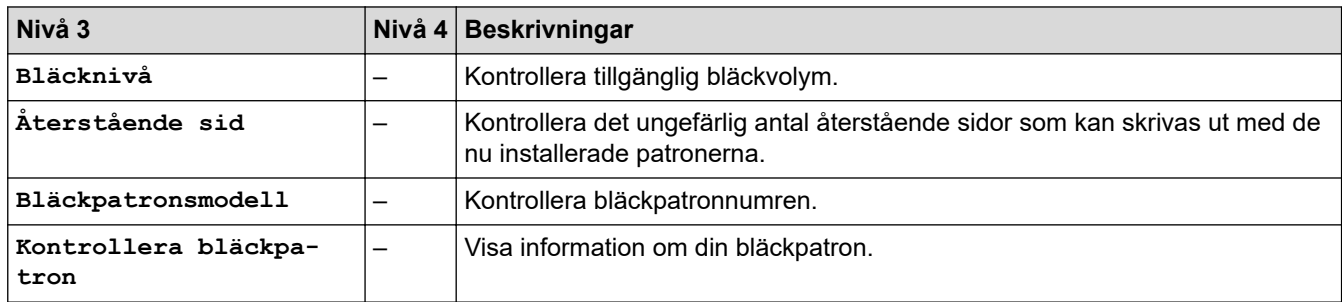

# **Settings > [Fax] (För modeller med faksimilefunktion)**

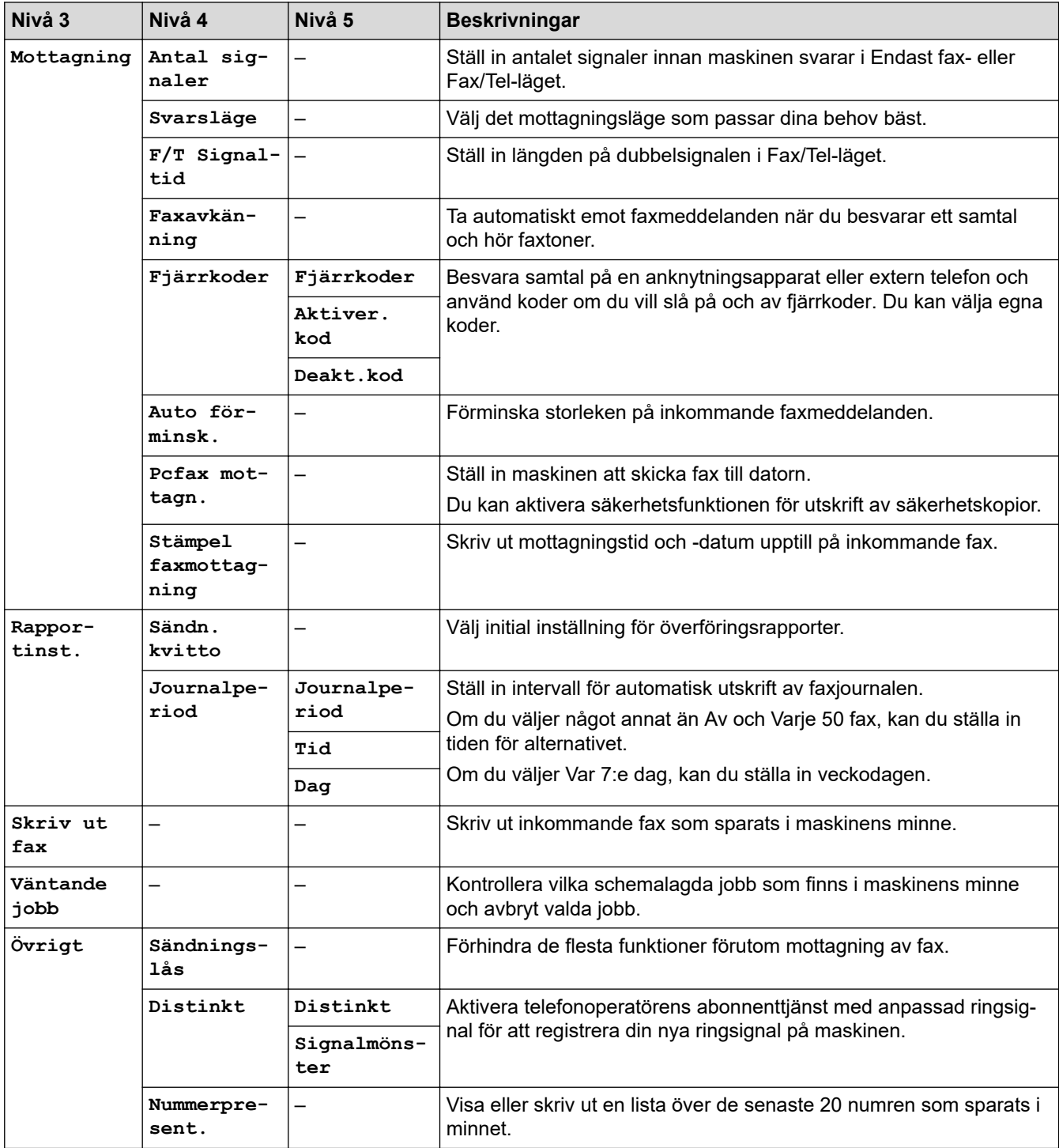

# **Settings > [Nätverk]**

![](_page_455_Picture_260.jpeg)

![](_page_456_Picture_232.jpeg)

# **Settings > [Skriv rapport]**

![](_page_456_Picture_233.jpeg)

# **Settings > [Maskininform.]**

![](_page_456_Picture_234.jpeg)

# **Settings > [Grundinställn.]**

![](_page_456_Picture_235.jpeg)

![](_page_457_Picture_115.jpeg)

# **Närliggande information**

✔

• [Tabeller över inställningar och funktioner](#page-452-0)

<span id="page-458-0"></span> [Hem](#page-1-0) > [Maskininställningar](#page-429-0) > [Ändra maskininställningarna via kontrollpanelen](#page-430-0) > [Tabeller över inställningar](#page-452-0) [och funktioner](#page-452-0) > Funktionstabeller (1,8" (44,9 mm) LCD-skärm i färg)

# **Funktionstabeller (1,8" (44,9 mm) LCD-skärm i färg)**

**Relaterade modeller**: DCP-J1050DW/MFC-J1010DW

#### **FAX (För modeller med faksimilefunktion)**  $\mathbf{r}$

![](_page_458_Picture_232.jpeg)

#### **SCAN**  $\triangle$

![](_page_458_Picture_233.jpeg)

# **h** COPY

![](_page_459_Picture_245.jpeg)

![](_page_459_Picture_2.jpeg)

![](_page_459_Picture_246.jpeg)

# **(Bläck) / INK**

![](_page_459_Picture_247.jpeg)

![](_page_460_Picture_138.jpeg)

# **(Adressbok) (För modeller med faksimilefunktion)**

![](_page_460_Picture_139.jpeg)

# **Redial/Pause (För modeller med faksimilefunktion)**

![](_page_460_Picture_140.jpeg)

# **WiFi**

Ø

Du kan konfigurera de trådlösa inställningarna genom att trycka på <sub>verk</sub>eller **WiFi** på kontrollpanelen.<br>————————————————————

![](_page_460_Picture_141.jpeg)

## **Närliggande information**

• [Tabeller över inställningar och funktioner](#page-452-0)

<span id="page-461-0"></span> [Hem](#page-1-0) > [Maskininställningar](#page-429-0) > [Ändra maskininställningarna via kontrollpanelen](#page-430-0) > [Tabeller över inställningar](#page-452-0) [och funktioner](#page-452-0) > Inställningstabeller (modeller med 2,7" (67,5 mm) pekskärm)

# **Inställningstabeller (modeller med 2,7" (67,5 mm) pekskärm)**

```
Relaterade modeller: DCP-J1140DW
```
Dessa tabeller hjälper dig att förstå menyval och alternativ i maskinen.

```
>> [Inställn.]
>> [Allmän inställ]
>> [Genvägsinställningar]
>> [Nätverk]
>> [Skriv rapport]
>> [Maskininform.]
>> [Grundinställn.]
```
**[Inställn.]**

![](_page_461_Picture_6.jpeg)

![](_page_461_Picture_237.jpeg)

### **[Allmän inställ]**

ĭi **[Alla inställn.] > [Allmän inställ]**

![](_page_461_Picture_238.jpeg)

<span id="page-462-0"></span>![](_page_462_Picture_282.jpeg)

### **[Genvägsinställningar]**

**[Alla inställn.] > [Genvägsinställningar]**

![](_page_462_Picture_283.jpeg)

# **[Nätverk]**

吊

![](_page_462_Picture_284.jpeg)

![](_page_462_Picture_285.jpeg)

![](_page_463_Picture_319.jpeg)

<span id="page-464-0"></span>![](_page_464_Picture_233.jpeg)

# **[Skriv rapport]**

# **[Alla inställn.] > [Skriv rapport]**

![](_page_464_Picture_234.jpeg)

#### **[Maskininform.]**

![](_page_464_Picture_235.jpeg)

![](_page_464_Picture_236.jpeg)

### **[Grundinställn.]**

計 **[Alla inställn.] > [Grundinställn.]**

![](_page_464_Picture_237.jpeg)

# **Närliggande information**

• [Tabeller över inställningar och funktioner](#page-452-0)

<span id="page-466-0"></span> [Hem](#page-1-0) > [Maskininställningar](#page-429-0) > [Ändra maskininställningarna via kontrollpanelen](#page-430-0) > [Tabeller över inställningar](#page-452-0) [och funktioner](#page-452-0) > Funktionstabeller (2,7" (67,5 mm) pekskärm)

# **Funktionstabeller (2,7" (67,5 mm) pekskärm)**

### **Relaterade modeller**: DCP-J1140DW

- $\gg$   $\equiv$  [Kopiera]
- $\Rightarrow$   $\boxed{\bullet}$  [\[Skanna\]](#page-467-0)
- $\gg$   $\left($  Internet]
- $\gg$  [\[Appar\]](#page-468-0)
- $\sum_{n=1}^{\infty}$  [\[Ladda ned mjukvara\]](#page-468-0)
- >>  $\bullet$  / [\[Skrivhuvu- drengöring\]](#page-468-0)
- $\rightarrow$  [\[Genvägar\]](#page-468-0)
- $\gg$  |||||| [\[Bläck\]](#page-468-0)
- [>> Wi-Fi-inställning](#page-469-0)

#### **[Kopiera]** h.

![](_page_466_Picture_271.jpeg)

<span id="page-467-0"></span>![](_page_467_Picture_263.jpeg)

# **[Skanna]**

![](_page_467_Picture_264.jpeg)

![](_page_467_Picture_3.jpeg)

![](_page_467_Picture_265.jpeg)
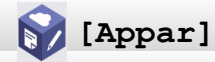

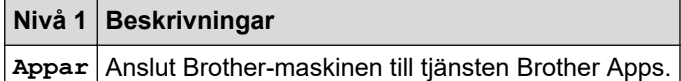

## **[Ladda ned mjukvara]**

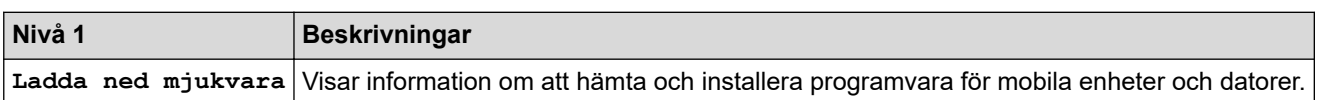

# **[Skrivhuvu- drengöring]**

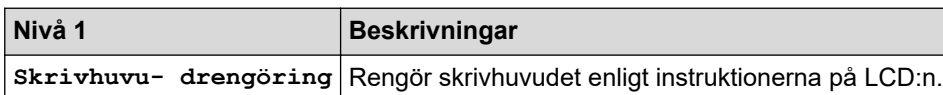

## **[Genvägar]**

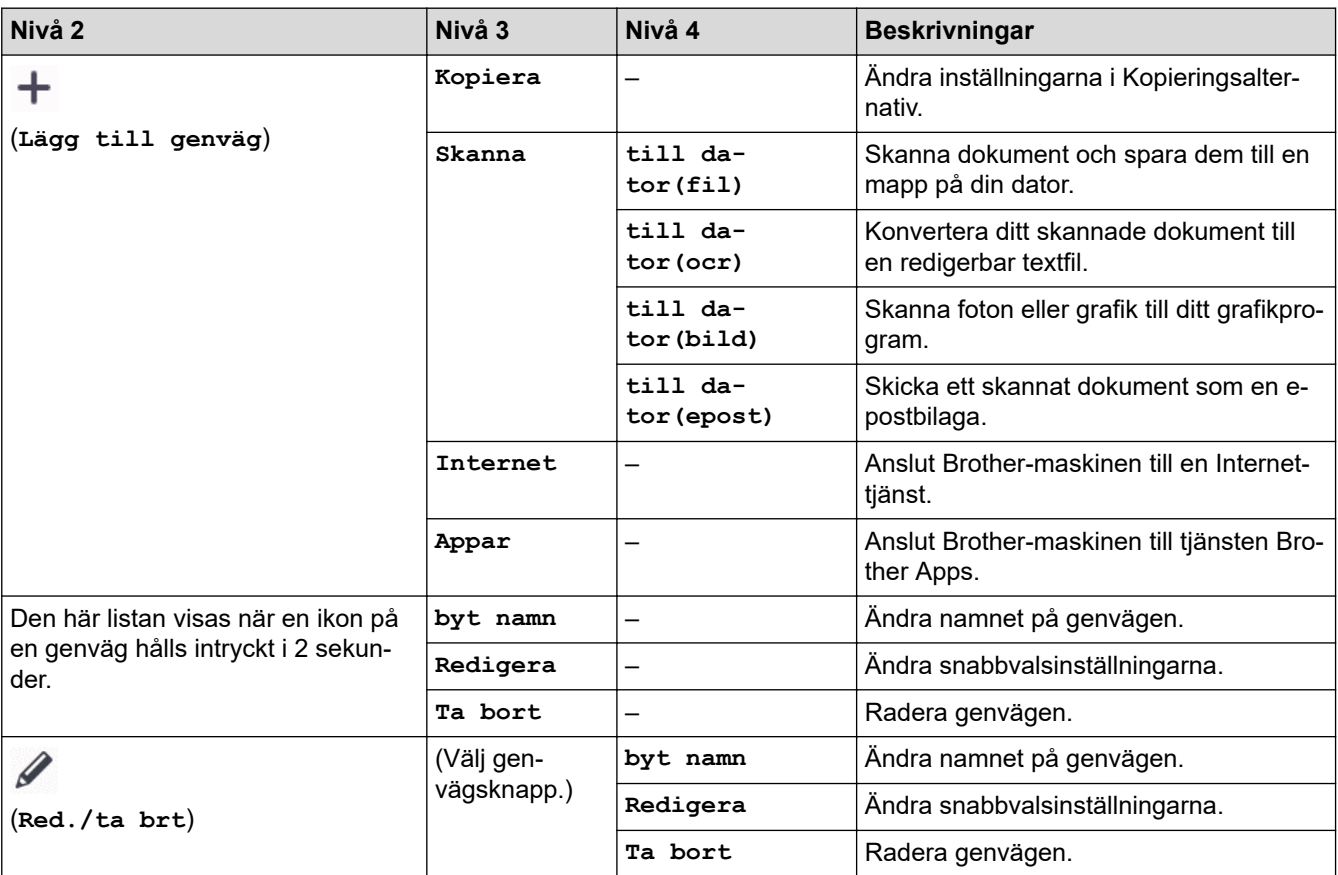

# **[Bläck]**

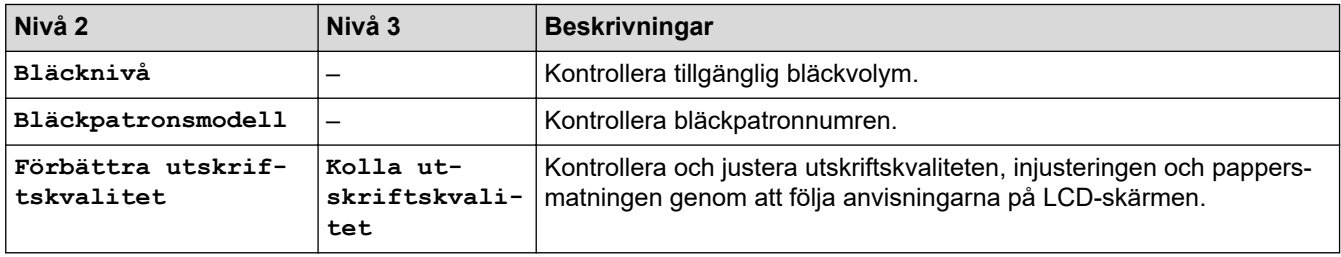

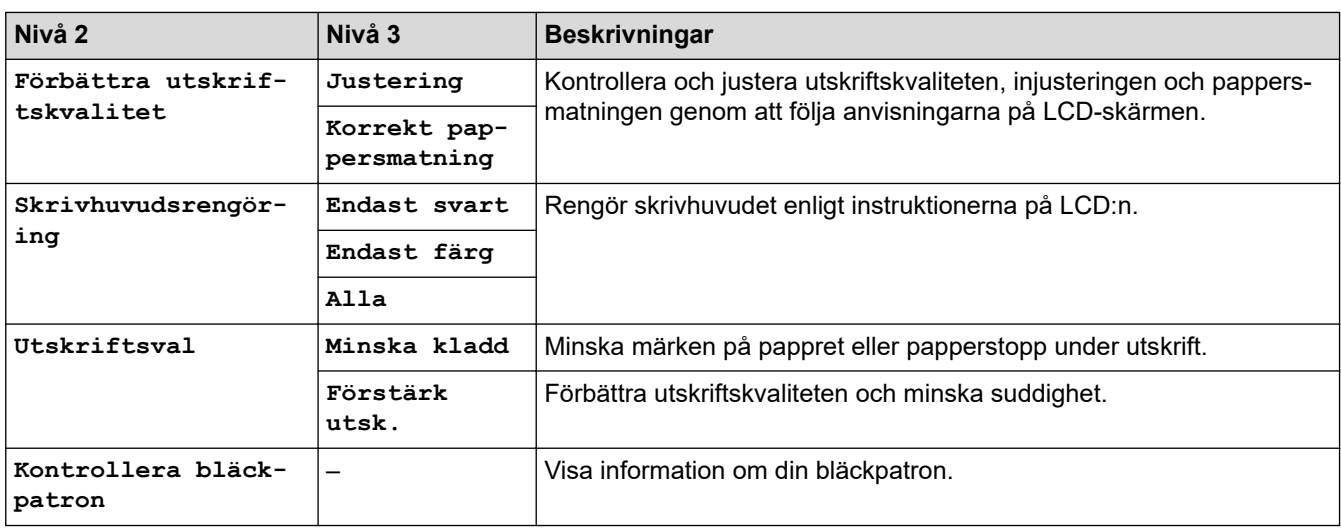

#### 诊 **Wi-Fi-inställning**

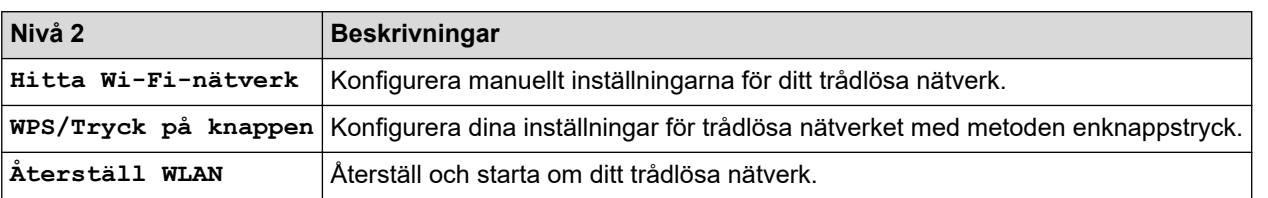

#### **Närliggande information** ╿┙

• [Tabeller över inställningar och funktioner](#page-452-0)

<span id="page-470-0"></span> [Hem](#page-1-0) > [Maskininställningar](#page-429-0) > Ändra dina maskininställningar med hjälp av Webbaserad hantering

### **Ändra dina maskininställningar med hjälp av Webbaserad hantering**

Webbaserad hantering är en funktion som använder en standardwebbläsare för att hantera din maskin via HTTP (Hyper Text Transfer Protocol) eller HTTPS (Hyper Text Transfer Protocol over Secure Socket Layer).

- [Vad är Webbaserad hantering?](#page-471-0)
- [Få åtkomst till Webbaserad hantering](#page-472-0)
- [Ställ in eller ändra ett lösenord för inloggning till webbaserad hantering](#page-474-0)
- [Ställa in din maskins adressbok med webbaserad hantering](#page-475-0)

<span id="page-471-0"></span> [Hem](#page-1-0) > [Maskininställningar](#page-429-0) > [Ändra dina maskininställningar med hjälp av Webbaserad hantering](#page-470-0) > Vad är Webbaserad hantering?

### **Vad är Webbaserad hantering?**

k

Webbaserad hantering är en funktion som använder en standardwebbläsare för att hantera din maskin via HTTP (Hyper Text Transfer Protocol) eller HTTPS (Hyper Text Transfer Protocol over Secure Socket Layer).

- Vi rekommenderar Microsoft Internet Explorer 11/Microsoft Edge för Windows, Safari 10/11 för Mac, Google Chrome™ för Android (4.x eller senare) och Google Chrome™/Safari för iOS (10.x eller senare). Se alltid till att ha JavaScript och cookies aktiverade, oavsett vilken webbläsare du använder.
- Du måste använda TCP/IP-protokollet i nätverket och ha programmerat en giltig IP-adress i skrivarservern och i datorn.

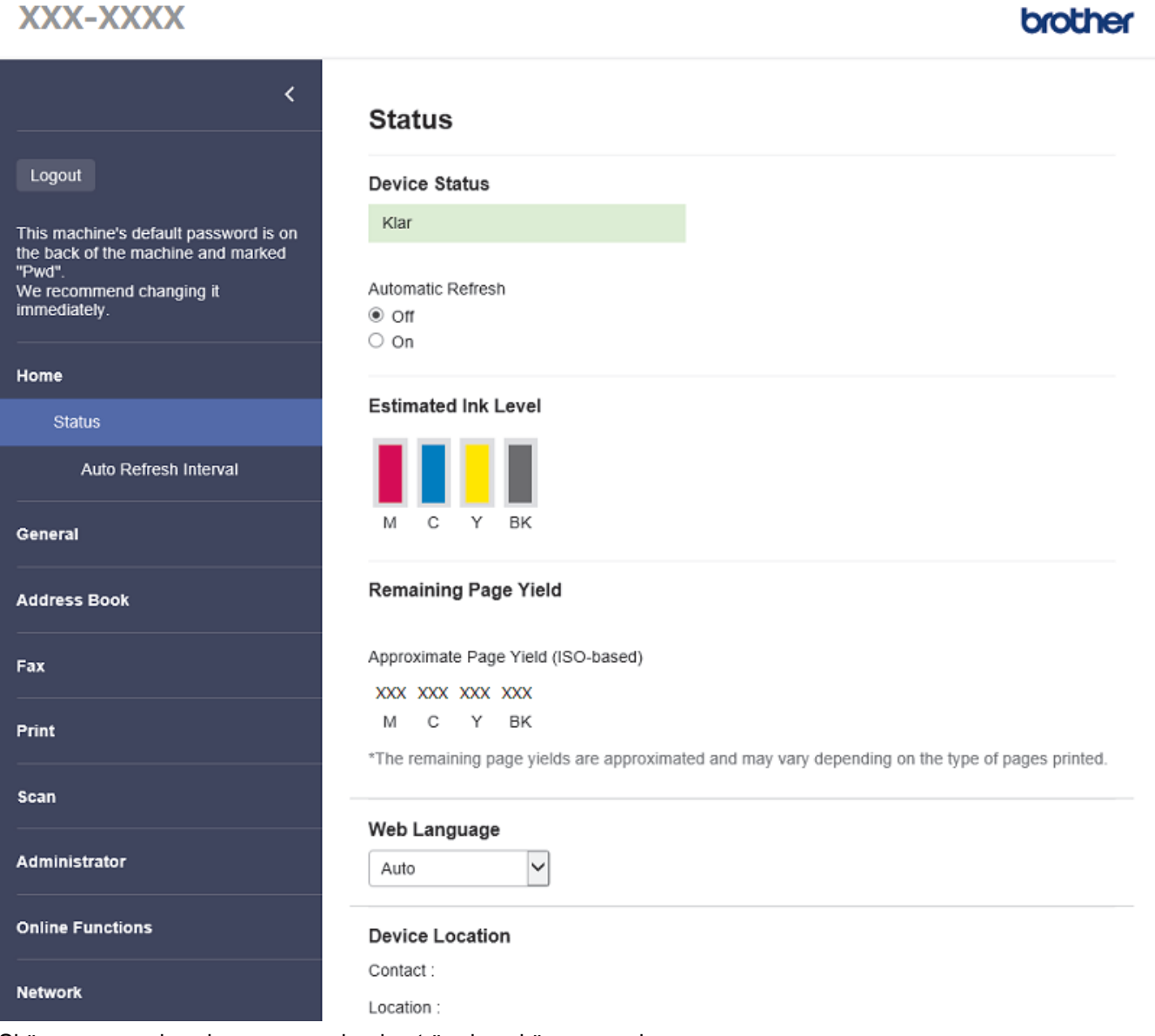

Skärmen som visas kan se annorlunda ut än den skärm som visas ovan.

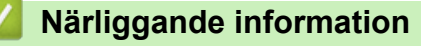

• [Ändra dina maskininställningar med hjälp av Webbaserad hantering](#page-470-0)

<span id="page-472-0"></span> [Hem](#page-1-0) > [Maskininställningar](#page-429-0) > [Ändra dina maskininställningar med hjälp av Webbaserad hantering](#page-470-0) > Få åtkomst till Webbaserad hantering

### **Få åtkomst till Webbaserad hantering**

- Vi rekommenderar Microsoft Internet Explorer 11/Microsoft Edge för Windows, Safari 10/11 för Mac, Google Chrome™ för Android (4.x eller senare) och Google Chrome™/Safari för iOS (10.x eller senare). Se alltid till att ha JavaScript och cookies aktiverade, oavsett vilken webbläsare du använder.
- Standardlösenordet för att hantera maskinens inställningar finns på baksidan av maskinen märkt med texten "**Pwd**". Vi rekommenderar att du omedelbart ändrar standardlösenordet för att skydda maskinen mot oauktoriserad åtkomst.Du kan även hitta standardlösenordet i konfigurationsrapporten för nätverket.
- Om lösenordet anges felaktigt flera gånger kommer du inte att kunna logga in på ett tag. Spärrinställningarna kan ändras i Webbaserad hantering.
- Upp till åtta datorer eller mobila enheter kan vara inloggade samtidigt i Webbaserad hantering. Om du loggar in en nionde enhet loggas den första enheten ut.
- Vi rekommenderar att du använder HTTPS-säkerhetsprotokollet när du konfigurerar inställningar med hjälp av Webbaserad hantering. Om du använder HTTP när du konfigurerar inställningar med hjälp av Webbaserad hantering ska du följa anvisningarna på skärmen för att växla till en säker HTTPS-anslutning.
- När du använder HTTPS för konfiguration av webbaserad hantering, kommer din webbläsare att visa en varningsdialogruta. För att undvika att varningsdialogrutan visas kan du installera ett självsignerat certifikat för att använda SSL/TLS-kommunikation. >> Närliggande information

>> Starta från din webbläsare

- >> Starta från Brother iPrint&Scan (Windows/Mac)
- [>> Starta från Brother Utilities \(Windows\)](#page-473-0)
- [>> Starta från Brother Mobile Connect](#page-473-0)

#### **Starta från din webbläsare**

- 1. Starta webbläsaren.
- 2. Ange "https://maskinens IP-adress" i webbläsarens adressfält (där "maskinens IP-adress" är maskinens IPadress).

Exempel:

https://192.168.1.2

Om du använder DNS (Domain Name System) eller har aktiverat ett NetBIOS-namn kan du ange ett annat namn som "SharedPrinter" i stället för IP-adressen.

Exempel:

https://SharedPrinter

Om du aktiverar ett NetBIOS-namn kan du också använda nodnamnet.

Exempel:

https://brnxxxxxxxxxxxx

NetBIOS-namnet anges i nätverkskonfigurationsrapporten.

- 3. Om så krävs skriver du in lösenordet i **Login (Logga in)**-fältet och klickar därefter på **Login (Logga in)**.
- 4. Om du vill fästa navigeringsmenyn på skärmens vänstra sida klickar du på  $\equiv$  och därefter på  $\star$ .

Du kan nu ändra maskinens inställningar.

#### **Starta från Brother iPrint&Scan (Windows/Mac)**

- 1. Starta Brother iPrint&Scan.
	- Windows
		- Starta (**Brother iPrint&Scan**).
	- Mac

<span id="page-473-0"></span>I menyfältet **Finder** klickar du på **Gå** > **Program**. Dubbelklicka sedan på iPrint&Scan-ikonen. Brother iPrint&Scan-skärmen visas.

- 2. Om Brother-maskinen inte är vald klickar du på knappen **Välj din maskin** och väljer sedan modellnamnet i listan. Klicka på **OK**.
- 3. Klicka på (**Maskininställningar**).
- 4. Klicka på **Alla inställningar**. Webbaserad hantering visas.
- 5. Om så krävs skriver du in lösenordet i **Login (Logga in)**-fältet och klickar därefter på **Login (Logga in)**.
- 6. Om du vill fästa navigeringsmenyn på skärmens vänstra sida klickar du på  $\equiv$  och därefter på  $\star$ .

Du kan nu ändra maskinens inställningar.

#### **Starta från Brother Utilities (Windows)**

- 1. Starta **(a R** (Brother Utilities) och klicka sedan på rullgardinsmenyn för att välja ditt modellnamn (om det inte redan är valt).
- 2. Klicka på **Verktyg** i vänster navigationsfält och klicka sedan på **Maskininställningar**. Webbaserad hantering visas.
- 3. Om så krävs skriver du in lösenordet i **Login (Logga in)**-fältet och klickar därefter på **Login (Logga in)**.
- 4. Om du vill fästa navigeringsmenyn på skärmens vänstra sida klickar du på  $\equiv$  och därefter på  $\star$ .

Du kan nu ändra maskinens inställningar.

### **Starta från Brother Mobile Connect**

Du måste installera och konfigurera Brother Mobile Connect på din mobila enhet.

- 1. Starta Brother Mobile Connect på din mobila enhet.
- 2. Tryck på modellnamnet upptill på skärmen.
- 3. Tryck på **Alla inställningar för enheten**. Webbaserad hantering visas.
- 4. Om så krävs skriver du in lösenordet i **Login (Logga in)**-fältet och trycker därefter på **Login (Logga in)**.
- 5. Om du vill fästa navigeringsmenyn på skärmens vänstra sida trycker du på  $\equiv$  och därefter på  $\star$ .

Du kan nu ändra maskinens inställningar.

Om du har ändrat protokollinställningarna måste du starta om maskinen när du har klickat på **Submit (Skicka)** för att aktivera konfigurationen.

När du har konfigurerat inställningarna klickar du på **Logout (Logga ut)**.

#### **Närliggande information**

• [Ändra dina maskininställningar med hjälp av Webbaserad hantering](#page-470-0)

**Liknande ämnen:**

- [Skriva ut nätverkskonfigurationsrapporten](#page-258-0)
- [Skapa ett självsignerat certifikat](#page-266-0)
- [Installera det självsignerade certifikatet för Windows-användare med administratörsrättigheter](#page-282-0)

<span id="page-474-0"></span> [Hem](#page-1-0) > [Maskininställningar](#page-429-0) > [Ändra dina maskininställningar med hjälp av Webbaserad hantering](#page-470-0) > Ställ in eller ändra ett lösenord för inloggning till webbaserad hantering

### **Ställ in eller ändra ett lösenord för inloggning till webbaserad hantering**

Standardlösenordet för att hantera maskinens inställningar finns på baksidan av maskinen märkt med texten "**Pwd**". Vi rekommenderar att du omedelbart ändrar standardlösenordet för att skydda maskinen mot oauktoriserad åtkomst.

- 1. Starta webbläsaren.
- 2. Ange "https://maskinens IP-adress" i webbläsarens adressfält (där "maskinens IP-adress" är maskinens IPadress).

Exempel:

https://192.168.1.2

Om du använder DNS (Domain Name System) eller har aktiverat ett NetBIOS-namn kan du ange ett annat namn som "SharedPrinter" i stället för IP-adressen.

Exempel:

https://SharedPrinter

Om du aktiverar ett NetBIOS-namn kan du också använda nodnamnet.

Exempel:

https://brnxxxxxxxxxxxx

NetBIOS-namnet anges i nätverkskonfigurationsrapporten.

- 3. Gör något av följande:
	- Ange lösenordet om du tidigare har ställt in ett eget lösenord och klicka på **Login (Logga in)**.
	- Om du inte har ställt in ett eget lösenord tidigare skriver du in standardlösenordet för inloggning och klickar sedan på **Login (Logga in)**.
- 4. Gå till navigeringsmenyn och klicka sedan på **Administrator (Administratör)** > **Login Password (Lösenord för inloggning)**.

Starta från  $\equiv$  om navigeringsmenyn inte visas på skärmens vänstra sida.

- 5. Följ anvisningarna på skärmen **Login Password (Lösenord för inloggning)** och skriv in ditt lösenord i fältet **Enter New Password (Ange nytt lösenord)**.
- 6. Skriv in samma lösenord i fältet **Confirm New Password (Bekräfta nytt lösenord)**.
- 7. Klicka på **Submit (Skicka)**.

Du kan även ändra spärrinställningarna i menyn **Login Password (Lösenord för inloggning)**.

#### **Närliggande information**

- [Ändra dina maskininställningar med hjälp av Webbaserad hantering](#page-470-0)
- **Liknande ämnen:**
- [Få åtkomst till Webbaserad hantering](#page-472-0)

<span id="page-475-0"></span> [Hem](#page-1-0) > [Maskininställningar](#page-429-0) > [Ändra dina maskininställningar med hjälp av Webbaserad hantering](#page-470-0) > Ställa in din maskins adressbok med webbaserad hantering

### **Ställa in din maskins adressbok med webbaserad hantering**

**Relaterade modeller**: MFC-J1010DW

- Vi rekommenderar att du använder HTTPS-säkerhetsprotokollet när du konfigurerar inställningarna med hjälp av webbaserad hantering.
- När du använder HTTPS för konfiguration av webbaserad hantering, kommer din webbläsare att visa en varningsdialogruta.

1. Starta webbläsaren.

2. Ange "https://maskinens IP-adress" i webbläsarens adressfält (där "maskinens IP-adress" är maskinens IPadress).

Exempel:

https://192.168.1.2

Om du använder DNS (Domain Name System) eller har aktiverat ett NetBIOS-namn kan du ange ett annat namn som "SharedPrinter" i stället för IP-adressen.

Exempel:

https://SharedPrinter

Om du aktiverar ett NetBIOS-namn kan du också använda nodnamnet.

Exempel:

https://brnxxxxxxxxxxxx

NetBIOS-namnet anges i nätverkskonfigurationsrapporten.

3. Om så krävs skriver du in lösenordet i **Login (Logga in)**-fältet och klickar därefter på **Login (Logga in)**.

Standardlösenordet för att hantera maskinens inställningar finns på baksidan av maskinen märkt med texten "**Pwd**".

4. Gå till navigeringsmenyn och klicka sedan på **Address Book (Adressbok)** > **Address XX-XX (Adress XX-XX)**.

Starta från  $\equiv$  om navigeringsmenyn inte visas på skärmens vänstra sida.

- 5. Lägg till eller uppdatera adressboken vid behov.
- 6. Klicka på **Submit (Skicka)**.

### **Närliggande information**

• [Ändra dina maskininställningar med hjälp av Webbaserad hantering](#page-470-0)

**Liknande ämnen:**

• [Få åtkomst till Webbaserad hantering](#page-472-0)

#### <span id="page-476-0"></span>▲ [Hem](#page-1-0) > Bilaga

### **Bilaga**

- [Specifikationer](#page-477-0)
- [Specifikationer för förbrukningsmaterial](#page-484-0)
- [Information om återvunnet papper](#page-485-0)
- [Brothers hjälp och kundsupport](#page-486-0)

### <span id="page-477-0"></span>**Specifikationer**

- >> Allmänna specifikationer
- [>> Specifikation dokumentstorlek](#page-479-0)
- [>> Utskriftsmediaspecifikationer](#page-479-0)
- [>> Faxspecifikationer](#page-480-0)
- [>> Kopieringsspecifikation](#page-480-0)
- [>> Skannerspecifikationer](#page-481-0)
- [>> Skrivarspecifikationer](#page-481-0)
- [>> Gränssnittsspecifikationer](#page-481-0)
- [>> Nätverksspecifikationer](#page-482-0)
- [>> Specifikationer för datorkrav](#page-482-0)

### **Allmänna specifikationer**

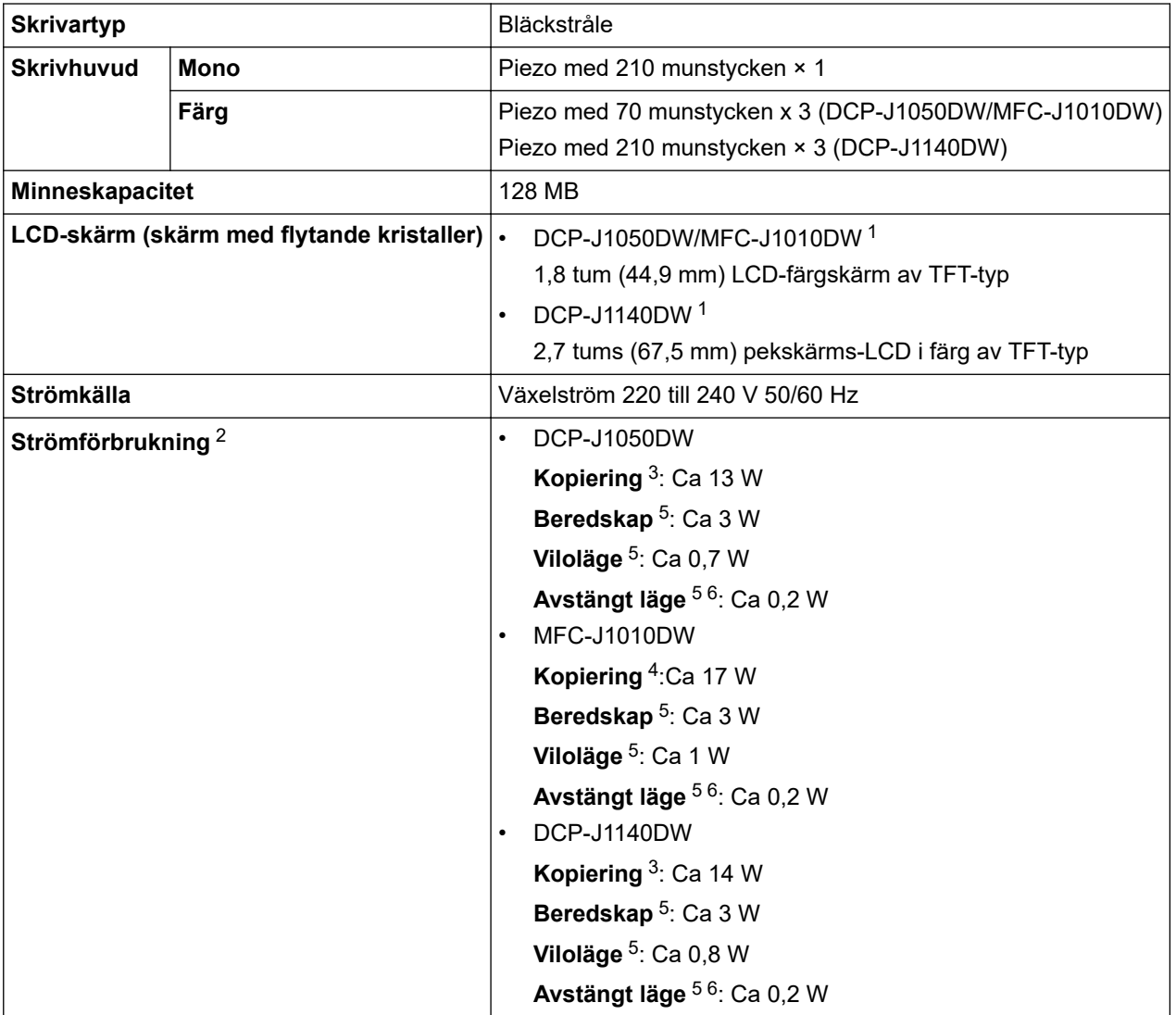

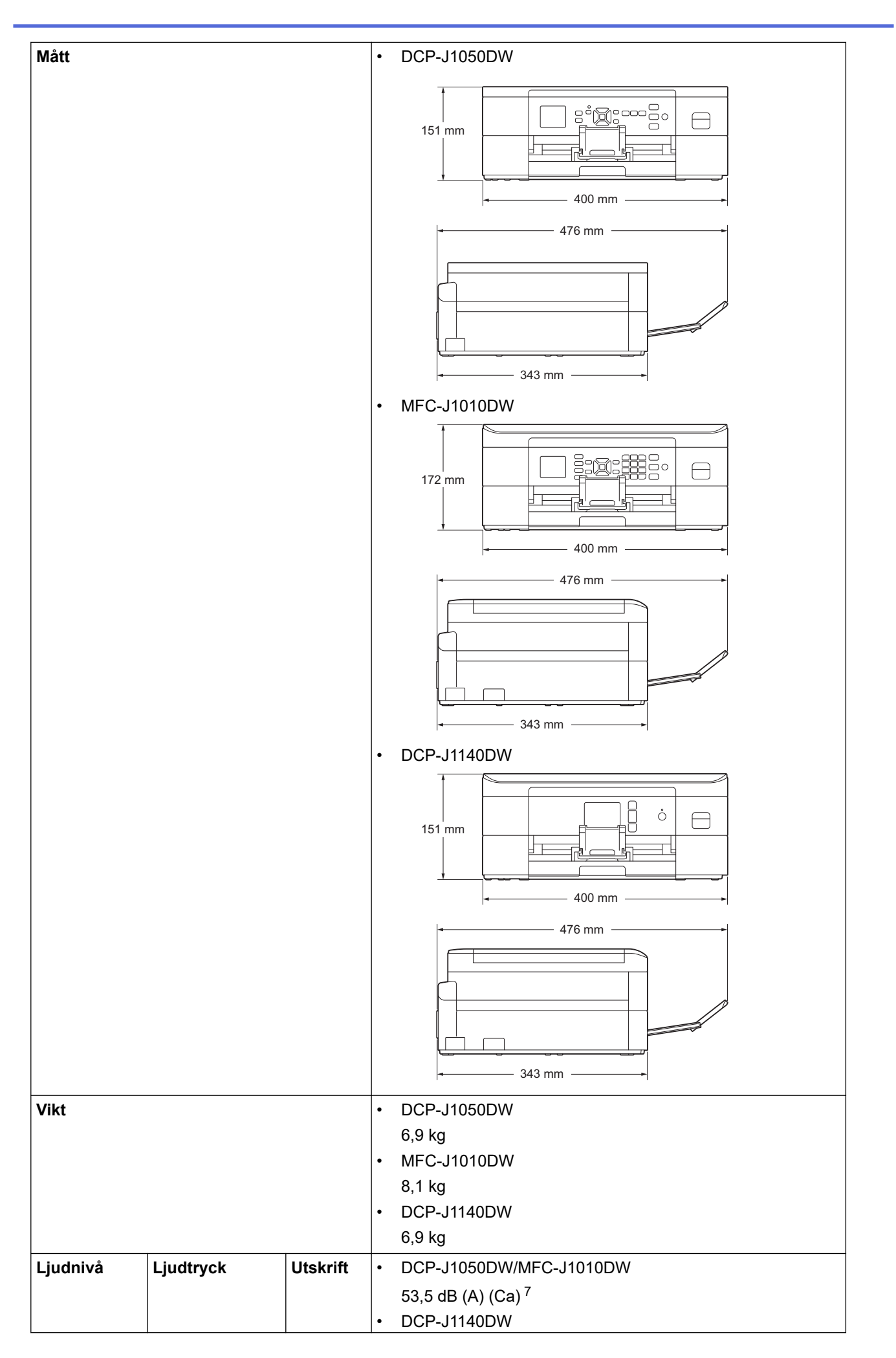

<span id="page-479-0"></span>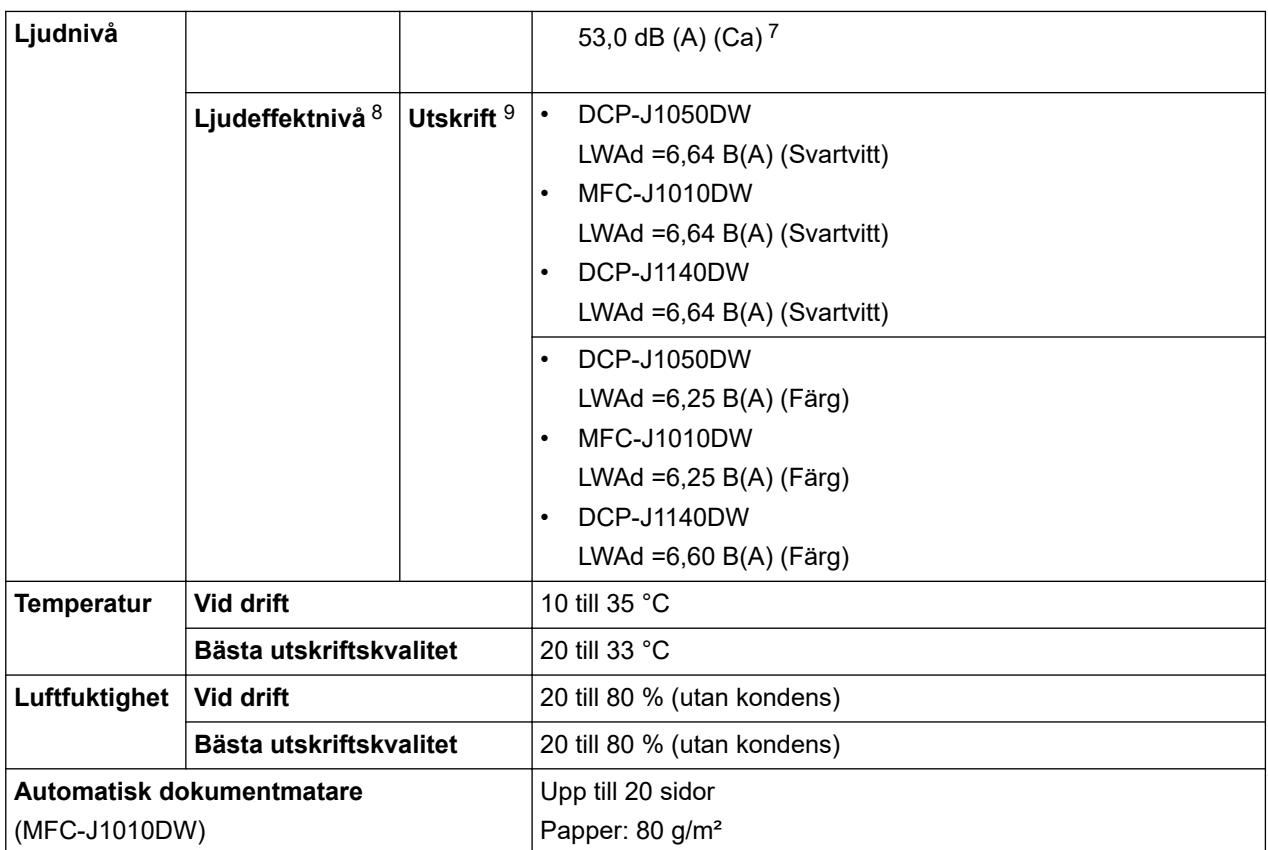

1 Mäts diagonalt

2 Uppmätt när maskinen ansluts med USB-gränssnitt. Elförbrukningen varierar något beroende på driftsmiljön och slitaget på delarna.

3 Vid enkelsidig utskrift, upplösning: standard/dokument: ISO/IEC 24712-utskriftsmönster.

4 Vid användning av dokumentmataren, enkelsidig utskrift, upplösning: standard/dokument: ISO/IEC 24712-utskriftsmönster.

5 Mätt i enlighet med IEC 62301 utgåva 2.0.

6 Även när maskinen är avstängd slår den regelbundet på sig själv automatiskt för skrivhuvudsunderhåll och därefter stänger den av sig.

7 Buller beror på utskriftsförhållandena.

8 Uppmätt enligt metoden som beskrivs i DE-UZ 205.

9 Utskriftshastighet

DCP-J1050DW: 17,0 ipm (mono)/9,5 ipm (färg) MFC-J1010DW: 17,0 ipm (mono)/9,5 ipm (färg) DCP-J1140DW: 17,0 ipm (mono)/16,5 ipm (färg) Dessa utskrifthastigheter har uppmätts enligt ISO/IEC 24734.

### **Specifikation dokumentstorlek**

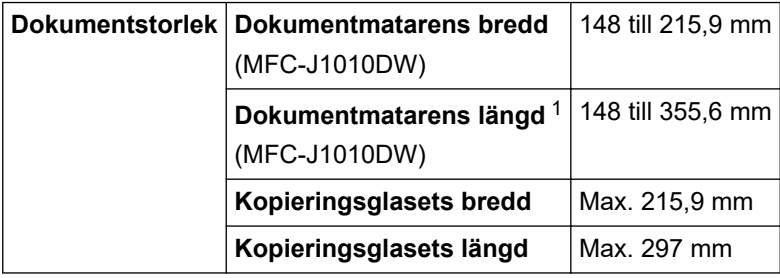

1 Dokument som är längre än 297 mm måste matas en sida åt gången.

#### **Utskriftsmediaspecifikationer**

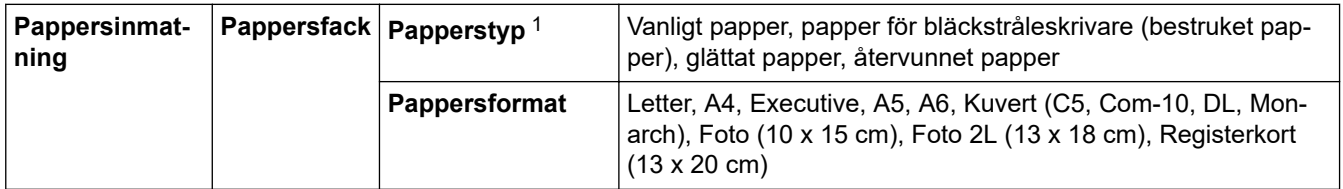

<span id="page-480-0"></span>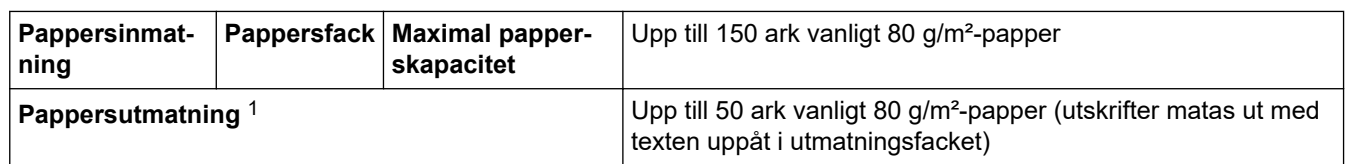

1 För glättat papper ska du omedelbart avlägsna alla utskrivna sidor från pappersutmatningsfacket för att undvika utsmetat bläck.

### **Faxspecifikationer**

Funktionen är endast tillgänglig för MFC-modeller.

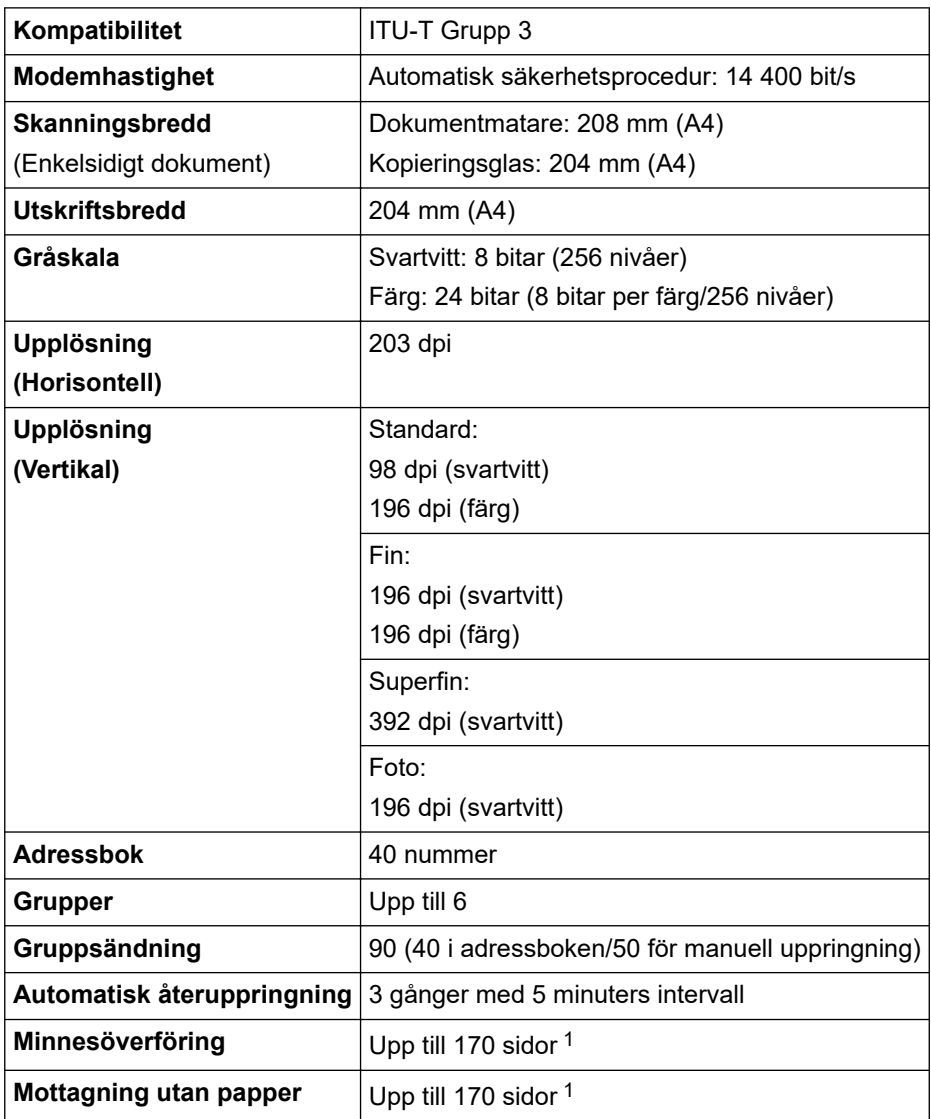

1 "Sidor" avser "ITU-T Test Chart #1" (ett typiskt affärsbrev, standardupplösning, MMR-kod).

### **Kopieringsspecifikation**

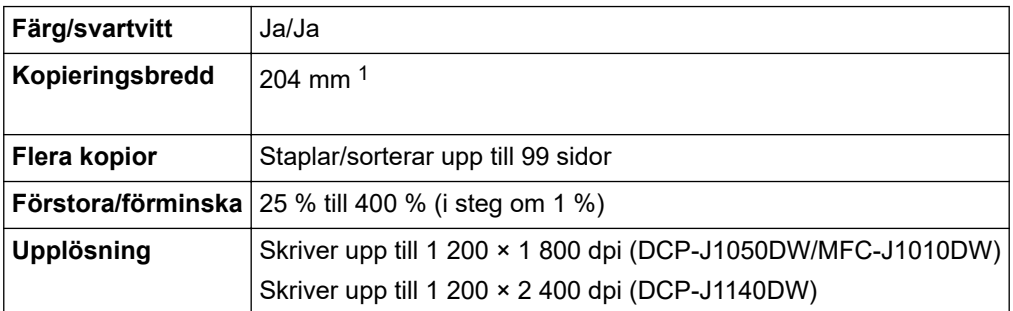

<span id="page-481-0"></span>1 När du kopierar på papper i formatet A4.

### **Skannerspecifikationer**

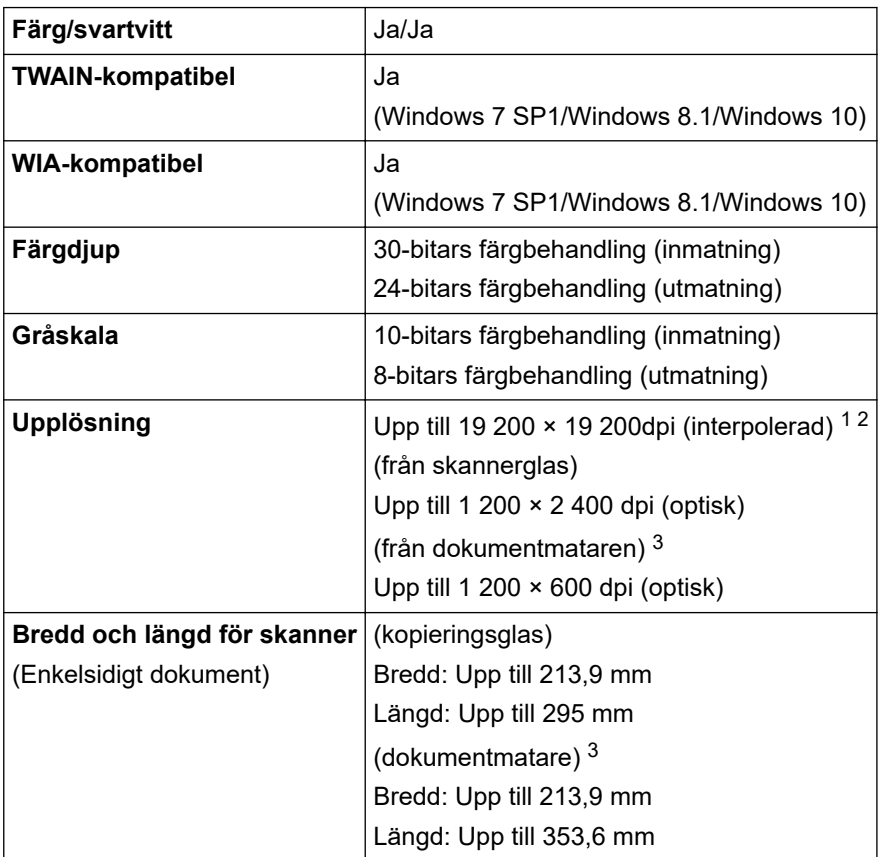

1 Max. 1200 × 1200 dpi skanning med WIA-drivrutinen i Windows 7 SP1, Windows 8.1 och Windows 10 (upplösning upp till 19 200 × 19 200 dpi kan väljas med skannerverktyget).

2 Skanningsintervallet kan minska när skanningsupplösningen ökar.

3 Endast modeller med dokumentmatare

### **Skrivarspecifikationer**

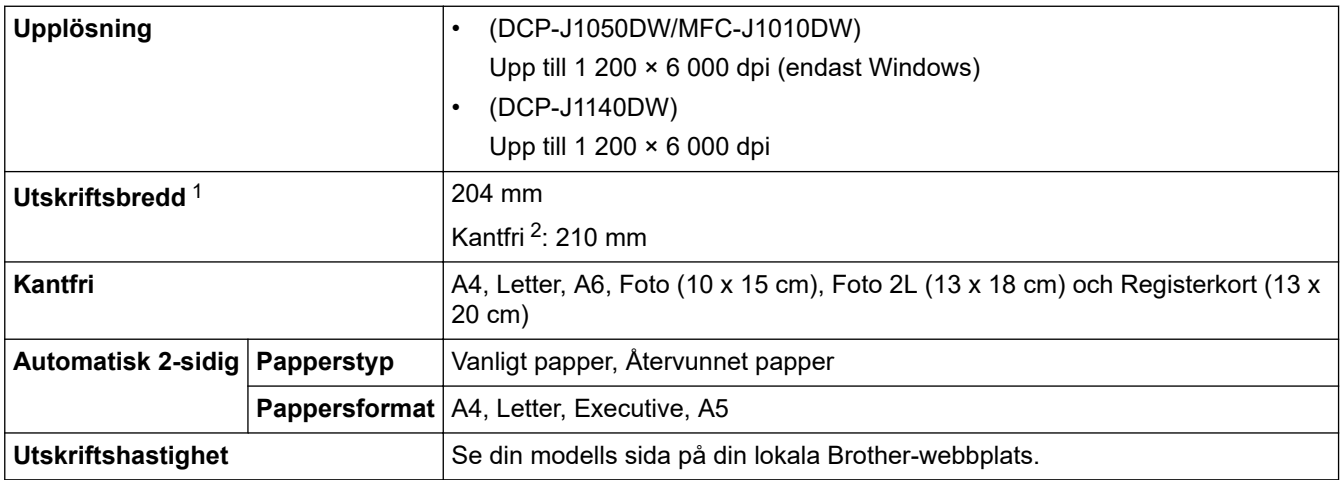

1 När du skriver ut på papper i formatet A4.

2 När funktionen Kantfri är inställd på PÅ.

### **Gränssnittsspecifikationer**

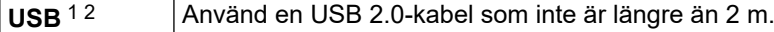

<span id="page-482-0"></span>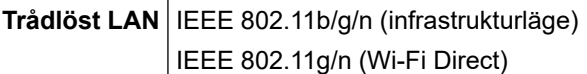

1 Maskinen är utrustad med ett Hi-speed USB 2.0-gränssnitt. Maskinen kan även kopplas till en dator som har ett USB 1.1-gränssnitt.

2 USB-portar från tredje part stöds inte.

#### **Nätverksspecifikationer**

Ø • (DCP-J1050DW/DCP-J1140DW)

Du kan ansluta skannern till ett nätverk för att utföra nätverksutskrift och nätverksskanning.

• (MFC-J1010DW)

Du kan ansluta maskinen till ett nätverk för nätverksutskrift, nätverksskanning, sändning och mottagning av PC-Fax (endast Windows).

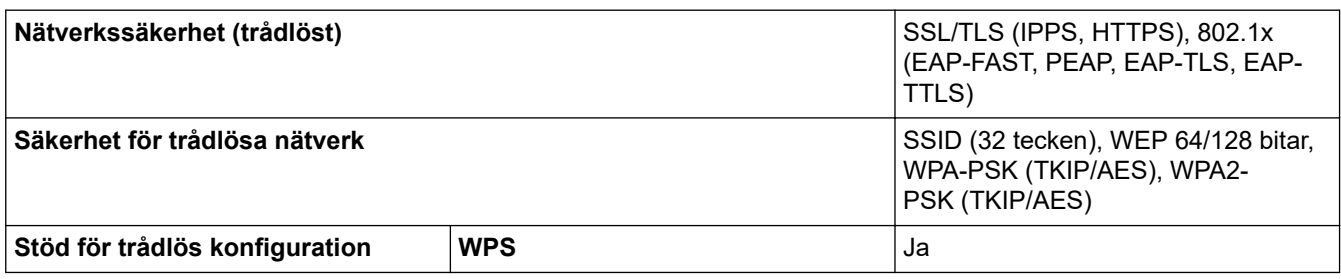

### **Specifikationer för datorkrav**

### **Operativsystem och programfunktioner som stöds**

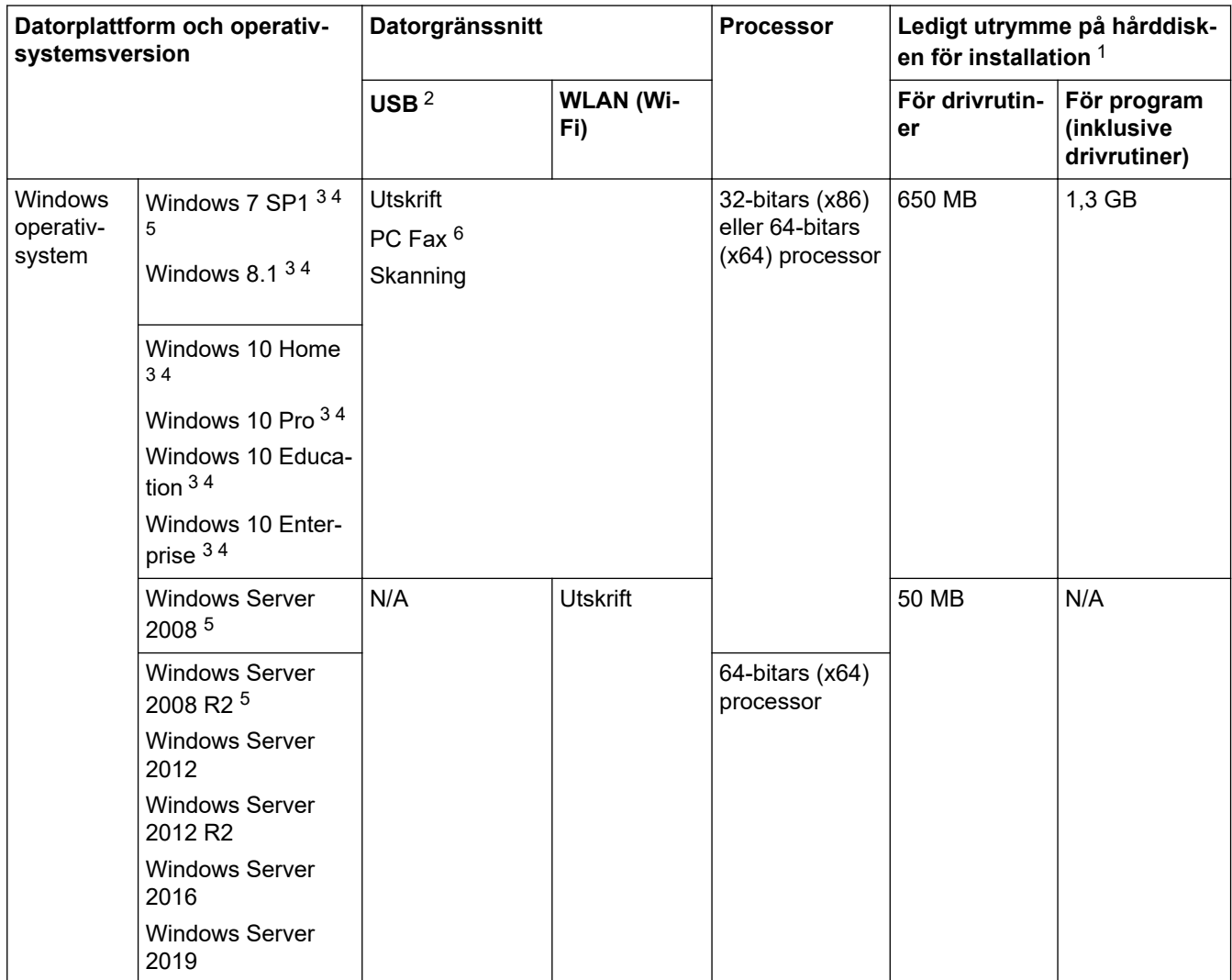

<span id="page-483-0"></span>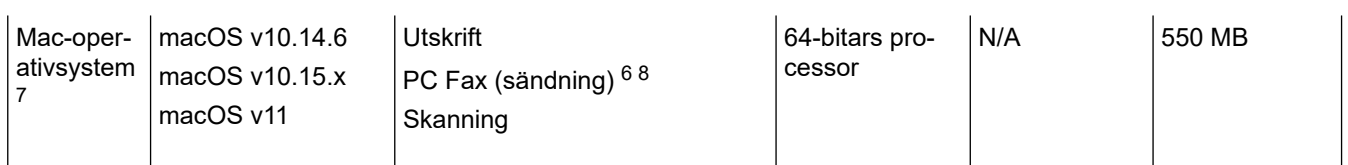

- 1 Det krävs en internetanslutning för att installera programvaran om Brother-installationsskivan inte medföljer.
- 2 USB-portar från tredje part stöds inte.
- 3 För WIA, 1200 x 1200 upplösning. Brother skannerverktyg gör att du kan öka upplösningen till 19200 x 19200 dpi.
- <sup>4</sup> Nuance™ PaperPort™ 14SE har stöd för Windows 7 SP1, Windows 8.1, Windows 10 Home, Windows 10 Pro, Windows 10 Education och Windows 10 Enterprise.
- 5 Windows 7 SP1/Windows Server 2008/Windows Server 2008 R2 stöds av Extend Security Updates fram till den 10 januari 2023.
- 6 PC Fax har endast stöd för svartvitt. (För modeller med faksimilefunktion)
- 7 Friskrivning för macOS

AirPrint-kapacitet: Utskrift eller skanning via macOS kräver användning av AirPrint. Mac-drivrutiner tillhandahålls inte för den här maskinen.

8 Endast AirPrint.

För de senaste drivrutinsuppdateringarna går du till din modells **Nerladdningar**-sida på [support.brother.com.](https://support.brother.com/g/b/midlink.aspx)

Alla varumärken, märkes- och produktnamn tillhör respektive företag.

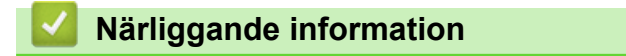

## <span id="page-484-0"></span>**Specifikationer för förbrukningsmaterial**

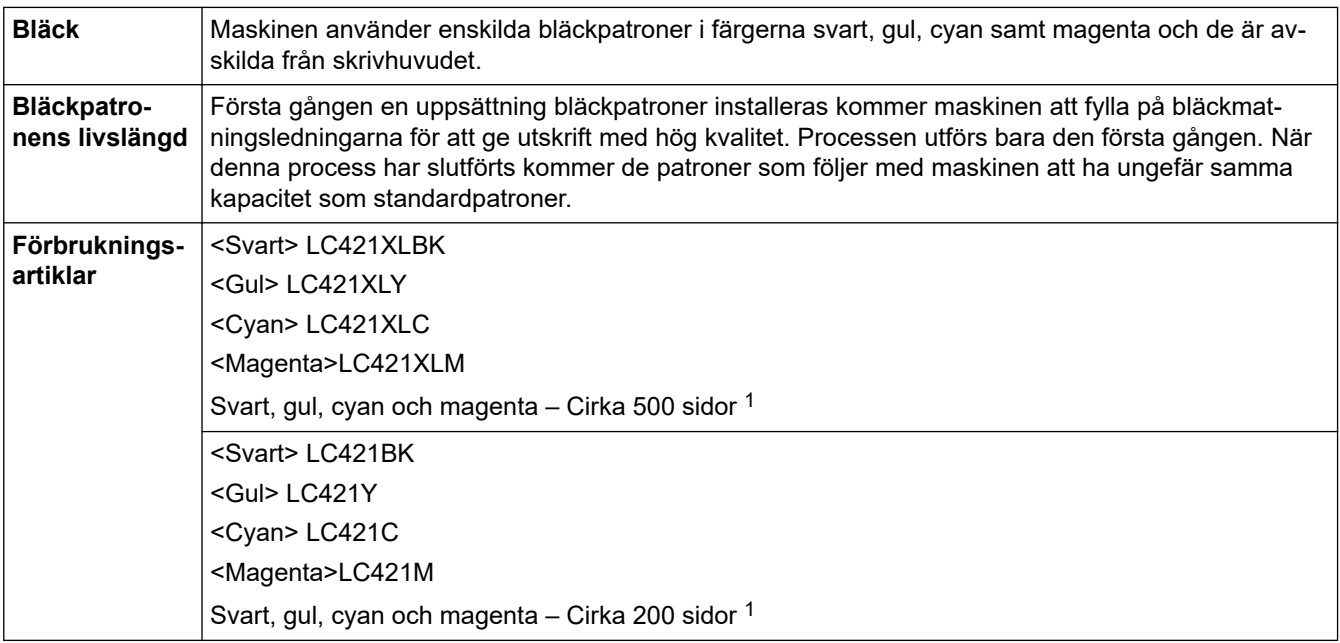

1 Alla utbytespatroner kommer att ge det ungefärliga sidantal som anges enligt ISO/IEC 24711. Se [support.brother.com/pageyield/](https://support.brother.com/pageyield/) för mer information om sidantal.

### **Närliggande information**

<span id="page-485-0"></span>**A** [Hem](#page-1-0) > [Bilaga](#page-476-0) > Information om återvunnet papper

### **Information om återvunnet papper**

- Återvunnet papper är av samma kvalitet som originalpapper. Standarder som gäller för modernt återvunnet papper säkerställer att det uppfyller de högsta kvalitetskraven för olika utskriftsprocesser. Bildåtergivningsutrustning från Brother passar för återvunnet papper som uppfyller standarden EN 12281:2002.
- Att köpa återvunnet papper sparar på naturresurserna och främjar cirkulär ekonomi. Papper görs av cellulosafiber från trä. När vi samlar in och återvinner papper förlängs fibrernas livstid så att de håller för flera livscykler. Resurserna används då på bästa sätt.
- Processen för att producera återvunnet papper är kortare. Fibrerna har redan behandlats så det krävs mindre vatten och energi samt mindre kemikalier.
- Pappersåtervinning har även fördelen att det sparar kol genom att använda pappersprodukter från alternativa deponeringsmetoder såsom soptippar och förbränning. Avfall på soptippar utsöndrar metangas vilket har en kraftfull växthuseffekt.

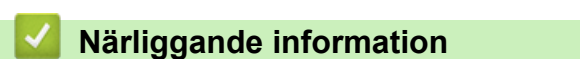

## <span id="page-486-0"></span>**Brothers hjälp och kundsupport**

Om du behöver hjälp med att använda Brother-produkten kan du gå till [support.brother.com](https://support.brother.com/g/b/midlink.aspx) för att få svar på vanliga frågor och felsökningstips. Du kan även hämta de senaste versionerna av programvaran, drivrutinerna och firmware för att förbättra skannerns prestanda samt användardokumentation där du kan läsa om hur du får ut så mycket som möjligt av din Brother-produkt.

Ytterligare produkt- och supportinformation är tillgänglig från ditt lokala Brother-kontors webbplats. Gå till [https://](https://global.brother/en/gateway) [global.brother/en/gateway](https://global.brother/en/gateway) för kontaktinformation till ditt lokala Brother-kontor och för att registrera din nya produkt.

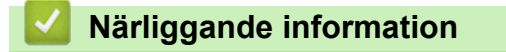

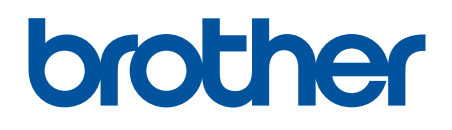

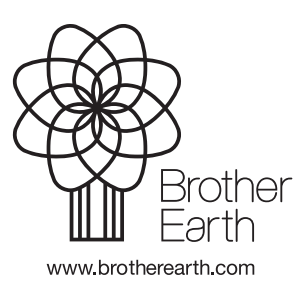

SWE Version B